# **Panasonic**

# 取扱説明書

# 統合監視マネージャー

### 2022年11月 v1.11E03

このたびは、「統合監視マネージャー」をお買い上げいただき、まことにありがとうござい ます。

- ■この取扱説明書は、監視対象装置の取扱説明書と併せてよくお読みのうえ、正しく安全 にお使いください。
- ■この取扱説明書は大切に保管してください。

# 目次

#### 1. システムの概要  $\overline{\mathbf{10}}$

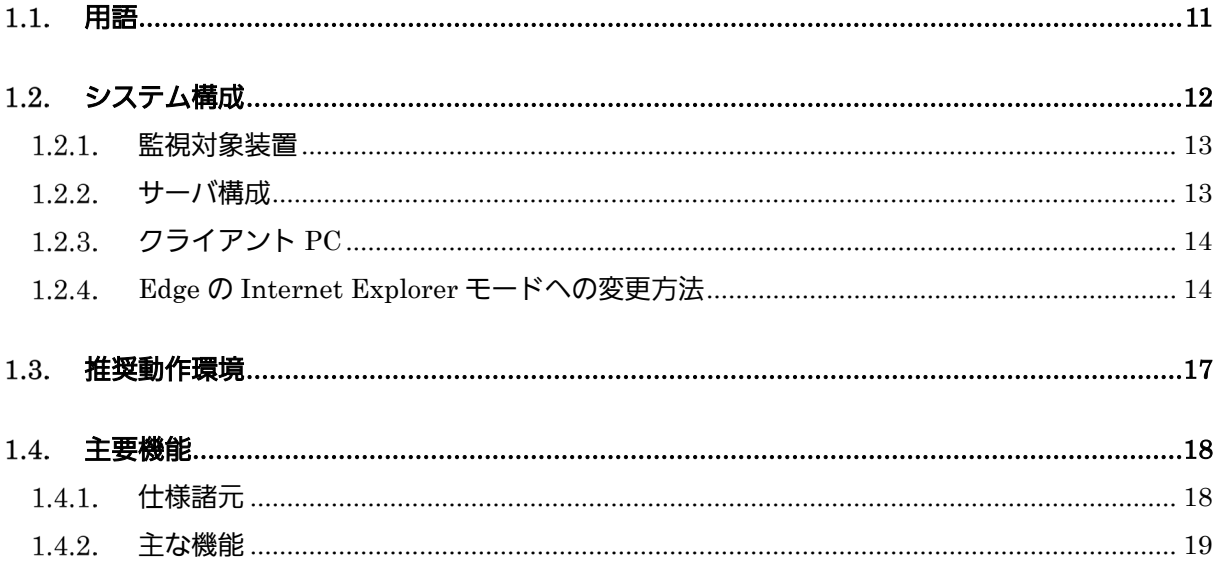

#### 操作方法 27  $2.$

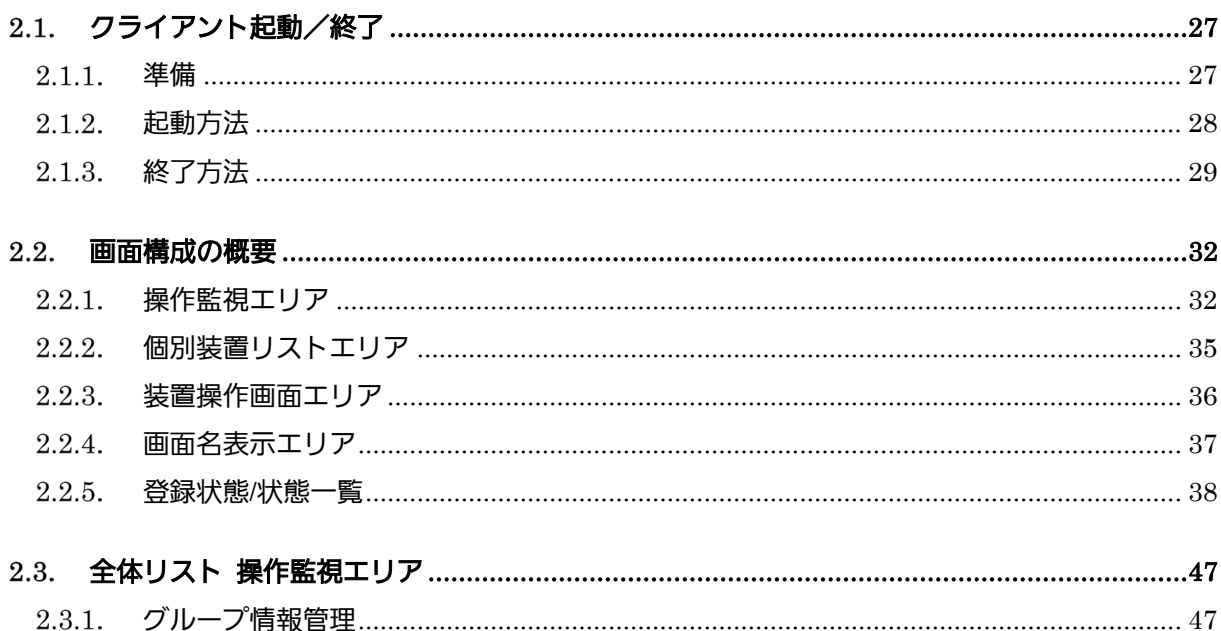

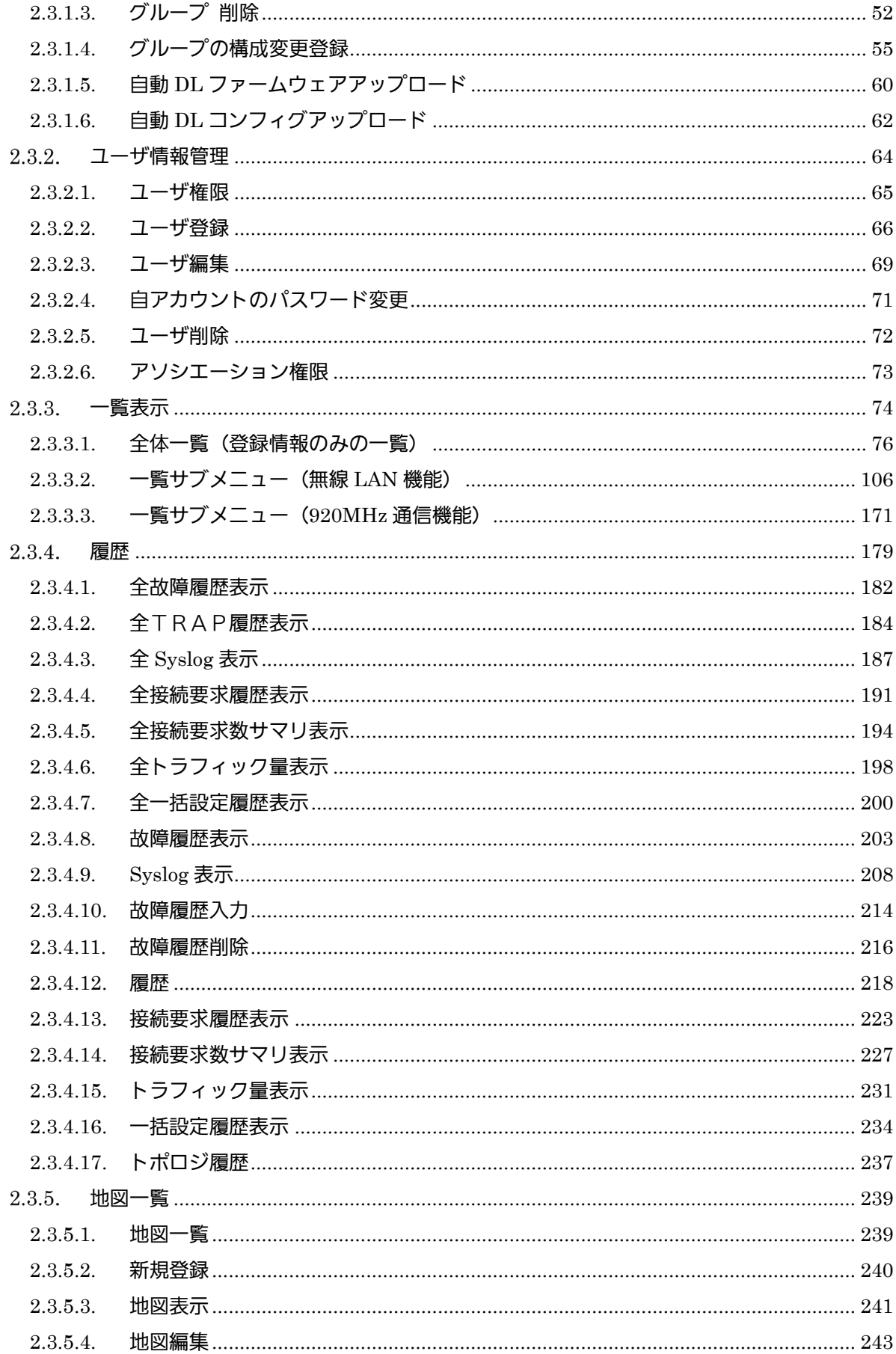

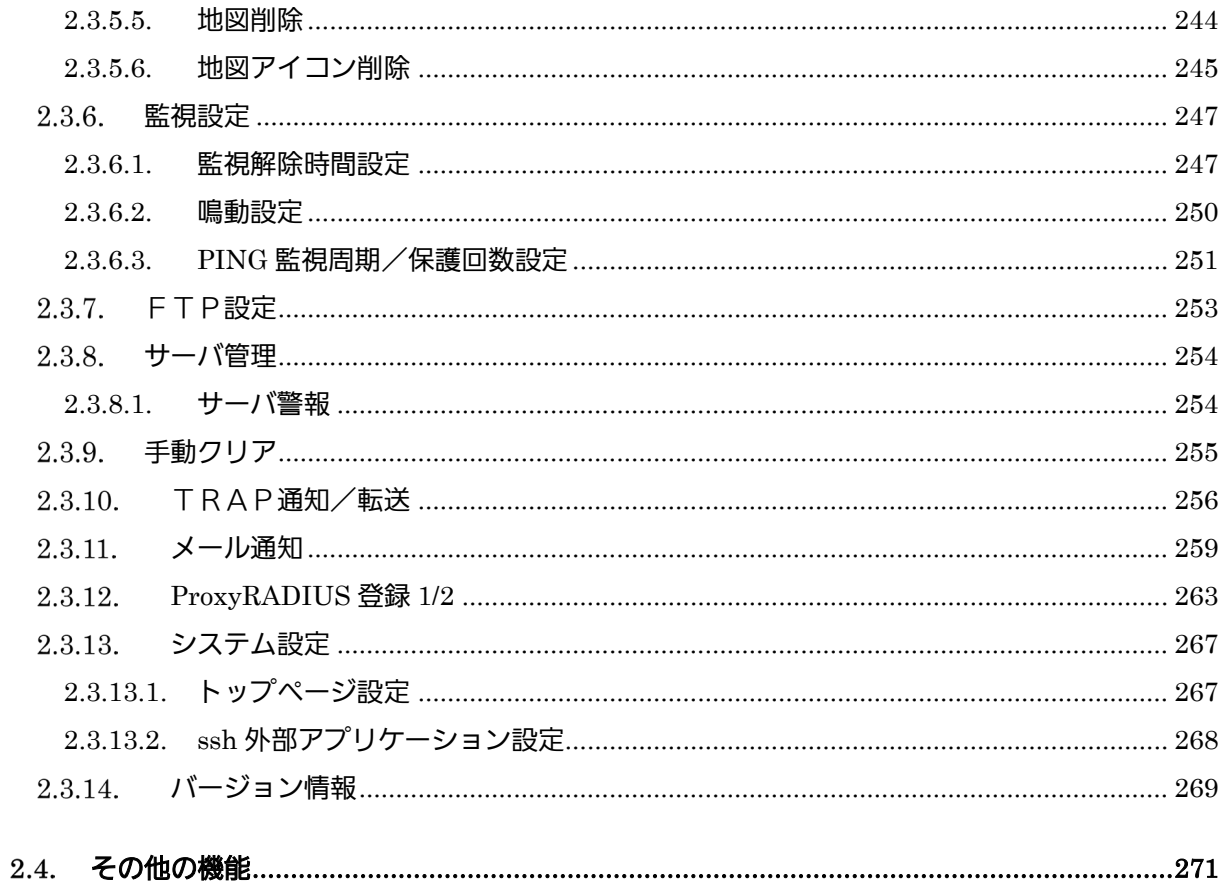

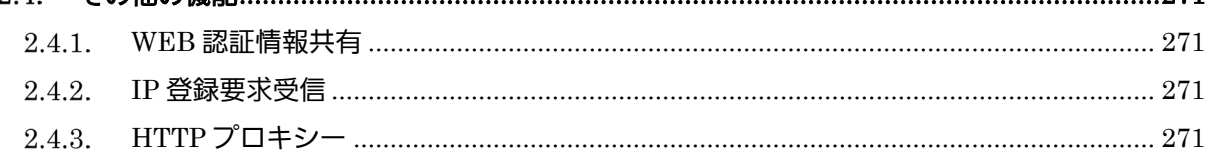

## 3. ライセンス登録方法 272

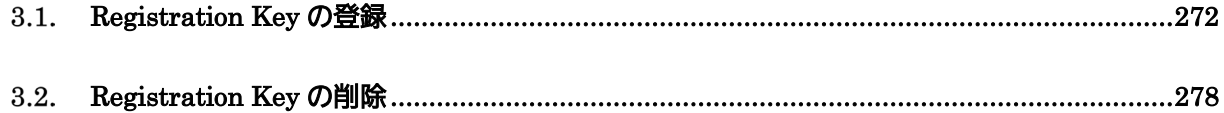

#### 保守 279 4.

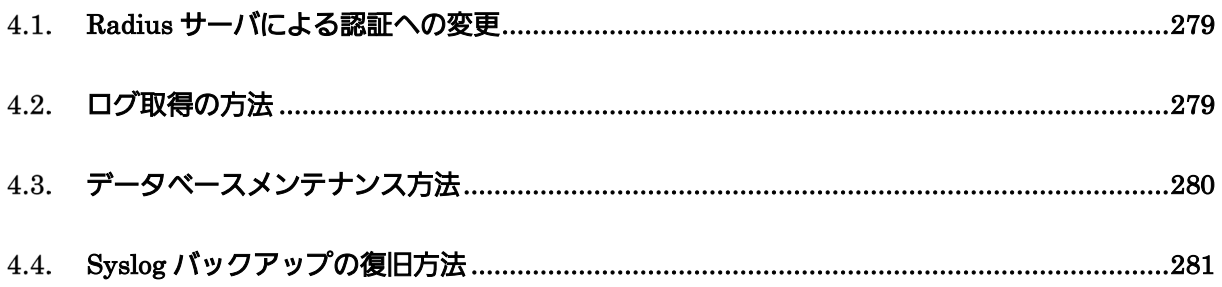

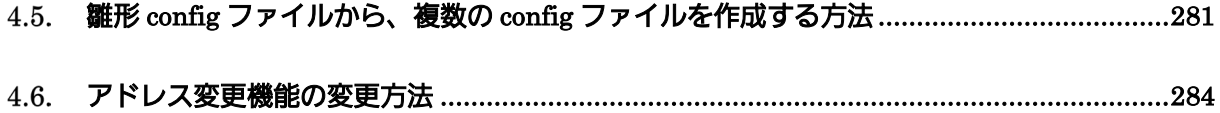

### ■本書における商標の表現について

Microsoft、Windows、Windows 7、Windows 8、Windows 10、Edge は、米国 Microsoft Corporation の米国およびその他の国における登録商標です。 Windows の正式名称は、Microsoft<sup>®</sup> Windows operating system です。 Edge の正式名称は、Microsoft<sup>®</sup> Edge<sup>®</sup>です。

本説明書に記載されているその他の会社名、ソフトウェアの名称および製品名は、各社の登録商 標または商標です。

本書では、以下の略称を使用しています。 Microsoft <sup>®</sup> Windows 7 を Windows 7 と表記しています。 Microsoft <sup>®</sup> Windows 8 を Windows 8 と表記しています。 Microsoft <sup>®</sup> Windows 10 を Windows 10 と表記しています。 Microsoft<sup>®</sup> Edge<sup>®</sup>を Edge と表記しています。

#### ■ご使用にあたっての注意

Copyright © Panasonic Connect Co., Ltd. 2015

統合監視マネージャーソフトウェア(以下、本ソフトウェア)は、以下のライセンスに基づいて ライセンスされます。本ソフトウェアをご使用いただく場合は、以下に同意しなければなりませ ん。

- ・ 本ソフトウェアはコンピュータ 1 台に対してのみの使用とし、複数台のコンピュータで使 用することはできません。
- ・ サーバに他のアプリケーションをインストールしないでください。正常に動作しなくなる場 合があります。
- ・ 本ソフトウェアを逆コンパイル、逆アセンブル、リバースエンジニアリング、またはその他 の方法により、人間が認識できる形にすることはできません。
- ・ 本ソフトウェアは、下記 OSS を使用しています。各 OSS が従うライセンスのライセンス文 と著作権表示は、以下の URL にてご確認いただけます。
	- (1) apache-tomcat

<http://www.apache.org/licenses/LICENSE-2.0>

- (2) commons-net-3.2
- <http://www.apache.org/licenses/LICENSE-2.0>
- (3) snmp4j-2.2.1 <http://www.apache.org/licenses/LICENSE-2.0>
- (4) postgresql-9.2-1002.jdbc4 https://jdbc.postgresql.org/about/license.html
- (5) log4j-1.2.17 <http://www.apache.org/licenses/LICENSE-2.0>
- (6) commons-codec-1.8 <http://www.apache.org/licenses/LICENSE-2.0>
- (7) httpclient-4.2.5 <http://www.apache.org/licenses/LICENSE-2.0>
- (8) commons-logging-1.1.3.jar <http://www.apache.org/licenses/LICENSE-2.0>
- (9) postgresql (9.2.4) https://www.postgresql.org/about/licence/
- (10)tftp-server-0.49-7 <http://opensource.org/licenses/bsd-license.php>
- (11)commons-net-3.2.jar

<http://www.apache.org/licenses/LICENSE-2.0>

(12)commons-httpclient-3.1.jar

<http://www.apache.org/licenses/LICENSE-2.0>

(13)openjdk-1.8.0

<https://openjdk.java.net/>

(14)OpenSSL

<http://www.openssl.org/source/license.html>

(15)Freeradius

[http://freeradius.org](http://freeradius.org/)

(16) curl

<https://curl.haxx.se/docs/copyright.html>

This product includes software developed by the OpenSSL Project for use in the OpenSSL Toolkit

"Copyright © 1998-2008 The OpenSSL Project. All rights reserved." "Copyrig©(C) 1995-1998 Eric Young (eay@cryptsoft.com) All rights reserved."

Redistribution and use in source and binary forms, with or without modification, are permitted provided that the following conditions are met:

- 1. Redistributions of source code must retain the above copyright notice, this list of conditions and the following disclaimer.
- 2. Redistributions in binary form must reproduce the above copyright notice, this list of conditions and the following disclaimer in the documentation and/or other materials provided with the distribution.
- 3. Neither the name of the project nor the names of its contributors may be used to endorse or promote products derived from this software without specific prior written permission.

THIS SOFTWARE IS PROVIDED BY THE PROJECT AND CONTRIBUTORS `''S IS'' AND ANY EXPRESS OR IMPLIED WARRANTIES, INCLUDING, BUT NOT LIMITED TO, THE IMPLIED WARRANTIES OF MERCHANTABILITY AND FITNESS FOR A PARTICULAR PURPOSE

ARE DISCLAIMED. IN NO EVENT SHALL THE PROJECT OR CONTRIBUTORS BE LIABLE FOR ANY DIRECT, INDIRECT, INCIDENTAL, SPECIAL, EXEMPLARY, OR **CONSEQUENTIAL** 

DAMAGES (INCLUDING, BUT NOT LIMITED TO, PROCUREMENT OF SUBSTITUTE GOODS

OR SERVICES; LOSS OF USE, DATA, OR PROFITS; OR BUSINESS INTERRUPTION) HOWEVER CAUSED AND ON ANY THEORY OF LIABILITY, WHETHER IN CONTRACT, **STRICT** 

LIABILITY, OR TORT (INCLUDING NEGLIGENCE OR OTHERWISE) ARISING IN ANY WAY

OUT OF THE USE OF THIS SOFTWARE, EVEN IF ADVISED OF THE POSSIBILITY OF SUCH DAMAGE.

### <span id="page-9-0"></span>1. システムの概要

「統合監視マネージャー」(以降、監視マネージャーまたはマネージャーと呼称)は、「パナソニ ック コネクト株式会社製 Wi-Fi 基地局」(以下、AP または Wi-Fi AP と呼称) および「パナ ソニック コネクト株式会社製 マルチアクセスコンセントレータ」(以下、コンセントレータ または CTR と呼称)を遠隔で監視するための専用ソフトウェアです。 本システムはクライアント/サーバ型(以下、C/S 型)で、各装置を監視サーバで一括監視し、 各クライアントから装置に対して各種設定・制御を行うことができます。

本章では、統合監視マネージャーの概要とシステム構成について記載します。

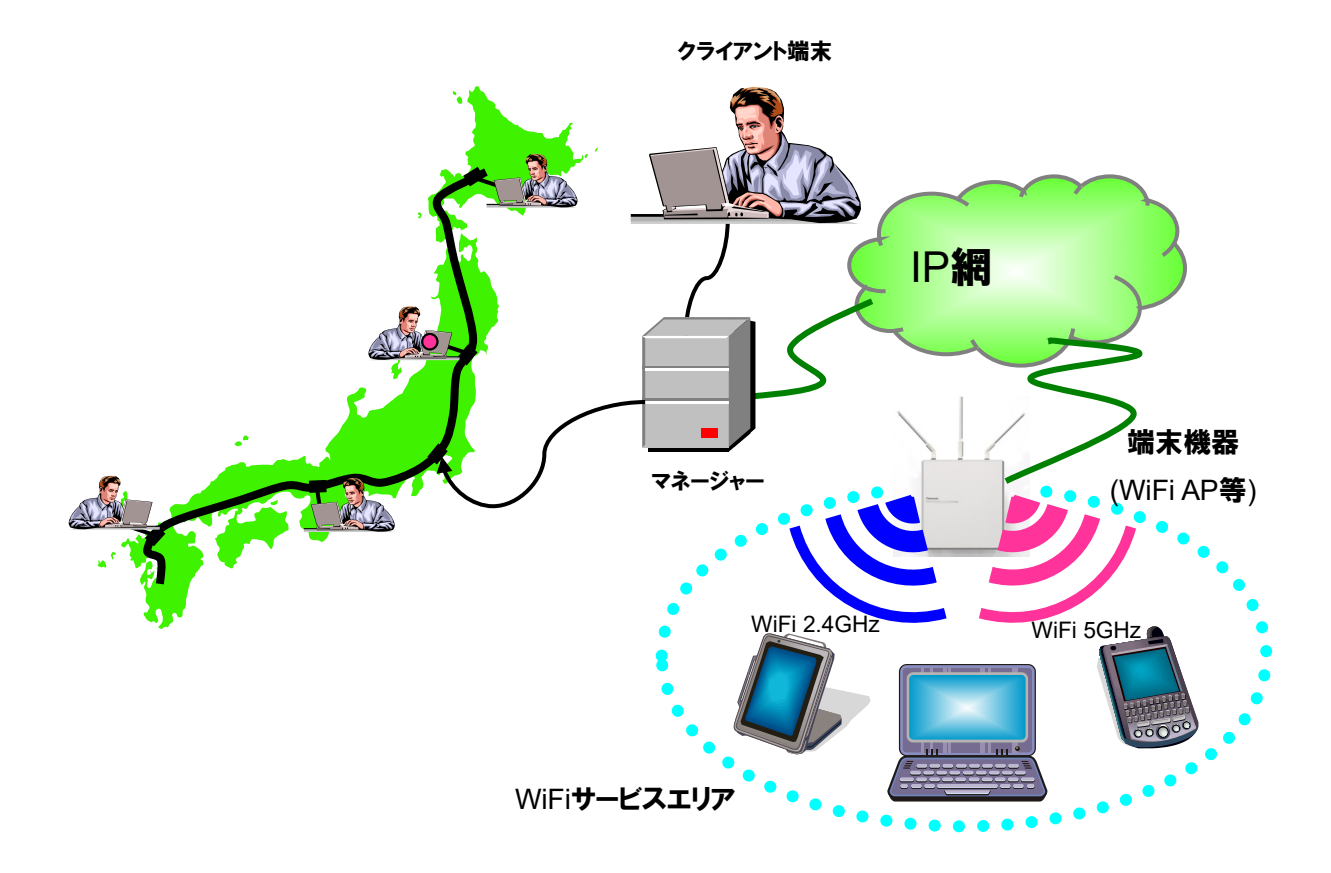

図 1.1-1 統合監視マネージャー全体構成例

統合監視マネージャーは、無線 LAN 基地局、920MHz サービスを提供するコンセント レータ等、弊社の IP ベースで動作する装置を監視制御するためのサーバソフトウェアで、 共通機能と装置特有な機能(個別機能)から構成されており、将来サポートする装置を拡張 できます。各装置に関しては、HTTP、SNMP などのプロトコルで監視制御を行います。本 ソフトウェアの特徴は以下のとおりです。

● サーバ/クライアント型のシステムで、複数のクライアントから同時に監視が可能。

● クライアントが特別なアプリケーションをインストールせずに、ブラウザで監視制御 可能。

全装置を一覧表示することができ、故障の状態などが一覧表示できる。

● 監視制御対象装置を選択することにより、個別の画面が表示され、個別監視制御が可 能。

【お知らせ】

- ・ 統合監視マネージャーと被監視装置との間の IP 網は、閉域網もしくは VPN 機器を設置す ることを推奨します。
- ・ 停電に備えて UPS 装置を設置することを推奨します。
- <span id="page-10-0"></span>1.1. 用語

| 用語          | 正式名称/意味                                 |
|-------------|-----------------------------------------|
| WiFi AP     | AP もしくは Access Point。弊社製 無線 LAN 基地局装置のこ |
|             | と。                                      |
| WiFi        | <b>Wireless Fidelity</b>                |
| コンセントレー     | 弊社製 マルチアクセスコンセントレータのこと。                 |
| タ           |                                         |
| <b>HTTP</b> | Hyper Text Transfer Protocol            |
| <b>SSH</b>  | Secure Shell                            |
| <b>SNMP</b> | Simple Network Management Protocol      |
| <b>FTP</b>  | <b>File Transfer Protocol</b>           |
| <b>TFTP</b> | Trivial File Transfer Protocol          |
| <b>SFTP</b> | <b>SSH File Transfer Protocol</b>       |
| <b>MIB</b>  | Management Information Base             |
| <b>TCP</b>  | <b>Transmission Control Protocol</b>    |
| IP          | Internet Protocol                       |
| SSL         | Secure Socket Layer                     |

表 1.1-1 本書で使用する用語

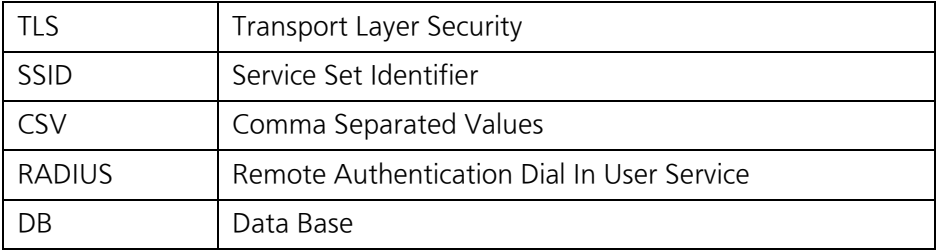

#### <span id="page-11-0"></span>1.2. システム構成

各装置の監視設定を行う統合監視マネージャーは、サーバ/クライアント形式で構成され、 複数クライアントから設定/監視が可能となっています。監視クライアントのブラウザから監 視マネージャーにアクセスし、ブラウザ上の画面で、各装置の監視/設定を行います。 以下の特徴を持っています。

- サーバからは HTTP 経由で、各装置の監視制御が可能。
- 各装置から発出された TRAP を受信し、履歴としてサーバ内に保持し、クライアン トから閲覧可能。
- 障害発生時に各装置から SNMP TRAP が送信されるため、リアルタイムで障害の監 視が可能。
- ファームウェアの個別バージョンアップ、一括バージョンアップが可能。
- コンフィグをダウンロードしての設定、コンフィグを各装置にアップロードしての再 設定が可能。

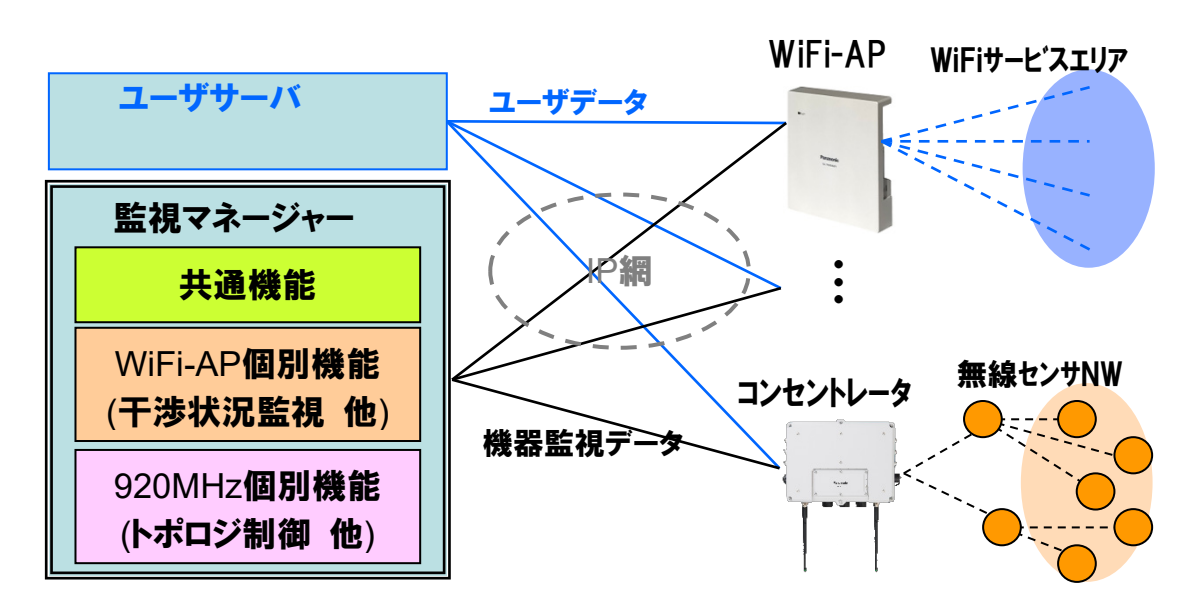

#### 【**WiFi-AP,** コンセントレータの組合せ例】

図 1.2-1 監視対象のシステム構成例

#### <span id="page-12-0"></span>1.2.1. 監視対象装置

統合監視マネージャーがサポートしている監視対象装置を以下に記載します。

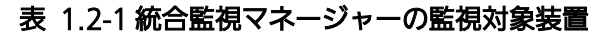

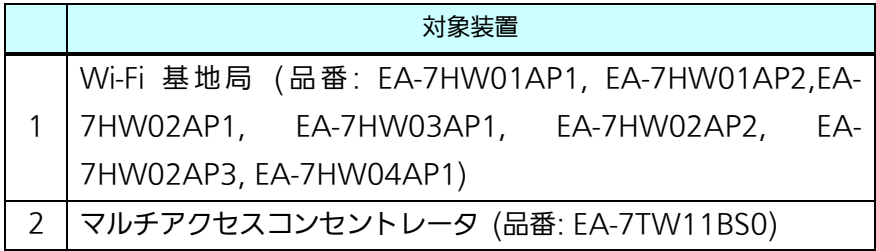

<span id="page-12-1"></span>1.2.2. サーバ構成

統合監視マネージャーのサーバは、以下のコンポーネントから構成されます。

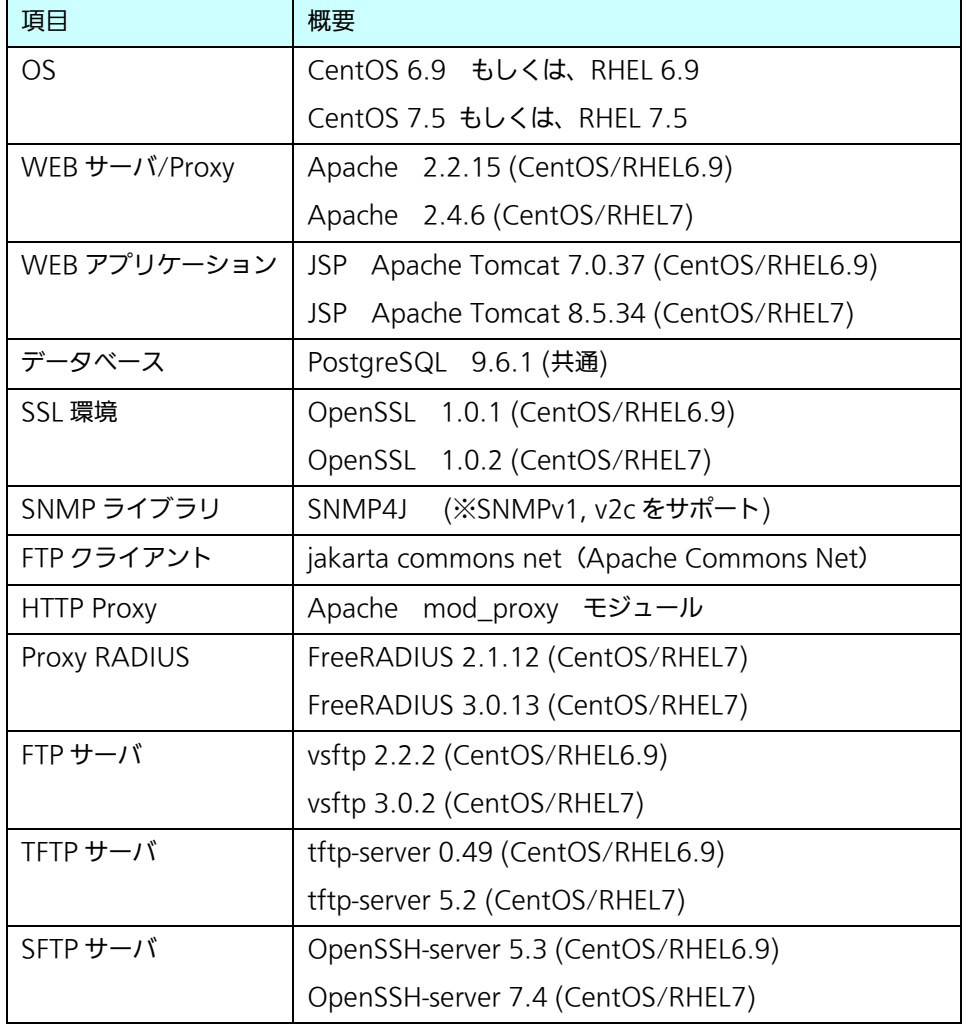

#### 表 1.2-2 サーバ ソフトウェアコンポーネント

※上記コンポーネントは全て64bit対応版を使用します。

インストール手順に基づいて、OS やアプリケーションをインストールする作業が必

#### 要です。

【お知らせ】

- ・ サーバ運用者はインストール時に時刻情報を正しく設定する必要があります。ネットワー ク上に NTP サーバが存在する場合は OS の設定を行ってください。
- <span id="page-13-0"></span>1.2.3. クライアント PC

統合監視マネージャーのクライアントは、以下のコンポーネントから構成されます。ブラウ ザを起動し、特定の URL にアクセスし、ユーザ認証すると監視制御が可能となります。

| 項目       | 概要                                      |
|----------|-----------------------------------------|
| OS       | Windows 7、8.1、10 を搭載したパソコン              |
| WEB ブラウザ | Edge(Internet Explorer モード限定)           |
|          | ※Internet Explorer モードへの変更方法は、1.2.4 をご覧 |
|          | ください。                                   |

表 1.2-2 クライアント動作環境

<span id="page-13-1"></span>1.2.4. Edge の Internet Explorer モードへの変更方法

以下に、Edge使用時のInternet Explorerモードへの変更方法を示します。詳しくは、Microsoft のサイトなどでご確認ください。

1. Edge を起動し、監視マネージャーのログイン画面にアクセスし、右上の「・・・」をクリ ックします。

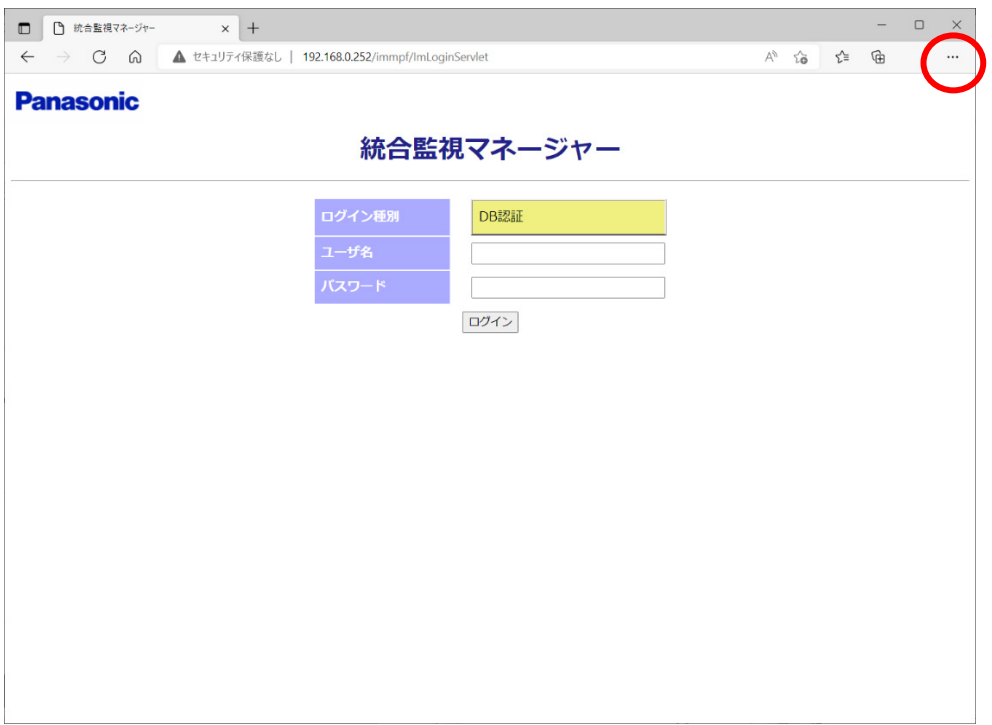

図 1.2-2 Edge ブラウザのメニュー箇所

2. メニューが表示されたら、「Internet Explorer モードで再読み込みする」をクリックしま す。

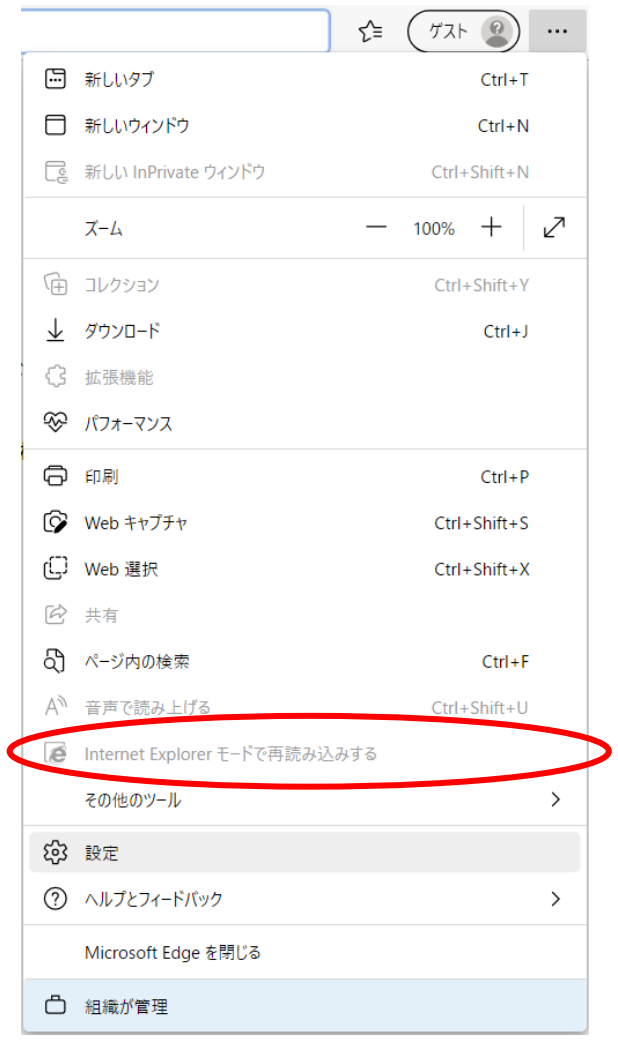

図 1.2-3 Edge ブラウザのメニュー内容

#### <span id="page-16-0"></span>1.3. 推奨動作環境

#### 統合監視マネージャーのハードウェアの推奨動作環境は以下となります。

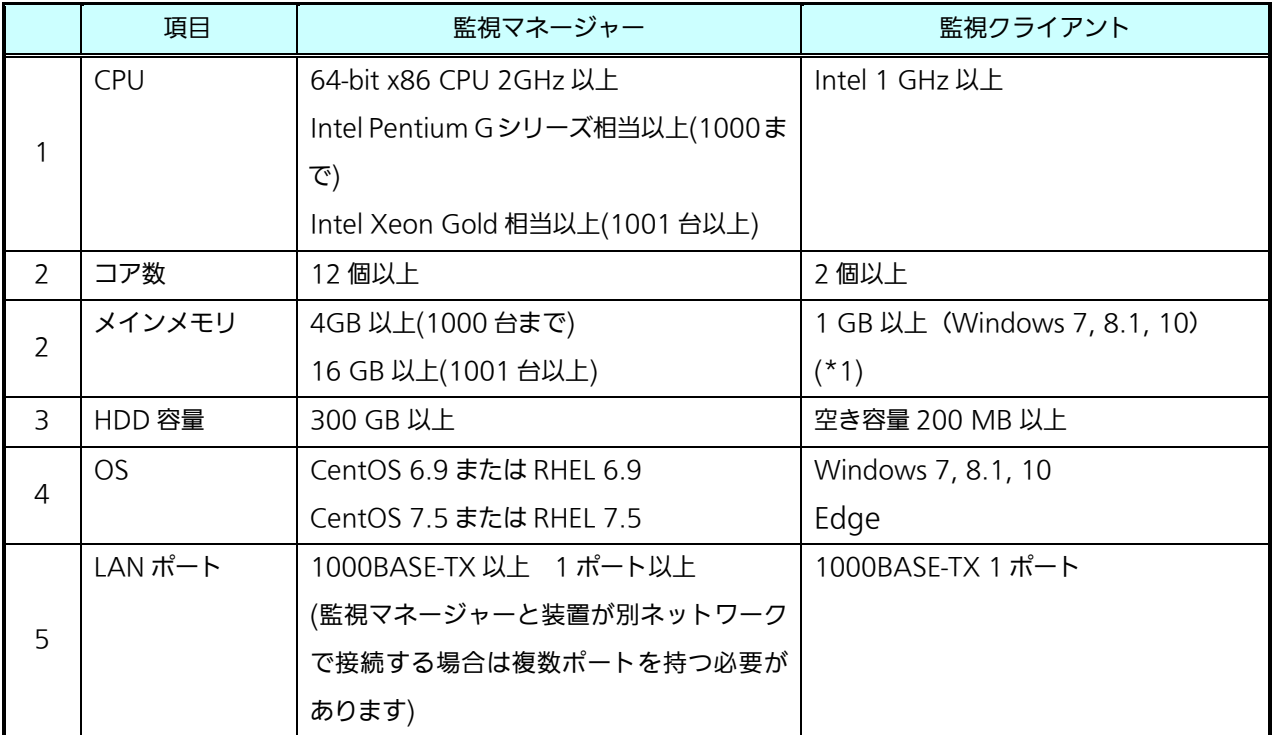

#### 表 1.3-1 統合監視マネージャーのハード推奨環境

(\*1): 空きメモリ容量が 200 MB 以上残った状況で起動いただくことを推奨します。

Virtual Machine 環境に関しては非推奨ですが、使用する場合は、十分に余裕なスペックにしてくだ さい。ウィルス対策ソフトを使用する場合には、以下のフォルダ、ファイルを監視対象から外すこと を推奨します。

#### 表 1.3-2 ウィルス対策ソフト除外対象フォルダ

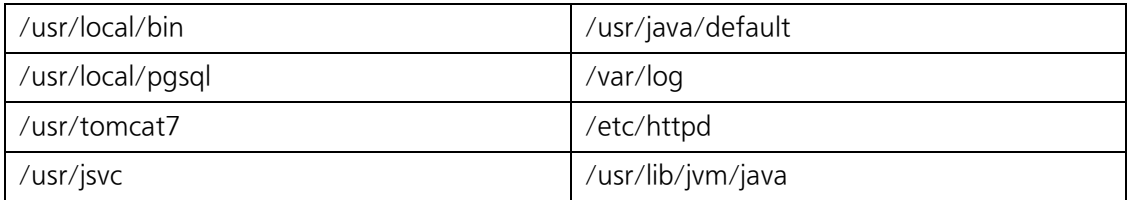

#### 表 1.3-3 ウィルス対策ソフト除外対象ファイル

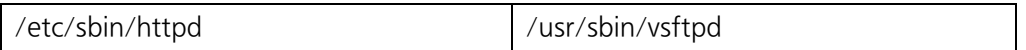

#### <span id="page-17-0"></span>1.4 主要機能

統合監視マネージャーは、クライアント・サーバ型で監視システムを構成します。監視サー バとクライアントの機能分割は以下のとおりです。

表 1.4-1 統合監視マネージャーの機能分割

| 対象ソフトウェア | 機能概要                                                                              |
|----------|-----------------------------------------------------------------------------------|
| 監視サーバ    | PC サーバ上で動作し、IP 透過する監視ネットワーク経由で、各装置と<br>通信を行い、クライアントからのオペレーション操作を実現するソフ<br>トウェアです。 |
| クライアント   | 市販の PC のブラウザで動作し、 監視サーバソフトウェアを介して、 各<br>種装置の監視制御操作を行います。                          |

#### <span id="page-17-1"></span>1.4.1. 仕様諸元

統合監視マネージャーの仕様諸元は、以下のとおりです。

表 1.4-2 遠隔監視システムの仕様諸元

|   | 項目          | 詳細                                 |
|---|-------------|------------------------------------|
|   | クライアント同時接続数 | 30台 (管理者権限:10, 一般権限: 20)           |
|   | 装置登録可能数     | 10000台 (2台以上は、別途ライセンスが必要になりま<br>す) |
|   | グループ登録可能数   | 99 グループ                            |
| 4 | ユーザ登録可能数    | 管理者ユーザ : 10<br>一般ユーザ : 20          |

## <span id="page-18-0"></span>1.4.2. 主な機能

統合監視マネージャーの主要機能一覧を下記に示します。

表 1.4-3 共通機能

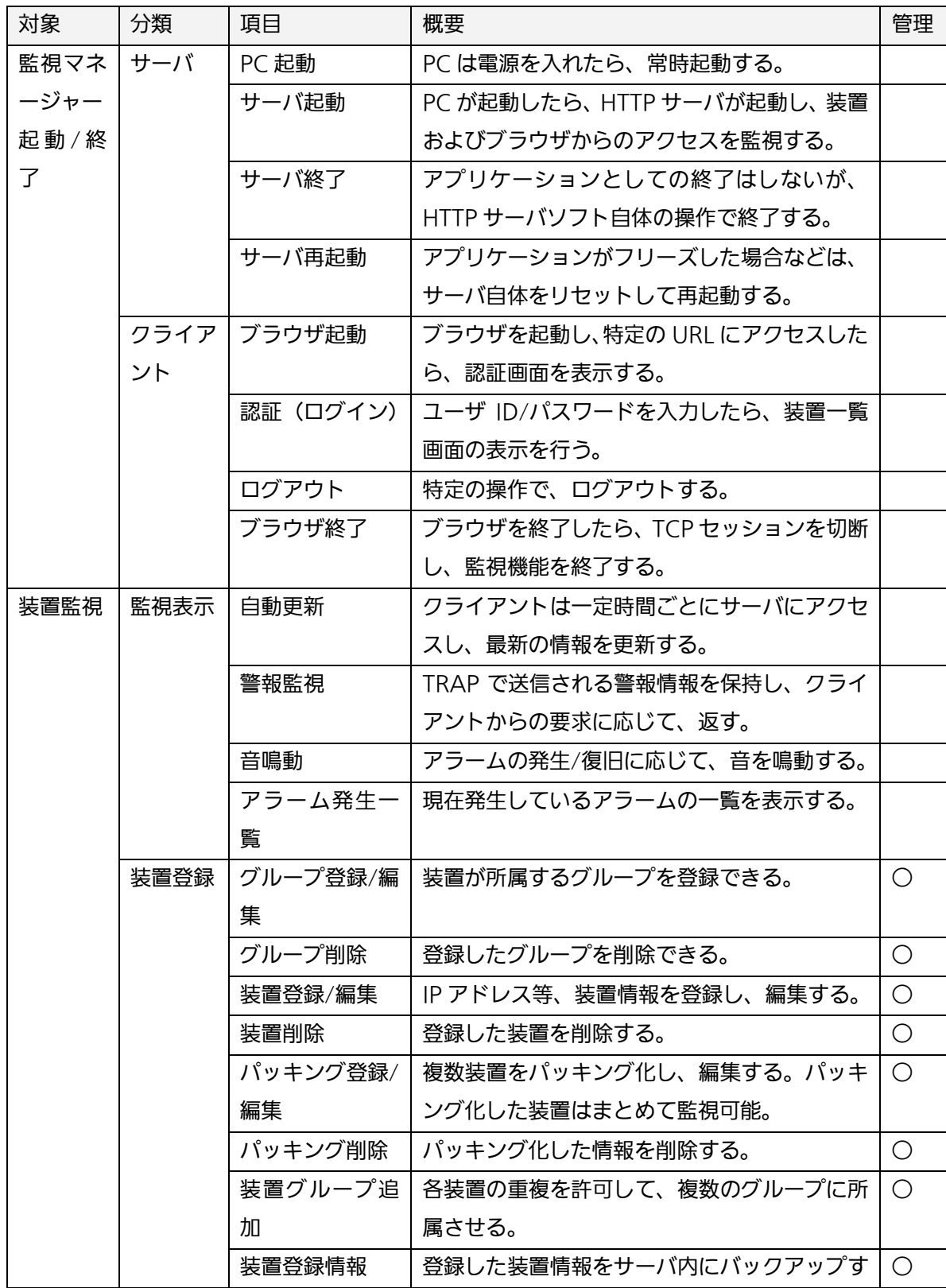

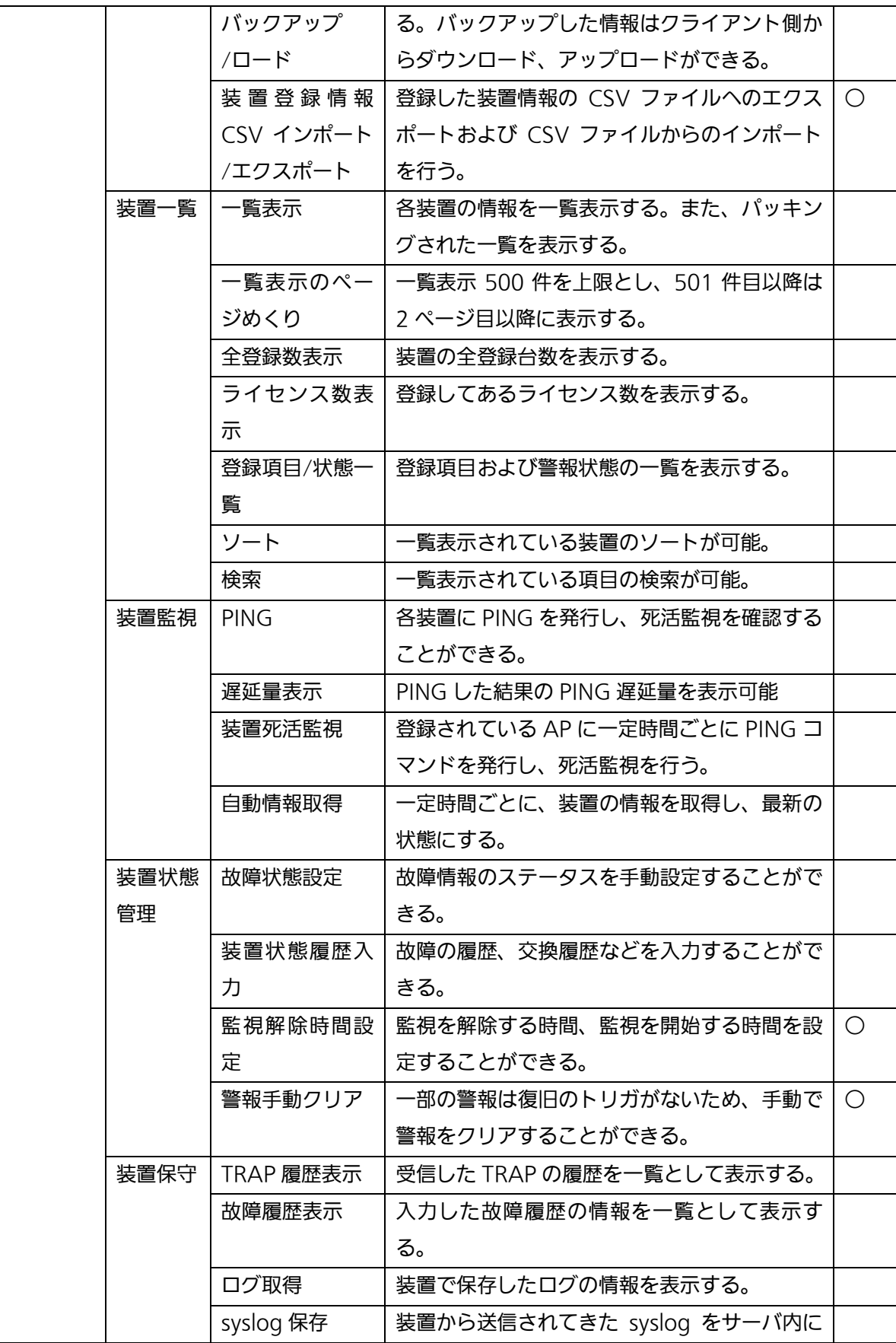

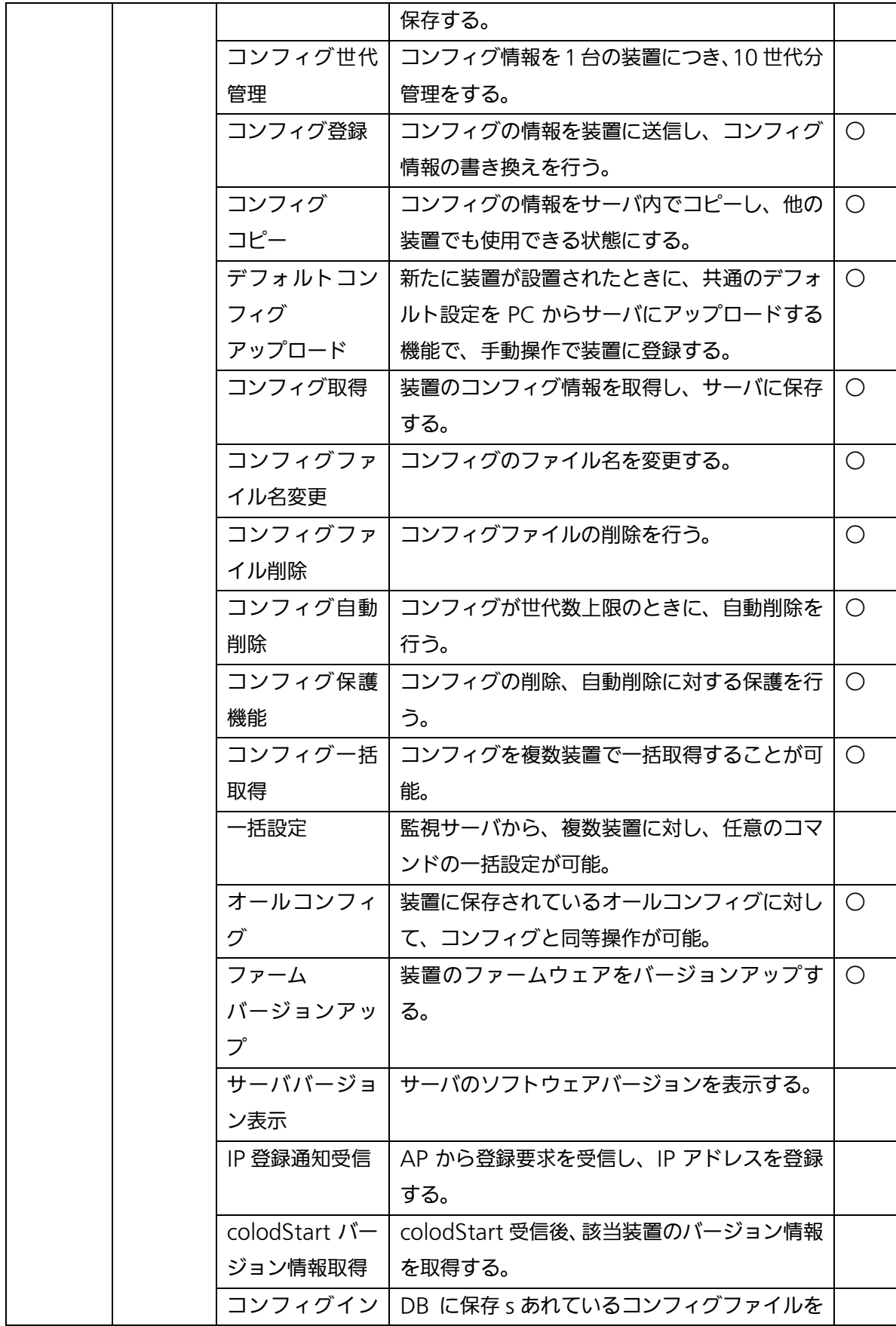

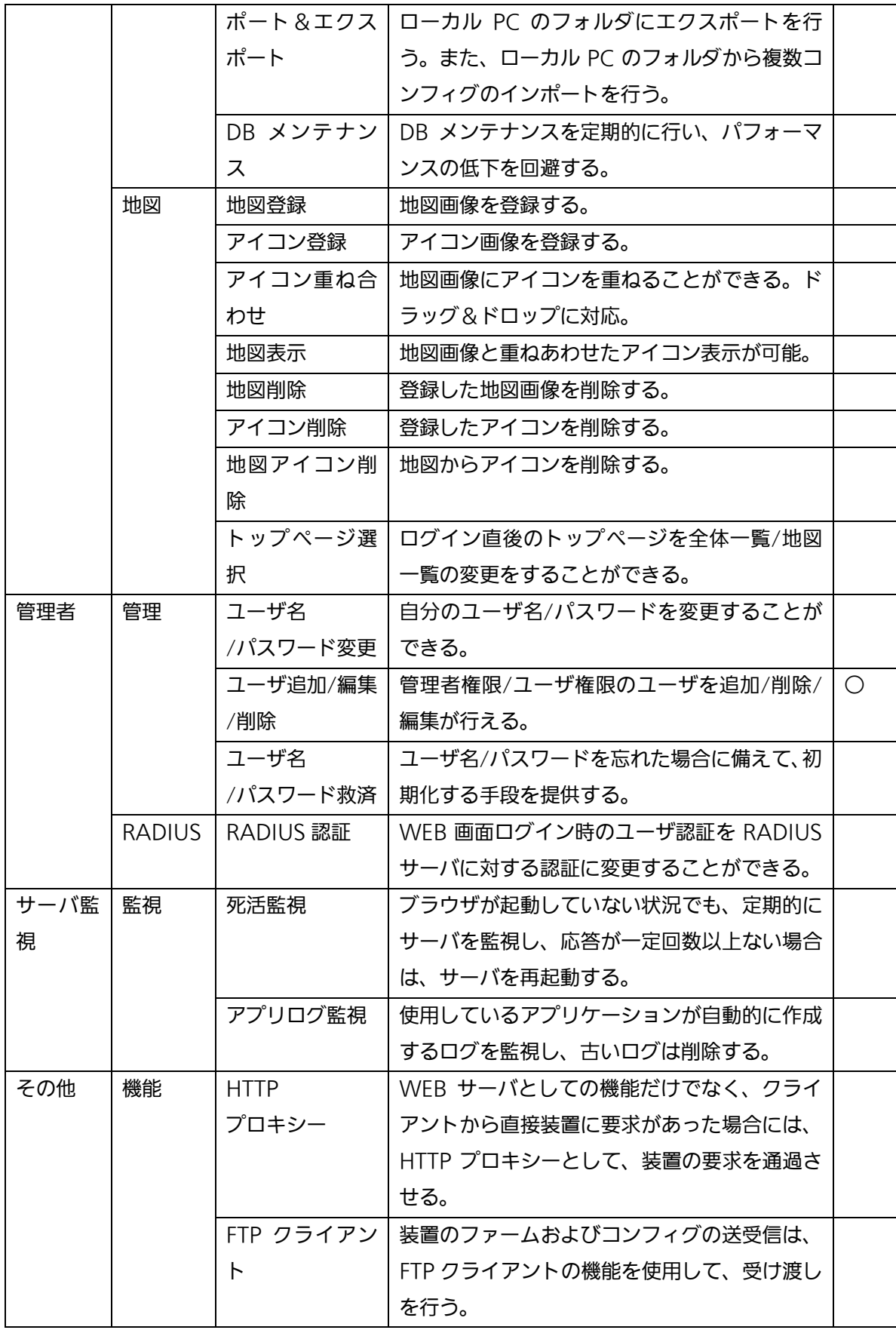

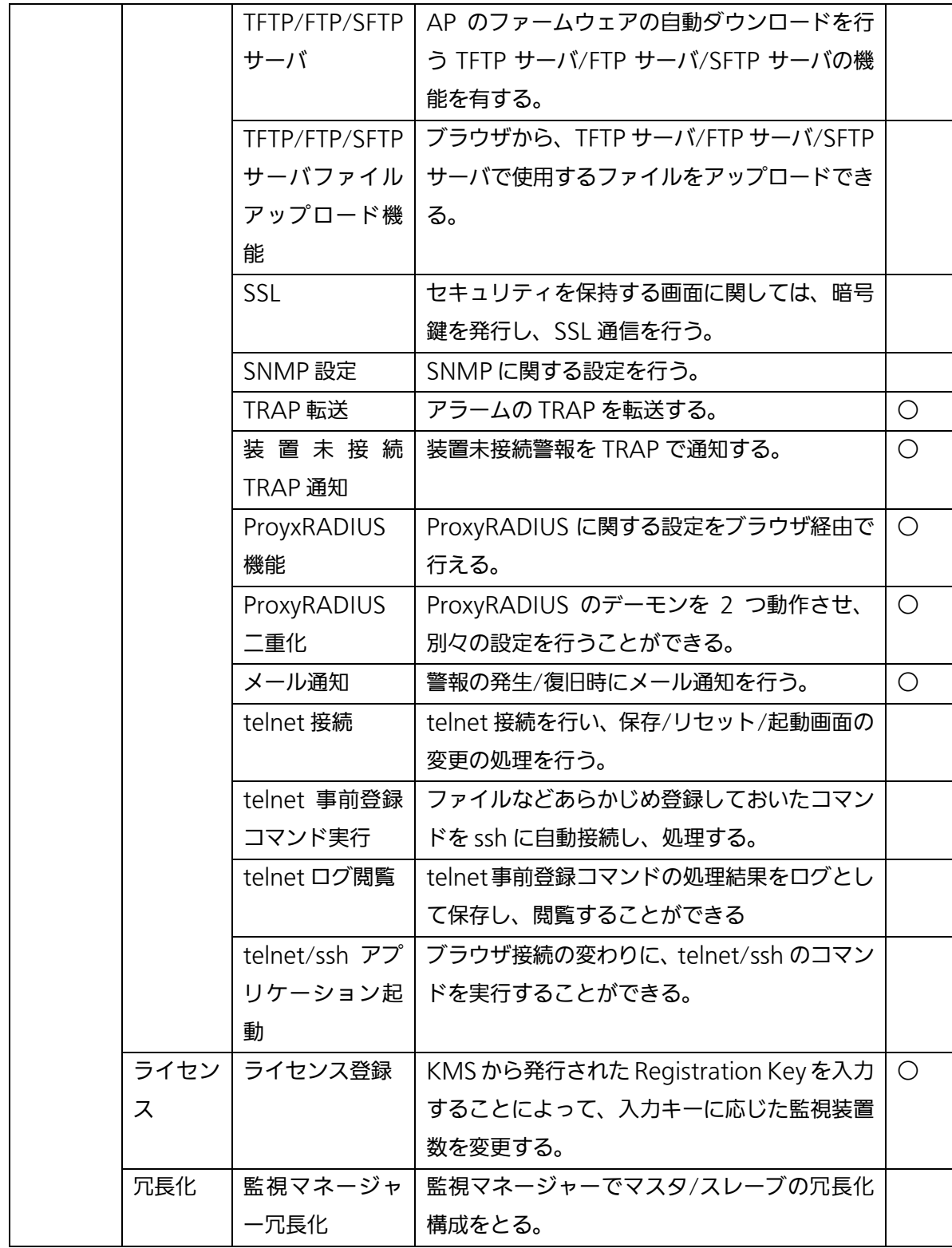

(凡例)○:管理者権限ユーザのみ実行可能

| 対象  | 分類  | 項目        | 概要                                    | 管理 |
|-----|-----|-----------|---------------------------------------|----|
| 装置監 |     |           | 装置 ー   バージョンー   各装置のハードウェアバージョン、ソフトウェ |    |
| 視   | 覧   | 覧         | アバージョンを表示する。                          |    |
|     |     | 無線情報一覧    | 装置の無線情報を表示する。                         |    |
|     |     | $CH$ 一覧   | 無線チャネルに関する情報を表示する。                    |    |
|     |     | SSID 一覧   | 装置に登録された SSID を番号順に表示する。              |    |
|     |     | ソート       | 一覧表示されている装置のソートが可能。                   |    |
|     |     | 検索        | 一覧表示されている項目の検索が可能。                    |    |
|     | 装置監 | 自動認証      | 個別の装置はあらかじめユーザ ID/パスワード               |    |
|     | 視   |           | を入力し、自動的に認証を行うようにする。                  |    |
|     |     | 情報取得      | 装置の各種情報を取得し、サーバに保存し、クラ                |    |
|     |     |           | イアントからの要求に応じて、表示する。                   |    |
|     |     | 各種設定      | 装置の設定は、装置に実装されている WEB 設定              |    |
|     |     |           | の機能を使用して行う。                           |    |
|     |     | 警報詳細      | 警報詳細情報を示す。                            |    |
|     |     | 排他制御      | 各 AP が制御できる人を一人に制限する。(ただ              |    |
|     |     |           | し、監視は何人でも可能)                          |    |
|     |     | 認証情報共有    | 1 台で認証が成功した WEB 認証情報を他 AP で           |    |
|     |     |           | 共有する。                                 |    |
|     |     | SIP 通話情報共 | SIP の通話情報を AP 間で共有する。                 |    |
|     |     | 有         |                                       |    |
|     |     | ブリッジ接続    | 無線ブリッジ接続の状態を表示する。                     |    |
|     |     | 状態表示      |                                       |    |
|     | 装置保 | syslog 保存 | AP から送信されてきた syslog をサーバ内に保           |    |
|     | 守   |           | 存                                     |    |
|     |     | ログ取得      | AP のログを取得する。                          |    |
| 接続要 | 閲覧  | 情報収集      | 無線 LAN 端末からの接続要求の情報を収集する              |    |
| 求管理 |     |           | ことができる。                               |    |
|     |     | 接続要求情報    | Syslog を解析して、無線 LAN 端末の接続/切断          |    |
|     |     | 抽出        | に関する情報を抽出する。                          |    |
|     |     | 接続要求数サ    | 無線 LAN 端末からの接続要求を SSID ごとに日           |    |
|     |     | マリ表示      | /月/当日単位でサマリ表示する。                      |    |
|     |     | CSV出力     | 無線 LAN の接続要求履歴を集計した情報を                |    |
|     |     |           | CSV ファイルとして出力する。                      |    |
|     |     | アソシエーシ    | 無線 LAN の接続要求履歴情報をキーワード検索              |    |

表 1.4-4 無線LAN通信監視機能

|     |    | ョン検索   | する。                                  |  |
|-----|----|--------|--------------------------------------|--|
|     | 制限 | 閲覧制限   | ユーザごとにアソシエーションのデータ閲覧範                |  |
|     |    |        | 囲を制限する。                              |  |
| トラフ | 閲覧 |        | ト ラフィ ック I SSID/IF ごとのトラフィック量を閲覧すること |  |
| ィック |    | 量表示    | ができる。                                |  |
| 量   |    |        | トラフィック   SSID/IF ごとのトラフィック量を時間ごとにグ   |  |
|     |    | 量グラフ表示 | ラフ表示することができる。                        |  |
|     | 保存 | CSV 保存 | 上記のデータを、CSV ファイルとして、ローカ              |  |
|     |    |        | ル PC に保存することができる。                    |  |

表 1.4-5 920MHz 通信監視機能

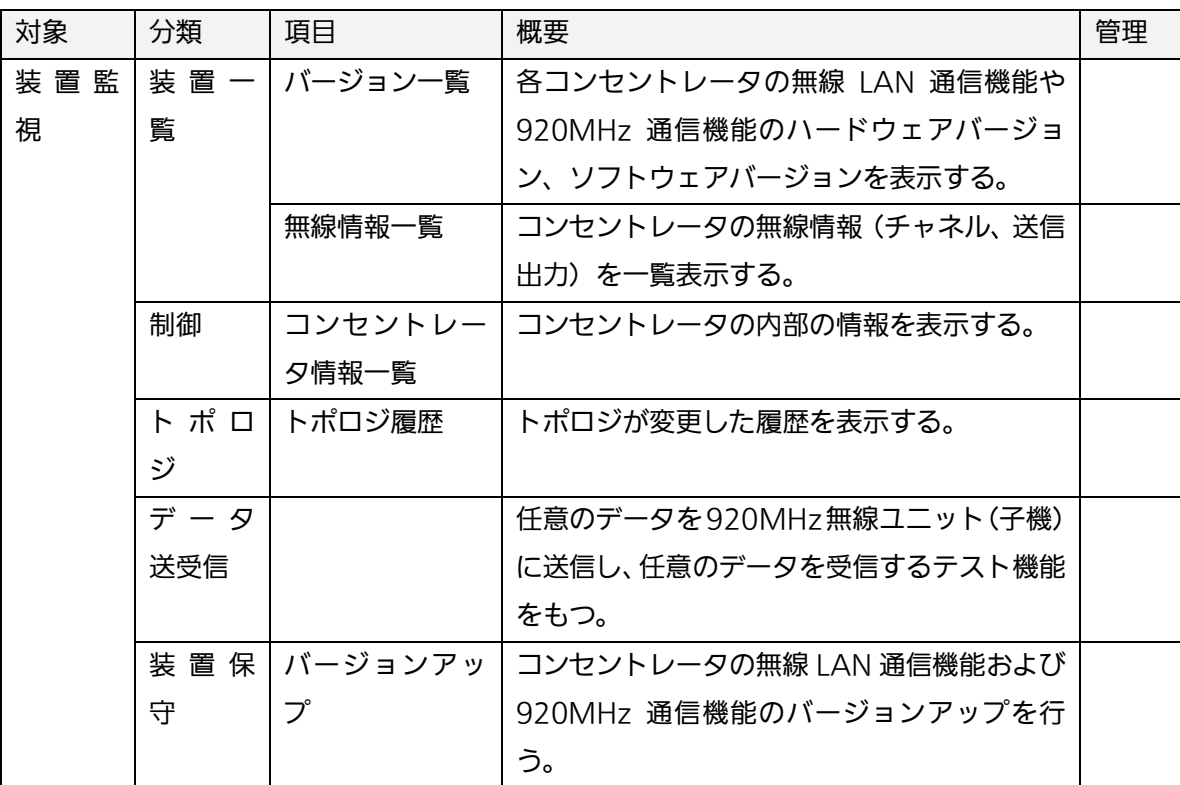

| 対象 | 分類 | 項目                       | 概要                      | 管理 |
|----|----|--------------------------|-------------------------|----|
|    |    | 装置 監   装 置 監   Syslog 通知 | 通知された syslog を受信し、表示する。 |    |
| 視  | 視  | 自動認証                     | リンククリックで、BASIC 認証の自動認証を |    |
|    |    |                          | 行い、装置の WEB 画面を表示する。     |    |

表 1.4-6 NW カメラ/HUB/その他装置の監視機能

### <span id="page-26-0"></span>2. 操作方法

本章では統合監視マネージャーの操作方法を記載します。

#### <span id="page-26-1"></span>2.1. クライアント起動/終了

- <span id="page-26-2"></span>2.1.1. 準備
	- 1. "client\_bat.zip"のダウンロード PC のブラウザ経由で「http://[サーバの URL]/tool/」でディレクトリにアクセスし、ダウ ンロードし、解凍します。
	- 2. バッチファイルの実行
		- (1) basic 認証有効バッチファイル 別途提供するバッチファイル「RegChange.bat」を右クリックメニューから「管理者 として実行」します。
	- (2) Edge ブラウザを一回閉じ、Edge ブラウザを再起動します。
	- (3) CSV 保存可能バッチファイル 別途提供するバッチファイル「CsvSaveEnable.bat」を右クリックメニューから「管理 者として実行」します。

また、Edge のセキュリティゾーン設定が信頼済みサイト以外に設定されていることを確認し てください。

<span id="page-27-0"></span>2.1.2. 起動方法

<ログイン>

ログインは、以下の操作で行います。

1. Windows のブラウザを起動し、Edge のアドレス欄に下記を入力します。 「http://[『サーバのIPアドレス』](http://%E3%80%8E%E3%82%B5%E3%83%BC%E3%83%90%E3%81%AEip%E3%82%A2%E3%83%89%E3%83%AC%E3%82%B9%E3%80%8F/immpf/ImLoginServlet)/immpf/ImLoginServlet」

※必要に応じてお気に入りに追加してください。

- 2. 「ログイン」画面が表示されます。
- 3. 「ログイン」画面にユーザ名、パスワードを入力してログインしてください。 ユーザ名は登録されているユーザ名を入力してください。 ユーザ名とパスワードは、アルファベット大文字と小文字を区別します。 初期起動時は 1 ユーザのみ登録されています。(ユーザ名 (admin0)、パスワード

(admin00))

4. ログインが正常に終了すると、「基本」画面(登録情報/状態一覧画面)が表示されます。

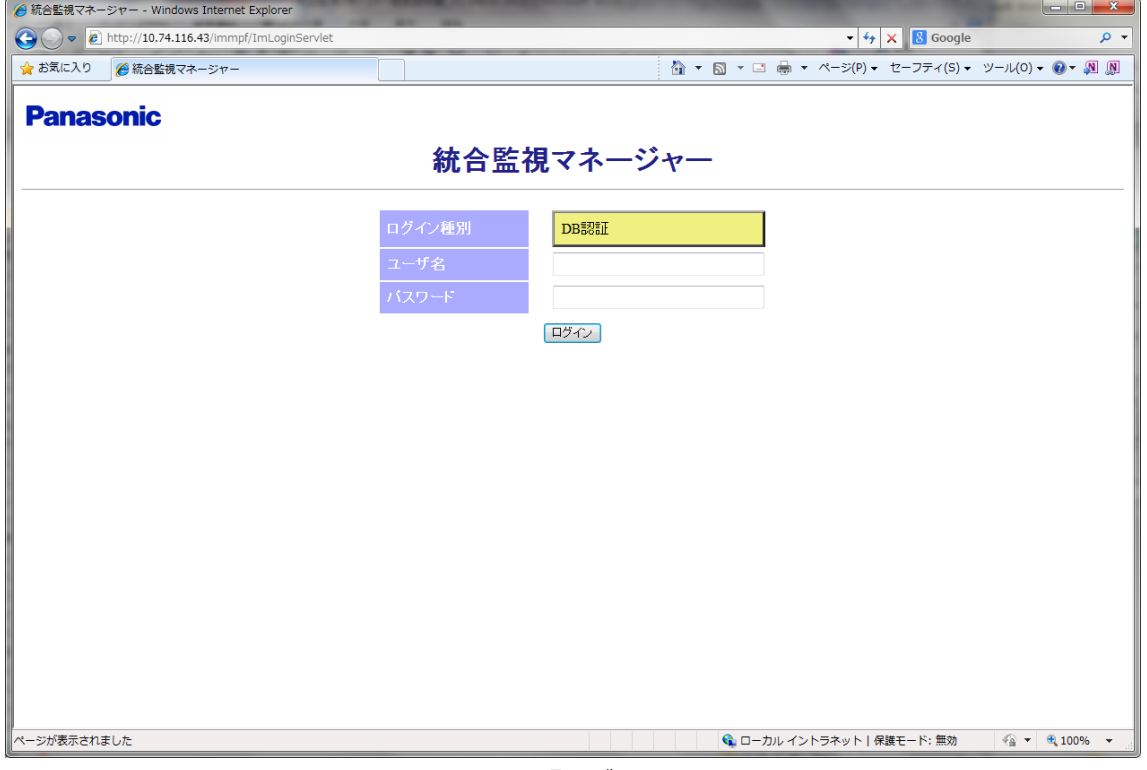

図 2.1-1 「ログイン」画面

↓

| http://10.33.2.162/immpf/ImTopViewServlet<br>鳴動停止<br>あり                   | ○ 登録情報/状態一覧    |                                                 |       |                                                      | Q - C <b>C</b> 統合監視マネージャー                        | $\times$ $\Box$ |                                                   |      |    | $\times$<br>□<br>介☆※●<br>[ログアウト] |
|---------------------------------------------------------------------------|----------------|-------------------------------------------------|-------|------------------------------------------------------|--------------------------------------------------|-----------------|---------------------------------------------------|------|----|----------------------------------|
| -60<br>地図一覧<br>履歴<br>監視設定<br>FTP設定<br>ユーザ情報編集<br>グループ管理<br>サーバ管理<br>メール通知 | 新規登録<br>登録台数   | アラーム一覧<br>接続先: 00TEMACHI-panaMGR-E0<br>101<br>台 | 検索    | 全装置登録情報<br>CSVIクスポート<br>全装置登録情報<br>CSVインボート<br>CSV出力 | 全装置登録情報<br>バックアップ<br>全装置登録情報バック<br>アップファイルダウンロード |                 | 全装置登録情報<br>$B - K$<br>全装置登録情報バック<br>アップファイルアップロード |      |    | 警報レベル凡例                          |
| ProxyRADIUS1骨録<br>ProxyRADIUS2骨緑<br>TRAP通知/転送                             | ライセンス台数<br>装置名 | 台<br>101<br>IPアドレス                              | グループ名 | バッキング名                                               | 装置種別                                             | 拠点情報            | သ사                                                | 運用状態 | 警報 | <b>IRPE</b>                      |
| システム設定                                                                    | <b>00テスト</b>   | 192.168.9.206                                   |       |                                                      | AP(11ac_w1屋外)                                    |                 |                                                   | 通常   |    | $\bullet$                        |
| バージョン情報                                                                   | 10テスト          | 192.168.9.216                                   |       |                                                      | AP(11ac_w1屋外)                                    |                 |                                                   | 通常   |    | $\bullet$                        |
| $\exists$ test0510                                                        | 11テスト          | 192.168.9.217                                   |       |                                                      | AP(11ac w1屋外)                                    |                 |                                                   | 通常   |    | $\bullet$                        |
|                                                                           | <b>12テスト</b>   | 192.168.9.218                                   |       |                                                      | AP(11ac w1屋外)                                    |                 |                                                   | 通常   |    | $\bullet$                        |
|                                                                           | 13テスト          | 192.168.9.219                                   |       |                                                      | AP(11ac_w1屋外)                                    |                 |                                                   | 通常   |    | $\bullet$                        |
|                                                                           | 14テスト          | 192.168.9.220                                   |       |                                                      | AP(11ac_w1屋外)                                    |                 |                                                   | 通常   |    | $\bullet$                        |
|                                                                           | <b>15テスト</b>   | 192.168.9.221                                   |       |                                                      | AP(11ac_w1屋外)                                    |                 |                                                   | 通常   |    | $\bullet$                        |
|                                                                           | 16テスト          | 192.168.9.222                                   |       |                                                      | AP(11ac_w1屋外)                                    |                 |                                                   | 通常   |    | $\bullet$                        |
|                                                                           | 17テスト          | 192.168.9.223                                   |       |                                                      | AP(11ac_w1屋外)                                    |                 |                                                   | 通常   |    | $\bullet$                        |
|                                                                           | 18テスト          | 192.168.9.224                                   |       |                                                      | AP(11ac_w1屋外)                                    |                 |                                                   | 道常   |    | $\bullet$                        |
|                                                                           | 19元スト          | 192.168.9.225                                   |       |                                                      | AP(11ac w1屋外)                                    |                 |                                                   | 通常   |    | $\bullet$                        |
|                                                                           | 1テスト           | 192.168.9.207                                   |       |                                                      | AP(11ac w1屋外)                                    |                 |                                                   | 通常   |    | $\bullet$                        |
|                                                                           | 20元スト          | 192.168.9.226                                   |       |                                                      | AP(11ac_w1屋外)                                    |                 |                                                   | 通常   |    | $\bullet$                        |
|                                                                           | 21テスト          | 192.168.9.227                                   |       |                                                      | AP(11ac w1屋外)                                    |                 |                                                   | 道常   |    | $\bullet$                        |
|                                                                           | 22テスト          | 192.168.9.228                                   |       |                                                      | AP(11ac w1屋外)                                    |                 |                                                   | 通常   |    | $\bullet$                        |
|                                                                           | 23テスト          | 192.168.9.229                                   |       |                                                      | AP(11ac_w1屋外)                                    |                 |                                                   | 通常   |    | $\bullet$                        |
|                                                                           | 24テスト          | 192.168.9.230                                   |       |                                                      | AP(11ac_w1屋外)                                    |                 |                                                   | 通常   |    | $\bullet$                        |
|                                                                           | 25テスト          | 192.168.9.231                                   |       |                                                      | AP(11ac w1屋外)                                    |                 |                                                   | 通常   |    | $\bullet$                        |
|                                                                           | 26テスト          | 192.168.9.232                                   |       |                                                      | AP(11ac_w1屋外)                                    |                 |                                                   | 通常   |    | $\bullet$                        |
|                                                                           | 27テスト          | 192.168.9.233                                   |       |                                                      | AP(11ac_w1屋外)                                    |                 |                                                   | 通常   |    | $\bullet$                        |

図 2.1-2 「基本」画面

<span id="page-28-0"></span>2.1.3. 終了方法

<ログアウト>

ログアウトは、以下の操作で行います。

- 1. 画面名表示エリアの右端にある「ログアウト」ボタンをクリックする。
- 2. 「確認用ポップアップ」が表示されます。よろしければ「OK」ボタンをクリックしてくだ さい。
- 3. ブラウザを終了して「ログイン」画面に戻ります。 ブラウザを終了すると、クライアントからの監視機能はなくなります。再度起動するときに は、認証情報を再入力する必要があります。

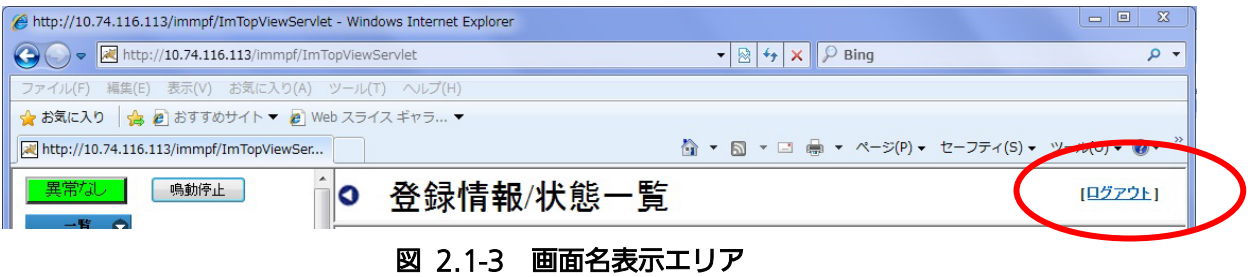

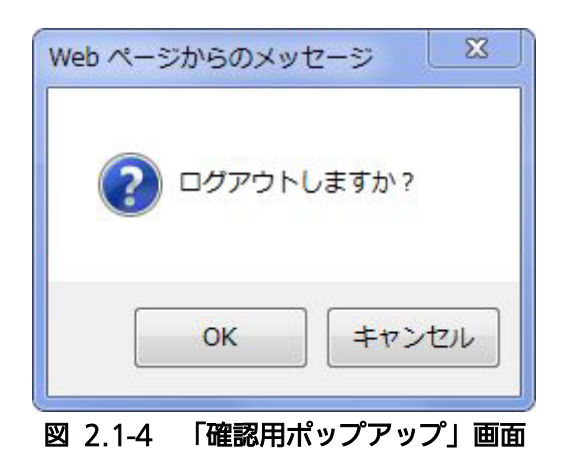

# ↓

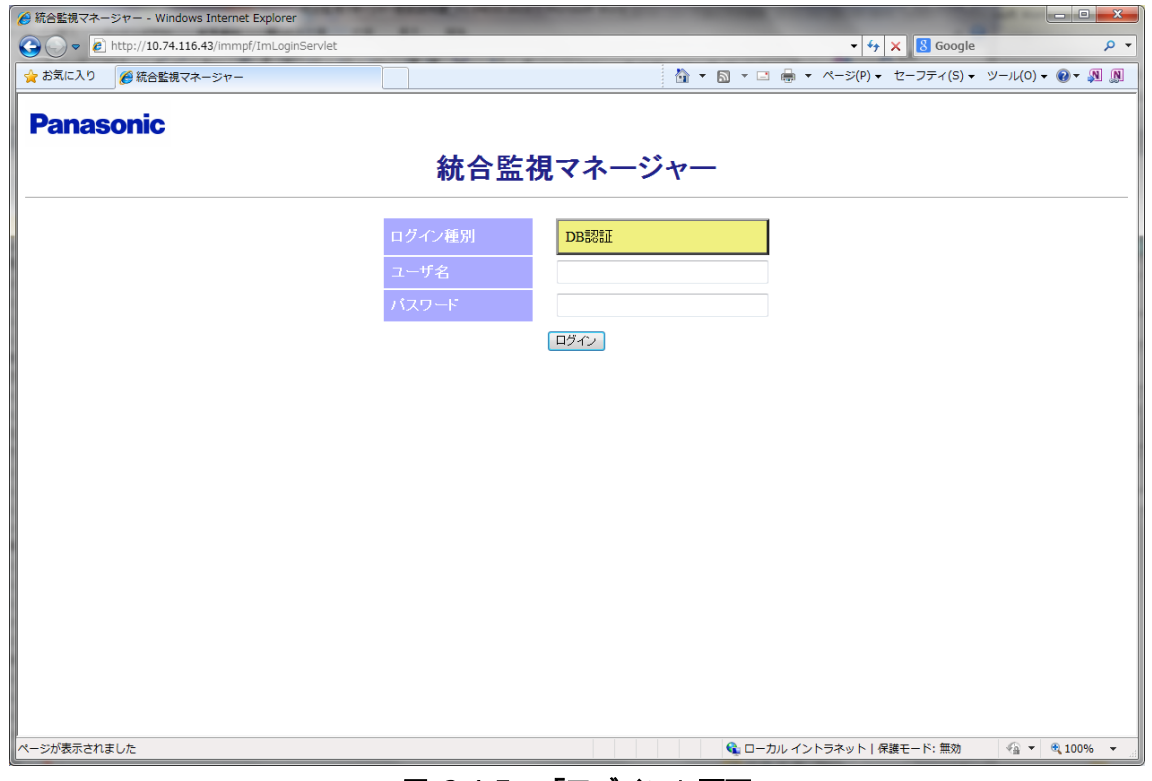

#### 図 2.1-5 「ログイン」画面

#### 【お知らせ】

- ・ 同時接続(ログイン)可能ユーザ数は最大 30 です。
- ・ 既ログインユーザと同じユーザ名でログインはできません。(二重ログインの禁止)
- ・ ログインした後、ユーザ名、パスワードを変更することができます。⇒「ユーザ情報管 理」参照
- ・ ログイン後、ブラウザを終了するまで、認証情報を保持します。
- ・ 運用前に、管理者の初期パスワードは変更してください。
- ・ ログアウトを実施せずに終了した場合、5 分間、再ログインができなくなります。
- ・ ネットワークの環境により、WEB 画面全体または一部が白くなる現象が発生することがあ ります。その場合には、ネットワーク環境を確認するとともに、以下の操作を行ってくださ い。
	- WEB 画面のリロードを行う。
	- ログアウト後に再ログインを行う。
	- 右上の☒ボタンで Edge を終了し、再度 Edge を起動する。

#### <span id="page-31-0"></span>2.2 画面構成の概要

本章ではクライアント端末のブラウザ内に表示される画面構成について説明します。 ユーザがログインすると最初に表示される基本画面には、4 つのエリアがあります。

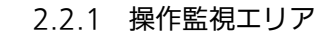

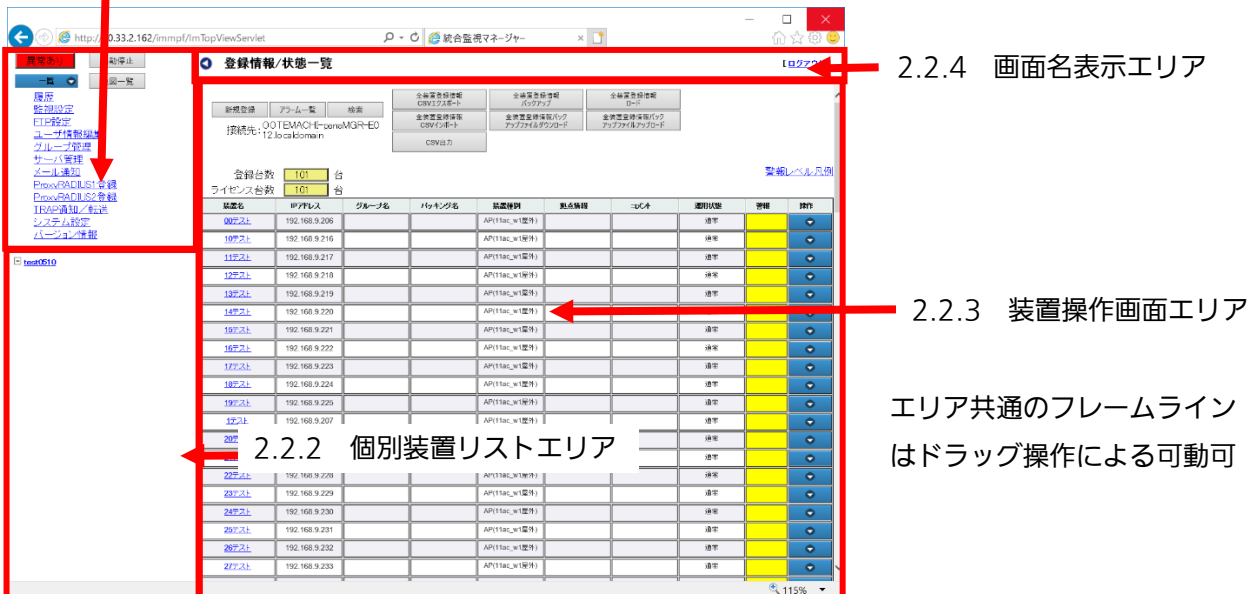

#### 図 2.2-1 ログイン後の「基本」画面

以下に基本画面を例として、それぞれのエリアの概要について示します。

<span id="page-31-1"></span>2.2.1. 操作監視エリア

基本画面の左上が「操作監視エリア」です。

ここでは一覧表示や、各種設定を行うためのメニューの選択や、装置全体の警報状態を表示し ます。

監視装置にアラームが発生した場合、鳴動するブザー音を、鳴動停止ボタンで停止することが できます。⇒詳細は「2-6」

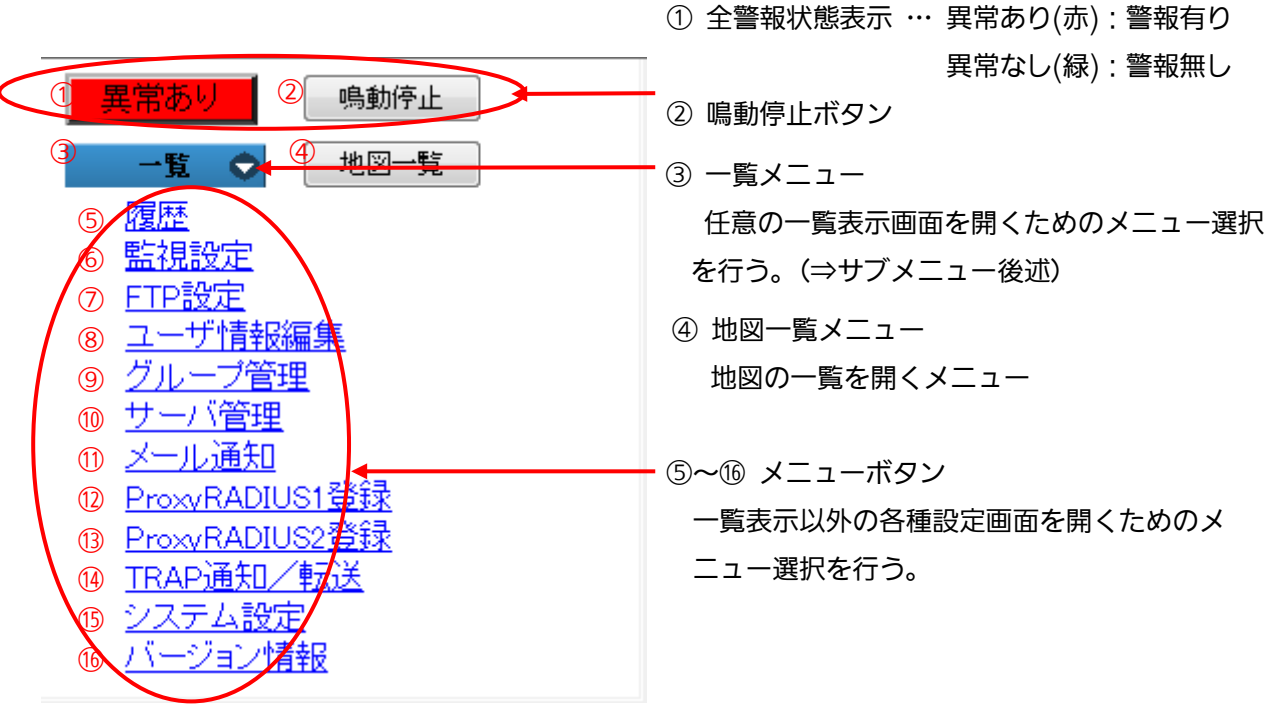

#### 図 2.2-2 操作監視エリア画面

③の一覧メニューのサブメニューを、以下に示します。(カーソル移動で表示)

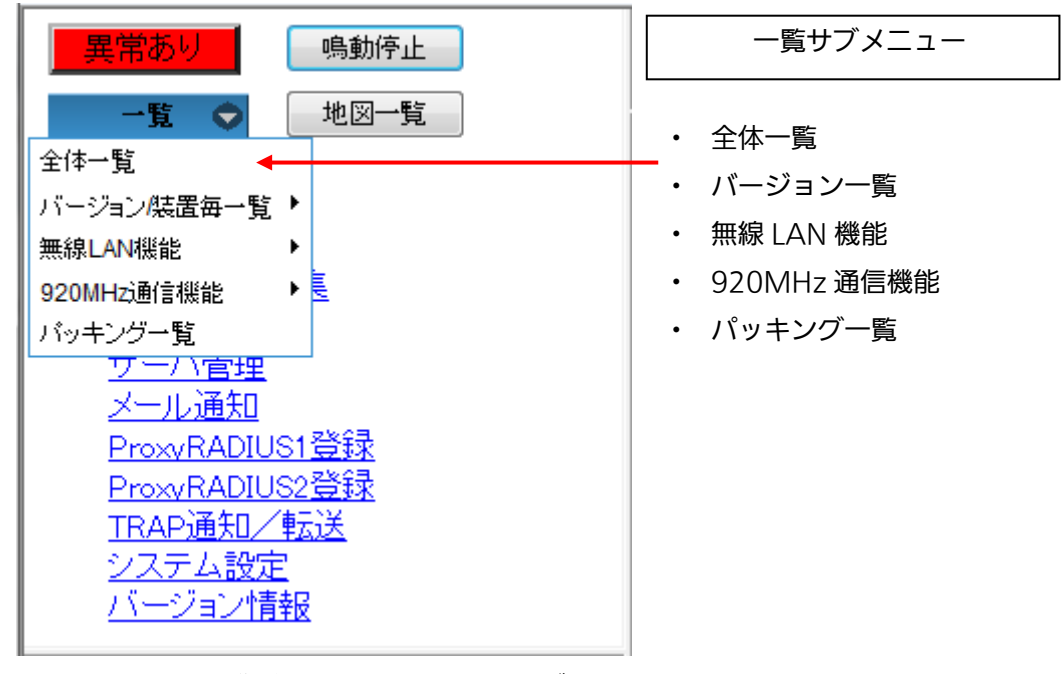

図 2.2-3 操作監視エリア画面 一覧サブメニュー

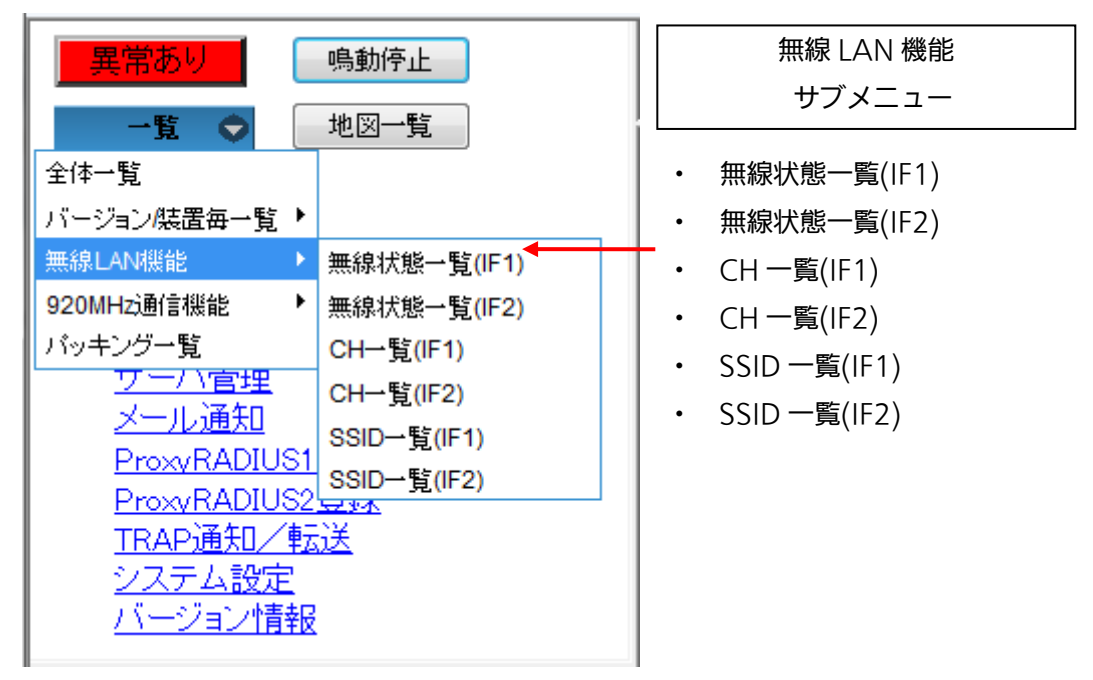

図 2.2-4 無線 LAN 機能サブメニュー

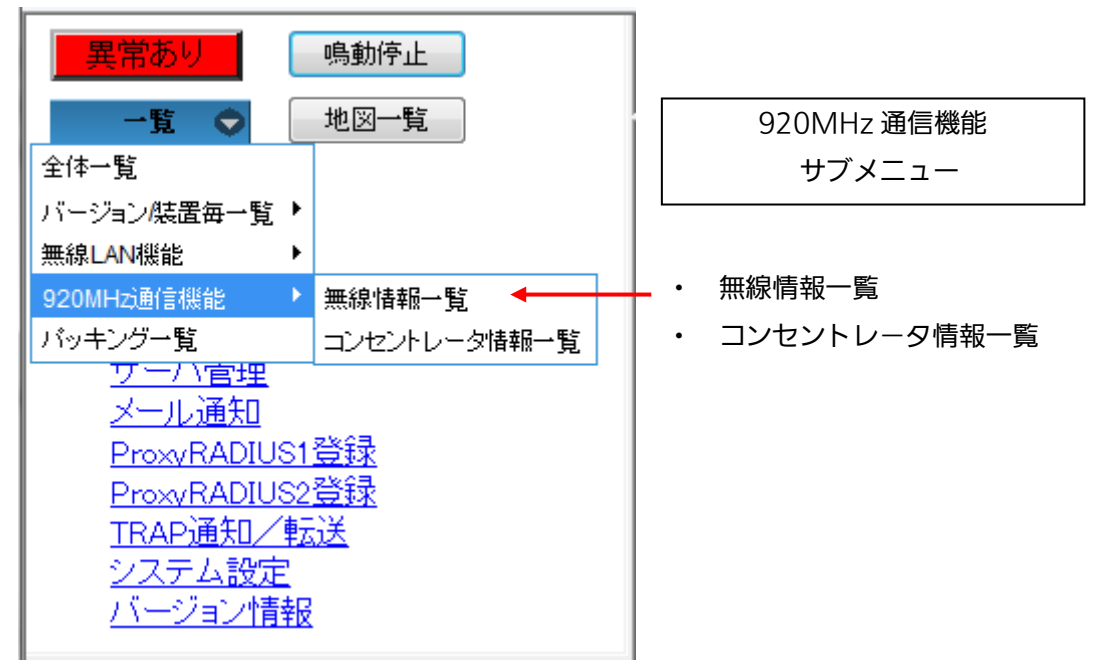

図 2.2-5 920MHz 通信機能サブメニュー

#### <span id="page-34-0"></span>2.2.2. 個別装置リストエリア

基本画面の左下が「個別装置リストエリア」です。登録されている装置をツリー状に表示しま す。

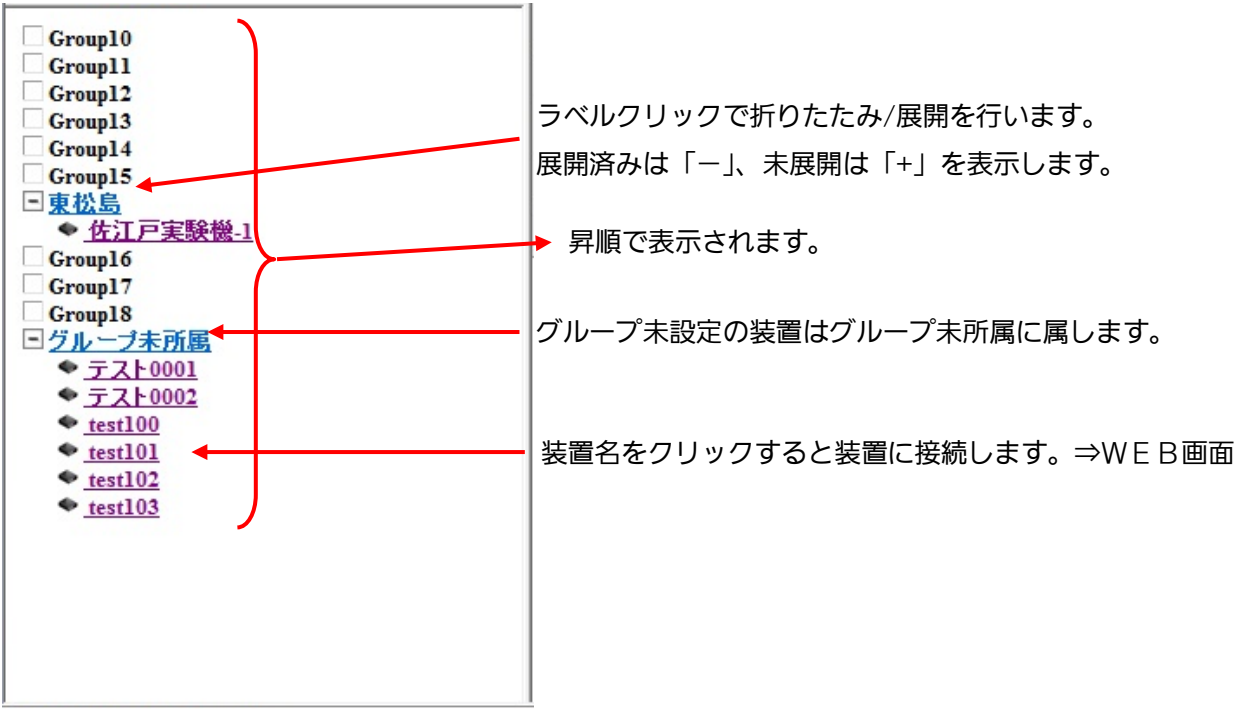

図 2.2-6 ツリー画面

#### <span id="page-35-0"></span>2.2.3. 装置操作画面エリア

基本画面の右下が「装置操作画面エリア」です。各装置の情報を一覧表示します。 装置の新規登録/編集、アラーム一覧表示、検索による絞込み、登録情報のバックアップや、装 置ごとにリスト内容の編集/設定/表示を行うことができます。⇒詳細「2-3」

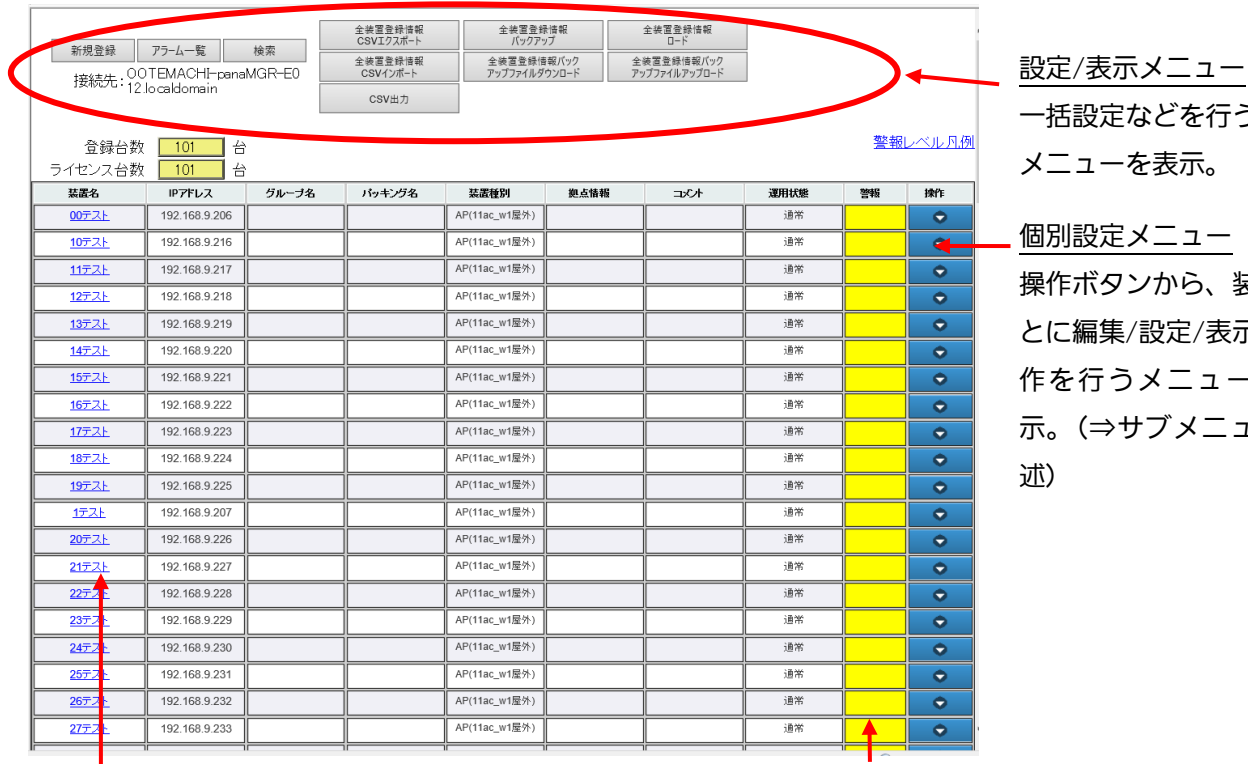

個別設定メニュー 操作ボタンから、装置ご 一括設定などを行う メニューを表示。

とに編集/設定/表示の操 作を行うメニューを表 示。(⇒サブメニュー後

装置個別の警報状態を重要度に応じ

色を変えて表示(赤/橙/黄/緑)

 装置名などにマウスカーソルを当てると、内容をツールチップで表示します。 「装置名」をクリックすると、装置に接続します。=>WEB画面表示

#### 図 2.2-7 装置操作画面エリア画面

【お知らせ】

・ 「装置名」のクリックで接続できない場合は、サーバと装置間の通信ができているか確認 してください(個別設定メニュー(編集→ping))。

操作ボタンにカーソルを当てるとサブメニューを表示します。
|                                             |               |        | 全装置登録情報              | 全装置登録情報                   |      | 全装置登録情報                |      |            |           |
|---------------------------------------------|---------------|--------|----------------------|---------------------------|------|------------------------|------|------------|-----------|
| 新規登録                                        | アラーム一覧        | 検索     | CSVIクスポート<br>全装置登録情報 | バックアップ<br>全装置登録情報バック      |      | $-I - K$<br>全装置登録情報バック |      |            |           |
| 接続先: 00TEMACHI-panaMGR-E0<br>12.localdomain |               |        | CSVインポート             | アップファイルダウンロード             |      | アップファイルアップロード          |      |            |           |
|                                             |               |        | CSV出力                |                           |      |                        |      |            |           |
| 登録台数                                        |               |        |                      |                           |      |                        |      |            | 警報レベル月例   |
| ライセンス台数                                     | 101<br>101    | 台<br>台 |                      |                           |      |                        |      |            |           |
| 装置名                                         | IPアドレス        | グループ名  | パッキング名               | 装置種別                      | 拠点情報 | コメント                   | 運用状態 | 警報         | 操作        |
| 00テスト                                       | 192.168.9.206 |        |                      | AP(11ac_w1屋外)             |      |                        | 通常   |            | $\bullet$ |
| 10テスト                                       | 102.168.0.216 |        |                      | AP <del>(11ac w1屋外)</del> |      |                        |      |            | P         |
| 11テスト                                       | 192.168.9.217 |        |                      | AP(11ac_w1屋外)             |      | a stê                  | 4 編集 |            |           |
| 12テスト                                       | 192.168.9.218 |        |                      | AP(11ac_w1屋外)             |      | 削除                     | ◆ 設定 |            |           |
| 13テスト                                       | 192.168.9.219 |        |                      | AP(11ac_w1屋外)             |      | PING                   | 警報詳細 |            |           |
| 14テスト                                       | 192.168.9.220 |        |                      | AP(11ac_w1屋外)             |      | 更新                     | 地図表示 | ブリッジ接続状態表示 |           |
| 15テスト                                       | 192.168.9.221 |        |                      | AP(11ac_w1屋外)             |      |                        | 通常   |            | $\bullet$ |
| 16テスト                                       | 192.168.9.222 |        |                      | AP(11ac w1屋外)             |      |                        | 通常   |            | $\bullet$ |
| 17テスト                                       | 192.168.9.223 |        |                      | AP(11ac_w1屋外)             |      |                        | 通常   |            | $\bullet$ |
| 18テスト                                       | 192.168.9.224 |        |                      | AP(11ac_w1屋外)             |      |                        | 通常   |            | $\bullet$ |
| 19テスト                                       | 192.168.9.225 |        |                      | AP(11ac_w1屋外)             |      |                        | 通常   |            | $\bullet$ |
| 1テスト                                        | 192.168.9.207 |        |                      | AP(11ac_w1屋外)             |      |                        | 通常   |            | $\bullet$ |
| 20テスト                                       | 192.168.9.226 |        |                      | AP(11ac w1屋外)             |      |                        | 通常   |            | $\bullet$ |
| 21テスト                                       | 192.168.9.227 |        |                      | AP(11ac_w1屋外)             |      |                        | 通常   |            | $\bullet$ |

図 2.2-8 操作ボタンサブメニュー(表示例)

2.2.4. 画面名表示エリア

基本画面の右上が「画面名表示エリア」です。右下の表示エリアの画面名を表示します。 画面右側の表示エリア「画面名表示エリア」「装置操作画面エリア」を拡大表示することができ ます。

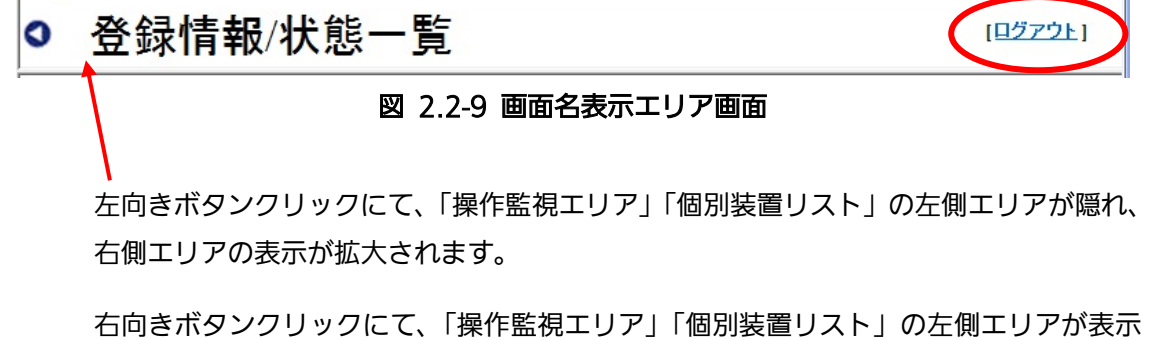

右向きボタンクリックにて、「操作監視エリア」「個別装置リスト」の左側エリアが表示 されます。

「ログアウト」ボタンをクリックすると、ブラウザを終了して「ログイン画面」に戻ります。 「ログアウト」する場合はWEB画面右上の×ボタンを使用せず、必ずこの「ログアウト」ボタ ンをご使用ください。

#### 2.2.5. 登録状態/状態一覧

まず、登録状態/状態一覧画面において、管理する装置を新規登録する必要があります。 初期インストール時は、AP1 台、コンセントレータ 1 台が装置登録できます。これ以上の台数 の装置を管理する場合は、Activation Key シートを別途購入し、Registration Key を入力し て、ライセンス登録する必要があります(参照: 3.ライセンス登録方法)。

#### (1) 新規登録

新規登録/編集/削除は管理者用のメニューです。一般ユーザの操作は無効です。 装置を新規登録する際は、「基本」画面で、新規登録ボタンをクリックすると「新規登録/編 集」画面を表示します。

| http://10.33.2.162/immpf/ImTopViewServlet                        |                 |                                                           |       |                                                      | Q - C 6 1 3統合監視マネージャー                            | $\times$ |                                                   |      | $\Box$ | $\propto$<br>☆☆ むし              |
|------------------------------------------------------------------|-----------------|-----------------------------------------------------------|-------|------------------------------------------------------|--------------------------------------------------|----------|---------------------------------------------------|------|--------|---------------------------------|
| 鳴動停止<br>堂あり                                                      | ◎ 登録情報/状態一覧     |                                                           |       |                                                      |                                                  |          |                                                   |      |        | [ログアウト]                         |
| -60<br>地図一覧<br>履歴<br>監視設定<br>FTP設定<br>ユーザ情報編集<br>グループ管理<br>サーバ管理 | 新規登録            | アラーム一覧<br>OOTEMACHI-panaMGR-E0<br>132607C: 12.localdomain | 検索    | 全装置登録情報<br>CSVIクスポート<br>全装置登绿情報<br>CSVインボート<br>CSV出力 | 全装置登錄情報<br>バックアップ<br>全装置登録情報バック<br>アップファイルダウンロード |          | 全装置登録情報<br>$B - F$<br>全装置登録情報バック<br>アップファイルアップロード |      |        |                                 |
| メール通知<br>ProxvRADIUS1 音緑<br>ProxvRADIUS2骨緑                       | 登録台数<br>ライセンス台数 | 101<br>台<br>台<br>101                                      |       |                                                      |                                                  |          |                                                   |      |        | 警報レベル凡例                         |
| TRAP通知/転送                                                        | 装置名             | IPアドレス                                                    | グループ名 | パッキング名                                               | 装置種別                                             | 拠点情報     | コメント                                              | 運用状態 | 警報     | 操作                              |
| システム設定                                                           | 00元スト           | 192.168.9.206                                             |       |                                                      | AP(11ac_w1屋外)                                    |          |                                                   | 通常   |        | $\bullet$                       |
| バージョン情報                                                          | 10テスト           | 192.168.9.216                                             |       |                                                      | AP(11ac_w1屋外)                                    |          |                                                   | 通常   |        | $\bullet$                       |
| $\Box$ test0510                                                  | 11テスト           | 192.168.9.217                                             |       |                                                      | AP(11ac_w1屋外)                                    |          |                                                   | 通常   |        | $\bullet$                       |
|                                                                  | 12テスト           | 192.168.9.218                                             |       |                                                      | AP(11ac_w1屋外)                                    |          |                                                   | 通常   |        | $\bullet$                       |
|                                                                  | 13テスト           | 192.168.9.219                                             |       |                                                      | AP(11ac_w1屋外)                                    |          |                                                   | 通常   |        | $\bullet$                       |
|                                                                  | 14 로사           | 192.168.9.220                                             |       |                                                      | AP(11ac_w1屋外)                                    |          |                                                   | 通常   |        | $\bullet$                       |
|                                                                  | 15テスト           | 192.168.9.221                                             |       |                                                      | AP(11ac w1屋外)                                    |          |                                                   | 通常   |        | $\bullet$                       |
|                                                                  | 16テスト           | 192.168.9.222                                             |       |                                                      | AP(11ac_w1屋外)                                    |          |                                                   | 通常   |        | $\bullet$                       |
|                                                                  | 17テスト           | 192.168.9.223                                             |       |                                                      | AP(11ac_w1屋外)                                    |          |                                                   | 通常   |        | $\bullet$                       |
|                                                                  | 18テスト           | 192.168.9.224                                             |       |                                                      | AP(11ac_w1屋外)                                    |          |                                                   | 通常   |        | $\bullet$                       |
|                                                                  | <b>19テスト</b>    | 192.168.9.225                                             |       |                                                      | AP(11ac_w1屋外)                                    |          |                                                   | 通常   |        | $\bullet$                       |
|                                                                  | 1テスト            | 192.168.9.207                                             |       |                                                      | AP(11ac_w1屋外)                                    |          |                                                   | 通常   |        | $\bullet$                       |
|                                                                  | 20テスト           | 192.168.9.226                                             |       |                                                      | AP(11ac_w1屋外)                                    |          |                                                   | 通常   |        | $\bullet$                       |
|                                                                  | 21テスト           | 192.168.9.227                                             |       |                                                      | AP(11ac w1屋外)                                    |          |                                                   | 通常   |        | $\bullet$                       |
|                                                                  | 22テスト           | 192.168.9.228                                             |       |                                                      | AP(11ac_w1屋外)                                    |          |                                                   | 通常   |        | $\bullet$                       |
|                                                                  | 23テスト           | 192.168.9.229                                             |       |                                                      | AP(11ac_w1屋外)                                    |          |                                                   | 通常   |        | $\bullet$                       |
|                                                                  | 24元スト           | 192.168.9.230                                             |       |                                                      | AP(11ac w1屋外)                                    |          |                                                   | 通常   |        | $\bullet$                       |
|                                                                  | 25テスト           | 192.168.9.231                                             |       |                                                      | AP(11ac w1屋外)                                    |          |                                                   | 通常   |        | $\bullet$                       |
|                                                                  | 26テスト           | 192.168.9.232                                             |       |                                                      | AP(11ac_w1屋外)                                    |          |                                                   | 通常   |        | $\bullet$                       |
|                                                                  | 27テスト           | 192.168.9.233                                             |       |                                                      | AP(11ac_w1屋外)                                    |          |                                                   | 通常   |        | $\bullet$                       |
|                                                                  |                 |                                                           |       |                                                      |                                                  |          |                                                   |      |        | $\sqrt[4]{115\%}$ $\sqrt[4]{ }$ |

図 2.2-10 登録情報/状態一覧「基本」画面

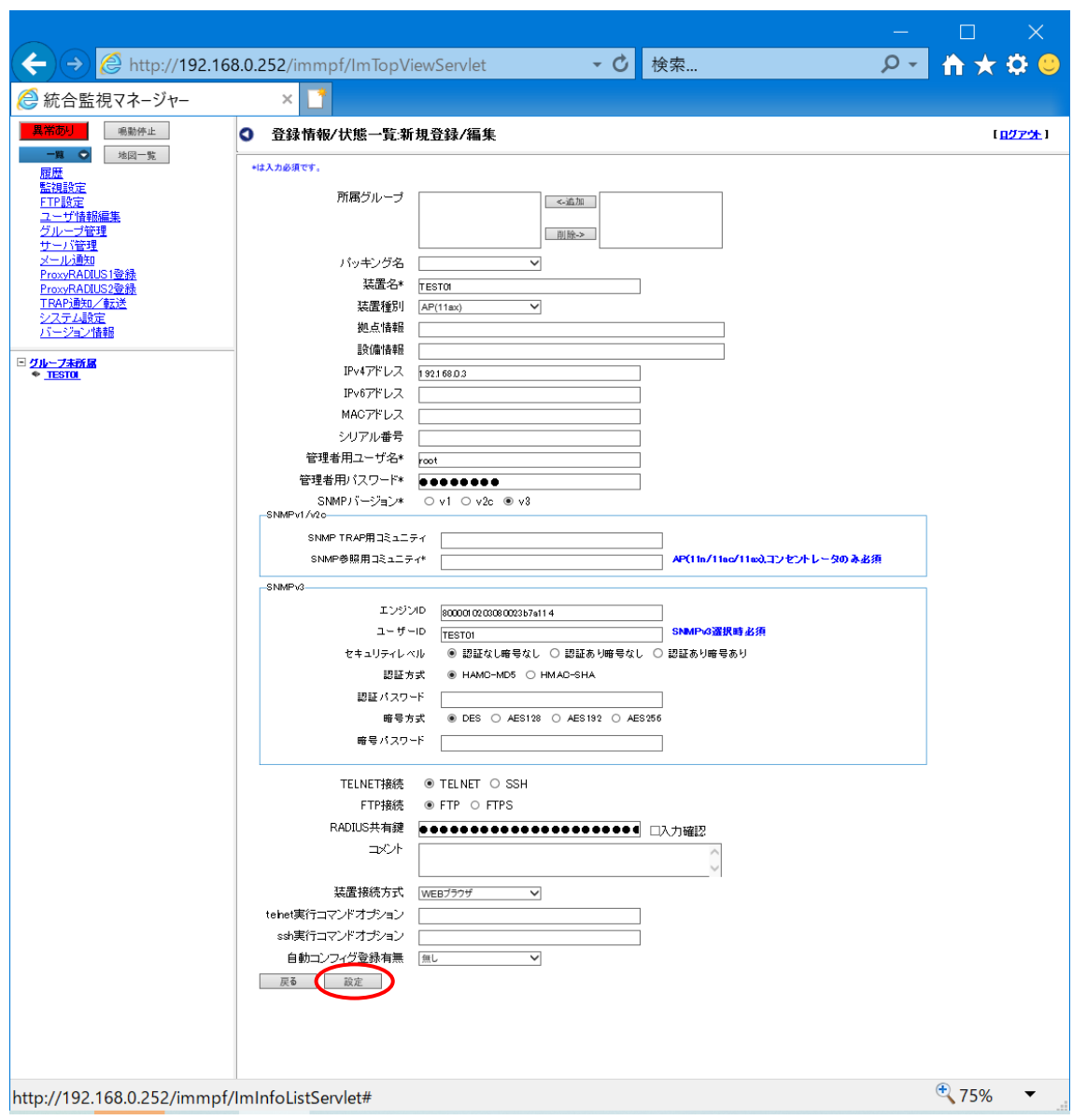

図 2.2-11「新規登録/編集」画面

以下に装置の新規登録の手順を示します。

1.下記表の項目を入力します。

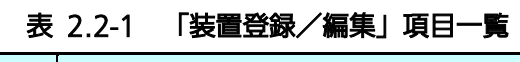

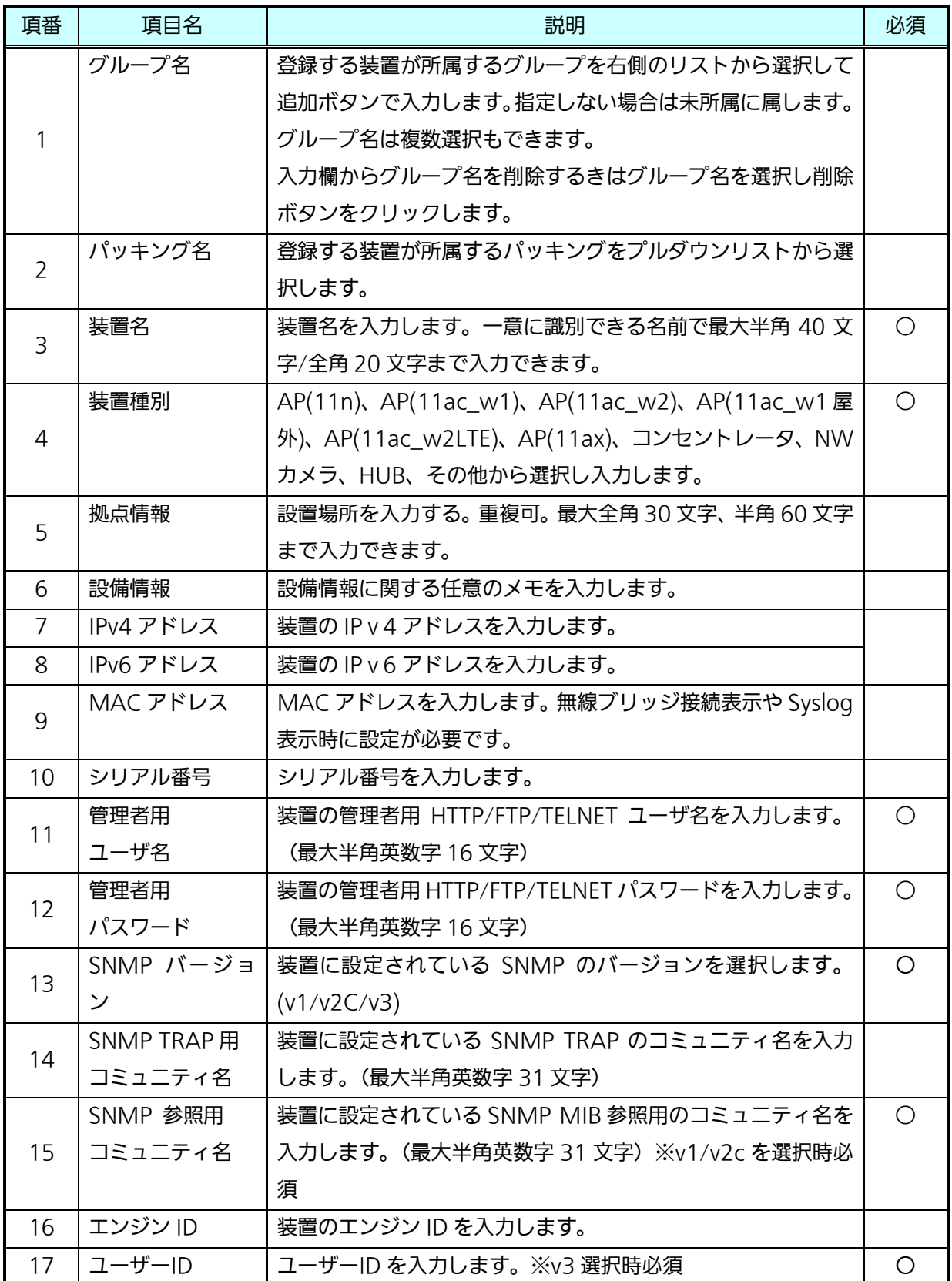

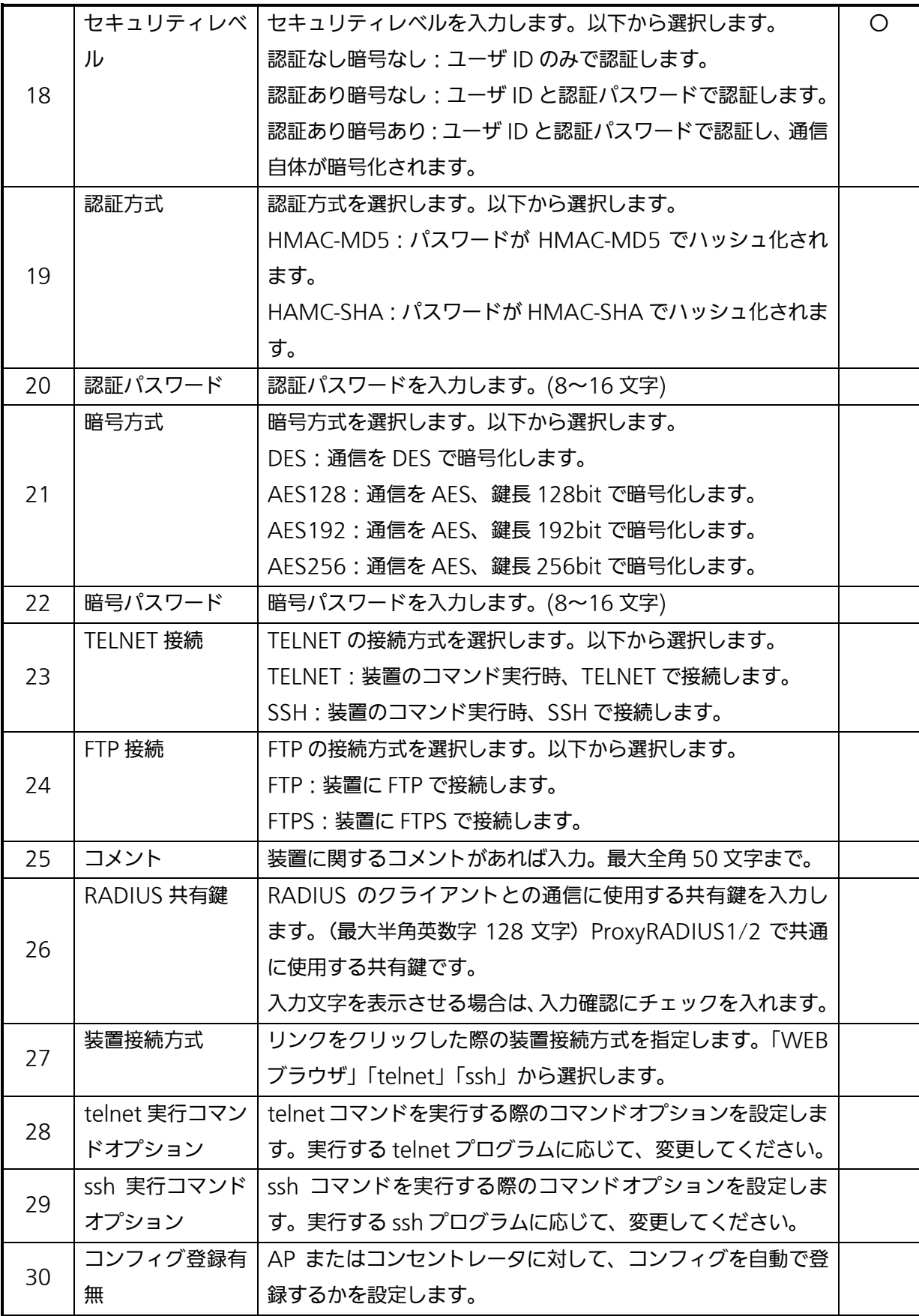

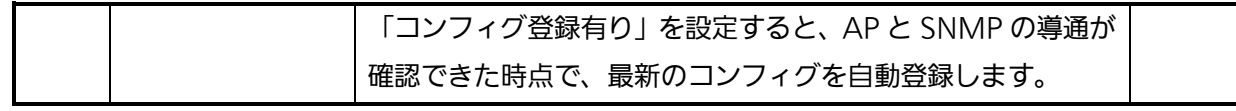

○は入力必須、☆はどちらか一方の入力が必須の項目です。

【お知らせ】

・「[2.4.2](#page-270-0) IP [登録要求受信」](#page-270-0)の機能をご使用になる場合、IP アドレスの入力は必須ではありま

せん。その場合には、MAC アドレスの値を正しく入力してください。

2.「設定ボタン」をクリックします。

3.「確認ホップアップ」が表示されます。よろしければ「OK」ボタンをクリックしてくださ い。

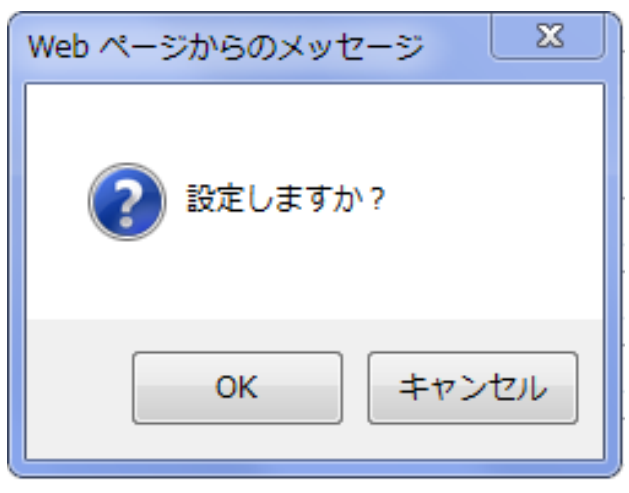

図 2.2-12 設定確認ポップアップ

4.正常に登録完了すると「設定されました。」と表示されます。

「OK」をクリックすると「基本(装置一覧)」画面に戻りますので、「基本(装置一覧)」画面 上で登録した装置が追加されていることを確認してください。

「戻る」ボタンをクリックすると「基本」画面に戻ります。

# 【お知らせ】

・登録済みの装置に対して、装置名/IP アドレスが重複した場合は装置の登録はできません。

・装置の最大登録数は 10000 台です。(Registration Key によって管理台数は変更されま す。)

- ・最大登録数またはライセンス数を超過するとエラーが表示されます。
- ・装置側の以下の設定と一致させる必要があります。
- (1) 管理者用ユーザ名およびパスワード
- (2) SNMP 参照用コミュニティ名 (装置側は Read/Write 権限で設定してください)
- (3) SNMP バージョン

・コンセントレータの WEB 接続時、ユーザ名、パスワードを入力しないようにするには、CLI にてマネージャーモードに設定しておく必要があります。

(2)装置情報編集

登録した装置情報を編集する際は、「基本」画面の装置一覧から、編集したい装 置の操作ボタンにカーソルを当てて、サブメニューを表示します。

# 以下に、装置情報編集の手順を示します。

1.リストの「編集」にカーソルを当てると左側にリストが表示されます。(編集サブメニュー) 2.編集サブメニューで「編集」を選択し、マウスをクリックすると「装置登録/編集」画面を 表示します。

| http://10.33.2.162/immpf/ImTopViewServlet<br>常あり<br>鳴動停止                                     | ○ 登録情報/状態一覧             |                                                                                |       | Q - C 2統合監視マネージャー                                    |                                                  | $\times$ $\Box$ |                                                    |             |            | $\times$<br>$\Box$<br>☆☆◎ ◎<br>【ログアウト】 |
|----------------------------------------------------------------------------------------------|-------------------------|--------------------------------------------------------------------------------|-------|------------------------------------------------------|--------------------------------------------------|-----------------|----------------------------------------------------|-------------|------------|----------------------------------------|
| 一覧の<br>地図一覧<br>履歴<br>監視設定<br>FTP設定<br>ユーザ情報編集<br>グループ管理<br>サーバ管理<br>メール通知<br>ProxyRADIUS1 令録 | 新規登録<br>登録台数<br>ライセンス台数 | アラーム一覧<br>接続先 : 00TEMACHI-panaMGR-E0<br>12.localdomain<br>台<br>101<br>台<br>101 | 检索    | 全装置登録情報<br>CSVエクスポート<br>全装置登録情報<br>CSVインボート<br>CSV出力 | 全装置登錄情報<br>バックアップ<br>全装置登録情報バック<br>アップファイルダウンロード |                 | 全装置登録情報<br>$II - K$<br>全装置登録情報バック<br>アップファイルアップロード |             |            | 警報レベル凡例                                |
| ProxvRADIUS2骨緑<br>TRAP通知/転送                                                                  | 装置名                     | IPアドレス                                                                         | グループ名 | バッキング名                                               | 装置稀別                                             | 拠点情報            | コメント                                               | 運用状態        | 警報         | 操作                                     |
| システム設定                                                                                       | 00元スト                   | 192.168.9.206                                                                  |       |                                                      | AP(11ac_w1屋外)                                    |                 |                                                    | 通常          |            | $\bullet$                              |
| バージョン情報                                                                                      | 10テスト                   | 192.168.9.216                                                                  |       |                                                      | AP(11ac_w1屋外)                                    |                 |                                                    | 通常          |            | $\bullet$                              |
| $\Box$ test0510                                                                              | 11テスト                   | 192.168.9.217                                                                  |       |                                                      | AP(11ac_w1屋外)                                    |                 | 編集<br>а                                            | 4編集         |            |                                        |
|                                                                                              | 12テスト                   | 192.168.9.218                                                                  |       |                                                      | AP(11ac_w1屋外)                                    |                 |                                                    | 4 設定        |            |                                        |
|                                                                                              | 13テスト                   | 192.168.9.219                                                                  |       |                                                      | AP(11ac_w1屋外)                                    |                 | PING                                               | 警報詳細        |            |                                        |
|                                                                                              | 14テスト                   | 192.168.9.220                                                                  |       |                                                      | AP(11ac_w1屋外)                                    |                 | 更新                                                 |             | ブリッジ接続状態表示 |                                        |
|                                                                                              | 15テスト                   | 192.168.9.221                                                                  |       |                                                      | AP(11ac w1屋外)                                    |                 |                                                    | 地図表示<br>1月高 |            | o                                      |
|                                                                                              | 16テスト                   | 192.168.9.222                                                                  |       |                                                      | AP(11ac_w1屋外)                                    |                 |                                                    | 通常          |            | $\bullet$                              |
|                                                                                              | 17テスト                   | 192.168.9.223                                                                  |       |                                                      | AP(11ac_w1屋外)                                    |                 |                                                    | 通常          |            | $\bullet$                              |
|                                                                                              | <b>18テスト</b>            | 192.168.9.224                                                                  |       |                                                      | AP(11ac_w1屋外)                                    |                 |                                                    | 通常          |            | $\bullet$                              |
|                                                                                              | <b>19テスト</b>            | 192.168.9.225                                                                  |       |                                                      | AP(11ac_w1屋外)                                    |                 |                                                    | 通常          |            | $\bullet$                              |
|                                                                                              | 1テスト                    | 192.168.9.207                                                                  |       |                                                      | AP(11ac_w1屋外)                                    |                 |                                                    | 通常          |            | $\bullet$                              |
|                                                                                              | 20テスト                   | 192.168.9.226                                                                  |       |                                                      | AP(11ac_w1屋外)                                    |                 |                                                    | 通常          |            | $\bullet$                              |
|                                                                                              | 21テスト                   | 192.168.9.227                                                                  |       |                                                      | AP(11ac w1屋外)                                    |                 |                                                    | 通常          |            | $\bullet$                              |
|                                                                                              | 22テスト                   | 192.168.9.228                                                                  |       |                                                      | AP(11ac_w1屋外)                                    |                 |                                                    | 通常          |            | $\bullet$                              |
|                                                                                              | 23テスト                   | 192.168.9.229                                                                  |       |                                                      | AP(11ac_w1屋外)                                    |                 |                                                    | 通常          |            | $\bullet$                              |
|                                                                                              | 24テスト                   | 192.168.9.230                                                                  |       |                                                      | AP(11ac w1屋外)                                    |                 |                                                    | 通常          |            | $\bullet$                              |
|                                                                                              | 25テスト                   | 192.168.9.231                                                                  |       |                                                      | AP(11ac_w1屋外)                                    |                 |                                                    | 通常          |            | $\bullet$                              |
|                                                                                              | 26テスト                   | 192.168.9.232                                                                  |       |                                                      | AP(11ac_w1屋外)                                    |                 |                                                    | 通常          |            | $\bullet$                              |
|                                                                                              | 27テスト                   | 192.168.9.233                                                                  |       |                                                      | AP(11ac_w1屋外)                                    |                 |                                                    | 通常          |            | $\bullet$<br>$\checkmark$              |
| http://10.33.2.162/immpf/ImInfoListServlet#                                                  |                         |                                                                                |       |                                                      |                                                  |                 |                                                    |             |            | $\sqrt{4}$ 115% $\sqrt{ }$             |

図 2.2-13「基本」画面

↓

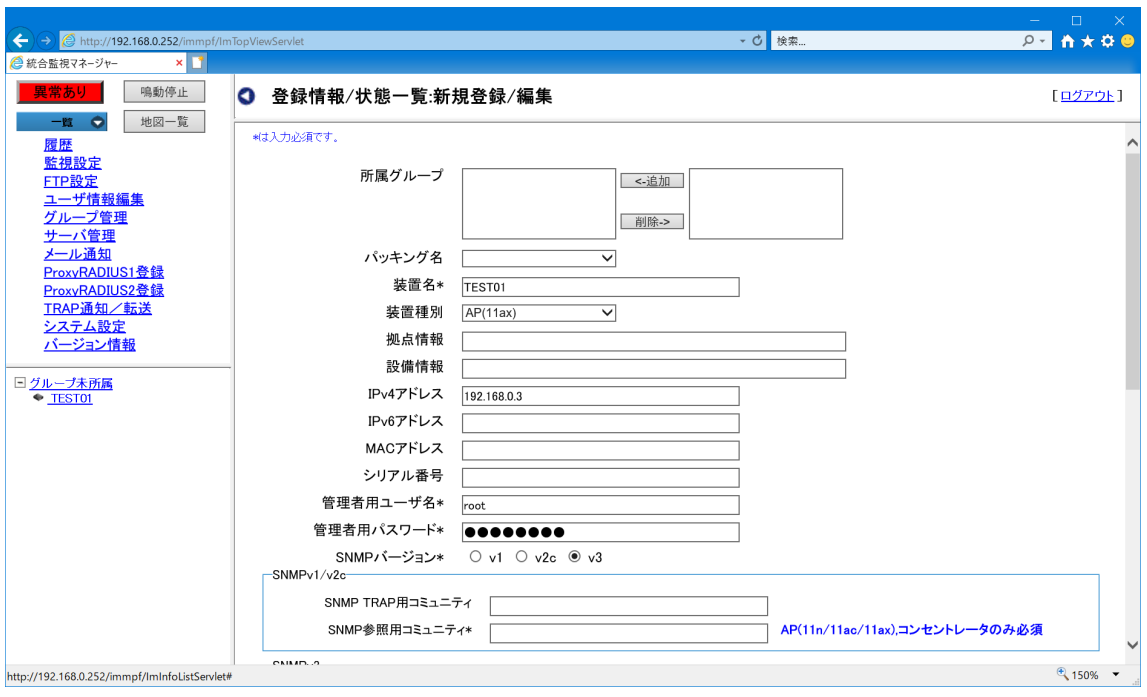

図 2.2-14「新規登録/編集」画面

本画面の操作方法は(1)で説明した「新規登録」と同様です。

(3)装置削除

登録した装置情報を削除する際は、「基本(装置一覧)」画面で、削除したい装置の行を操作ボ タンにカーソルを当てて操作を行います。なお、削除された装置は監視対象から外れます。

以下に装置削除の手順を示します。

- 1. 青色の操作ボタンにカーソルを当てると、リストを表示しますので「編集」にカーソル を移動し、 編集の左側にリストを表示します。(編集サブメニュー)
- 2. リストから「削除」を選択しクリックします。
- 3. 「削除しますか?」という確認用ポップアップが表示されますので、よろしければ「O K」ボタンをクリックしてください。
- 4. 正常に削除が完了すると「削除しました。」と表示されます。 OKをクリックするとポップアップを閉じます。

| 新規登録<br>アラーム一覧<br>検索<br>接続先: 00TEMACHI-panaMGR-E0<br>12.localdomain<br>台<br>登録台数<br>101<br>台<br>ライセンス台数<br>101 |               |       | 全装置登録情報<br>CSVIクスポート<br>全装置登録情報<br>CSVインポート<br>CSV出力 | 全装置登録情報<br>バックアップ<br>全装置登録情報バック<br>アップファイルダウンロード |      | 全装置登録情報<br>$D - K$<br>全装置登録情報バック<br>アップファイルアップロード |            |            | $\wedge$<br>警報レベル凡例 |
|----------------------------------------------------------------------------------------------------|---------------|-------|------------------------------------------------------|--------------------------------------------------|------|---------------------------------------------------|------------|------------|---------------------|
| 装置名                                                                                                    | IPアドレス        | グループ名 | バッキング名                                               | 装置種別                                             | 拠点情報 | コメント                                              | 運用状態       | 警報         | 揉作                  |
| 00テスト                                                                                                    | 192.168.9.206 |       |                                                      | AP(11ac w1屋外)                                    |      |                                                   | 通常         |            | $\bullet$           |
| 10テスト                                                                                                    | 192.168.9.216 |       |                                                      | AP(11ac_w1屋外)                                    |      |                                                   | 通常         |            | $\bullet$           |
| 11テスト                                                                                                    | 192.168.9.217 |       |                                                      | AP(11ac w1屋外)                                    |      | 編集                                                | ● 編集       |            |                     |
| 12テスト                                                                                                    | 192.168.9.218 |       |                                                      | AP(11ac_w1屋外)                                    |      | 削除                                                | 会設定        |            |                     |
| 13テスト                                                                                                    | 192.168.9.219 |       |                                                      | AP(11ac w1屋外)                                    |      | <b>PING</b>                                       | 警報詳細       |            |                     |
| 14テスト                                                                                                    | 192.168.9.220 |       |                                                      | AP(11ac_w1屋外)                                    |      | 更新                                                |            | ブリッジ接続状態表示 |                     |
| 15テスト                                                                                                    | 192.168.9.221 |       |                                                      | AP(11ac w1屋外)                                    |      |                                                   | 地図表示<br>通常 |            | $\bullet$           |
| 16テスト                                                                                                    | 192.168.9.222 |       |                                                      | AP(11ac w1屋外)                                    |      |                                                   | 通常         |            | $\bullet$           |
| 17テスト                                                                                                    | 192.168.9.223 |       |                                                      | AP(11ac_w1屋外)                                    |      |                                                   | 通常         |            | $\bullet$           |

図 2.2-15「基本」画面

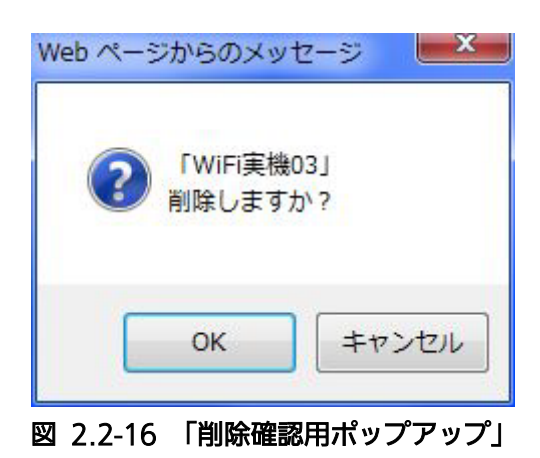

# 2.3. 全体リスト 操作監視エリア

全体リストの操作監視エリアのメニューは、以下の役割があります。

- (1) メニューボタンで、以下の表示/設定画面を選択する。
- メニューボタン種類:「履歴」「監視設定」「FTP 設定」「ユーザ情報編集」「グループ管理」 「サーバ管理」「メール通知」「ProxyRADIUS 登録」「TRAP通知/転送」「バージョン情 報」
- (2) 右側の表示領域に一覧表示する情報を全体一覧または個別機能の各一覧に絞り込む。 (プルダウン一覧メニュー)
- (3) 監視装置全体の警報発生状態を表示し、警報発生の際の鳴動を停止する。(鳴動停止ボタン)

2.3.1. グループ情報管理

このメニューは管理者用のメニューです。一般ユーザは閲覧のみ可能です。

各装置が所属するグループを作成することができます。グループを登録することにより、装 置の検索が容易になります。

装置のグループ所属は必須ではなく「未所属」の状態も可能です。99 グループまで登録が 可能です。

2.3.1.1. グループ 新規登録

グループを新規登録する際は、「グループ管理」メニューをクリックし「グループ管理」画面 で「新規登録」をクリックし、「グループ管理:編集」画面を表示します。

以下にグループの新規登録の手順を示します。

- 1.「グループ名」欄にグループ名称を入力する。(全角 20 文字、半角 40 文字まで)
- 2.「設定」ボタンをクリックする。
- 3.「設定しますか?」のポップアップが表示されます。よろしければ「OK」ボタンをクリ ックしてください。
- 4.正常に登録完了すると「設定しました」と表示されます。「OK」ボタンをクリックすると 「グループ管理」画面に戻りますので、入力したグループ名が登録されていることを確 認してください。

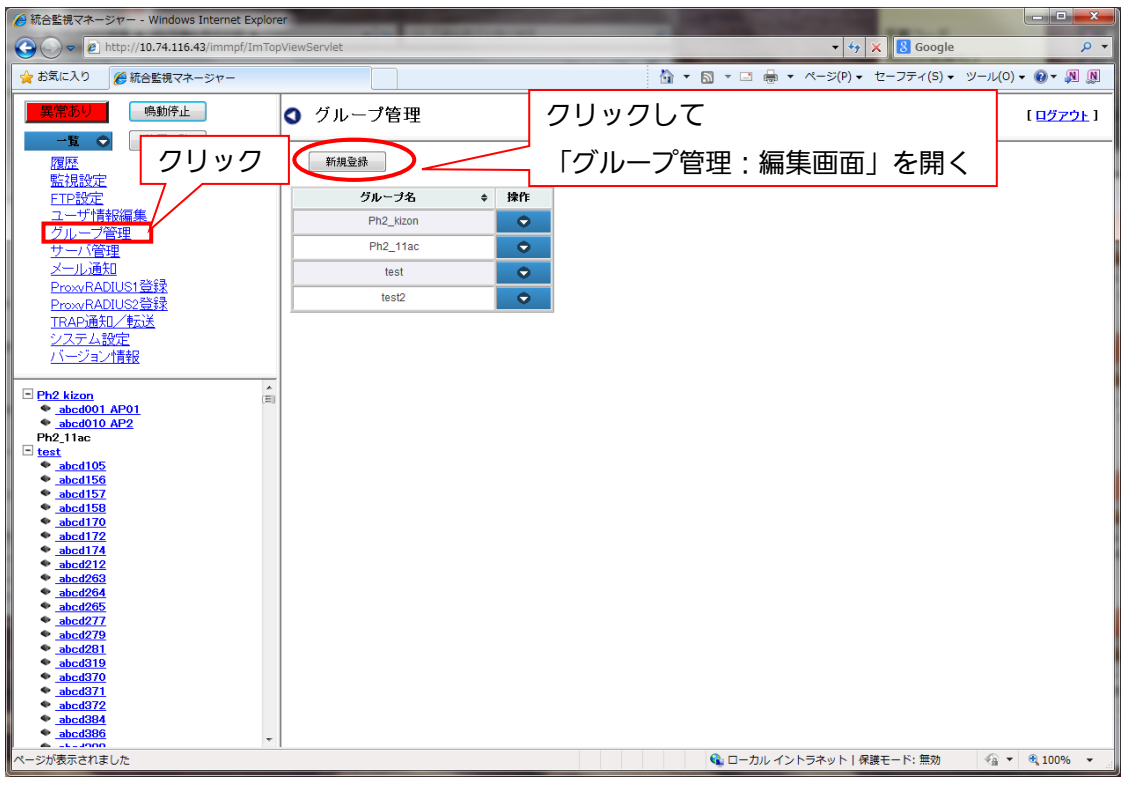

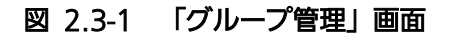

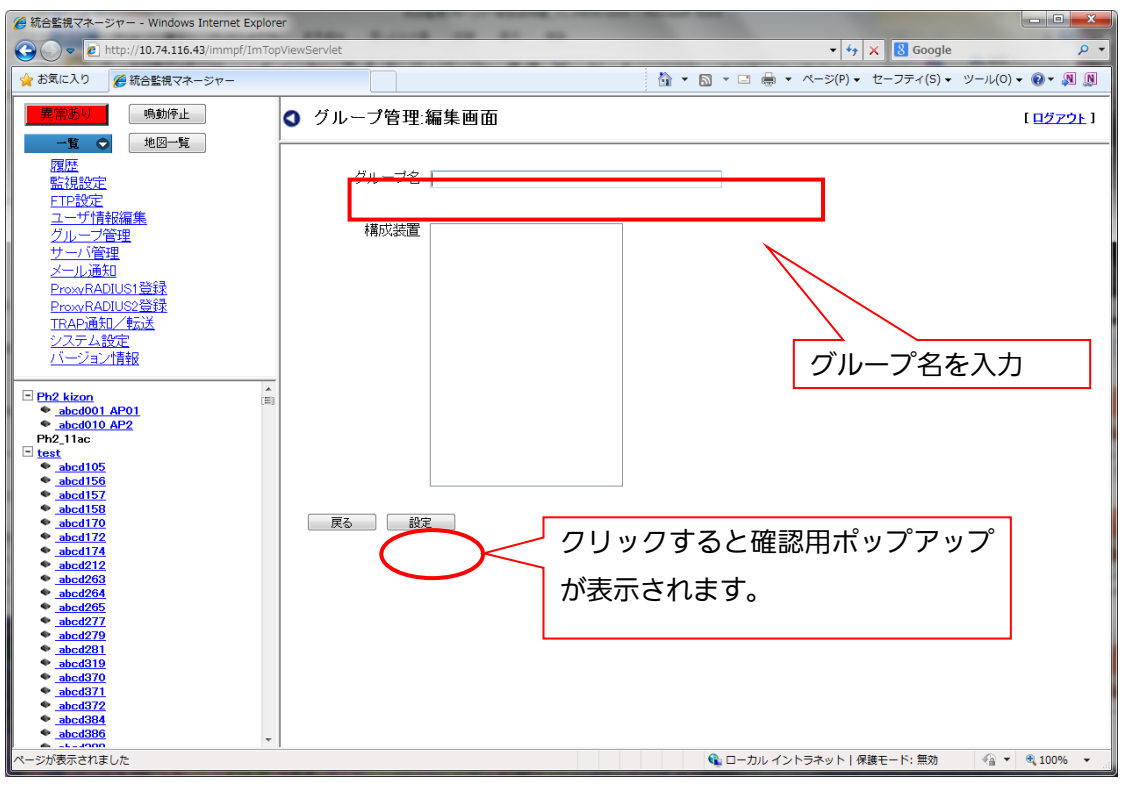

図 2.3-2 「グループ管理:編集」画面

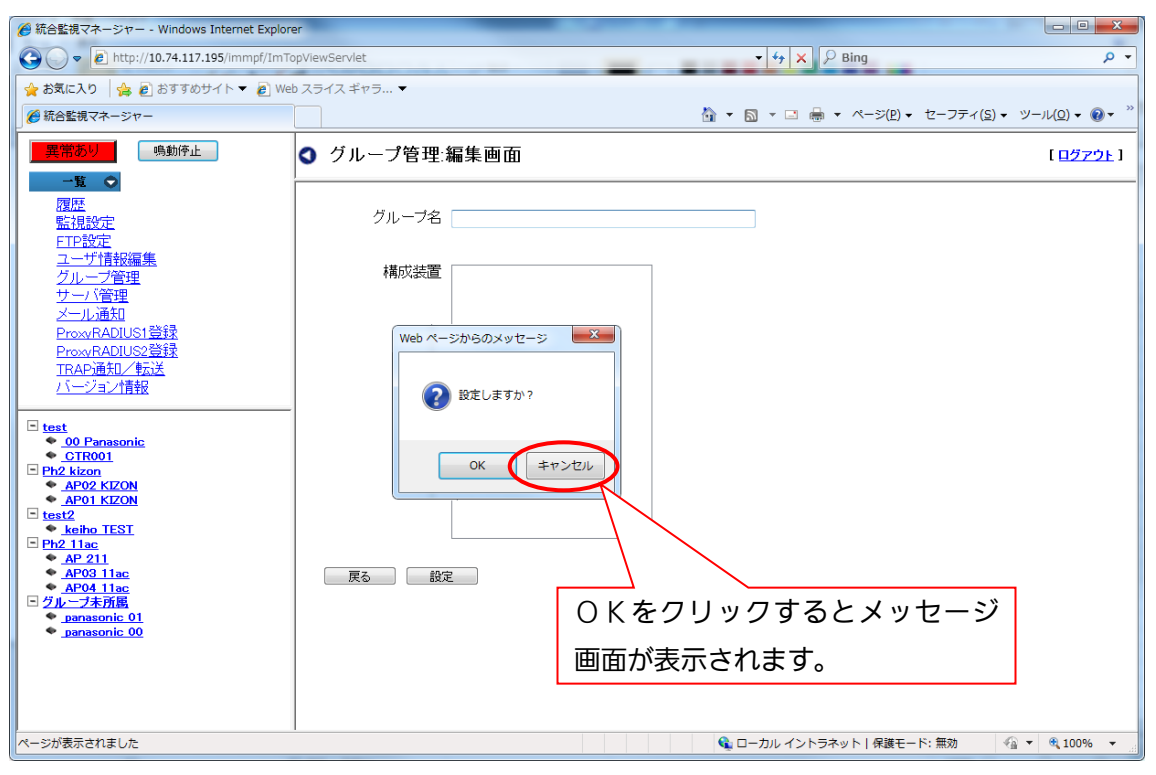

図 2.3-3「確認用ポップアップ」画面

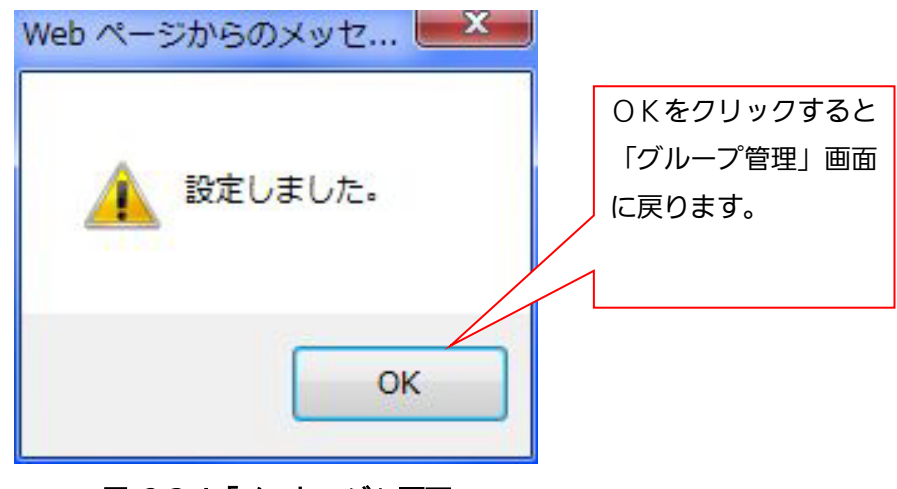

図 2.3-4「メッセージ」画面

【お知らせ】・1 つのグループに対して、最大 1000 台までの装置登録ができます。

## 2.3.1.2. グループ 編集

グループ名を編集する際は、「グループ管理」メニューをクリックし「グループ管理」画面表 示します。

「グループ管理」画面の一覧から編集したいグループの行の操作セルにカーソルを当てると メニューを表示しますので、「編集」を選択し「グループ管理:編集画面」を表示します。

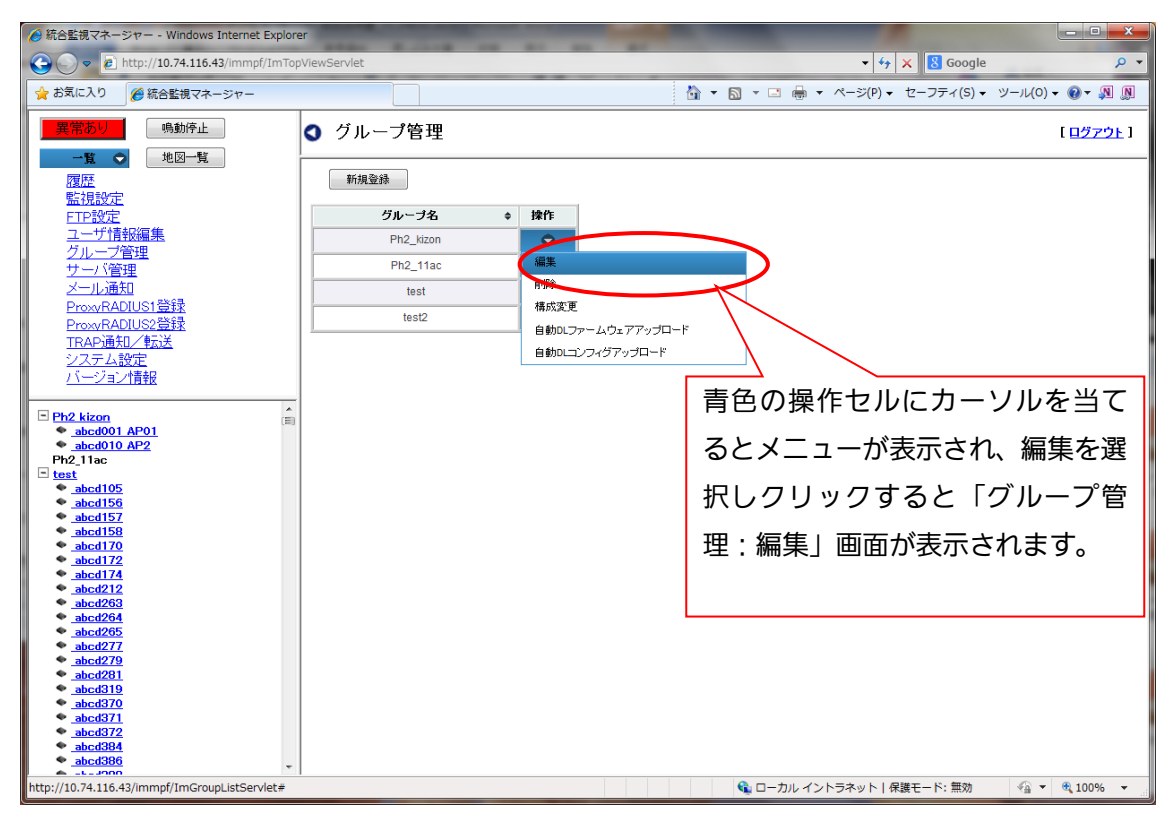

### 図 2.3-5 「グループ管理」画面

本画面の操作方法は 2.3.1.1 で説明したグループ新規登録と同様です。

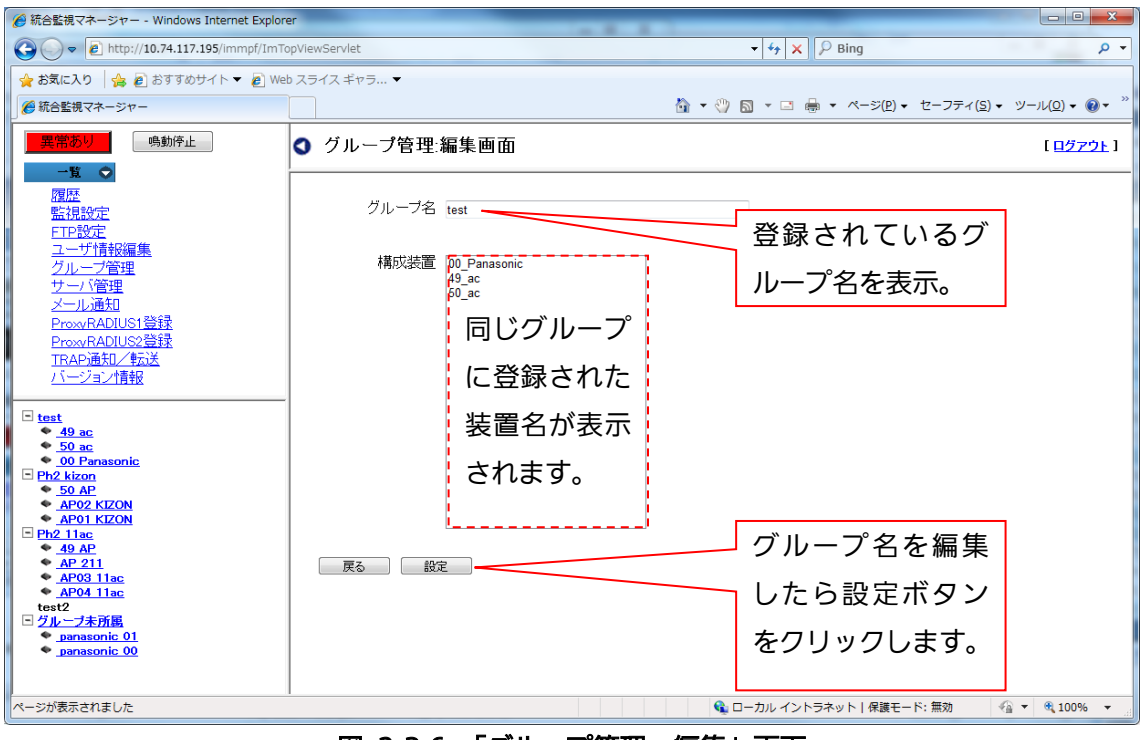

図 2.3-6 「グループ管理:編集」画面

#### 2.3.1.3. グループ 削除

グループを削除する際は、「グループ管理」メニューをクリックし「グループ管理」画 面を表示します。

「グループ管理」画面の一覧から削除したいグループの行の操作セルにカーソルを当 てると、メニューを表示しますので、「削除」を選択しクリックします。

以下にグループの削除の手順を示します。

1.「削除しますか?」のホップアップが表示されますので、よろしければ「OK」を クリックしてください。

2.正常に削除が完了すると「削除しました」と表示され削除が完了します。

「OK」ボタンのクリックで、ポップアップが閉じます。

「グループ管理」画面上で、削除したグループが消去されていることを確認してくださ い。

【お知らせ】・グループ配下に装置/パッキングが存在する場合も、グループの削除はできま す。その場合は、装置の「編集」画面から所属グループを削除します。

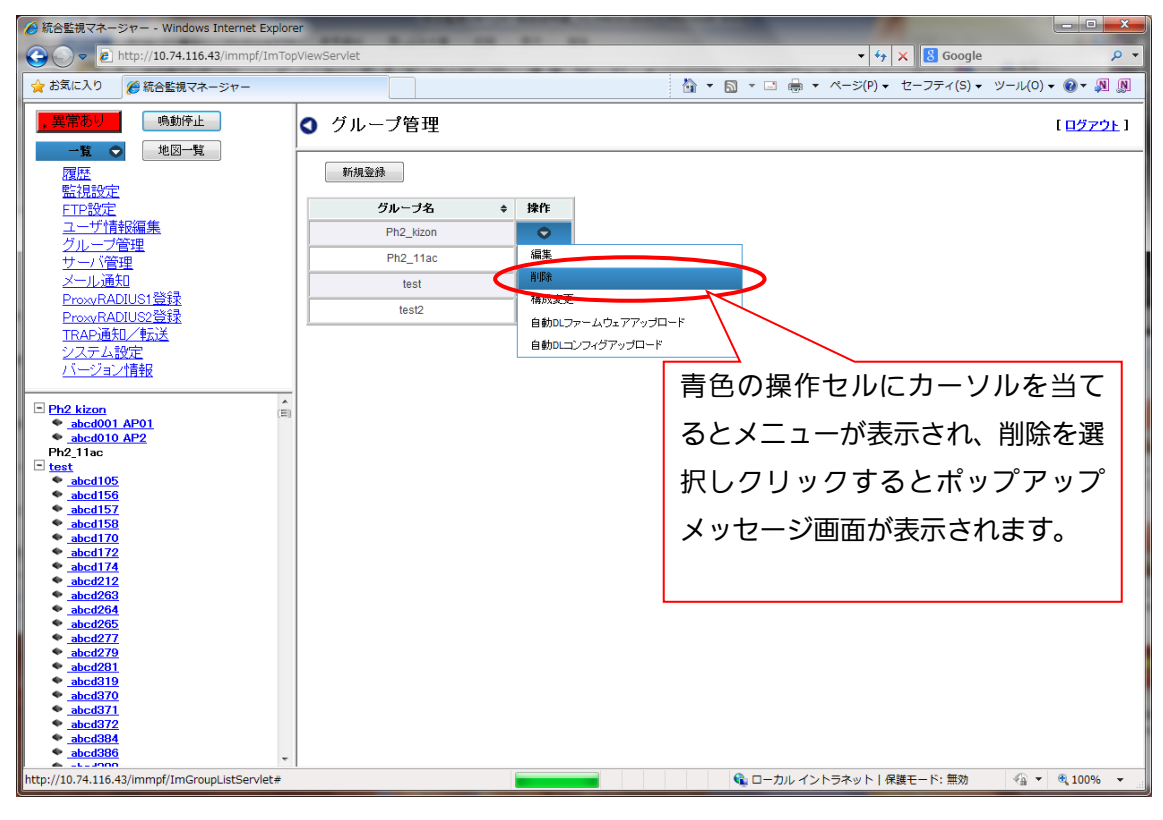

図 2.3-7 「グループ管理」画面

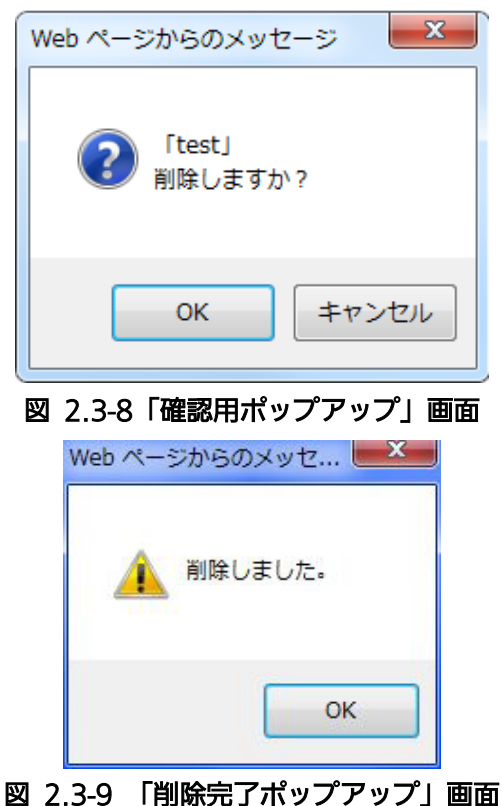

<装置の編集画面から所属グループを削除する>

装置の所属グループを削除する際は、「基本」画面の装置一覧から、グループ削除対象の装置 の操作セルにカーソルを当て、サブメニューを開き「▼編集」にカーソルを移動します。二段目 のサブメニューが表示されたら「編集」を選択し「装置登録/編集」画面を開きます。

以下に、装置編集画面から所属グループを削除する手順を示します。

- 1. 削除ボタンの左側のグループ名のリストから、削除したいグループ名を選択し 削除> ボ タンをクリックすると、選択したグループ名が、グループ名のリストから消え右側のリス トに表示されます。
- 2. 設定ボタンをクリックします。
- 3. 「確認ホップアップ」が表示されます。よろしければ「OK」ボタンをクリックしてくだ さい。
- 4. 正常に登録完了すると「設定されました。」と表示されます。

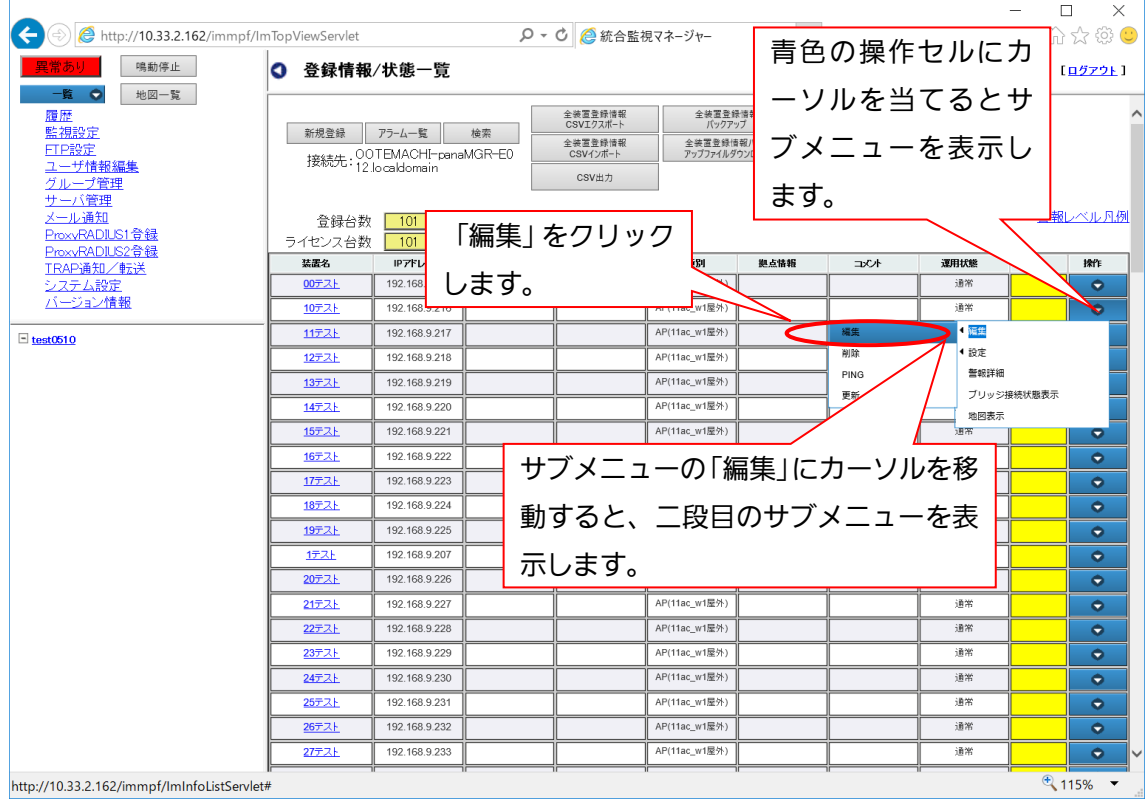

図 2.3-10 「基本」画面

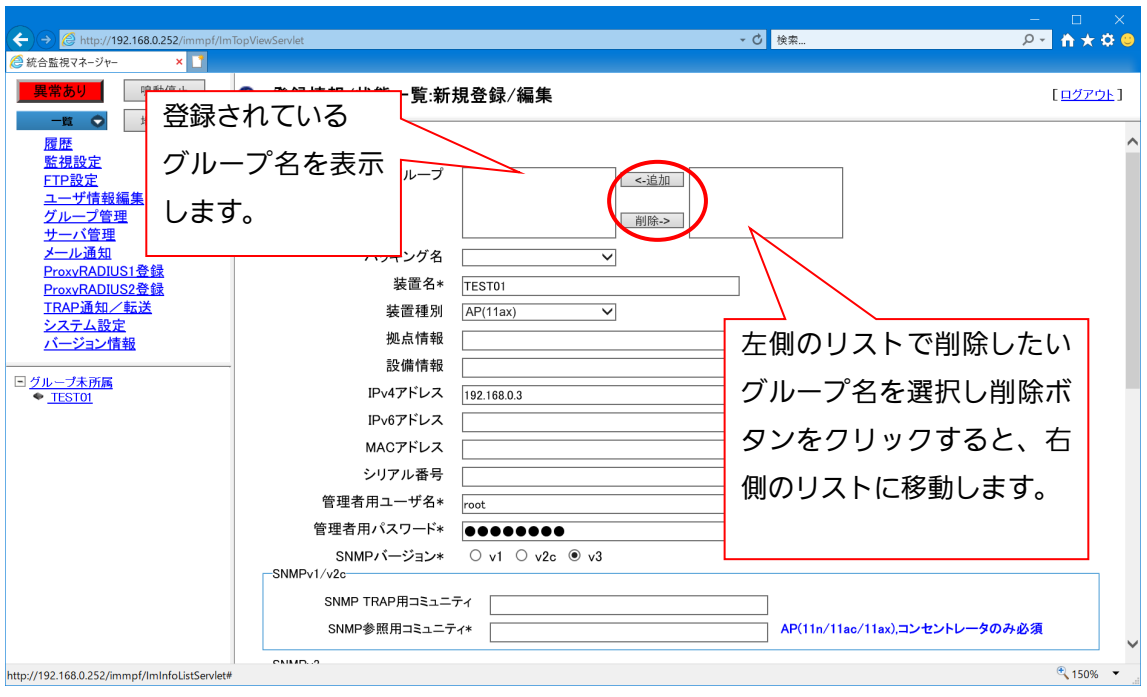

図 2.3-11 「新規登録/編集」画面

### 2.3.1.4. グループの構成変更登録

各装置は 1 つのグループだけでなく、複数のグループに所属することができます。

グループに装置を追加・削除するには、グループ編集画面から行う方法と、装置の編集画面か ら行う方法があります。装置の編集画面から行う方法については、2.2.5 章を参照ください。

<グループ編集画面から装置を追加・削除する>

グループ編集から装置を追加・削除登録する際は、「グループ管理」メニューをクリックし 「グループ管理」画面を表示します。

以下に、グループ編集画面から装置を追加・削除する手順を示します。

- 1. 編集したいグループ名の行の操作セルにカーソルを当て、表示されたリストから「構成 変更」を選択し「グループ管理:構成変更」画面を表示します。
- 2. 画面の上段にグループに追加済みの装置が、下段に追加されていない装置一覧が表示さ れます。下段または上段の一覧から、それぞれ追加・削除したい装置の対象欄にチェック を入れます。
- 3. 追加の場合、画面中央部の「追加ボタン」をクリックすると、チェックを入れた装置が上 段の「追加済み装置一覧」に追加されます。追加された装置は、下段の一覧リストから除 外されます。

削除の場合、画面中央部の「削除ボタン」をクリックすると、チェックを入れた装置が下 段の「装置/パッキング一覧」に追加されます。追加された装置は、上段の「追加済み装 置一覧」リストから除外されます。

- 4. 設定ボタンをクリックします
- 5.「設定しますか?」のポップアップが表示されます。よろしければ「OK」ボタンをクリ ックしてください。
- 6. 正常に登録完了すると「設定しました」と表示され、「OK」ボタンをクリックすると、 ポップアップを閉じます。

<検索>

検索メニューで検索条件を設定し、追加したい特定の装置を検索することができます。

- 以下に検索の手順を示します。
	- 1.検索項目 を入力セル右端の▼をクリックして項目を選択します。

(検索項目:全て/パッキング名/装置名/装置種別/拠点情報/設備情報/その他構成装置/ コメント/装置状態)

- 2.検索キーワードを手入力します。(部分一致で検索されます)
- 3.「検索」ボタンをクリックします。
- 4.正常に検索が完了すると、検索結果が下段の一覧に表示されます。
- ・ 全装置を無条件に再表示する場合は、全表示ボタンをクリックすると、全表示を行います。
- ・表示された装置名をクリックすると装置に接続します。→WEB画面
- <戻る>ボタンをクリックすると、「グループ管理」画面に戻ります。

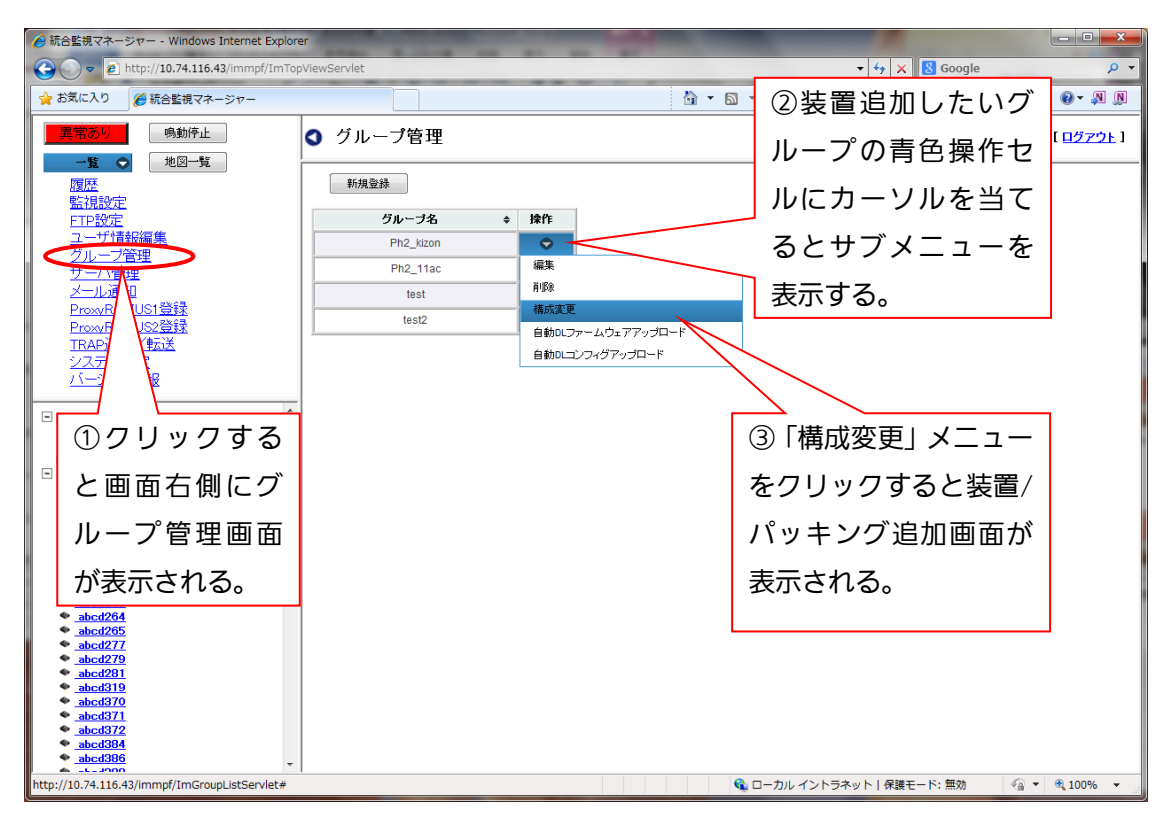

# 図 2.3-12「グループ管理」画面

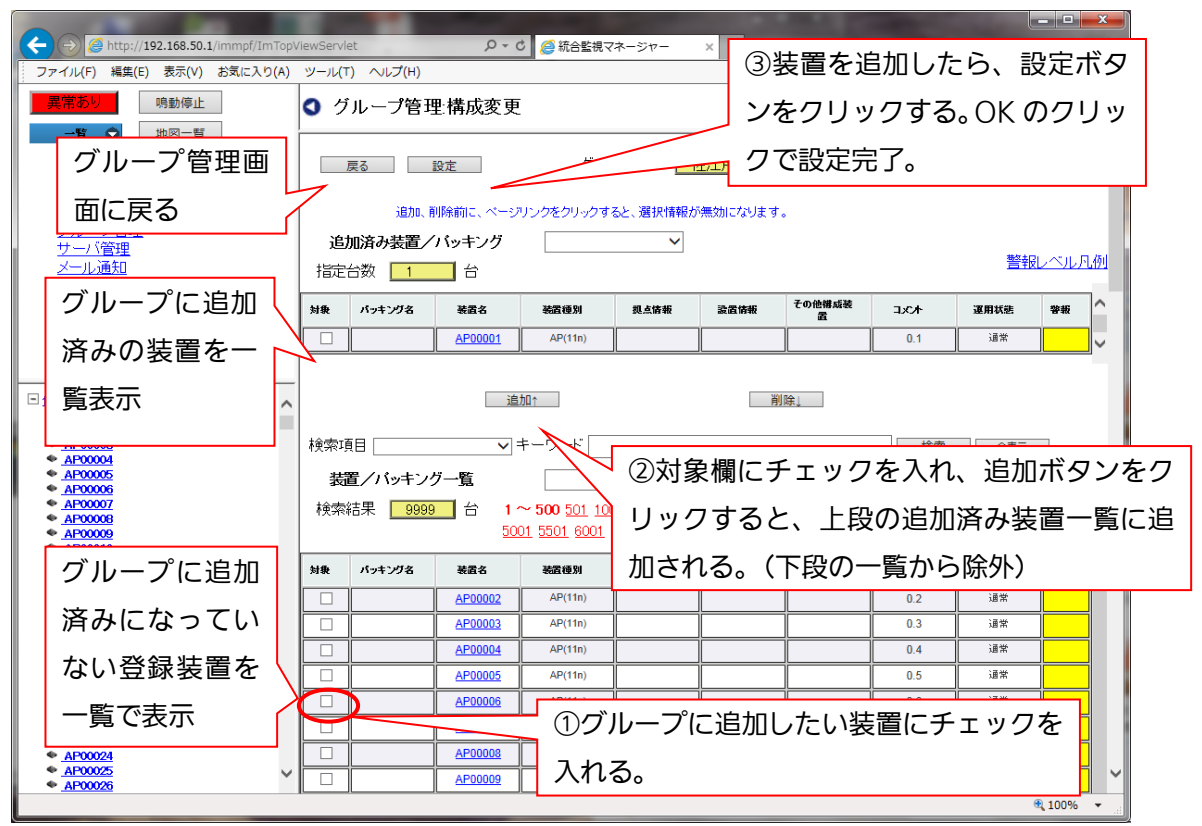

図 2.3-13 「グループ管理:構成変更」画面/追加

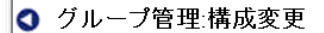

[ログアウト]

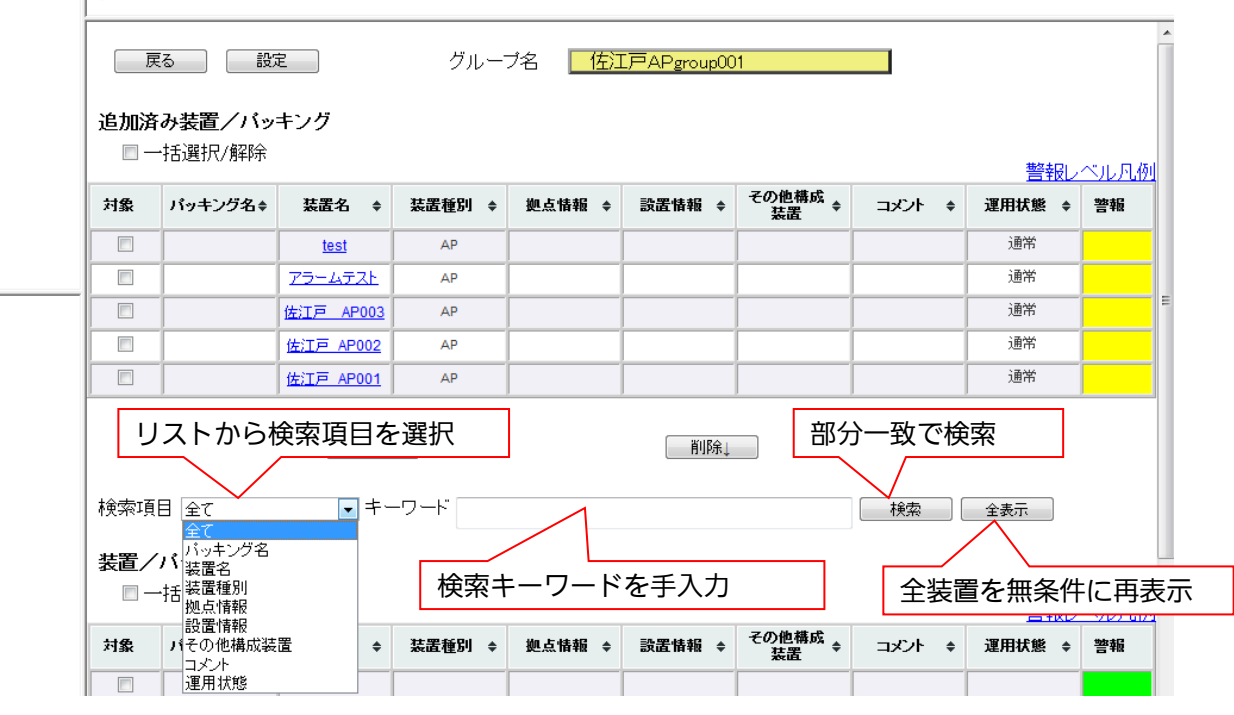

図 2.3-14「グループ管理:構成変更」検索

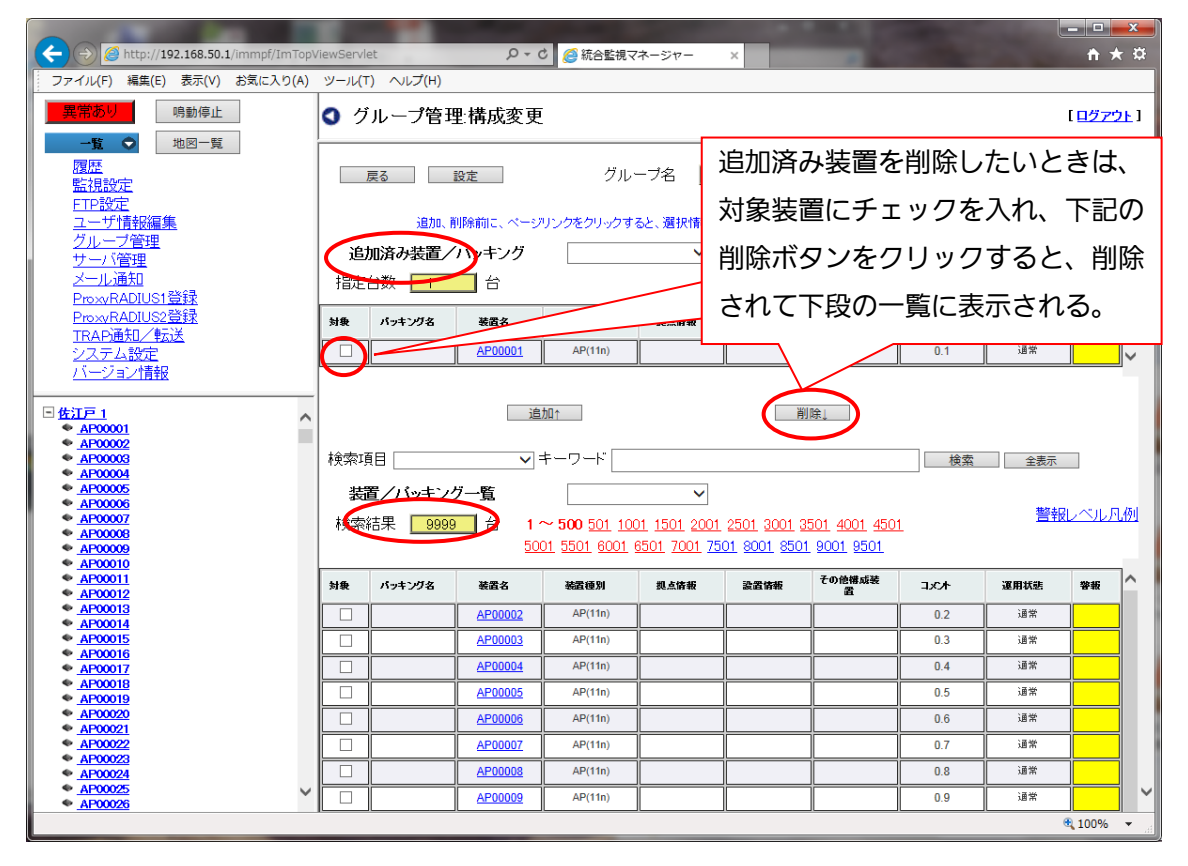

図 2.3-15 「グループ管理:構成変更」削除/一括選択/解除

<一括選択/解除 >

リストの全装置を選択/解除する際は、装置/パッキング一覧の右にあるコンボボックスを クリックします。クリックすると、検索全一括選択/表示ページ一括選択/全解除のメニュー が表示されます。以下に意味を示します。

| 頂日名       | 概要                          |
|-----------|-----------------------------|
| 検索全一括選択   | 検索した結果を一括選択します。 検索条件が入力されてい |
|           | ない場合は、登録装置全てを選択します。         |
| 表示ページ一括選択 | ページ内に表示されている装置を選択します。       |
| 全解除       | 選択されている装置を全解除します。           |

表 2.3-1 一括選択項目

2.3.1.5. 自動 DL ファームウェアアップロード

AP の自動ファームウェアダウンロードで使用するファームウェアをアップロードすることが できます。ファームウェアはグループ単位で登録することができます。

自動ダウンロードで使用するファームウェアを登録する際は、「グループ管理」メニューをクリ ックし「グループ管理」画面を表示します。

- 以下に、グループ編集画面から自動 DL ファームウェアをアップロードする手順を示します。
	- 1. 編集したいグループ名の行の操作セルにカーソルを当て、表示されたリストから「自動 DL ファームウェアアップロード」を選択し「グルプ管理:自動 DL ファームウェアアップロ ード」画面を表示します。
	- 2. 画面の上段にサーバに登録済みのファームウェア情報が、下段に登録するための入力欄 が表示されます。新規登録の場合は、上段が空欄になります。
	- 3. ファームウェアの項目のの参照ボタンをクリックして、サーバに登録するファームウェ アファイルを選択します。
	- 4. 定義ファイル名を入力します。定義ファイルは、AP に登録するファイル名と一致させ る必要があります。
	- 5. バージョンを入力します。バージョンは 16 進数で 8 桁の数値まで入力することができ ます。
	- 6. 書込面を選択します。起動面を選択すると、起動している面にファームウェアを書き込 みます。待機面を選択すると、待機側にファームウェアを書き込みます。両方を選択す ると、起動面/待機面の両方にファームウェアを書き込みます。
	- 7. アップロードボタンをクリックします。
	- 8. 「アップロードしますか?」のポップアップが表示されます。よろしければ「OK」ボタ ンをクリックしてください。
	- 9. 正常にアップロードが完了すると「アップロードしました」と表示され、「OK」ボタン をクリックすると、ポップアップを閉じます。

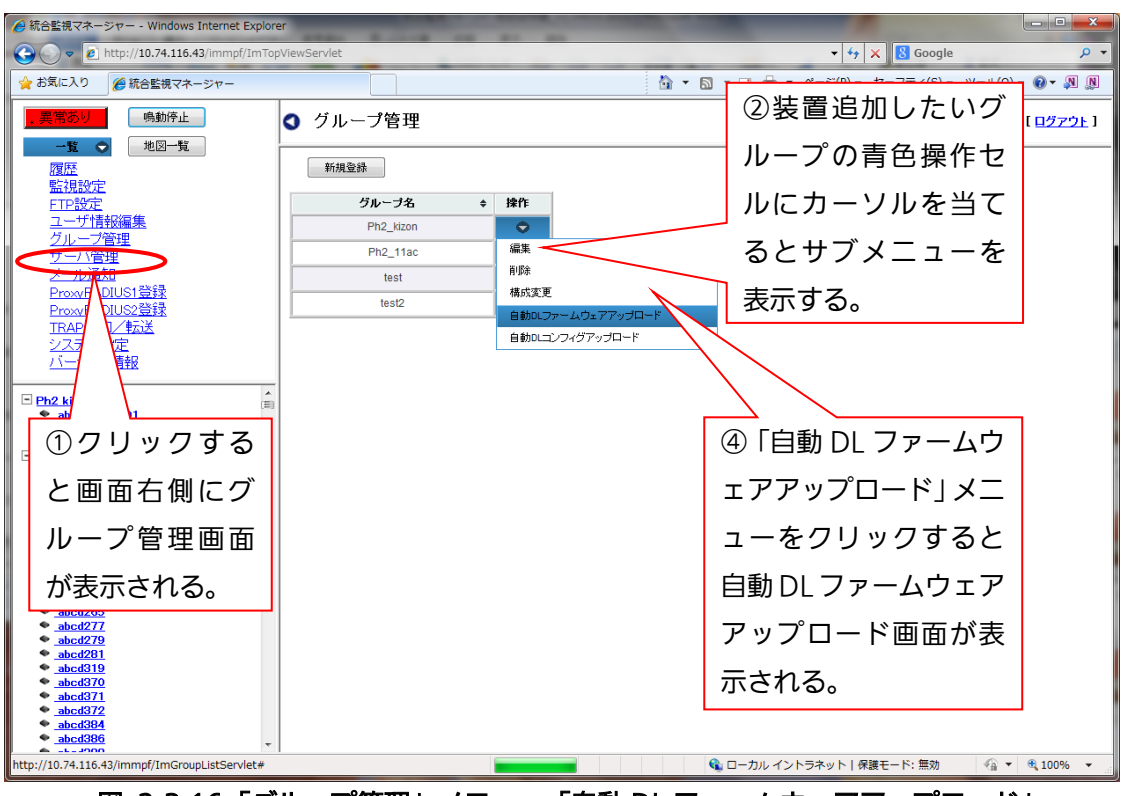

図 2.3-16「グループ管理」メニュー「自動 DL ファームウェアアップロード」

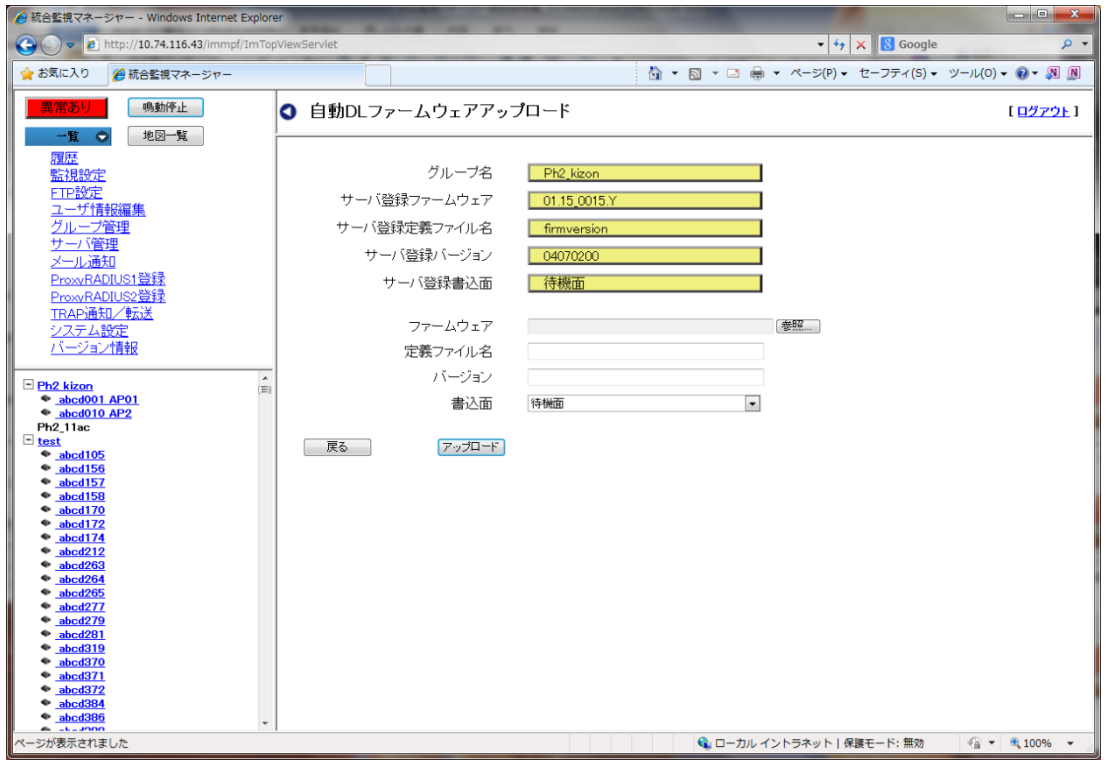

図 2.3-17 「自動 DL ファームウェアアップロード」

2.3.1.6. 自動 DL コンフィグアップロード

AP の自動コンフィグダウンロードで使用するコンフィグをアップロードすることができます。 コンフィグはグループ単位で登録することができます。

自動ダウンロードで使用するコンフィグ登録する際は、「グループ管理」メニューをクリックし 「グループ管理」画面を表示します。

以下に、グループ編集画面から自動 DL コンフィグをアップロードする手順を示します。

- 1. 編集したいグループ名の行の操作セルにカーソルを当て、表示されたリストから「自動 DL コンフィグアップロード」を選択し「グループ管理:自動 DL コンフィグアップロード」画 面を表示します。
- 2. 画面の上段にサーバに登録済みのコンフィグ情報が、下段に登録するための入力欄が表示 されます。新規登録の場合は、上段が空欄になります。
- 3. コンフィグの項目のの参照ボタンをクリックして、サーバに登録するコンフィグファイル を選択します。
- 4. 定義ファイル名を入力します。定義ファイルは、AP に登録するファイル名と一致させる 必要があります。
- 5. バージョンを入力します。バージョンは 16 進数で 8 桁の数値まで入力することができま す。
- 6. 更新情報を入力します。半角で、最大 128 文字までの入力が可能です。
- 7. アップロードボタンをクリックします。
- 8. 「アップロードしますか?」のポップアップが表示されます。よろしければ「OK」ボタ ンをクリックしてください。
- 9. 正常にアップロードが完了すると「アップロードしました」と表示され、「OK」ボタンを クリックすると、ポップアップを閉じます。

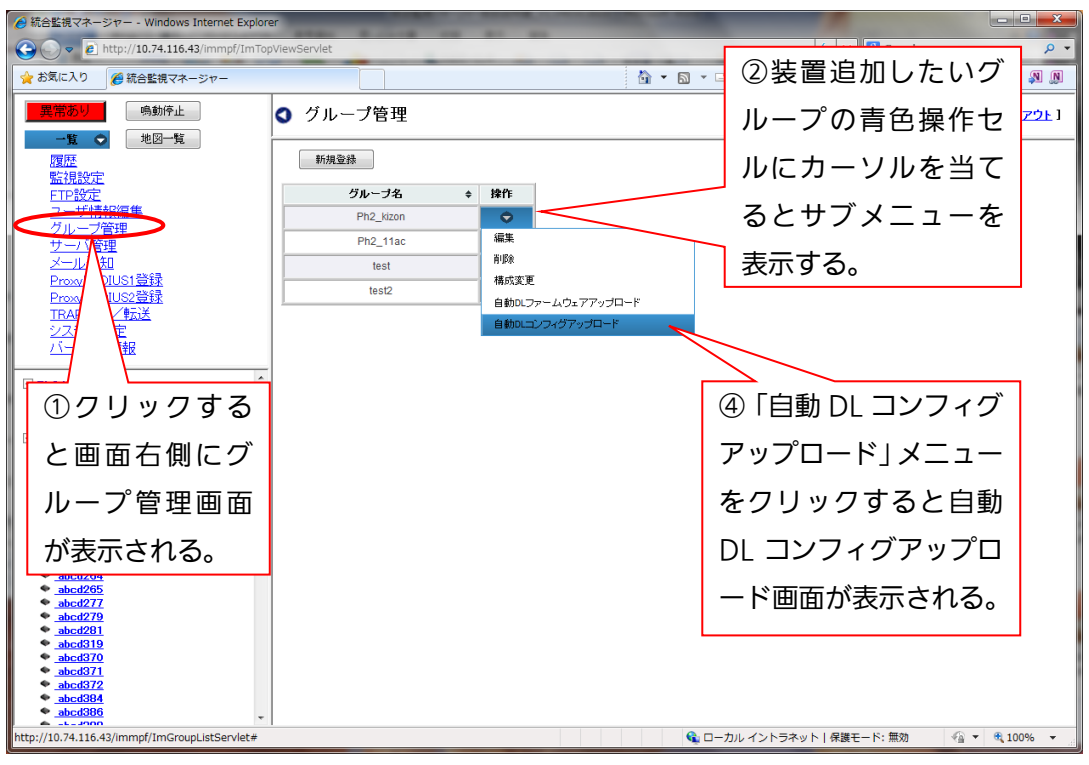

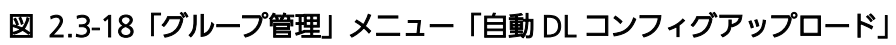

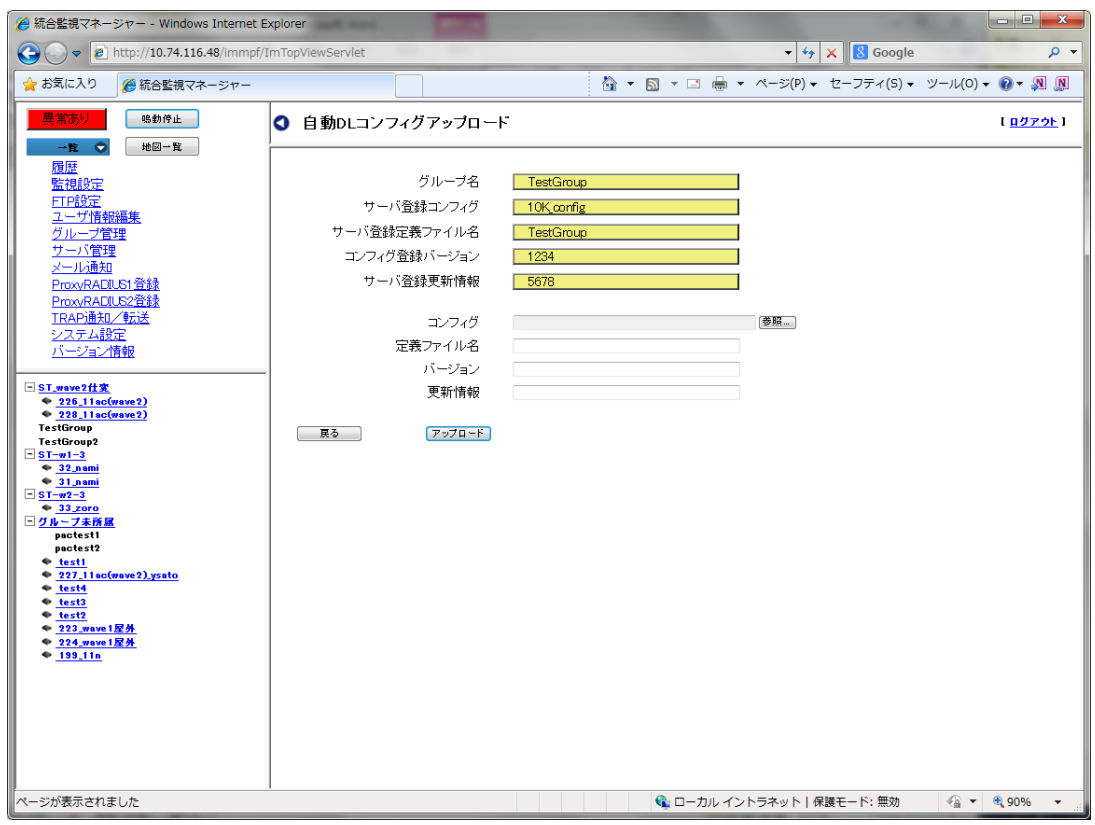

図 2.3-19「自動 DL コンフィグアップロード」

# 2.3.2. ユーザ情報管理

本システムではセキュリティの確保および誤操作防止のため、ユーザに操作できる機能の権 限を設けて、そのユーザ情報を管理します。

ユーザはその権限によって操作できる機能が異なります。ただし各装置への WEB 接続はユ ーザ権限にかかわらず、制限なく行えます。

「ユーザ情報編集」メニューをクリックすると、右側に「ユーザ情報編集」画面を表示します。 本画面は登録されているユーザを一覧で表示します。ユーザ登録/削除/編集を実施する場合 は、本画面から行います。

☆ 自アカウント情報以外は、管理者専用のメニューです。

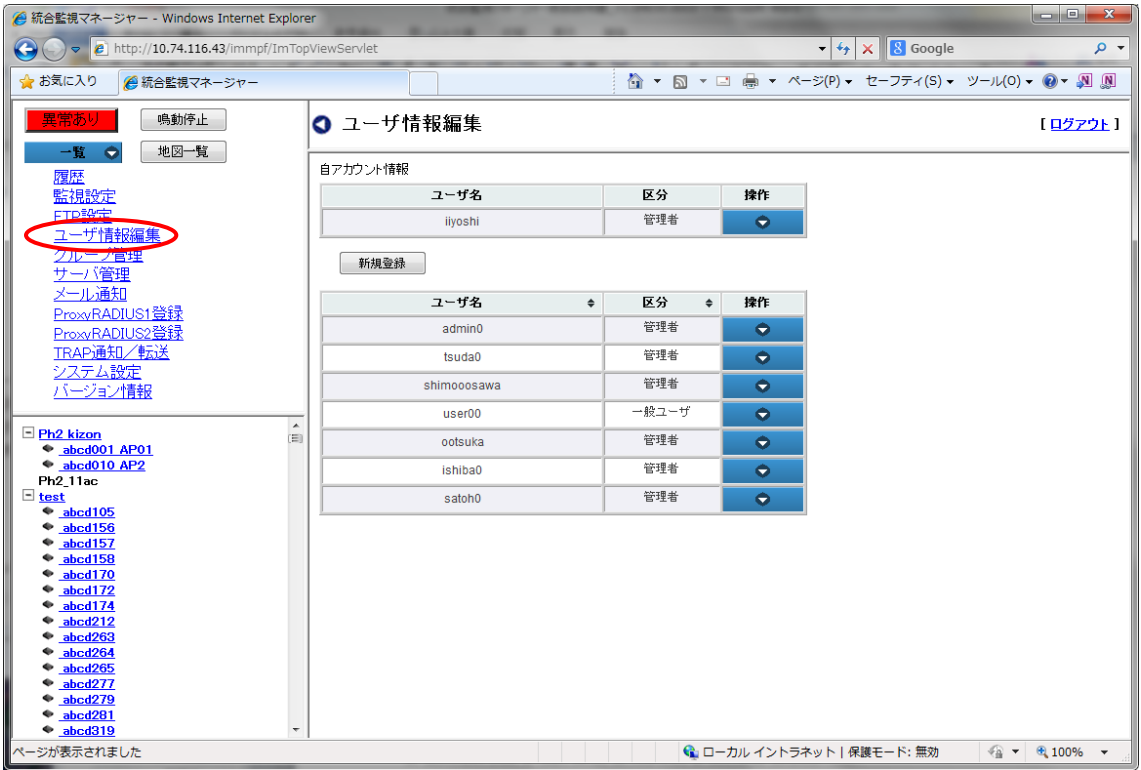

図 2.3-20 「ユーザ情報編集」画面

# 2.3.2.1. ユーザ権限

ユーザ権限の種類は管理者権限/一般ユーザの 2 種類あり、登録時にいずれかを指定します。 各権限の種類を表 2.3-1 に示します。

| ユーザ権限の種類 | 説明                              |
|----------|---------------------------------|
|          | 全ての設定操作が可能なシステム管理者権限。           |
|          | (例)                             |
|          | ・ グループ情報管理(登録/編集/削除)            |
| 管理者権限    | ・ ユーザ情報管理(登録/編集/削除)             |
|          | ・ 全ての装置情報管理(登録/編集/削除)           |
|          | ・ 全ての装置監視制御                     |
|          | 閲覧操作のみが可能な一般ユーザ権限。              |
| 一般ユーザ権限  | 各装置への WEB アクセスは管理者と同様、制限なく行えます。 |

表 2.3-2 ユーザ権限の種類

2.3.2.2. ユーザ登録

☆このメニューは管理者用のメニューです。

管理者権限は最大 10 人まで、一般ユーザは最大 20 人までユーザ登録することができます。 ユーザを新規登録する際は、「ユーザ情報編集」画面で「新規登録」をクリックすると、「ユー ザ情報編集:編集画面」を表示します。

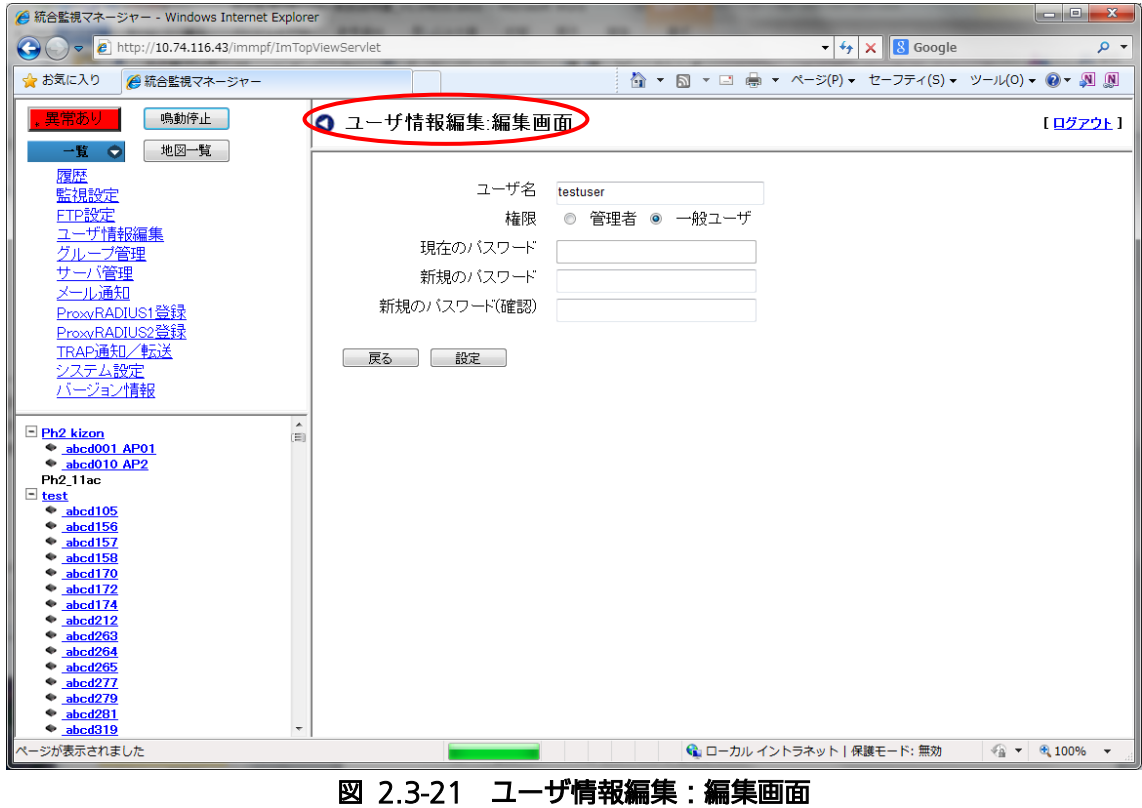

ユーザ登録時の入力項目を以下に示します。

# 表 2.3-3 ユーザ登録入力項目

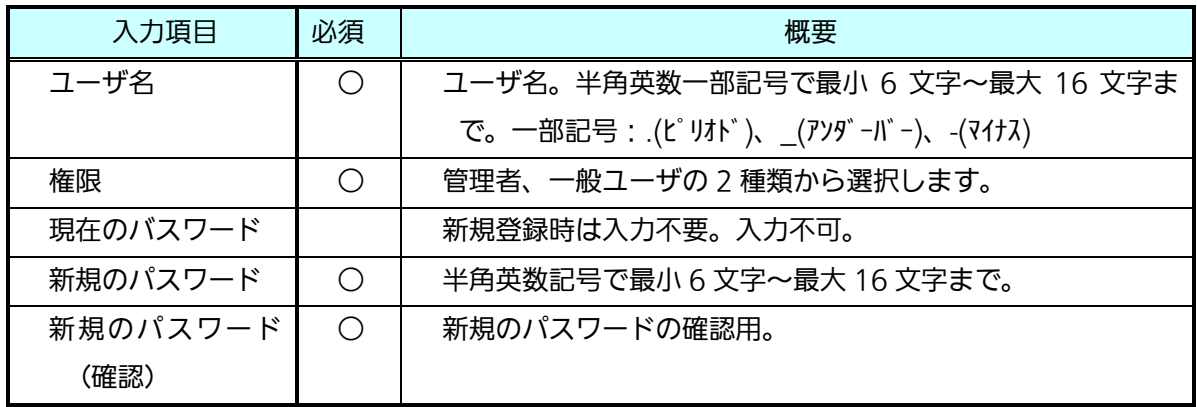

以下にユーザ登録の手順を示します。

- 1.「ユーザ名」欄にユーザ名称を入力します。(※必須)(英数半角一部記号 6~16 文字)
- 2.「権限」欄は、ユーザ権限(管理者/一般ユーザ)を選択します。(※必須)
- 3.「現在のパスワード」欄は、新規登録時、入力不要です。
- 4.「新規のパスワード」欄と「新規のパスワード(確認)」欄に同じパスワードを入力しま す。(※必須)(英数半角記号 6~16 文字)
- 5.「設定」ボタンをクリックします。
- 6.「設定しますか?」というホップアップが表示されます。よろしければ「OK」ボタンを クリックしてください。
- 7.正常に登録完了すると「設定しました」と表示され、「OK」ボタンをクリックすると、 「ユーザ情報編集」画面に戻りますので、登録したユーザが追加されていることを確認 してください。

・操作の途中で「戻る」ボタンをクリックすると、操作を中止し「ユーザ情報編集」画面に戻 ります。

【お知らせ】

- ・ ユーザ名およびパスワードは厳重に管理してください。登録したパスワードを忘れた場合 は、ログインできなくなります。
	- なお、救済手段として、サーバ保守用の「panasonic\_userpassword\_initialize」コマンド を実行することで初期管理用ユーザ名(admin0)、パスワード(admin00)を使用することが できます。
- ・ユーザ名およびパスワードはアルファベット大文字と小文字を区別します。 (例)user と User は別ユーザとして識別されます。
- ・既存ユーザ名と同一名称のユーザ名は登録できません。
- ・管理者は自分自身の削除はできません。
- ・また別のクライアントから同一ユーザ名でアクセスすることは禁止されています。

2.3.2.3. ユーザ編集

☆このメニューは管理者用のメニューです。

ユーザを編集する際は、「ユーザ情報編集」画面で、編集したいユーザ行の「操作」ボタンにカ ーソルを当てサブメニューを開き、編集を選択すると、「ユーザ情報編集:編集画面」を表示し ます。

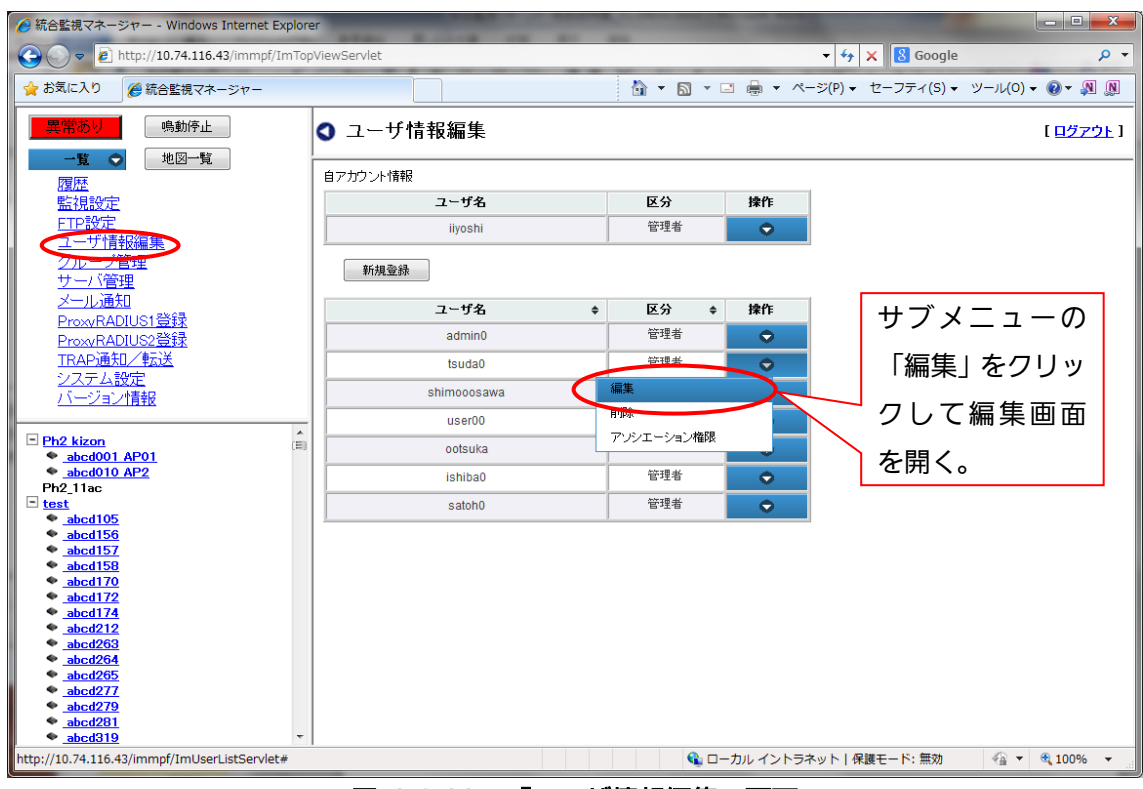

図 2.3-22 「ユーザ情報編集」画面

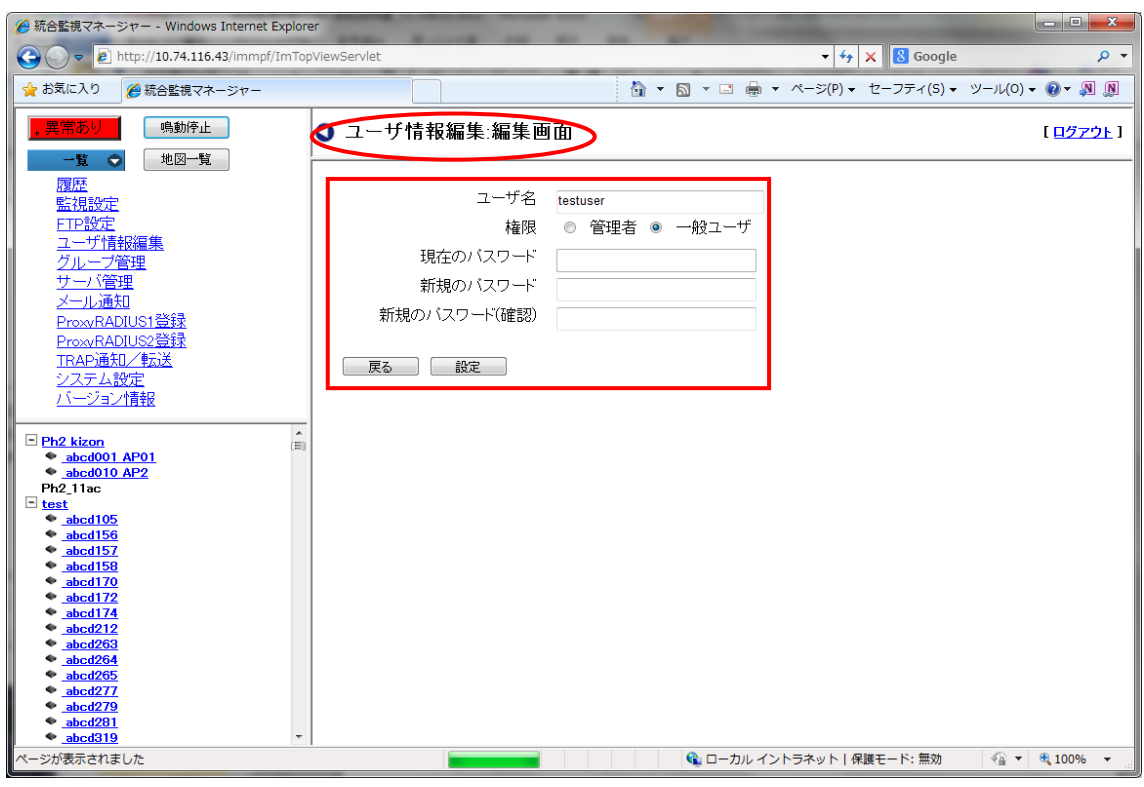

図 2.3-23 「ユーザ情報編集:編集画面」

以下のユーザ情報の編集手順を示します。

- 1.「ユーザ名」欄に、登録されたユーザ名が表示されます。ユーザ名の編集を行います。
- 2.「権限」欄に、登録された権限が表示されます。管理者/一般ユーザの編集を行いま す。
- 3.「現在のパスワード」は、空欄になっていますので、現在登録されているパスワードを入 力してください。パスワードはキー入力時、\*でマスクされます。
- 4.「新規のパスワード」と「新規のパスワード(確認)」に同じパスワードを入力します。 5.設定ボタンをクリックします。
- 6.「設定しますか?」のホップアップが表示されます。よろしければ「OK」ボタンをクリッ クしてください。
- 7.正常に登録完了すると「設定しました」と表示され、「OK」ボタンをクリックすると、「ユ ーザ情報編集」画面に戻ります。

・操作の途中で「戻る」ボタンをクリックすると、操作を中断し、ユーザ情報編集画面に戻り ます。

2.3.2.4. 自アカウントのパスワード変更

ユーザ自身のパスワードの変更を行う際は、「ユーザ情報編集」画面を開き、自アカウント情報 の「操作」ボタンにカーソルを当て編集を選択し、「ユーザ情報編集:ユーザ名/パスワード変 更画面」を表示します。

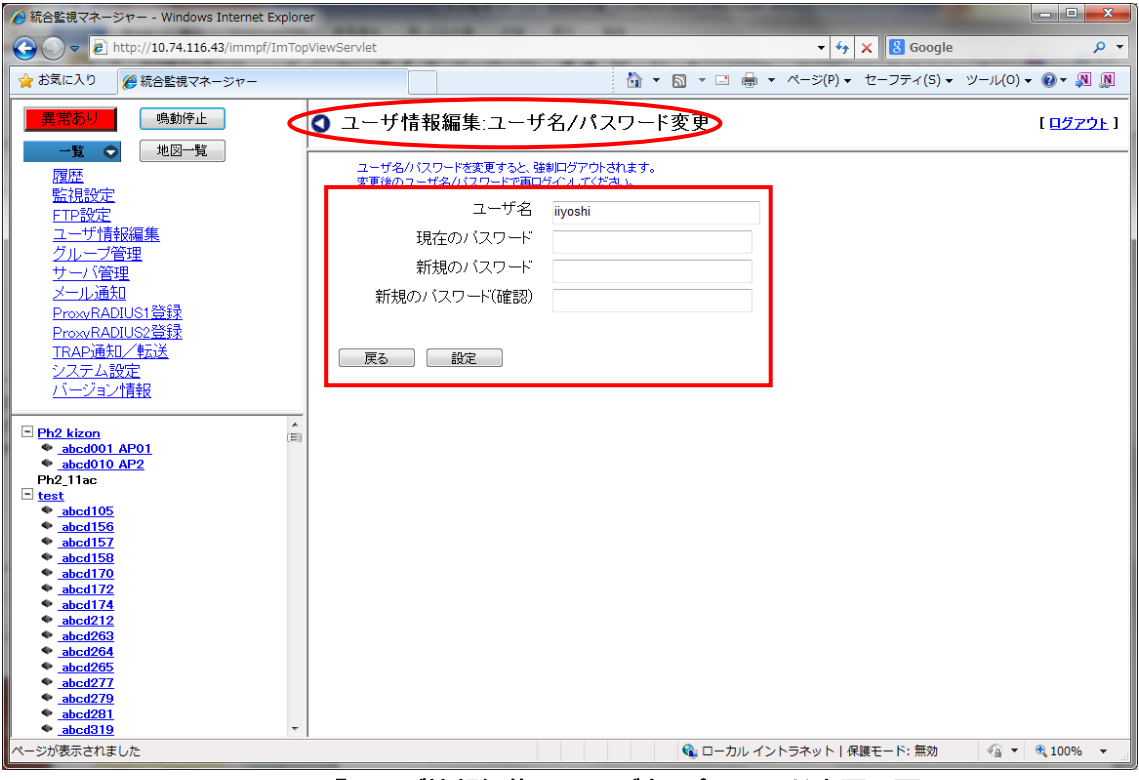

図 2.3-24「ユーザ情報編集:ユーザ名/パスワード変更」画面

以下にパスワード変更の手順を示します。

- 1.「ユーザ名」欄に自分のユーザ名が表示されます。(英数半角一部記号 6~16 文字)
- 2.「現在のパスワード」欄に、現在登録されているパスワードを入力します。 パスワードはキー入力時、\*でマスクされます。
- 3.「新規のパスワード」欄と「新規のパスワード(確認)」欄に同じパスワードを入力しま す。
- 4.「設定」ボタンをクリックします。
- 5.「設定しますか?」のホップアップが表示されます。よろしければ「OK」ボタンをクリ ックしてください。
- 6.正常に登録完了すると「設定しました」と表示され、登録が完了します。
- 7. パスワード変更後は、強制的にログアウトされます。「OK」ボタンをクリックすると 「ログイン画面」が表示されますので 変更後のユーザ名/パスワードを入力して、再ロ グインを行ってください。
- ・操作の途中で「戻る」ボタンをクリックすると、操作を中断し、一つ前の画面に戻ります。

2.3.2.5. ユーザ削除

ユーザの削除を行う際は、「ユーザ情報編集」メニューをクリックし「ユーザ情報編集」画面を 表示します。

以下にユーザ削除の手順を示します。

1.削除したいユーザの「操作」ボタンにカーソルを当て、サブメニューで「削除」を選択し ます。

2.「削除しますか?」のホップアップが表示されます。よろしければ「OK」ボタンをクリ ックしてください。

3.正常に削除が完了すると「削除しました」と表示され、削除が完了します。

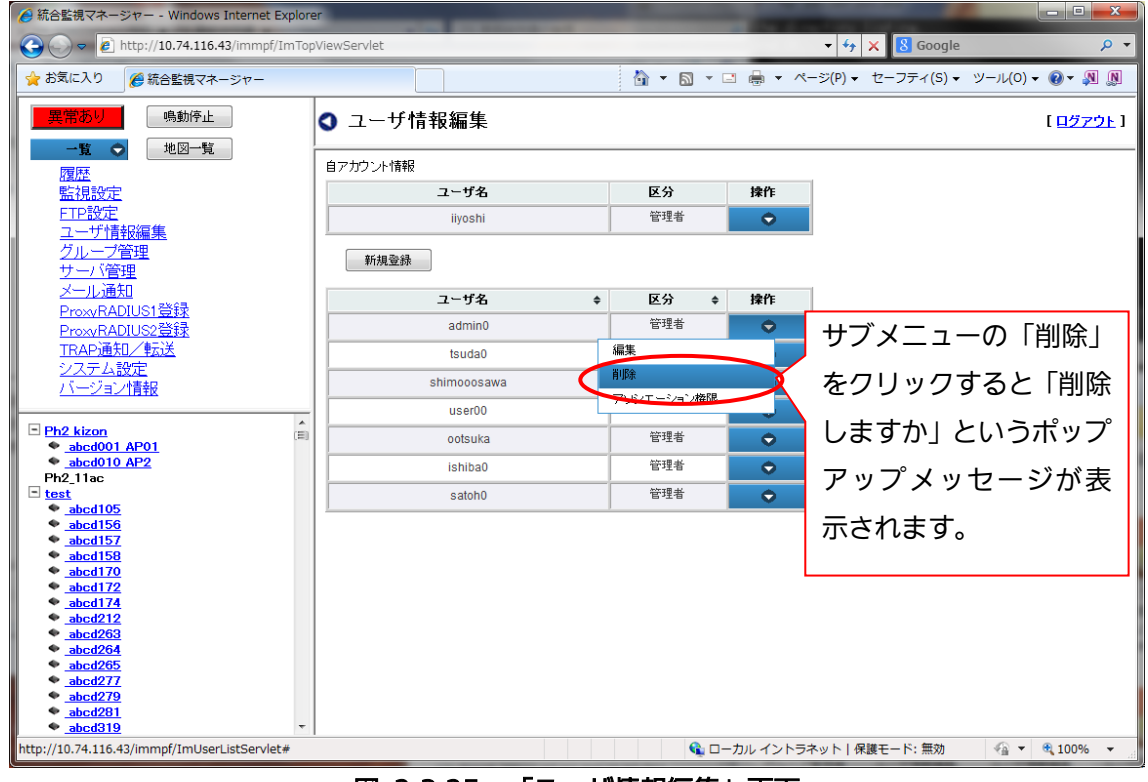

図 2.3-25 「ユーザ情報編集」画面

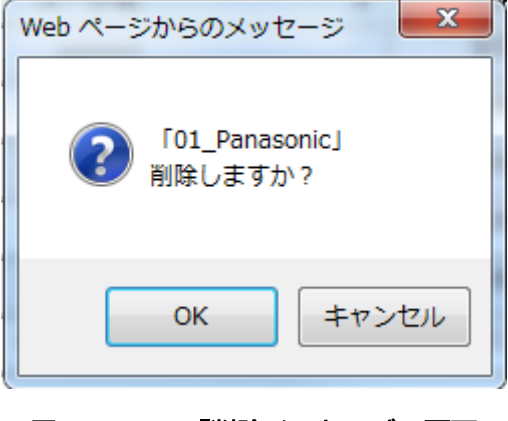

図 2.3-26 「削除メッセージ」画面
2.3.2.6. アソシエーション権限

ユーザごとに、閲覧できる接続履歴を設定することができます。本機能にてアソシエーション権 限を付加しないと、接続履歴を閲覧することはできません。

以下にアソシエーション権限付加の手順を示します。

- 1.アソシエーション権限を付加したいユーザの「操作」ボタンにカーソルを当て、サブメニ ューで「アソシエーション権限」を選択します。
- 2.アソシエーション権限画面でグループを選択して、閲覧する SSID を入力します。どのグ ループにも所属していない AP を閲覧する場合には「グループ無所属」を選択します。入 力後、「追加」のボタンをクリックします。
- 3.「追加しますか?」のポップアップが表示されます。よろしければ「OK」ボタンをクリッ クしてください。

4.設定されると、「追加しました。」と表示され、アソシエーション権限が付加されます。

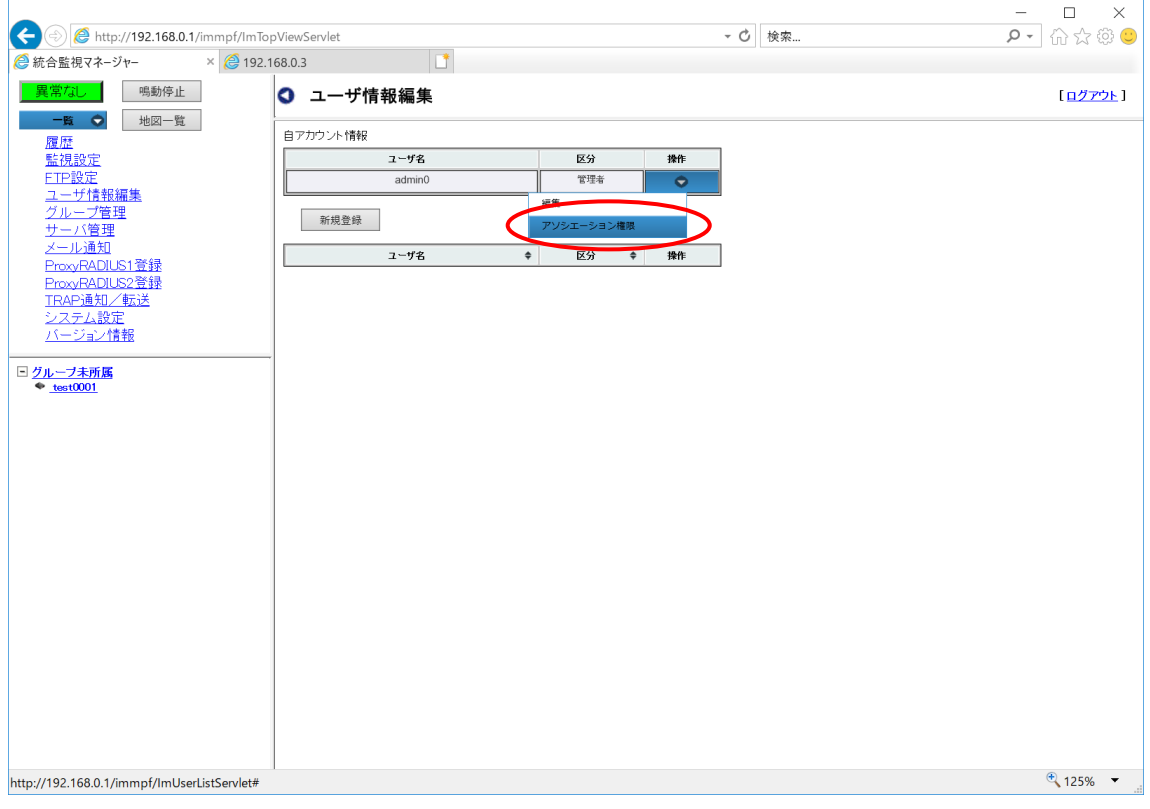

図 2.3-27 ユーザ情報編集画面

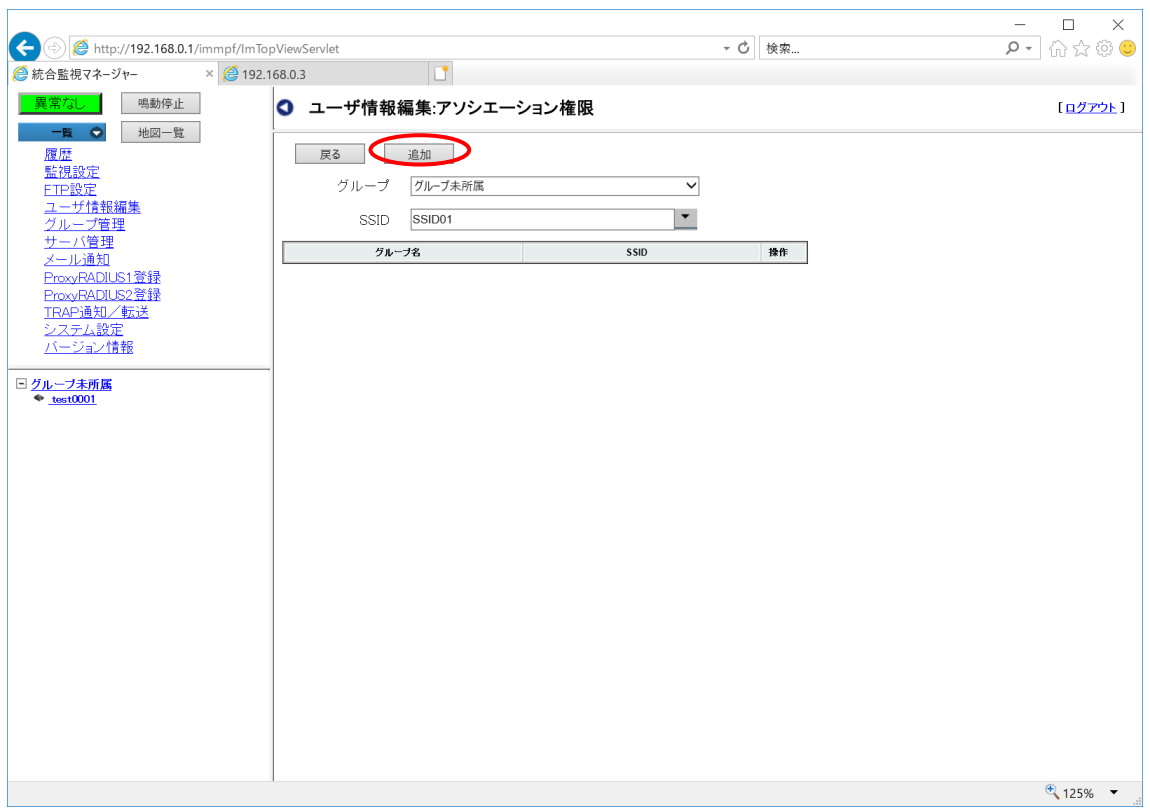

図 2.3-28 アソシエーション権限画面

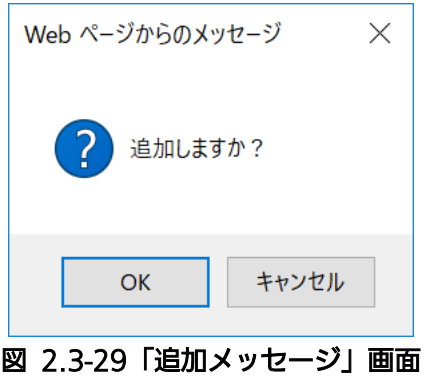

## 2.3.3. 一覧表示

ユーザがログインすると最初に表示される画面が、基本(一覧)画面です。 このとき、画面右側には、登録情報のみの全体一覧が表示されます。

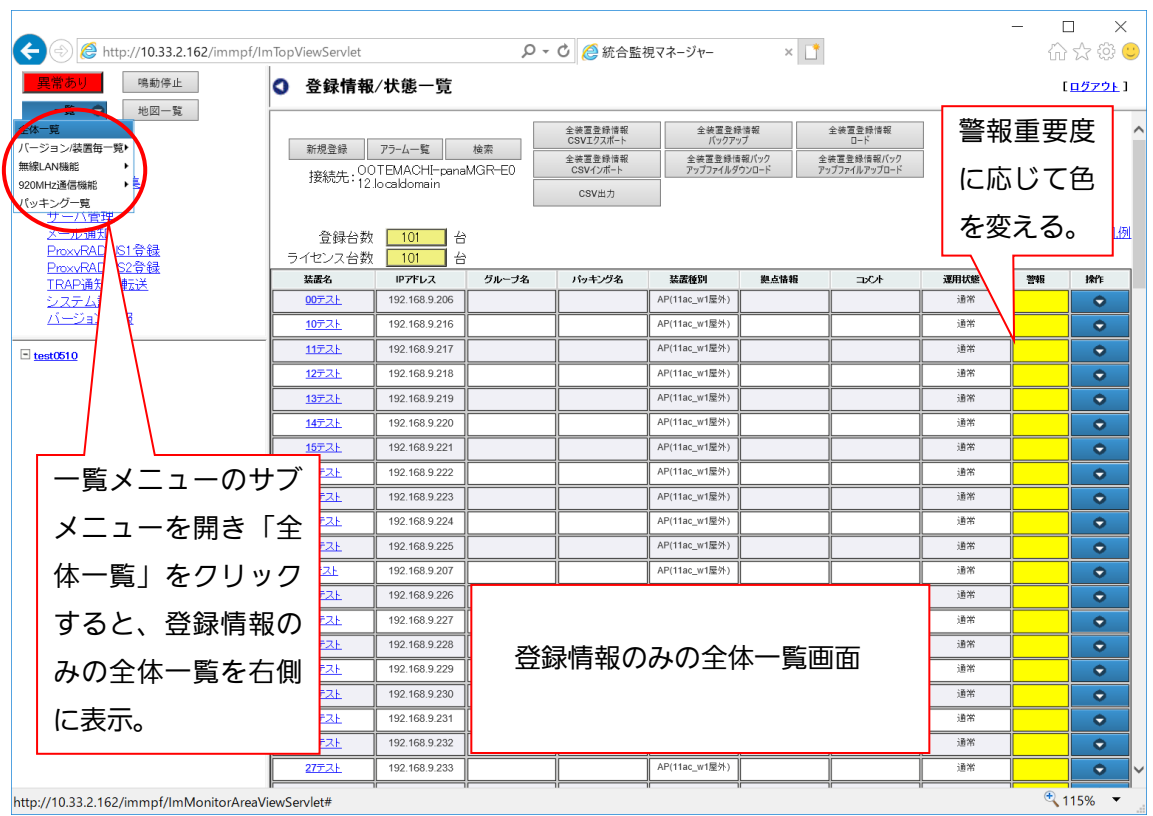

図 2.3-30 「基本(装置一覧)」画面

画面右側に一覧表示される情報は、操作監視エリア(画面左上)の一覧ボタンでサブメニュー を選択することにより、全体一覧または個別機能の一覧に絞り込むことが可能です。一覧画面 の上部には、接続先のホスト名、ライセンス台数および登録装置数が表示されます。

- 【お知らせ】・全体一覧に表示されるライセンス台数は、各 AP およびコンセントレータを合計 したライセンス数になります。
	- ・冗長化構成をとっている場合、接続先のホスト名から、マスター側、スレーブ側 のどちらに接続しているかを判別することができます。

一覧メニューには以下のサブメニューがあります。

- ・全体一覧
- ・バージョン一覧
- ・無線 LAN 機能
- ・920MHz 通信機能
- ・パッキング一覧

以下に、各一覧の画面について記載します。

2.3.3.1. 全体一覧(登録情報のみの一覧)

一覧ボタンでサブメニューを表示し「全体一覧」をクリックすると、画面右側の表示領域に、 全体一覧(登録情報のみの一覧)画面が表示されます。(画面名:登録情報/状態一覧) この画面はログイン後に表示される基本(一覧)画面の一覧と同じです。 全体一覧画面は、各装置の登録情報および警報状態の一覧を表示します。

| 第規登録            | 万足蹟<br>接続先: 00TEMACHI-panaMGR-E0<br>12.localdomain | 検3)          | 全装置登録情報<br>C341)クスポート<br>全装置登録情報<br><b>インボート</b><br>CSV出力<br>(10) | 全装置登録情報<br>$\mathcal{K}(\mathbf{B})$<br>全装置登録情報バック<br>アップファイラメウンロード |               | 全装置登録 報<br>全装置登録情報バック<br>アップファイルの9コード |      |    |           |
|-----------------|----------------------------------------------------|--------------|-------------------------------------------------------------------|---------------------------------------------------------------------|---------------|---------------------------------------|------|----|-----------|
| 合緑台数<br>ライセンス台数 | 台<br>101<br>台<br>101                               |              |                                                                   |                                                                     |               |                                       |      |    | 警報レベル凡例   |
| 芸者名             | IPアドレス                                             | グループ名        | バッキング名                                                            | <b>STEPHENI</b>                                                     | 迎点情報          | コメント                                  | 運用状態 | 警報 | 操作        |
| 00テスト           | 192.168.9.206                                      |              |                                                                   | AP(                                                                 |               |                                       | 通常   |    | $\bullet$ |
| 10テスト           | 192.168.9.216                                      |              |                                                                   |                                                                     | リンクをクリックするこ   |                                       | 诵常   |    | $\bullet$ |
| 11テスト           | 192.168.9.217                                      |              |                                                                   |                                                                     |               |                                       | 通常   |    | $\bullet$ |
| 12テスト           | 192.168.9.218                                      |              |                                                                   |                                                                     | とにより、501台目以降を |                                       | 通常   |    | $\bullet$ |
| 13テスト           | 192.168.9.219                                      |              |                                                                   | 表示                                                                  |               |                                       | 通常   |    | $\bullet$ |
| 14テスト           | 192.168.9.220                                      |              |                                                                   |                                                                     |               |                                       | 诵常   |    | $\bullet$ |
| 15テスト           | 192.1689221                                        |              |                                                                   | AP(11ac w1屋外)                                                       |               |                                       | 诵常   |    | $\bullet$ |
| 16テスト           | 192                                                | 装置をクリックすると、装 |                                                                   | w1屋外)                                                               |               |                                       | 通常   |    | $\bullet$ |
| 17テスト           | 192.168                                            | 置に接続する。      |                                                                   | w1屋外)                                                               |               |                                       | 通常   |    | $\bullet$ |
| 18テスト           | 192.168                                            |              |                                                                   | w1屋外)                                                               |               |                                       | 通常   |    | $\bullet$ |
| 19テスト           | 192.168.9.225                                      |              |                                                                   | AP(11ac w1屋外)                                                       |               |                                       | 通常   |    | $\bullet$ |
| 1テスト            | 192.168.9.207                                      |              |                                                                   | AP(11ac_w1屋外)                                                       |               |                                       | 通常   |    | $\bullet$ |
| 20テスト           | 192.168.9.226                                      |              |                                                                   | AP(11ac_w1屋外)                                                       |               |                                       | 通常   |    | $\bullet$ |
| 21テスト           | 192.168.9.227                                      |              |                                                                   | AP(11ac_w1屋外)                                                       |               |                                       | 通常   |    | $\bullet$ |
| 22テスト           | 192.168.9.228                                      |              |                                                                   | AP(11ac_w1屋外)                                                       |               |                                       | 通常   |    | $\bullet$ |
| 23テスト           | 192.168.9.229                                      |              |                                                                   | AP(11ac w1屋外)                                                       |               |                                       | 通常   |    | $\bullet$ |
| 24テスト           | 192.168.9.230                                      |              |                                                                   | AP(11ac w1屋外)                                                       |               |                                       | 通常   |    | $\bullet$ |
| 25テスト           | 192.168.9.231                                      |              |                                                                   | AP(11ac w1屋外)                                                       |               |                                       | 通常   |    | $\bullet$ |
| 26テスト           | 192.168.9.232                                      |              |                                                                   | AP(11ac w1屋外)                                                       |               |                                       | 诵常   |    | $\bullet$ |
| 27テスト           | 192.168.9.233                                      |              |                                                                   | AP(11ac w1屋外)                                                       |               |                                       | 通常   |    | $\bullet$ |
|                 |                                                    |              |                                                                   |                                                                     |               |                                       |      |    |           |

図 2.3-31 「全体一覧」画面(操作監視エリア)

この装置一覧は最大 500 台の装置の表示を行うことができます。501 台目以降は、上のリン ク番号をクリックすると、表示することができます。

一覧が画面に収まらない場合は、スクロール操作で全一覧を表示します。

(画面に収まらないときにはスクロールバーが表示されます。)

一覧表示には、以下の項目があります。

| 項目名    | 概要                                                   |
|--------|------------------------------------------------------|
| 装置名    | 各装置を一意に識別できる装置名称。他装置と重複は不可。                          |
| グループ名  | 装置が所属しているグループ名。(複数グループ所属の場合一つのみ表                     |
|        | 示)                                                   |
| パッキング名 | パッキング名。装置名と重複不可。                                     |
| 装置種別   | 装置の種別。 装置種別に応じて、以下を表示                                |
|        | WiFi-AP(AP(11n)、AP(11ac_w1)、AP(11ac_w2)、AP(11ac_w1 屋 |
|        | 外)、AP(11ac_w2LTE)、AP(11ax)と表示)、コンセントレータ、NW           |
|        | カメラ、HUB、その他。                                         |
| 拠点情報   | 拠点情報に関するメモを表示します。                                    |
| コメント   | 装置に関するコメントを記載することが可能。                                |
| 装置状態   | 装置状態の内容を表示します。                                       |
| 警報     | 警報重要度に応じて、色が変わります。                                   |
|        | ・正常:緑                                                |
|        | ・警報あり: Critical : 赤、Major : ピンク、Minor:橙、Warning : 黄  |
| 操作     | 装置種別ごとのサブメニュー選択で表示/設定の操作が可能。                         |
|        | サブメニューの詳細については各説明項目を参照のこと。                           |

表 2.3-4 全体一覧の表示項目一覧

<表示画面の説明>

- ・装置名をクリックすると、装置に接続します。→WEB画面
- ·装置名/グループ名/パッキング名/拠点情報/IPアドレスにカーソルを当てると、内 容がポップアップ表示されます。
- ・一覧は項目ごとにソートすることができます。項目タイトルの右端▼▲をクリックする と、クリックした項目がソートされます。1 回クリックすると、▲が表示され、昇順でソ ートされます。2 回目のクリックで、▼が表示され、降順でソートされます。
- ・ソート前の状態に戻すときは、全体一覧メニューをクリックすると、ソートを行う前の画 面に戻ります。

警報レベルは、以下の意味を表します。

| 警報レベル    | 意味                           |
|----------|------------------------------|
| Critical | 広範囲に継続して、サービスが中断します。         |
| Major    | 限定された範囲で継続してサービスが中断します。      |
| Minor    | サービスに影響しない継続的な異常(自動復旧しません)。  |
| Warning  | サービスに影響しない継続的な異常(自動的に異常から復旧す |
|          | る)、もしくは継続的な異常                |

表 2.3-5 警報レベルの意味

<メニューボタン説明>

① 新規登録 :装置の新規登録/編集を行う画面を表示します。→新規登録手順は 2.2 参照

② アラーム一覧 :アラームの一覧を表示します。→後述

③ 検索 :一覧表示された項目で、検索を行います。

④全装置情報 CSV エクスポート:登録した装置情報を CSV ファイルとしてエクスポートしま す。

⑤全装置情報 CSV インポート:あらかじめ編集した CSV ファイルを使用して、サーバに登録 します。

⑥ 全装置登録情報バックアップ :☆一般ユーザ無効

サーバに装置登録の全ての情報をバックアップします。サーバ内でデータのバックアップコ ピーを行います。

⑦ 全装置登録情報バックアップファイルダウンロード:

「全装置登録情報バックアップ」でサーバにバックアップした情報を、PC にダウンロード します。

- ⑧ 全装置登録情報ロード :サーバ内にバックアップされた全装置登録情報を、サーバに設定 します。 ⇒装置登録等の情報をバックアップした時点の情報に戻すことができます。
- ⑨ 全装置登録情報バックアップファイルロード:

PC 内のバックアップファイルをサーバに登録します。

⑩CSV 出力:画面の情報を CSV として出力します。

⑪操作メニュー:下記のサブメニューがあります。

- ・編集 → 編集/削除/PING/更新
- ・設定 → 装置状態設定/地図アイコン設定/SNMP 設定
- ・警報詳細
- ・ブリッジ接続状態表示
- ・地図表示

<メニューボタン詳細>

#### ① 新規登録:新規登録手順は 2.2 参照

 $\overline{a}$ 

# ② アラーム一覧:アラーム一覧メニューをクリックすると、下記の画面を表示します。

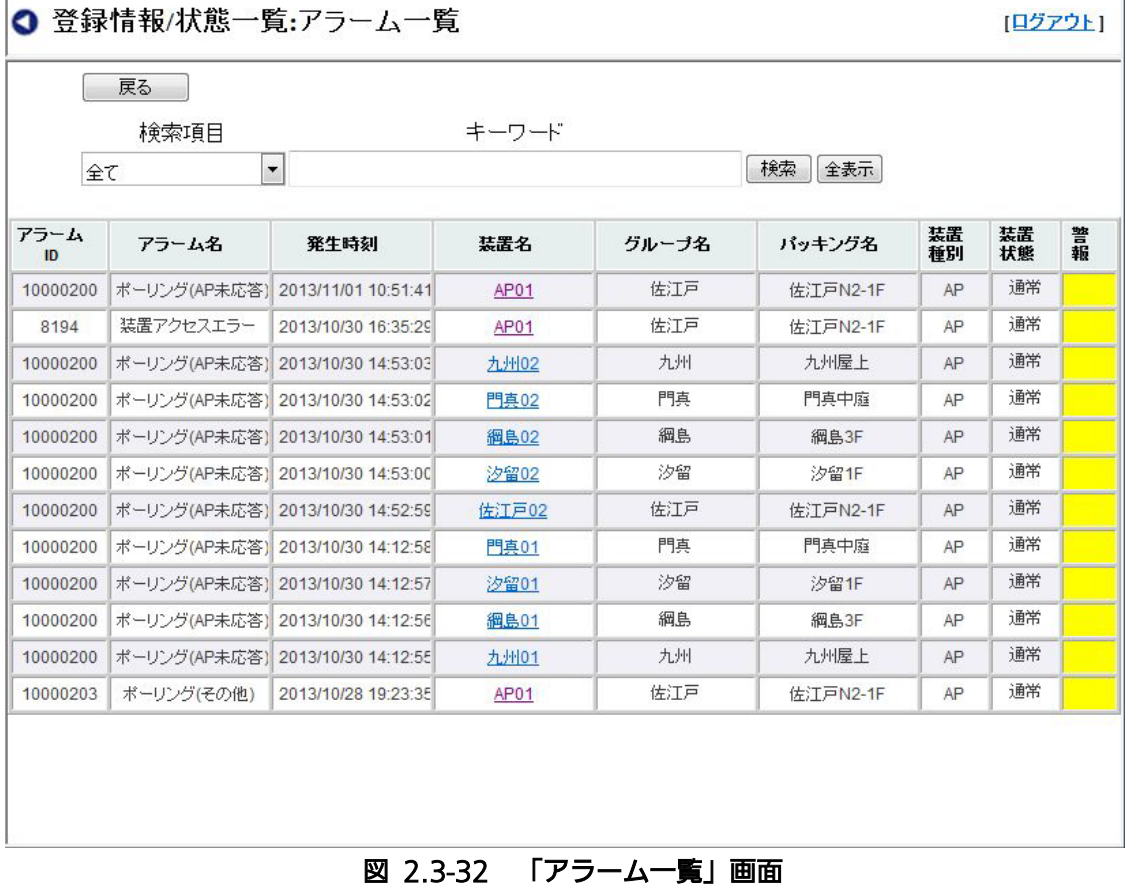

アラーム一覧は、最大で最新 1000 件のアラームを表示します。以下に、アラーム一覧の表示項 目を示します。

79

| 項目名    | 概要                                                    |
|--------|-------------------------------------------------------|
| アラームID | アラームを一意に識別できるID。                                      |
|        | 現在発生している警報を発生時刻順に表示します。                               |
| アラーム名  | 発生したアラーム。                                             |
| 発生時刻   | アラームが発生した時刻。                                          |
| 装置名    | 各装置を一意に識別できる名前。他と重複不可。                                |
| グループ名  | グループの所属されている場合はグループ名。                                 |
| パッキング名 | パッキングされている場合はパッキング名                                   |
| 装置種別   | 装置の種別情報。 Wi-Fi AP(AP(11n)、 AP(11ac_w1)、               |
|        | AP(11ac_w2), AP(11ac_w1 屋外), AP(11ac_w2LTE), AP(11ax) |
|        | と表示)、コンセントレータ、NW カメラ、HUB、その他。                         |
| 装置状態   | 装置状態の内容を表示します。                                        |
| 警報     | 警報重要度に応じて、色が変わります。                                    |
|        | ・正常:緑                                                 |
|        | ・警報あり Critical:赤、Major:ピンク、Minor:橙、Warning:黄          |

表 2.3-6 アラーム一覧の表示項目一覧

<アラーム一覧画面の説明>

- ・装置名をクリックすると、装置に接続します。→WEB画面
- ・アラーム名/発生時刻/装置名/グループ名/パッキング名にカーソルを当てると、内容がツ ールチップで表示されます。
- ・検索:検索条件を設定し、特定のアラームを検索することができます。 検索手順を以下に示します。
	- 1. 検索項目:セル右端▼をクリックし項目を選択します。 (選択項目 アラームID/アラーム名/発生時刻/装置名/グループ名/パッキング名/ 装置種別/運用状態)
	- 2. キーワードを入力します: 部分一致
	- 3. 検索ボタンをクリックします。
	- 4. 検索結果が表示されます。
	- 5. 検索を解除するときは、全表示ボタンをクリックすると検索が解除され全一覧表示にな ります。

戻るボタンをクリックすると、状態一覧画面に戻ります。

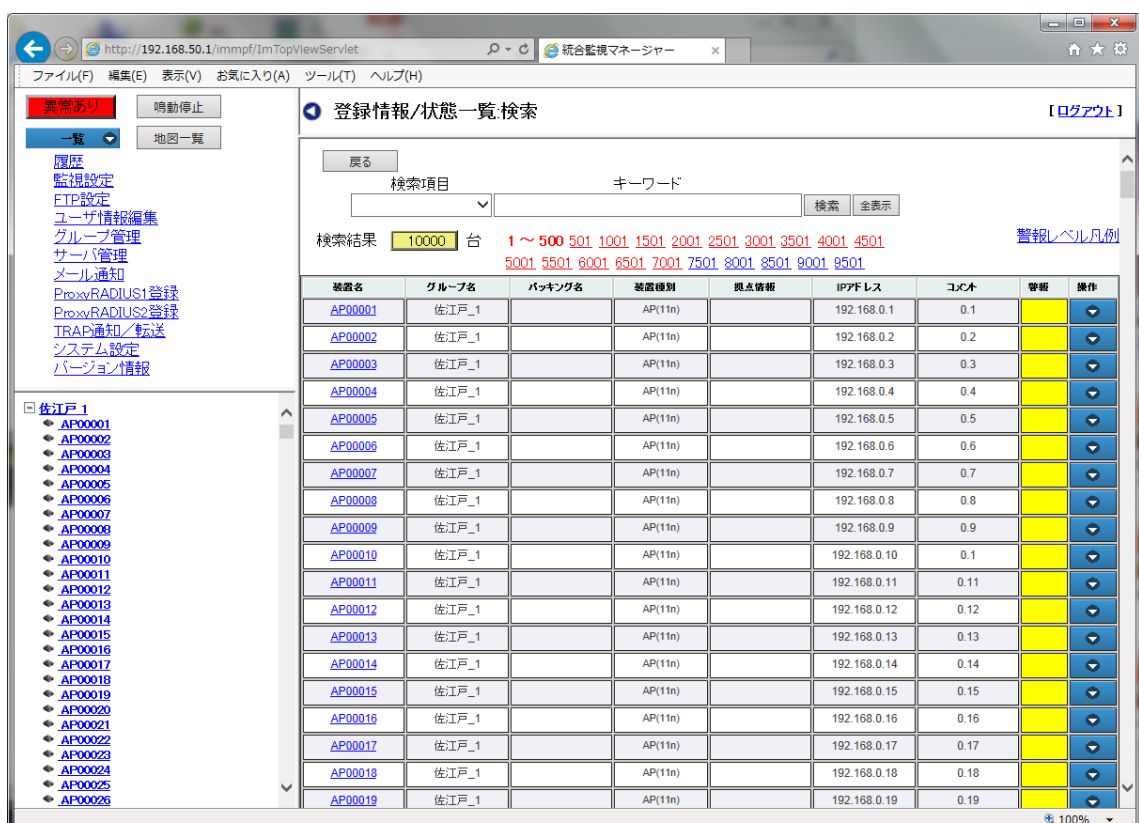

③検索:検索ボタンをクリックすると、検索画面を表示します。

図 2.3-33 「登録情報/状態一覧:検索」画面

検索条件を設定し、特定の情報を検索することができます。

状態一覧の検索手順を以下に示します。

- 1. 検索項目は、セル右端▼をクリックしリストから項目を選択します。 (検索項目:装置名/グループ名)
- 2. キーワードを入力します: 部分一致 、故障情報は完全一致
- 3. 検索ボタンをクリックします。
- 4. 検索結果が表示されます。
- 5. 検索を解除するときは、全表示ボタンをクリックすると検索が解除され全一覧表示にな ります。
- ・「戻る」ボタンをクリックすると、状態一覧画面に戻ります。

④全装置登録情報 CSV エクスポート 登録した装置情報を CSV ファイルとしてエクスポートします。 以下に CSV エクスポートの手順を示します。

- 1. 「全装置登録情報 CSV エクスポート」のボタンをクリックします。
- 2. ファイル保存の確認ポップアップが表示されるので、「保存」ボタンをクリックします。 「ファイルを開く」ボタンをクリックすると、CSV ファイルが表示されます。「キャンセ ル」ボタンをクリックすると、ウィンドウを閉じます。
- 3. 保存が完了するとポップアップが消えます。

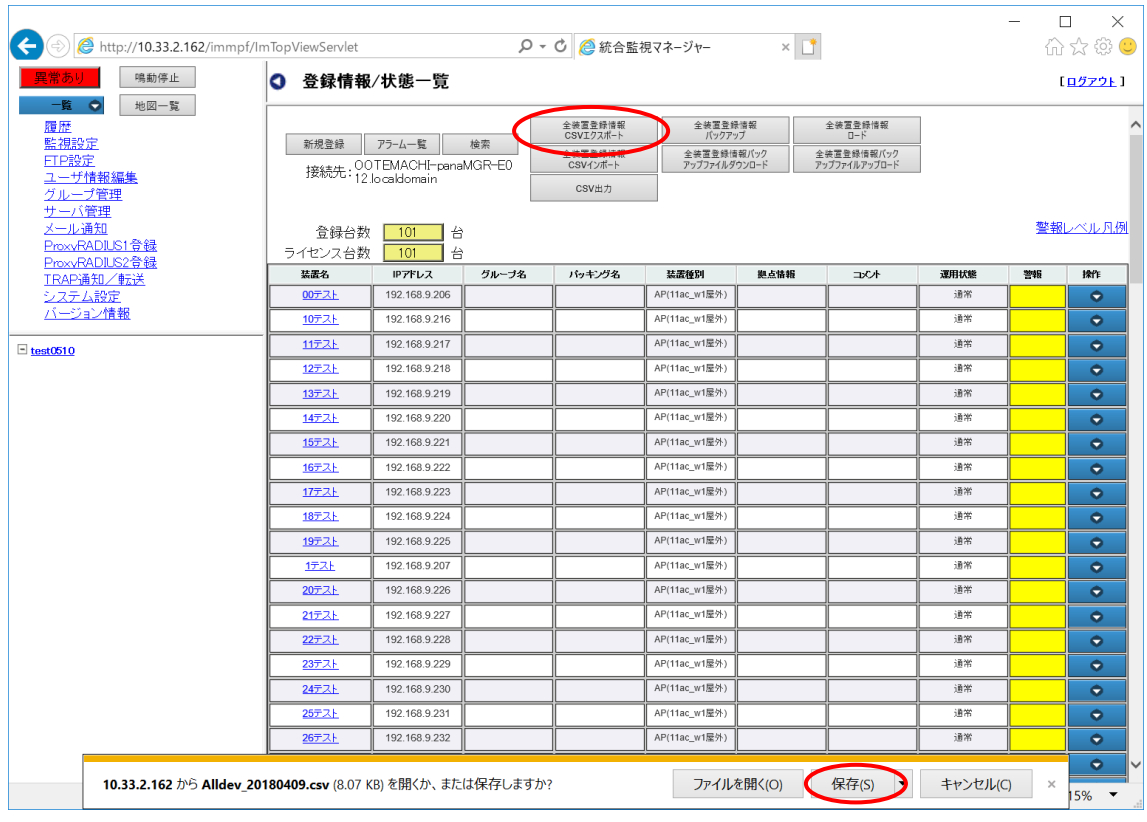

図 2.3-34 「登録情報/状態一覧」の全登録装置情報 CSV エクスポート確認画面

⑤「全装置登録情報 CSV インポート」

あらかじめ編集した CSV ファイルをインポートして、サーバに装置情報を登録することがで きます。

以下に全装置登録情報 CSV インポートの手順を示します。

- 1. 「全装置登録情報 CSV インポート」ボタンをクリックすると、別ウィンドウでファイル アップロード画面が表示されます。
- 2. ファイル選択の「参照」ボタンをクリックすると、ファイル選択ポッポアップが表示さ れるので、ファイルを選択して「開く」をクリックします。
- 3. 「アップロード」ボタンをクリックすると、ファイルをサーバに登録します。登録が完 了すると、「完了しました。」というポッポアップが表示されるので、「OK」ボタンをク リックすると、ウィンドウが閉じて「登録情報/状態一覧」画面に戻ります。

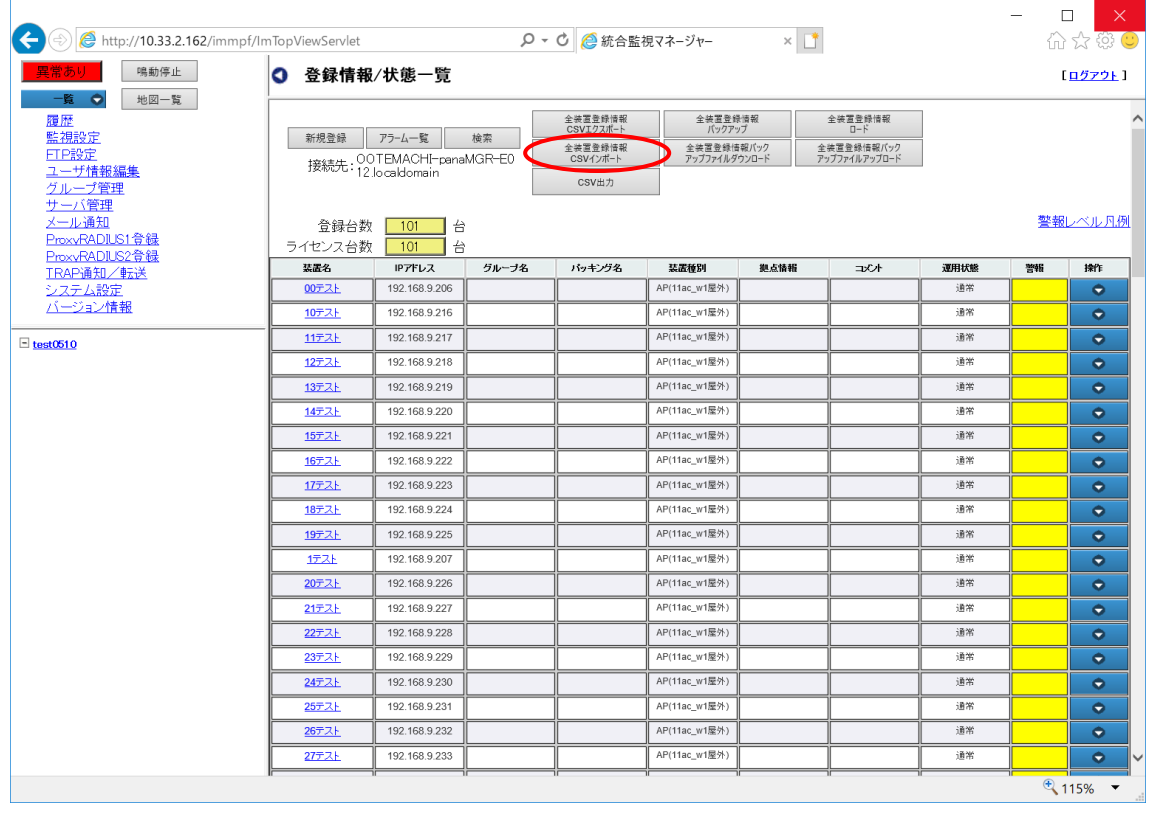

図 2.3-35 「登録情報/状態一覧」画面

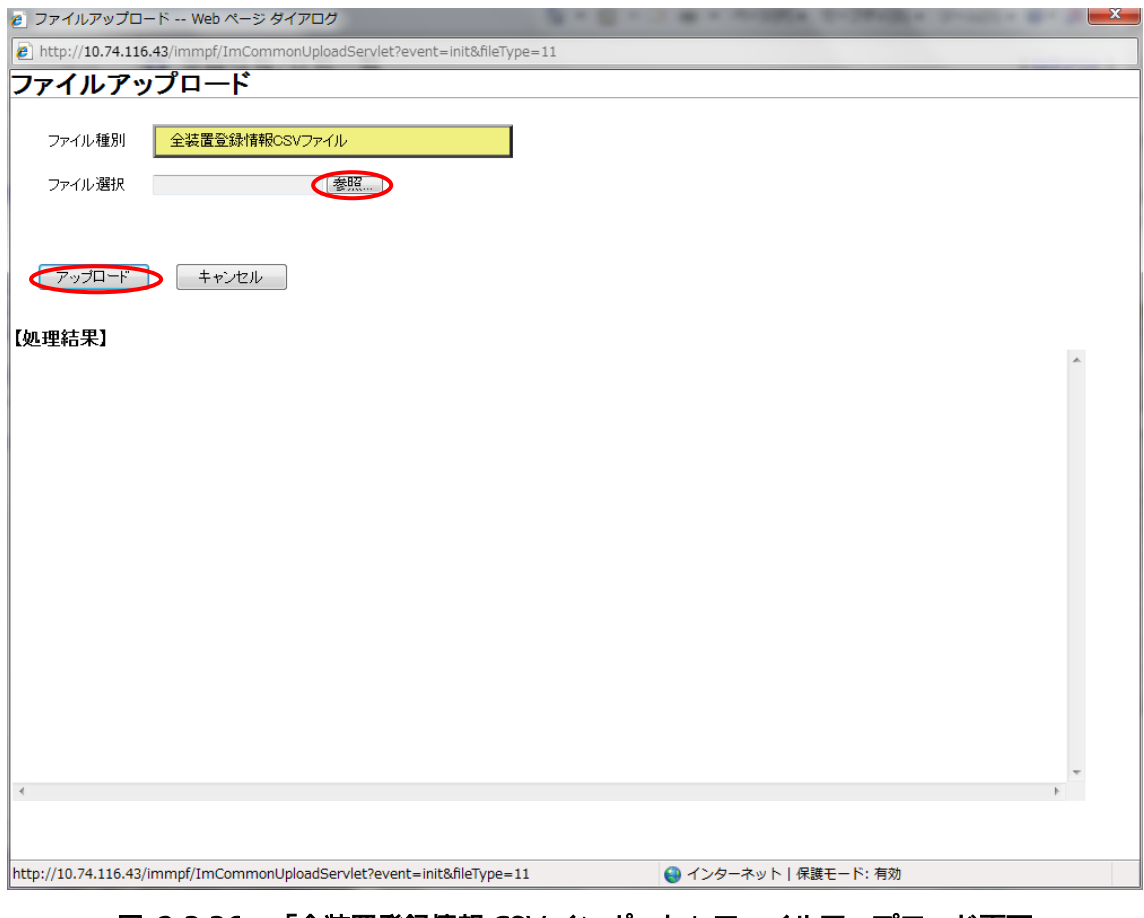

図 2.3-36 「全装置登録情報 CSV インポート」ファイルアップロード画面

⑥ 「全装置登録情報バックアップ」 ☆一般ユーザ無効 全装置登録情報をサーバ内にバックアップコピーします。

以下に、全装置登録情報のバックアップ手順を示します。

- 1. メニューをクリックすると「バックアップしますか?」と表示されます。
- 2. よろしければ「OK」をクリックします。キャンセルする場合はキャンセルをクリック すると、ポップアップを閉じます。
- 3. 保存されている情報が多い場合、タイマアウトが発生する可能性がある旨のポップアッ プが表示されます。よろしければ、「OK」をクリックします。
- 4. バックアップが正常に完了すると、「完了しました。」と表示されますので、「OK」をク リックするとポップアップを閉じます。

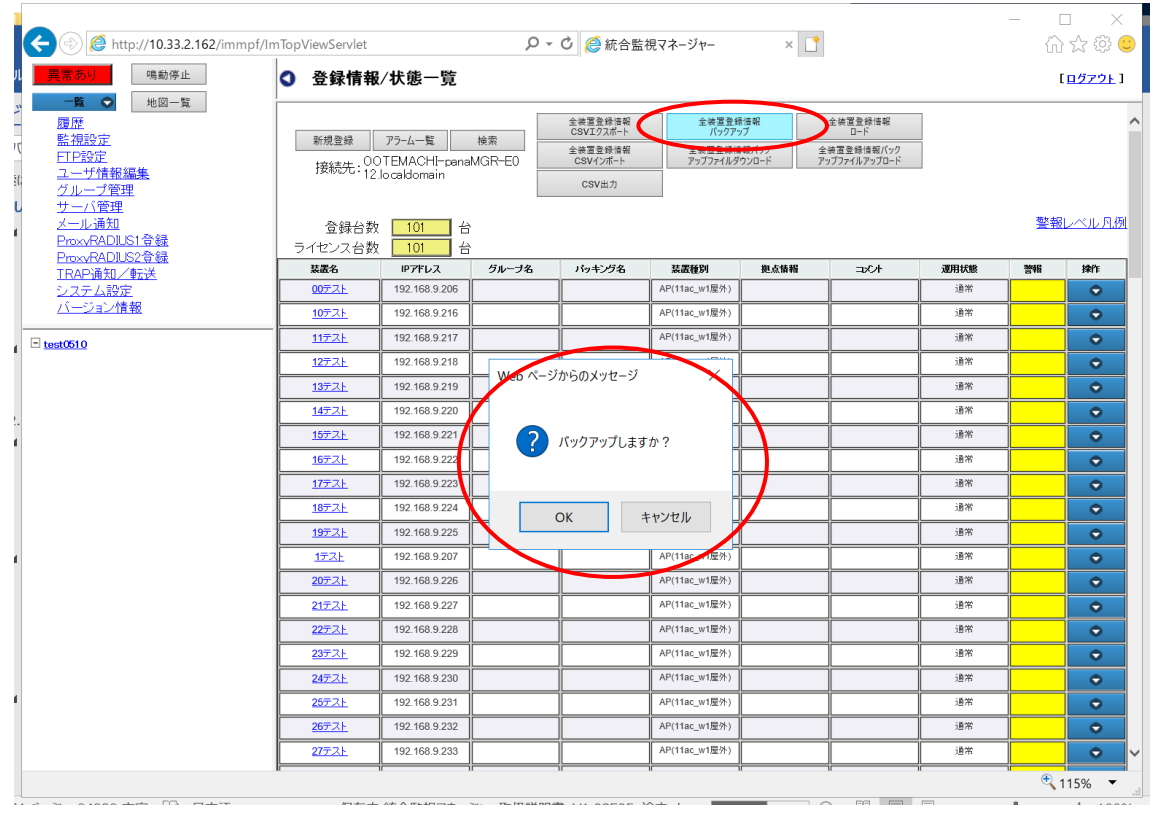

図 2.3-37 バックアップ確認メッセージ

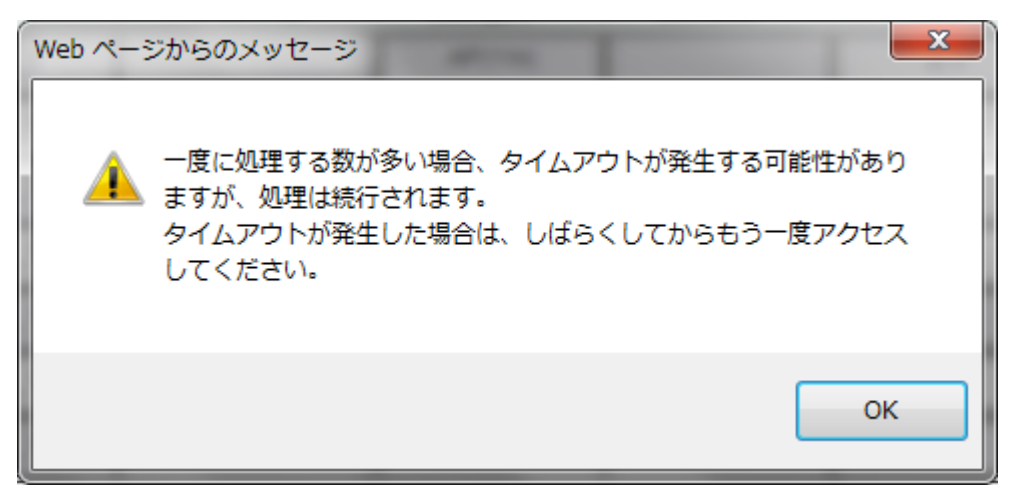

図 2.3-38 タイムアウト確認画面

【お知らせ】

- ・ サーバ内のバックアップ情報は上書きされます。操作者は復元できるように、「全装置登録 情報バックアップファイルダウンロード」機能によって、PC 内に都度、保存することを推 奨します。
- ・ サーバ内のバックアップ情報はサーバ廃棄時に残存しないように、適切にサーバの廃棄を してください。
- ⑦「全装置登録情報バックアップファイルダウンロード」 サーバ内のバックアップ情報を、PCにダウンロードします。

以下にバックアップファイルのダウンロード手順を示します。

- 1. 「装置情報バックアップファイルダウンロード」のボタンをクリックします。
- 2. ファイル保存の確認ポップアップが表示されるので、「保存」をクリックします。「ファ イルを開く」ボタンをクリックすると、ファイルが表示されます。「キャンセル」ボタン をクリックすると、ポップアップを閉じます。
- 3. 保存が完了すると、ポップアップが消えます。

| http://10.33.2.162/immpf/ImTopViewServlet                        |                        |                                                       |       | Q - C 企 統合監視マネージャー                                   |                                        | $\times$ |                                                   |          |          | $\times$<br>п<br>介え 徳  |
|------------------------------------------------------------------|------------------------|-------------------------------------------------------|-------|------------------------------------------------------|----------------------------------------|----------|---------------------------------------------------|----------|----------|------------------------|
| 鳴動停止                                                             | ◎ 登録情報/状態一覧            |                                                       |       |                                                      |                                        |          |                                                   |          |          | [ログアウト]                |
| -60<br>地図一覧<br>履歴<br>監視設定<br>FTP設定<br>ユーザ情報編集<br>グループ管理          | 新規登録                   | アラーム一覧<br>接続先: 00TEMACHI-panaMGR-E0<br>12.localdomain | 检索    | 全装置登録情報<br>CSVIクスポート<br>全装置登錄情報<br>CSVインボート<br>CSV出力 | 全装置登録情報<br>全装置登録情報バック<br>アップファイルダウンロード |          | 全装置登録情報<br>$D - K$<br>全装置登録情報バック<br>アップファイルアップロード |          |          |                        |
| サーバ管理<br>メール通知<br>ProxvRADIUS1 骨緑<br>ProxvRADIUS2骨緑              | 登録台数<br>ライセンス台数<br>装置名 | 101<br>台<br>台<br>101<br>IPアドレス                        |       |                                                      | 装置種別                                   |          |                                                   | 運用状態     |          | 警報レベル凡例<br><b>IRPE</b> |
| TRAP通知/転送<br>システム設定                                              | 00テスト                  | 192.168.9.206                                         | グループ名 | バッキング名                                               | AP(11ac w1屋外)                          | 絶点情報     | コメルト                                              | 通常       | 警報       | $\bullet$              |
| バージョン情報                                                          | 10テスト                  | 192.168.9.216                                         |       |                                                      | AP(11ac_w1屋外)                          |          |                                                   | 通常       |          | $\bullet$              |
| $\exists$ test0510                                               | 11テスト                  | 192.168.9.217                                         |       |                                                      | AP(11ac w1屋外)                          |          |                                                   | 通常       |          | $\bullet$              |
|                                                                  | 12テスト                  | 192.168.9.218                                         |       |                                                      | AP(11ac_w1屋外)                          |          |                                                   | 通常       |          | $\bullet$              |
|                                                                  | <b>13テスト</b>           | 192.168.9.219                                         |       |                                                      | AP(11ac_w1屋外)                          |          |                                                   | 通常       |          | $\bullet$              |
|                                                                  | 14テスト                  | 192.168.9.220                                         |       |                                                      | AP(11ac_w1屋外)                          |          |                                                   | 通常       |          | $\bullet$              |
|                                                                  | <b>15テスト</b>           | 192.168.9.221                                         |       |                                                      | AP(11ac_w1屋外)                          |          |                                                   | 通常       |          | $\bullet$              |
|                                                                  | 16テスト                  | 192.168.9.222                                         |       |                                                      | AP(11ac_w1屋外)                          |          |                                                   | 通常       |          | $\bullet$              |
|                                                                  | 17テスト                  | 192.168.9.223                                         |       |                                                      | AP(11ac_w1屋外)                          |          |                                                   | 通常       |          | $\bullet$              |
|                                                                  | 18テスト                  | 192.168.9.224                                         |       |                                                      | AP(11ac_w1屋外)                          |          |                                                   | 通常       |          | $\bullet$              |
|                                                                  | 19テスト                  | 192.168.9.225                                         |       |                                                      | AP(11ac_w1屋外)                          |          |                                                   | 通常       |          | $\bullet$              |
|                                                                  | 1テスト                   | 192.168.9.207                                         |       |                                                      | AP(11ac_w1屋外)                          |          |                                                   | 通常       |          | $\bullet$              |
|                                                                  | 20テスト                  | 192.168.9.226                                         |       |                                                      | AP(11ac_w1屋外)                          |          |                                                   | 通常       |          | $\bullet$              |
|                                                                  | 21テスト                  | 192.168.9.227                                         |       |                                                      | AP(11ac_w1屋外)                          |          |                                                   | 通常       |          | $\bullet$              |
|                                                                  | 22テスト                  | 192.168.9.228                                         |       |                                                      | AP(11ac w1屋外)                          |          |                                                   | 通常       |          | $\bullet$              |
|                                                                  | 23テスト                  | 192.168.9.229                                         |       |                                                      | AP(11ac_w1屋外)                          |          |                                                   | 通常       |          | $\bullet$              |
|                                                                  | 24元スト                  | 192.168.9.230                                         |       |                                                      | AP(11ac_w1屋外)                          |          |                                                   | 通常       |          | $\bullet$              |
|                                                                  | 25テスト                  | 192.168.9.231                                         |       |                                                      | AP(11ac_w1屋外)                          |          |                                                   | 通常       |          | $\bullet$              |
|                                                                  | 26テスト                  | 192 168 9 232                                         |       |                                                      | AD/11ac ju1民外)                         |          |                                                   | 通常       |          | $\bullet$              |
| 10.33.2.162 から bkup_20180409171601.sql (5.20 MB) を開くか、または保存しますか? |                        |                                                       |       |                                                      | ファイルを開く(O)                             |          | 保存(S)<br>$\blacktriangledown$                     | キャンセル(C) | $\times$ | $\bullet$<br>15%       |

図 2.3-39 ファイルダウンロード画面

⑧「全装置登録情報ロード」

サーバに保存されたバックアップ情報(全装置登録情報)をサーバに設定(ロード)します。

以下に、全装置登録情報のロード手順を示します。

- 1. メニューをクリックすると「ロードしますか? バックアップ日時:yyyy/mm/dd hh:mm:ss 」というポップアップが表示されます。
- 2. よろしければ「OK」をクリックします。キャンセルする場合はキャンセルをクリック し、ポップアップを閉じます。
- 3. 保存数が多い場合、タイムアウトが発生する可能性がある旨のポップアップが表示され ます。よろしければ「OK」をクリックします。
- 4. ロードが正常に完了すると「完了しました。」と表示されますので、「OK」をクリック するとポップアップを閉じます。

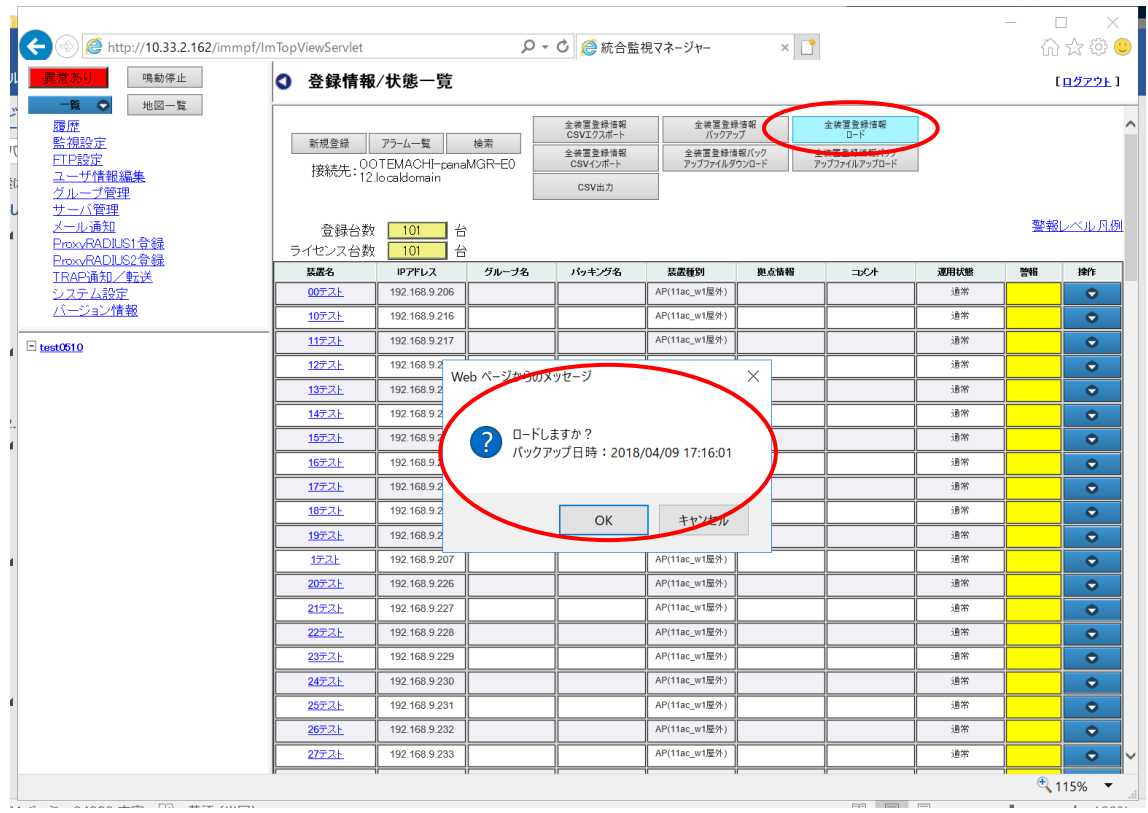

図 2.3-40 ロード確認メッセージ

⑨全装置登録情報バックアップファイルアップロード PC内のバックアップファイルをサーバに送信します。

以下にバックアップファイルのアップロード手順を示します。

- 1. メニューをクリックすると「ファイルアップロード画面」が表示されますので参照をク リックします。
- 2.「ファイル選択画面」が表示されますのでファイル名を選択し、「アップロード」をクリ ックすると上書きします。キャンセルする場合は、「キャンセル」をクリックします。
- 3. 2.で選択したファイル名が既にサーバに登録されている場合、「全装置登録情報バックア ップファイルを上書きしますか?」という確認ポップアップが表示されます。登録され ているファイル名に上書きする場合は「はい」をクリックすると上書きします。上書き を行わない場合は「いいえ」をクリックすると、ポップアップを閉じます。
- 4. 上書きが正常に完了すると「完了しました。」と表示されます。「OK」をクリックする とウィンドウが閉じます。

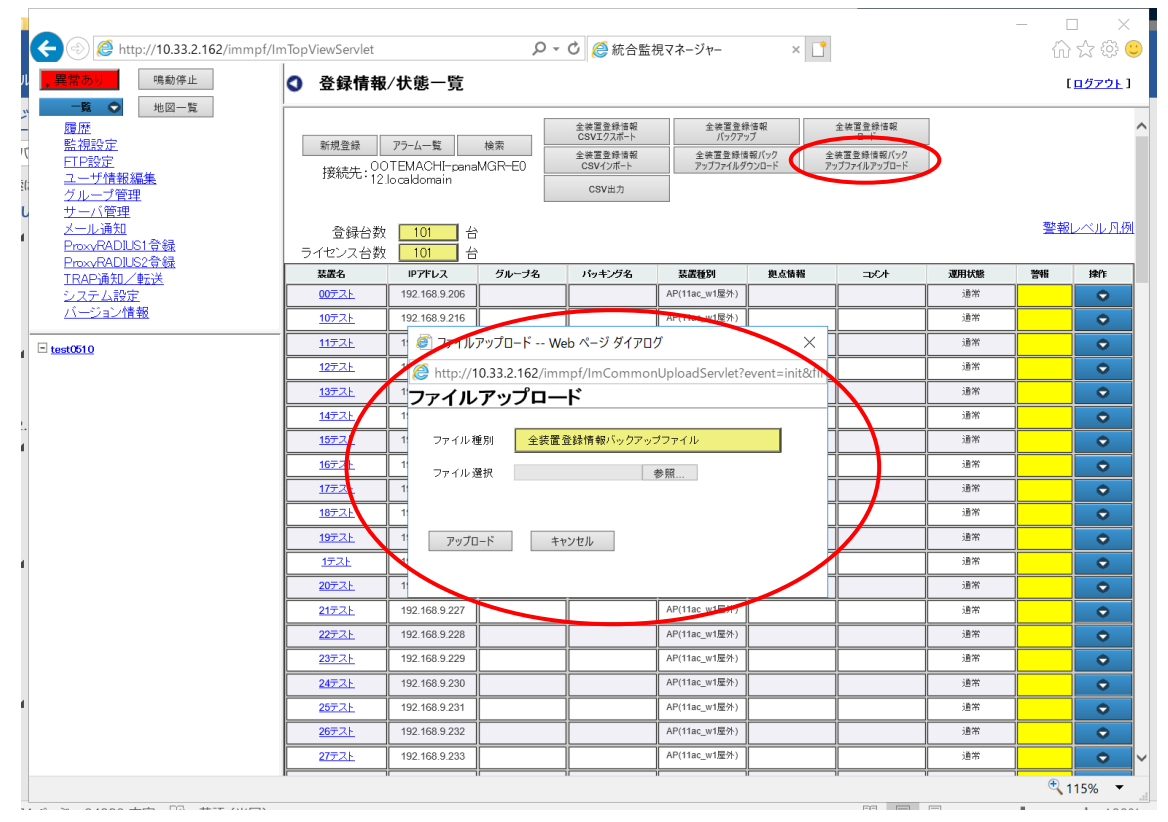

図 2.3-41 ファイルアップロード画面

| $\mathbf{x}$<br>● アップロードするファイルの選択                                                                                                    |                           |                                                  |     |  |  |  |
|----------------------------------------------------------------------------------------------------|---------------------------|--------------------------------------------------|-----|--|--|--|
|                                                                                                    | ■ → コン → ローカル ディスク (C:) → | ローカル ディスク (C:)の検索 Q<br>$\mathbf{v}$ $\mathbf{t}$ |     |  |  |  |
| 整理 ▼<br>新しいフォルダー                                                                                                    |                           | 胆                                                |     |  |  |  |
|                                                                                                    | 名前                        | 更新日時                                             | 種類  |  |  |  |
| 高 ライブラリ                                                                                                    | Becky!                    | 2013/09/30 14:57                                 | ファイ |  |  |  |
| 国 ドキュメント                                                                                                    | Intel                     | 2012/07/26 20:25                                 | ファイ |  |  |  |
| ■ ピクチャ                                                                                                    | <b>MSOCache</b>           | 2013/02/27 13:53                                 | ファイ |  |  |  |
| 国 ビデオ                                                                                                    | MS-Office2010             | 2013/02/27 14:57                                 | ファイ |  |  |  |
| Ξ<br>♪ ミュージック                                                                                                    | OCCC                      | 2013/08/08 13:42                                 | ファイ |  |  |  |
|                                                                                                    | PerfLogs                  | 2009/07/14 11:37                                 | ファイ |  |  |  |
| ■ コンピューター                                                                                                    | Program Files             | 2013/10/16 10:29                                 | ファイ |  |  |  |
|                                                                                                    | ProgramData               | 2013/10/22 9:36                                  | ファイ |  |  |  |
| ■ ローカル ディス                                                                                                    | SWSetup                   | 2012/07/26 20:33                                 | ファイ |  |  |  |
| $\bigcirc$ share\$ (\\\text{\sigma_{\sigma_{\sigma_{\sigma_{\sigma_{\sigma_{\sigma_{\sigma_{\sigma_{\sigma_{\sigma_{\sigma_{\sigma_{\sigma_{\sigma_{\sigma_{\sigma_{\sigma_{\sigma_{\sigma_{\sigma_{\sigma_{\sigma_{\sigma_{\sigma_ | Ш                         |                                                  |     |  |  |  |
|                                                                                                    | ファイル名(N):                 | すべてのファイル (*.*)                                   |     |  |  |  |
|                                                                                                    |                           | 開<(0)<br>キャンセル                                   |     |  |  |  |

図 2.3-42 ファイル選択画面

⑩CSV 出力

画面に出力されている情報を CSV として出力します。

以下に CSV 出力の手順を示します。

- 1.「CSV 出力」のボタンをクリックします。
- 2. ファイル保存の確認ポップアップが表示されるので、「保存」ボタンをクリックします。 「ファイルを開く」ボタンをクリックすると、CSV ファイルが表示されます。「キャンセ ル」ボタンをクリックすると、ポップアップを閉じます。
- 3. ダウンロードが正常に完了するとポップアップが消えます。

| http://10.33.2.162/immpf/ImTopViewServlet<br>鳴動停止<br>$\bullet$<br>地図一覧<br>-覧. | ○ 登録情報/状態一覧  |                                                                   |       | Q - C 2 統合監視マネージャー                                    |                                                  | $\times$ |                                                   |            |    | П<br>$\times$<br>介太贫口<br>【ログアウト】                        |
|-------------------------------------------------------------------------------|--------------|-------------------------------------------------------------------|-------|-------------------------------------------------------|--------------------------------------------------|----------|---------------------------------------------------|------------|----|---------------------------------------------------------|
| 履歴<br>監視設定<br>FTP設定<br>ユーザ情報編集<br>グループ管理<br>サーバ管理<br>メール通知<br>ProxvRADIUS1合録  | 新規登録<br>登録台数 | アラーム一覧<br>接続先: 00TEMACHI-panaMGR-E0<br>12.localdomain<br>101<br>台 | 检索    | 全装置登録情報<br>CSVIクスポート<br>全装置登録情報<br>CSV4 v#-F<br>CSV出力 | 全装置登録情報<br>バックアップ<br>全装置登録情報バック<br>アップファイルダウンロード |          | 全装置登録情報<br>$D - K$<br>全装置登録情報バック<br>アップファイルアップロード |            |    | 警報レベル凡例                                                 |
| ProxyRADIUS2合録                                                                | ライセンス台数      | 台<br>101                                                          |       |                                                       |                                                  |          |                                                   |            |    |                                                         |
| TRAP通知/転送<br>システム設定                                                           | 装置名<br>00テスト | IPアドレス<br>192.168.9.206                                           | グループ名 | バッキング名                                                | 装置種別<br>AP(11ac_w1屋外)                            | 總点情報     | コメル                                               | 運用状態<br>通常 | 警報 | <b>IRPE</b><br>$\bullet$                                |
| バージョン情報                                                                       | 10テスト        | 192.168.9.216                                                     |       |                                                       | AP(11ac_w1屋外)                                    |          |                                                   | 通常         |    | $\bullet$                                               |
|                                                                               | 11テスト        | 192.168.9.217                                                     |       |                                                       | AP(11ac_w1屋外)                                    |          |                                                   | 通常         |    | $\bullet$                                               |
| $\exists$ test0510                                                            | <b>12テスト</b> | 192.168.9.218                                                     |       |                                                       | AP(11ac_w1屋外)                                    |          |                                                   | 通常         |    | $\bullet$                                               |
|                                                                               | <b>13テスト</b> | 192.168.9.219                                                     |       |                                                       | AP(11ac_w1屋外)                                    |          |                                                   | 通常         |    | $\bullet$                                               |
|                                                                               | 14テスト        | 192.168.9.220                                                     |       |                                                       | AP(11ac_w1屋外)                                    |          |                                                   | 通常         |    | $\bullet$                                               |
|                                                                               | <b>15テスト</b> | 192.168.9.221                                                     |       |                                                       | AP(11ac_w1屋外)                                    |          |                                                   | 通常         |    | $\bullet$                                               |
|                                                                               | 16テスト        | 192.168.9.222                                                     |       |                                                       | AP(11ac_w1屋外)                                    |          |                                                   | 通常         |    | $\bullet$                                               |
|                                                                               | 17テスト        | 192.168.9.223                                                     |       |                                                       | AP(11ac_w1屋外)                                    |          |                                                   | 通常         |    | $\bullet$                                               |
|                                                                               | 18テスト        | 192.168.9.224                                                     |       |                                                       | AP(11ac_w1屋外)                                    |          |                                                   | 通常         |    | $\bullet$                                               |
|                                                                               | 19元スト        | 192.168.9.225                                                     |       |                                                       | AP(11ac_w1屋外)                                    |          |                                                   | 通常         |    | $\bullet$                                               |
|                                                                               | 1テスト         | 192.168.9.207                                                     |       |                                                       | AP(11ac_w1屋外)                                    |          |                                                   | 通常         |    | $\bullet$                                               |
|                                                                               | 20元スト        | 192.168.9.226                                                     |       |                                                       | AP(11ac_w1屋外)                                    |          |                                                   | 通常         |    | $\bullet$                                               |
|                                                                               | <b>21テスト</b> | 192.168.9.227                                                     |       |                                                       | AP(11ac w1屋外)                                    |          |                                                   | 通常         |    | $\bullet$                                               |
|                                                                               | 22テスト        | 192.168.9.228                                                     |       |                                                       | AP(11ac_w1屋外)                                    |          |                                                   | 通常         |    | $\bullet$                                               |
|                                                                               | 23テスト        | 192.168.9.229                                                     |       |                                                       | AP(11ac_w1屋外)                                    |          |                                                   | 通常         |    | $\bullet$                                               |
|                                                                               | 24テスト        | 192.168.9.230                                                     |       |                                                       | AP(11ac_w1屋外)                                    |          |                                                   | 通常         |    | $\bullet$                                               |
|                                                                               | 25テスト        | 192.168.9.231                                                     |       |                                                       | AP(11ac_w1屋外)                                    |          |                                                   | 通常         |    | $\bullet$                                               |
|                                                                               | 26テスト        | 192.168.9.232                                                     |       |                                                       | AP(11ac_w1屋外)                                    |          |                                                   | 通常         |    | $\bullet$                                               |
| 10.33.2.162 から devinfo 20180409183937.csv (3.10 KB) を開くか、または保存しますか?           |              |                                                                   |       |                                                       | ファイルを開く(O)                                       |          | 保存(S)                                             | キャンセル(C)   |    | $\bullet$<br>Þ<br>$\overline{\phantom{a}}$<br><b>5%</b> |

図 2.3-43 CSV 出力確認画面

⑪操作サブメニュー

操作ボタンにカーソルを当てると、サブメニューを表示します。装置ごとに「操作」サブメニ ューを選択して、個別の登録情報の表示/設定や、状態の表示/設定を行うことができます。

| http://10.33.2.162/immpf/ImTopViewServlet                                                      |                         |                                                                               |       | Q - C 2統合監視マネージャー                                    |                                                  | $\times$ $\Box$ |                                                   |              |            | $\times$<br>□<br>命☆※●      |
|------------------------------------------------------------------------------------------------|-------------------------|-------------------------------------------------------------------------------|-------|------------------------------------------------------|--------------------------------------------------|-----------------|---------------------------------------------------|--------------|------------|----------------------------|
| 鳴動停止<br>堂あり<br>一覧の<br>地図一覧                                                                     | ◎ 登録情報/状態一覧             |                                                                               |       |                                                      |                                                  |                 |                                                   |              |            | [ログアウト]                    |
| 履歴<br>監視設定<br>FTP設定<br>ユーザ情報編集<br>グループ管理<br>サーバ管理<br>メール通知<br>ProxyRADIUS1骨緑<br>ProxyRADIUS2骨緑 | 新規登録<br>登録台数<br>ライセンス台数 | アラーム一覧<br>接続先: 00TEMACHI-panaMGR-E0<br>12.localdomain<br>101<br>台<br>台<br>101 | 检索    | 全装置登録情報<br>CSVIクスポート<br>全装置登録情報<br>CSVインボート<br>CSV出力 | 全装置登録情報<br>バックアップ<br>全装置登録情報バック<br>アップファイルダウンロード |                 | 全装置登録情報<br>$B - K$<br>全装置登録情報バック<br>アップファイルアップロード | 「操作」         |            | ベル 凡例                      |
| TRAP通知/転送                                                                                      | 装置名                     | IPアドレス                                                                        | グループ名 | パッキング名                                               | 装置種別                                             | 絶点情報            | $\n  x$                                           | サブメニュー       |            | <b>IRPE</b>                |
| システム設定<br>バージョン情報                                                                              | 00テスト                   | 192.168.9.206                                                                 |       |                                                      | AP(11ac w1屋外)                                    |                 |                                                   |              |            | $\bullet$                  |
|                                                                                                | 10テスト                   | 192.168.9.216                                                                 |       |                                                      | AP(11ac_w1屋外)                                    |                 |                                                   |              |            | $\bullet$                  |
| $\exists$ test0510                                                                             | 11テスト                   | 192.168.9.217                                                                 |       |                                                      | AP(11ac_w1屋外)                                    |                 |                                                   | 「編集          |            |                            |
|                                                                                                | <b>12テスト</b>            | 192.168.9.218                                                                 |       |                                                      | AP(11ac_w1屋外)                                    |                 |                                                   | 4 設定<br>警報詳細 |            |                            |
|                                                                                                | 13テスト                   | 192.168.9.219                                                                 |       |                                                      | AP(11ac_w1屋外)                                    |                 |                                                   |              | ブリッジ接続状態表示 |                            |
|                                                                                                | 14テスト                   | 192.168.9.220                                                                 |       |                                                      | AP(11ac_w1屋外)                                    |                 |                                                   | 地図表示         |            |                            |
|                                                                                                | 15テスト                   | 192.168.9.221                                                                 |       |                                                      | AP(11ac w1屋外)                                    |                 |                                                   | 进带           |            |                            |
|                                                                                                | 16テスト                   | 192.168.9.222                                                                 |       |                                                      | AP(11ac w1屋外)                                    |                 |                                                   | 通常           |            | $\bullet$                  |
|                                                                                                | 17テスト                   | 192.168.9.223                                                                 |       |                                                      | AP(11ac_w1屋外)                                    |                 |                                                   | 通常           |            | $\bullet$                  |
|                                                                                                | 18テスト                   | 192.168.9.224                                                                 |       |                                                      | AP(11ac_w1屋外)                                    |                 |                                                   | 通常           |            | $\bullet$                  |
|                                                                                                | 19テスト                   | 192.168.9.225                                                                 |       |                                                      | AP(11ac w1屋外)                                    |                 |                                                   | 通常           |            | $\bullet$                  |
|                                                                                                | 1テスト                    | 192.168.9.207                                                                 |       |                                                      | AP(11ac_w1屋外)                                    |                 |                                                   | 通常           |            | $\bullet$                  |
|                                                                                                | 20テスト                   | 192.168.9.226                                                                 |       |                                                      | AP(11ac_w1屋外)                                    |                 |                                                   | 通常           |            | $\bullet$                  |
|                                                                                                | 21テスト                   | 192.168.9.227                                                                 |       |                                                      | AP(11ac_w1屋外)                                    |                 |                                                   | 通常           |            | $\bullet$                  |
|                                                                                                | 22テスト                   | 192.168.9.228                                                                 |       |                                                      | AP(11ac_w1屋外)                                    |                 |                                                   | 通常           |            | $\bullet$                  |
|                                                                                                | 23テスト                   | 192.168.9.229                                                                 |       |                                                      | AP(11ac_w1屋外)                                    |                 |                                                   | 通常           |            | $\bullet$                  |
|                                                                                                | 24元スト                   | 192.168.9.230                                                                 |       |                                                      | AP(11ac_w1屋外)                                    |                 |                                                   | 通常           |            | $\bullet$                  |
|                                                                                                | 25テスト                   | 192.168.9.231                                                                 |       |                                                      | AP(11ac w1屋外)                                    |                 |                                                   | 通常           |            | $\bullet$                  |
|                                                                                                | 26テスト                   | 192.168.9.232                                                                 |       |                                                      | AP(11ac_w1屋外)                                    |                 |                                                   | 通常           |            | $\bullet$                  |
|                                                                                                | 27テスト                   | 192.168.9.233                                                                 |       |                                                      | AP(11ac_w1屋外)                                    |                 |                                                   | 通常           |            | $\bullet$                  |
| http://10.33.2.162/immnf/lmInfoListServlet#                                                    |                         |                                                                               |       |                                                      |                                                  |                 |                                                   |              |            | $\sqrt{2}$ 115% $\sqrt{ }$ |

図 2.3-44 「操作」サブメニュー

「編集」、「設定」にカーソルを移動させると、それぞれサブメニューを左側に表示します。

<「編集」、「設定」のサブメニュー>

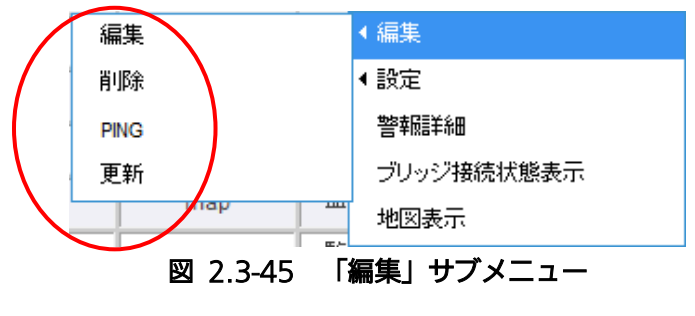

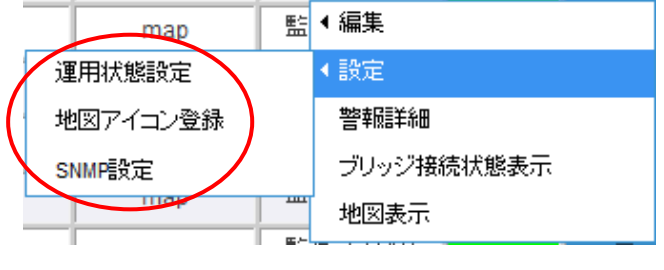

図 2.3-46 「設定」サブメニュー

以下に、操作サブメニューの操作手順を示します。

(1)編集

装置登録情報の編集を行うことができます。メニューをクリックすると「新規登録/編集」画 面を表示します。

(2)削除

登録した装置の削除を行うことができます。

(3)PING

各装置の死活監視を行うためのコマンドで、物理的に接続されていることの確認に使用しま す。

各装置の応答がない場合は、このメニューを 1 回クリックすると、PING コマンドが 5 回発行 されますので、5 回のコマンドに対する、正常に戻ってきた応答数を応答率として表示して、 その結果で装置の死活を判断します。 (応答率:5/5 は正常、 応答率:0/5 は接続無しの 状態)

以下にPINGの操作手順を示します。

1.メニューをクリックすると、「Please wait」が表示され、しばらく待つと、応答率がポ ップアップで表示されます。

応答率は、正常に戻ってきた応答数/PING コマンド発行数:5 で表示されます。

2.「OK」をクリックするとポップアップが閉じます。

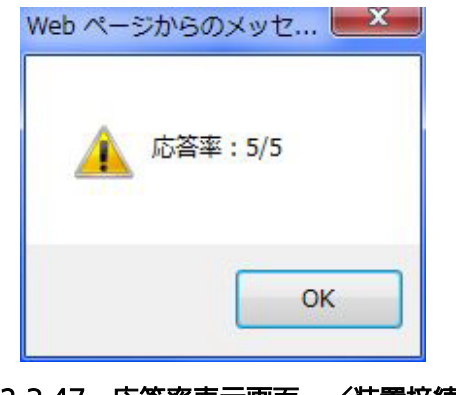

図 2.3-47 応答率表示画面 /装置接続時

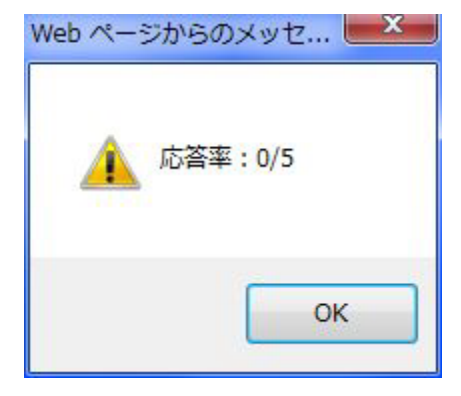

図 2.3-48 応答率表示画面 /装置未接続時

(4)更新

装置情報は、ブラウザ起動中、30 秒ごとにサーバにアクセスし、最新の情報を自動更新し ますが、更新を手動で行うこともできます。

以下に手動による装置情報更新の手順を示します。

- 1. メニューをクリックすると、「更新しますか?」というポップアップが表示されますの で、よろしければ「OK」をクリックします。キャンセルする場合は「キャンセル」を クリックするとポップアップを閉じます。
- 2. 正常に更新が完了すると、「更新しました。」というポップアップが表示されますので、 「OK」をクリックするとポップアップを閉じます。

(5)運用状態設定

装置ごとに運用状態のステータスを、設定することができます。この設定を行った場合、警 報表示、自動情報取得、監視制御に影響があります。詳細は 表 2.3-5 「運用情報設定項目」 をご参照ください。

以下に、運用状態設定の手順を示します。

- 1. メニューをクリックすると「登録情報/状態一覧:運用状態設定」画面を表示します。 「装置名」の欄に、選択した装置名が表示されます。
- 2.「運用状態」の欄は、入力セル右端▼をクリックし、リストでステータス(通常、TRAP/ メール停止、監視マスク中、故障対応中、装置未接続)を選択します。各ステータス名の概 要は表 2.3-5 をご参照ください。
- 3. 「設定」ボタンをクリックすると「設定しますか?」というホップアップが表示されま す。よろしければ「OK」ボタンをクリックしてください。キャンセルする場合は「キャ ンセル」をクリックします。
- 4. 正常に設定が完了すると「設定しました」と表示され、「OK」ボタンをクリックする と、「基本(状態一覧)」画面に戻ります。

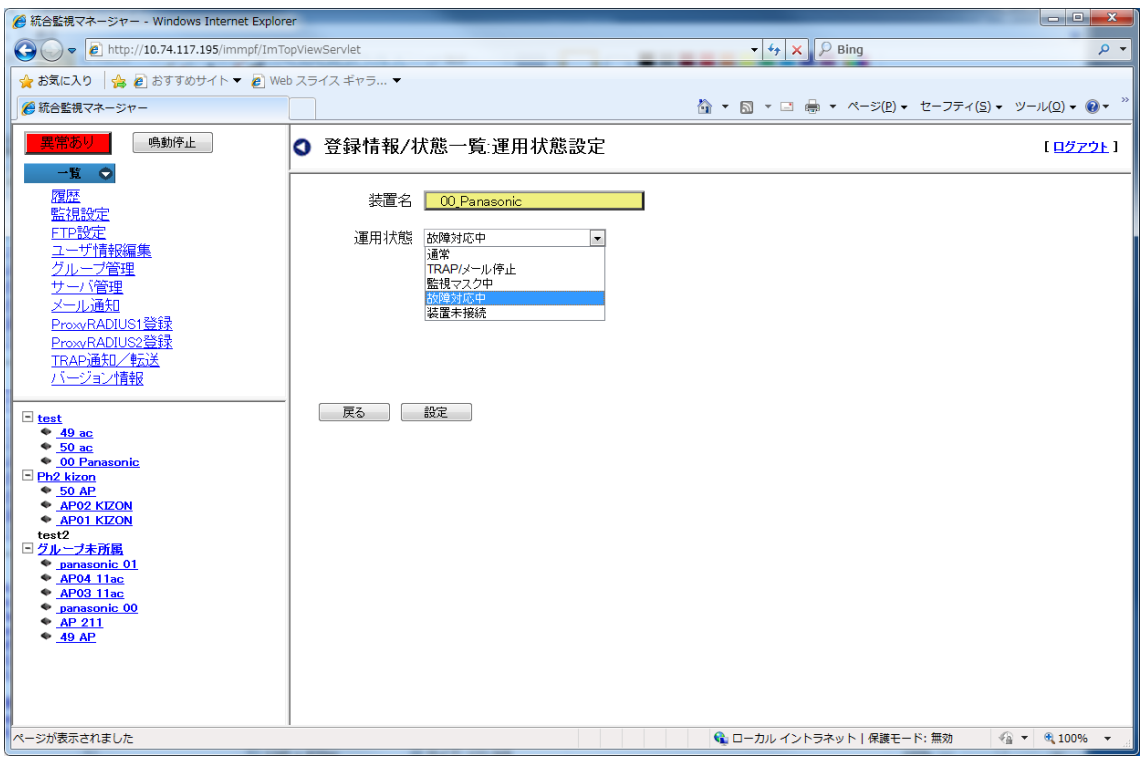

図 2.3-49 登録情報/状態一覧:運用状態設定画面

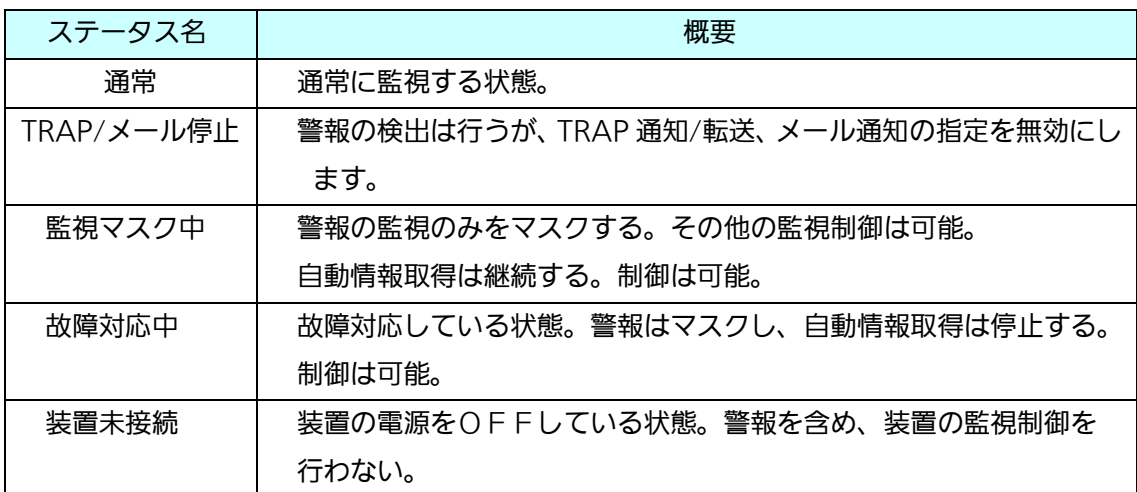

#### 表 2.3-7 運用情報設定項目

(6)地図アイコン登録

地図画像とアイコン画像を使用して、地図にアイコンを登録します。

設定項目は、以下の地図画像、アイコン画像、座標を登録します。

表 2.3-8 アイコン設定項目

| 設定項目   | 概要                              |
|--------|---------------------------------|
| 地図画像   | 地図の画像を選択します。                    |
| アイコン画像 | アイコン画像を選択します。                   |
| 座標     | 地図とアイコンを重ねあわせる座標を設定します。地図上のドラッグ |
|        | &ドロップによる操作で可能です。                |

以下に、運用状態設定の手順を示します。

- 1. メニューをクリックすると「登録情報/状態一覧:地図アイコン登録」画面を表示しま す。「装置名」の欄に、選択した装置名が表示されます。
- 2. 地図画像のプルダウンメニューをクリックして、登録する地図画像を選択します。選択 すると地図画像プレビュー欄に縮小された地図画像が表示されるので、確認してくださ い。
- 3. アイコン画像のプルダウンメニューをクリックして、アイコン画像を選択します。選択 すると、アイコン画像プレビュー欄にアイコン画像が表示されるので、確認してくださ い。
- 4. 新規にアイコン画像を登録するためには、「追加」ボタンをクリックします。ファイルア ップロード画面が表示されるので、参照をクリックしてファイルを選択した後、「アップ ロード」ボタンをクリックすると、アイコン画像が監視マネージャーに送信され、登録 されます。
- 5. 座標を登録するためには「画像から指定」をクリックして、別ウィンドウでアイコンの ドラッグ&ドロップで配置を決めます。デフォルトでは青枠に囲まれたアイコン画像 が、地図画像の一番左上に配置してあるでの、ドラッグ&ドロップして位置を決めま す。位置を決めた後、「決定」ボタンをクリックすると、元の画面に戻ります。「閉じ る」をクリックすると、設定した座標位置がキャンセルされます。
- 6. 「設定」ボタンをクリックすると「設定しますか?」というホップアップが表示されま す。よろしければ「OK」ボタンをクリックしてください。キャンセルする場合は「キャ ンセル」をクリックします。
- 7. 正常に設定が完了すると「設定しました」と表示され、「OK」ボタンをクリックする と、「登録情報/状態一覧」画面に戻ります。

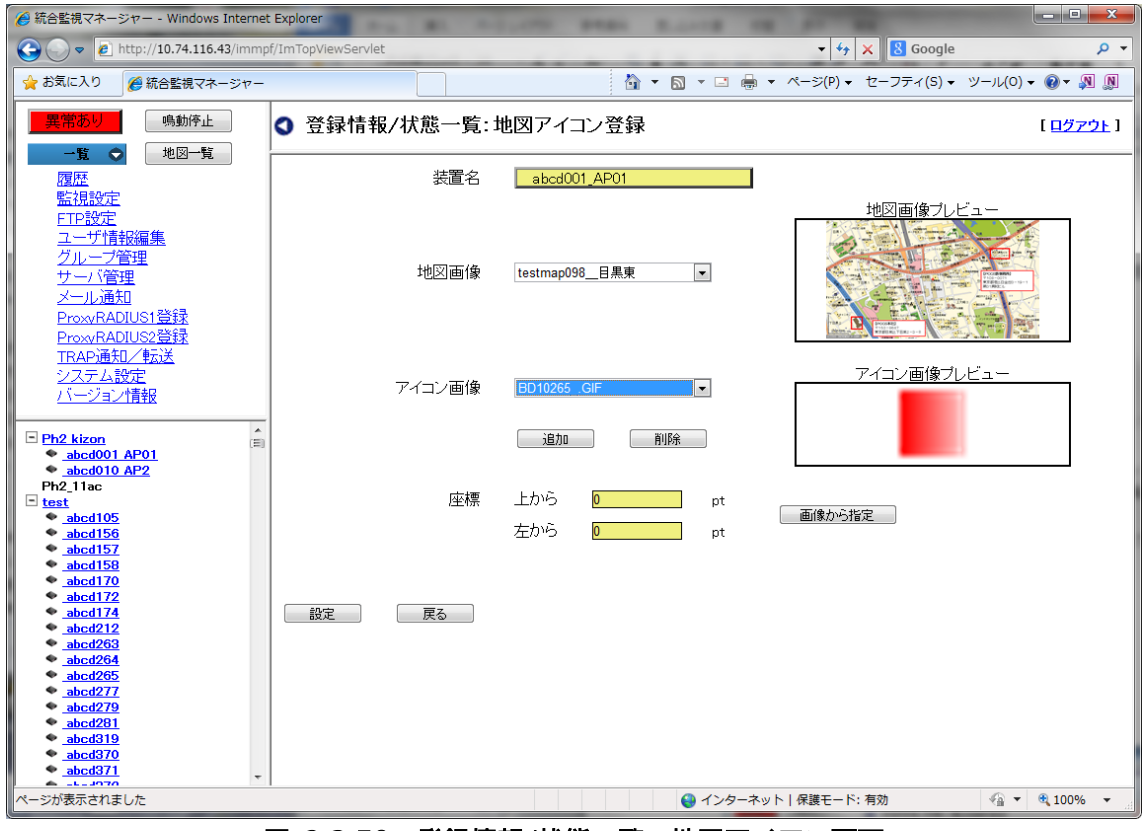

図 2.3-50 登録情報/状態一覧:地図アイコン画面

#### 【お知らせ】

・アイコン画像として登録できる画像サイズの上限は、10M バイトとなります。

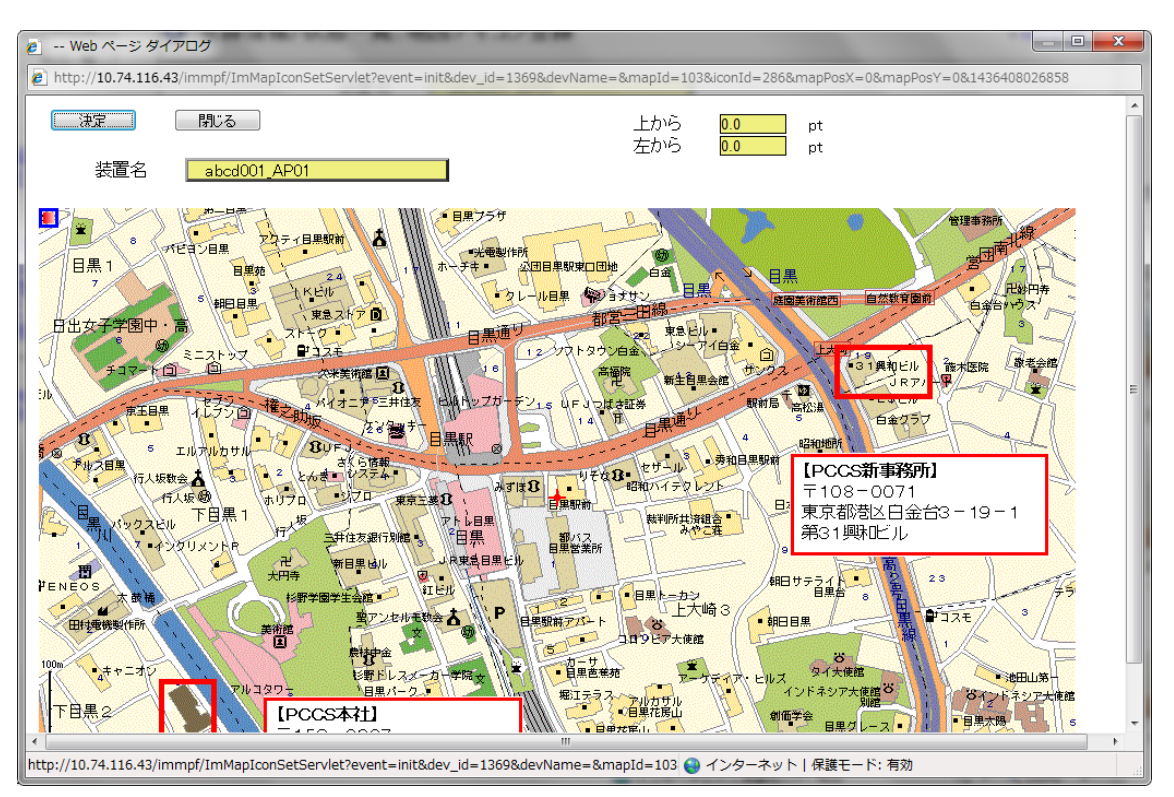

図 2.3-51 地図アイコン登録画面

(7)SNMP設定

SNMP TRAP の宛先の設定を行います。

| ▲ 統合監視マネージャー - Windows Internet Explorer                                  |                                                   |              |                    |                            |                |                                     | $\begin{array}{c c c c c} \hline \multicolumn{3}{c }{\mathbf{C}} & \multicolumn{3}{c }{\mathbf{C}} & \multicolumn{3}{c }{\mathbf{X}} \end{array}$ |
|---------------------------------------------------------------------------|---------------------------------------------------|--------------|--------------------|----------------------------|----------------|-------------------------------------|----------------------------------------------------------------------------------------------------|
| $\bigodot$ $\bullet$ <b>e</b> http://10.74.117.195/immpf/ImTopViewServlet | $\bullet$ $\mathbf{4}$ $\times$ $\mathbf{2}$ Bing |              | ۔ م                |                            |                |                                     |                                                                                                    |
| ☆ お気に入り ☆ 2 おすすめサイト ▼ 2 Web スライス ギャラ ▼                                    |                                                   |              |                    |                            |                |                                     |                                                                                                    |
| ● 統合監視マネージャー                                                              |                                                   |              |                    |                            |                |                                     |                                                                                                    |
| 鳴動停止<br>異常あり<br>一覧 ◎                                                      |                                                   |              | △ 登録情報/状態一覧 SNMP設定 |                            |                | 選択した装置名                             | bŀ1                                                                                                    |
| 履歴                                                                        |                                                   | 装置名          | AP01 KIZON         |                            |                |                                     |                                                                                                    |
| 監視設定                                                                      |                                                   |              | 通信先アドレス            | コミュニティ名                    | SNMPバージョン      |                                     |                                                                                                    |
| FTP設定<br>ユーザ情報編集                                                          | 設定1                                               | VTRAP通知有     | 192.167.201.200    | public                     | v <sub>2</sub> | $\overline{\phantom{a}}$            |                                                                                                    |
| グループ管理                                                                    | 設定2                                               | VTRAP通知有     | 192.168.0.150      |                            | <sub>v1</sub>  | $\vert \cdot \vert$                 |                                                                                                    |
| サーバ管理                                                                     | 設定3                                               | VTRAP通知有     | 192.168.0.188      | 920TRAP03                  | <b>v1</b>      | $\boxed{\blacksquare}$              |                                                                                                    |
| メール通知<br>ProxyRADIUS1登録                                                   | 設定4                                               | ▼TRAP通知有     | 192.168.0.190      | 920TRAP04                  | <b>v1</b>      | $\overline{\phantom{a}}$            |                                                                                                    |
| ProxyRADIUS2登録                                                            | 設定5                                               | TRAP通知有      | 0.0.0.0            |                            | <b>v1</b>      | $\overline{\phantom{a}}$            |                                                                                                    |
| TRAP通知/転送                                                                 | 設定6                                               | TRAP通知有      | 0.0.0.0            |                            | <b>v1</b>      | $\overline{\phantom{a}}$            |                                                                                                    |
| バージョン情報                                                                   | 設定7                                               | TRAP通知有      | 0.0.0.0            |                            | <b>v1</b>      | $\overline{\phantom{a}}$            |                                                                                                    |
| $\Box$ test                                                               | 設定8                                               | TRAP通知有      | 0.0.0.0            |                            | <sub>M</sub>   | $\overline{\phantom{a}}$            |                                                                                                    |
| $\bullet$ 49 ac<br>$\bullet$ 50 ac                                        | 設定9                                               | TRAP通知有      | 0.0.0.0            |                            | <sub>v1</sub>  | $\overline{\phantom{a}}$            |                                                                                                    |
| ◆ 00 Panasonic                                                            |                                                   | 設定10 TRAP通知有 | 0.0.0.0            |                            | <sub>v1</sub>  | $\overline{\phantom{a}}$            |                                                                                                    |
| $\Box$ Ph <sub>2</sub> kizon<br>• 50 AP                                   |                                                   | 設定11 TRAP通知有 | 0.0.0.0            |                            | <sub>v1</sub>  | $\mathbf{v}$                        |                                                                                                    |
| ← AP02 KIZON<br>← AP01 KIZON                                              |                                                   | 設定12 TRAP通知有 | 0.0.0.0            |                            | <b>v1</b>      | $\overline{\phantom{a}}$            |                                                                                                    |
| test2                                                                     |                                                   | 設定13 TRAP通知有 | 0.0.0.0            |                            | <sub>v1</sub>  | $\overline{\phantom{a}}$            |                                                                                                    |
| □グループ未所属<br>+ panasonic 01                                                |                                                   | 設定14 TRAP通知有 | 0.0.0.0            |                            | <sub>v1</sub>  | $\mathbf{v}$                        |                                                                                                    |
| ← AP04 11ac<br>← AP03 11ac                                                |                                                   | 設定15 TRAP通知有 | 0.0.0.0            |                            | <b>v1</b>      | $\mathbf{v}$                        |                                                                                                    |
| ← panasonic 00                                                            |                                                   | 設定16 TRAP通知有 | 0.0.0.0            |                            | <b>v1</b>      | $\overline{\phantom{0}}$            |                                                                                                    |
| $+$ AP 211<br>49AP                                                        |                                                   | 戻る           | 設定                 |                            |                |                                     |                                                                                                    |
| ページが表示されました                                                               |                                                   |              |                    | ● ローカル イントラネット   保護モード: 無効 |                | $\frac{1}{2}$ + $\frac{100\%}{2}$ + |                                                                                                    |

図 2.3-52 「登録情報/状態一覧:SNMP設定」画面

表 2.3-9 SNMP設定内容

| 設定項目       | 概要                                    |
|------------|---------------------------------------|
| TRAP 通知有   | 障害が発生した際の TRAP 通知有無を設定する。             |
|            | TRAP 通知有りを設定するときはチェックを入れる。            |
| 通信先アドレス    | TRAP の通知先および SNMP 通信を行う IP アドレスを設定する。 |
| コミュニティ名    | コミュニティ名を設定する。                         |
| SNMP バージョン | SNMPのバージョン v1/v2から選択する。               |

以下に、SNMP設定の手順を示します。

- 1. メニューをクリックすると「登録情報/状態一覧:SNMP設定」画面を表示します 装置に接続して取得した設定情報が、表示されます。 画面最上部に、選択した装置名が表示されます。
- 2. 設定 1 から設定 16 までのいずれかの番号を選択し、「TRAP通知有」にチェックを入 れると、右側の入力セルが入力可能な状態(有効)に変わります。 (チェックを入れないと右側のセルは入力不可の状態)
- 3. 「通信先アドレス」の欄に、TRAPの通信先およびSNMP通信を行う「IPアドレ ス」を設定します。入力形式は、v4/v6 どちらでも可です。
- 4.「コミュニティ名」の欄に、コミュニティ名を入力します。
- 5.「SNMPバージョン」は、入力セル右端の▼をクリックし、リストからバージョンを選 択します。(リスト項目 v1/v2)
- 6.設定ボタンをクリックすると「設定しますか?」というポップアップが表示されますの で、よろしければ「OK」をクリックします。キャンセルする場合は「キャンセル」を クリックするとポップアップを閉じます。
- 7.設定が正常に完了し「設定しました」というポップアップが表示されます。「OK」ボタ ンをクリックすると、状態一覧画面に戻ります。
- ・SNMP設定の最大設定数は 16 です。

【お知らせ】

・本機能は AP(11ac\_w1)/AP(11ac\_w2)/AP(11ac\_w1 屋)/AP(11ac\_w2LTE)/AP(11ax) ではご使用になれません。AP に直接アクセスし、SNMP の設定をなさってください。

(8)警報詳細

メニューをクリックすると「警報詳細」画面を表示します。この画面で、装置の警報状態確 認および手動クリアを行うことができます。→2.3.8 参照

(9)ブリッジ接続状態表示

メニューをクリックすると「ブリッジ接続状態表示」画面を表示します。

ブリッジ接続状態表示は親 1 台、子複数台をツリー状に表示したものです。

ブリッジ接続状態を表示する際は、あらかじめ装置登録時にMACアドレスが登録されて いる必要があります。

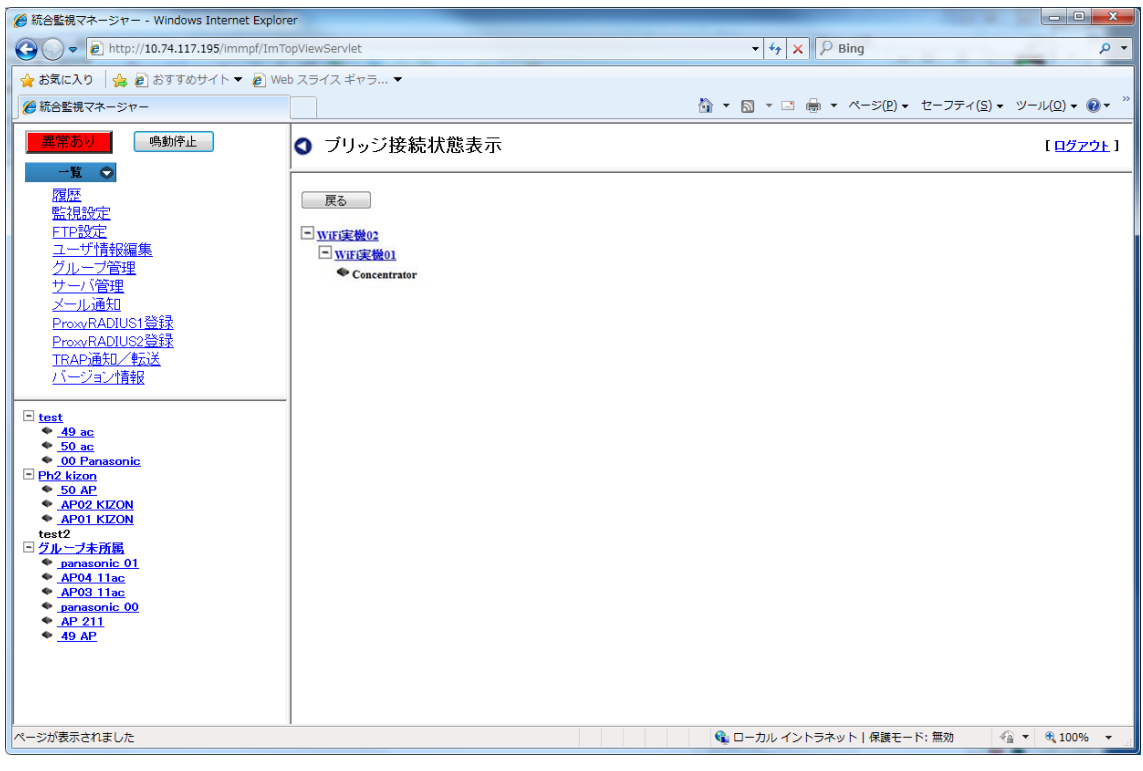

図 2.3-53 「ブリッジ状態表示」画面

ブリッジ接続状態表示の操作手順を以下に示します。

1.メニューをクリックしてしばらく待つと、「ブリッジ接続状態表示」画面を表示します。

「戻る」をクリックすると「基本(状態一覧)」画面に戻ります。

(エラー表示)

1.最初に選択したAPが、ブリッジ構成されていない装置である場合、「ブリッジ接続されて いない」というエラーが表示されます。

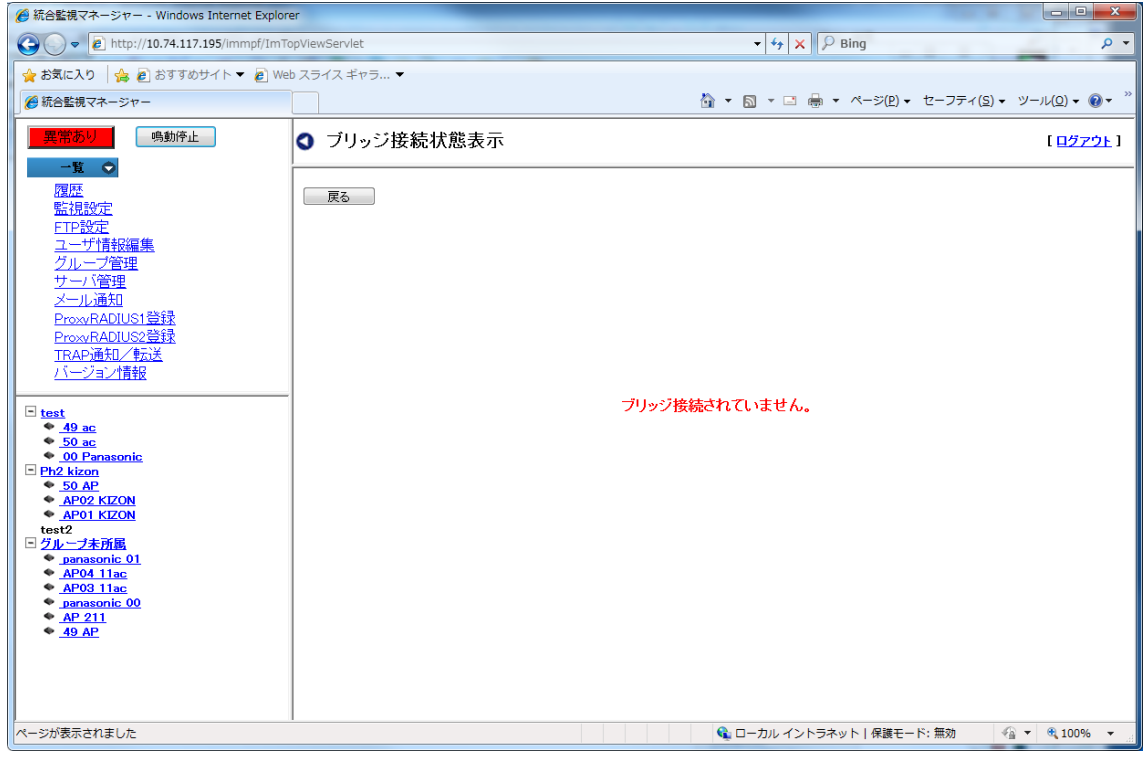

### 図 2.3-54 ブリッジ状態表示- エラー表示画面

2.ブリッジ接続状態表示は、装置の登録情報にMACアドレスを登録していないと表示され ません。

装置の登録情報にMACアドレスが設定されていない場合、「MACアドレスが設定されて いません。」というエラー表示が出ます。

エラー表示が出たら、「OK」をクリックしてポップアップを閉じます。

「基本(状態一覧)」画面で、操作サブメニューの編集「編集」をクリックし、装置の新規 登録/編集画面でMACアドレスの設定を行ってください。

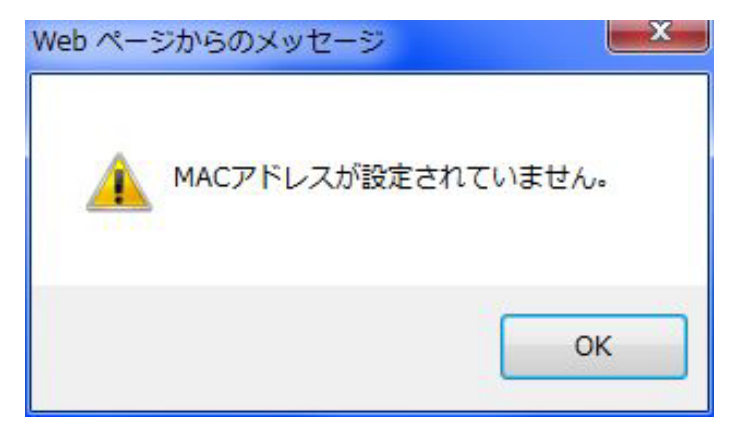

#### 図 2.3-55 「ブリッジ状態表示」- MACアドレスエラー表示画面

【お知らせ】

・AP(11ac\_w1)/AP(11ac\_w2)/AP(11ac\_w1 屋外)/AP(11ac\_w2LTE)/AP(11ax)は、本 機能はファームウェアのバージョンアップにより、対応する予定です。そのため、古いファー ムウェアをご使用の場合は、エラーが表示されます。

(10) 地図表示

地図表示は、「地図アイコン登録」で登録したアイコンおよび地図画像を表示することができま す。

以下に、地図表示の操作手順を示します。

- 1. メニューをクリックして「地図管理:地図表示」画面を表示します。一枚の地図に複数の アイコンが表示されている場合は、複数のアイコンが表示されます。アイコン上部にファ イル名が表示され、カーソルを合わせると、ツールチップで詳細な情報が表示されます。 正常な状態では緑枠、警報状態になると赤枠を表示します。
- 2. アイコン画像にマウスカーソルを合わせた後、右クリックメニューで以下の処理を行うこ とができます。

| 処理頂目 | 概要                            |
|------|-------------------------------|
| 装置接続 | あらかじめめ指定さえた方式で装置に接続します。       |
| PING | PING を発行して、装置の死活を確認することができます。 |
| 警報詳細 | 警報詳細を表示することができます。             |
| 削除   | 地図画像から、アイコン画像を削除します。          |

表 2.3-10 地図表示の右クリックメニュー

3. 地図の確認が終わったら、「戻る」をクリックします。地図の一覧画面に戻ります。

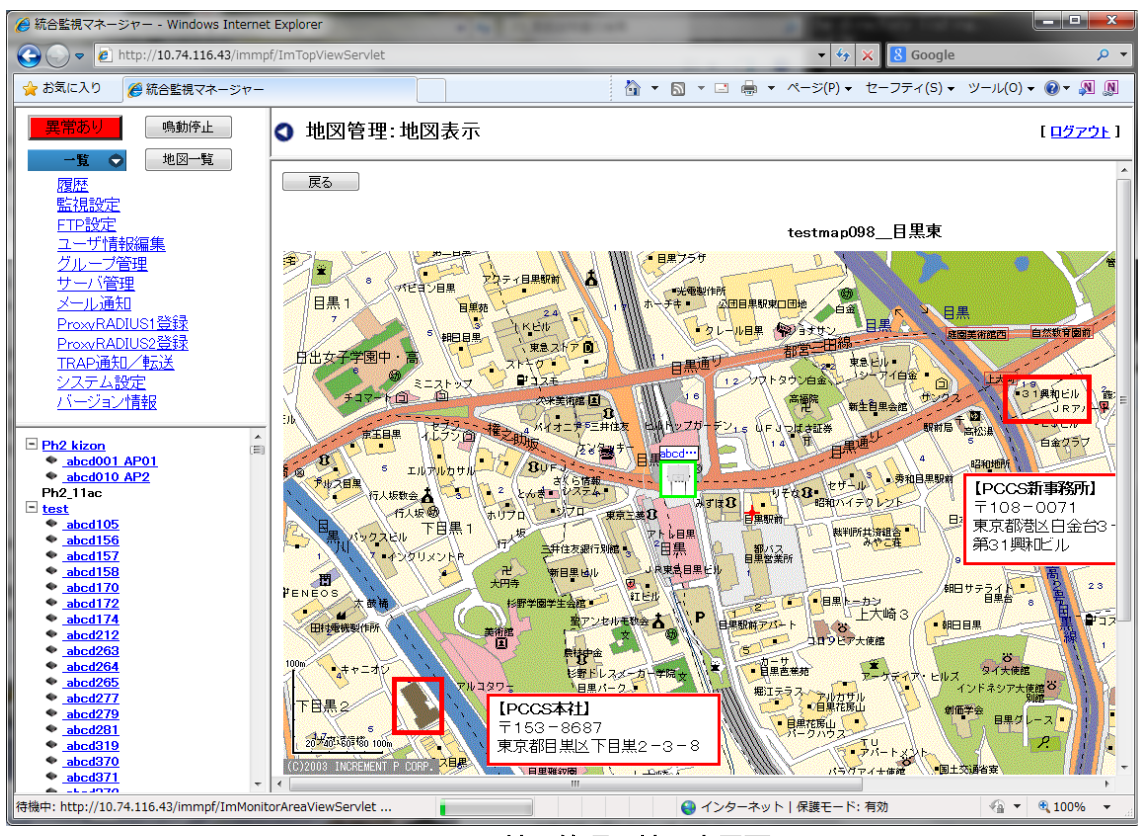

図 2.3-56 地図管理:地図表示画面

(11) 無線情報表示

AP の無線情報を表示するための機能です。

以下に無線情報表示の手順を示します。

- 1. メニューをクリックして、「無線情報表示」をクリックします。
- 2. 無線情報表示画面が表示されます。
- 3. 「閉じる」をクリックすると、無線情報表示画面が閉じます。

(12) 無線情報設定

AP に対して、無線情報の設定を行うための機能です。

以下に無線情報設定の手順を示します。

- 1. メニューをクリックして、「無線情報設定」をクリックします。
- 2. 無線情報設定画面が表示されます。
- 3. 無線インターフェース、CH 制御、使用 CH 番号、最大周波数帯域、送信出力をプルダウ ンメニュー、または直接入力します。
- 4. 設定する場合は、「設定」ボタンをクリックします。

設定しない場合は「閉じる」をクリックすると、無線情報設定画面が閉じます。

- 5. 「設定しますか?」というポップアップが表示されるので、「OK」をクリックします。 キャンセルする場合は「キャンセル」ボタンをクリックします。
- 6. 「設定しました。」というポップアップが表示されるので、「OK」をクリックします。

2.3.3.2. 一覧サブメニュー(無線 LAN 機能)

一覧メニュー下の無線 LAN 機能のサブメニューには、以下の 6 つのメニューがあります。

- ・無線状態一覧(IF1)、無線状態一覧(IF2)
- ・CH 一覧(IF1)、CH 一覧(IF2)
- ・SSID 一覧(IF1)、SSID 一覧(IF2)

## 2.3.3.2.1. 無線情報一覧

無線 LAN 機能に関する無線情報を一覧で表示します。WiFi-AP だけでなく、無線 LAN 機能 をもつコンセントレータの無線 LAN 機能に関する無線情報についても、この一覧に表示しま す。

IF1 の「無線情報一覧」を表示するには、一覧メニュー下の無線 LAN 機能サブメニューで、 「無線状態一覧(IF1)」をクリックして、「無線情報一覧(IF1)」画面を表示します。

同様に、「無線状態一覧(IF2)」をクリックすると、「無線情報一覧(IF2)」画面を表示します。

| $\left  \leftarrow \right $<br>$\rightarrow$ A http://192.168.50.1/immpf/ImTopViewServlet |                                                                                                    |              |              |           |       | $\begin{array}{c c c c c} \hline \multicolumn{1}{c }{\textbf{a}} & \multicolumn{1}{c }{\textbf{a}} & \multicolumn{1}{c }{\textbf{x}} \\\hline \multicolumn{1}{c }{\textbf{a}} & \multicolumn{1}{c }{\textbf{a}} & \multicolumn{1}{c }{\textbf{x}} \\\hline \multicolumn{1}{c }{\textbf{a}} & \multicolumn{1}{c }{\textbf{a}} & \multicolumn{1}{c }{\textbf{x}} \\\hline \multicolumn{1}{c }{\textbf{a}} & \multicolumn{1}{c }{\textbf{a}} & \multicolumn{1}{c $<br>←★章 |  |
|-------------------------------------------------------------------------------------------|----------------------------------------------------------------------------------------------------|--------------|--------------|-----------|-------|----------------------------------------------------------------------------------------------------|--|
| Q - C 2 統合監視マネージャー<br>$\times$                                                            |                                                                                                    |              |              |           |       |                                                                                                    |  |
| ファイル(F) 編集(E) 表示(V) お気に入り(A) ツール(T) ヘルプ(H)                                                |                                                                                                    |              |              |           |       |                                                                                                    |  |
| 鳴動停止<br>異常あり、                                                                             | <b>◎</b> 無線情報一覧(IF1)<br>[ログアウト]                                                                                                |              |              |           |       |                                                                                                    |  |
| $-E$ $o$<br>地図一覧<br>全体一覧                                                                  | 更新                                                                                                    |              |              |           |       |                                                                                                    |  |
| バージョン/装置毎一覧!                                                                              | 検索項目<br>キーワード                                                                                                    |              |              |           |       |                                                                                                    |  |
| 無線LAN欄能<br>無線状態一覧(IF1)                                                                    |                                                                                                    | $\checkmark$ |              | 検索<br>全表示 | CSV保存 |                                                                                                    |  |
| 920MHzi耐食機能<br>▶ 無線状態一覧(IF2)                                                              |                                                                                                    |              |              |           |       |                                                                                                    |  |
| パッキング一覧<br>CH-覧(IF1)<br>サーハ官理<br>CH-覧(IF2)<br>メール通知<br>SSID一覧(IF1)                        | 検索結果<br>10000<br>台<br>1 ~ 500 501 1001 1501 2001 2501 3001 3501 4001 4501<br>5001 5501 6001 6501 7001 7501 8001 8501 9001 9501 |              |              |           |       |                                                                                                    |  |
| ProxyRADIUS1<br>SSID-智(IF2)<br>ProxyRADIUS2                                               | 装置名                                                                                                    | 使用周波数        | 接続ユーザ数       | 有効無効      | 動作モード | 送信出力レベル                                                                                                    |  |
| TRAP通知/転送                                                                                 | AP00001                                                                                                    | $2.4$ GHz    | $\bf{0}$     | 有効        | 通常運用  |                                                                                                    |  |
| システム設定<br>バージョン情報                                                                         | AP00002                                                                                                    | $2.4$ GHz    | $\bf{0}$     | 有効        | 通常運用  |                                                                                                    |  |
|                                                                                           | AP00003                                                                                                    | $2.4$ GHz    | $\bf{0}$     | 有効        | 通常運用  |                                                                                                    |  |
| 日佐江戸1<br>Λ                                                                                | AP00004                                                                                                    | $2.4$ GHz    | $\bf{0}$     | 有効        | 诵常運用  |                                                                                                    |  |
| ← AP00001<br>$+$ AP00002                                                                  | AP00005                                                                                                    | $2.4$ GHz    | $\bf{0}$     | 有効        | 通常運用  |                                                                                                    |  |
| ← AP00003<br>← AP00004                                                                    | AP00006                                                                                                    | $2.4$ GHz    | $\bf{0}$     | 有効        | 通常運用  |                                                                                                    |  |
| ← AP00005                                                                                 | AP00007                                                                                                    | $2.4$ GHz    | $\mathbf 0$  | 有効        | 通常運用  |                                                                                                    |  |
| ← AP00006<br>← AP00007                                                                    | AP00008                                                                                                    | $2.4$ GHz    | $\bf{0}$     | 有効        | 通常運用  |                                                                                                    |  |
| ← AP00008                                                                                 | AP00009                                                                                                    | $2.4$ GHz    | $\mathbf{0}$ | 有効        | 通常運用  |                                                                                                    |  |
| <b>← AP00009</b><br>← AP00010                                                             | AP00010                                                                                                    | $2.4$ GHz    | $\bf{0}$     | 有効        | 通常運用  |                                                                                                    |  |
| + AP00011<br><b>← AP00012</b>                                                             | AP00011                                                                                                    | $2.4$ GHz    | $\bf{0}$     | 有効        | 通常運用  |                                                                                                    |  |
| ← AP00013                                                                                 | AP00012                                                                                                    | $2.4$ GHz    | $\bf{0}$     | 有効        | 通常運用  |                                                                                                    |  |
| $+$ AP00014<br>← AP00015                                                                  | AP00013                                                                                                    | $2.4$ GHz    | $\bf{0}$     | 有効        | 诵常運用  |                                                                                                    |  |
| $+$ AP00016                                                                               | AP00014                                                                                                    | $2.4$ GHz    | $\bf{0}$     | 有効        | 通常運用  |                                                                                                    |  |
| $\triangle$ AP00017<br>← AP00018                                                          | AP00015                                                                                                    | $2.4$ GHz    | $\bf{0}$     | 有効        | 通常運用  |                                                                                                    |  |
| ← AP00019                                                                                 | AP00016                                                                                                    | $2.4$ GHz    | $\bf{0}$     | 有効        | 通常運用  |                                                                                                    |  |
| $+$ AP00020<br>← AP00021                                                                  | AP00017                                                                                                    | $2.4$ GHz    | $\mathbf{0}$ | 有効        | 通常運用  |                                                                                                    |  |
| ← AP00022<br>+ AP00023                                                                    | AP00018                                                                                                    | 2.4GHz       | $\bf{0}$     | 有効        | 通常運用  | $\checkmark$                                                                                                    |  |
| http://192.168.50.1/immpf/ImMonitorAreaViewServlet#<br>$$100%$ $\star$                    |                                                                                                    |              |              |           |       |                                                                                                    |  |

図 2.3-57 無線 LAN 機能の「無線情報一覧(IF1)」画面

無線 LAN 機能の無線情報一覧の表示項目を、以下に示します。

| 項目名     | 概要                              |  |  |  |
|---------|---------------------------------|--|--|--|
| 装置名     | 装置名を表示する。                       |  |  |  |
| 使用周波数   | 使用周波数を表示する。                     |  |  |  |
| 接続ユーザ数  | 装置の現在のユーザ数を表示する。                |  |  |  |
| 有効/無効   | 有効/無効を表示する。                     |  |  |  |
| 動作モード   | 通常運用/無線モニターのいずれかを表示する。          |  |  |  |
| 送信出力レベル | Max、1/2、1/4、Min のいずれか、または実際の出力レ |  |  |  |
|         | ベルを表示する。                        |  |  |  |

表 2.3-11 無線 LAN 機能 無線情報一覧の表示項目

・装置名をクリックすると装置に接続します。→WEB画面

・「更新」ボタンのクリックにより、最新状態を表示します。

(検索)

検索条件を設定し、特定の装置を検索することができます。

以下に検索の手順を示します。

- 1. 検索項目の入力セル右端の▼をクリックし、リストから検索項目名を選択します。(検索 項目名:全て/装置名/使用周波数/接続ユーザ数/有効/無効/動作モード/送信出力 レベル)
- 2. 検索キーワードを入力します。部分一致で検索されます。
- 3. 「検索」ボタンをクリックすると、検索結果が一覧で表示されます。
- ・ 検索を解除し全装置を無条件に再表示する場合は、「全表示」ボタンをクリックすると、 全表示を行います。

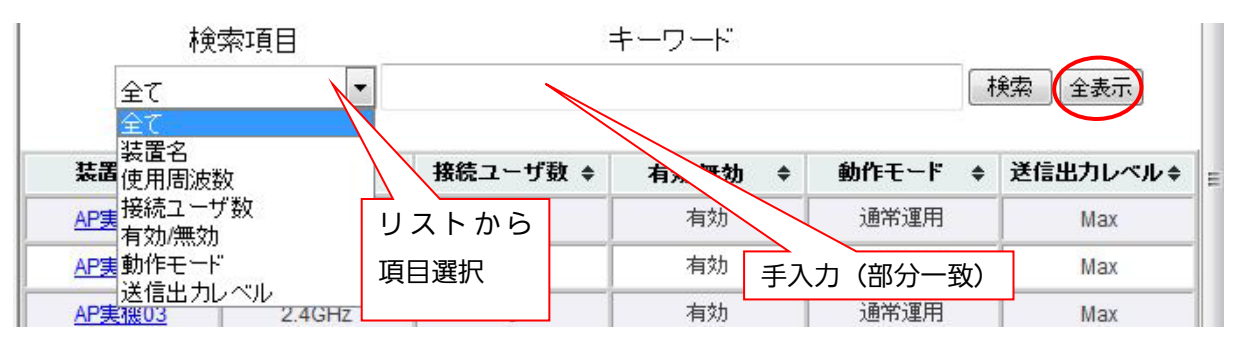

図 2.3-58「無線情報一覧」検索条件設定

# 2.3.3.2.2. CH一覧

無線 LAN 機能に関するチャネル情報を一覧で表示します。Wi-Fi AP だけでなく、無線 LAN 機能をもつコンセントレータの無線 LAN 機能のチャネル情報についても、この一覧に表示し ます。

IF1 の「CH 一覧」を表示するには、一覧メニュー下の無線 LAN 機能サブメニューで、「CH 一覧(IF1)」をクリックして、「CH 一覧(IF1)」画面を表示します。

同様に、「CH 一覧(IF2)」をクリックすると、「CH 一覧(IF2)」画面を表示します。

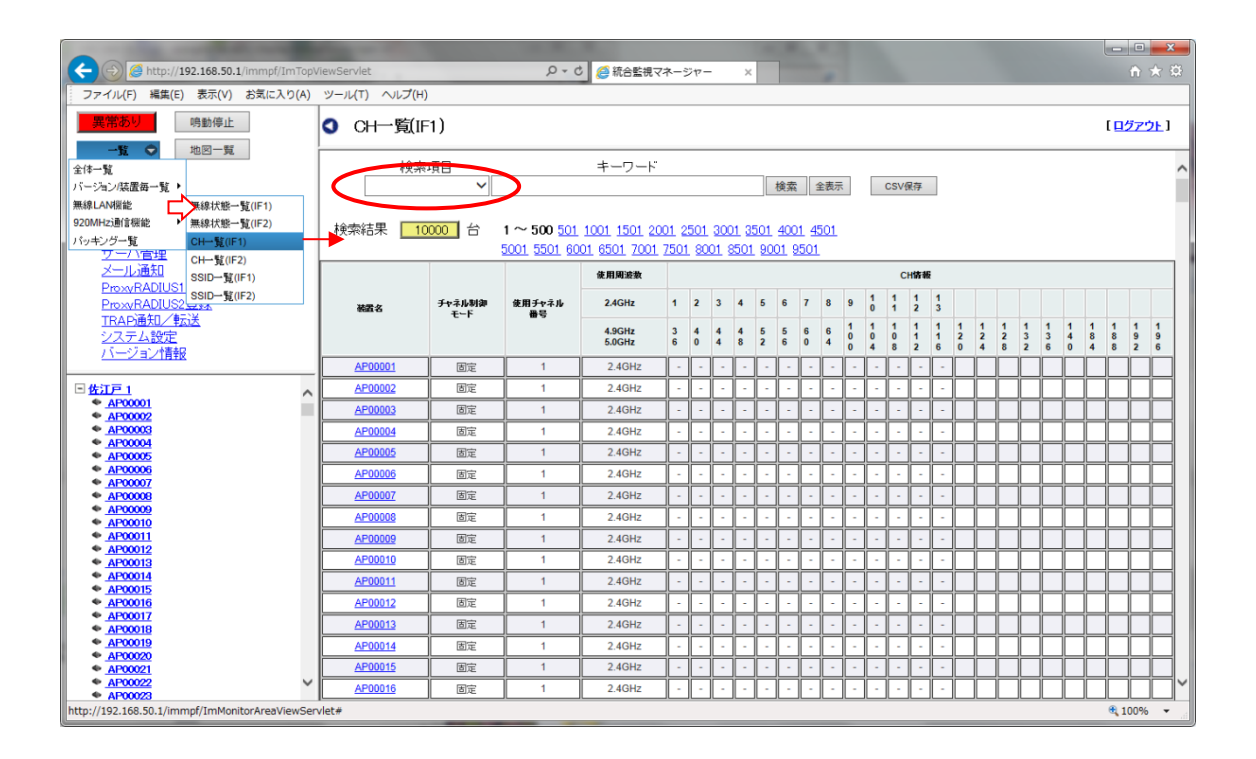

図 2.3-59「CH一覧(IF1)」画面
無線 LAN 機能の CH 一覧(IF1)、CH 一覧(IF2)の表示項目を以下に示します。

| 項目名       | 概要                                         |
|-----------|--------------------------------------------|
| 装置名       | 装置名を表示する。                                  |
| チャネル制御モード | 固定/自動のいずれかを表示する。                           |
| 使用チャネル番号  | 使用しているチャネル番号                               |
| 使用周波数     | 使用周波数を表示する。                                |
| CH情報      | 各 CH について選択可能/不可の状態を表示する。<br>(○選択可能、×選択不可) |

表 2.3-12 無線 LAN 機能 CH一覧の表示項目

・装置名をクリックすると装置に接続します。⇒WEB画面

### 2.3.3.2.3. SSID 一覧

無線 LAN 機能をもつ各装置の IF に登録されている SSID について、SSID の値と接続方式お よび端末の接続数を SSID 番号順に表示します。WiFi-AP だけでなく、無線 LAN 機能をもつ コンセントレータの SSID についても、この一覧に表示します。

一覧メニュー下の無線 LAN 機能のサブメニューで「SSID 一覧(IF1)」をクリックすると、以 下の「SSID 一覧(IF1)」画面を表示します。

同様に、「SSID 一覧(IF2)」をクリックすると、「SSID 一覧(IF2)」画面を表示します。

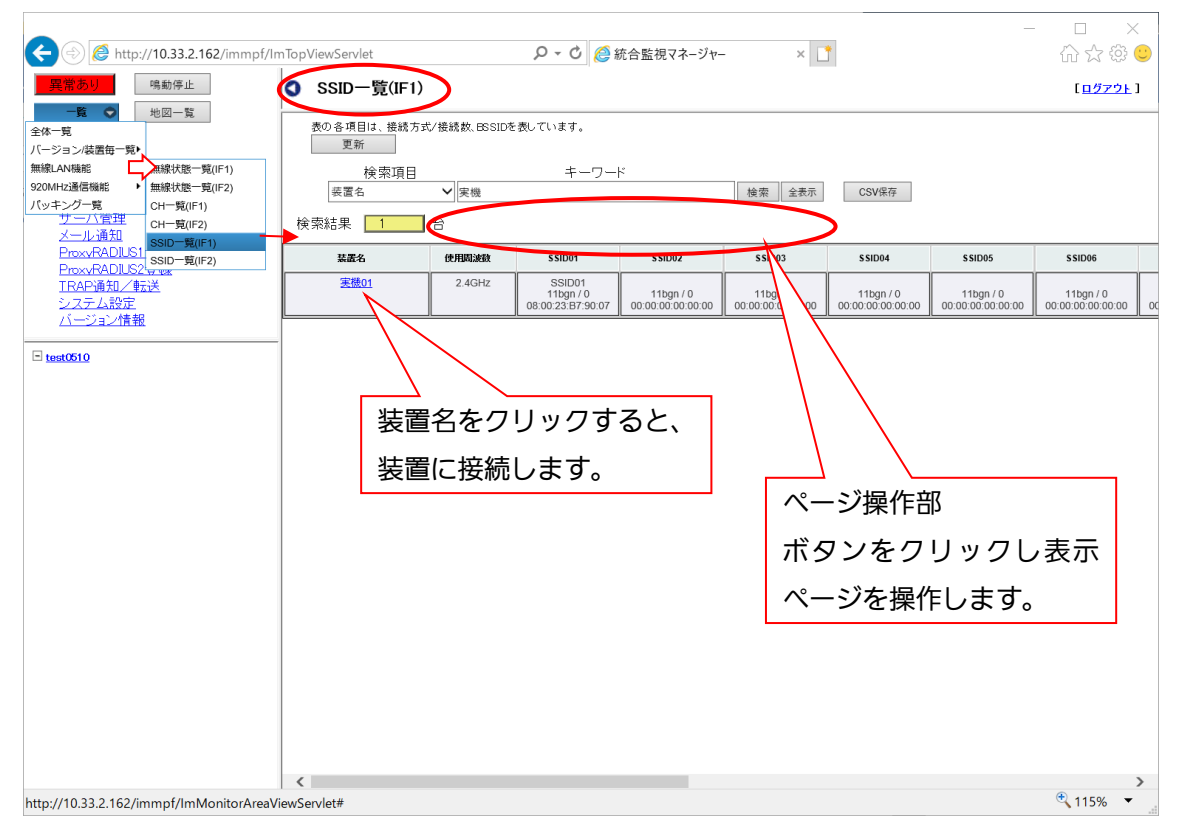

#### 図 2.3-60「SSID 一覧(IF1)」画面

本画面はページごとに区切って表示します。

ページは、ページリンクをクリックして操作を行います。

- ・「更新」ボタンのクリックにより、最新状態を表示します。
- ・装置名をクリックすると装置に接続します。→WEB 画面
- ・項目ごとのソートはできません。

以下に、「SSID 一覧 (IF1)」、「SSID 一覧 (IF2)」の表示項目を示します。

表 2.3-13 無線 LAN 機能 SSID 一覧の表示項目

| 頂目名                | 概要                                      |
|--------------------|-----------------------------------------|
| 装置名                | 装置名を表示する。                               |
| SSID <sub>01</sub> | 各 SSID 番号の SSID の値と接続方式および接続数、BSSID を表示 |
| $\sim$ SSID16      | する。                                     |

【お知らせ】

・BSSID は、SSID が有効のときのみ表示されます。

(検索)

検索条件を設定し、特定の装置を検索することができます。

以下にSSID一覧データの検索手順を示します。

- 1. 検索項目 を入力セル右端の▼をクリックして項目を選択します。 (検索項目:装置名/グループ名)
- 2. 検索キーワードを手入力します。(部分一致で検索)
- 3. 「検索」ボタンをクリックすると、検索結果が一覧に表示されます。
- ・ 全装置を無条件に再表示する場合は、全表示ボタンをクリックすると、全表示を行います。

| $\leftarrow$<br>http://192.168.50.1/immpf/ImTopViewServlet<br>編集(E) 表示(V) お気に入り(A) ツール(T) ヘルプ(H)<br>ファイル(F) |                                               |                            | $Q - C$                              | △統合監視マネージャー<br>$\times$                 |                        |                    |                | $\begin{array}{c c c c c} \hline \multicolumn{1}{c }{\textbf{a}} & \multicolumn{1}{c }{\textbf{a}} & \multicolumn{1}{c }{\textbf{x}} \\\hline \multicolumn{1}{c }{\textbf{a}} & \multicolumn{1}{c }{\textbf{a}} & \multicolumn{1}{c }{\textbf{x}} \\\hline \multicolumn{1}{c }{\textbf{a}} & \multicolumn{1}{c }{\textbf{a}} & \multicolumn{1}{c }{\textbf{x}} \\\hline \multicolumn{1}{c }{\textbf{a}} & \multicolumn{1}{c }{\textbf{a}} & \multicolumn{1}{c $ | $A \star \alpha$         |
|----------------------------------------------------------------------------------------------------|-----------------------------------------------|----------------------------|--------------------------------------|-----------------------------------------|------------------------|--------------------|----------------|----------------------------------------------------------------------------------------------------|--------------------------|
| 鳴動停止<br>地図一覧<br>-智一<br>$\bullet$                                                                            | O                                             | SSID一覧(IF1)<br>クリックすると検索項目 |                                      |                                         |                        |                    |                | [ログアウト]                                                                                                    |                          |
| 履歴<br>監視設定<br>FTP設定                                                                                         | 表の各項目は、接続方式/接続数を表してし<br>更新<br>リストを表示。<br>検索項目 |                            |                                      |                                         |                        |                    |                |                                                                                                    |                          |
| ユーザ情報編集<br>グループ管理<br>サーバ管理<br>メール通知                                                                         | 装置名<br>検索ダループ名                                |                            | 1 ~ 500 501 1001 1501 2001 2501 3001 | 5001 5501 6001 6501 7001 7501 8001 8501 | 検索<br>全表示<br>4001 4501 | CSV保存              |                |                                                                                                    |                          |
| ProxyRADIUS1登録<br>ProxyRADIUS2登録<br>TRAP通知/転送                                                               | 装置名                                           | 使用研修数                      | SSID01                               | SSID <sub>02</sub>                      | s3                     | SSID <sub>04</sub> | SSID05         | SSID06                                                                                                    |                          |
| システム設定<br>バージョン情報                                                                                           | AP00001                                       | 2.4GHz                     | <b>TEST1</b><br>11bgn $/ 0$          | $11$ ban / 0                            | 11bgn $\sqrt{ }$       | an / 0             | 11bgn $/ 0$    | 11bgn $/ 0$                                                                                                    |                          |
| 日佐江戸 1                                                                                                    | AP00002                                       | 2.4GHz                     | <b>TEST1</b><br>11bgn $/ 0$          | 11 $bqn/0$                              |                        |                    |                |                                                                                                    |                          |
| <b>← AP00001</b><br>+ AP00002                                                                               | ∧<br>AP00003                                  | $2.4$ GHz                  | TEST1<br>11bgn / 0                   | 11bgn $/ 0$                             |                        | 検索キーワードを手入力        |                |                                                                                                    |                          |
| ● AP00003<br>AP00004<br>٠<br>$+$ AP00005                                                                    | AP00004                                       | $2.4$ GHz                  | <b>TEST1</b><br>11bgn $/ 0$          | 11bgn $/ 0$                             |                        | (部分一致)             |                |                                                                                                    |                          |
| AP00006<br>AP00007                                                                                          | AP00005                                       | $2.4$ GHz                  | TEST <sub>1</sub><br>11bgn $/ 0$     | 11 $b$ gn / 0                           | 11 $ban/0$             | 11 $ban/0$         | $11$ bgn / 0   | $11$ bgn / 0                                                                                                    |                          |
| <b>AP00006</b><br>AP00009<br>AP00010                                                                        | AP00006                                       | $2.4$ GHz                  | <b>TEST1</b><br>11bgn / 0            | 11 $ban/0$                              | 11 $ban/0$             | 11bgn $/ 0$        | 11 $ban/0$     | $11$ ban / 0                                                                                                    |                          |
| AP00011<br>$\bullet$ AP00012                                                                                | AP00007                                       | $2.4$ GHz                  | TEST <sub>1</sub><br>11bgn $/ 0$     | 11bgn $/ 0$                             | 11 $bqn/0$             | 11bgn $/ 0$        | 11bgn $/ 0$    | 11bgn $/ 0$                                                                                                    |                          |
| AP00013<br>$\triangle$ AP00014                                                                              | AP00008                                       | $2.4$ GHz                  | TEST <sub>1</sub><br>11bgn $/ 0$     | 11 $bqn/0$                              | 11 $b$ gn / 0          | 11 $b$ gn / 0      | 11bgn $/ 0$    | $11$ bgn / 0                                                                                                    |                          |
| $@$ AP00015<br>$*$ AP00016<br>$\triangle$ AP00017                                                           | AP00009                                       | $2.4$ GHz                  | TEST <sub>1</sub><br>11 $ban/0$      | $11$ bgn $/ 0$                          | 11 $ban/0$             | 11 $ban/0$         | $11$ ban / 0   | $11$ ban / 0                                                                                                    |                          |
| <b>● AP00018</b><br>+ AP00019                                                                               | AP00010                                       |                            |                                      | 装置名をクリックすると、                            |                        | 11bgn $/ 0$        | 11bgn $/ 0$    | 11bgn $/ 0$                                                                                                    |                          |
| $+$ AP00020<br>+ AP00021<br>+ AP00022                                                                       | AP00011                                       |                            |                                      |                                         |                        | 11 $b$ gn / 0      | $11$ bgn $/ 0$ | $11$ bgn $/ 0$                                                                                                    | $\overline{\phantom{0}}$ |
| + AP00023<br>$+$ AP00024                                                                                    | AP00012<br>$\checkmark$<br>≺                  |                            | 装置に接続する。                             |                                         |                        |                    |                |                                                                                                    |                          |
|                                                                                                    |                                               |                            |                                      |                                         |                        |                    |                | 电 100%                                                                                                    |                          |

図 2.3-61「SSID 一覧(IF1)」検索条件

# 2.3.3.2.4. バージョン/装置毎一覧

バージョン/装置毎一覧メニューは、サーバに装置登録した各装置のバージョンアップ、コン フィグファイルの設定、 一括設定、各装置のバージョンの一覧表示を行います。以下の装置を 選択することができます。

| 装置             | 概要                                 |
|----------------|------------------------------------|
| AP(11n)        | WiFi-AP(11n)のバージョン一覧を表示します。        |
| コンセントレータ       | コンセントレータのバージョン一覧を表示します。            |
| $AP(11ac_w1)$  | WiFi-AP(11ac_w1)のバージョン一覧を表示します。    |
| $AP(11ac_w2)$  | WiFi-AP(11ac_w2)のバージョン一覧を表示します。    |
| AP(11ac_w1 屋外) | WiFi-AP(11ac_w1 屋外)のバージョン一覧を表示します。 |
| AP(11ac_w2LTE) | WiFi-AP(11ac_w2LTE)のバージョン一覧を表示します。 |
| AP(11ax)       | WiFi-AP(11ax)のバージョン一覧を表示します。       |
| NW カメラ         | NW カメラの装置毎一覧を表示します。                |
| <b>HUB</b>     | HUB の装置毎一覧を表示します。                  |
| その他            | その他装置の装置毎一覧を表示します。                 |

表 2.3-14 選択可能装置

一覧メニュー下の「バージョン一覧」の下のサブメニューの AP(11n)をクリックすると、以 下の「バージョン一覧」画面を表示します。

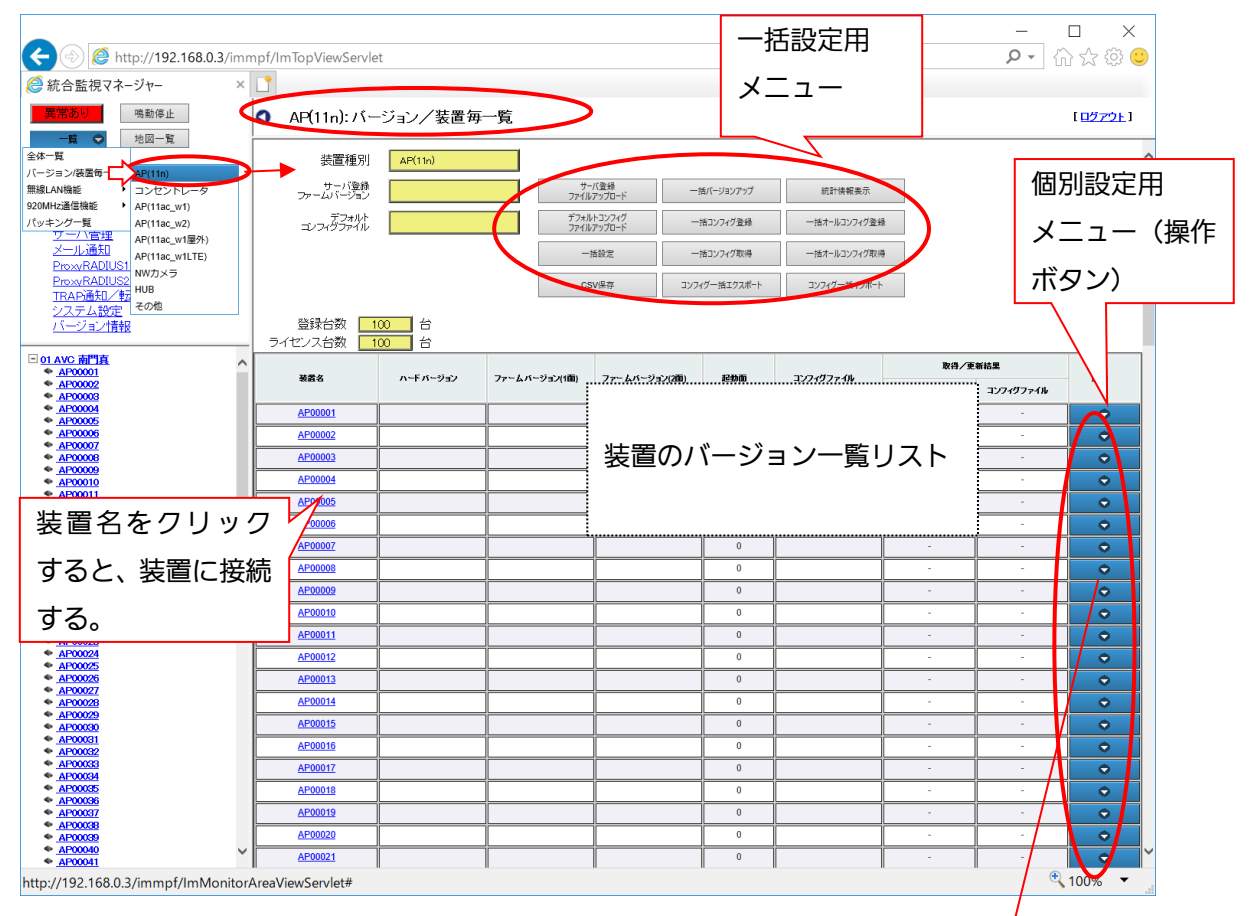

図 2.3-62「バージョン一覧」画面

操作ボタンにカーソルを当てると、以下のサブメニューを表示します。コンフィグファイル名 の欄にカーソルを当てると、保存したコンフィグファイル、オールコンフィグフ<mark>ァ</mark>イルのツー ルチップが表示されます。

|              |                                                                                                    |       |  | コンフィグファイ                                | 取得/更新結果       |                                             |           |
|--------------|----------------------------------------------------------------------------------------------------|-------|--|-----------------------------------------|---------------|---------------------------------------------|-----------|
| 装置名          | - ハードバージョ <sub>≑  </sub> ファームバージ <sub>≑</sub>   ファームバージ <sub>≑</sub><br>- シーニー - コン(1面) →   コン(2面) | 起動面 ≑ |  | バージョンア<br>ップ                            | コンフィグフ<br>ァイル | 排作                                          |           |
| AP01 KIZON   | ツールチップで各コンフィグ                                                                                      |       |  | 2015/03/17 15:59:4<br>config(3)         |               | 2015/03/24 15:5 2015/03/17 16:0<br>バージョンアップ | $\bullet$ |
| AP02 KIZON   | ファイルの保存日時、ファイル                                                                                     |       |  | 2016/02/29 00:40 2015/03/2<br>config(1) | 成功            | 起動面変更ルセット                                   |           |
| panasonic 01 | 名をリストで表示する。                                                                                        |       |  | コンフィグ取得<br>コンフィグ登録                      |               | ◆コンフィグ』<br>◆ オールゴンフィグ                       |           |
|              |                                                                                                    |       |  | コンフィグアップロード<br>コンフィグダウンロード              |               |                                             |           |
|              |                                                                                                    |       |  | コンフィグコヒ                                 |               |                                             |           |
|              |                                                                                                    |       |  | コンフィグファイル名変更<br>コンフィグファイル削除             |               |                                             |           |
|              |                                                                                                    |       |  | コンフィグ保護                                 |               |                                             |           |

図 2.3-63「操作」ボタン サブメニューリスト

バージョン一覧リストの表示項目を、以下に示します。

|            | 項目名           | 概要                                |
|------------|---------------|-----------------------------------|
| 装置名        |               | 装置名を表示する。                         |
|            | ハードバージョン      | ハードウェアのバージョン                      |
|            | ファームバージョン(1面) | 1面に搭載されているファームウェアのバージョン。          |
|            | ファームバージョン(2面) | 2面に搭載されているファームウェアのバージョン。          |
| 起動面        |               | 現在の起動面を表示する。(1 または 2、未接続は 0)      |
|            |               | (※)20分ごとに更新されます。                  |
|            | コンフィグファイル     | 最新のコンフィグファイル名と保存日時を表示する。          |
|            |               | カーソルを当てると各コンフィグファイルの保存日           |
|            |               | 時、ファイル名のリストをツールチップで表示する。          |
|            | バージョンアップ      | 最新のバージョンアップ更新日時 (yyyy/mm/dd       |
| 更新         |               | hh:mm:ss) と更新結果 (成功/失敗) を表示する。    |
| 結果         | コンフィグファイ      | 最新のコンフィグファイル取得/更新日時               |
|            | ル             | (yyyy/mm/dd hh:mm:ss) と取得/更新結果 (成 |
|            |               | 功/失敗)を表示する。                       |
| 操作         |               | カーソル移動で操作ボタンのサブメニューを表示す           |
|            |               | る。                                |
|            | (操作サブメニュー1層)  | バージョンアップ、起動面変更/リセット、コンフィグ、        |
|            |               | オールコンフィグ                          |
|            | コンフィグ         | コンフィグ取得、コンフィグ登録、コンフィグアップ          |
|            |               | ロード、コンフィグダウンロード、コンフィグコピー、         |
|            |               | コンフィグファイル名変更、コンフィグファイル削           |
| 操作サブメニュー2層 |               | 除、コンフィグ保護                         |
|            | オールコンフィグ      | オールコンフィグ取得、オールコンフィグ登録、オー          |
|            |               | ルコンフィグアップロード、オールコンフィグダウン          |
|            |               | ロード、オールコンフィグコピー、オールコンフィグ          |
|            |               | ファイル名変更、オールコンフィグファイル削除、オ          |
|            |               | ールコンフィグ保護                         |

表 2.3-15 バージョン一覧リスト 表示項目

・装置名をクリックすると、装置に接続します。→WEB画面

(黄色い網掛け部分の表示) 装置種別:AP もしくはコンセントレータ サーバ登録ファームバージョン:サーバ登録ファームウェアのバージョン デフォルトコンフィグファイル:デフォルトコンフィグファイル名

【お知らせ】

· AP(11ac\_w1)/AP(11ac\_w2)/AP(11ac\_w1 屋外)/11ac\_w2LTE/AP(11ax)は、オールコ ンフィグに対応していないため、オールコンフィグのメニュー自体が表示されません。

(メニューボタンの説明)

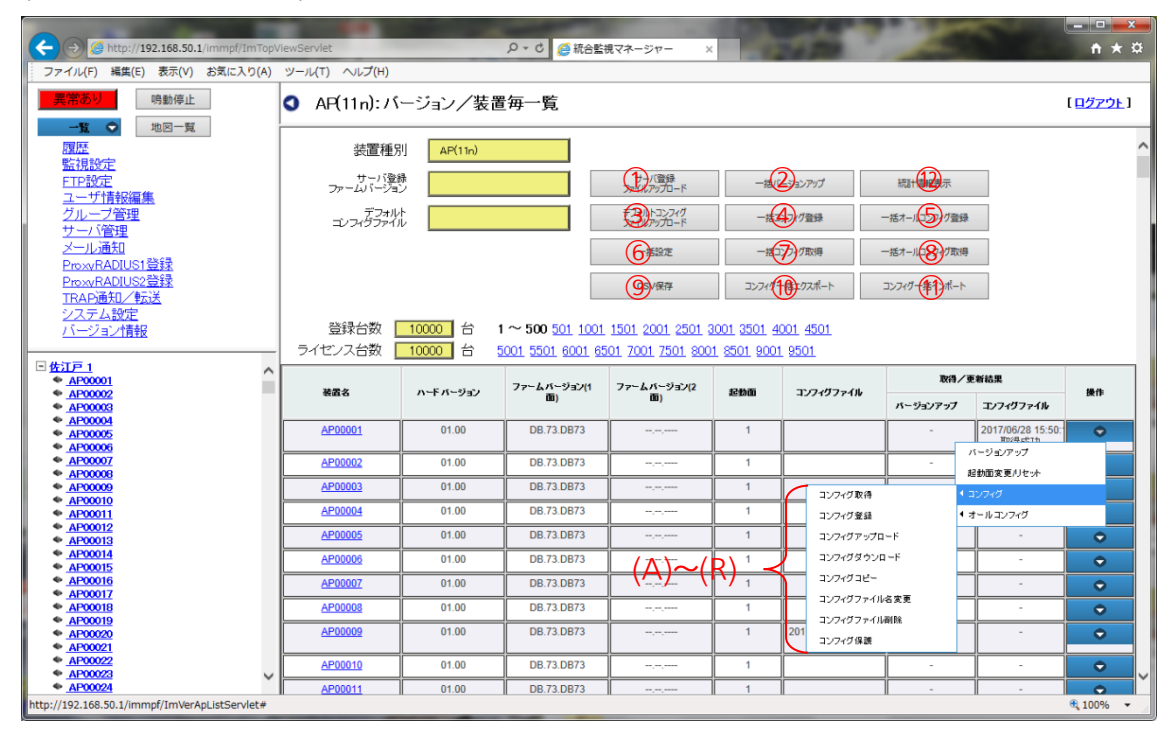

図 2.3-64「バージョン一覧」メニューボタン

「バージョン一覧」画面のメニューボタンは、一括設定を行うためのメニュー①~⑧と、装置 個別設定を行う操作サブメニュー(A)~(R)があります。

(一括設定)

一括設定のメニューボタンの概要を以下に示します。

|                | メニュー名     | 概要                                           |
|----------------|-----------|----------------------------------------------|
| $\circled{1}$  | サーバ登録ファイル | 装置のファームウェアファイルを、あらかじめPCからサーバにアッ              |
|                | アップロード    | プロードする機能。                                    |
| (2)            | 一括バージョンアッ | 選択した装置に対し、①で登録したファームウェアを一括バージョン              |
|                | プ         | アップする機能。「今すぐ」もしくは「時間指定」の選択が可能。               |
| $\circled{3}$  | デフォルトコンフィ | 新規登録された装置に対して、PC上のデフォルトコンフィグフ                |
|                | グファイル     | ァイルをサーバにアップロードする機能。                          |
|                | アップロード    | ・本操作でサーバにアップロードされたデフォルトコンフィグフ                |
|                |           | ァイルを、装置ごとに手動操作でコンフィグ登録を実行すると、                |
|                |           | 初期設定を装置に反映させることができる。(→操作サブメニュ                |
|                |           | ーメニュー「コンフィグ登録」)                              |
|                |           | ・本アップロードは初回のみで、コンフィグ情報のアップロード、               |
|                |           | もしくはPCからコンフィグ情報をアップロードしたタイミン                 |
|                |           | グで上書きされます。                                   |
| $\circled{4}$  | 一括コンフィグ登録 | サーバ内の各装置のコンフィグファイルを装置に送信し、装置のコン              |
|                |           | フィグ情報の書き換えを行います。                             |
|                |           | 「今すぐ」もしくは「時間指定」の選択が可能。                       |
| $\circ$        | 一括オールコンフィ | サーバ内の各装置のオールコンフィグファイルを装置に送信し、装置              |
|                | グ登録       | のコンフィグ情報の書き換えを行います。                          |
|                |           | 「今すぐ」もしくは「時間指定」の選択が可能。                       |
| $\circledcirc$ | 一括設定      | サーバ内の各装置に対して、入力されたコマンドを config ファイル          |
|                |           | として、FTP 転送または、telnet コマンド転送することで、一括設定        |
|                |           | のコマンド実行ができる                                  |
| $\circledD$    | 一括コンフィグ取得 | サーバ内の各装置で使用しているコンフィグファイルを、サーバに保              |
|                |           | 存する機能。                                       |
| $\circledS$    |           | 一括オールコンフィ サーバ内の各装置で使用しているオールコンフィグファイルを、サー    |
|                | グ取得       | バに保存する機能。                                    |
| $\circledcirc$ | CSV 保存    | バージョン一覧の画面に表示している情報を CSV として出力するた            |
|                |           | めの機能                                         |
| $^{\circledR}$ | コンフィグー括エク | 各装置に登録されているコンフィグをまとめて、 ローカル PC ヘエク           |
|                | スポート      | スポートする機能                                     |
| (1)            |           | コンフィグー括イン ローカル PC で編集したコンフィグファイルをまとめて、 監視マネー |
|                | ポート       | ジャーまでアップロードする機能                              |
|                |           |                                              |

表 2.3-16 一括設定用メニューボタンの概要

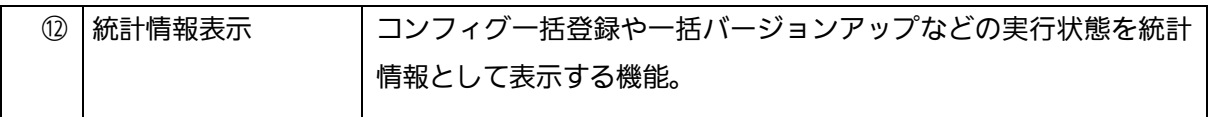

#### (個別設定)

選択した装置に個別設定を行う操作サブメニューの概要を、以下に示します。

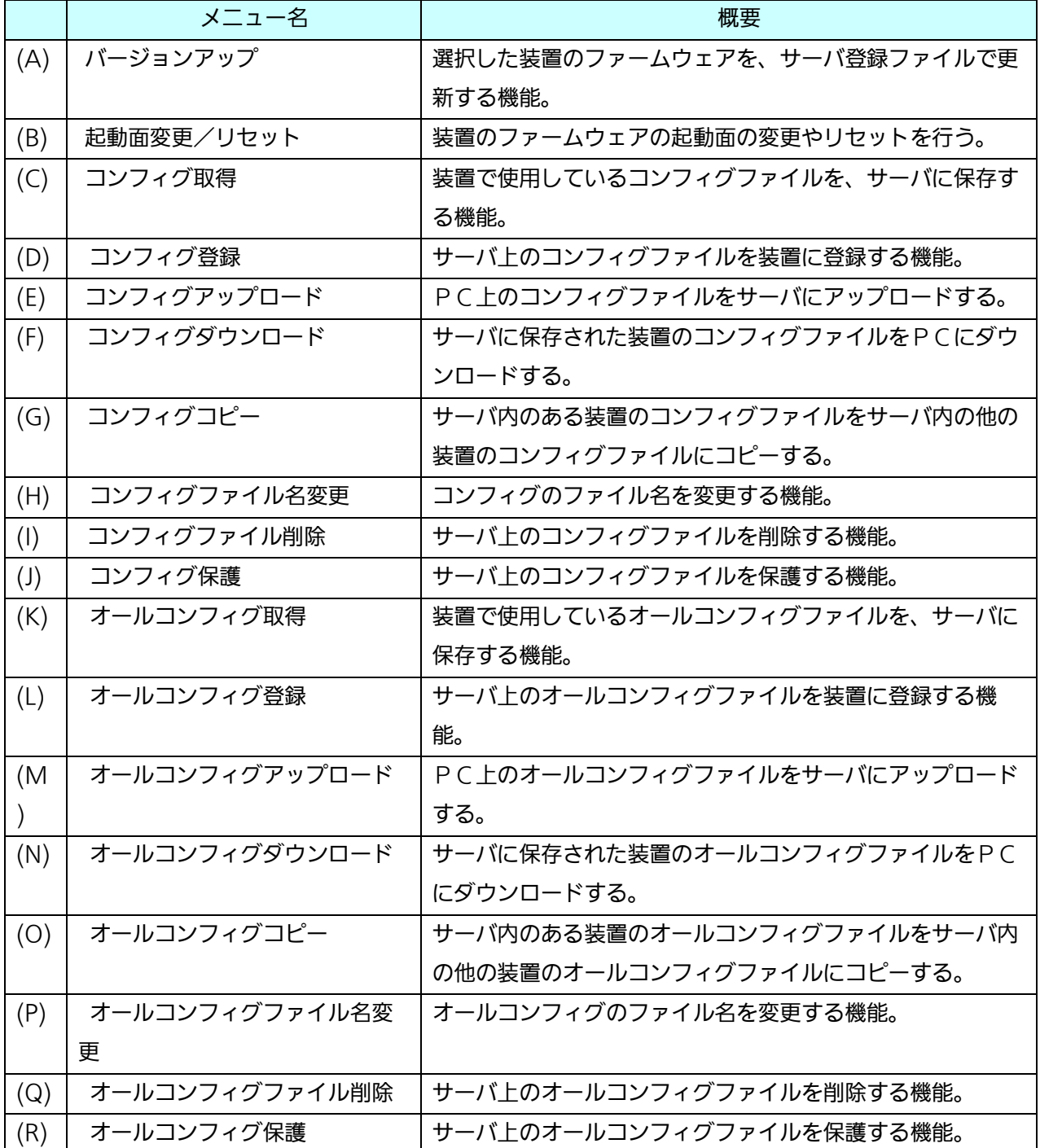

### 表 2.3-17 操作サブメニューの機能

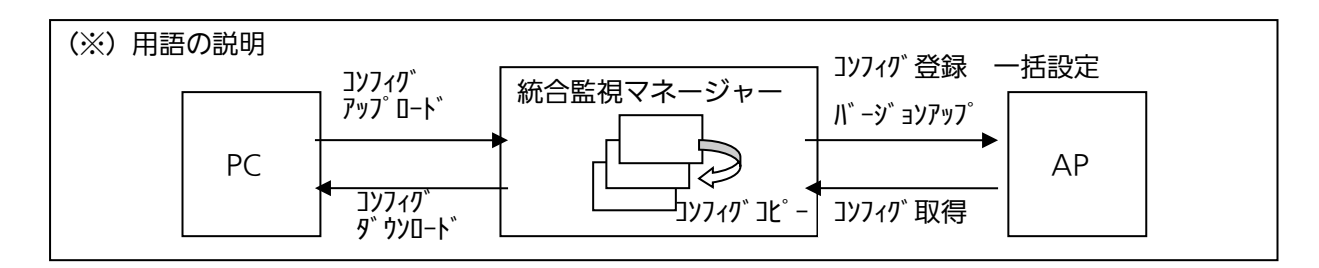

図 2.3-65 用語の説明

以降、個々の詳細の操作手順について示します。

# 2.3.3.2.5. 「サーバ登録ファイルアップロード」

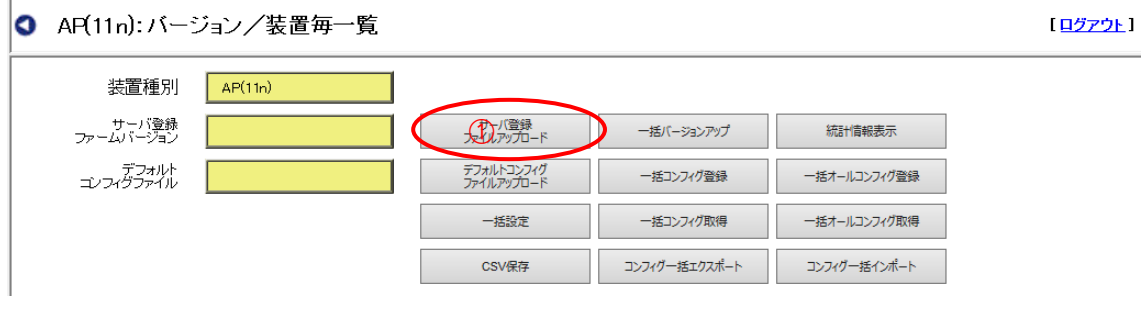

図 2.3-66「サーバ登録ファイルアップロード」画面

以下にサーバ登録ファイルのアップロード手順を示します。

- 1. ボタン①をクリックすると「ファイルアップロード」画面が表示されます。
- 2. ファイル選択は、「参照」ボタンをクリックし、サーバに登録されたファイルの中から アップロードしたいファイルを選択します。
- 3. よろしければ「アップロード」ボタンをクリックします。キャンセルする場合は「キャ ンセル」ボタンをクリックします。
- 4. サーバに既にファイルが登録されていた場合、「サーバ登録ファイルを上書きします か?」というポップアップが表示されます。「OK」をクリックするとファイルの上書き が実行されます。

キャンセルする場合は「キャンセル」ボタンをクリックします。

5.ファイルの上書きが正常に完了すると、「完了しました」という表示が出ますので、OK をクリックするとポップアップを閉じます。

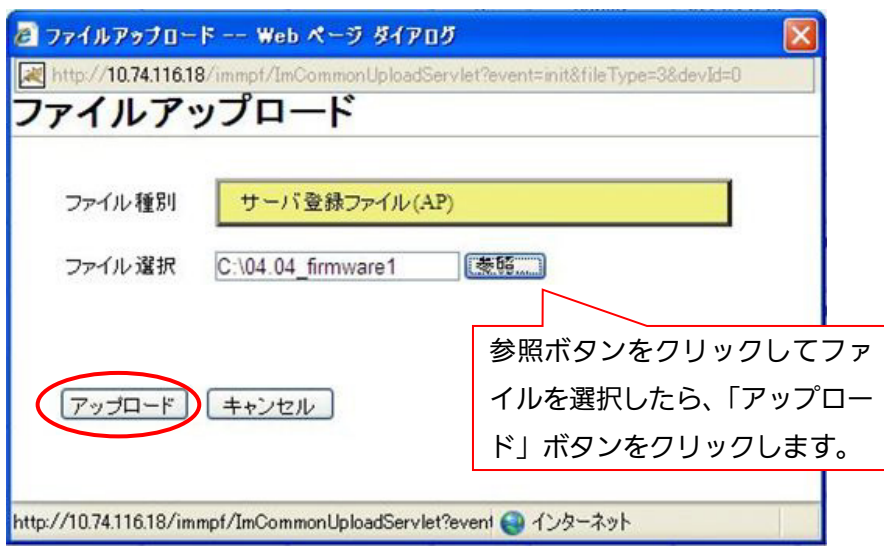

図 2.3-67「ファイルアップロード」画面

【お知らせ】

登録するファイル名の先頭に必ずバージョン名を含めてください。以下にファイル名の規則を 示します。

[0-9.] [任意の英数字]

例) 4.03\_APLV400.Y → バージョンに 4.03 と表示されます。

4.03.02 APL → バージョンに 4.03.02 と表示されます。

アンダーバーの前に、0-9 までの数字またはピリオドを入力してバージョン番号を付与してく ださい。ファイル名に付与しているバージョン番号がそのまま監視マネージャーのバージョン 番号として登録されます。アンダーバーの後は任意のファイル名となります。

## 2.3.3.2.6. 一括バージョンアップ

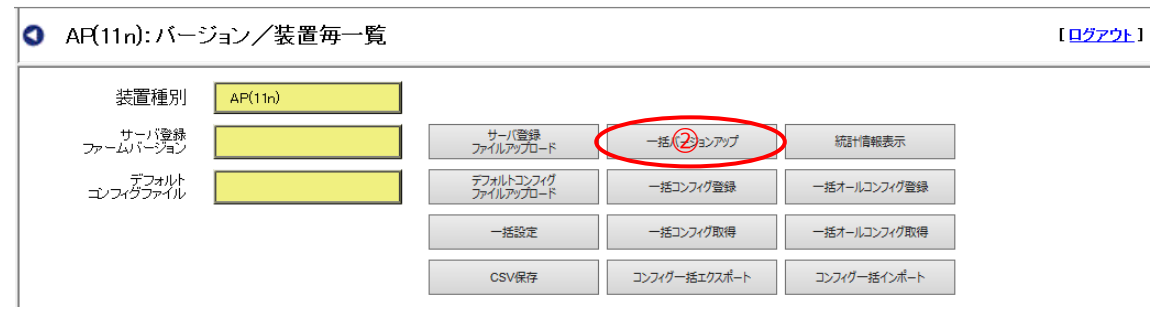

図 2.3-68「バージョン一覧」画面

メニューボタンをクリックすると以下の「バージョン/コンフィグ管理:一括バージョンア ップ」画面を表示します。

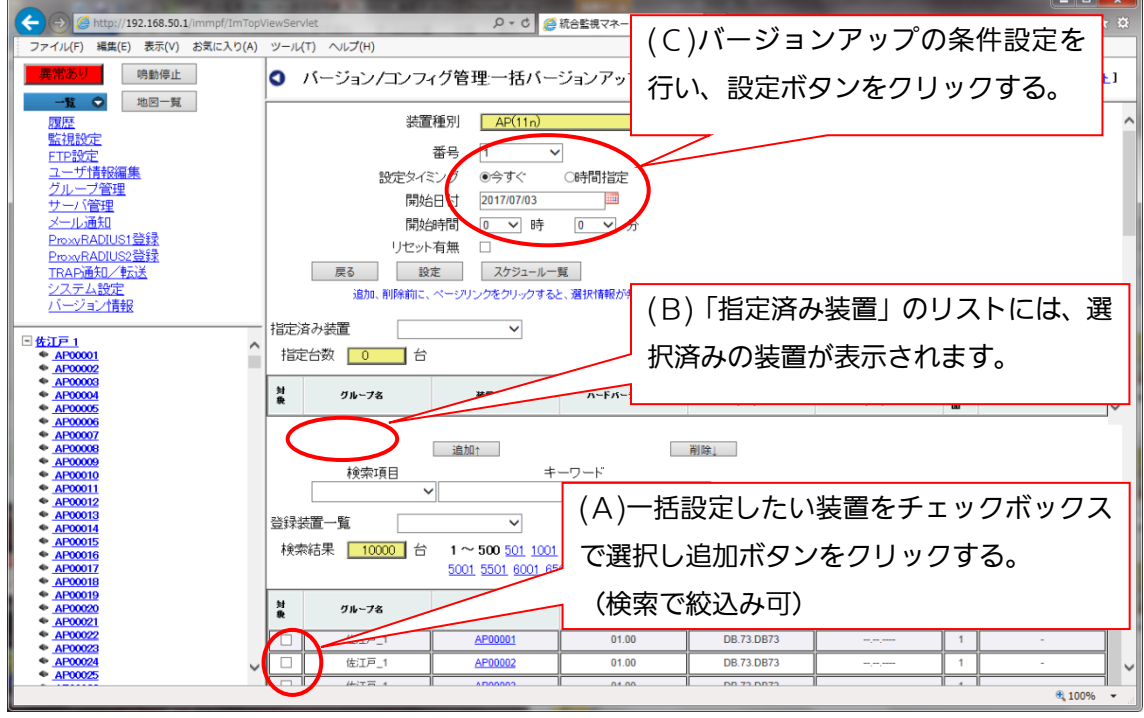

図 2.3-69「バージョン/コンフィグ管理:一括バージョンアップ」画面

(一括バージョンアップ手順概要)

以下に、一括バージョンアップの詳細手順を示します ((A)~(C)の手順)。

(A) 一括設定したい装置をチェックボックスで選択し、「指定済み装置」リストに追加しま す。

画面下の「登録装置一覧」リストに、登録されている全装置(AP)が表示されますの で、一括バージョンアップする装置を選択し、リストの対象欄にチェックを入れて「追加」 ボタンをクリックすると、チェックを入れた装置が「指定済み装置」リストに表示されま す。

(一括選択/解除)

リストの全装置を選択/解除する際は、登録装置一覧の右にあるコンボボックスをクリック します。クリックすると、検索全一括選択/表示ページ一括選択/全解除のメニューが表示さ れます。以下に意味を示します。

表 2.3-18 一括選択項目

| 頂目名       | 概要                         |
|-----------|----------------------------|
| 検索全一括選択   | 検索した結果を一括選択します。検索条件が入力されてい |
|           | ない場合は、登録装置全てを選択します。        |
| 表示ページ一括選択 | ページ内に表示されている装置を選択します。      |
| 全解除       | 選択されている装置を全解除します。          |

(検索)

検索条件を設定し、特定の装置を絞り込むことができます。以下に手順を示します。

- 1.検索項目を選択(装置名/グループ名)
- 2. キーワードを入力します。(部分一致)
- 3. [検索]ボタンのクリックで、検索結果を表示します。 「全表示」をクリックすると、検索を解除し全装置を表示します。
- (B)「指定済み装置」リストに選択済みの装置が表示され、装置選択が完了します。 (A)で選択した装置は「指定済み装置」リストに表示されます。 リストから特定の装置を削除したい場合は、対象欄にチェックを入れ、「削除」ボタンをク リックすると、「指定済み装置」リストから削除されます。
- (C)バージョンアップの条件設定を行い、設定ボタンで実行します。

(A)(B)で対象装置の選択を完了したら、一括バージョンアップの条件設定を行います。

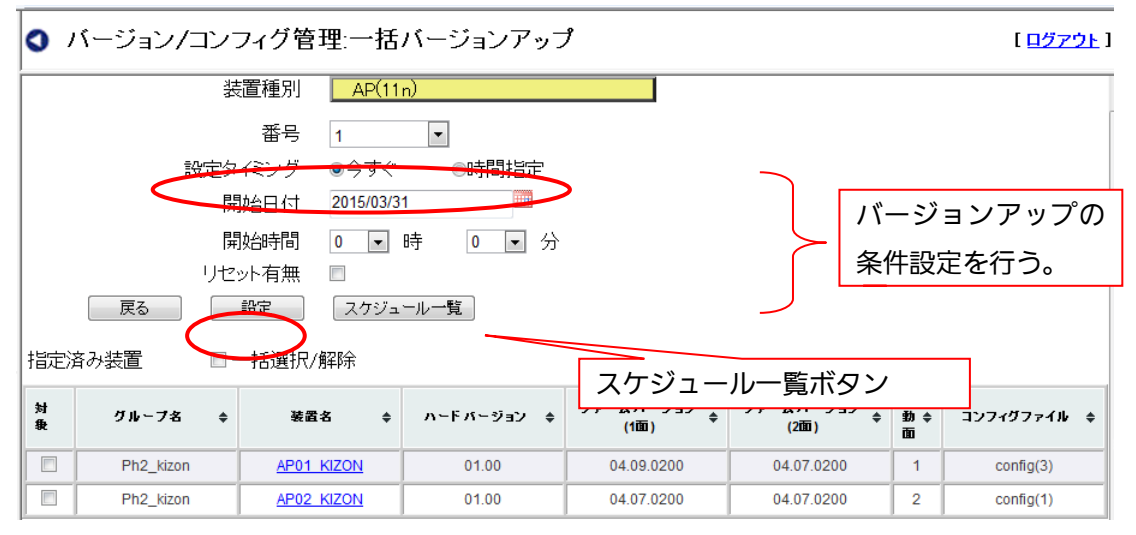

図 2.3-70 一括バージョンアップ条件設定

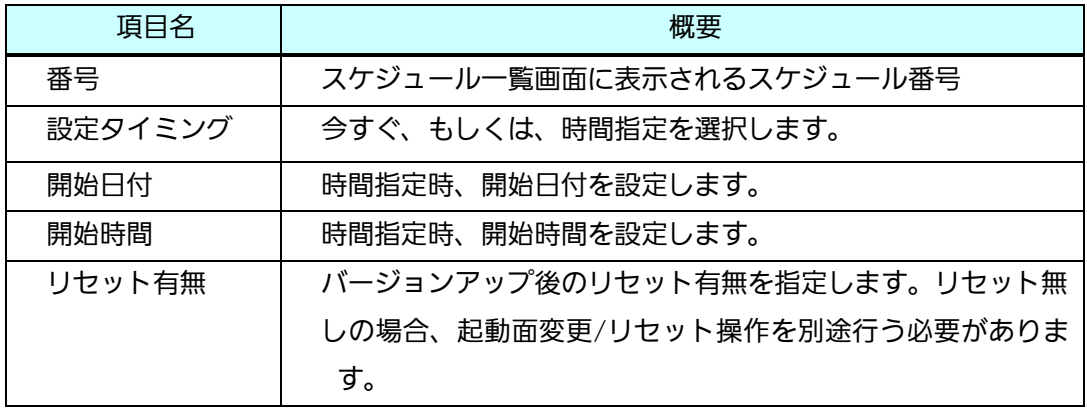

#### 表 2.3-19 一括バージョンアップ設定項目

以下に、一括バージョンアップの条件の設定手順を示します。

- 1. 「設定タイミング」を選択します。時間設定を行わず、設定ボタンのクリックでバ ージョンアップを開始したい場合は [今すぐ]ボタンを選択します。その場合、「番 号」「開始日付」「開始時間」の入力は必要ありません。時間設定したい場合は、 「時間設定」ボタンを選択します。
- 2. 「番号」は、入力セル右端▼をクリックして、リストから任意の番号(1~20)を選 択します。時間指定済みの番号(\*)を除く番号が昇順でリストに表示されます。 (「今すぐ」の場合入力不要)
- 3. 「開始日付」は、カレンダーのアイコンをクリックし表示されたカレンダーで日付 を選択し、入力します。(「今すぐ」の場合入力不要)
- 4.「開始時間」は、入力セル右端▼をクリックし、リスト{時 (0~23) 分 (0~59) }か ら、時/分を選択します。(直接入力不可)(「今すぐ」の場合入力不要)
- 5. 「リセット有無」は、チェックが入ると「リセット有り」の設定とな り、バージョンアップとともにリセットが行われます。チェックが入ら ないと、「リセット無し」の設定となり、バージョンアップのみが行わ れ、リセットは行われません。別途、必要に応じて、起動面変更/リセ ット操作を行う必要があります。
- 6. 条件設定の入力が完了したら「設定」ボタンをクリックすると、ポップアップが表示さ れます。

「設定タイミング」の選択により 2 通りのポップアップが表示されます。

7-a.「設定タイミング」の選択が[今すぐ]の場合 「指定したグループのバージョンアップを実行しますか?」というポップアップが表示 されますので、よろしければ「OK」をクリックします。

バージョンアップが正常に開始されると。「バージョンアップを開始しました。」といポ ップアップが表示され、「OK」をクリックすると、バージョン/装置毎一覧画面に ます。

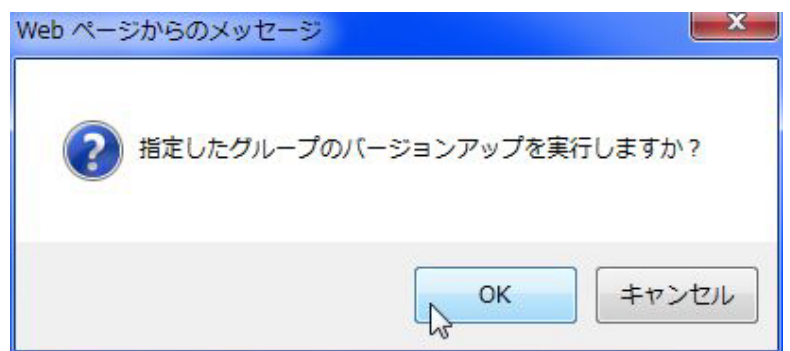

#### 図 2.3-71 確認ポップアップ画面

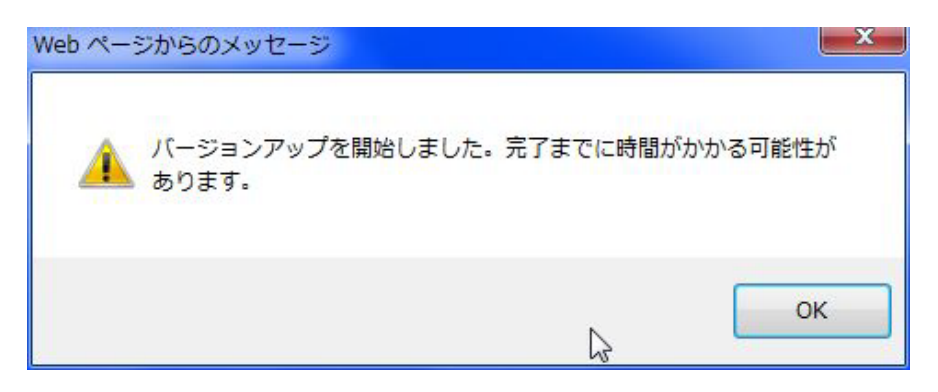

図 2.3-72 バージョンアップ開始 ポップアップ画面

7-b.設定タイミングの選択が「時間指定」の場合

「設定しました。指定時刻に開始します。」というポップアップが表示されますので、O Kボタンをクリックすると、バージョン一覧画面に戻ります。

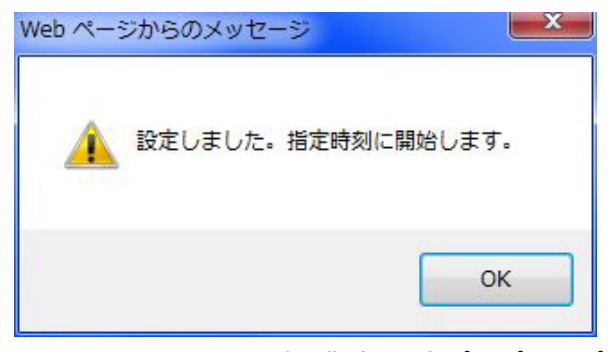

図 2.3-73 時間指定 設定ポップアップ画面

(スケジュール一覧)

「バージョン/コンフィグ管理:一括バージョンアップ」画面で「時間指定」を設定したバージ ョンアップスケジュールを、一覧で表示します。まだ処理が完了していないスケジュールのみ 表示します。

スケジュール一覧を表示する際は、「バージョン一覧」画面から「一括バージョンアップ」画 面を開き、「スケジュール一覧」ボタンをクリックして表示します。

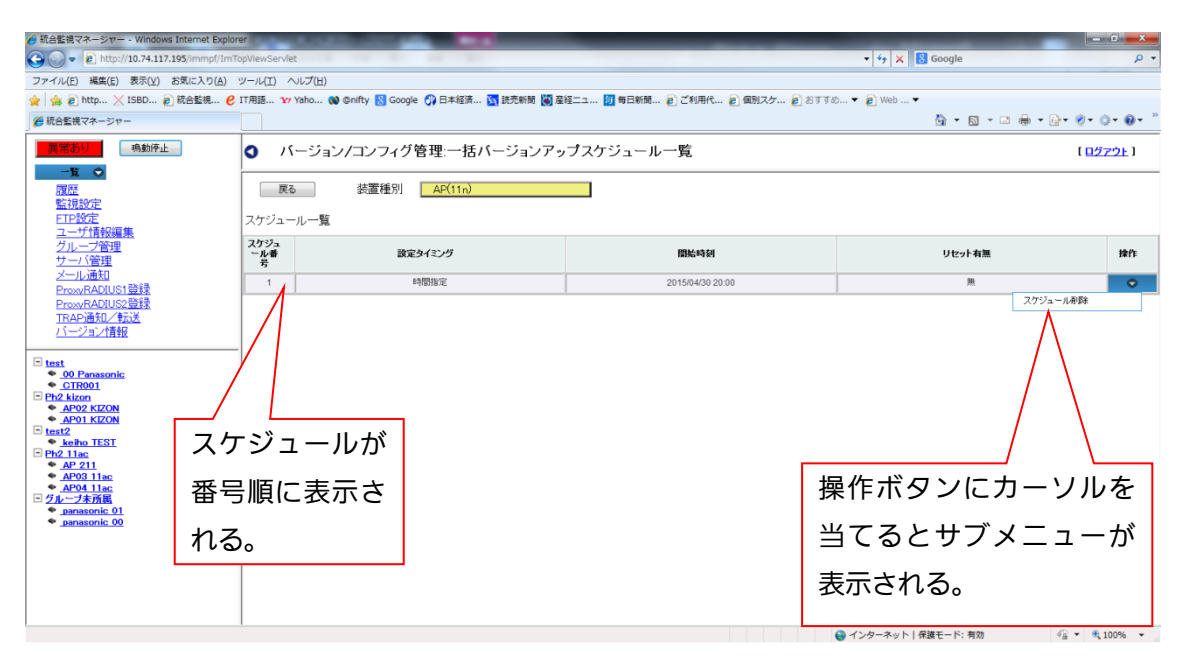

#### 図 2.3-74「バージョン/コンフィグ管理:一括バージョンアップスケジュール一覧」画面

(スケジュール削除)

スケジュール一覧のスケジュールの削除手順を以下に示します。

- 1. 削除したいスケジュールの行の操作ボタンにカーソルを当てて、サブメニュー「スケジ ュールの削除」を表示します。
- 2. クリックすると「削除しますか?」というポップアップが表示されますので、よろしけ れば「OK」をクリックします。

キャンセルする場合は「キャンセル」をクリックすると、ポップアップを閉じます。

- 3. 選択したスケジュールの削除が完了すると「削除しました。」というポップアップが表示 されますのでOKをクリックすると、ポップアップを閉じます。 「戻る」ボタンをクリックすると、「スケジュール一覧」画面から、一括バージョンアッ プ画面に戻ります。
- 2.3.3.2.7. デフォルトコンフィグファイルアップロード
- 以下に、デフォルトコンフィグファイルのアップロード手順を示します。
	- 1. ボタンをクリックすると、「ファイルアップロード画面」が表示されます。
	- 2. 「参照」ボタンをクリックして、サーバに登録されたファイルの中からファイルを選択 して「アップロード」ボタンをクリックします。キャンセルする場合は「キャンセル」 ボタンをクリックするとポップアップを閉じます。
	- 3. 「アップロード」ボタンをクリックすると「サーバ登録コンフィグファイルを上書きし ますか?」というポップアップが表示されます。よろしければ「OK」をクリックする と、ファイルの上書きが開始されます。キャンセルする場合は「キャンセル」をクリッ クするとポップアップを閉じます。
	- 4. ファイルの上書きが正常に完了すると「完了しました」という表示が出ますので、「O K」をクリックするとポップアップを閉じます。

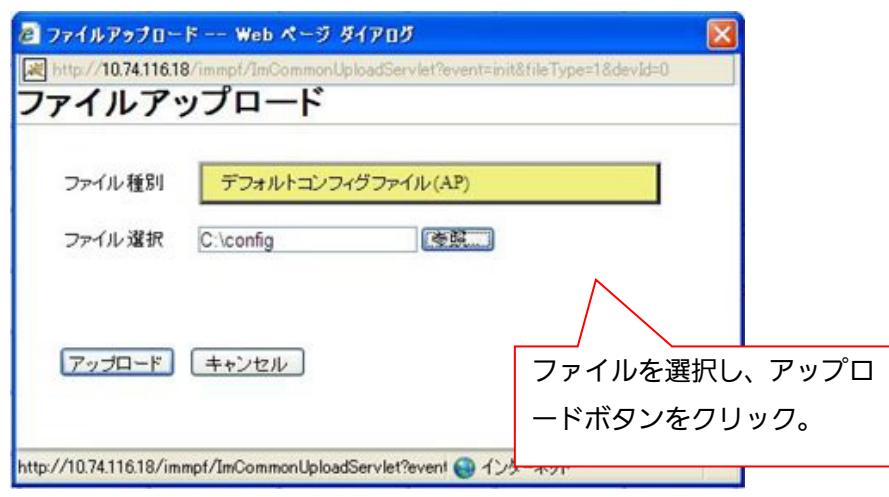

図 2.3-75「ファイルアップロード」画面

### 2.3.3.2.8. 一括コンフィグ登録

以下に一括コンフィグ登録の手順を示します。

1. ボタンをクリックすると「バージョンコンフィグ管理:一括コンフィグ登録」画面を表 示します。

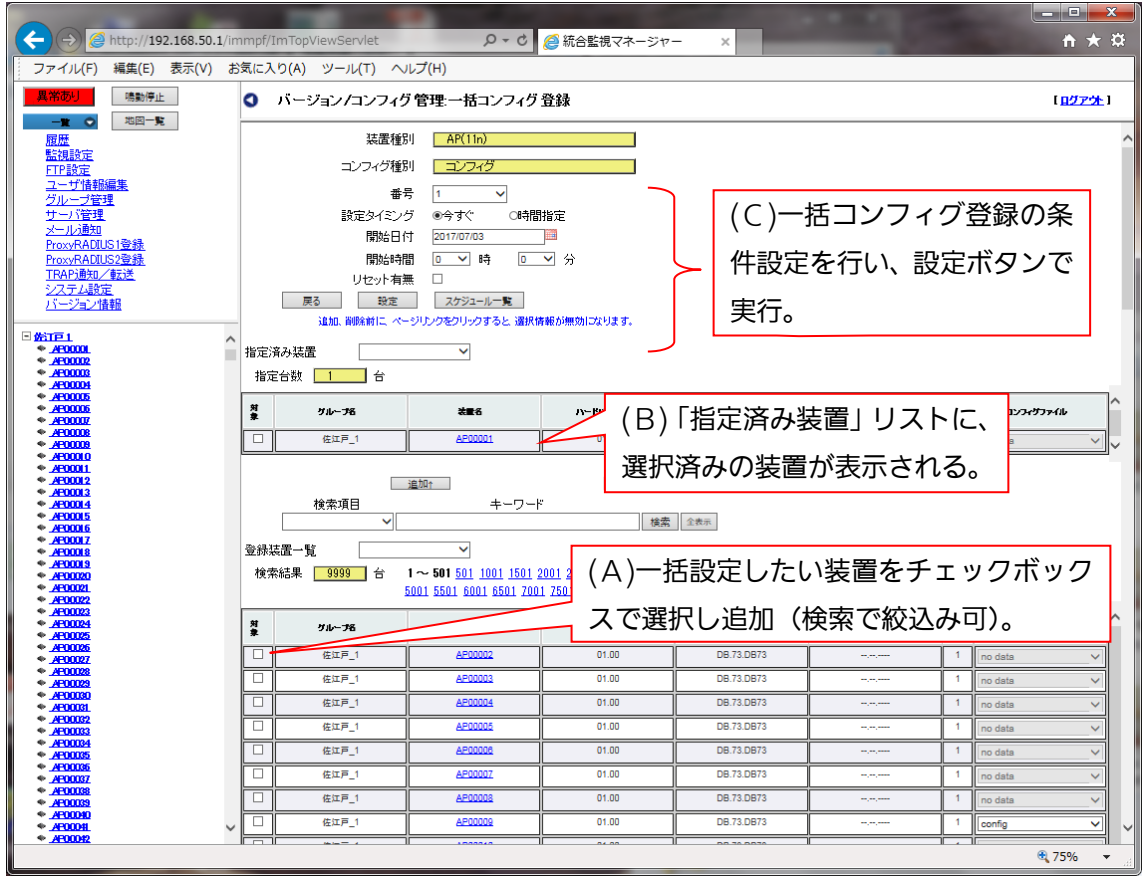

図 2.3-76「バージョン/コンフィグ管理:一括コンフィグ登録」画面

(一括コンフィグ登録手順概要)

一括コンフィグ登録の詳細手順を以下に示します。

(A)一括設定したい装置をチェックボックスで選択し、「指定済み装置」リストに追加する。 画面下の「登録装置一覧」リストに、登録されている全装置(AP)が表示されますの で、一括コンフィグ登録する装置を選択し、リストの対象欄にチェックを入れて「追加」ボ タンをクリックすると、チェックを入れた装置が「指定済み装置」リストに表示されます。

(一括選択/解除)

リストの全装置を選択/解除する際は、登録装置一覧の右にあるコンボボックスをクリック します。クリックすると、検索全一括選択/表示ページ一括選択/全解除のメニューが表示さ れます。以下に意味を示します。

表 2.3-20 一括選択項目

| 頂目名       | 概要                         |
|-----------|----------------------------|
| 検索全一括選択   | 検索した結果を一括選択します。検索条件が入力されてい |
|           | ない場合は、登録装置全てを選択します。        |
| 表示ページー括選択 | ページ内に表示されている装置を選択します。      |
| 全解除       | 選択されている装置を全解除します。          |

(検索)

検索条件を設定し、特定の装置を絞り込むことができます。以下に手順を示します。

- 1. 検索項目を選択(装置名/グループ名)
- 2. キーワードを入力します。(部分一致)
- 3. [検索]ボタンのクリックで、検索結果を表示します。

4.「全表示」をクリックすると、検索を解除し全装置を表示します。

(B)「指定済み装置」リストに選択済みの装置が表示され、装置選択が完了します。

(A)で選択した装置は「指定済み装置」リストに表示され、「登録装置一覧」のリストから 除外されます。

リストから特定の装置を削除したい場合は、対象欄にチェックを入れ、「削除」ボタンをク リックすると、「指定済み装置」リストから削除されます。削除した装置は「登録装置一覧」 リストに表示されます。

次に、(A)で選択した装置のコンフィグファイル入力セル右端▼をクリックして、リスト から登録したいコンフィグファイルを選択して、装置選択は完了です。

(C)コンフィグ登録の条件設定を行い、設定ボタンで実行します。 (A)(B)で対象装置の選択を完了したら、一括コンフィグ登録の条件設定を行います。

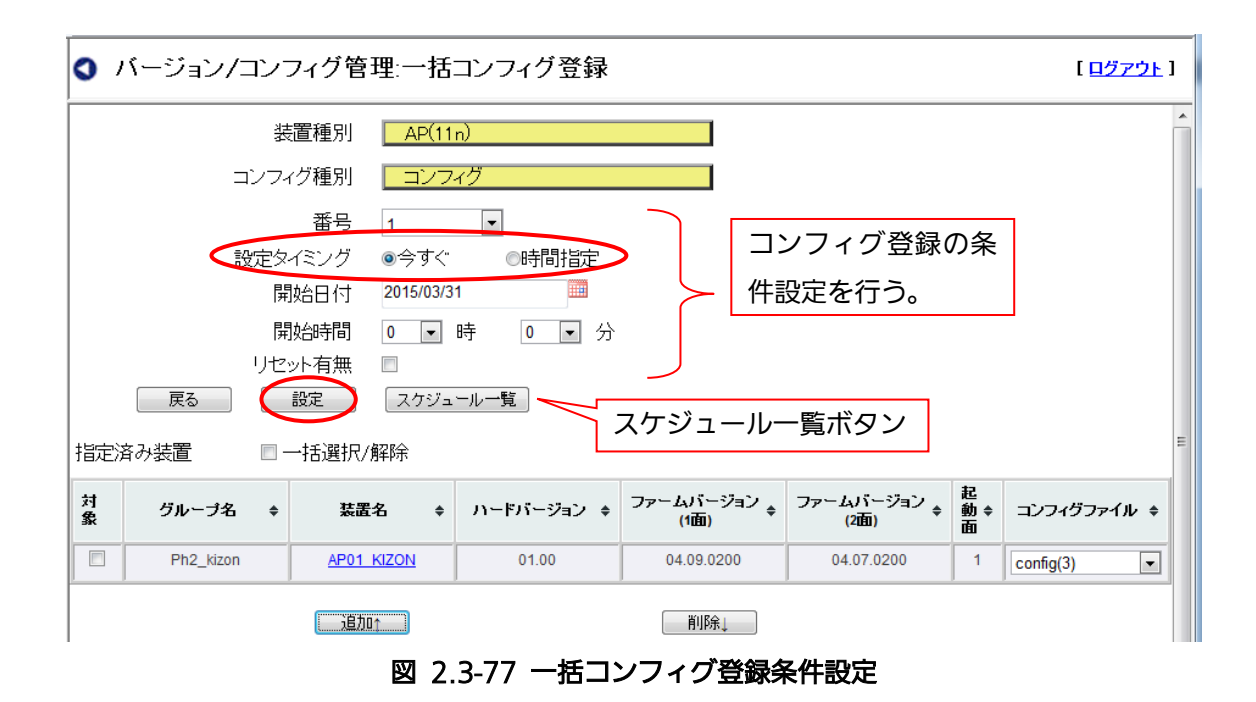

以下に、一括コンフィグ登録の条件の設定手順を示します。

- 1. 「設定タイミング」を選択します。時間設定を行わず、設定ボタンのクリックで一括コ ンフィグ登録を開始したい場合は [今すぐ]ボタンを選択します。その場合、以下の「番 号」「開始日付」「開始時間」の入力は必要ありません。 時間設定したい場合は、「時間設定」ボタンを選択します。
- 2. 「番号」は、入力セル右端▼をクリックして、リストから任意の番号(1~20)を選択 します。

時間指定済みの番号(\*)を除く番号が昇順でリストに表示されます。 (「今すぐ」の場合入力不要)

- 3.「開始日付」は、カレンダーのアイコンをクリックし表示されたカレンダーで日付を選択 し入力します。(「今すぐ」の場合入力不要)
- 4. 「開始時間」は、入力セル右端▼をクリックし、リスト{時 (0~23) 分 (0~59) }か ら、時/分を選択します。(直接入力不可)(「今すぐ」の場合入力不要)
- 5. 「リセット有無」は、チェックが入ると「リセット有り」の設定となり、一括コンフィ グ登録とともにリセットが行われます。チェックが入らないと「リセット無し」の設定 となり、一括コンフィグ登録のみが行われ、リセットは行われません。リセットが行わ れないと一括コンフィグ登録で行ったコンフィグ情報の書き換えが有効な状態になりま せんので、必要に応じてチェックを入れます。
- 6. 条件設定の入力が完了したら「設定」ボタンをクリックすると、「設定タイミング」の選 択により 2 通りのポップアップが表示されます。

6-a. 設定タイミングが[今すぐ]の場合

「指定したグループのコンフィグ登録を実行しますか?」というポップアップが表示さ れますので、よろしければ「OK」をクリックします。

コンフィグ登録が正常に開始されると、「コンフィグ登録を開始しました。」というポッ プアップが表示され、「OK」をクリックすると、バージョン一覧画面に戻ります。

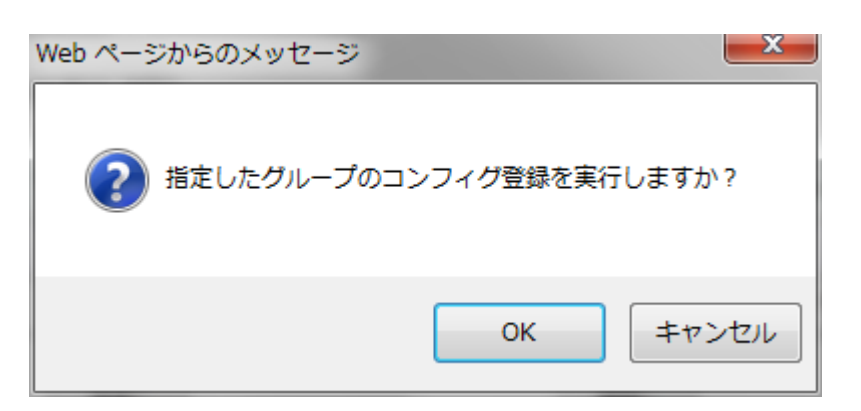

図 2.3-78 一括コンフィグ登録 確認ポップアップ(今すぐの場合)

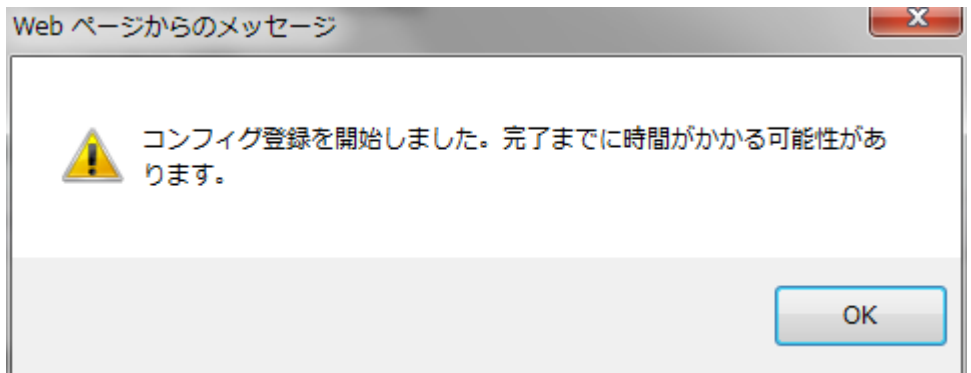

図 2.3-79 一括コンフィグ登録 コンフィグ登録開始 ポップアップ(今すぐの場合)

6-b. 設定タイミング「時間指定」を選択した場合

「設定しました。指定時刻に開始します。」というポップアップが表示されますので、O Kボタンをクリックすると、バージョン一覧画面に戻ります。

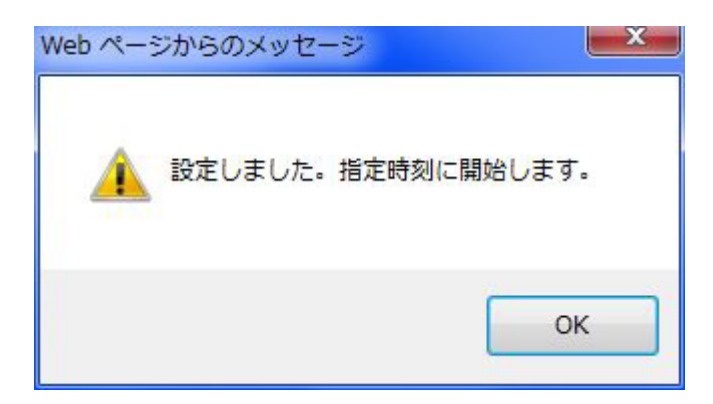

図 2.3-80 一括コンフィグ登録 確認ポップアップ(時間指定の場合)

(スケジュール一覧)

「バージョン/コンフィグ管理:一括コンフィグ登録」画面において「時間指定」で設定し た一括コンフィグ登録スケジュールを、一覧で表示します。まだ処理が完了していないス ケジュールのみ表示します。

スケジュール一覧を表示する際は、「バージョン一覧」画面から「一括コンフィグ登録」画 面を開き、「スケジュール一覧」ボタンをクリックして表示します。

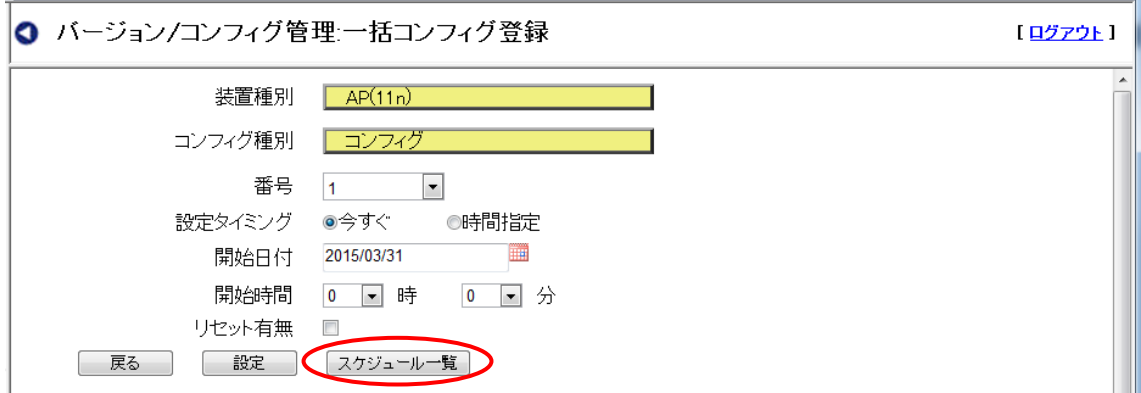

図 2.3-81 「バージョン/コンフィグ管理:一括コンフィグ登録」画面

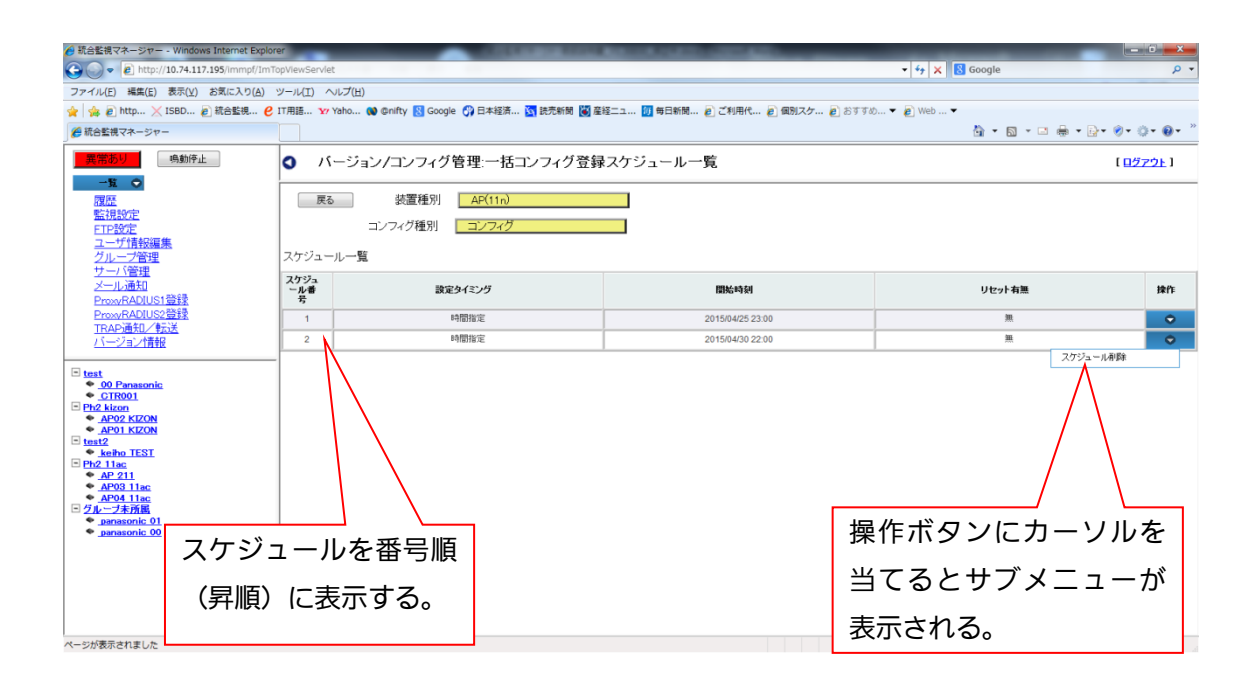

#### 図 2.3-82 「バージョン/コンフィグ管理:一括コンフィグ登録スケジュール一覧」画面

(一括コンフィグ登録 スケジュ-ル削除)

スケジュール一覧に表示されている一括コンフィグ登録スケジュールの削除手順を以下に 示します。

- 1. 削除したいスケジュールの行の操作ボタンにカーソルを当てて、サブメニュー「スケジ ュールの削除」を表示します。
- 2. クリックすると「削除しますか?」というポップアップが表示されますので、よろしけ れば「OK」をクリックします。 キャンセルする場合は「キャンセル」をクリックすると、ポップアップを閉じます。
- 3. 選択したスケジュールの削除が完了すると「削除しました。」というポップアップが表示 されますのでOKをクリックすると、ポップアップを閉じます。 「戻る」ボタンをクリックすると、「スケジュール一覧」画面から、一括コンフィグ登録 面に戻ります。

### 2.3.3.2.9. 一括オールコンフィグ登録

一括オールコンフィグ登録の操作方法につきましては、一括コンフィグ登録の手順と同様なた め、2.3.3.2.8 一括コンフィグ登録をご参照願います。

# 2.3.3.2.10. 一括設定

以下に一括設定の手順を示します。1.「一括設定」ボタンをクリックすると「バージョンコン フィグ管理:一括設定」画面を表示します。

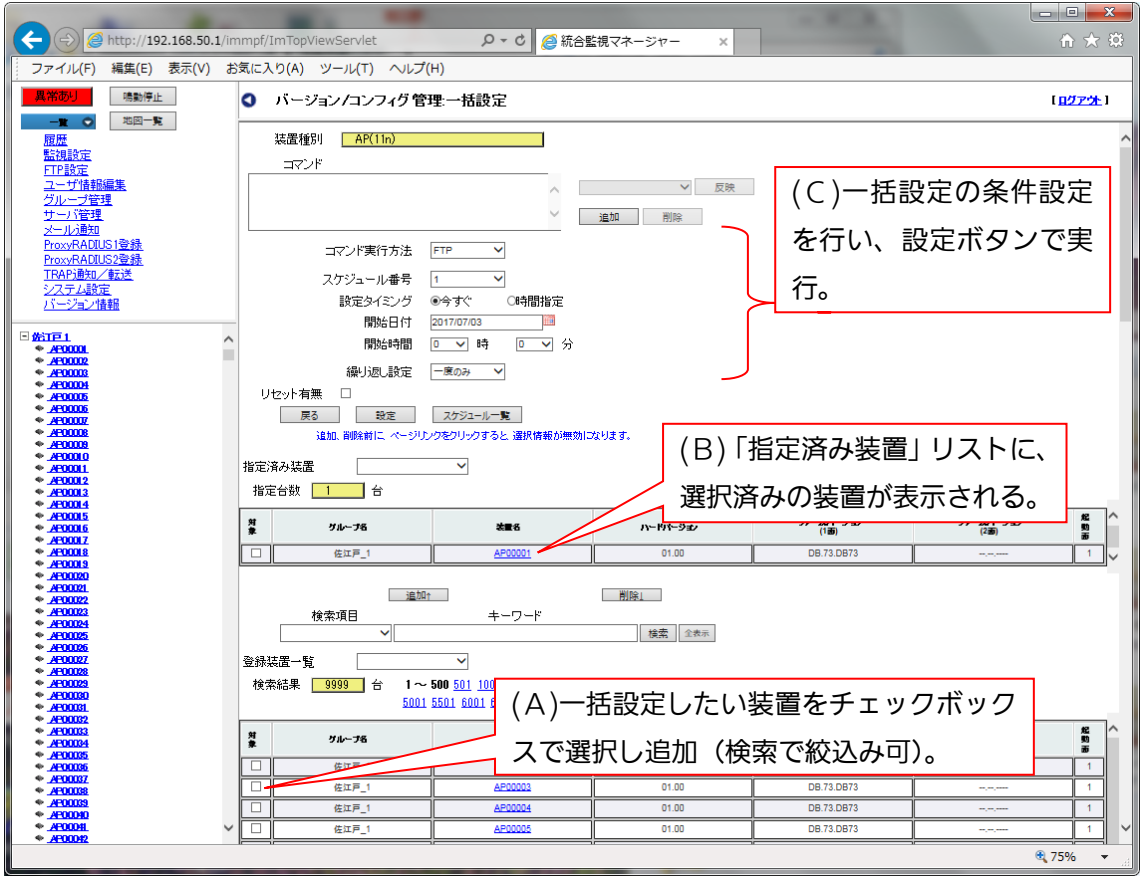

(一括設定手順概要)

一括設定の手順の概要を以下に示します。

(A)一括設定したい装置をチェックボックスで選択し、「指定済み装置」リストに追加する。 一括設定したい装置をチェックボックスで選択して「追加」ボタンをクリックすると、チ ェックを入れた装置が「指定済み装置」リストに表示されます。

(一括選択/解除)

リストの全装置を選択/解除する際は、登録装置一覧の右にあるコンボボックスをクリック します。クリックすると、検索全一括選択/表示ページ一括選択/全解除のメニューが表示さ れます。以下に意味を示します。

|<br>|項目名 || インフィッシュ || インフィッシュ || 概要 検索全一括選択 検索した結果を一括選択します。検索条件が入力されてい ない場合は、登録装置全てを選択します。 表示ページ一括選択 ページ内に表示されている装置を選択します。 全解除 – 国際大きれている装置を全解除します。

表 2.3-21 一括選択項目

(検索)

検索条件を設定し、特定の装置を絞り込むことができます。以下に手順を示します。

- 1. 検索項目を選択(装置名/グループ名)
- 2. キーワードを入力します。(部分一致)
- 3. [検索]ボタンのクリックで、検索結果を表示します。
- 4.「全表示」をクリックすると、検索を解除し全装置を表示します。

(B)「指定済み装置」リストに選択済みの装置が表示され、装置選択が完了します。

(A)で選択した装置は「指定済み装置」リストに表示され、「登録装置一覧」のリストから 除外されます。

リストから特定の装置を削除したい場合は、対象欄にチェックを入れ、「削除」ボタンをク リックすると、「指定済み装置」リストから削除されます。削除した装置は「登録装置一覧」 リストに表示されます。

(C)一括設定に使用するコマンド欄にコマンドを追加・反映し、設定ボタンで実行します。 (A)(B)で対象装置の選択を完了したら、一括設定に使用するコマンド作成を行います。

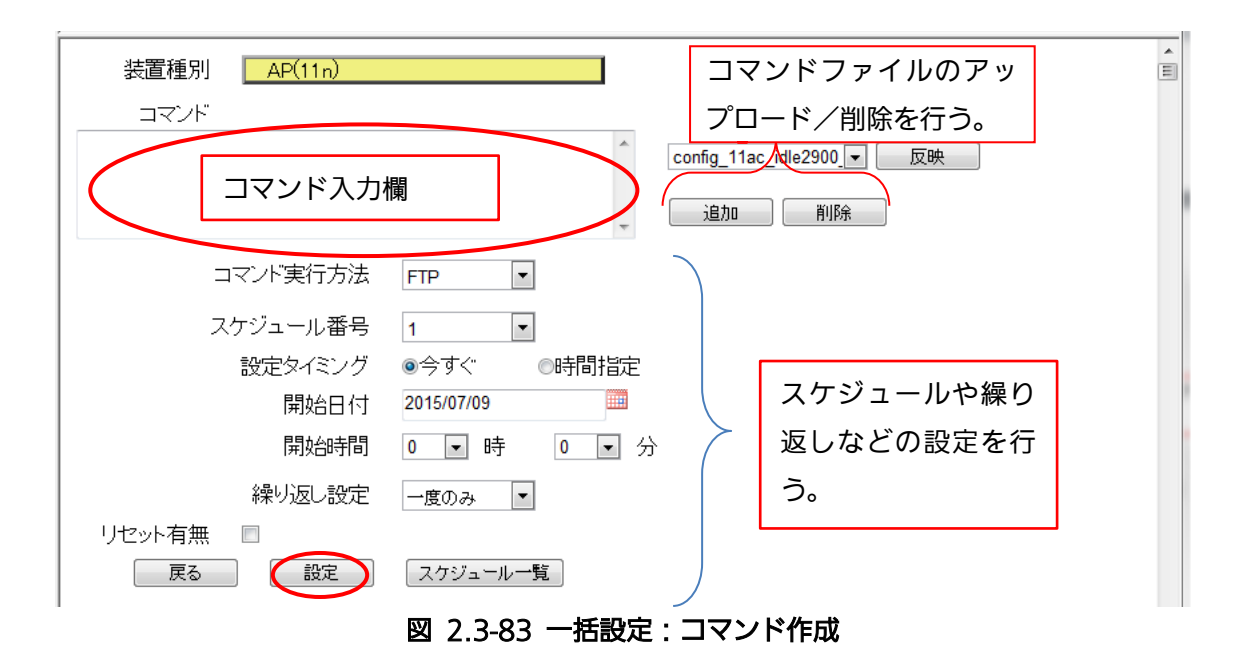

表 2.3-22 一括設定設定項目

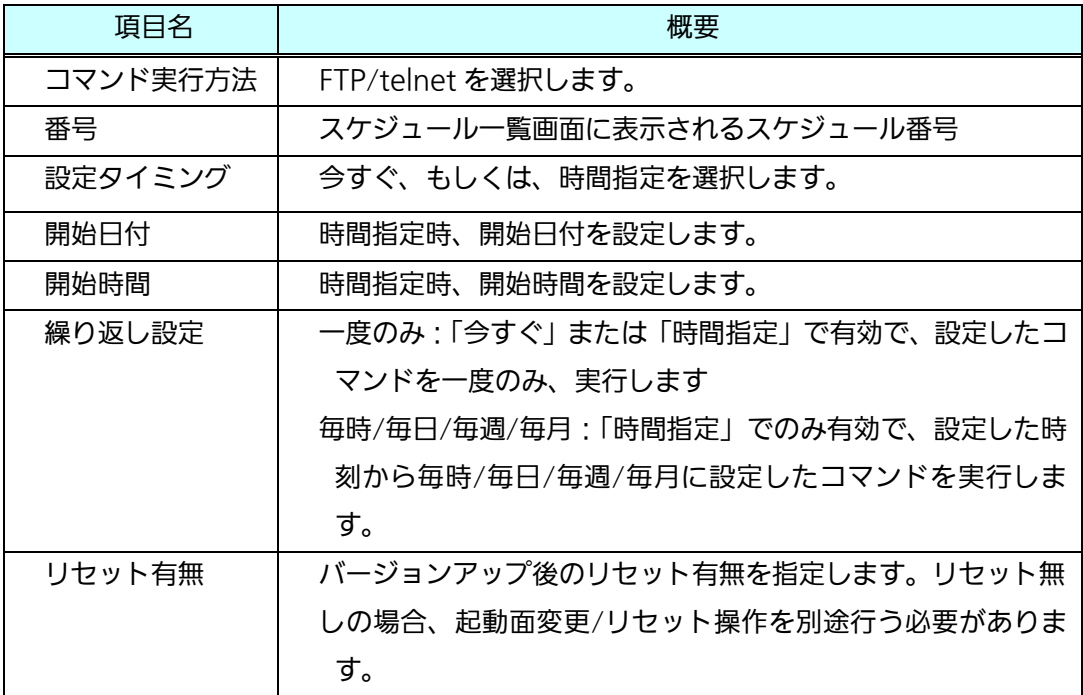

以下に、一括設定に使用するコマンド作成手順を示します。【直接入力の場合】

1. コマンド欄をマウスでクリックし、カーソルを表示させます。

2. キーボードにて設定したいコマンドを、直接入力します。

【ファイル入力の場合】

- 1. あらかじめ設定したいコマンドを、テキストファイルで作成しておきます(ファイルの 最大サイズは 10240Byte になります)。 「追加」ボタンをクリックすると、ファイルアップロード画面が表示されます。画面内 のファイル選択欄の参照ボタンをクリックし、ファイル選択画面よりごと作成したコマ ンドファイルを選択/確定した後、アップロードボタンをクリックするとポップアップ は閉じ、コマンドファイル欄に選択したファイルが表示されます。 なお、一度アップロードしたコマンドファイルは、サーバに最大30件まで保存され、 コマンドファイル欄のプルダウンメニューにて選択ができます。
- 2. 「削除」では、保存されたコマンドファイルを削除することができます。コマンドファイ ル欄のプルダウンメニューから対象のコマンドファイルを選択/表示し、「削除」ボタン をクリックすると、実行確認のポップアップが表示されますので、よろしければOKを クリックすると実行され、ポップアップは閉じます。
- 3. 前項の「アップロード」および「プルダウンメニュー選択」の操作を実行後、「反映」 で、コマンドファイルのコマンド内容が「コマンド」欄に入力されます。「反映」ボタン をクリックすると、実行確認のポップアップが表示されますので、よろしければOKを クリックすると実行され、ポップアップは閉じ、コマンドが入力されます。 もし、コマンド内容の修正があれば、入力された内容を修正してください。
- 4. コマンド実行方法を選択します。FTP または telnet を選択してください。
- 5.「 設定タイミング」を選択します。時間設定を行わず、設定ボタンのクリックでバ ージョンアップを開始したい場合は [今すぐ]ボタンを選択します。その場合、「番 号」「開始日付」「開始時間」の入力は必要ありません。時間設定したい場合は、 「時間設定」ボタンを選択します。
- 6. 「番号」は、入力セル右端▼をクリックして、リストから任意の番号(1~20)を選 択します。時間指定済みの番号(\*)を除く番号が昇順でリストに表示されます。 (「今すぐ」の場合入力不要)
- 7. 「開始日付」は、カレンダーのアイコンをクリックし表示されたカレンダーで日付 を選択し、入力します。(「今すぐ」の場合入力不要)
- 8. 「開始時間」は、入力セル右端▼をクリックし、リスト{時 (0~23) 分 (0~59) }か ら、時/分を選択します。(直接入力不可)(「今すぐ」の場合入力不要)
- 9. 「繰り返し設定」は、入力セルの右端▼をクリックして、一度のみ/毎時/毎日/毎週/ 毎月を選択します。一度のみを選択すると、一度だけ一括設定を実行します。毎時/ 毎日/毎週/毎月は、設定タイミングが「時間指定」のときのみ、有効なオプションで す。設定した時刻を基準にして、毎時/毎日/毎週/毎日ごとに一括設定を実行しま す。

10. 「リセット有無」は、チェックが入ると「リセット有り」の設定となり、一括設定と ともにリセットが行われます。チェックが入らないと「リセット無し」の設定となり、 一括設定のみが行われ、リセットは行われません。

リセットが行われないと有効にならないコマンドがあります。必要に応じてチェックを 入れます。

11. 条件設定の入力が完了したら「設定」ボタンをクリックすると、ポップアップが表示 されます。

「設定タイミング」の選択により 2 通りのポップアップが表示されます。

12-a. 「設定タイミング」の選択が「今すぐ」の場合

「設定内容を送信しますか?」というポップアップが表示されますので、よろしければ 「OK」をクリックします。

一括設定の処理が開始されると、「設定内容を送信しました。」というポップアップが表 示され、「OK」をクリックすると、バージョン/装置毎一覧画面に戻ります。

12-b. 設定タイミングが「時間指定」の場合

「設定内容を送信しますか?」というポップアップが表示されますので、よろしければ 「OK」をクリックします。

スケジューリングされると「設定しました。指定時刻に開始します。」というポップアッ プが表示され「OK」をクリックすると、バージョン/装置毎一覧画面に戻ります。

(スケジュール一覧)

「バージョン/コンフィグ管理:一括設定」画面で「時間指定」を設定したバージョンアップス ケジュールを、一覧で表示します。まだ処理が完了していないスケジュール、または繰り返し 設定で毎時/毎日/毎週/毎月を選択した場合に表示します。

スケジュール一覧を表示する際は、「バージョン/装置毎一覧」画面から「一括設定」画面を開 き、「スケジュール一覧」ボタンをクリックして表示します。

(スケジュール削除)

スケジュール一覧のスケジュールの削除手順を以下に示します。

- 1. 削除したいスケジュールの行の操作ボタンにカーソルを当てて、サブメニュー「スケジ ュールの削除」を表示します。
- 2. クリックすると「削除しますか?」というポップアップが表示されますので、よろしけ れば「OK」をクリックします。

キャンセルする場合は「キャンセル」をクリックすると、ポップアップを閉じます。

3. 選択したスケジュールの削除が完了すると「削除しました。」というポップアップが表示 されますのでOKをクリックすると、ポップアップを閉じます。

「戻る」ボタンをクリックすると、「スケジュール一覧」画面から、一括設定画面に戻り ます。

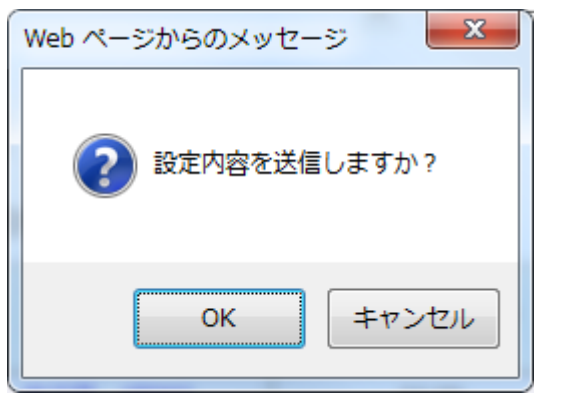

図 2.3-84 一括設定 確認ポップアップ

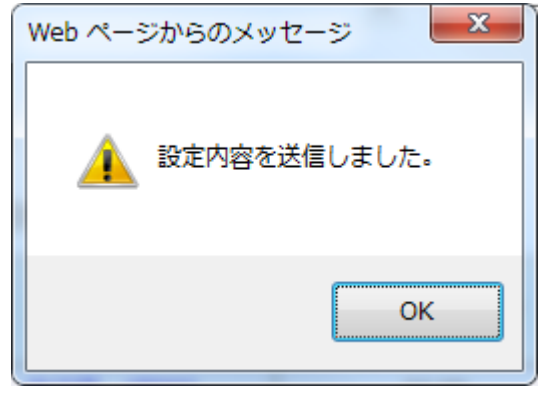

図 2.3-85 一括設定 設定開始ポップアップ

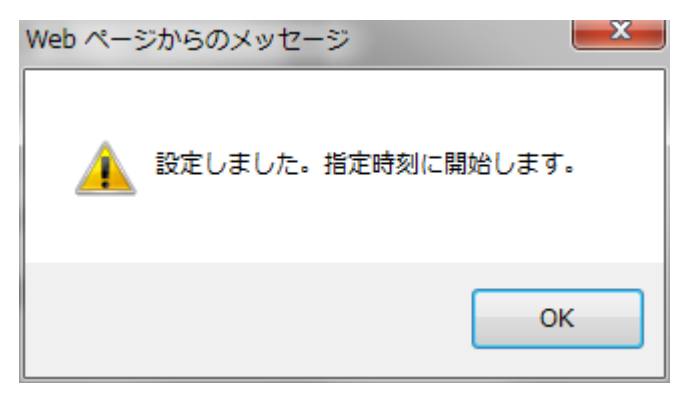

図 2.3-86 一括設定 スケジュール開始 ポップアップ

# 2.3.3.2.11. コンフィグ一括取得

以下にコンフィグ一括取得の手順を示します。

「コンフィグ一括取得」ボタンをクリックすると「バージョンコンフィグ管理:コンフィ グ一括取得」画面を表示します。

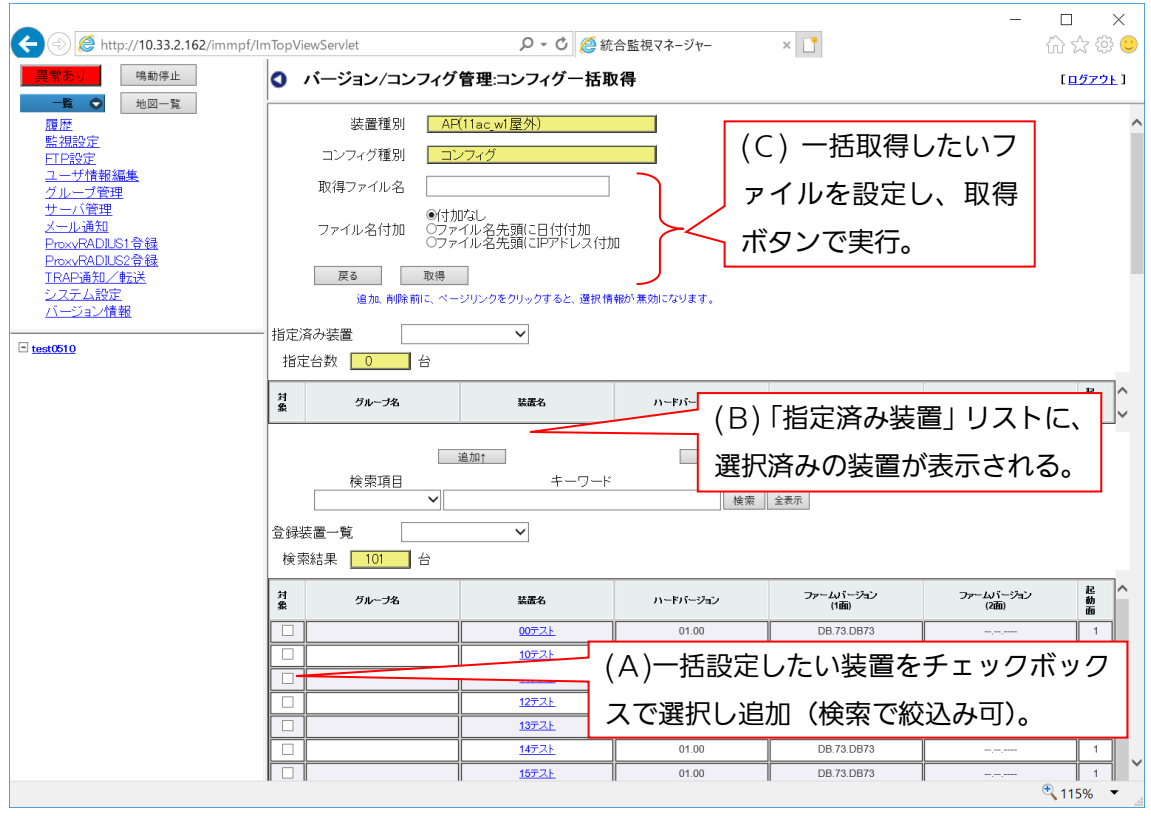

図 2.3-87 「バージョン/コンフィグ管理:コンフィグ一括取得」画面

(コンフィグ一括取得手順概要)

コンフィグ一括取得の詳細手順を以下に示します。

(A)コンフィグ一括取得したい装置をチェックボックスで選択し、「指定済み装置」リストに追 加する。

画面下の「登録装置一覧」リストに、登録されている全装置(AP)が表示されますの で、コンフィグ一括取得する装置を選択し、リストの対象欄にチェックを入れて「追加」

ボタンをクリックすると、チェックを入れた装置が「指定済み装置」リストに表示されま す。

(一括選択/解除)

リストの全装置を選択/解除する際は、登録装置一覧の右にあるコンボボックスをクリック します。クリックすると、検索全一括選択/表示ページ一括選択/全解除のメニューが表示さ れます。以下に意味を示します。

表 2.3-23 一括選択項目

| 項目名       | 概要                         |
|-----------|----------------------------|
| 検索全一括選択   | 検索した結果を一括選択します。検索条件が入力されてい |
|           | ない場合は、登録装置全てを選択します。        |
| 表示ページー括選択 | ページ内に表示されている装置を選択します。      |
| 全解除       | 選択されている装置を全解除します。          |

(検索)

検索条件を設定し、特定の装置を絞り込むことができます。以下に手順を示します。

- 1. 検索項目を選択(装置名/グループ名)
- 2. キーワードを入力します。(部分一致)
- 3. [検索]ボタンのクリックで、検索結果を表示します。
- 4.「全表示」をクリックすると、検索を解除し全装置を表示します。

(B)「指定済み装置」リストに選択済みの装置が表示され、装置選択が完了します。

(A)で選択した装置は「指定済み装置」リストに表示され、「登録装置一覧」のリストから 除外されます。

リストから特定の装置を削除したい場合は、対象欄にチェックを入れ、「削除」ボタンをク リックすると、「指定済み装置」リストから削除されます。削除した装置は「登録装置一覧」 リストに表示されます。

(C)コンフィグ一括取得したいファイルを設定し、取得ボタンで実行します。

(A)(B)で対象装置の選択を完了したら、コンフィグ一括取得したいファイルを指定します。

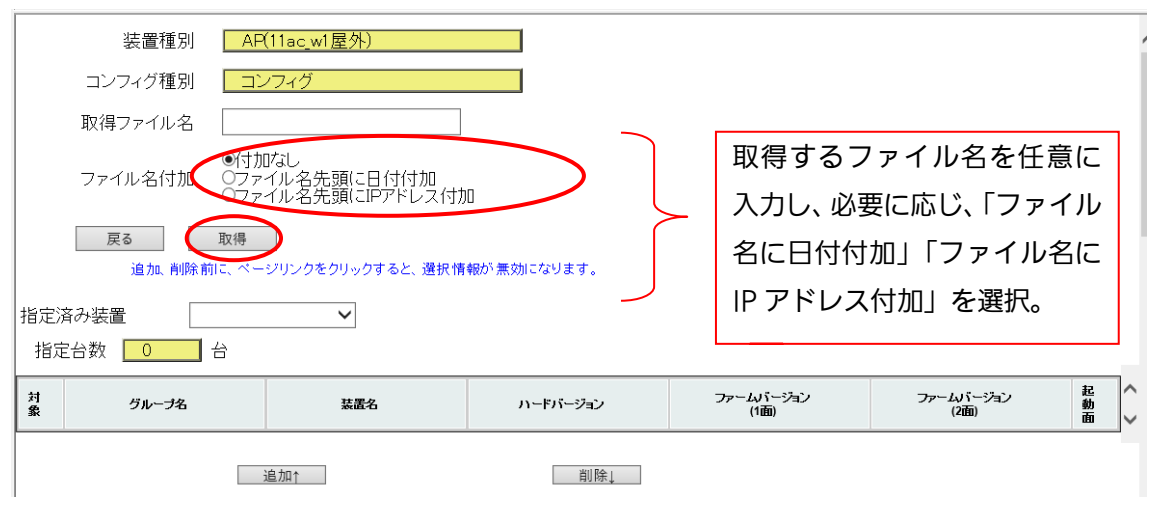

図 2.3-88 コンフィグ一括取得ファイル指定

以下に、コンフィグ一括取得のファイル指定と取得手順を示します。

- 1. 「取得ファイル名」には、取得するコンフィグファイル名を任意に入力できます。 ファイル名に日付を付けたい場合は、「ファイル名先頭に日付付加」にチェックを入れま す。ファイル名に IP アドレスをつけたい場合は「ファイル名先頭に IP アドレス付加」 にチェックを入れます。
- 2. ファイル指定を完了したら、「取得」で、コンフィグ一括取得を実行します。「取得」ボ タンをクリックすると、「選択した装置のコンフィグ一括取得をしますか?」というポッ プアップが表示されますので、よろしければOKをクリックします。
- コンフィグ一括取得が正常に開始すると、「取得を開始しました。」というポップアップが表 示され(取得終了には時間が掛かる場合があります。)、OKをクリックするとポップア ップは閉じ、バージョン一覧画面に戻ります。

なお、取得したファイル名が重複した場合は、ファイル名の後ろに、⑵、⑶のような通 し番号が付加されます。

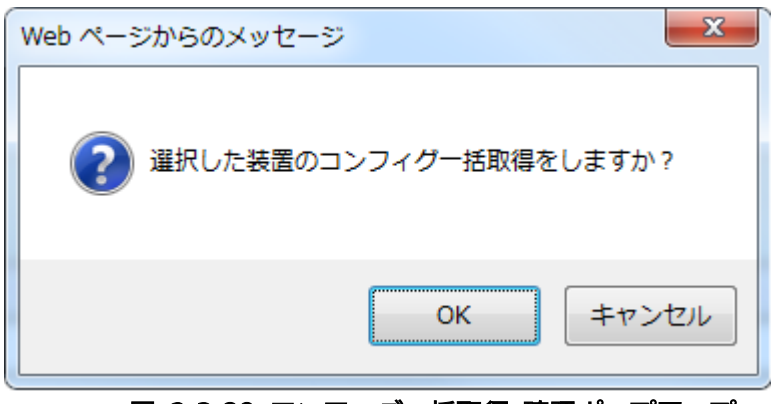

図 2.3-89 コンフィグ一括取得 確認ポップアップ

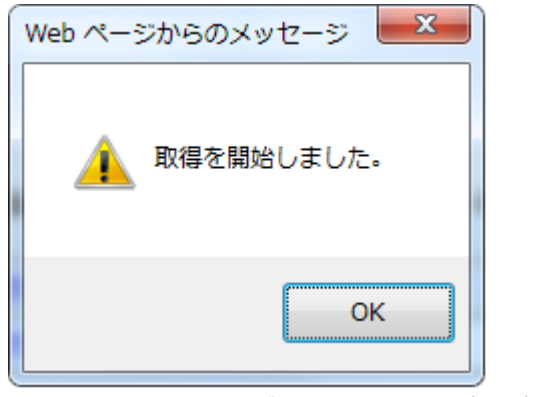

図 2.3-90 コンフィグ一括取得 開始ポップアップ

## 2.3.3.2.12. オールコンフィグ一括取得

オールコンフィグ一括取得の操作方法につきましては、対象がオールコンフィグファイルとい う以外は、コンフィグ一括取得の手順と同様なため、2.3.3.2.11 コンフィグ一括取得をご参 照願います。

# 2.3.3.2.13. CSV 保存

CSV 保存は、バージョン一覧に表示されている情報をそのまま CSV ファイルとして出力する 機能です。

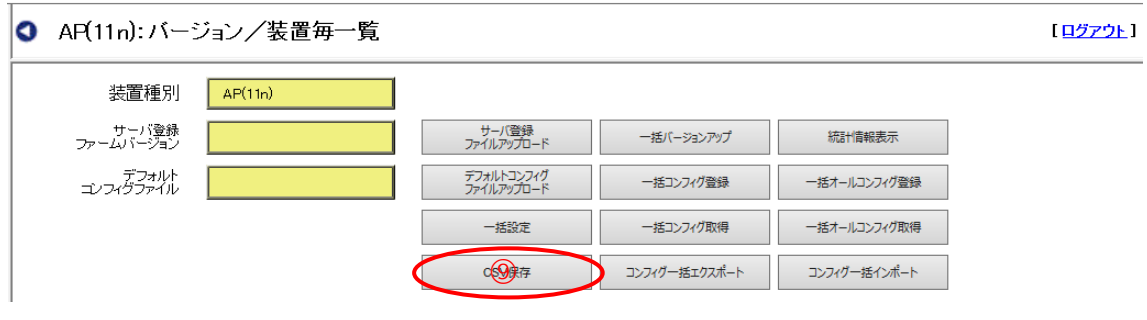

### 図 2.3-91 バージョン一覧「CSV 保存」ボタン

以下に CSV 保存の手順を示します。

- 1. 「CSV 保存」ボタンをクリックします。
- 2. ファイル保存の確認ポップアップが表示されるので、「保存」ボタンをクリックします。 「ファイルを開く」ボタンをクリックすると、CSV ファイルが表示されます。「キャンセ ル」ボタンをクリックすると、ポップアップを閉じます。

3. ダウンロードが正常に完了するとポップアップが消えます。

# 2.3.3.2.14. コンフィグ一括エクスポート

コンフィグ一括エクスポートは、各 AP の最新のコンフィグを一括でエクスポートし、ローカ ル PC にダウンロードする機能です。

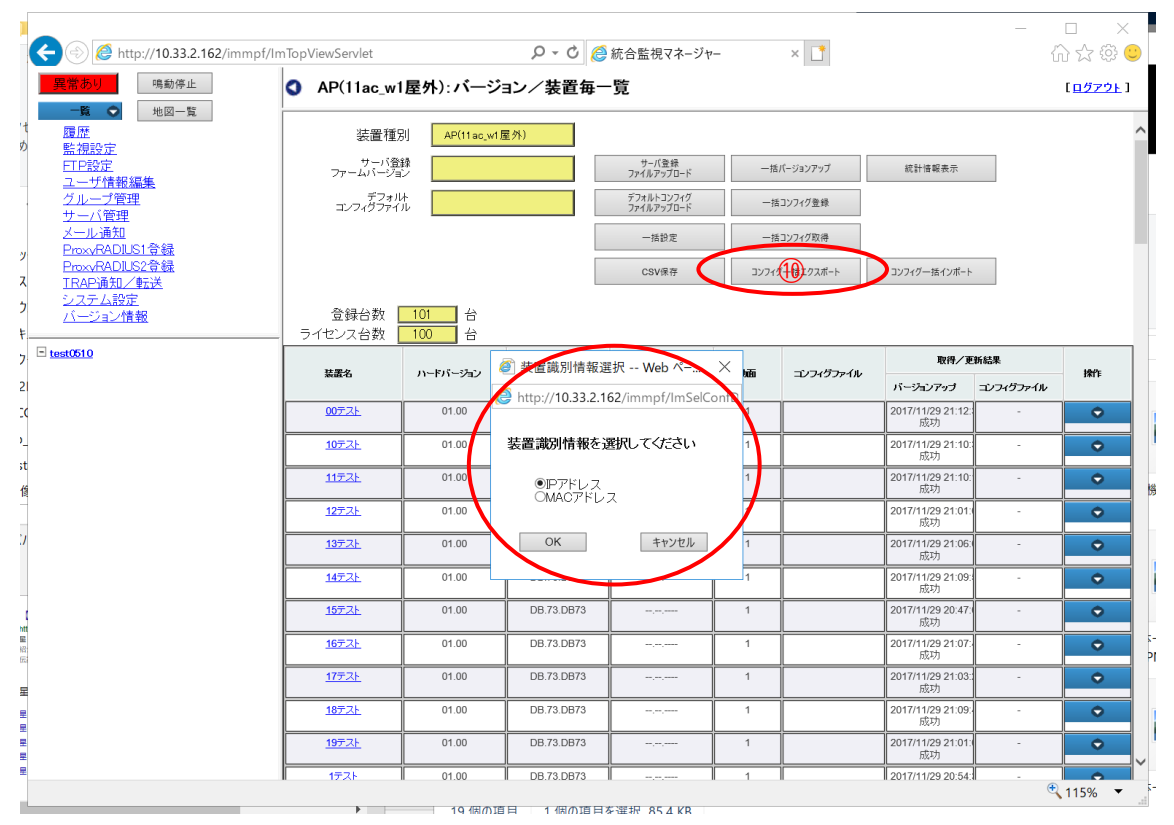

図 2.3-92 バージョン一覧「コンフィグ一括エクスポート」ボタン

以下にコンフィグ一括エクスポートの手順を示します。

- 1. 「コンフィグ一括エクスポート」ボタンをクリックします。
- 2. ポップアップが表示されるので、コンフィグファイル名先頭に IP アドレスを付加する場 合は「IP アドレス」、コンフィグファイル名先頭に MAC アドレスを付加する場合は「MAC アドレス」を選択し、「OK」をクリックします。「キャンセル」をクリックすると、ポッ プアップが消え、処理が中断されます。
- 3. ファイル保存の確認ポップアップが表示されるので、「保存」ボタンをクリックします。 「ファイルを開く」ボタンをクリックすると、CSV ファイルが表示されます。「キャンセ ル」ボタンをクリックすると、ポップアップを閉じます。
- 4. ダウンロードが正常に完了するとポップアップが消えます。
【お知らせ】・ダウンロードしたファイルは zip で圧縮されているファイルとなっているため、 別途、解凍ソフトなどを使用して、zip ファイルを解凍してください。

### 2.3.3.2.15. コンフィグ一括インポート

コンフィグ一括インポートは、編集した各 AP のコンフィグファイルを一括でアップロード し、IP アドレスまたは MAC アドレスをキーに各 AP の最新のコンフィグファイルとして保存 するための機能です。

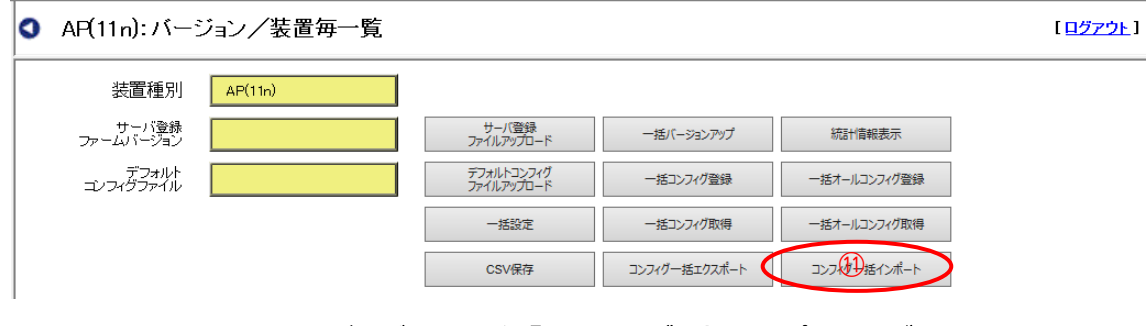

#### 図 2.3-93 バージョン一覧「コンフィグ一括インポート」ボタン

以下にコンフィグ一括インポートの手順を示します。

- 1. 「コンフィグ一括インポート」のボタンをクリックすると「ファイルアップロード」画 面が表示されます。
- 2. ファイル選択は、「参照」ボタンをクリックし、サーバに登録されたファイルの中から アップロードしたいファイルを選択します。
- 3. よろしければ「アップロード」ボタンをクリックします。キャンセルする場合は「キャ ンセル」ボタンをクリックします。
- 4. サーバに既にファイルが登録されていても、最新のコンフィグとして登録され、コンフ ィグの最大件数に達していた場合は、自動的に保護されたコンフィグファイル以外の一 番古いファイルが削除されます。
- 5. ファイルの上書きが正常に完了すると、「完了しました」という表示が出ますので、OK をクリックするとポップアップを閉じます。
- 【お知らせ】・コンフィグ一括インポートを行うためには、アップロードしたい複数のコンフィ グファイルを zip 圧縮しておく必要があります。
- 【お知らせ】・コンフィグ一括インポートは、装置を IP アドレスまたは MAC アドレスで識別 します。IP アドレスの場合は、ファイル名先頭に IP アドレス 15 文字(3 桁の数

字でピリオド区切り)に「」(アンダーバー)を付け、その後に 「YYYYMMDDhhmm」を付加したファイル名にする必要があります。ファイ ル名にする必要があります。MAC アドレスの場合は、ファイル名先頭に MAC アドレス 12 文字(:や-などは含まない)に「I(アンダーバー)を付け、その後 に「YYYYMMDDhhmm」を付加したファイル名にする必要があります。

### 2.3.3.2.16. 統計情報表示

統計情報表示は、一括バージョンアップやコンフィグ一括取得などを実行した後に、成功/失敗 /未完了(実行中)のステータスを表示するための機能です。

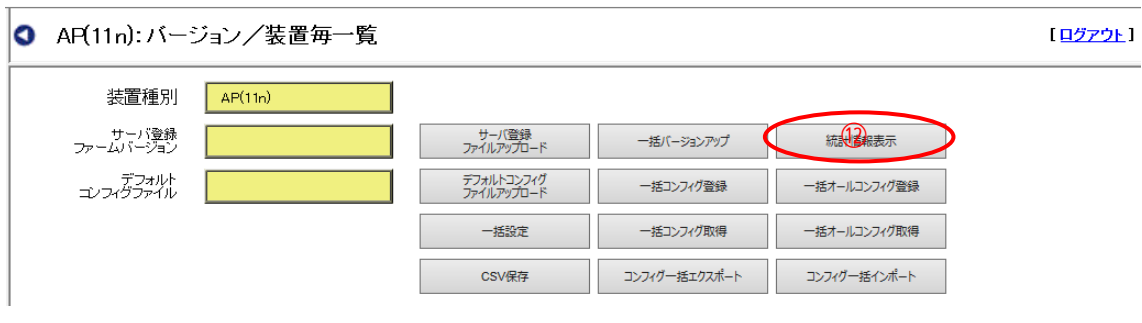

図 2.3-94 バージョン一覧「統計情報表示」ボタン

以下に統計情報表示の手順を示します。

- 1. 「統計情報表示」のボタンをクリックすると、統計情報の開始日時を選択するポップア ップが表示されます。
- 2. 「開始日付」をクリックして、カレンダーから「開始日付」を選択します。
- 3. 「開始時間」のそれぞれ「時」「分」のプルダウンメニューをクリックし、時、分をそれ ぞれ設定します。
- 4. 「OK」をクリックすると、「統計情報表示画面」が表示されます。 キャンセルする場合は「キャンセル」ボタンをクリックすると、ポップアップを閉じま す。
- 5. 指定した日時からのファームウェア、コンフィグの更新結果を表示します。

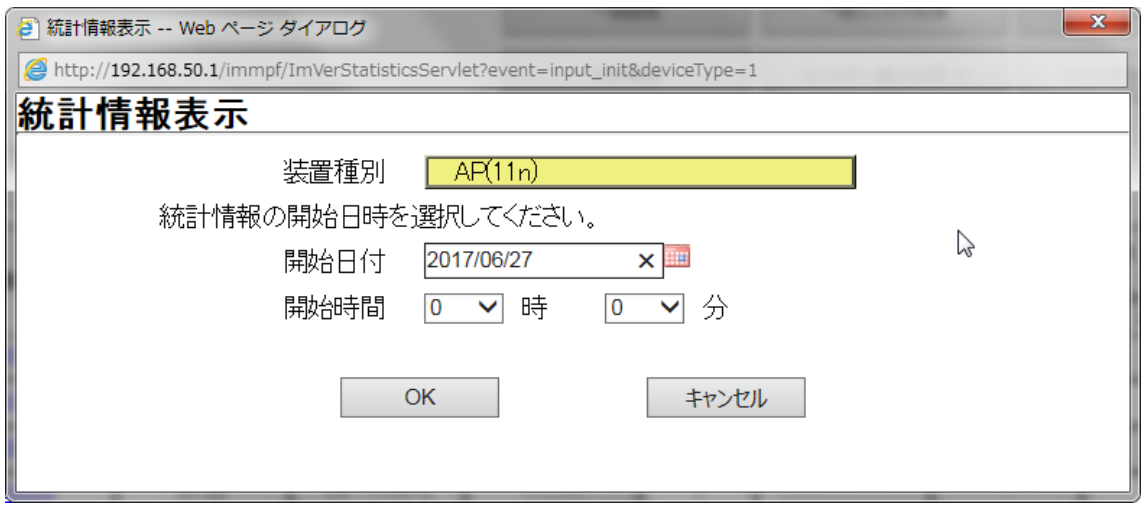

図 2.3-95 統計情報表示時刻設定画面

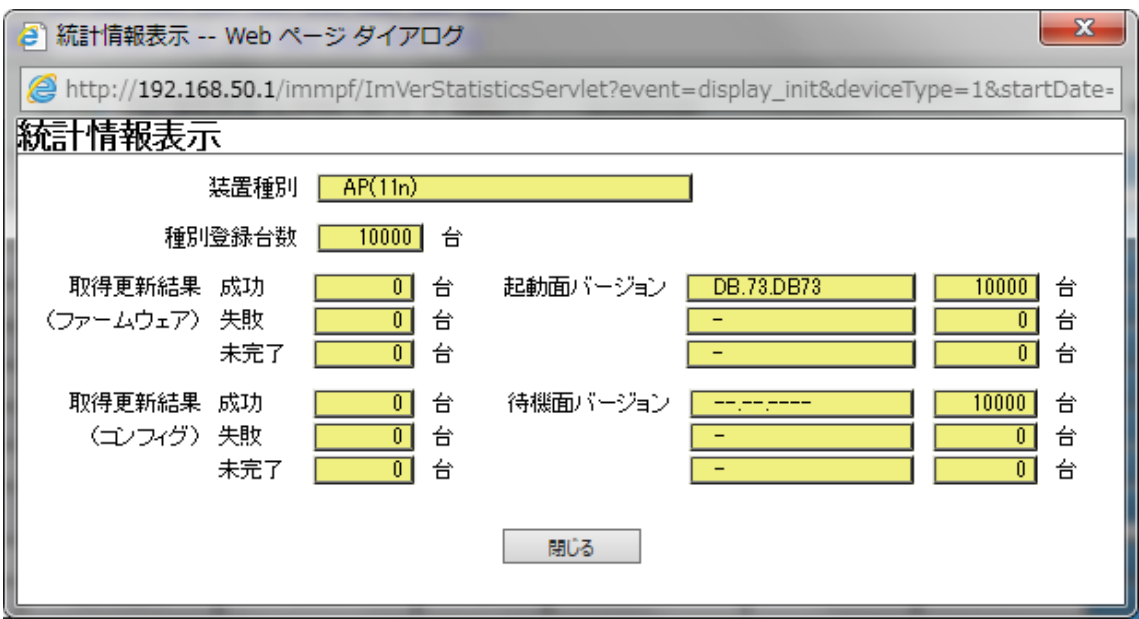

#### 図 2.3-96 統計情報表示結果表示画面

統計情報表示画面は、以下の情報を表示します。

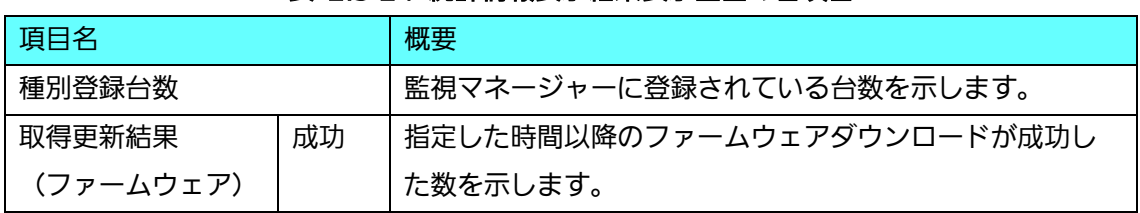

表 2.3-24 統計情報表示結果表示画面の各項目

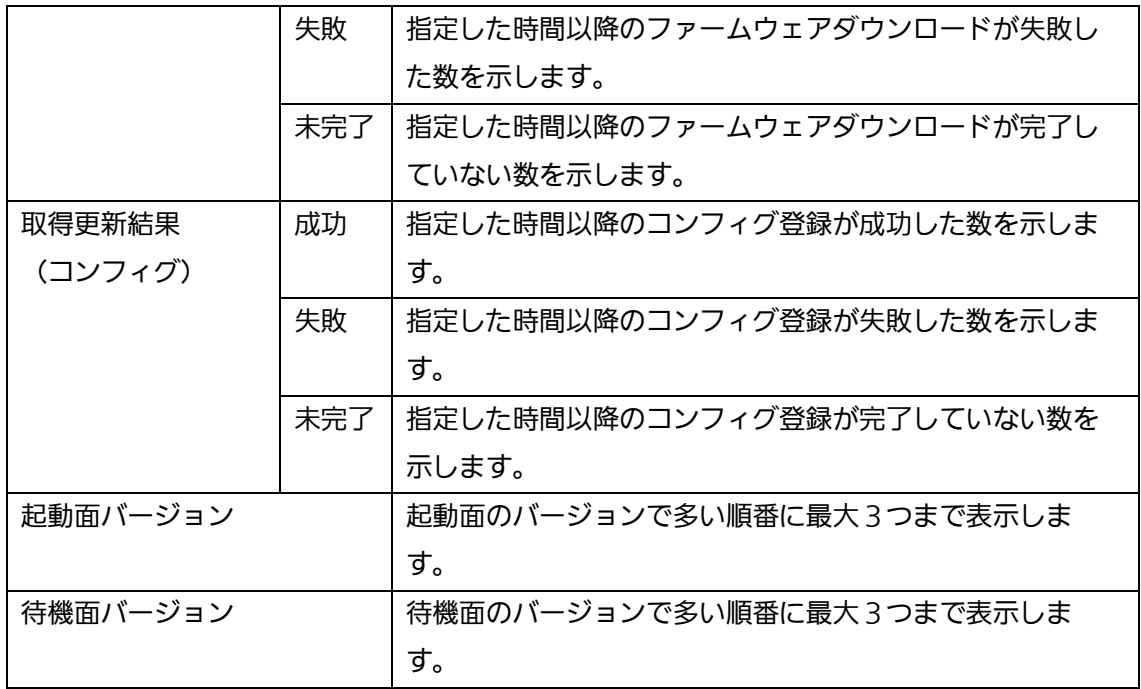

# 2.3.3.2.17. 操作サブメニュー

☆管理者用メニュー(一般ユーザ無効)

以下に、(A)~(R)の操作サブメニューについて説明します。(A)~(R)に関しては、表 [2.3-17](#page-118-0) 操 [作サブメニューの機能を](#page-118-0)参照してください。

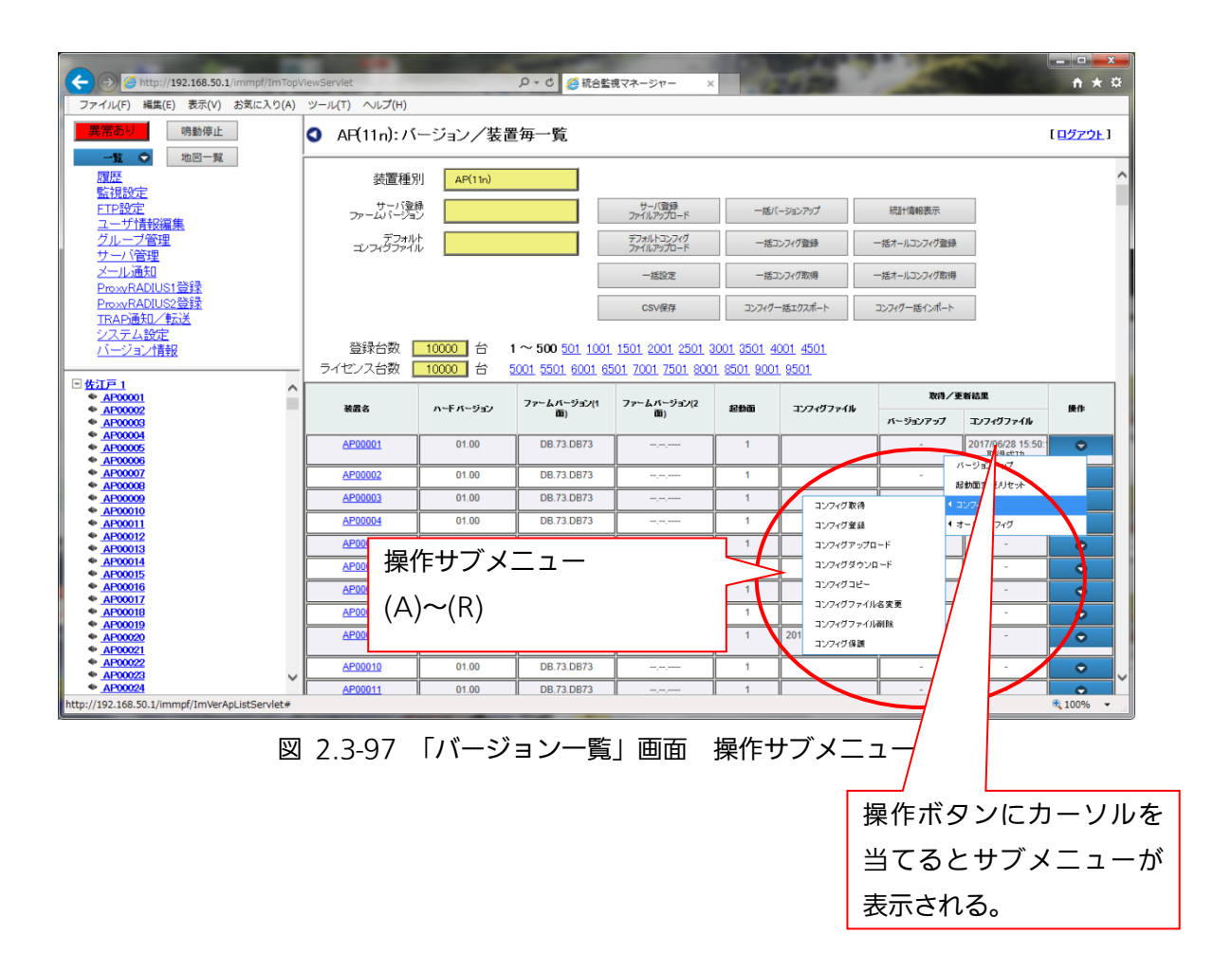

2.3.3.2.18. (A)バージョンアップ (個別設定メニュー)

以下にバージョンアップの手順を示します。

事前に、サーバ登録ファイルアップロードを実施しておく必要があります。(参照: 2.3.3.2.6)

1. サブメニュー「バージョンアップ」をクリックすると、「「\*\*\*(装置名)」バージョンア ップしますか?」というポップアップが表示されます。

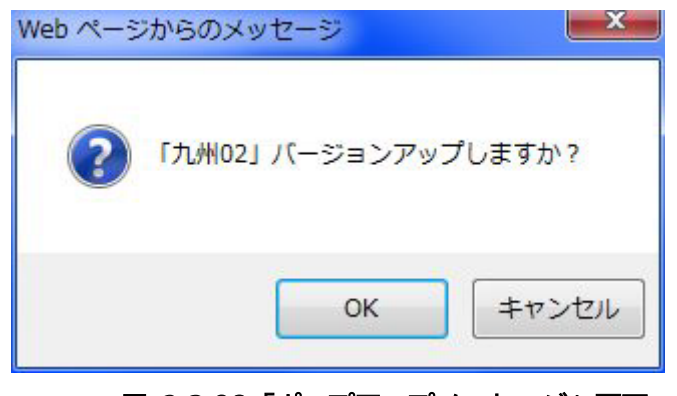

図 2.3-98「ポップアップメッセージ」画面

2.「OK」をクリックすると、以下のポップアップを表示します。

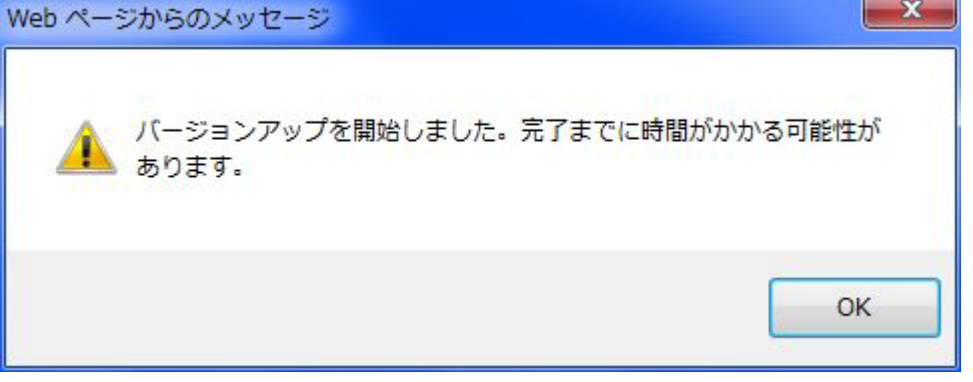

### 図 2.3-99「バージョンアップ開始メッセージ」

3.OKをクリックすると、ポップアップを閉じます。

4.しばらく待つと、バージョン一覧にバージョンアップの更新結果(成功/失敗)が、日時 とともに表示されます。

## 2.3.3.2.19. (B)起動面変更/リセット(個別設定メニュー)

以下に起動面変更/リセットの手順を示します。

- 1. サブメニュー「起動面変更/リセット」をクリックすると「起動面変更」画面を表示しま す。
- 2. 起動面の欄に、現在の起動面が表示されています。 現在の起動面と異なる起動面を選択 し、ボタンにチェックを入れます。
- 3. 「設定」ボタンをクリックすると「指定した起動面で再起動します。」というポップアッ プが表示されます。
- 4. よろしければ「OK」をクリックします。キャンセルするときは、「キャンセル」をクリ ックすると、設定を行わずポップアップを閉じます。
- ・「戻る」ボタンをクリックすると、一つ前の画面(状態一覧画面)に戻ります。
- ・起動面を変更すると再起動します。

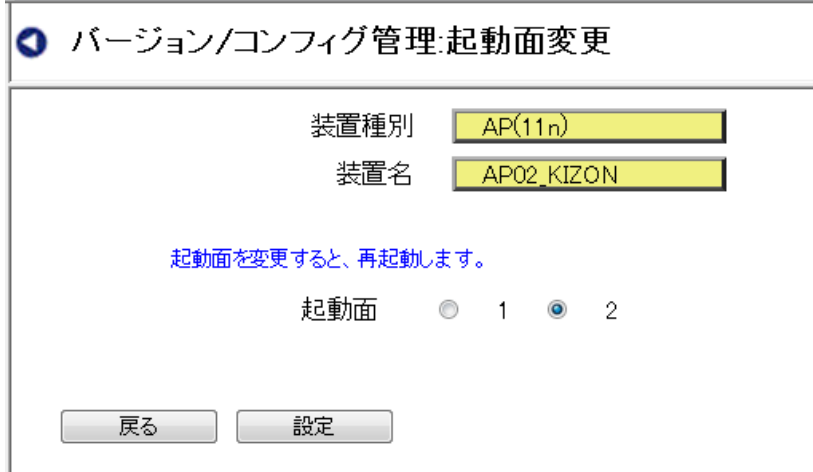

図 2.3-100「バージョン/コンフィグ管理:起動面変更」画面

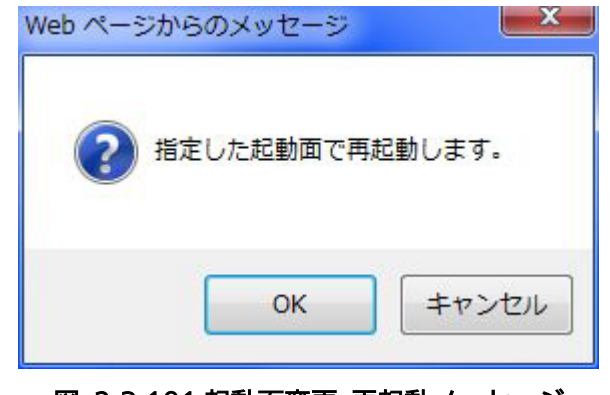

図 2.3-101 起動面変更 再起動メッセージ

# <span id="page-151-0"></span>2.3.3.2.20. (C)コンフィグ取得 (個別設定メニュー)

以下にコンフィグ取得の手順を示します。

1. サブメニュー「コンフィグ」の二段目のサブメニュー「コンフィグ取得」をクリックす ると、「「\*\*\*(装置名)」から、コンフィグ情報を取得しますか?」というポップアップ が表示されますので「OK」をクリックします。

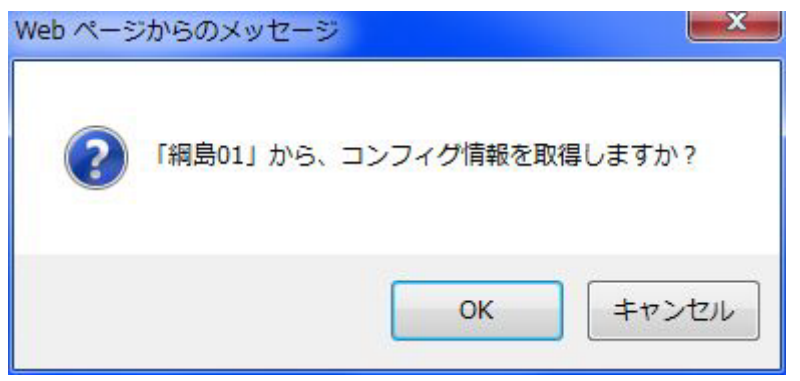

### 図 2.3-102「コンフィグ取得」画面

2. コンフィグ情報の取得が正常に完了すると、「完了しました。」というポップアップを表 示しますので OKをクリックするとポップアップを閉じます。 なお、ファイル名:Config が存在する場合、取得するファイル名は、自動で Config(1) のように、通し番号が付加されます。

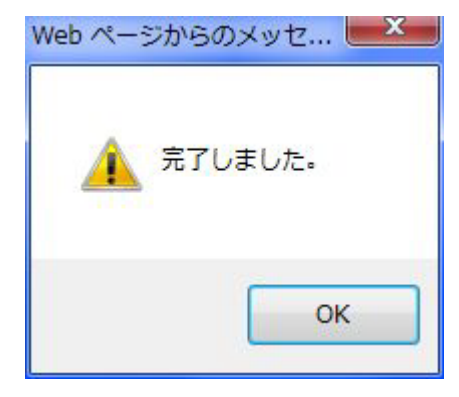

図 2.3-103「コンフィグ取得」完了メッセージ

サーバ登録数の上限を超える場合は、注意メッセージ画面を表示します。

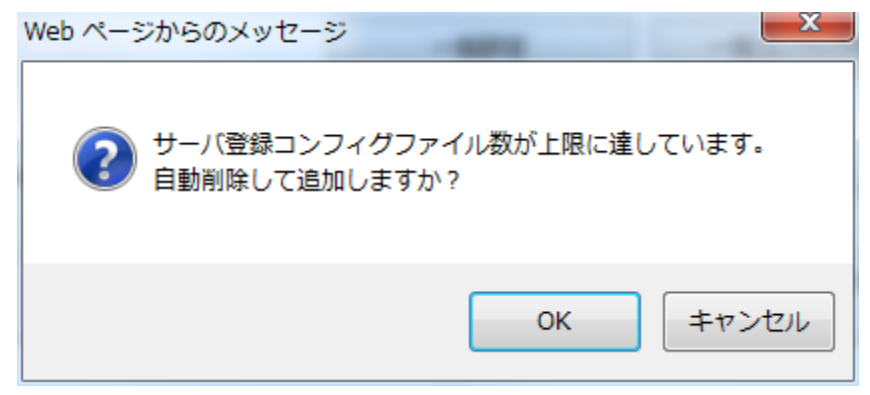

図 2.3-104「コンフィグ取得」注意メッセージ

取得を失敗した場合は、エラー画面を表示します。

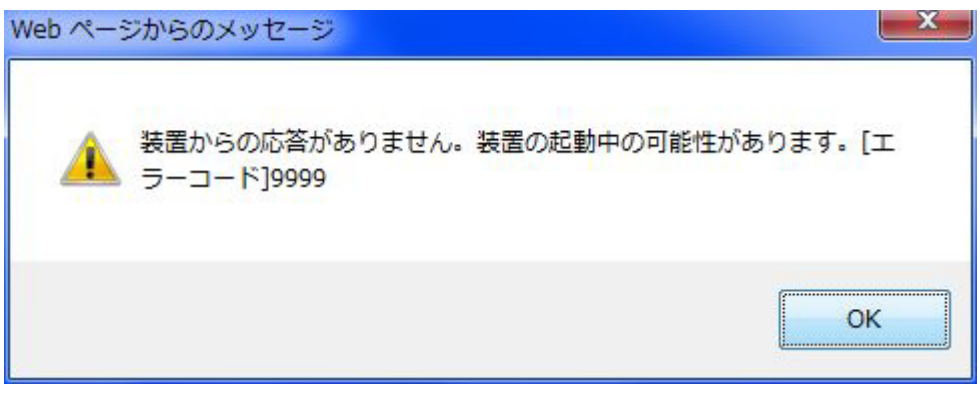

#### 図 2.3-105「コンフィグ取得」エラーメッセージ

<span id="page-153-0"></span>2.3.3.2.21. (D)コンフィグ登録(個別設定メニュー)

以下にコンフィグ登録の手順を示します。

- 1. サブメニュー「コンフィグ」の二段目のサブメニュー「コンフィグ登録」をクリックす ると、「\*\*\*(装置名)」に対する「コンフィグ情報登録」画面が表示されます。
- 2. 「コンフィグファイル」入力セル右端▼をクリックし、プルダウン表示されたファイル の中からファイルを選択します。
- 3. 「リセット有無」は、チェックが入ると「リセット有り」の設定となり、コンフィグ登 録とともにリセットが行われます。チェックが入らないと「リセット無し」の設定とな り、コンフィグ登録のみが行われ、リセットは行われません。 リセットが行われないとコンフィグ登録で行ったコンフィグ情報の書き換えが有効な状 態になりませんので、必要に応じてチェックを入れます。
- 4. 「実行」ボタンをクリックします。キャンセルの場合は「キャンセル」ボタンをクリッ クします。

「実行」ボタンをクリックすると、「実行しますか?」というポップアップが表示されま すので、よろしければ「OK」をクリックします。

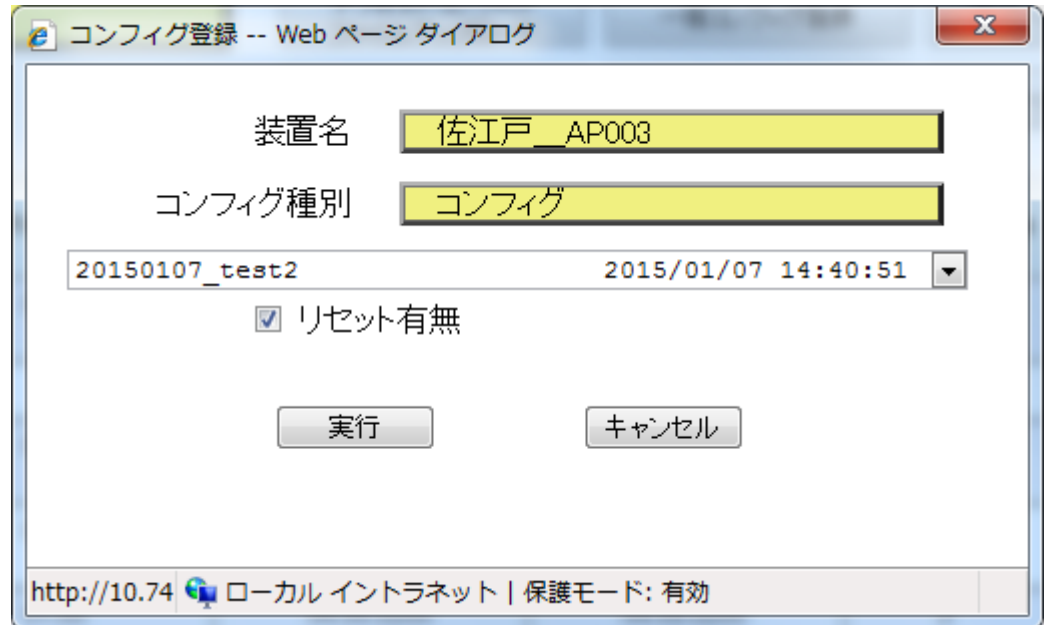

#### 図 2.3-106「コンフィグ登録」画面

5. コンフィグの登録を開始すると、「コンフィグ登録を開始しました。」というポップアッ プを表示します。

コンフィグ情報の登録が正常に完了すると、「送信しました。」というポップアップを表 示します。

OKをクリックするとポップアップを閉じます。登録が失敗した場合は、一覧画面に反映 されます。

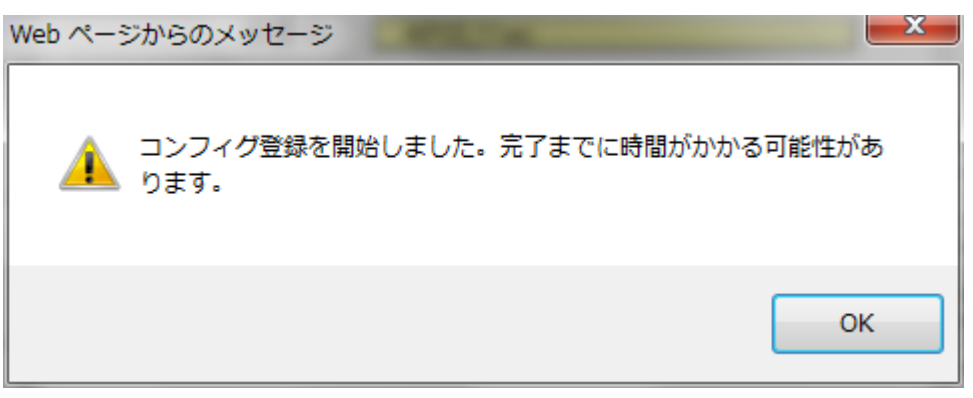

図 2.3-107「コンフィグ登録」開始メッセージ

# <span id="page-155-0"></span>2.3.3.2.22. (E)コンフィグアップロード (個別設定メニュー)

以下にコンフィグアップロードの手順を示します。

- 1. サブメニュー「コンフィグ」の二段目のサブメニュー「コンフィグアップロード」をク リックすると、「ファイルアップロード」画面を表示します。
- 2. 「参照」ボタンをクリックし、自PCに登録されたファイルの中からファイルを選択しま す。
- 3. 「アップロード」ボタンをクリックします。キャンセルの場合は「キャンセル」ボタンを クリックします。
- 4. 「アップロード」ボタンをクリックするとファイルのアップロードが実行されます。

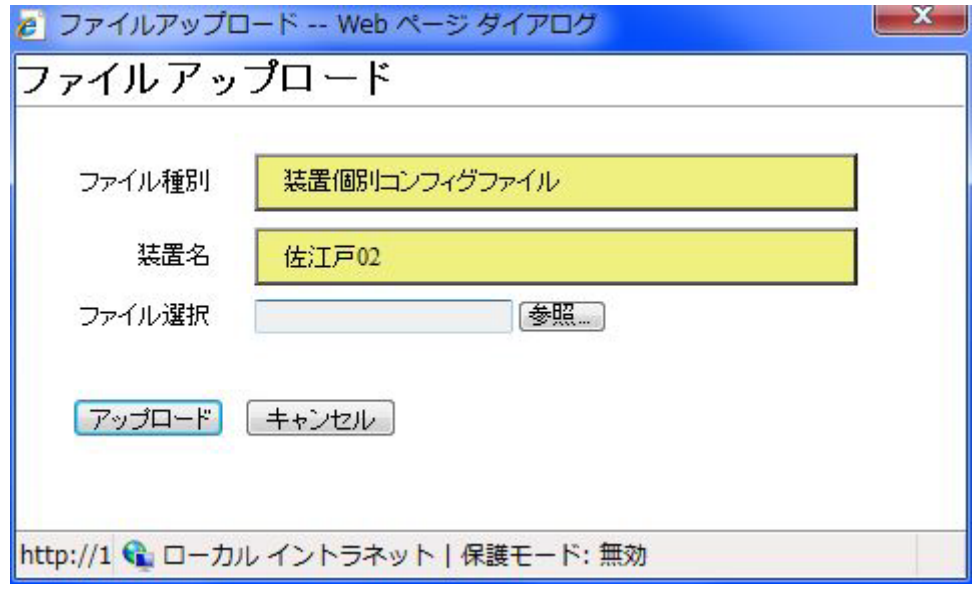

#### 図 2.3-108「コンフィグファイル アップロード」画面

5. ファイルのアップロードが正常に完了すると、「完了しました」という表示が出ますの で、OKをクリックするとポップアップを閉じます。 なお、同一ファイル名が存在する場合、アップロードごとに、ファイル名に自動で (1)(2)・・・の通し番号が付加されます。

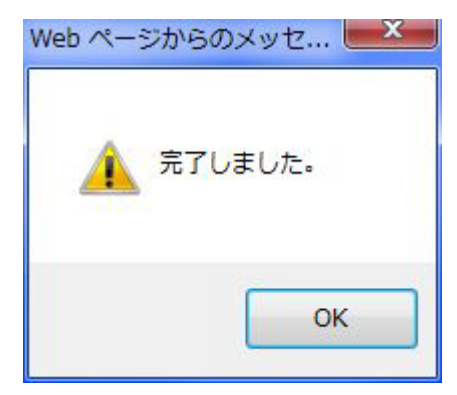

図 2.3-109「コンフィグファイル アップロード」完了メッセージ

サーバ登録数の上限を超える場合は、注意メッセージ画面を表示します。

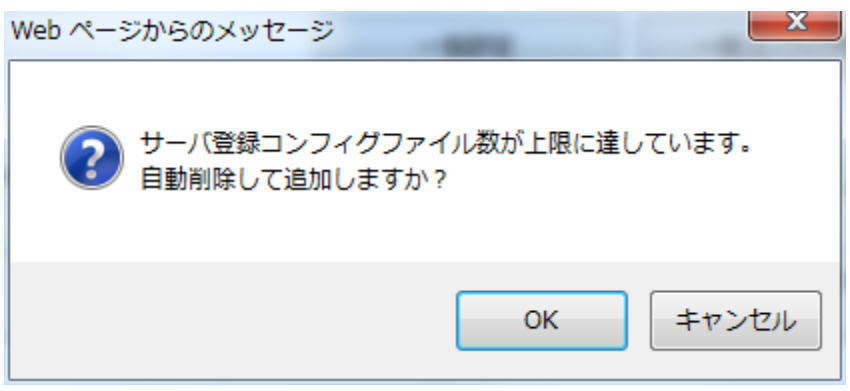

図 2.3-110「コンフィグファイル アップロード」注意メッセージ

<span id="page-157-0"></span>2.3.3.2.23. (F)コンフィグダウンロード (個別設定メニュー)

以下にコンフィグダウンロードの手順を示します。

1. サブメニュー「コンフィグ」の二段目のサブメニュー「コンフィグダウンロード」をク リックすると「コンフィグダウンロード」画面を表示しますので、「コンフィグファイ ル」入力セル右端▼をクリックし、プルダウン表示されたファイルの中からファイルを 選択し、「実行」をクリックします。

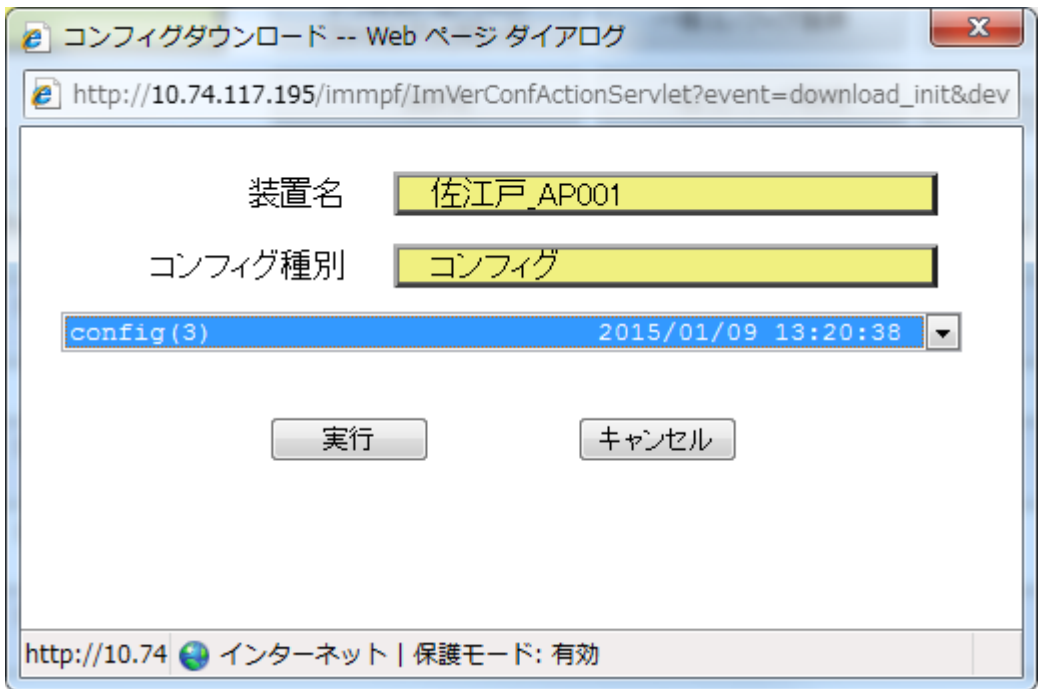

図 2.3-111「コンフィグファイル ダウンロード」画面

- 2.「ファイル保存画面」が表示されますので、ファイル名を選択して、保存をクリックしま す。
- 3. 2.で同一名のファイル名が存在する場合は、置き換えの確認用ポップアップが表示され ます。

置き換えをする場合「はい」をクリックします。置き換えない場合は「いいえ」をクリ ックします。

4. 保存が正常に完了すると「保存しました。」と表示されます。OKをクリックするとウィ ンドウを閉じます。

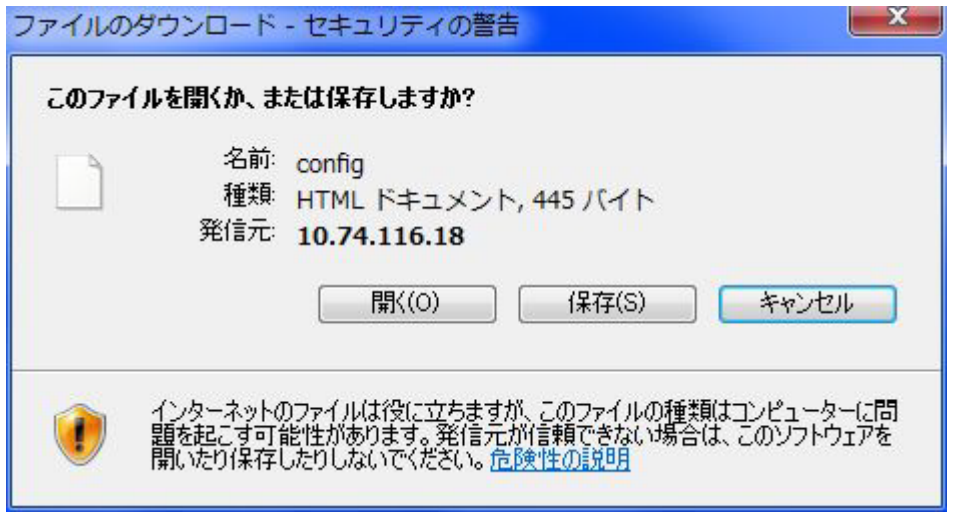

図 2.3-112「ファイル保存確認」画面

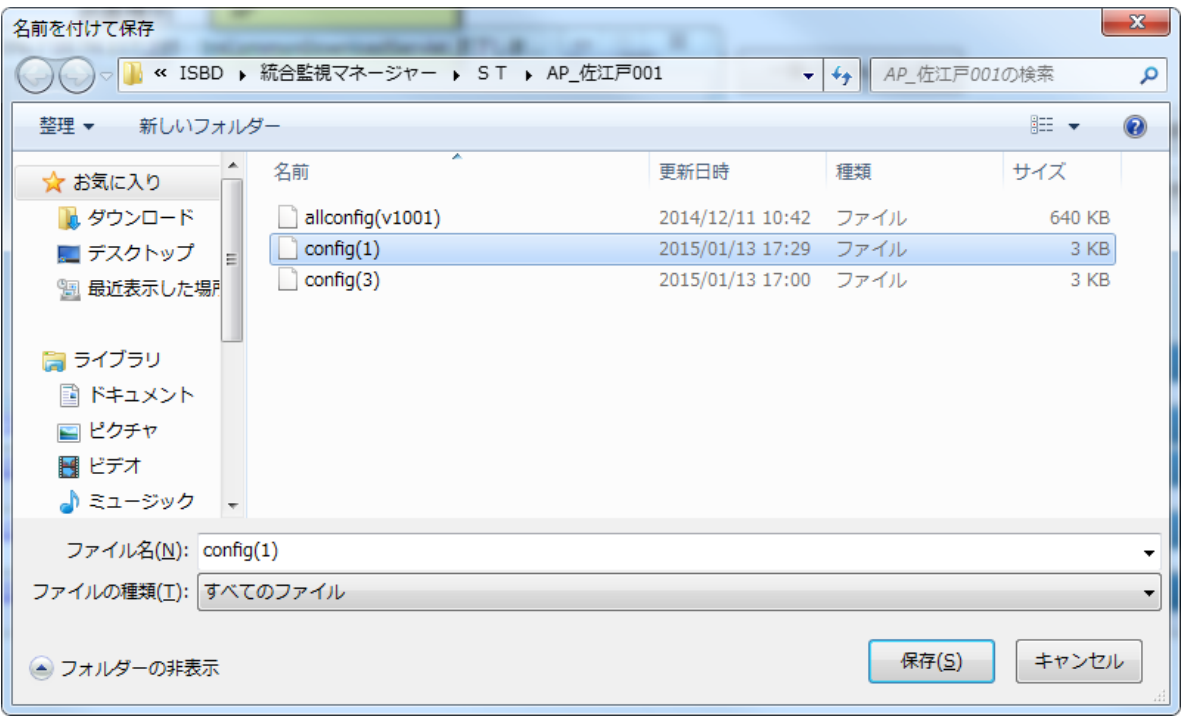

### 図 2.3-113「ファイル保存」画面

# <span id="page-159-0"></span>2.3.3.2.24. (G)コンフィグコピー (個別設定メニュー)

以下にコンフィグコピーの手順を示します。

1. コピー元の装置のサブメニュー「コンフィグ」の二段目のサブメニュー「コンフィグコ ピー」をクリックすると「バージョンコンフィグ管理:コンフィグコピー画面」が表示 されます。

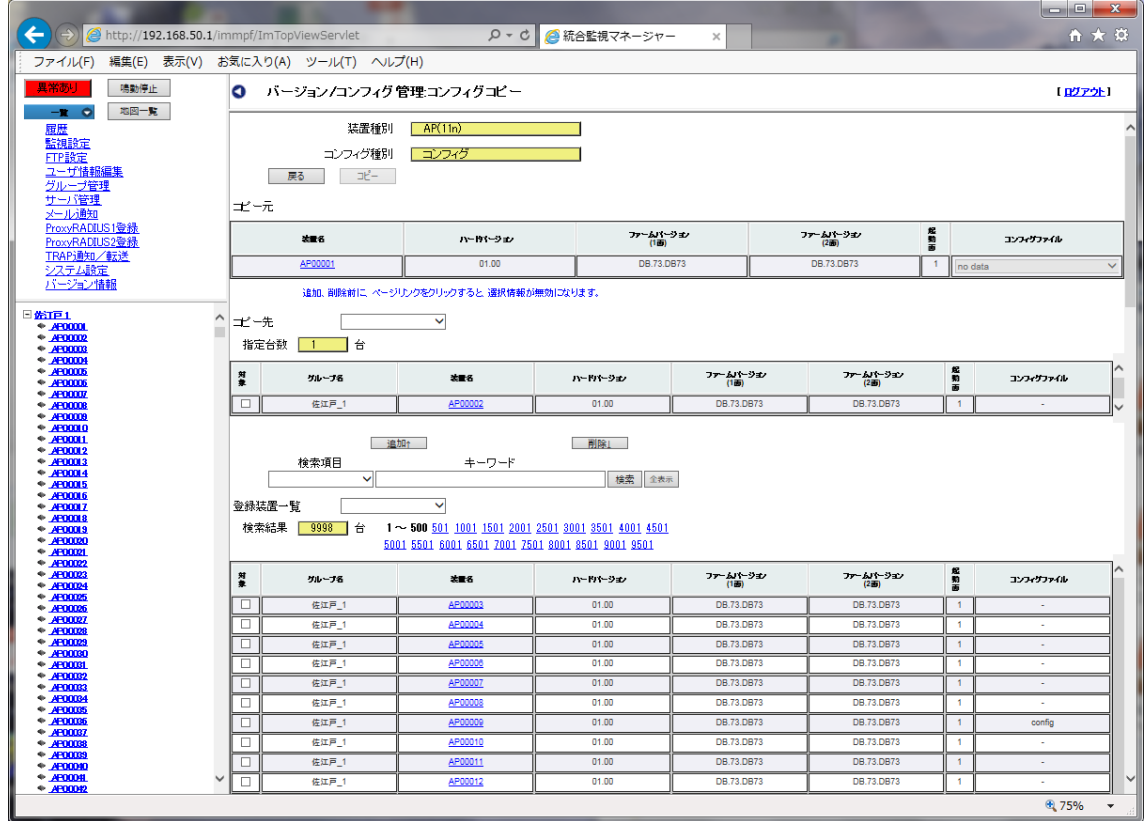

図 2.3-114「コンフィグコピー」画面

- 2. 画面を開くと、上段にコピー元の装置、中段にコピー先の装置、下段にコピー元の装置を 除く登録装置一覧が表示されます。 コピー元装置のコンフィグファイル入力セル右端の▼をクリックしてコピーするファイ ルを選択します。
- 3. 登録装置一覧の装置の対象欄にチェックを入れて、コピー先の装置を選択します。
- 4. 「追加ボタン」をクリックすると、チェックを入れた装置が「コピー先」リストに追加さ れます。

チェックを入れた装置は登録装置一覧リストから除外されます。

 必要に応じて以下の検索ボタンや一括選択/解除ボタンを使用し、コピー先の装置を選択し ます。

<検索>

検索メニューで検索条件を設定し、追加したい装置を検索することができます。 以下に検索の手順を示します。

- 1. 検索項目 を入力セル右端の▼をクリックして項目を選択します。 (検索項目:全て/グループ名/装置名/ハードバージョン/ファームバージョン(1 面)/ ファームバージョン(2 面)/起動面/コンフィグファイル)
- 2. 検索キーワードを手入力します。(部分一致で検索)
- 3.「検索」ボタンをクリックします。
- 4. 正常に検索が完了すると、検索結果が下段の一覧に表示されます。

・全装置を無条件に再表示する場合は、全表示ボタンをクリックすると、全表示を行います。

<一括選択/解除>

リストの全装置を選択/解除する際は、登録装置一覧の右にあるコンボボックスをクリック します。クリックすると、検索全一括選択/表示ページ一括選択/全解除のメニューが表示さ れます。以下に意味を示します。

| 項目名       | 概要                         |
|-----------|----------------------------|
| 検索全一括選択   | 検索した結果を一括選択します。検索条件が入力されてい |
|           | ない場合は、登録装置全てを選択します。        |
| 表示ページー括選択 | ページ内に表示されている装置を選択します。      |
| 全解除       | 選択されている装置を全解除します。          |

表 2.3-25 一括選択項目

- 5. コピー先の装置設定を完了したら、「コピー」ボタンをクリックすると、「コピーします か?」という確認ポップアップが表示されます。よろしければ「OK」をクリックして ください。
- 6. コンフィグファイルの保存数が10を超える場合は、自動削除の確認用ポップアップが 表示されます。自動削除は、保護されていないコンフィグファイルを自動的に削除しま す。

自動削除をする場合「OK」をクリックします。自動削除をしない場合は「キャンセ ル」をクリックすると自動削除しないでポップアップを閉じます。

7. 正常にコピーを完了すると、「コピーしました。」というメッセージが出ます。OKをクリ ックするとウィンドウを閉じます。

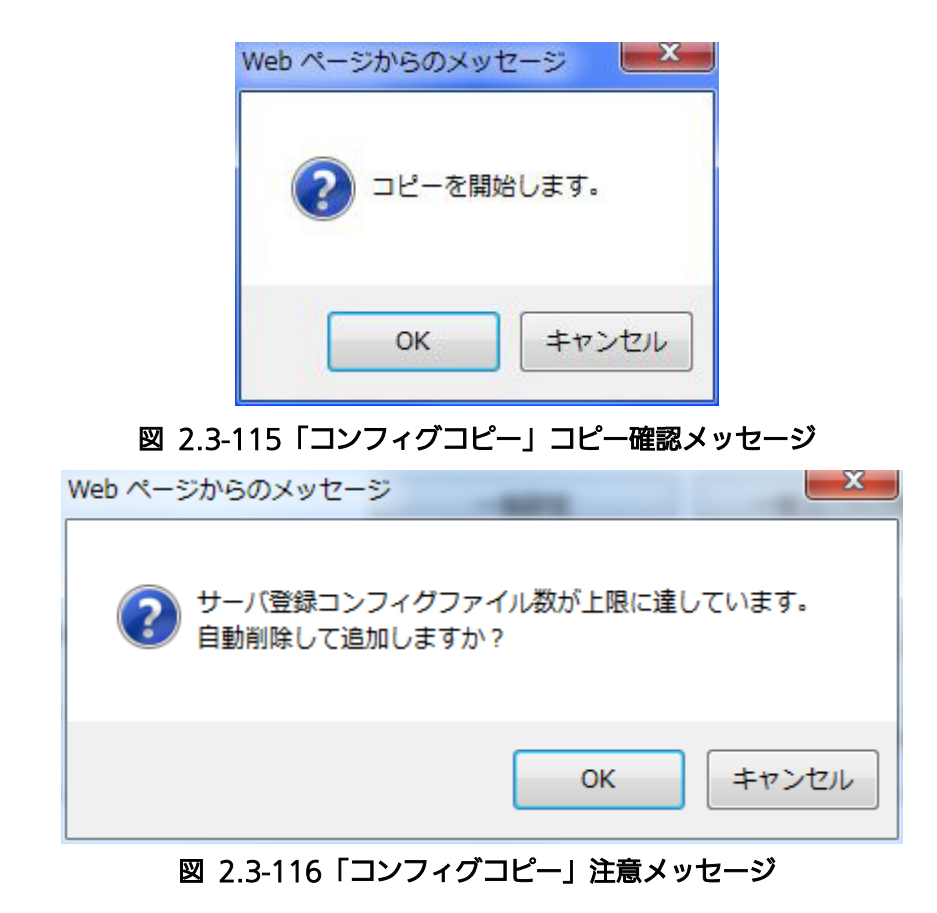

サーバ内でコピーしたコンフィグファイルの装置への反映は、コンフィグ登録や一括コンフ ィグ登録の操作を行わないと、装置に反映されません。

<span id="page-163-0"></span>2.3.3.2.25. (H)コンフィグファイル名変更(個別設定メニュー)

以下にコンフィグファイル名変更の手順を示します。

- 1. サブメニュー「コンフィグ」の二段目のサブメニュー「コンフィグファイル名変更」を クリックすると、「コンフィグファイル名変更」画面を表示します。
- 2. 「変更するコンフィグファイル」セル右端の▼をクリックしてプルダウン表示された中 からファイルを選択します。
- 3. 「変更後のコンフィグファイル名」セルに変更するファイル名を入力し、「実行」ボタン をクリックします。キャンセルの場合は「キャンセル」ボタンをクリックします。
- 4. 「実行」ボタンをクリックすると「実行しますか?」というポップアップが表示されま すので、OKをクリックするとファイル名の変更が実行されます。
- 5. ファイル名の変更が正常に完了すると、「完了しました」という表示が出ますので、OK をクリックするとポップアップを閉じます。

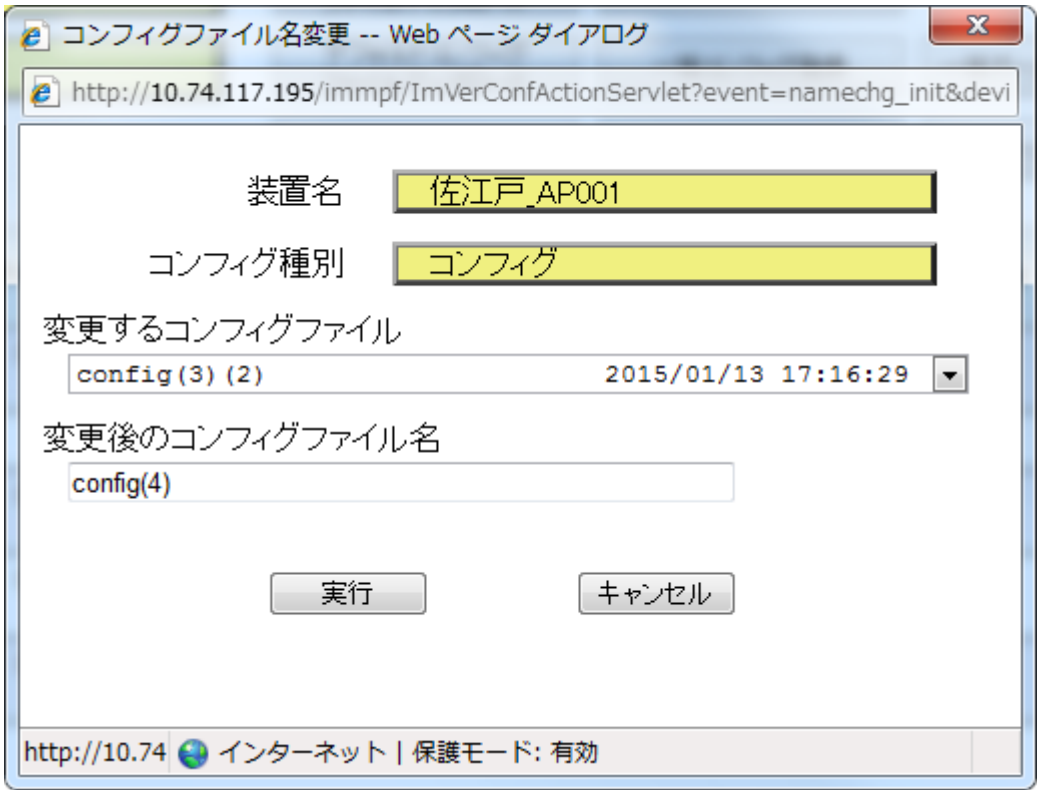

図 2.3-117「コンフィグファイル名変更」画面

# <span id="page-164-0"></span>2.3.3.2.26. (I)コンフィグファイル削除(個別設定メニュー)

以下にコンフィグファイル削除の手順を示します。

- 1. サブメニュー「コンフィグ」の二段目のサブメニュー「コンフィグファイル削除」をク リックすると、「コンフィグファイル削除」画面を表示します。
- 2.一覧表に表示された登録済みファイルの中から、表左のチェックボックスにチェックを入 れ削除するファイルを選択します。保護されているコンフィグファイルは、チェックす ることができません。
- 3. 「削除」ボタンをクリックします。キャンセルの場合は「キャンセル」ボタンをクリッ クします。
- 4. 「削除」ボタンをクリックすると「実行しますか?」というポップアップが表示されま す。OKをクリックするとコンフィグファイルの削除が実行されます。
- 5. コンフィグファイルの削除が正常に完了すると、「完了しました」という表示が出ますの で、OKをクリックするとポップアップを閉じます。

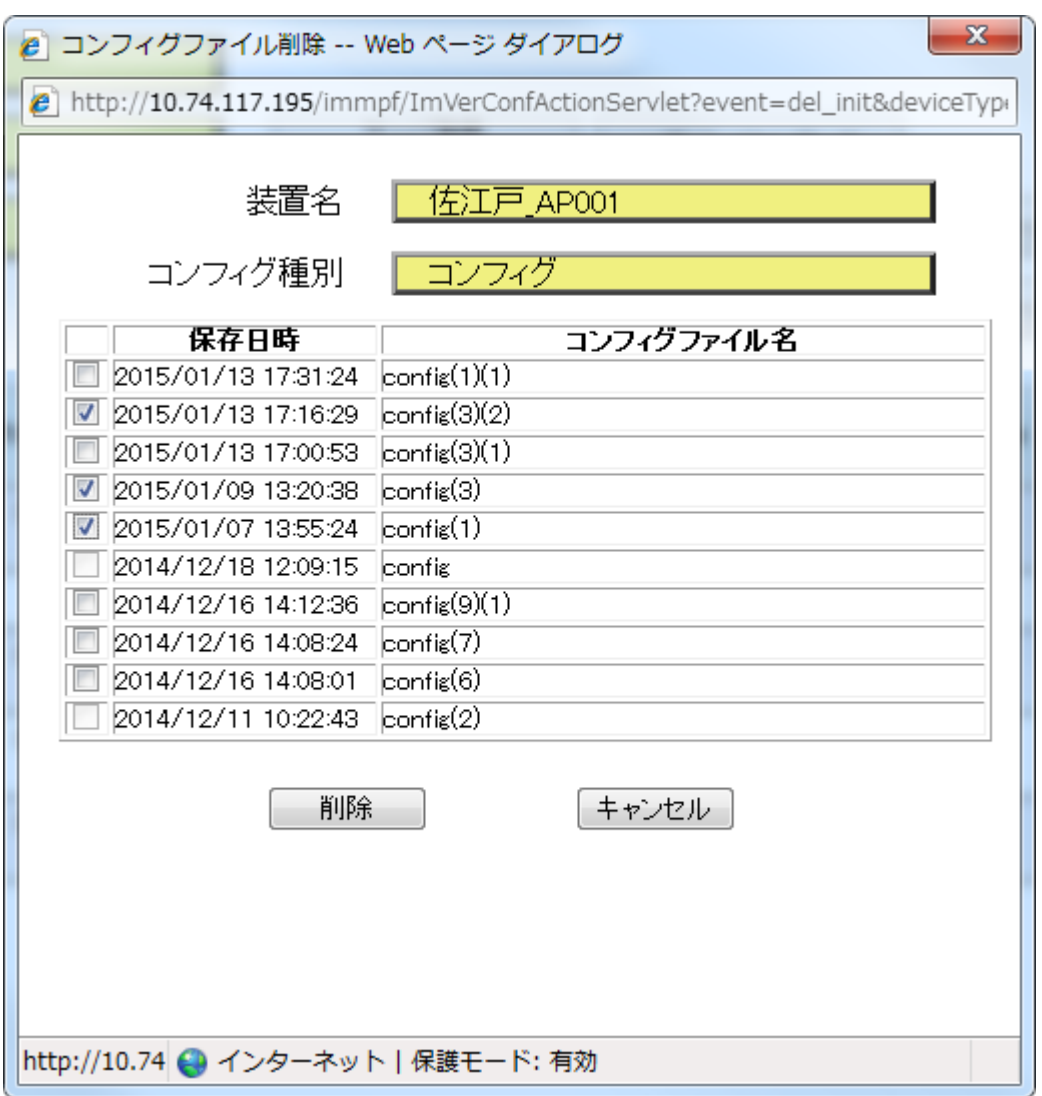

図 2.3-118「コンフィグファイル削除」画面

# <span id="page-166-0"></span>2.3.3.2.27. (J)コンフィグ保護(個別設定メニュー)

以下にコンフィグ保護の手順を示します。コンフィグ保護を行うと、解除するまで削除ができ なくなり、自動削除もされません。

- 1. サブメニュー「コンフィグ」の二段目のサブメニュー「コンフィグ保護」をクリックす ると、「コンフィグ保護」画面を表示します。
- 2. 一覧表に表示された登録済みファイルの中から、保護するファイルの左側にあるチェッ クボックスにチェックを入れ、選択します。保護できるファイル数の上限は、9 個で す。上限を超えて選択した場合、「設定」ボタンをクリックすると、「保護できる上限を 超えています。」というポップアップが表示されますので、OKをクリックし、上限内に なるようチェックを外します。
- 3. 「設定」ボタンをクリックします。キャンセルの場合は「キャンセル」ボタンをクリッ クします。
- 4. 「設定」ボタンをクリックすると「選択したコンフィグファイルを保護します。設定し ますか?」というポップアップが表示されます。OKをクリックするとファイルの保護 が実行されます。
- 5. ファイルの保護が正常に完了すると、バージョン一覧画面に戻ります。
- 6.ファイルの保護を解除するには、「コンフィグ保護」画面を表示の上、対象のファイルの 選択のチェックをクリックして外し、3.以降と同様の操作を実行します。

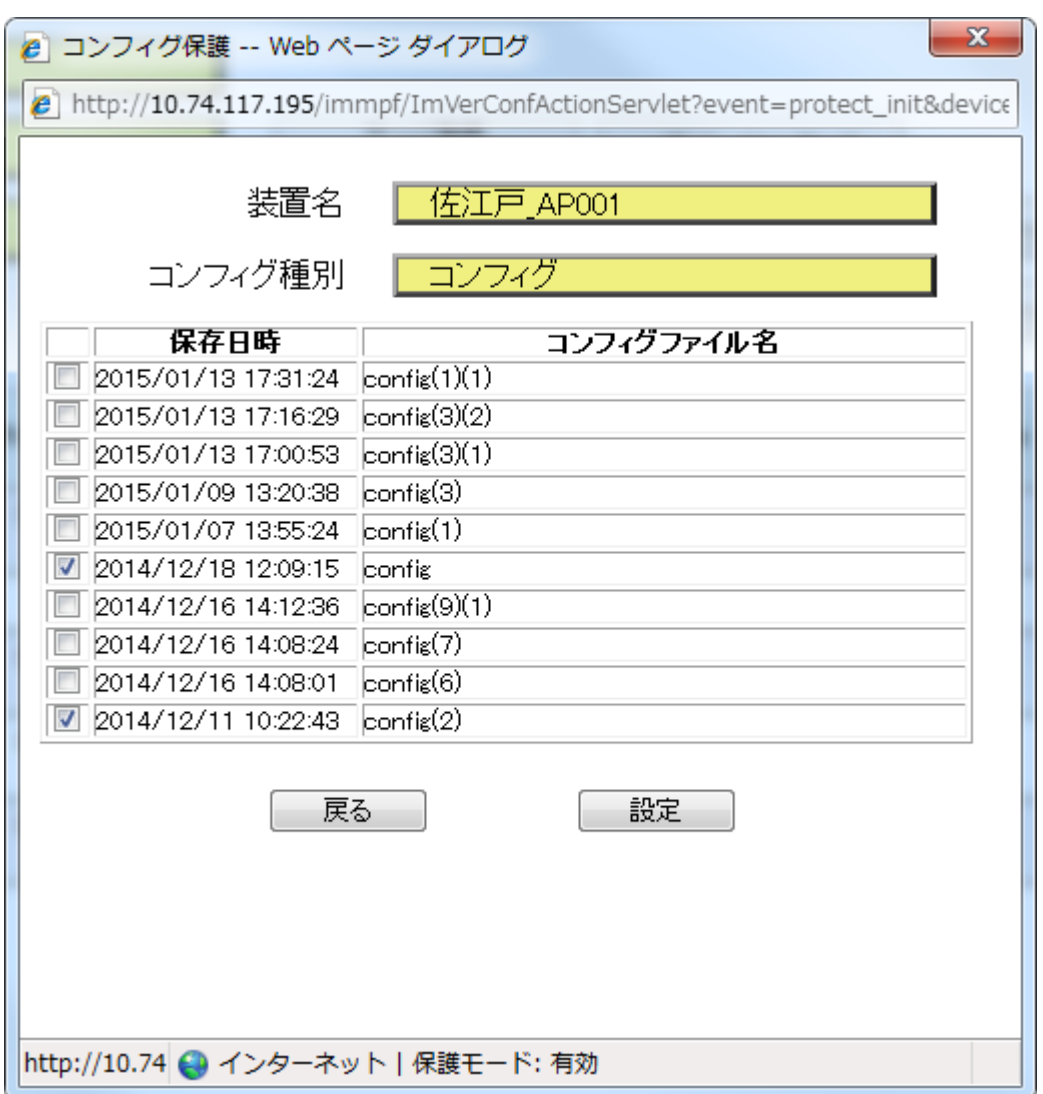

図 2.3-119「コンフィグファイル保護」画面

2.3.3.2.28. (K)オールコンフィグ取得(個別設定メニュー)

オールコンフィグ取得の操作方法につきましては、対象がオールコンフィグファイル以外は、 コンフィグ取得の手順と同様なため、[2.3.3.2.20\(](#page-151-0)C)[コンフィグ取得\(個別設定メニュー\)を](#page-151-0) ご参照願います。

2.3.3.2.29. (L)オールコンフィグ登録(個別設定メニュー)

オールコンフィグ登録の操作方法につきましては、対象がオールコンフィグファイルという以 外は、コンフィグ登録の手順と同様なため、[2.3.3.2.21\(](#page-153-0)D)[コンフィグ登録\(個別設定メニュ](#page-153-0) [ー\)を](#page-153-0)ご参照願います。

# 2.3.3.2.30. (M)オールコンフィグアップロード (個別設定メニュ

ー)

オールコンフィグアップロードの操作方法につきましては、対象がオールコンフィグファイル という以外は、コンフィグアップロードの手順と同様なため、[2.3.3.2.22\(](#page-155-0)E)[コンフィグアッ](#page-155-0) [プロード\(個別設定メニュー\)を](#page-155-0)ご参照願います。

# 2.3.3.2.31. (N)オールコンフィグダウンロード (個別設定メニュ

ー)

オールコンフィグダウンロードの操作方法につきましては、対象がオールコンフィグファイル という以外は、コンフィグダウンロードの手順と同様なため、[2.3.3.2.23\(](#page-157-0)F)[コンフィグダウン](#page-157-0) [ロード\(個別設定メニュー\)を](#page-157-0)ご参照願います。

2.3.3.2.32. (O)オールコンフィグコピー (個別設定メニュー)

オールコンフィグコピーの操作方法につきましては、対象がオールコンフィグファイルという 以外は、コンフィグコピーの手順と同様なため、[2.3.3.2.24\(](#page-159-0)G)[コンフィグコピー\(個別設定](#page-159-0) [メニュー\)を](#page-159-0)ご参照願います。

2.3.3.2.33. (P)オールコンフィグファイル名変更(個別設定メニ

オールコンフィグファイル名変更の操作方法につきましては、対象がオールコンフィグファイ ルという以外は、コンフィグファイル名変更の手順と同様なため、[2.3.3.2.25](#page-163-0) (H)[コンフィグ](#page-163-0) [ファイル名変更\(個別設定メニュー\)を](#page-163-0)ご参照願います。

# 2.3.3.2.34. (Q)オールコンフィグファイル削除(個別設定メニュ

 $-$ )

オールコンフィグファイル削除の操作方法につきましては、対象がオールコンフィグファイル という以外は、コンフィグファイル削除の手順と同様なため、[2.3.3.2.26\(](#page-164-0)I)[コンフィグファイ](#page-164-0) [ル削除\(個別設定メニュー\)を](#page-164-0)ご参照願います。

2.3.3.2.35. (R)オールコンフィグ保護(個別設定メニュー)

オールコンフィグ保護の操作方法につきましては、対象がオールコンフィグファイルという以 外は、コンフィグファイル保護の手順と同様なため、[2.3.3.2.27\(](#page-166-0)J)[コンフィグ保護\(個別設定](#page-166-0) [メニュー\)を](#page-166-0)ご参照願います。

2.3.3.3. 一覧サブメニュー(920MHz 通信機能)

一覧メニュー下の 920MHz 通信機能のサブメニューは、以下の 2 種類があります。

・無線情報一覧

・コンセントレータ情報一覧

### 2.3.3.3.1. 無線情報一覧

各コンセントレータ(以下、装置とも呼ぶ)の無線情報(チャネル、出力強度)を所属するグ ループ名やパッキング名とともに一覧で表示します。検索による絞り込みや各項目のソートも 可能です。

「無線情報一覧」を表示する際は、一覧メニュー下の 920MHz 通信機能サブメニューで「無 線情報一覧」をクリックすると「無線情報一覧」画面を表示します。(一覧ボタンからカーソル 移動で操作)

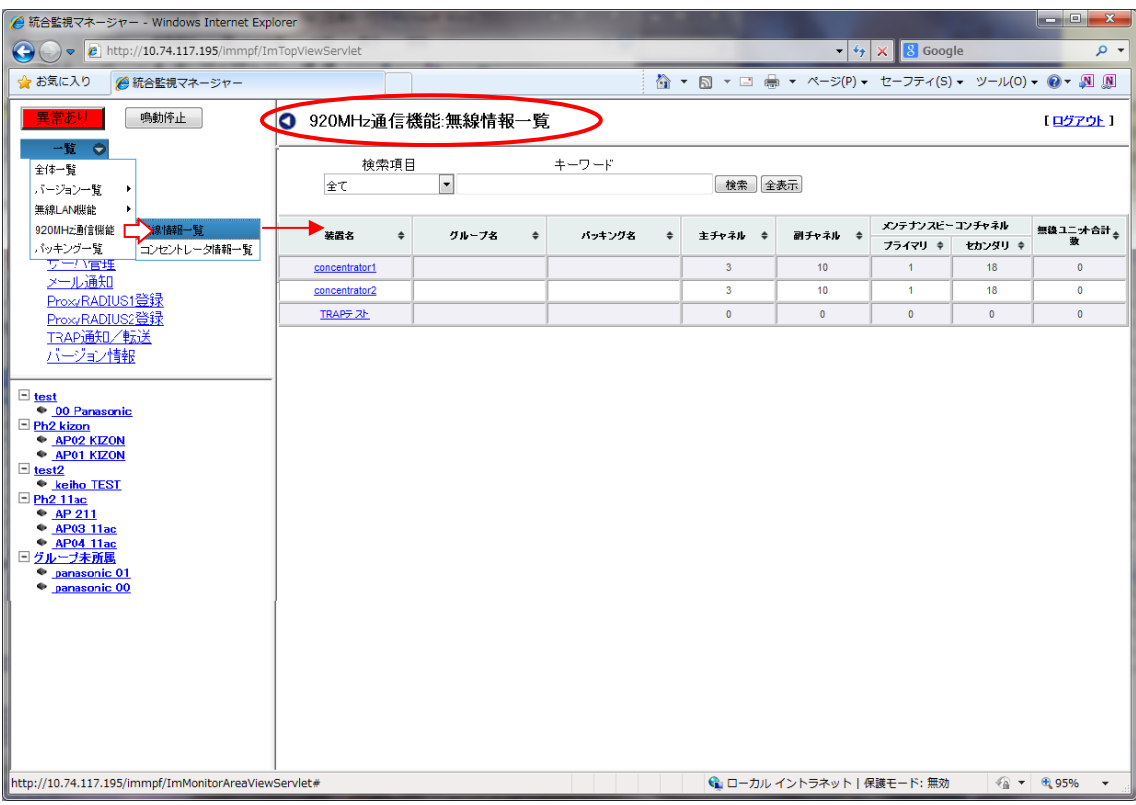

図 2.3-120「コンセントレータ:無線情報一覧」画面

コンセントレータの無線情報一覧の表示項目を、以下に示します。

#### 表 2.3-26 コンセントレータ無線情報一覧

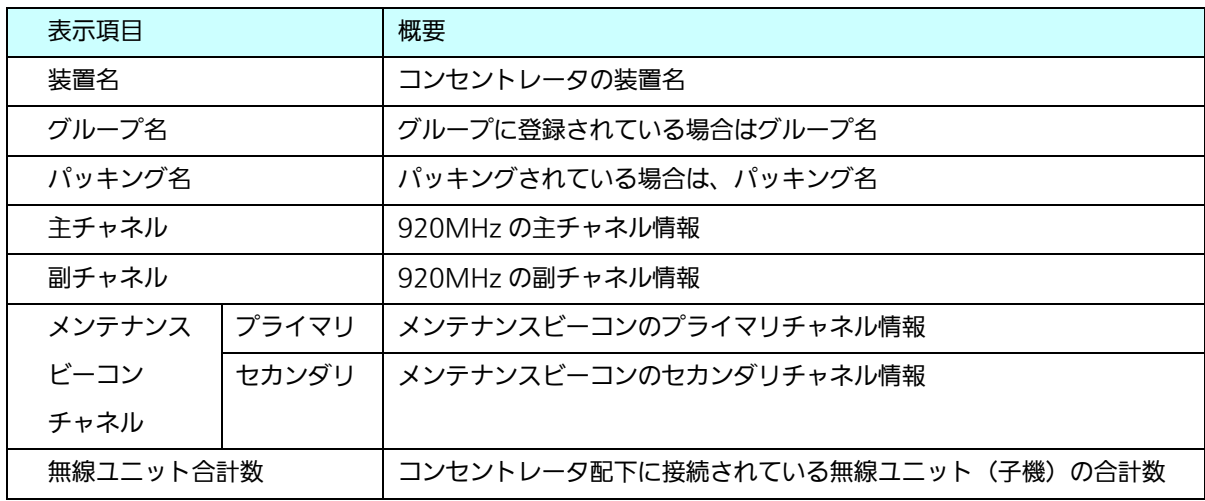

・装置名をクリックすると装置に接続します。→WEB画面

・項目ごとのソートが可能です。項目タイトルの右端▼▲をクリックすると、クリック

した項目がソートされます。

ソートを解除したい場合は、一覧メニュー下の 920MHz 通信機能のサブメニューで「無線 情報一覧」をクリックするとソートを行う前の「無線情報一覧」画面を表示します。

<コンセントレータ無線情報一覧の検索>

検索条件を設定し、特定の情報を検索することができます。以下に検索の手順を示します。

- 1. 検索項目の入力セル右端の▼をクリックし、リストから検索項目名を選択します。 (検索項目名:全て/装置名/グループ名/パッキング名/主チャネル/副チャネル/メ ンテナンスビーコンプライマリ/メンテナンスビーコンセカンダリ/無線ユニット合計 数)
- 2. 検索キーワードを入力します。部分一致で検索されます。
- 3. 「検索」ボタンをクリックすると、検索結果が一覧で表示されます。
- ・ 検索を解除し全装置を無条件に再表示する場合は、「全表示」ボタンをクリックすると、全 表示を行います。

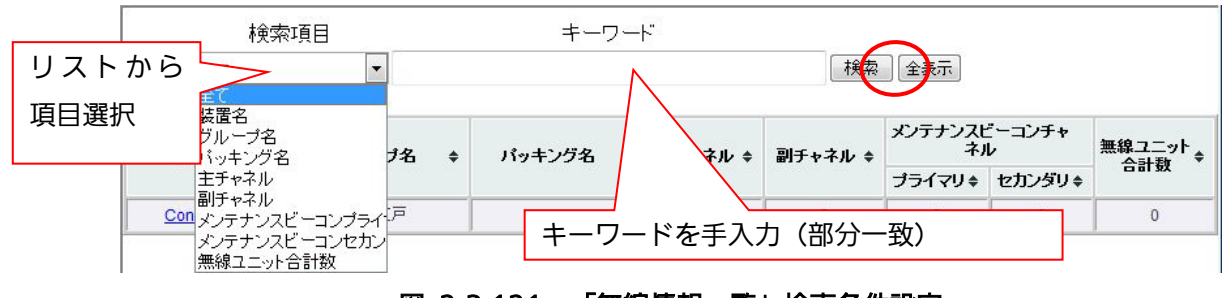

図 2.3-121 「無線情報一覧」検索条件設定

### 2.3.3.3.2. バージョン/装置毎一覧

コンセントレータのバージョン情報は、2.3.3.2.5 と同様の手順で、一覧メニュー下の「バー ジョン/装置毎一覧」の下のサブメニューのコンセントレータをクリックして、「バージョン/装 置毎一覧」画面を表示します。

コンセントレータのバージョン一覧は、無線 LAN のデバイス(以下、AP)と 920MHz の親 機用通信ユニット(以下、通信ユニット)ごとに一覧表示します。

また、以下の一括設定用メニューや個別設定用メニューの操作は WiFi-AP と同様の操作で行 いますので、詳細手順は省略します(2.3.3.2.5 参照)。

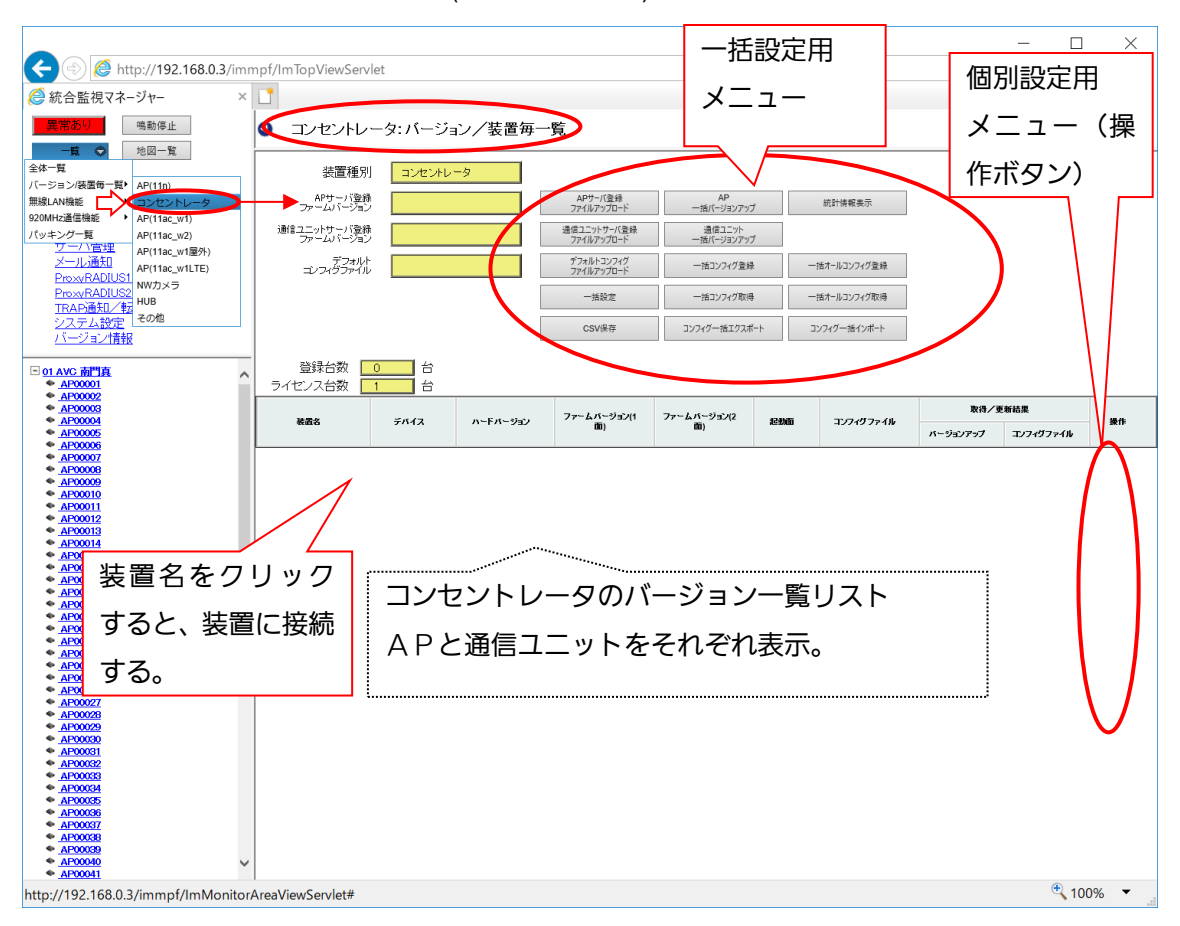

図 2.3-122 「コンセントレータ:バージョン一覧」画面

・装置名をクリックすると、装置に接続します。→WEB画面

## 2.3.3.3.3. コンセントレータ情報一覧

コンセントレータ情報一覧画面は、装置ごとに無線情報を一覧で表示し、検索による絞込み や各項目のソート表示が行えます。また、920MHz 通信機能を使用したテストデータの送受 信が行える「データ送受信」機能を備えています。

一覧メニュー下の 920MHz 通信機能のサブメニューで「コンセントレータ情報一覧」をク リックすると、以下の「コンセントレータ情報一覧」画面を表示します。(一覧ボタンからカー ソル移動で操作)

| <mark>△</mark> 統合監視マネージャー - Windows Internet Explorer                                                                                              |                |        |                         |                 |        |                        |                               |              |           |  |
|----------------------------------------------------------------------------------------------------|----------------|--------|-------------------------|-----------------|--------|------------------------|-------------------------------|--------------|-----------|--|
| $\left( \bullet \right)$<br>$\bullet$ $\star$ $\times$ $\bullet$ Google<br>$\bullet$ definition://10.74.117.195/immpf/ImTopViewServlet<br>$\rho$ + |                |        |                         |                 |        |                        |                               |              |           |  |
| ☆お気に入り<br>● 統合監視マネージャー                                                                                                    |                |        |                         |                 |        |                        |                               |              |           |  |
| 鳴動停止<br>畢常あり                                                                                                    | ◎ コンセントレータ情報一覧 |        |                         |                 |        |                        |                               |              | [ログアウト]   |  |
| $-E$ $Q$                                                                                                    |                |        |                         |                 |        |                        |                               |              |           |  |
| 全体一覧                                                                                                    | 検索項目           |        |                         | キーワード           |        |                        |                               |              |           |  |
| バージョン一覧                                                                                                    | 全て             |        | $\vert \cdot \vert$     |                 |        | 検索 全表示                 |                               |              |           |  |
| 無線LAN機能<br>920MHz通信機能<br>→裸情報一覧                                                                                                    | 装置名            |        |                         |                 |        | メンテナンスピーコンチャネル         |                               |              |           |  |
| バッキング一覧<br>コンセントレータ情報一覧                                                                                                    |                | $\div$ | 主チャネル<br>$\div$         | 副チャネル           | $\div$ | ブライマリ<br>$\Rightarrow$ | セカンダリ<br>$\ddot{\phantom{1}}$ | 無染ユニット合計数 ÷  | 操作        |  |
| ブーハ官理<br>メール通知                                                                                                    | <b>TRAPテスト</b> |        | $\mathbf{0}$            | $\bullet$       |        | $\Omega$               | $\mathbf{0}$                  | $\mathbf{0}$ | $\bullet$ |  |
| ProxyRADIUS1登録                                                                                                    | concentrator1  |        | $\overline{\mathbf{3}}$ | 10 <sup>°</sup> |        | $\mathbf{1}$           | 18                            | $\mathbf{0}$ | $\bullet$ |  |
| ProxyRADIUS2登録                                                                                                    | concentrator2  |        | 3                       | 10 <sub>1</sub> |        | $\mathbf{1}$           | 18                            | $\bullet$    | $\bullet$ |  |
| TRAP通知/転送<br>バージョン情報                                                                                                    |                |        |                         |                 |        |                        |                               |              |           |  |
|                                                                                                    |                |        |                         |                 |        |                        |                               |              |           |  |
| $\Box$ test<br>● 00 Panasonic                                                                                                    |                |        |                         |                 |        |                        |                               |              |           |  |
| $\Box$ Ph <sub>2</sub> kizon                                                                                                    |                |        |                         |                 |        |                        |                               |              |           |  |
| ← AP02 KIZON<br>← AP01 KIZON                                                                                                    |                |        |                         |                 |        |                        |                               |              |           |  |
| $\exists$ test2<br><b>◆ keiho TEST</b>                                                                                                    |                |        |                         |                 |        |                        |                               |              |           |  |
| $E$ Ph <sub>2</sub> 11ac                                                                                                    |                |        |                         |                 |        |                        |                               |              |           |  |
| $P$ AP 211<br>← AP03 11ac                                                                                                    |                |        |                         |                 |        |                        |                               |              |           |  |
| • AP04 11ac<br>ログループ未所属                                                                                                    |                |        |                         |                 |        |                        |                               |              |           |  |
| · panasonic 01<br>· panasonic 00                                                                                                    |                |        |                         |                 |        |                        |                               |              |           |  |
|                                                                                                    |                |        |                         |                 |        |                        |                               |              |           |  |
|                                                                                                    |                |        |                         |                 |        |                        |                               |              |           |  |
|                                                                                                    |                |        |                         |                 |        |                        |                               |              |           |  |
|                                                                                                    |                |        |                         |                 |        |                        |                               |              |           |  |
|                                                                                                    |                |        |                         |                 |        |                        |                               |              |           |  |
|                                                                                                    |                |        |                         |                 |        |                        |                               |              |           |  |
|                                                                                                    |                |        |                         |                 |        |                        |                               |              |           |  |
| http://10.74.117.195/immpf/ImMonitorAreaViewServlet#                                                                                               |                |        |                         |                 |        |                        | ← ローカル イントラネット   保護モード: 無効    | ● ▼ 电95%     |           |  |

図 2.3-123「コンセントレータ情報一覧」画面

## 2.3.3.3.4. データ送受信

コンセントレータ配下の 920MHz 子機の配下のセンサに対して、任意のバイナリ文字列を送 信し、することができ、920MHz 子機の配下のセンサからの受信データがあれば、バイナリ文 字列を表示し保存することができます。

テストデータの送受信を行う際は、「コンセントレータ:情報一覧」画面で、対象装置の操作 ボタンにカーソルを当て、サブメニュー「データ送受信」をクリックして、「コンセントレータ: データ送受信」画面を表示します。

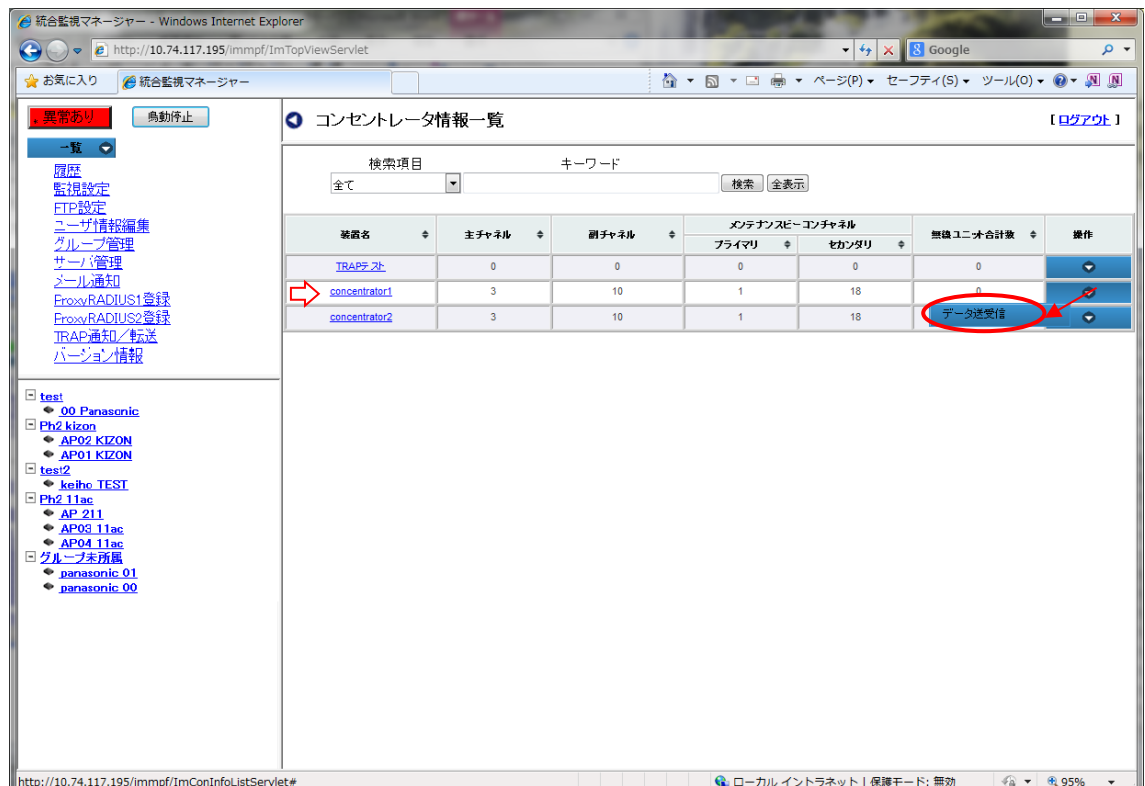

図 2.3-124「コンセントレータ情報一覧」画面

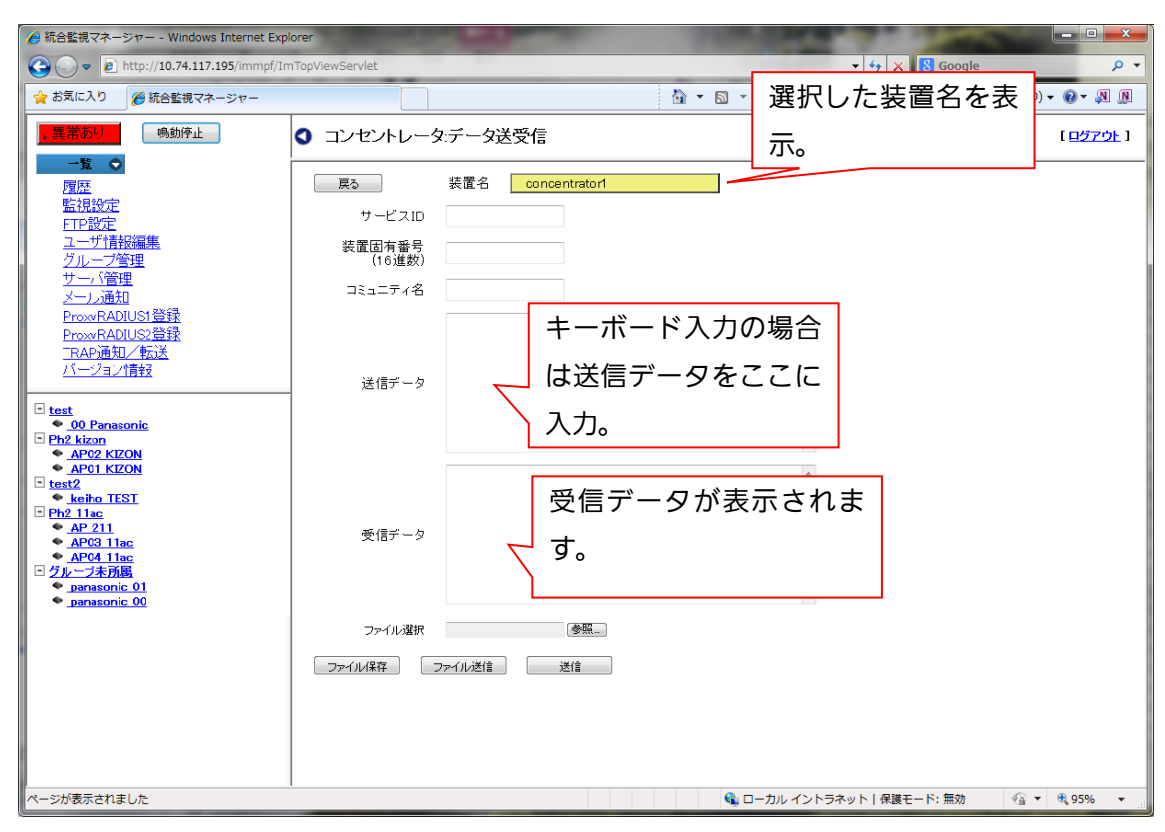

図 2.3-125「コンセントレータ:データ送受信」画面

データ送受信の設定/表示項目、設定ボタンの概要を、以下に示します。

### 表 2.3-27 「コンセントレータ:データ送受信」 設定/表示項目

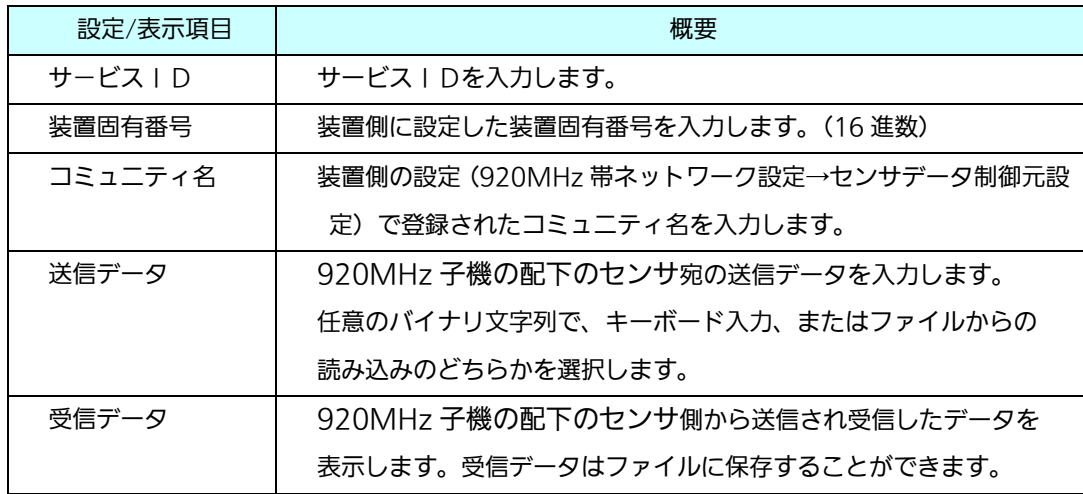

#### 表 2.3-28 データ送信/保存 設定ボタン

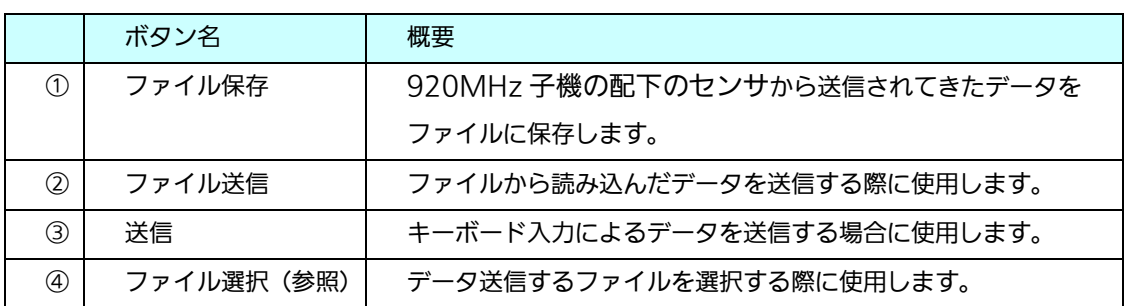

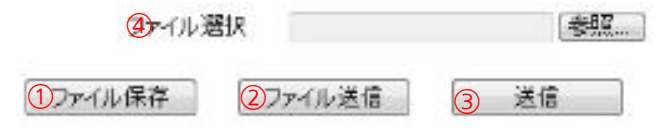

#### 図 2.3-126 データ送信/保存 設定ボタン

キーボード入力によるテストデータは「送信」ボタンで送信し、ファイルから読み込むデータ は、ファイルを指定して「ファイル送信」ボタンで送信します。

データを送信してしばらく待つと、受信データがある場合は、受信データのエリアにセンサか らの受信データを表示します。受信データは「ファイル保存」ボタンで保存することができます。

(データ送受信)

以下にデータの送信手順を示します。

- 1. サービス | Dの欄に、サービス | Dを入力します。
- 2. 装置固有番号の欄に、装置固有番号を入力します。(16 進数)
- 3. コミュニティ名は、装置側で設定されたコミュニティ名を入力する。
- 4. 送信データの入力
- 4-a キーボード入力したデータを送信する場合は、送信データの欄に任意のバイナリ文字列 を入力します。
- 4-b ファイルから読み込んだデータを送信する場合は、ファイル選択の欄の「参照」をク リックし、「アップロードするファイルの選択」画面を表示して、ファイル選択を行いま す。
- 5.データ送信
- 5-a 「送信」ボタンをクリックすると、「送信しますか?」というポップアップを表示しま す。

よろしければ「OK」ボタンをクリックします。キャンセルする場合は「キャンセル」 をクリックします。

- 5-b ファイル選択後「ファイル送信」ボタンをクリックすると「送信しますか?」という ポップアップを表示しますので、よろしければ「OK」ボタンをクリックします。キャ ンセルする場合は「キャンセル」をクリックするとポップアップを閉じます。
- 6. 正常に送信が完了すると「送信しました。」というポップアップを表示します。「OK」 をクリックすると、ポップアップを閉じます。
- 7.しばらく待つと、受信データが受信データ欄に表示されます。複数回送受信を行ったとき は、最新の受信データが表示されます。

(データ保存)

以下に受信したデータの保存手順を示します。

- 1. 「ファイル保存」ボタンをクリックすると、ファイル選択画面が表示されます。
- 2. ファイル名を選択または入力し、保存ボタンをクリックします。デフォルトでファイル 名「RecieveData.txt」を表示します。 キャンセルするときは、「キャンセル」ボタンをクリックします。
- 3. 同一ファイル名が存在する場合、「ファイル\*\*\*.\*\*\*は既に存在します。書き換えます か?」というポップアップを表示しますので、よろしければ、OKをクリックしてくだ さい。キャンセルする場合はキャンセルをクリックすると、ポップアップを閉じます。
- 4. データの保存が正常に完了すると「保存しました。」という確認ポップアップが表示され ます ので、OKをクリックするとポップアップが閉じます。

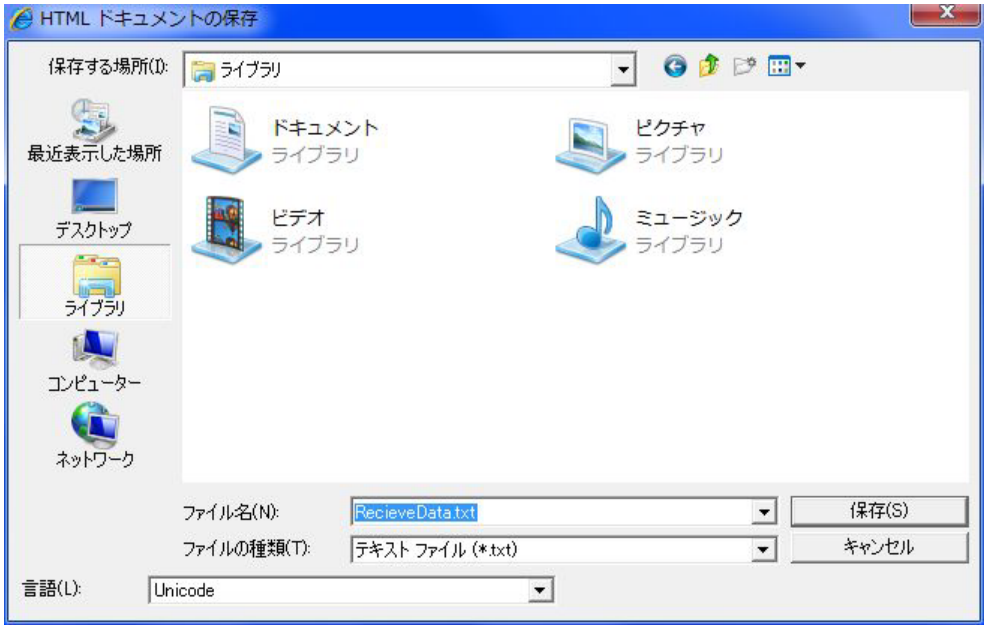

図 2.3-127 受信データ保存 ファイル選択画面

#### 2.3.4. 履歴

受信した TRAP 履歴や過去入力した故障履歴、装置から送信された Syslog 情報などの履 歴情報を表示する際は、「履歴」メニューをクリックし「履歴」画面を表示します。

全装置の各履歴表示は、画面上部の選択メニューで行います。

装置個別の履歴情報の操作は、リストの「操作」ボタン配下のサブメニューから行います。

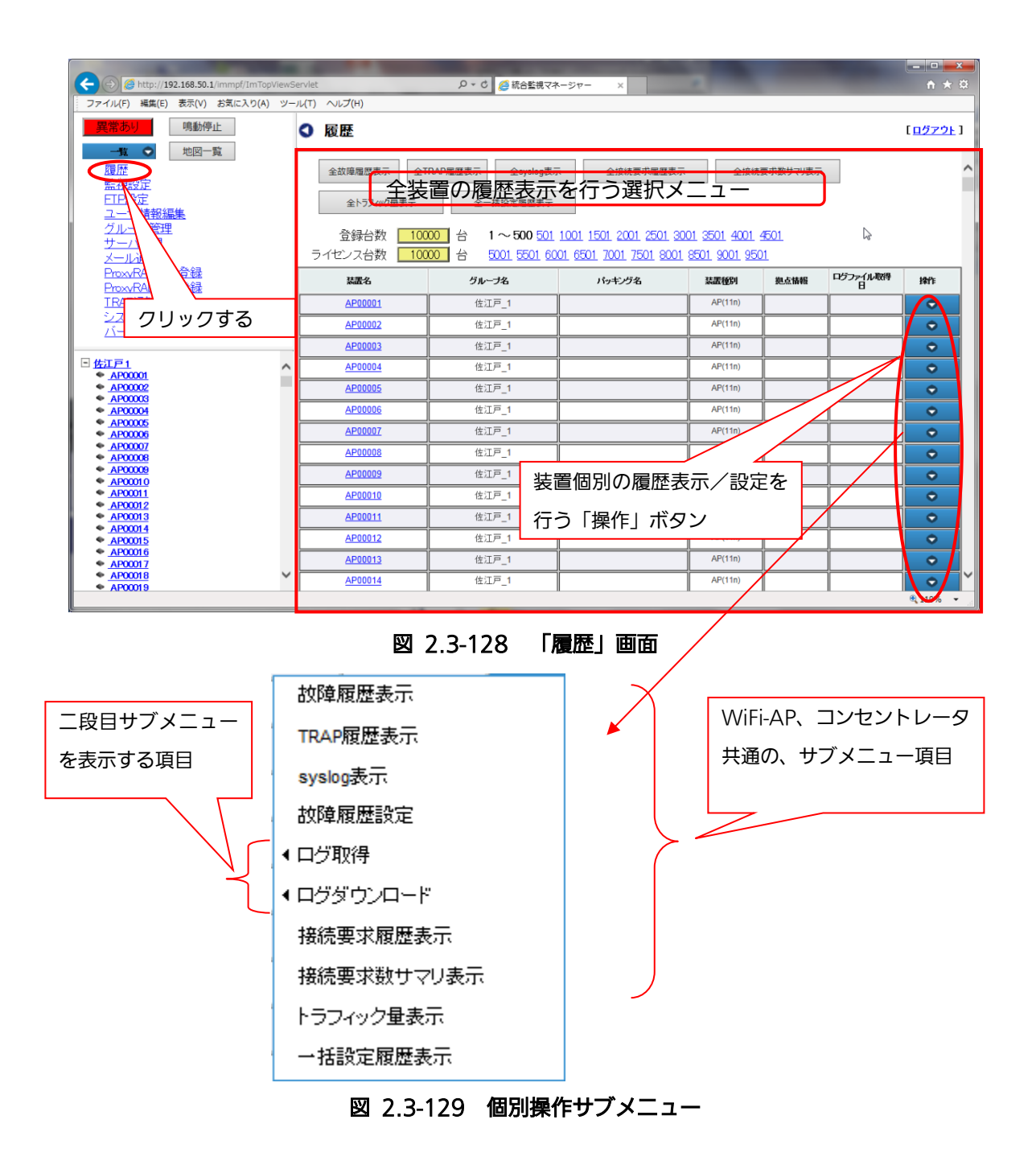

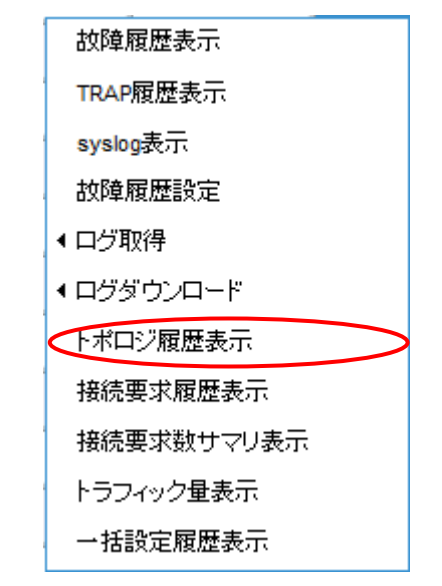

図 2.3-130 コンセントレータ「操作」サブメニュー

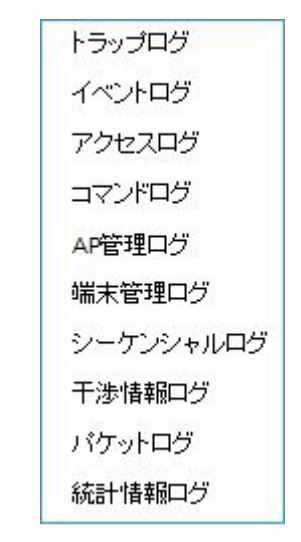

図 2.3-131 「ログ取得」「ログダウンロード」の サブメニュー

以下に、「履歴」画面の表示項目を示します。
| 表示項目      | 概要                                         |
|-----------|--------------------------------------------|
| 装置名       | 装置名。                                       |
| グループ名     | 装置が属しているグループ名。                             |
| パッキング名    | パッキング名                                     |
| 装置種別      | 装置の種別。Wi-Fi AP (AP(11n)または AP(11ac_w1)、    |
|           | AP(11ac_w2)、AP(11ac_w1 屋外)、AP(11ac_w2LTE)、 |
|           | AP(11ax)と表示)、コンセントレータ、NW カメラ、HUB、そ         |
|           | の他。                                        |
| 拠点情報      | 拠点情報を表示する。                                 |
| ログファイル取得日 | いずれかのログファイルの最新取得日。年(西暦)/月/日 時:分:秒          |
| 操作        | 操作ボタンにカーソルを当てるとサブメニューリストを表示。               |

表 2.3-29 履歴表示項目一覧

### 2.3.4.1. 全故障履歴表示

「全故障履歴表示」画面は、入力された全装置の故障履歴を、その内容とともに表示します。 装置ごとに分けるのではなく、全ての情報を時系列に一覧表示します。装置ごとの閲覧 もソート機能で可能です。

全故障履歴を表示する際は、「履歴」画面の左上にある「全故障履歴表示」ボタンをク リックすると「履歴:全故障履歴表示」画面を表示します。

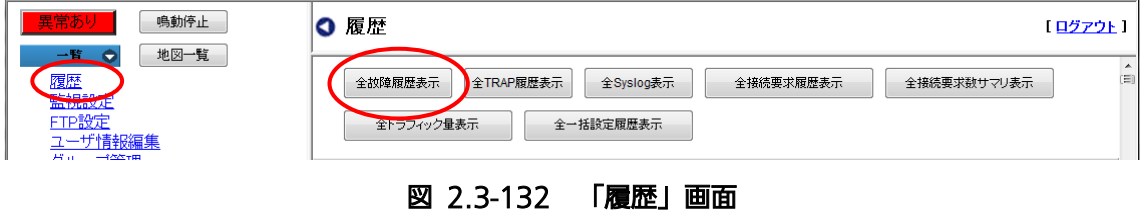

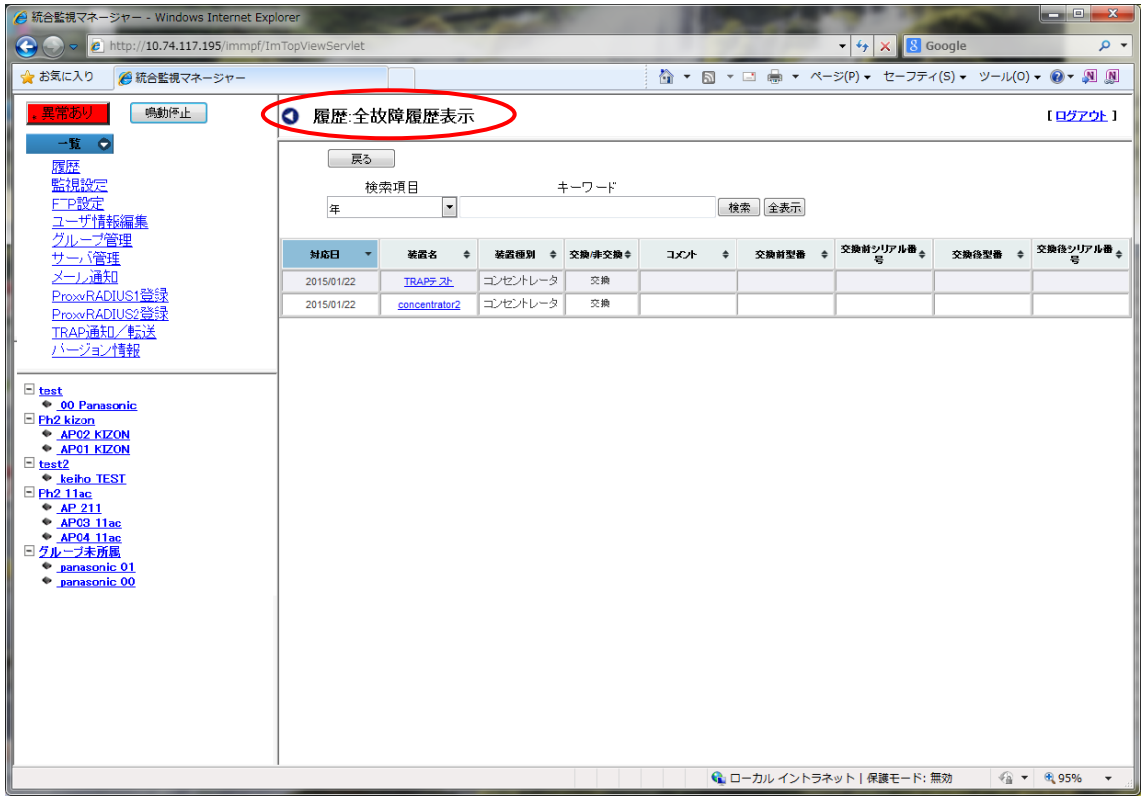

図 2.3-133「履歴:全故障履歴表示」画面

全故障履歴として、以下の表示項目があります。

| 表示項目      | 概要                                                                                                    |
|-----------|----------------------------------------------------------------------------------------------------|
| 对応日       | 対応した日。                                                                                                    |
| 装置名       | 装置名。                                                                                                    |
| 装置種別      | 装置の種別。WiFi-AP (AP(11n)、AP(11ac_w1)、<br>AP(11ac_w2)、AP(11ac_w1 屋外)、AP(11ac_w2LTE)、<br>AP(11ax)と表示)、コンセントレータ、NW カメラ、HUB、<br>その他。 |
| 非交換/交換    | 交換/非交換を表す。                                                                                                    |
| コメント      | 対応方法などのコメントを表示する。                                                                                                    |
| 交換前型番     | 交換前機種の型番。                                                                                                    |
| 交換前シリアル番号 | 交換前機種のシリアル番号。                                                                                                    |
| 交換後型番     | 交換後機種の型番。                                                                                                    |
| 交換後シリアル番号 | 交換後機種のシリアル番号。                                                                                                    |

表 2.3-30 全故障履歴表示項目

<検索>

「全故障履歴表示」は、検索条件を設定し特定の故障履歴を検索することができます。

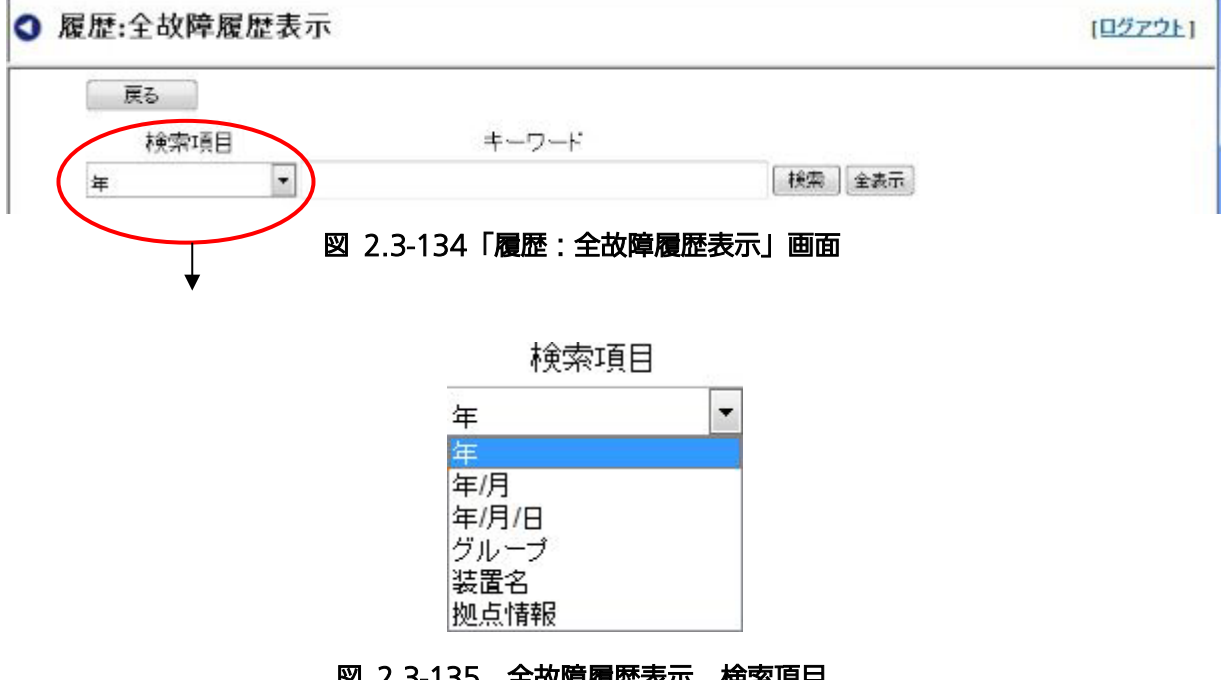

以下に検索手順を示します。

- 1. 検索項目:入力セル右端の▼をクリックし、リストから項目を選択します。
- (項目リスト:年(対応日)/年/月(対応日)年/月/日(対応日)/グループ/装置名/拠 点情報)
- 2. キーワードを入力します。(部分一致)
- 3. 「検索ボタン」をクリックします。
- 4. 検索結果が表示されます。

検索を解除するときは、「全表示」ボタンをクリックすると、検索が解除され全履歴表示にな ります。

<戻る> ボタンをクリックすると、一つ前の「履歴」画面に戻ります。

2.3.4.2. 全TRAP履歴表示

受信したTRAPの履歴をその内容とともに表示します。

装置ごとに分けるのではなく、全ての情報を時系列に一覧表示します。装置ごとの閲覧 もソート機能で可能です。警報に対するSeverity(重要度)、TRAP 名等を表示 します。

全装置のTRAP履歴を表示する際は、「履歴」画面の「全TRAP履歴表示」ボタンをク リックすると、「履歴:全TRAP履歴表示」画面を表示します。

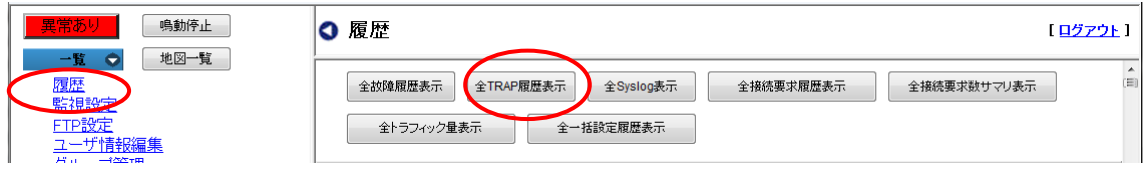

### 図 2.3-136 「履歴」画面

| $\mathbf{x}$<br>الهارات<br>● 統合監視マネージャー - Windows Internet Explorer                                                                                                    |                          |                      |                      |          |                |                        |                                          |                   |                  |     |
|----------------------------------------------------------------------------------------------------|--------------------------|----------------------|----------------------|----------|----------------|------------------------|------------------------------------------|-------------------|------------------|-----|
| $\left( \begin{matrix} \begin{matrix}\bullet\\ \bullet \end{matrix} \end{matrix} \right)$<br>$\bullet$ $\bullet$ http://10.74.116.43/immpf/ImTopViewServlet<br>$\mathbf{v}$ $\mathbf{t}$ |                          |                      |                      |          |                |                        | $\mathsf{X} \parallel \mathsf{8}$ Google |                   |                  | - م |
| ☆お気に入り<br>● 統合監視マネージャー                                                                                                    |                          |                      |                      |          |                |                        |                                          |                   |                  |     |
| 星常あり<br>鳴動停止<br>地図一覧<br>一覧<br>$\bullet$                                                                                                    | Q 履歴 全TRAP履歴表示           |                      |                      |          |                |                        |                                          |                   | [ログアウト]          |     |
| 履歴<br>監視設定                                                                                                    | 戻る<br>検索項目               | 全削除                  |                      | キーワード    |                |                        |                                          |                   |                  | Ε   |
| FTP設定<br>ユーザ情報編集<br>グループ管理                                                                                                    | 年                        | $\blacktriangledown$ |                      |          |                |                        | 検索<br>全表示                                |                   |                  |     |
| サーバ管理<br>メール通知<br>ProxyRADIUS1登録                                                                                                    | 時刻                       | 装置名                  | $\ddot{\phantom{1}}$ | 装置種別 ⇒   | 警報<br>レベ≑<br>ル | 発生/ <sub>◆</sub><br>復旧 | TRAP名                                    | $\bullet$         | シーケ<br>ンス番≑<br>륙 |     |
| ProxyRADIUS2登録                                                                                                    | 2017/06/16 16:50:27      | AP03 11ac            |                      | AP(11ac) | Cleared        | 復旧                     | リンク断                                     |                   | $\overline{7}$   |     |
| TRAP通知/転送                                                                                                    | 2016/06/16 14:33:03      | AP01 KIZON           |                      | AP(11n)  | Cleared        | 復旧                     | リンク断                                     |                   | 256              |     |
| システム設定<br>バージョン情報                                                                                                    | 2016/06/16 14:32:51      | AP04 11ac            |                      | AP(11ac) | Cleared        | 图目                     | リンク断                                     |                   | 4                |     |
|                                                                                                    | 2016/06/16 14:32:37      | AP03 11ac            |                      | AP(11ac) | Cleared        | 復旧                     | リンク断                                     |                   | 5                |     |
| Ph <sub>2</sub> kizon                                                                                                    | 2015/09/03 12:06:37<br>E | AP01 KIZON           |                      | AP(11n)  | Warning        | 発生                     | 干涉AP検出                                   |                   | 8                |     |
| $\bullet$ abcd001 AP01<br>· abcd010 AP2                                                                                                    | 2015/09/03 11:49:32      | AP01 KIZON           |                      | AP(11n)  | Cleared        | 復旧                     | 干涉AP検出                                   |                   | $\overline{7}$   |     |
| Ph <sub>2_11ac</sub><br>test                                                                                                    | 2015/09/03 11:40:37      | AP01 KIZON           |                      | AP(11n)  | Warning        | 発生                     | 干涉AP検出                                   |                   | 6                |     |
| $\bullet$ abcd105                                                                                                    | 2015/09/03 11:40:36      | AP02 HUB01           |                      | AP(11n)  | Warning        | 発生                     | 干涉AP検出                                   |                   | 6                |     |
| $\bullet$ abcd156<br>abcd157                                                                                                    | 2015/09/03 11:39:32      | AP01 KIZON           |                      | AP(11n)  | Warning        | 発生                     | 干涉AP検出                                   |                   | 5                |     |
| abcd158<br>abcd170                                                                                                    | 2015/09/03 11:39:31      | AP02 HUB01           |                      | AP(11n)  | Warning        | 発生                     | 干涉AP検出                                   |                   | 5                |     |
| abcd172                                                                                                    | 2015/09/03 11:34:37      | AP01 KIZON           |                      | AP(11n)  | Warning        | 発生                     | AP設定変更                                   |                   | 4                |     |
| abcd174<br>abcd212                                                                                                    | 2015/09/03 11:34:36      | AP02 HUB01           |                      | AP(11n)  | Warning        | 発生                     | AP設定変更                                   |                   | 4                |     |
| abcd263<br>abcd264                                                                                                    | 2015/09/03 11:34:01      | AP04 11ac            |                      | AP(11ac) | Cleared        | 復旧                     | リンク断                                     |                   | $\overline{2}$   |     |
| abcd265                                                                                                    | 2015/09/03 11:34:00      | AP04 11ac            |                      | AP(11ac) |                | 発生                     | coldStart                                |                   | 1.               |     |
| abcd277<br>abcd279                                                                                                    | 2015/09/03 11:33:32      | AP01 KIZON           |                      | AP(11n)  | Warning        | 発生                     | AP設定変更                                   |                   | 3                |     |
| abcd281<br>$1 - 1046$                                                                                                    | 2015/09/03 11:33:32      | AP01 KIZON           |                      | AP(11n)  | Cleared        | 復旧                     | リンク断                                     |                   | $\overline{2}$   |     |
| ページが表示されました                                                                                                    |                          |                      |                      |          |                |                        | ← ローカル イントラネット   保護モード: 無効               | $\sqrt{a}$ $\sim$ | ● 100% ▼         |     |

図 2.3-137 「履歴:全 TRAP 履歴表示」画面

全 TRAP 履歴として、以下の表示項目があります。

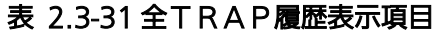

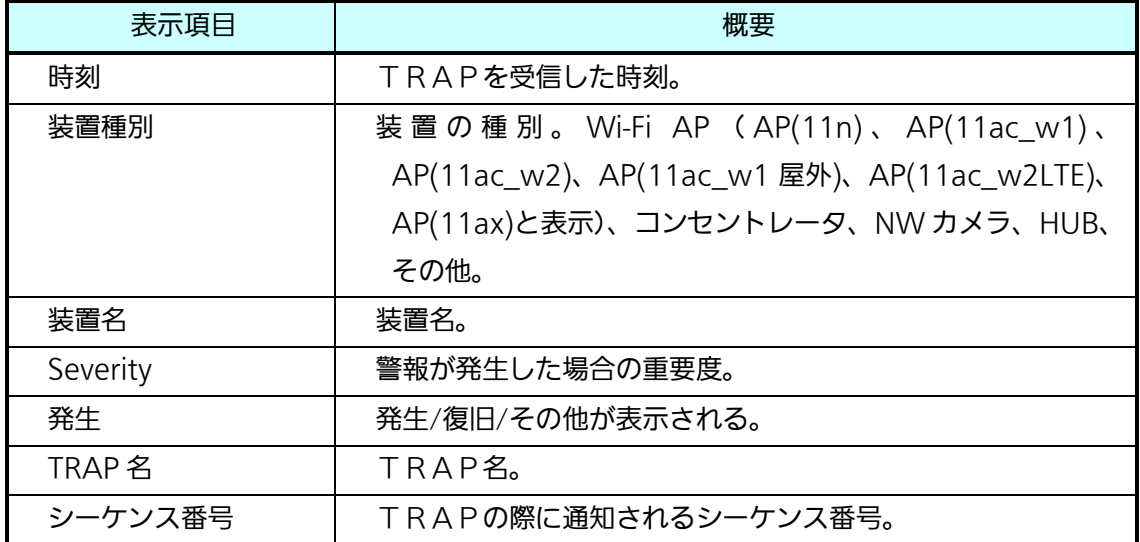

<検索>

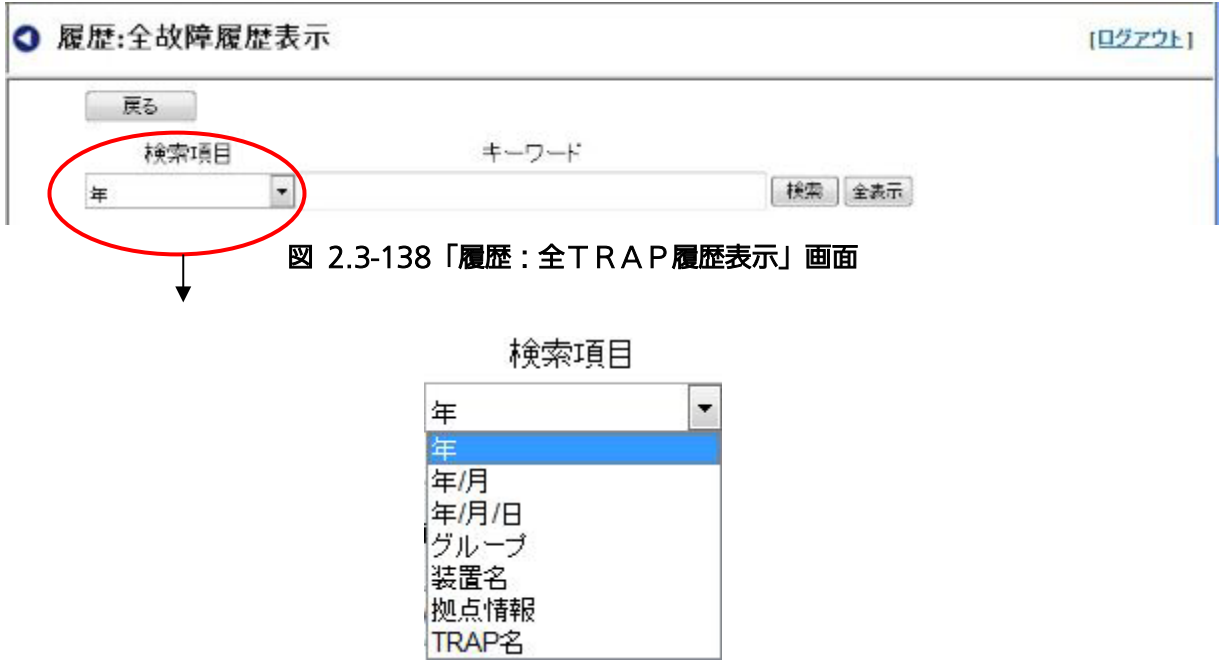

「全TRAP履歴表示」は、検索条件を設定し特定の故障履歴を検索することができます。

図 2.3-139 全TRAP履歴表示 検索項目

検索手順については、全故障履歴と同様ですので 2.3.4.1 全故障履歴を参照ください。 <戻る> ボタンをクリックすると、一つ前の「履歴」画面に戻ります。

<ファイル削除>

全 TRAP 履歴は削除することができます。

以下に、全 TRAP 履歴の削除手順を示します。

- 1. 「全 TRAP 履歴表示」の画面上部の「全削除」ボタンをクリックすると、削除確認画面が ポップアップで表示されます。
- 2. よろしければ、「OK」をクリックしてください。キャンセルする場合はキャンセルをクリ ックすると、ポップアップを閉じます。
- 3. 削除が正常に完了すると、「削除しました。」という確認ポップアップが表示されますので、 OKをクリックするとポップアップが閉じます。

【お知らせ】・全TRAP履歴は、最新のものから最大 300 件分を表示します。

2.3.4.3. 全 Syslog 表示

装置から送信されてくる Syslog 情報を一定期間保存し、クライアントから閲覧する ことができます。装置ごとに分けるのではなく、全ての情報を時系列に一覧表示しま す。

装置ごとの閲覧もソート機能で可能です。

また、クライアント PC にダウンロードし、CSV ファイルとして保存することができま す。

全装置の Syslog 履歴を表示する際は、「履歴」画面の「全 Syslog 表示」ボタンをクリ ックすると、表示に時間がかかる可能性がある旨のポップアップが表示され、「OK」を クリックすると「履歴:全 Syslog 表示」画面を表示します。

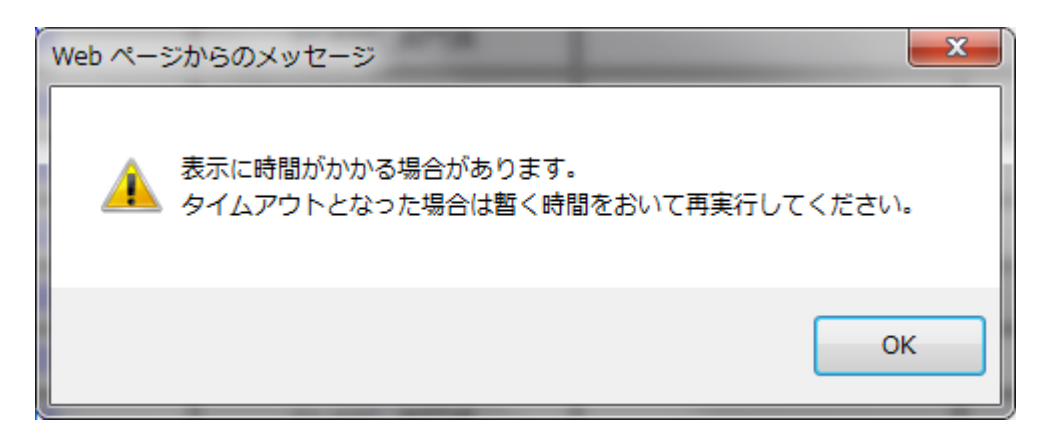

図 2.3-140 時間がかかる可能性のポップアップ

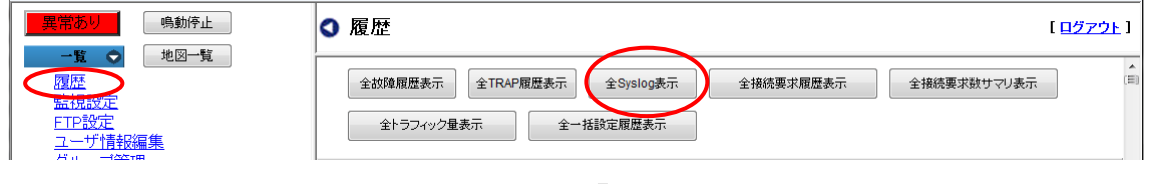

図 2.3-141 「履歴」画面

【お知らせ】

表示に時間がかかり、タイムアウトが発生した場合は、図 [2.3-142](#page-187-0) のような画面が表 示されます。しばらく時間をおいてからアクセスしてください。処理が完了している場合 には、キャッシュされた結果が表示されます。キャッシュの結果は、ログアウトするまで 保持されます。

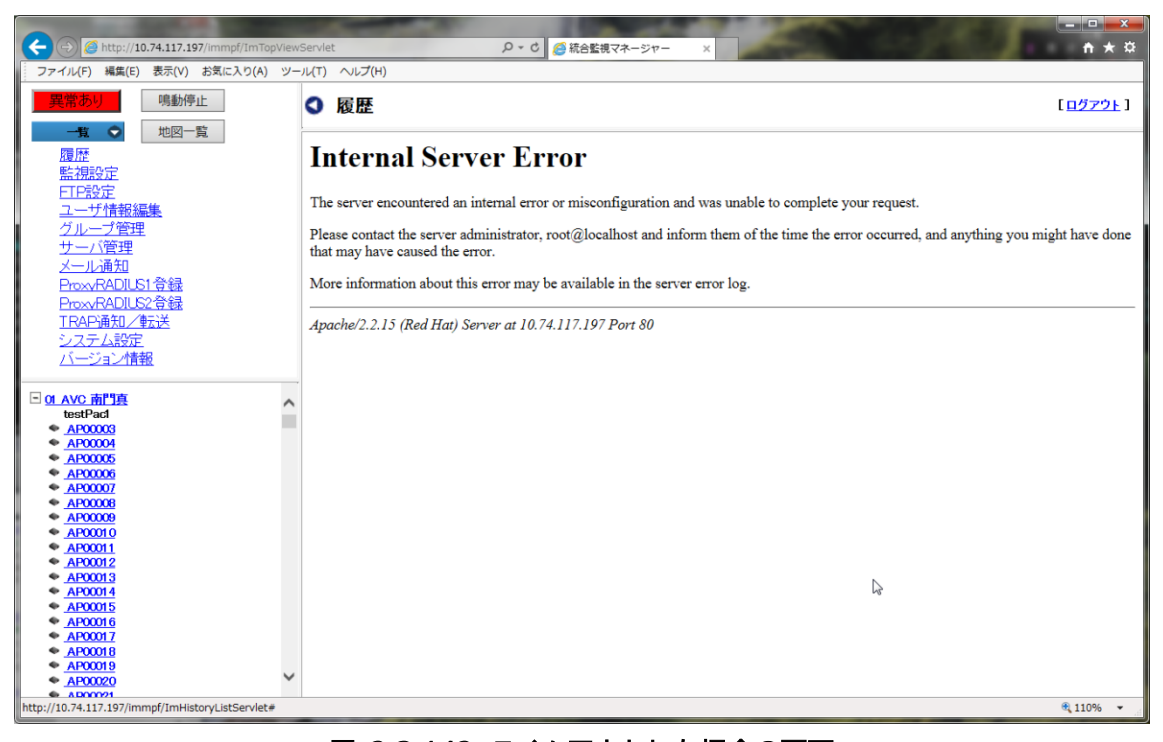

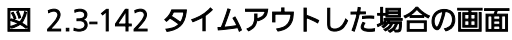

<span id="page-187-0"></span>

| القارص<br>$\mathbf{x}$<br><mark>● 統合監視マネージャー - Windows Internet Explorer</mark>                                    |   |                     |                      |                      |     |                                                                                   |     |
|----------------------------------------------------------------------------------------------------|---|---------------------|----------------------|----------------------|-----|-----------------------------------------------------------------------------------|-----|
| e http://192.167.201.200/immpf/ImTopViewServlet<br>$\left( \begin{matrix} \bullet \\ \bullet \end{matrix} \right)$ |   |                     |                      |                      |     | $\times$ <b>8</b> Google<br>$-4$                                                  | - م |
| ☆お気に入り<br>▲ 統合監視マネージャー                                                                                             |   |                     |                      |                      |     |                                                                                   |     |
| 鳴動停止<br>異常あり<br>地図一覧<br>一覧<br>$\bullet$                                                                            |   | Q 履歴:全syslog履歴表示    |                      |                      |     | 【ログアウト】                                                                           |     |
| 履歴                                                                                                    |   | 戻る                  | 全削除                  |                      |     |                                                                                   |     |
| 監視設定                                                                                                    |   | 全て                  | $\blacktriangledown$ |                      |     | 保存<br>検索                                                                          | Ξ   |
| FTP設定<br>ユーザ情報編集                                                                                                   |   |                     |                      | 1 2 3 4 5 6 7 8 9 10 |     | 次へ                                                                                |     |
| グループ管理                                                                                                    |   | 時刻                  | 芸置名<br>$\bullet$     | 装置種別 ⇒ PRI値≑         |     | 詳細情報<br>$\triangleq$                                                              |     |
| サーバ管理<br>メール通知                                                                                                    |   | 2017/06/16 16:52:37 | abcd001 AP01         | AP(11n)              | 150 | Stmng Int Event ST Connect OK STA:00-01-8E-5C-E1-A7 APR:08-00-23-CB-BC-39         |     |
| ProxyRADIUS1登録                                                                                                    |   | 2017/06/16 16:52:31 | abcd001 AP01         | AP(11n)              | 150 | Stmng Int Event ST Disconnect Reason STA:00-01-8E-5C-E1-A7 APR:08-00-23-CB        |     |
| ProxyRADIUS2登録                                                                                                    |   | 2017/06/16 16:51:52 | abcd001 AP01         | AP(11n)              | 150 | Apmng Information Ctrl Operation APR:00-80-F0-4A-AF-33 IF2 100ch -- 20MHz         |     |
| TRAP通知/転送<br>システム設定                                                                                                |   | 2017/06/16 16:51:10 | abcd001 AP01         | AP(11n)              | 150 | Stmng Int Event ST Connect OK STA:00-01-8E-5C-E1-A7 APR:08-00-23-CB-BC-39         |     |
| バージョン情報                                                                                                    |   | 2017/06/16 16:51:04 | abcd001 AP01         | AP(11n)              | 150 | Stmng Int Event ST Disconnect Reason STA:00-01-8E-5C-E1-A7 APR:08-00-23-CB        |     |
|                                                                                                    |   | 2017/06/16 16:50:51 | abcd001 AP01         | AP(11n)              | 150 | Apmng Information Ctrl Operation APR:00-80-F0-4A-AF-33 IF1 6ch -- 20MHz           |     |
| Ph <sub>2</sub> kizon<br>$\bullet$ abcd010 AP2                                                                     | 目 | 2017/06/16 16:50:51 | abcd001 AP01         | AP(11n)              | 150 | System Warning RTC Initialize                                                     |     |
| $\bullet$ abcd001 AP01                                                                                             |   | 2017/06/16 16:50:51 | abcd001 AP01         | AP(11n)              | 150 | System Notice ETH Link UP                                                         |     |
| Ph <sub>2_11ac</sub><br>⊟<br>test                                                                                  |   | 2017/06/16 16:50:51 | abcd001 AP01         | AP(11n)              | 150 | System Information System Wake Up                                                 |     |
| $\bullet$ abcd105<br>abcd156                                                                                       |   | 2017/06/16 16:50:39 | abcd001 AP01         | AP(11n)              | 150 | System Notice ETH Link UP                                                         |     |
| abcd157                                                                                                    |   | 2017/06/16 16:50:27 | abcd001 AP01         | AP(11n)              | 150 | Notice ETH Link Up                                                                |     |
| abcd158<br>abcd170                                                                                                 |   | 2017/06/16 16:49:43 | abcd001 AP01         | AP(11n)              | 150 | Stmng Int Event ST Connect OK STA:00-01-8E-5C-E1-A7 APR:08-00-23-CB-BC-39         |     |
| abcd172<br>abcd174                                                                                                 |   | 2017/06/16 16:49:37 | abcd001 AP01         | AP(11n)              | 150 | Stmng Int Event ST Disconnect Reason STA:00-01-8E-5C-E1-A7 APR:08-00-23-CB        |     |
| abcd212                                                                                                    |   | 2016/06/16 14:48:45 | abcd001 AP01         | AP(11n)              | 150 | Stmng Int Event ST IP Regist STA:D8-B1-2A-39-A8-F2 APR:00-80-F0-4A-AF-33 APV:     |     |
| abcd263<br>abcd264                                                                                                 |   | 2016/06/16 14:48:44 | abcd001 AP01         | AP(11n)              | 150 | Stmng Int Event ST Connect OK STA:D8-B1-2A-39-A8-F2 APR:00-80-F0-4A-AF-33 A       |     |
| abcd265<br>abcd277                                                                                                 |   | 2016/06/16 14:48:38 | abcd001 AP01         | AP(11n)              | 150 | Stmng Int Event ST Connect OK STA:00-01-8E-5C-E1-A7 APR:08-00-23-CB-BC-39         |     |
| abcd279                                                                                                    |   | 2016/06/16 14:48:32 | abcd001 AP01         | AP(11n)              | 150 | Stmng Int Event ST Disconnect Reason STA:00-01-8E-5C-E1-A7 APR:08-00-23-CB        |     |
| abcd281<br>abcd319                                                                                                 |   | 2016/06/16 14:47:11 | abcd001 AP01         | AP(11n)              | 150 | Stmng Int Event ST Connect OK STA:00-01-8E-5C-E1-A7 APR:08-00-23-CB-BC-39         |     |
| abcd370<br>abcd371                                                                                                 |   | 2016/06/16 14:47:05 | abcd001 AP01         | AP(11n)              | 150 | Stmng Int Event ST Disconnect Reason STA:00-01-8E-5C-E1-A7 APR:08-00-23-CB   ▼    |     |
| ページが表示されました                                                                                                    |   |                     |                      |                      |     | $\frac{1}{2}$ $\sqrt{2}$ $\sqrt{2}$ 100% $\sqrt{2}$<br>● ローカル イントラネット   保護モード: 無効 |     |
|                                                                                                    |   |                     |                      |                      |     |                                                                                   |     |

図 2.3-143 「履歴:全 Syslog 履歴表示」画面

全 Syslog 履歴として、以下の表示項目があります。

| 表示項目        | 概要                                              |  |  |  |  |
|-------------|-------------------------------------------------|--|--|--|--|
| 時刻          | syslog の中に保存されている時刻。                            |  |  |  |  |
| 装置名         | 装置名。                                            |  |  |  |  |
| 装置種別        | 装置の種別。WiFi-AP (AP(11n)、AP(11ac_w1)、AP(11ac_w2)、 |  |  |  |  |
|             | AP(11ac_w1 屋外)、AP(11ac_w2LTE)、AP(11ax)と表示)、コ    |  |  |  |  |
|             | ンセントレータ、NW カメラ、HUB、その他。                         |  |  |  |  |
| <b>PRI値</b> | ファシリティ、重要度から算出した値。                              |  |  |  |  |
| 詳細情報        | syslog の詳細情報を表示します。                             |  |  |  |  |

表 2.3-32 全 Syslog 履歴表示項目

Syslog 履歴は、1 ページに 300 件ずつの表示を行います。300 件を超える件数に関しては、 該当するページリンクをクリックすることによって、2 ページ目以降のページを閲覧すること ができます。

<検索>

指定した時刻の syslog を検索し、表示することができます。分単位までの指定が可能です。

以下に、検索手順を示します。

- 1. 左側にある検索オプションを選択します。以下の検索オプションを選択することができ ます。
- 2. 検索オプションを入力します。入力例は以下を参考にしてください。

#### 表 2.3-33 検索オプションと入力例

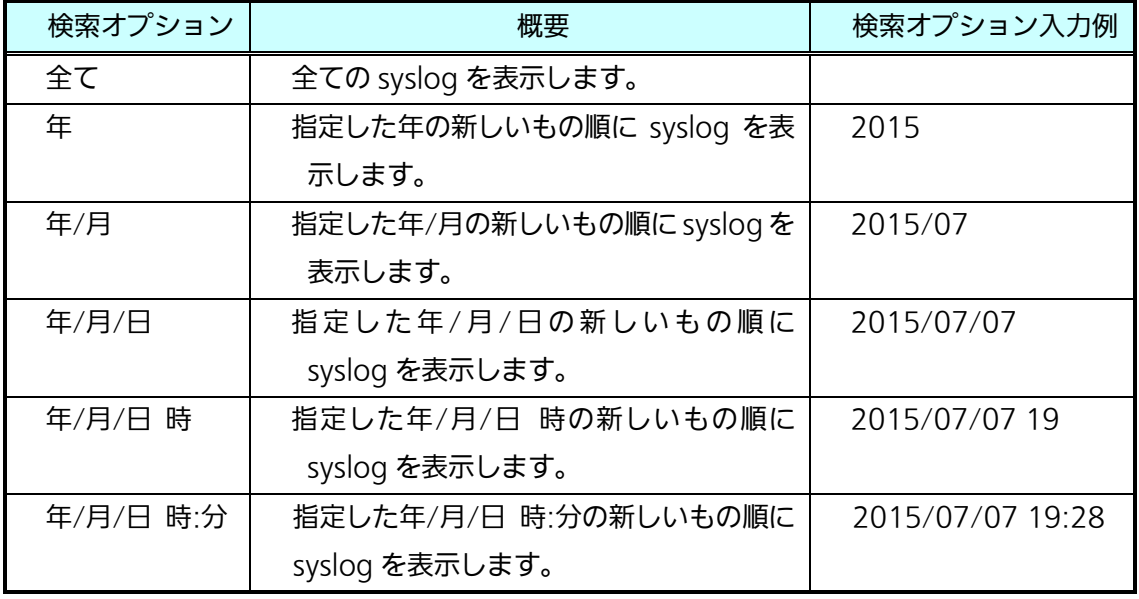

3. 「検索」ボタンをクリックすると、検索結果が表示されます。

4. 300 件より多い数がヒットした場合は、ページリンクをクリックすると、2 ページ目以 降の syslog を表示することができます。

<ファイル保存>

全 Syslog 履歴表示は、検索オプションで設定した履歴を「CSVファイル」として保存す ることができます。CSV ファイルは最大 100 万件までのデータを保存することができます。 以下に、syslog 履歴のCSVファイル保存手順を示します。

- 1. 検索オプションを設定します。検索オプションの設定方法は<検索>の項目を参照して ください。
- 2. 「全 syslog 履歴表示」の「検索」ボタン横の「保存」ボタンをクリックすると、表示に 時間がかかる可能性がある旨のポップアップが表示され、「OK」をクリックするとファ イル保存画面がポップアップで表示されます。
- 3. ファイル名を入力し、保存ボタンをクリックします。 ファイル名はデフォルトで「all\_syslog\_history.csv」を表示します
- 4. 同一ファイル名が存在する場合、「ファイル\*\*\*.\*\*\*は既に存在します。書き換えます か?」というポップアップを表示しますので、よろしければ、「OK」をクリックしてく ださい。キャンセルする場合はキャンセルをクリックすると、ポップアップを閉じま す。
- 5.保存が正常に完了すると、「保存しました。」という確認ポップアップが表示されますの で、OKをクリックするとポップアップが閉じます。 <戻る> ボタンをクリックすると、一つ前の「履歴」画面に戻ります。

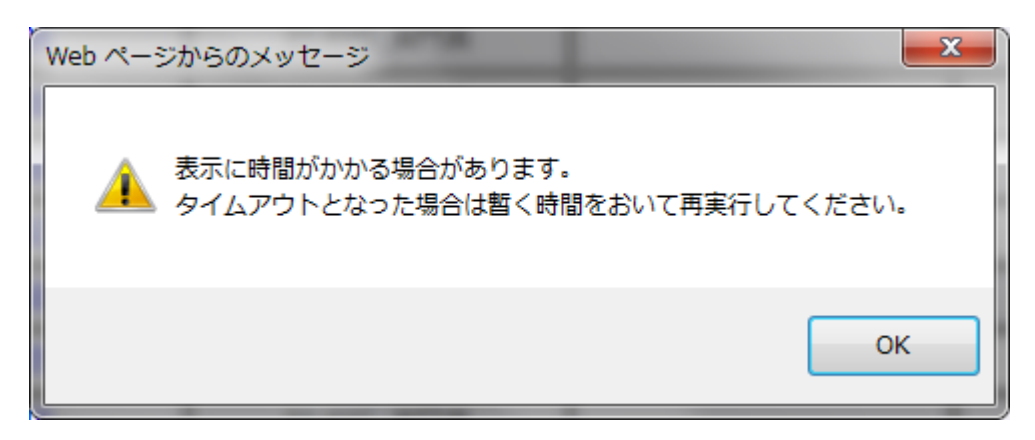

図 2.3-144 時間のかかる可能性のあるポップアップ

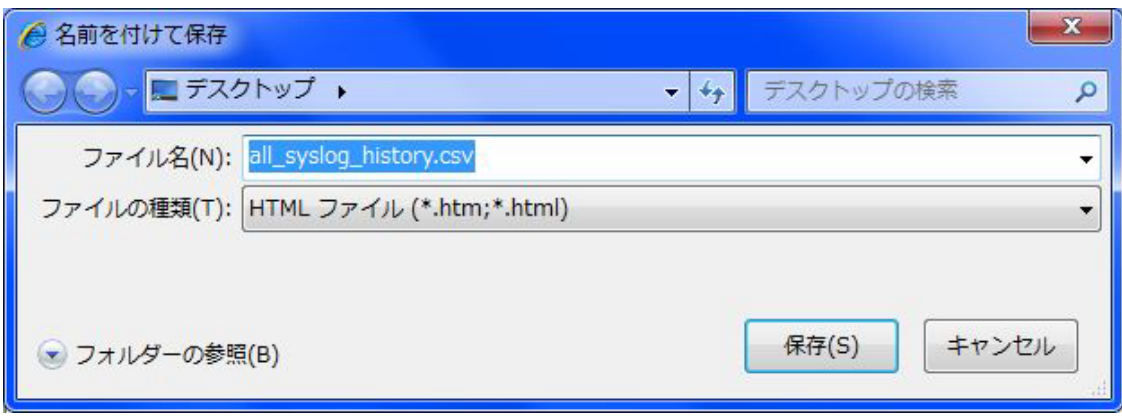

図 2.3-145 全 Syslog 表示 ファイル保存画面

【お知らせ】

・syslog の保存件数が多い場合、保存ボタンをクリックしてからファイル保存のポップアップ が表示されるまで時間がかかる場合があります (例:syslog1000 万件の場合で、約 60 秒)。 ・処理に時間がかかり、タイムアウトが発生した場合は、図 [2.3-142](#page-187-0) のような画面が表示さ れます。しばらく時間をおいてからアクセスしてください。処理が完了している場合には、キ ャッシュされたファイルがダウンロードされます。キャッシュの結果は、ログアウトするまで 保持されます。

<ファイル削除>

全 syslog 履歴は削除することができます。

以下に、全 syslog 履歴の削除手順を示します。

- 1. 「全 syslog 履歴表示」の画面上部の「全削除」ボタンをクリックすると、削除確認画面 がポップアップで表示されます。
- 2. よろしければ、「OK」をクリックしてください。キャンセルする場合はキャンセルをクリ ックすると、ポップアップを閉じます。
- 3. 削除が正常に完了すると、「削除しました。」という確認ポップアップが表示されますので、 OKをクリックするとポップアップが閉じます。

2.3.4.4. 全接続要求履歴表示

各装置から Syslog 情報を収集し、全接続要求履歴をリストで表示することができます。(最 大 300 件)

また指定した接続要求履歴情報を日/月/年単位に集計して、CSV形式のファイルとして保 存することができます。

接続要求履歴を表示するためには、「ユーザ情報編集:アソシエーション権限」画面で、アソ シエーションの閲覧権限を設定する必要があります。

全接続要求履歴情報を表示する際は、「履歴」画面で、「全接続要求履歴表示」をクリックすると、 「履歴:全接続要求履歴表示」画面をします。

「全接続要求履歴」で表示される情報は、以下の項目です。

表 2.3-34 全 Syslog 履歴表示項目

| 表示項目        | 概要                            |
|-------------|-------------------------------|
| 装置名         | 接続要求を受けた装置名                   |
| グループ名       | 装置が所属しているグループ名                |
| パッキング名      | 装置が所属しているパッキング名               |
| 時刻          | 端末が接続した時間。yyyy/mm/dd hh:mm:ss |
| <b>SSID</b> | 端末が接続した SSID                  |
| IF          | IF(2.4 GHz/4.9 GHz/5 GHz)の情報  |
| MAC アドレス    | 接続端末の MAC アドレス                |

・装置名をクリックすると、装置に接続します。→WEB 画面

・項目ごとのソートが可能です。項目タイトルの右端▼▲をクリックすると、クリックした項目 がソートされます。

ソートを解除したい場合は「戻る」で履歴画面に戻り、「全接続要求履歴」ボタンをクリックし ます。

【お知らせ】・全接続要求履歴は、新しい順に最大 300 件表示されます。

| (4) 統合監視マネージャー - Windows Internet Explorer                                                                                |                    |                       |                                                      |                            |                                             |                  | $\mathbf{x}$<br>a Bi                          |
|----------------------------------------------------------------------------------------------------|--------------------|-----------------------|------------------------------------------------------|----------------------------|---------------------------------------------|------------------|-----------------------------------------------|
| $\bullet$ $\bullet$ http://10.74.116.43/immpf/ImTopViewServlet<br>$\left( \begin{matrix} \textbf{c} \end{matrix} \right)$ |                    |                       |                                                      |                            | $\bullet$ $\star$ $\times$ $\otimes$ Google |                  | - م                                           |
| ☆お気に入り<br>▲ 統合監視マネージャー                                                                                                    |                    |                       |                                                      |                            |                                             |                  |                                               |
| 鳴動停止<br>異常あり                                                                                                    | ❹ 履歴 全接続要求履歴表示     |                       |                                                      |                            |                                             |                  | [ログアウト]                                       |
| 地図一覧<br>一覧<br>$\bullet$<br>履歴<br>監視設定                                                                                     | 戻る                 | 保存<br>検索項目            |                                                      | キーワード                      |                                             |                  |                                               |
| FTP設定<br>ユーザ情報編集<br>グループ管理                                                                                                | キーワード1<br>キーワード2 年 | 装置名                   | $\overline{\phantom{a}}$<br>$\overline{\phantom{a}}$ |                            |                                             |                  |                                               |
| サーバ管理<br>メール通知                                                                                                    | 検索<br>全表示          |                       |                                                      |                            |                                             |                  |                                               |
| ProxyRADIUS1登録<br>ProxyRADIUS2登録<br>TRAP通知/転送                                                                             | 延べ接続数              | 300                   |                                                      |                            |                                             |                  |                                               |
| システム設定<br>バージョン情報                                                                                                    | 芸量名<br>٠           | グループ名<br>$\triangleq$ | パッキング名<br>$\bullet$                                  | 時刻<br>٠                    | $SSID \Leftrightarrow$                      | IF.<br>$\bullet$ | MACアドレス $\div$                                |
|                                                                                                    | abcd010 AP2        | Ph <sub>2</sub> kizon |                                                      | 2015/07/08 23:07:26        | MANAGER                                     | $2.4$ GHz        | 00:0E:35:1B:2E:1A                             |
| $\overline{ }$<br>Ph <sub>2</sub> kizon<br>E                                                                              | abcd010 AP2        | Ph <sub>2</sub> kizon |                                                      | 2015/07/08 23:07:26        | <b>MANAGER</b>                              | $2.4$ GHz        | 00:0E:35:1B:2E:1A                             |
| $\bullet$ abcd001 AP01<br>$\bullet$ abcd010 AP2                                                                           | abcd010 AP2        | Ph <sub>2</sub> kizon |                                                      | 2015/07/08 21:12:50        | <b>MANAGER</b>                              | $2.4$ GHz        | 00:0E:35:1B:2E:1A                             |
| Ph <sub>2_11ac</sub>                                                                                                    | abcd010 AP2        | Ph <sub>2_kizon</sub> |                                                      | 2015/07/08 20:30:27        | MANAGER                                     | $2.4$ GHz        | AC:FD:EC:59:24:C3                             |
| test<br>$\bullet$ abcd105                                                                                                 | abcd037 AP4        |                       |                                                      | 2015/07/08 20:29:26        | 11ac MANA                                   | $5.0$ GHz        | AC:FD:EC:59:24:C3                             |
| abcd156<br>abcd157                                                                                                    | abcd037 AP4        |                       |                                                      | 2015/07/08 20:29:15        | 11ac MANA                                   | 5.0GHz           | AC:FD:EC:59:24:C3                             |
| abcd158                                                                                                    | abcd037 AP4        |                       |                                                      | 2015/07/08 20:29:04        | 11ac MANA                                   | $5.0$ GHz        | AC:FD:EC:59:24:C3                             |
| abcd170<br>abcd172                                                                                                    | abcd010 AP2        | Ph <sub>2_kizon</sub> |                                                      | 2015/07/08 20:23:14        | testSSID                                    | $2.4$ GHz        | F0:DC:E2:3C:78:0E                             |
| abcd174<br>abcd212                                                                                                    | abcd010 AP2        | Ph <sub>2</sub> kizon |                                                      | 2015/07/08 20:16:59        | testSSID                                    | $2.4$ GHz        | F0:DC:E2:3C:78:0E                             |
| abcd263                                                                                                    | abcd010 AP2        | Ph <sub>2</sub> kizon |                                                      | 2015/07/08 16:39:34        | testSSID                                    | $2.4$ GHz        | AC:FD:EC:59:24:C3                             |
| abcd264<br>abcd265                                                                                                    | abcd010 AP2        | Ph <sub>2</sub> kizon |                                                      | 2015/07/08 16:32:56        | testSSID                                    | $2.4$ GHz        | 00:0E:35:1B:2E:1A                             |
| abcd277<br>abcd279                                                                                                    | abcd010 AP2        | Ph <sub>2_kizon</sub> |                                                      | 2015/07/08 16:32:56        | testSSID                                    | $2.4$ GHz        | 00:0E:35:1B:2E:1A                             |
| abcd281<br>$1 - 1046$                                                                                                    | abcd010 AP2        | Ph <sub>2_kizon</sub> |                                                      | 2015/07/08 16:32:04        | testSSID                                    | $2.4$ GHz        | 00:0E:35:1B:2E:1A<br>$\overline{\phantom{a}}$ |
| ページが表示されました                                                                                                    |                    |                       |                                                      | ● ローカル イントラネット   保護モード: 無効 |                                             |                  | $\frac{1}{2}$ $\sqrt{2}$ 100%                 |

図 2.3-146 「履歴:全接続要求履歴表示」画面

#### <全接続要求履歴の検索>

検索条件を設定し、特定の履歴を検索することができます。以下に検索の手順を示します。 1. キーワードの入力

1-a 「キーワード 1」

検索項目入力セル右端の▼をクリックし、リストから検索項目名(装置名/グループ名/ パッキング名/SSID/MACアドレス)を選択します。キーワードの欄にキーワード を入力します。部分一致で検索されます、(大文字/小文字、全角/半角を区別)

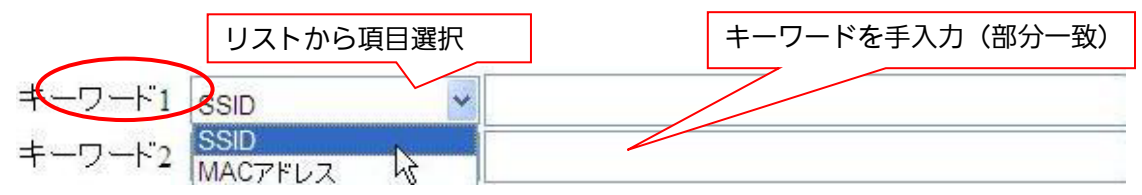

図 2.3-147 キーワード 1 検索条件の選択

1-b「キーワード 2」

検索項目入力セル右端の▼をクリックし、リストから検索項目名(年/ 年/月/ 年/月/ 日/ 年/月/日 時/ 年/月/日 時: 分) を選択します。キーワードの欄に検索キーワード を入力します。部分一致で検索されます。(大文字/小文字、全角/半角を区別)

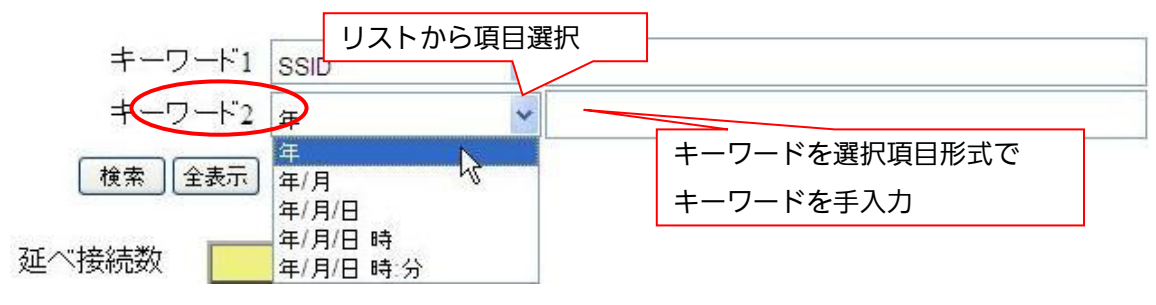

図 2.3-148 キーワード 2 検索条件の選択

- 2. 「検索」ボタンをクリックすると、検索結果の一覧を表示します。
- ・ 検索を解除し全装置を無条件に再表示する場合は、「全表示」ボタンをクリックすると、全 表示を行います。

「戻る」ボタンをクリックすると、一つ前の画面(履歴画面)に戻ります。

<全接続要求履歴の保存>

検索で絞り込みを行った接続履歴情報を、PCに保存することができます。 以下に、全接続要求履歴の保存手順を示します。

- 1. 「保存」ボタンをクリックすると、「このファイルを開くか、または保存します か?」というポップアップが表示されます。
- 2.保存をクリック(または「開く」クリック後に「保存」)すると、ファイル保存画面 を表示します。
- 3.ファイル名を選択または入力して「保存」をクリックします。 キャンセルする場合は、「キャンセル」をクリックすると、ポップアップを閉じ ます。
- 4.PCに同一名のファイル名が存在する場合、「置き換えますか?」という確認用ポ ップアップが表示されますので、同一名のファイルに置き換える場合は「はい」 をクリックします。
- 5.全接続要求履歴の保存が正常に完了すると「保存が完了しました」と表示されま す。「OK」をクリックするとウィンドウが閉じます。

2.3.4.5. 全接続要求数サマリ表示

指定したグループ名、SSID、帯域に対する接続要求数を、日/月/当日単位でグラフ表示しま す。

接続要求数サマリを表示する際は、「履歴」画面で、「全接続要求数サマリ表示」ボタンをク リックしすると、表示に時間がかかる可能性がある旨のポップアップが表示され、「OK」をク リックすると「履歴:全接続要求数サマリ表示」画面を表示します。

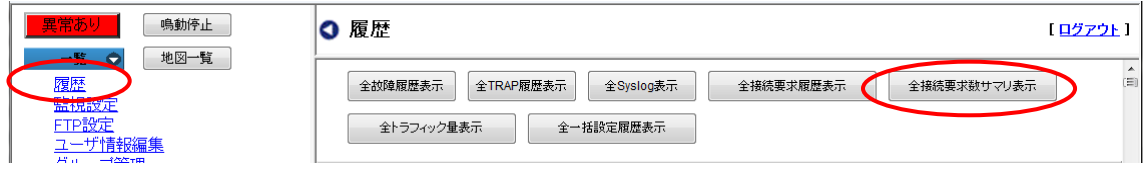

図 2.3-149 全接続要求数サマリ表示ボタン

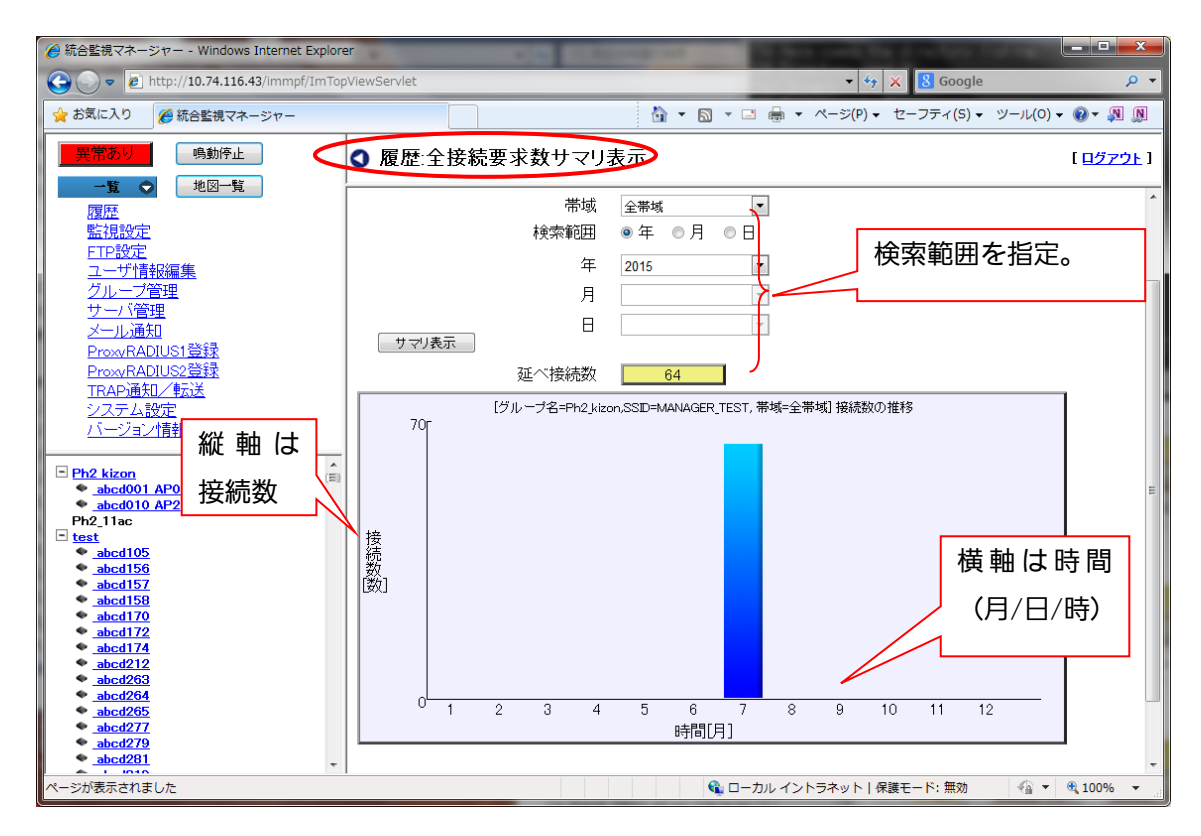

図 2.3-150「履歴:接続要求数サマリ表示」画面

最初の画面でグラフの表示はありません。検索範囲を指定し、「サマリ表示」ボタンをクリッ クすると、指定条件で検索を実行し、結果を接続数の推移を表すグラフで表示します。

グラフの縦軸は接続数を表し、目盛りは最大値のみを自動で表示します。横軸は時間(月/日 /時)を表し、目盛りは指定した表示範囲に応じた目盛りを表示します。

グラフの目盛り(横軸)と表示範囲に関する規則を、以下に示します。

| 入力項目 | グラフの目盛りと表示範囲             |
|------|--------------------------|
|      | 1ヶ月ごとで 12 ヶ月分表示する。       |
| 戶    | 1 日ごとで、 28 日~ 31 日分表示する。 |
|      | 1時間ごとで、24時間分表示する。        |

表 2.3-35 目盛りと表示範囲

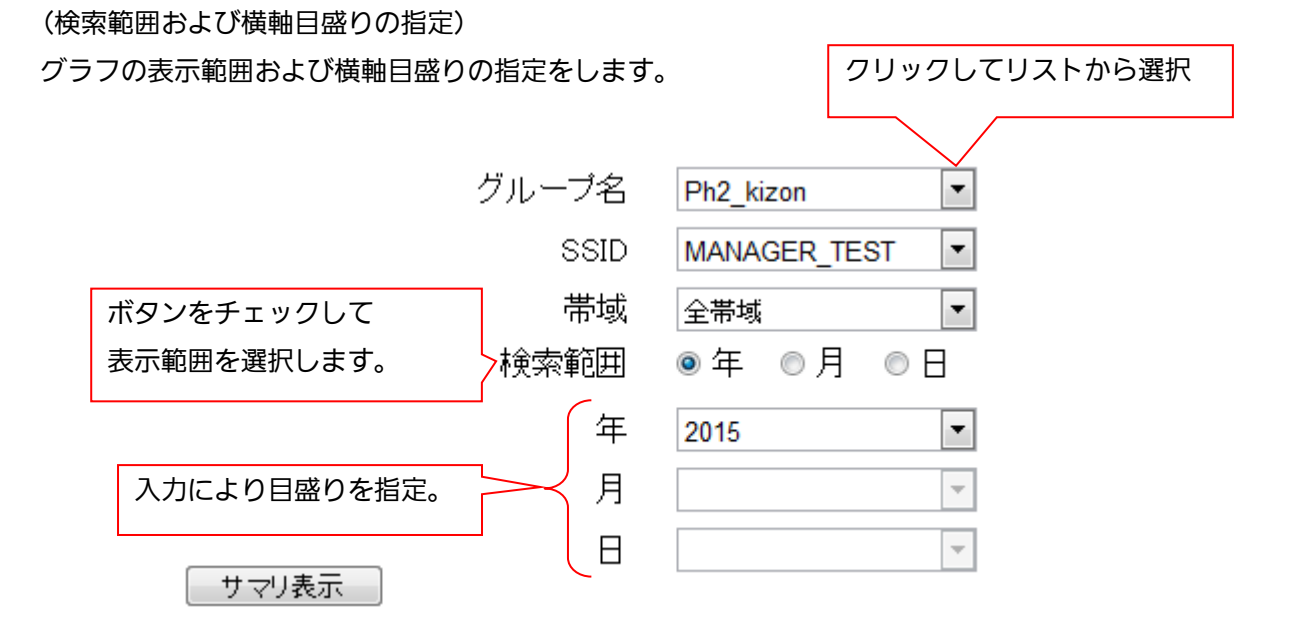

### 図 2.3-151 グラフの表示範囲と横軸目盛りの指定

以下に、検索範囲と目盛りの設定手順を示します。

- 1. グループ名の欄は、入力セル右端の▼をクリックすると、登録されたグループ名がリスト に表示されますので、選択します。「グループ未所属」も選択することができます。
- 2. SSIDの欄は、入力セル右端の▼をクリックすると、定義された全てのSSIDがリス トに表示されますので、選択します。
- 3. 帯域の欄は、入力セルの右端の▼をクリックすると、登録した帯域欄がリストに表示され ますので、選択します。
- 4. 検索範囲の欄は、グラフの表示範囲に応じて、年/月/日のいずれかのボタンを選択します。
- 5. 年/月/日の欄に入力セル右端の▼をクリックし、リストから選択し入力します。 年/月/日の欄は、表示範囲に応じて有効になる項目を入力します。
	- 4., 5.の手順は表示範囲により異なります。表示ごとの手順を以下に示します。
	- (a)12 ヶ月分を表示する場合
- ・12 ヶ月分を表示する場合は「年」のボタンにチェックを入れます。
- ・年の欄に、入力セル右端の▼をクリックし、リストで西暦年を選択し入力します。 (b)1 ヶ月分を表示する場合
- ・1ヶ月分を表示する場合は「月」のボタンにチェックを入れます。
- ・年の欄に、入力セル右端の▼をクリックし、リストで西暦年を選択し入力します。
- •月の欄は、入力セル右端の▼をクリックし、リストから月(1~12)を選択します。 (C)24 時間分を表示する場合
- ・24 時間分を表示する場合は「日」のボタンにチェックを入れます。
- ・年の欄に、入力セル右端の▼をクリックし、リストで西暦年を選択し入力します。
- ・月の欄は、入力セル右端の▼をクリックし、リストから月 (1~12) を選択します。
- ・日の欄は、入力セル右端の▼をクリックし、リストから日(1~30(※))を選択しま す。

(※)選択年月によりリストの数字が 28~31 に変わります。

6. 「サマリ表示」ボタンをクリックすると、時間のかかる可能性があるポップアップが表示 され、「OK」をクリックすると、画面下に接続数の推移がグラフで表示されます。 また述べ接続数の欄に、指定期間の合計接続数が表示されます。最大で 100 万までの接 続要求接続をサマリ表示することができます。

「戻る」ボタンをクリックすると、「履歴」画面に戻ります。

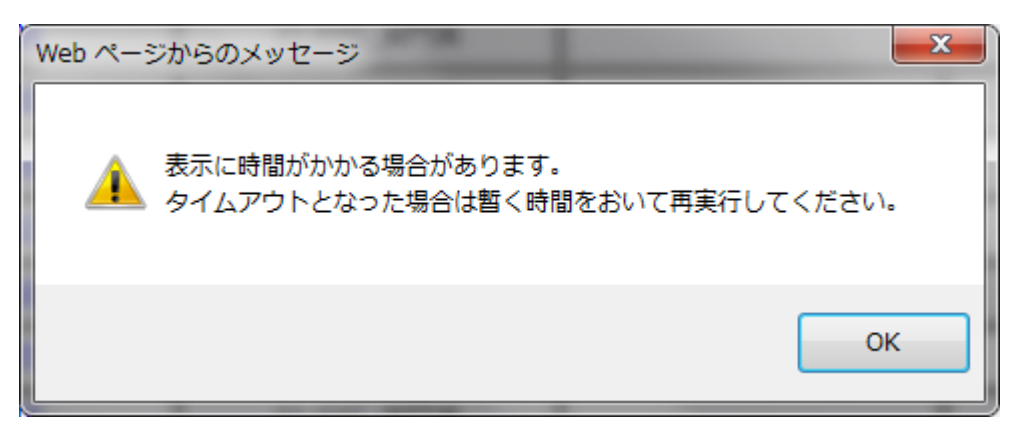

図 2.3-152 時間がかかる可能性のポップアップ

表示例として、2015年7月(31日分)のグラフを以下に示します。

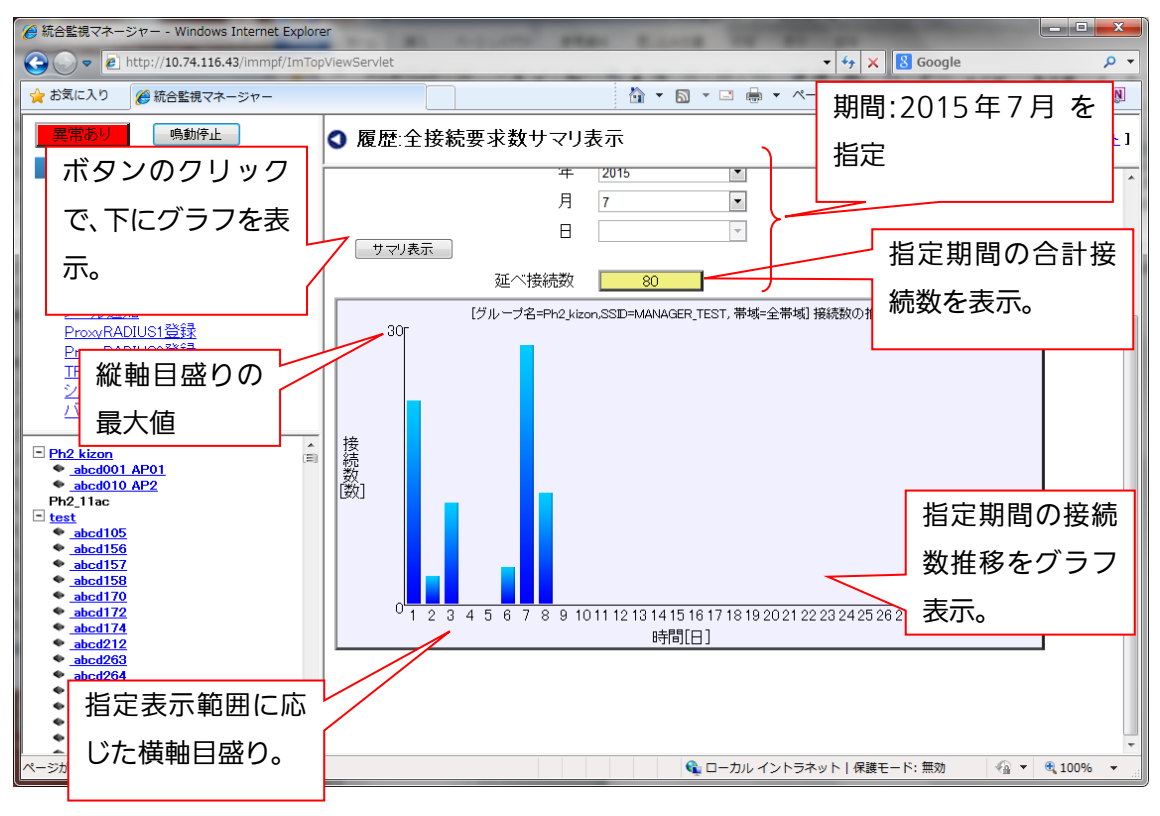

図 2.3-153 履歴:全接続要求数サマリ表示例

【お知らせ】

処理に時間がかかり、タイムアウトが発生した場合は、図 [2.3-142](#page-187-0) のような画面が表示されます。 しばらく時間をおいてからアクセスしてください。処理が完了している場合には、キャッシュさ れた内容が表示されます。キャッシュの結果は、ログアウトするまで保持されます。

2.3.4.6. 全トラフィック量表示

各 SSID やグループごとのトラフィック量を定期的に収集し、時間、または日にちごとのトラフ ィック量をグラフとして表示します。

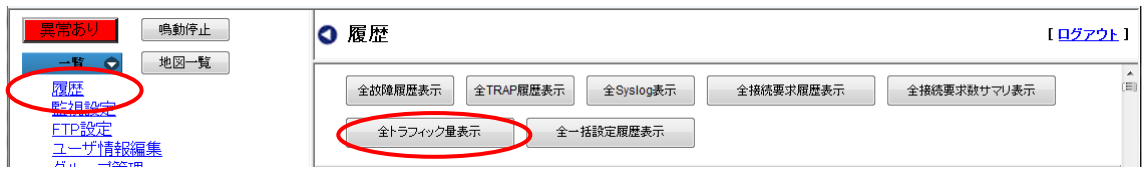

図 2.3-154 履歴:全トラフィック量表示ボタン

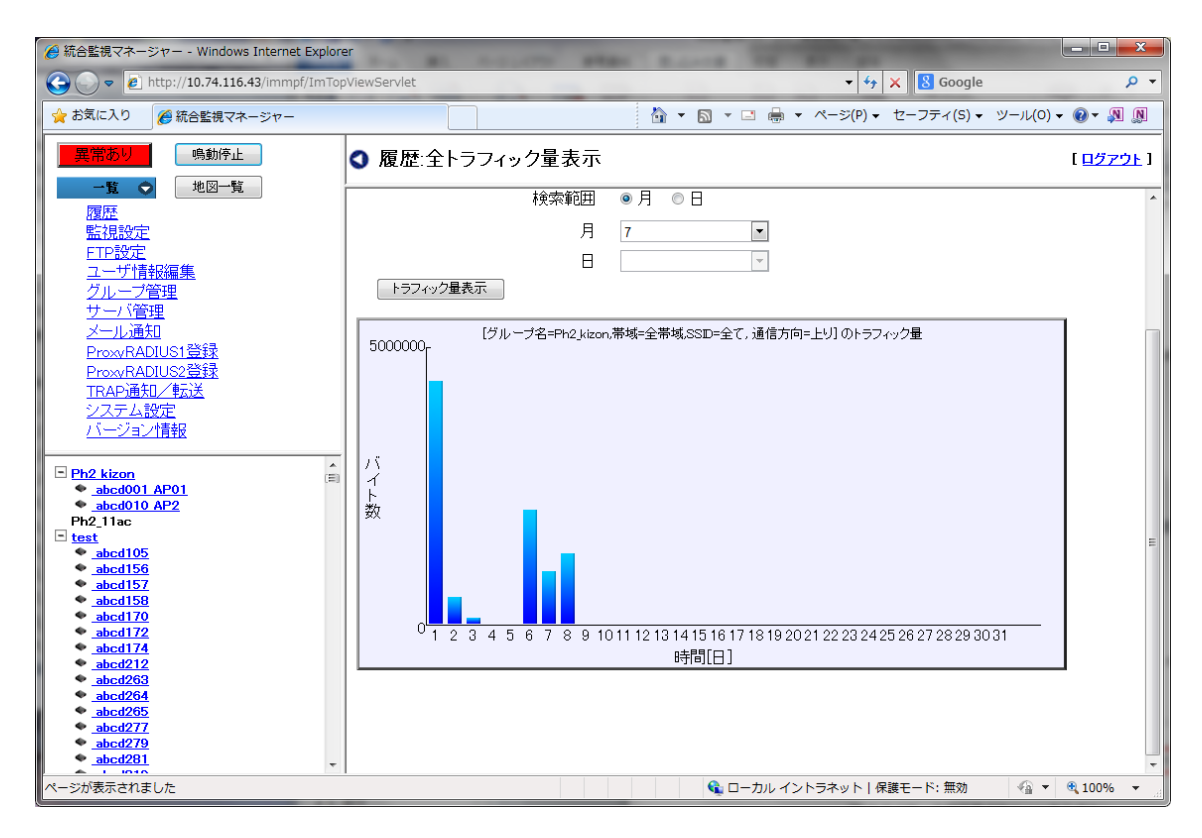

図 2.3-155 履歴:全トラフィック量表示画面

以下に、検索範囲とメモリの設定手順を示します。

- 1. グループ名の欄は、入力セル右端の▼をクリックすると、登録されたグループ名がリスト に表示されますので、選択します。「グループ未所属」も選択することができます。
- 2. 帯域の欄は、入力セルの右端の▼をクリックすると、登録した帯域欄がリストに表示され ますので、選択します。
- 3. SSIDの欄は、入力セルの右端の▼をクリックすると、定義されたSSIDがリストに 表示されますので、選択します。
- 4. 通信方向の欄は、入力セルの右端の▼をクリックすると、「上り」「下り」のどちらかを選 択します。
- 5. 検索範囲の欄は、グラフの表示範囲に応じて、年/月/日のいずれかのボタンを選択します。
- 6. 月/日の欄に入力セル右端の▼をクリックし、リストから選択し、入力します。
	- 5.,6.の手順は、表示範囲により異なります。表示ごとの手順を以下に示します。
	- (a) 1ヶ月分を表示する場合
		- ・1 ヶ月分を表示する場合は「月」のボタンにチェックを入れます。
	- ・月の欄に、入力セルの右端の▼をクリックするし、リストで月を選択し入力します。 (b) 1 日分を表示する場合
- ・1 日分を表示する場合は「日」のボタンにチェックを入れます。
- ・月の欄は、入力セルの右端の▼をクリックし、リストから月(1~12)を選択します。
- •日の欄は、入力セルの右端の▼をクリックし、リストから日(1~30(※))を選択し ます。

(※)選択月により、リストの数字が 28~31 に変わります。

7. 「トラフィック量表示」ボタンをクリックすると、画面下にトラフィック量の推移が表示 されます。

「戻る」ボタンをクリックすると、「履歴」画面に戻ります。

<CSV 保存>

トラフィック量表示後、表示されたトラフィック量のグラフデータを「CSVファイル」として 保存することができます。

以下にトラフィック量のCSVファイルの保存手順を示します。

- 1. 前の手順で、トラフィック量表示のグラフを表示させます。
- 2. 「CSV 保存」ボタンをクリックすると、ファイル保存画面がポップアップで表示されま す。
- 3. ファイル名を入力し、保存ボタンをクリックします。 ファイル名はデフォルトで、「all\_traffic\_data.csv」を表示します。
- 4. 同一ファイル名が存在する場合、「ファイル\*\*\*.\*\*\*は既に存在します。書き換えます か?」というポップアップを表示しますので、よろしければ、「OK」をクリックしてく ださい。キャンセルする場合はキャンセルをクリックすると、ポップアップを閉じま す。
- 5. 保存が正常に完了すると、「保存しました。」という確認ポップアップが表示されますの で、OKをクリックするとポップアップが閉じます。 <戻る> ボタンをクリックすると、一つ前の「履歴」画面に戻ります。

2.3.4.7. 全一括設定履歴表示

全一括設定履歴は、一括設定で telnet を選択したときの実行したときの入出力結果を履歴とし て表示します。

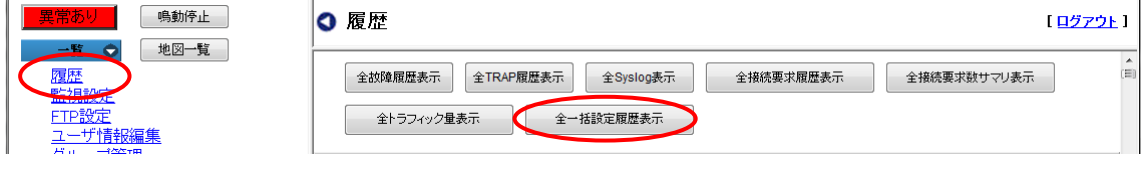

### 図 2.3-156 履歴:全一括設定履歴表示ボタン

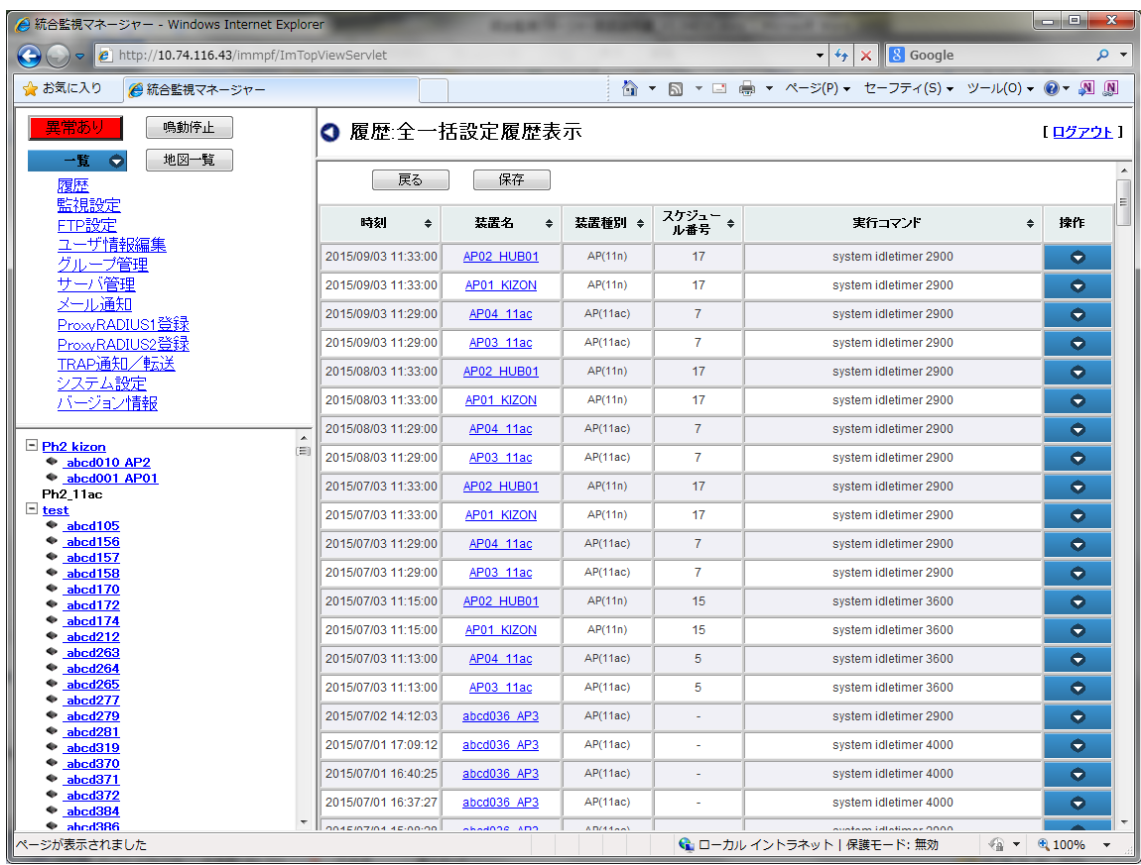

# 図 2.3-157 履歴:全一括設定履歴表示画面

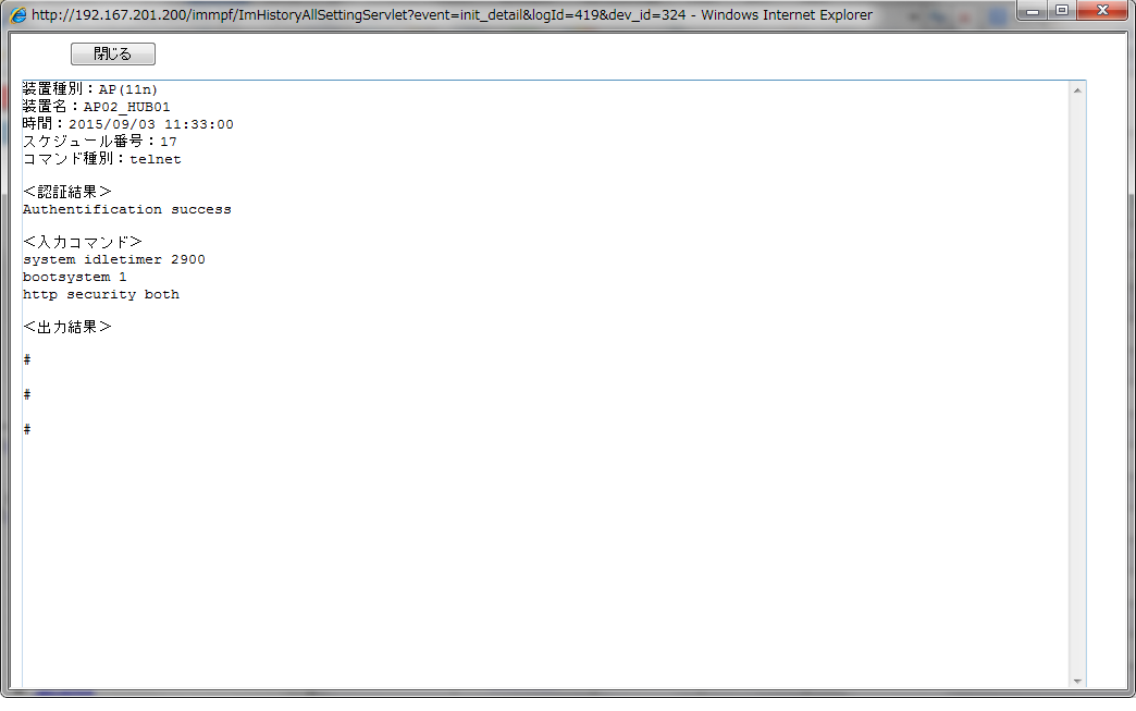

## 図 2.3-158 履歴:全一括設定履歴表示画面の詳細表示

以下に、全一括設定履歴の表示方法を示します。

1. 「履歴」画面で「一括設定履歴表示」のボタンをクリックします。

2. 全一括設定履歴の画面が表示されます。以下の項目が表示されます。

| 表示項目     | 概要                                                   |
|----------|------------------------------------------------------|
| 時刻       | 一括設定の実行時刻。                                           |
| 装置名      | 一括設定を行った装置名                                          |
| 装置種別     | 一括設定を行った装置種別。WiFi-AP (AP(11n)、AP(11ac_w1)、           |
|          | AP(11ac_w2)、AP(11ac_w1 屋外)、AP(11ac_w2LTE)、AP(11ax)と表 |
|          | 示)、コンセントレータ、NW カメラ、HUB、その他。                          |
| スケジュール番号 | スケジュール実行のスケジュール番号                                    |
| 実行コマンド   | 実行したコマンドの1行目                                         |
| 操作       | ログの詳細を表示するメニュー。                                      |

表 2.3-36 一括設定履歴表示項目

3.メニューから「詳細」を選択して、別ウィンドウで詳細画面を表示します。詳細画面では、 以下の内容が表示されます。

| 表示項目     | 概要                                                     |
|----------|--------------------------------------------------------|
| 装置種別     | 一括設定を行った装置種別。Wi-Fi AP (AP(11n)、AP(11ac_w1)、            |
|          | AP(11ac_w2)、AP(11ac_w1 屋外)、AP(11ac_w2LTE)、AP(11ax)と表   |
|          | 示)、コンセントレータ、NW カメラ、HUB、その他。                            |
| 装置名      | 一括設定を行った装置名                                            |
| 時間       | 一括設定を行った時間                                             |
| スケジュール番号 | 一括設定のスケジュール番号                                          |
| コマンド種別   | 一括設定のコマンド種別                                            |
| 認証結果     | ログイン時の認証結果                                             |
|          | (Authentication success または Authentication failed を表示) |
| 入力コマンド   | 一括設定で行った入力コマンド。複数のコマンドを実行した場合は                         |
|          | 複数行になる。                                                |
| 出力結果     | 一括設定での出力結果                                             |

表 2.3-37 一括設定履歴詳細表示項目

4. 確認後、「閉じる」ボタンをクリックすると、ウィンドウが閉じます。

5. 履歴:全一括設定履歴表示画面で、戻るをクリックすると、履歴画面に戻ります。

<CSV 保存>

全一括設定履歴を CSV として保存することができます。

以下に保存手順を示します。

- 1. 履歴:全一括設定履歴表示画面で、「CSV 保存」ボタンをクリックすると、ファイル保存確 認画面がポップアップで表示されます。
- 2. 「保存」をクリックすると、保存画面が表示されます。
- 3. ファイル名を入力し、保存ボタンをクリックします。 ファイル名はデフォルトで、「BulkSetLog\_YYYYMMDD.csv」を表示します。
- 4. 同一ファイル名が存在する場合、「ファイル\*\*\*.\*\*\*は既に存在します。書き換えます か?」というポップアップを表示しますので、よろしければ、「OK」をクリックしてく ださい。キャンセルする場合はキャンセルをクリックすると、ポップアップを閉じま す。
- 5. 保存が正常に完了すると、「ダウンロードが完了しました」という確認ポップアップが表 示されますので、「閉じる」をクリックするとポップアップが閉じます。「ファイルを開 く」ボタンをクリックすると、CSV ファイルを開くことができます。「フォルダを開 く」ボタンをクリックすると、ファイルを保存したフォルダを開くことができます。 <戻る> ボタンをクリックすると、一つ前の「履歴」画面に戻ります。

### 2.3.4.8. 故障履歴表示

「故障履歴表示」画面は、入力された装置の故障履歴を、その内容とともに表示します。 装置ごとに、全ての情報を時系列に一覧表示します。各項目のソートも可能です。

装置ごとの故障履歴を表示する際は、「履歴」画面で表示したい装置の操作ボタンにカーソル を当て、サブメニューの「故障履歴表示」をクリックすると「故障履歴表示」画面を表示しま す。

|                                                              |            |                        |                                                     |         |             |               | $\begin{array}{c c c c c} \hline \multicolumn{1}{c }{\textbf{}} & \multicolumn{1}{c }{\textbf{}} & \multicolumn{1}{c }{\textbf{}} \end{array}$ |
|--------------------------------------------------------------|------------|------------------------|-----------------------------------------------------|---------|-------------|---------------|----------------------------------------------------------------------------------------------------|
| http://192.168.50.1/immpf/ImTopViewServlet                   |            | $Q - C$<br>△統合監視マネージャー | $\times$                                            |         |             |               | $A \star \alpha$                                                                                                    |
| ファイル(F) 編集(E) 表示(V) お気に入り(A) ツール(T) ヘルプ(H)                   |            |                        |                                                     |         |             |               |                                                                                                    |
| 異常あり<br>鳴動停止<br>地図一覧<br>一覧<br>$\bullet$                      | ◎ 履歴       |                        |                                                     |         |             |               | [ログアウト]                                                                                                    |
| 履歴<br><b>EFFER</b>                                           | 全故障履歴表示    | 全TRAP履歴表示<br>全syslog表示 | 全接続要求履歴表示                                           |         | 全接続要求数サマリ表示 |               |                                                                                                    |
| FTP設定<br>ユーザ情報編集                                             | 全トラフィック量表示 | 全一括設定履歴表示              |                                                     |         |             |               |                                                                                                    |
| グループ管理<br>サーバ管理                                              | 登録台数       | 10000<br>台             | 1 ~ 500 501 1001 1501 2001 2501 3001 3501 4001 4501 |         |             |               |                                                                                                    |
| メール通知                                                        | ライセンス台数    | 10000<br>台             | 5001 5501 6001 6501 7001 7501 8001 8501 9001 9501   |         |             |               |                                                                                                    |
| ProxyRADIUS1登録<br>ProxyRADIUS2登録                             | 装置名        | グループ名                  | ハッキング名                                              | 装置重別    | 提点情報        | ログファイル取<br>得日 | 操作                                                                                                    |
| TRAP通知/転送                                                    | AP00001    | 佐江戸 1                  |                                                     | AP(11n) |             |               | $\bullet$                                                                                                    |
| システム設定<br>バージョン情報                                            | AP00002    | 佐江戸 1                  |                                                     | AP(11n) |             | 故障履歴表示        |                                                                                                    |
|                                                              | AP00003    | 佐江戸 1                  |                                                     | AP(11n) |             | TRAP開歴表示      |                                                                                                    |
| 日佐江戸 1<br>$\wedge$                                           | AP00004    | 佐江戸 1                  |                                                     | AP(11n) |             | syslog表示      |                                                                                                    |
| ● AP00001<br>● AP00002                                       | AP00005    | 佐江戸_1                  |                                                     | AP(11n) |             | 故障履歴監定        |                                                                                                    |
| + AP00003<br>$\bullet$ AP00004                               | AP00006    | 佐江戸 1                  |                                                     | AP(11n) | 4日グ取得       | 4日グダウンロード     |                                                                                                    |
| + AP00005<br><b>EXPOO006</b>                                 | AP00007    | 佐江戸_1                  |                                                     | AP(11n) |             | 接続要求履歴表示      |                                                                                                    |
| $\bullet$ AP00007                                            | AP00008    | 佐江戸_1                  |                                                     | AP(11n) |             | 接続要求数サマリ表示    |                                                                                                    |
| + AP00008<br>+ AP00009                                       | AP00009    | 佐江戸_1                  |                                                     | AP(11n) |             | トラフィック生表示     |                                                                                                    |
| $@$ AP00010<br>$\bullet$ AP00011                             | AP00010    | 佐江戸_1                  |                                                     | AP(11n) |             | 一括設定履歴表示      |                                                                                                    |
| + AP00012                                                    | AP00011    | 佐江戸_1                  |                                                     | AP(11n) |             |               |                                                                                                    |
| $\bullet$ AP00013<br>$\bullet$ AP00014                       |            |                        |                                                     |         |             |               | $\bullet$                                                                                                    |
| $\bullet$ AP00015<br>$*$ AP00016                             | AP00012    | 佐江戸 1                  |                                                     | AP(11n) |             |               | $\bullet$                                                                                                    |
| $*$ AP00017                                                  | AP00013    | 佐江戸 1                  |                                                     | AP(11n) |             |               | $\bullet$                                                                                                    |
| + AP00018<br>$\bullet$ AP00019                               | AP00014    | 佐江戸 1                  |                                                     | AP(11n) |             |               | $\bullet$                                                                                                    |
| + AP00020<br>+ AP00021                                       | AP00015    | 佐江戸 1                  |                                                     | AP(11n) |             |               | $\bullet$                                                                                                    |
| $+$ AP00022                                                  | AP00016    | 佐江戸 1                  |                                                     | AP(11n) |             |               | $\bullet$                                                                                                    |
| $\bullet$ AP00023<br>+ AP00024                               | AP00017    | 佐江戸 1                  |                                                     | AP(11n) |             |               | $\bullet$                                                                                                    |
| + AP00025                                                    | AP00018    | 佐江戸 1                  |                                                     | AP(11n) |             |               | $\bullet$                                                                                                    |
| ● AP00026<br>http://192.168.50.1/immpf/ImHistoryListServlet# |            |                        |                                                     |         |             |               | $$100\%$ $\star$                                                                                                    |

図 2.3-159 「履歴」画面

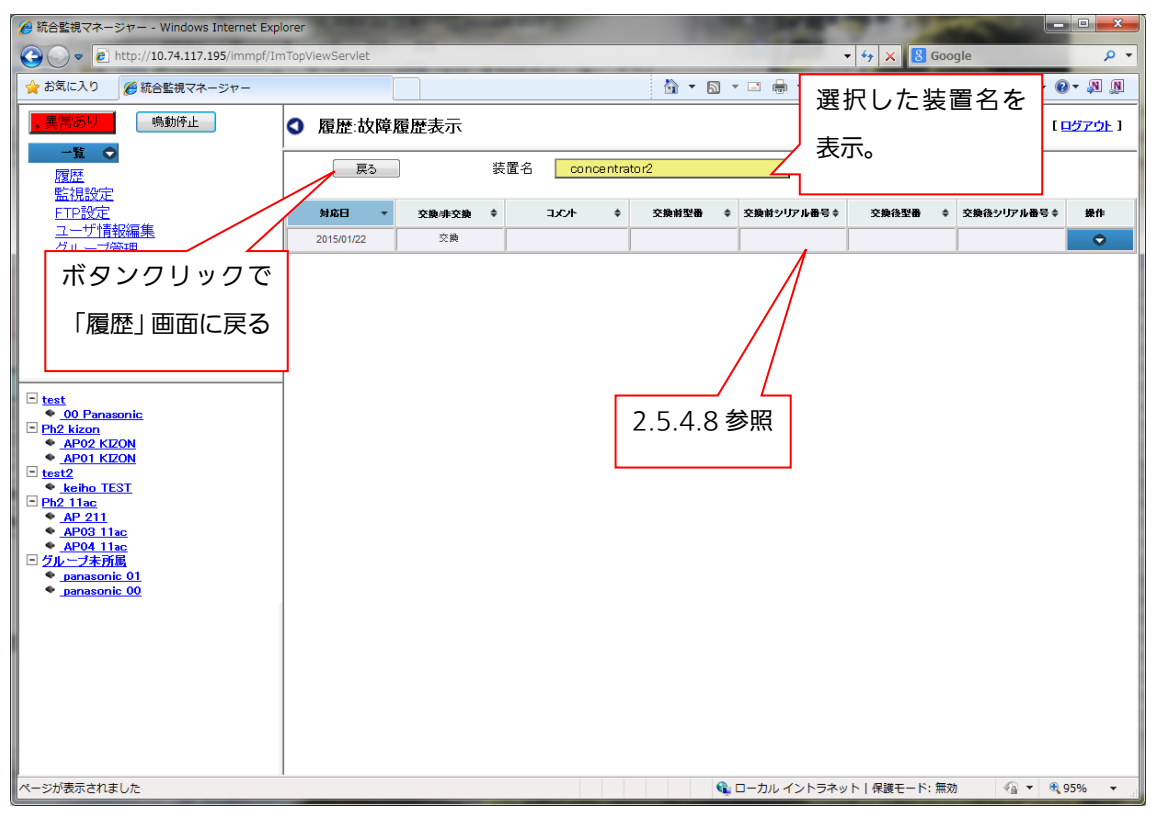

図 2.3-160 「履歴:故障履歴表示」画面

故障履歴として、以下の表示項目があります。

表 2.3-38 故障履歴表示項目

| 表示項目      | 概要                         |
|-----------|----------------------------|
| 対応日       | 対応した日。                     |
| 非交換/交換    | 交換/非交換を表す。                 |
| コメント      | 対応方法などのコメントを表示する。          |
| 交換前型番     | 交換前機種の型番。                  |
| 交換前シリアル番号 | 交換前機種のシリアル番号。              |
| 交換後型番     | 交換後機種の型番。                  |
| 交換後シリアル番号 | 交換後機種のシリアル番号。              |
| 操作        | カーソルを当てるとサブメニューを表示する(「削除」) |

(故障履歴の削除)

⇒削除手順は後述の 2.3.4.8.に記載されていますので、ご参照ください。

<戻る> ボタンをクリックすると、一つ前の「履歴」画面に戻ります。

2.3.4.8. TRAP履歴表示

受信したTRAPの履歴をその内容とともに表示します。

装置ごとに、全ての情報を時系列に一覧表示します。警報に対する Severity(重要 性)の内容を表示します。各項目のソートも可能です。

装置ごとのTRAP履歴を表示する際は「履歴」画面で表示したい装置の操作ボタン にカーソルを当て、サブメニューの「TRAP履歴表示」をクリックすると「TRAP 履歴表示」画面を表示します。

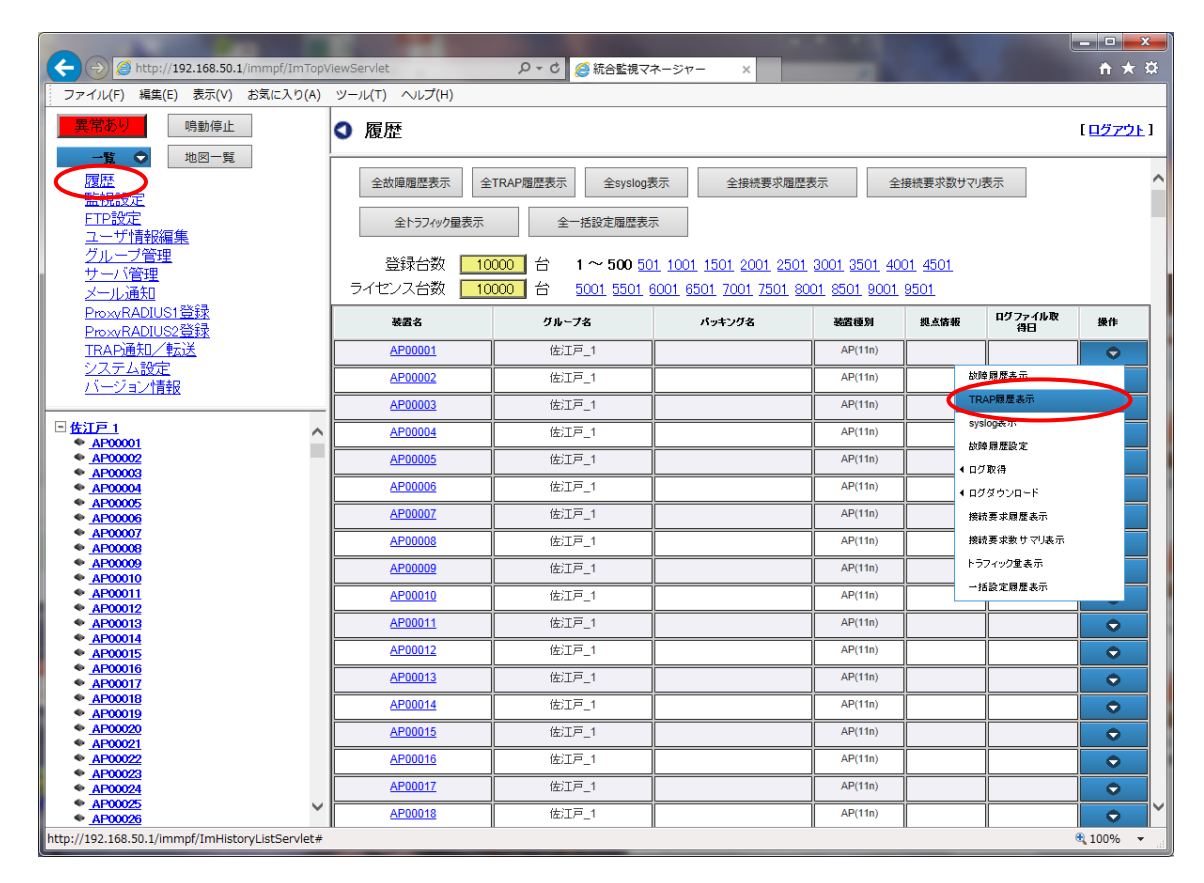

図 2.3-161 「履歴」画面

| <b>A 統合監視マネージャー - Windows Internet Explorer</b>                                 |                      |                   |                     |               |                                           | <b>Long Co</b><br>$\mathbf{x}$                                                                                                    |  |
|---------------------------------------------------------------------------------|----------------------|-------------------|---------------------|---------------|-------------------------------------------|----------------------------------------------------------------------------------------------------|--|
| $\bigodot$<br>$\bullet$ $\bullet$ http://192.167.201.200/immpf/ImTopViewServlet |                      |                   |                     |               | $\times$ <b>8</b> Google<br>$\frac{1}{2}$ | $\rho$ +                                                                                                    |  |
| ☆お気に入り<br>▲ 統合監視マネージャー                                                          |                      |                   |                     | ☆ ▼ 図 ▼ □ ● ▼ | 選択した装置名を                                  | $\odot$ - $\odot$ $\odot$                                                                                                    |  |
| 鳴動停止<br>異常あり                                                                    | <b>Q</b> 履歴:TRAP履歴表示 |                   |                     |               | 表示。                                       | ログアウト1                                                                                                    |  |
| 地図一覧<br>一覧 〇<br>履歴                                                              | 戻る                   |                   | 装置名                 | abcd001 AP01  |                                           |                                                                                                    |  |
| 監視設定<br>FTP設定<br>ユーザ情報編集                                                        | 時刻                   | 警報レベ <sub>≑</sub> | 発生/復 ÷<br><b>IB</b> |               | <b>TRAP名</b>                              | シーケン<br>ス番号 →<br>$\div$                                                                                                    |  |
| グループ管理                                                                          | 2015/07/09 15:54:26  | Warning           | 発生                  |               | 干涉AP検出                                    | 9                                                                                                    |  |
| サーバ管理                                                                           | 2015/07/09 15:49:12  | Cleared           | 復旧                  |               | リンク断                                      | 8                                                                                                    |  |
| メール通知<br>ProxyRADIUS1登録                                                         | 2015/07/09 15:49:11  | Warning           | 発生                  |               | AP設定変更                                    |                                                                                                    |  |
| ProxyRADIUS2登録                                                                  | 2015/07/09 15:34:16  | Warning           | 発生                  |               | 干涉AP検出                                    |                                                                                                    |  |
| TRAP通知/転送                                                                       | 2015/07/09 15:28:07  | Warning           | 発生                  | AP設定変更        | $\overline{4}$                            |                                                                                                    |  |
| システム設定<br>バージョン情報                                                               | 2015/07/09 15:28:06  | Cleared           | 復旧                  | リンク断          | $\overline{2}$                            |                                                                                                    |  |
| $\overline{a}$                                                                  | 2015/07/09 15:28:06  | Warning           | 発生                  |               | AP設定変更                                    | 3                                                                                                    |  |
| $\Box$ Ph <sub>2</sub> kizon<br>目<br>$\bullet$ abcd010 AP2                      | 2015/07/09 15:28:06  |                   | 発生                  |               | coldStart                                 | 1                                                                                                    |  |
| $\bullet$ abcd001 AP01                                                          | 2015/07/09 14:50:16  | Warning           | 発生                  |               | 干涉AP検出                                    | 6                                                                                                    |  |
| Ph <sub>2_11ac</sub><br>$\Box$ test                                             |                      |                   |                     |               |                                           |                                                                                                    |  |
| $\bullet$ abcd105<br>abcd156                                                    |                      |                   |                     |               |                                           |                                                                                                    |  |
| abcd157                                                                         |                      |                   |                     |               |                                           |                                                                                                    |  |
| abcd158<br>abcd170                                                              |                      |                   |                     |               |                                           |                                                                                                    |  |
| abcd172                                                                         |                      |                   |                     |               |                                           |                                                                                                    |  |
| abcd174<br>abcd212                                                              |                      |                   |                     |               |                                           |                                                                                                    |  |
| abcd263                                                                         |                      |                   |                     |               |                                           |                                                                                                    |  |
| abcd264<br>abcd265                                                              |                      |                   |                     |               |                                           |                                                                                                    |  |
| abcd277                                                                         |                      |                   |                     |               |                                           |                                                                                                    |  |
| abcd279<br>abcd281                                                              |                      |                   |                     |               |                                           |                                                                                                    |  |
| abcd319                                                                         |                      |                   |                     |               |                                           |                                                                                                    |  |
| abcd370<br>$\overline{\phantom{a}}$                                             |                      |                   |                     |               |                                           |                                                                                                    |  |
| $\bullet$ abcd371<br>ページが表示されました                                                |                      |                   |                     |               | ● ローカル イントラネット   保護モード: 無効                | $\frac{1}{2}$ $\sqrt{2}$ $\sqrt{2}$ $\sqrt{2}$ $\sqrt{2}$ $\sqrt{2}$ $\sqrt{2}$ $\sqrt{2}$ $\sqrt{2}$ $\sqrt{2}$ $\sqrt{2}$ $\sqrt{2}$ $\sqrt{2}$ $\sqrt{2}$ $\sqrt{2}$ $\sqrt{2}$ $\sqrt{2}$ $\sqrt{2}$ $\sqrt{2}$ $\sqrt{2}$ $\sqrt{2}$ $\sqrt{2}$ $\sqrt{2}$ $\sqrt{2}$ $\sqrt{2}$ $\sqrt{2}$ $\sqrt{2}$ $\sqrt$ |  |
|                                                                                 |                      |                   |                     |               |                                           |                                                                                                    |  |

図 2.3-162 「履歴:TRAP 履歴表示」画面

TRAP 履歴として、以下の表示項目があります。

表 2.3-39 TRAP履歴表示項目

| 表示項目     | 概要                   |  |
|----------|----------------------|--|
| 時刻       | TRAPを受信した時刻。         |  |
| Severity | 警報が発生した場合の重要度。       |  |
| 発生/復旧    | 発生/復旧/その他が表示される。     |  |
| TRAP名    | TRAP名。               |  |
| シーケンス番号  | TRAPの際に通知されるシーケンス番号。 |  |

<戻る> ボタンをクリックすると、一つ前の「履歴」画面に戻ります。

### 2.3.4.9. Syslog 表示

装置から送信されてくる syslog を一定期間保存し、クライアントから閲覧することができ ます。装置ごとに、全ての情報を時系列に一覧表示します。項目のソートも可能です。

また、クライアントにダウンロードし、保存することも可能です。

装置ごとの Syslog 履歴を表示する際は、「履歴」画面で表示したい装置の操作ボタンにカー ソルを当て、サブメニューの「Syslog 表示」をクリックすると、表示に時間がかかる可能性が ある旨のポップアップが表示され、「OK」をクリックすると「履歴:Syslog 表示」画面を表示 します。

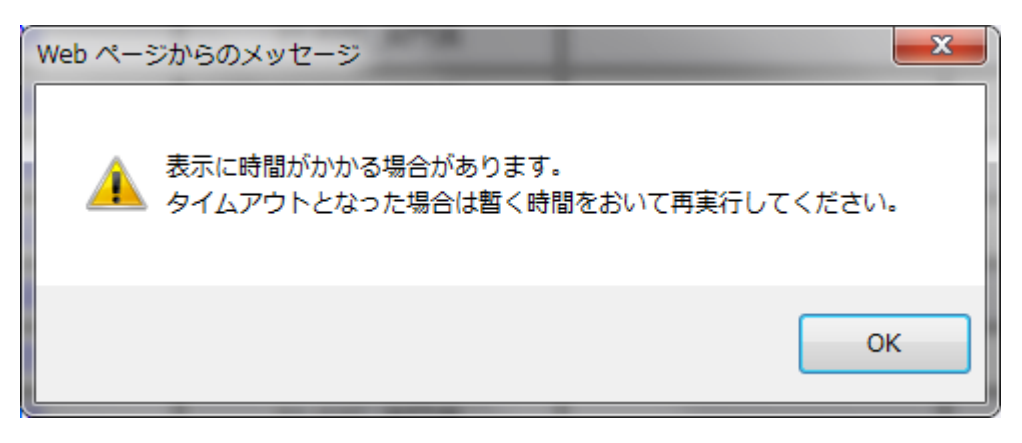

図 2.3-163 時間がかかる可能性のあるポップアップ

| $\leftarrow$<br>$\Rightarrow$ A http://192.168.50.1/immpf/ImTopViewServlet |            | Q - C 6 統合監視マネージャー     | $\times$                                            |         |             |                    | $\begin{array}{c c c c c} \hline \multicolumn{3}{c }{\textbf{}} & \multicolumn{3}{c }{\textbf{}} & \multicolumn{3}{c }{\textbf{}} & \multicolumn{3}{c }{\textbf{}} & \multicolumn{3}{c }{\textbf{}} & \multicolumn{3}{c }{\textbf{}} & \multicolumn{3}{c }{\textbf{}} & \multicolumn{3}{c }{\textbf{}} & \multicolumn{3}{c }{\textbf{}} & \multicolumn{3}{c }{\textbf{}} & \multicolumn{3}{c }{\textbf{}} & \multicolumn{3}{c }{\textbf{$<br>$A \star \alpha$ |
|----------------------------------------------------------------------------|------------|------------------------|-----------------------------------------------------|---------|-------------|--------------------|----------------------------------------------------------------------------------------------------|
|                                                                            |            |                        |                                                     |         |             |                    |                                                                                                    |
| ファイル(F) 編集(E) 表示(V) お気に入り(A) ツール(T) ヘルプ(H)                                 |            |                        |                                                     |         |             |                    |                                                                                                    |
| 異常あり<br>鳴動停止                                                               | ○ 履歴       |                        |                                                     |         |             |                    | 【ログアウト】                                                                                                    |
| 地図一覧<br>-覧 0<br>履歴                                                         | 全故障履歴表示    | 全TRAP履歴表示<br>全syslog表示 | 全接続要求履歴表示                                           |         | 全接続要求数サマリ表示 |                    |                                                                                                    |
| 2019年12月18日                                                                |            |                        |                                                     |         |             |                    |                                                                                                    |
| ETP設定<br>ユーザ情報編集                                                           | 全トラフィック量表示 | 全一括設定履歴表示              |                                                     |         |             |                    |                                                                                                    |
| グループ管理<br>サーバ管理                                                            | 登録台数       | 10000<br>台             | 1 ~ 500 501 1001 1501 2001 2501 3001 3501 4001 4501 |         |             |                    |                                                                                                    |
| メール通知                                                                      | ライセンス台数    | 10000<br>台             | 5001 5501 6001 6501 7001 7501 8001 8501 9001 9501   |         |             |                    |                                                                                                    |
| ProxyRADIUS1登録<br>ProxyRADIUS2登録                                           | 装置名        | グループ名                  | パッキング名                                              | 装置種別    | 拠点情報        | ログファイル取<br>得日      | 操作                                                                                                    |
| TRAP通知/転送                                                                  | AP00001    | 佐江戸 1                  |                                                     | AP(11n) |             |                    | $\bullet$                                                                                                    |
| システム設定<br>バージョン情報                                                          | AP00002    | 佐江戸_1                  |                                                     | AP(11n) |             | 故障履歴表示             |                                                                                                    |
|                                                                            | AP00003    | 佐江戸_1                  |                                                     | AP(11n) |             | TRAP履歴実示           |                                                                                                    |
| □佐江戸 1<br>$\wedge$<br>+ AP00001                                            | AP00004    | 佐江戸 1                  |                                                     | AP(11n) |             | syslog表示<br>● 公開開始 |                                                                                                    |
| + AP00002                                                                  | AP00005    | 佐江戸 1                  |                                                     | AP(11n) | 4 ログ取得      |                    |                                                                                                    |
| ← AP00003<br><b>● AP00004</b>                                              | AP00006    | 佐江戸 1                  |                                                     | AP(11n) |             | ◆ ログダウンロード         |                                                                                                    |
| + AP00005<br>AP00006                                                       | AP00007    | 佐江戸_1                  |                                                     | AP(11n) |             | 接続要求履歴表示           |                                                                                                    |
| AP00007<br>+ AP00008                                                       | AP00008    | 佐江戸 1                  |                                                     | AP(11n) |             | 接続要求数サマリ表示         |                                                                                                    |
| + AP00009<br>$* A P 0 0 10$                                                | AP00009    | 佐江戸 1                  |                                                     | AP(11n) |             | トラフィック量表示          |                                                                                                    |
| $\triangle$ AP00011                                                        | AP00010    | 佐江戸_1                  |                                                     | AP(11n) |             | 一括設定履歴表示           |                                                                                                    |
| $* A P 00012$<br>$*$ AP00013                                               | AP00011    | 佐江戸_1                  |                                                     | AP(11n) |             |                    | $\bullet$                                                                                                    |
| AP00014<br>AP00015                                                         | AP00012    | 佐江戸 1                  |                                                     | AP(11n) |             |                    | $\bullet$                                                                                                    |
| $\bullet$ AP00016<br>AP00017                                               | AP00013    | 佐江戸 1                  |                                                     | AP(11n) |             |                    | ۰                                                                                                    |
| AP00018<br>$\bullet$ AP00019                                               | AP00014    | 佐江戸_1                  |                                                     | AP(11n) |             |                    | $\bullet$                                                                                                    |
| AP00020                                                                    | AP00015    | 佐江戸_1                  |                                                     | AP(11n) |             |                    | $\bullet$                                                                                                    |
| $\bullet$ AP00021<br>$\bullet$ AP00022                                     | AP00016    | 佐江戸 1                  |                                                     | AP(11n) |             |                    | $\bullet$                                                                                                    |
| AP00023<br>$\bullet$ AP00024                                               | AP00017    | 佐江戸 1                  |                                                     | AP(11n) |             |                    | $\bullet$                                                                                                    |
| AP00025<br>● AP00026                                                       | AP00018    | 佐江戸_1                  |                                                     | AP(11n) |             |                    | $\bullet$                                                                                                    |
| http://192.168.50.1/immpf/ImHistoryListServlet#                            |            |                        |                                                     |         |             |                    | $$100\%$ $\star$                                                                                                    |

図 2.3-164 「履歴」画面

【お知らせ】

・Syslog 表示を行うためには、装置の MAC アドレスを登録する必要があります。2.2.5 (2) 装置情報編集を参考にして、MAC アドレスを入力してください。

・表示に時間がかかり、タイムアウトが発生した場合は、図 [2.3-142](#page-187-0) のような画面が表示さ れます。しばらく時間をおいてからアクセスしてください。処理が完了している場合には、キ ャッシュされた結果が表示されます。キャッシュの結果は、ログアウトするまで保持されま す。

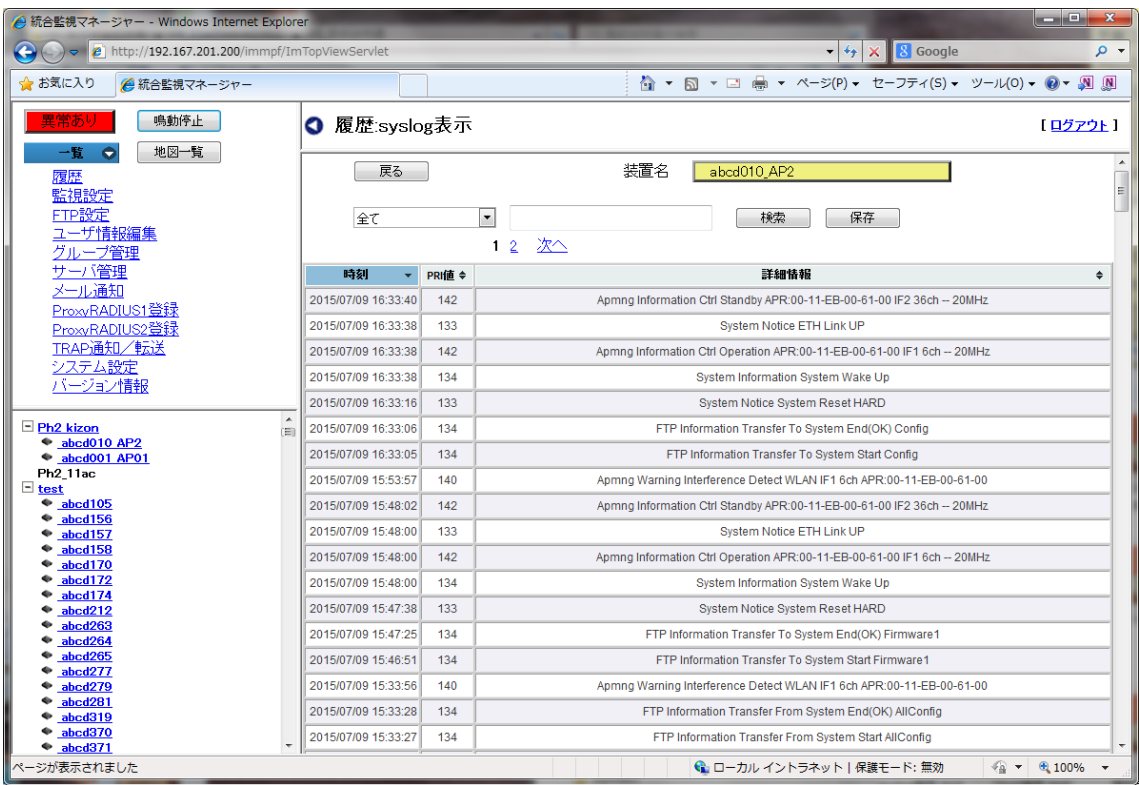

図 2.3-165 「履歴:Syslog 表示」画面

Syslog 履歴として、以下の表示項目があります。

## 表 2.3-40 Syslog 履歴表示項目

![](_page_209_Picture_94.jpeg)

Syslog 履歴は、1 ページに 300 件ずつの表示を行います。300 件を超える件数に関しては、 該当するページリンクをクリックすることによって、2 ページ目以降のページを閲覧すること ができます。

<検索>

指定した時刻の syslog を検索し、表示することができます。分単位までの指定が可能です。 以下に検索手順を示します。

- 1. 左側にある検索オプションを選択します。以下の検索オプションを選択することができ ます。
- 2. 検索オプションを入力します。入力例は以下を参考にしてください。

![](_page_210_Picture_195.jpeg)

## 表 2.3-41 Syslog 履歴検索オプションと入力例

- 3. 「検索」ボタンをクリックすると、表示に時間がかかる可能性があるポップアップが表 示され、「OK」をクリックすると、検索結果が表示されます。
- 4. 300 件より多い数がヒットした場合は、ページリンクをクリックすると、2 ページ目以 降の syslog を表示することができます。

![](_page_210_Picture_6.jpeg)

### 図 2.3-166 時間がかかる可能性のあるポップアップ

<ファイル保存>

Syslog 履歴表示は、検索オプションで設定した履歴を「CSVファイル」として保存すること ができます。syslog は最大 100 万件分をダウンロードすることができます。 以下に、syslog 履歴のCSVファイル保存手順を示します。

- 1. 検索オプションを設定します。検索オプションの設定方法は<検索>の項目を参照して ください。
- 2.「Syslog 履歴表示」の「検索」ボタン横の「保存」ボタンをクリックすると、表示に時 間がかかる可能性がある旨のポップアップが表示され、「OK」をクリックするとファイ ル選択画面がポップアップで表示されます。
- 3. ファイル名を入力し、保存ボタンをクリックします。 ファイル名はデフォルトで「syslog\_history.csv」を表示します。
- 4. 同一ファイル名が存在する場合、「ファイル\*\*\*.\*\*\*は既に存在します。書き換えます か?」というポップアップを表示しますので、よろしければ、OKをクリックしてくだ さい。

キャンセルする場合はキャンセルをクリックすると、ポップアップを閉じます。

5. 保存が正常に完了すると、「保存しました。」という確認ポップアップが表示されますの で、「OK」をクリックするとポップアップが閉じます。 <戻る> ボタンをクリックすると、一つ前の「履歴」画面に戻ります。

![](_page_211_Picture_134.jpeg)

図 2.3-167 syslog 表示 ファイル保存画面

【お知らせ】

・syslog の保存件数が多い場合、保存ボタンをクリックしてからファイル保存のポップアップ が表示されるまで時間がかかる場合があります (例:syslog1000 万件の場合で、約 60 秒)。

・処理に時間がかかり、タイムアウトが発生した場合は、図 [2.3-142](#page-187-0) のような画面が表示さ れます。しばらく時間をおいてからアクセスしてください。処理が完了している場合には、キ ャッシュされたファイルがダウンロードされます。キャッシュの結果は、ログアウトするまで 保持されます。

### 2.3.4.10. 故障履歴入力

故障したときに故障情報を履歴として入力することができます。 最大入力件数は 1 万件です。入力した情報は履歴として閲覧することができます。 故障履歴を入力する際は、「履歴」画面で、入力したい装置の操作ボタンにカーソルを当 て、サブメニューの「故障履歴設定」をクリックすると「故障履歴設定」画面を表示しま す。

![](_page_213_Figure_2.jpeg)

図 2.3-168 「履歴」画面

![](_page_214_Picture_92.jpeg)

図 2.3-169 「履歴:故障履歴設定」画面

「故障履歴設定」画面で入力できる故障履歴として、以下の項目があります。

表 2.3-42 故障履歴入力一覧

| 入力項目      | 概要                             |
|-----------|--------------------------------|
| 対応日       | 故障を対応した日。または交換した日を入力する。        |
| 交換/非交換    | 交換/非交換の情報を選択ボタンで入力する。          |
| コメント      | 故障した場合の対応方法をコメントとして入力する。 (最大全角 |
|           | 100 文字)                        |
| 交換前型番     | 交換前の型番を入力する。                   |
| 交換前シリアル番号 | 交換前のシリアル番号を入力する。               |
| 交換後型番     | 交換後の型番を入力する。                   |
| 交換後シリアル番号 | 交換後のシリアル番号を入力する。               |

故障履歴の入力手順を、以下に示します。

1.対応日は、入力セル右端のアイコンをクリックしてカレンダーを表示し、故障を対応した 日、または交換した日を選択します。(手入力の場合の入力形式:yyyy/mm/dd)

- 2.交換/非交換は、装置を「交換」した場合は「交換」のボタンにチェックを入れ、装置を交 換しなかった場合は「非交換」のボタンにチェックを入れます。
- 3.コメントは、対応方法を入力します。(最大全角 100 文字)
- 4.交換前型番は、交換前の型番を入力します。
- 5.交換前シリアル番号、交換前のシリアル番号を入力します。
- 6.交換後型番は、交換後の型番を入力します。
- 7.交換後シリア番号は、交換後のシルアル番号を入力します。
- 8.入力が終了したら、設定ボタンをクリックすると 「設定しますか?」というホップアップ が表示されますので、よろしければ「OK」ボタンをクリックしてください。
- 9.正常に登録完了すると「設定しました」と表示され、「OK」ボタンをクリックするとポッ プアップが閉じます。

<戻る> ボタンをクリックすると、一つ前の「履歴」画面に戻ります。

2.3.4.11. 故障履歴削除

入力した故障履歴を削除することができます。

装置の故障履歴を削除する際は、「履歴」画面で対象装置の操作ボタンにカーソルを当て、サブ メニューの「故障履歴表示」をクリックすると「故障履歴表示」画面を表示します。

![](_page_215_Picture_95.jpeg)

図 2.3-170 「履歴:故障履歴削除」画面
以下に、故障履歴の削除手順を示します。

- 1.「故障履歴表示」画面でリストから削除したい行の「操作」ボタンにカーソルを当て、サ ブメニューの「削除」をクリックします。
- 2.「削除しますか?」というポップアップメッセージが表示されますので、よろしければ 「OK」をクリックします。

3.削除が正常に完了すると「削除しました。」と表示され、削除が完了します。

- 4.「OK」ボタンをクリックするとウィンドウが閉じて、「履歴:故障履歴表示」画面に戻り ます。
- ・途中で操作をキャンセルする場合は、キャンセルボタンをクリックしてください。

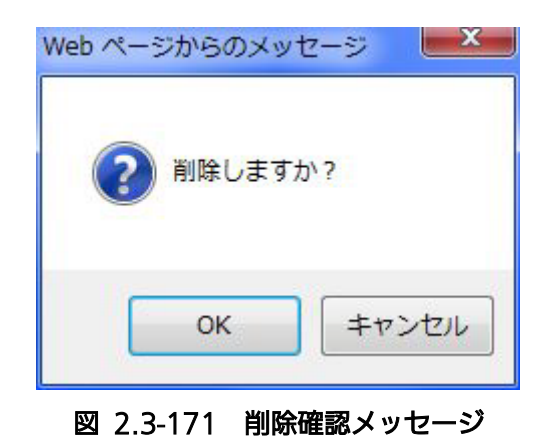

2.3.4.12. 履歴

#### ①ログ取得

本システムは、装置側(AP)で保存されている以下のログを、装置ごとに手動でサー バに取得することができます。取得したログは、操作サブメニュー「ログダウンロー ド」で、クライアントPCに保存することができます。取得したログのPC保存手順に ついては後述「ログダウンロード」を参照ください。

装置ごとにログ取得を行う際は、「履歴」画面のリストで対象装置の操作ボタンにカ ーソルを当て、「ログ取得」のサブメニューを表示します。

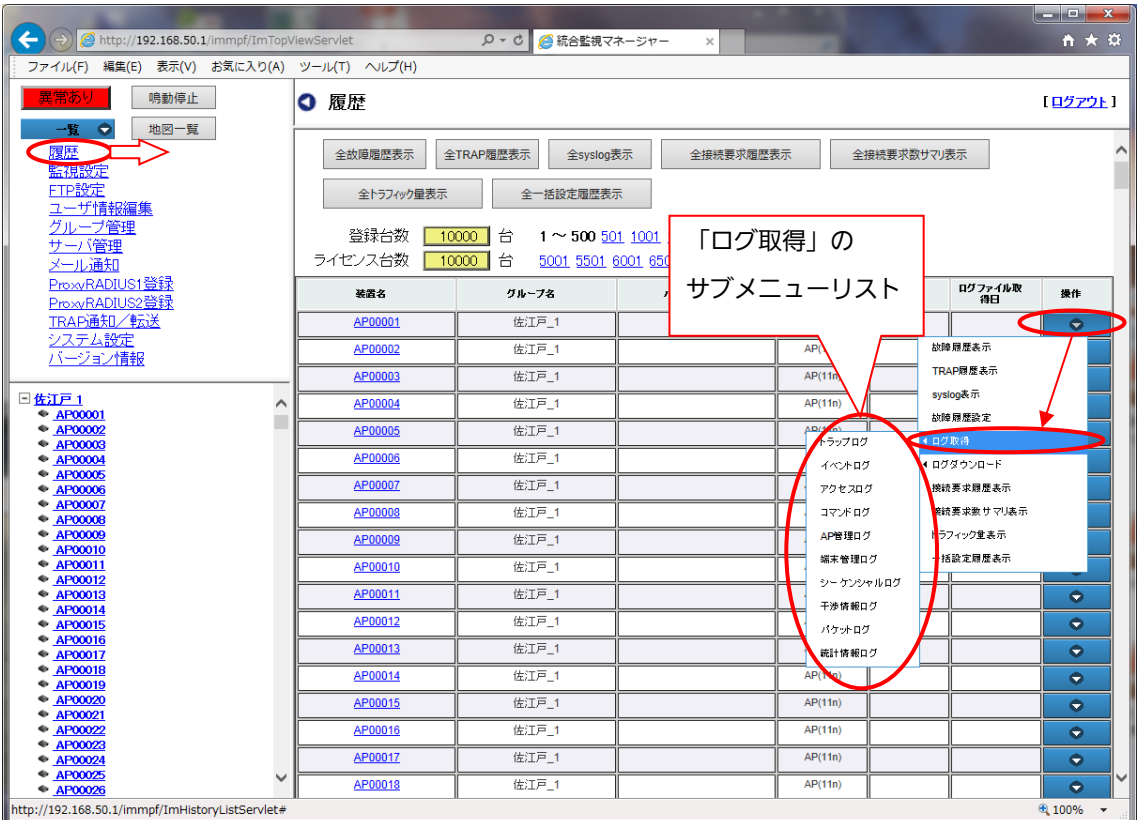

図 2.3-172 ログ取得サブメニュー

以下にサブメニューにリスト表示される、ログ名を示します。

## 表 2.3-43 取得ログ名

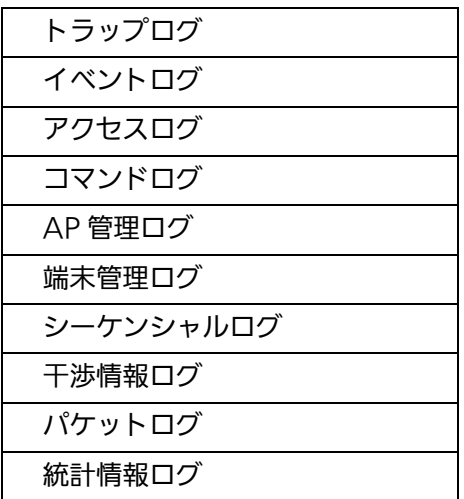

ログ取得は、どのログ種別も同じ手順で行います。 代表して「トラップログ」の取得手順を以下に示します。

1.「ログ取得」サブメニューで「トラップログ」(取得対象のログ名)を選択しクリ ックすると、「ログを取得しますか?」というポップアップが表示されます。よろ しければ「OK」をクリックします。キャンセルする場合は「キャンセル」をク リックするとポップアップが閉じます。

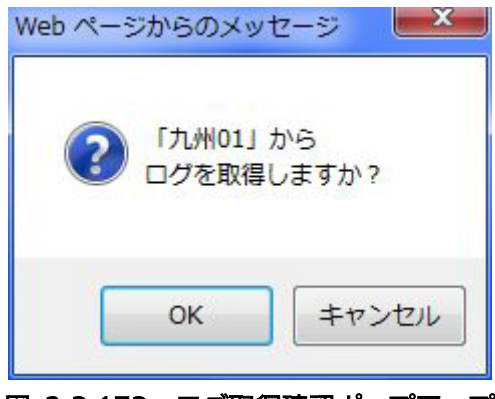

図 2.3-173 ログ取得確認ポップアップ

2. 「OK」をクリックし、ログ取得が正常に完了すると、「完了しました。」とい うポップアップが表示されますので「OK」をクリックすると、ポップアップを 閉じます。

3. ログ取得を正常に完了すると、ログ取得完了日時(年(西暦)/月/日 時:分: 秒)を「履歴」画面の 「ログファイル取得日」欄に表示しますので、ご確認く ださい。

【お知らせ】

・AP(11ac\_w1)、AP(11ac\_w2)、AP(11ac\_w1 屋外)、AP(11ac\_w2LTE)、AP(11ax) は、全機能のログはファームウェアのバージョンアップにより、対応する予定です。古いフ ァームウェアは、イベントログ、アクセスログ、端末管理ログのみ取得可能です。他のログ を選択すると、エラーが表示されます。

②ログダウンロード

前述の「ログ取得」メニューで、装置側からサーバに取得した各種ログ情報を、ク ライアント PC に保存(ログダウンロード)することができます。

サーバから装置ログのダウンロードを行う際は、「履歴」画面のリストで対象装置の 操作ボタンにカーソルを当て「ログダウンロード」サブメニューを表示します。

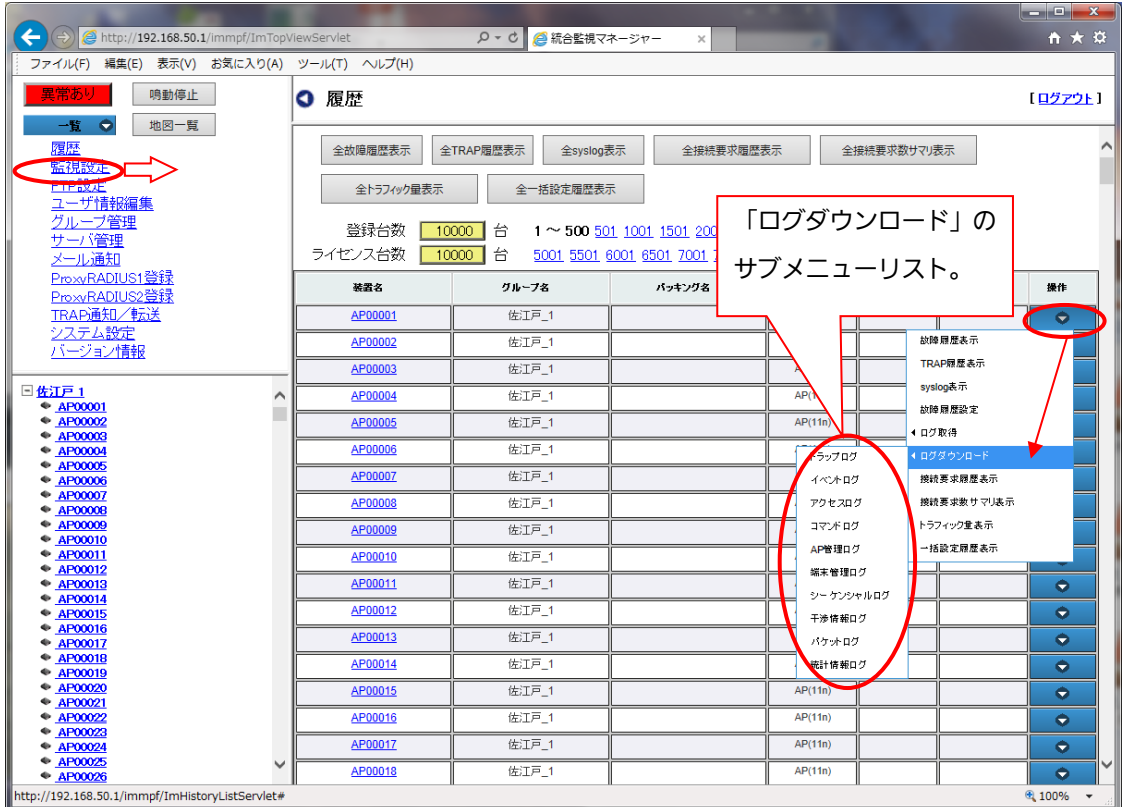

図 2.3-174 ログダウンロードサブメニュー

ログ情報は、任意のファイル名をつけて保存しますが、ファイル保存画面にはデフォルトで 各ログに対応したファイル名が表示されます。

以下にサブメニューに表示されたログ名と、各ログに対応したデフォルトファイル名を示しま す。

ログ情報のダウンロードはどのログ種別も同じ手順で行います。 代表して「トラップログ」のダウンロード手順を以下に示します。

1.「ログダウンロード」サブメニューで「トラップログ」(保存対象のログ名)をクリック すると「このファイルを開くか、または保存しますか?」というポップアップが表示さ れます。

ファイル名は、ログに対応したデフォルトファイル名が表示されます。

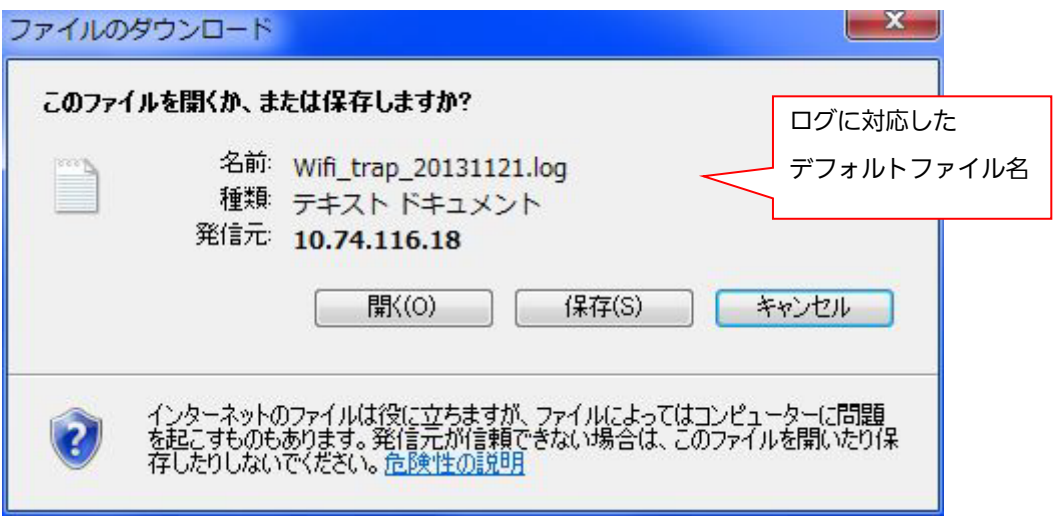

図 2.3-175 ファイルダウンロード確認ポップアップ

2.保存をクリック(または「開く」クリック後に「保存」)すると、ファイル保存画面を表 示しますのでファイル名を入力します。(デフォルトで 「Wifi trap YYYYMMDD.log」(AP(11n)のトラップログの場合) 「Wifi\_access\_YYYYMMDD.zip」(AP(11ac\_w1)/AP(11ac\_w2)/AP(11ac\_w1 屋 外)、AP(11ac\_w2LTE)、AP(11ax)のアクセスログの場合)となっています。)

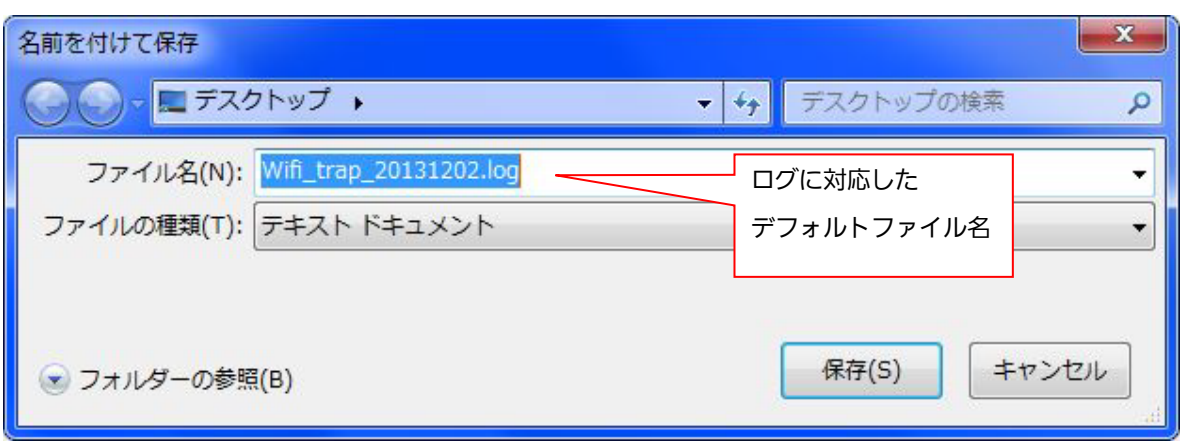

図 2.3-176 ファイル保存画面

3.ファイル名を選択または入力して「保存」をクリックします。

キャンセルする場合は、「キャンセル」をクリックすると、ポップアップを閉じます。

- 4.PCに同一名のファイル名が存在する場合、「置き換えますか?」という確認用ポップア ップが表示されますので、同一名のファイルに置き換える場合は「はい」をクリックし ます。
- 5.ダウンロードが正常に完了すると「ダウンロードが完了しました」と表示されます。「閉 じる」をクリックするとポップアップ画面を閉じます。

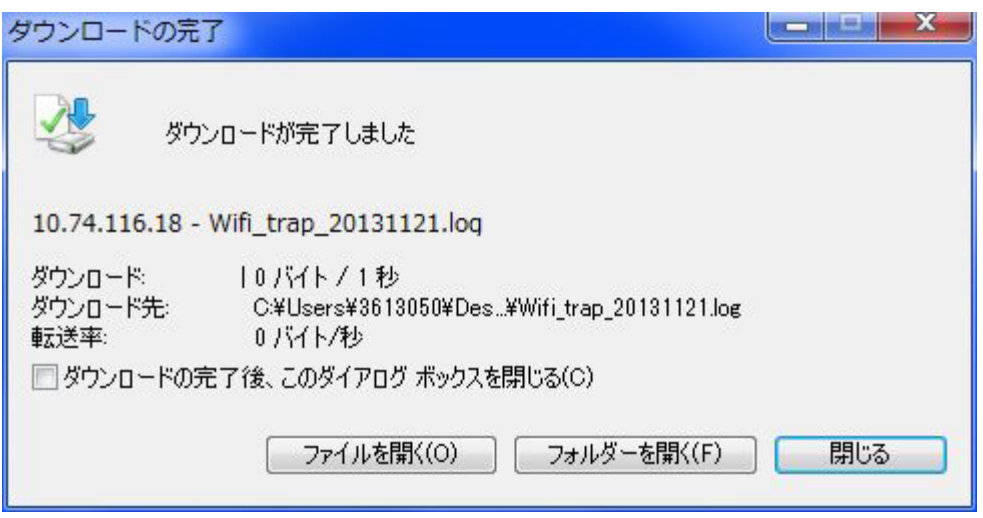

図 2.3-177 ダウンロード完了確認ポップアップ画面

Windows7 以降のOSでは、ダウンロード確認ポップアップ画面を表示する際、アク ティブウィンドウの後ろに不要なポップアップが表示されますが、操作に直接必要ない 表示ですので無視してください。

各装置から Syslog 情報を収集し、接続要求履歴をリストで表示することができます。 また指定した装置の接続要求履歴情報を日/月/年単位に集計して、CSV形式のフ ァイルとして保存することができます。

接続要求履歴を表示するためには、「ユーザ情報編集:アソシエーション権限」画面で、 アソシエーションの閲覧権限を設定する必要があります。

各装置の接続要求履歴情報を表示する際は、「履歴」画面で、表示したい装置の操作 ボタンにカーソルを当てて、サブメニュー「接続要求履歴表示」をクリックすると、 「履歴:接続要求履歴表示」画面をします。

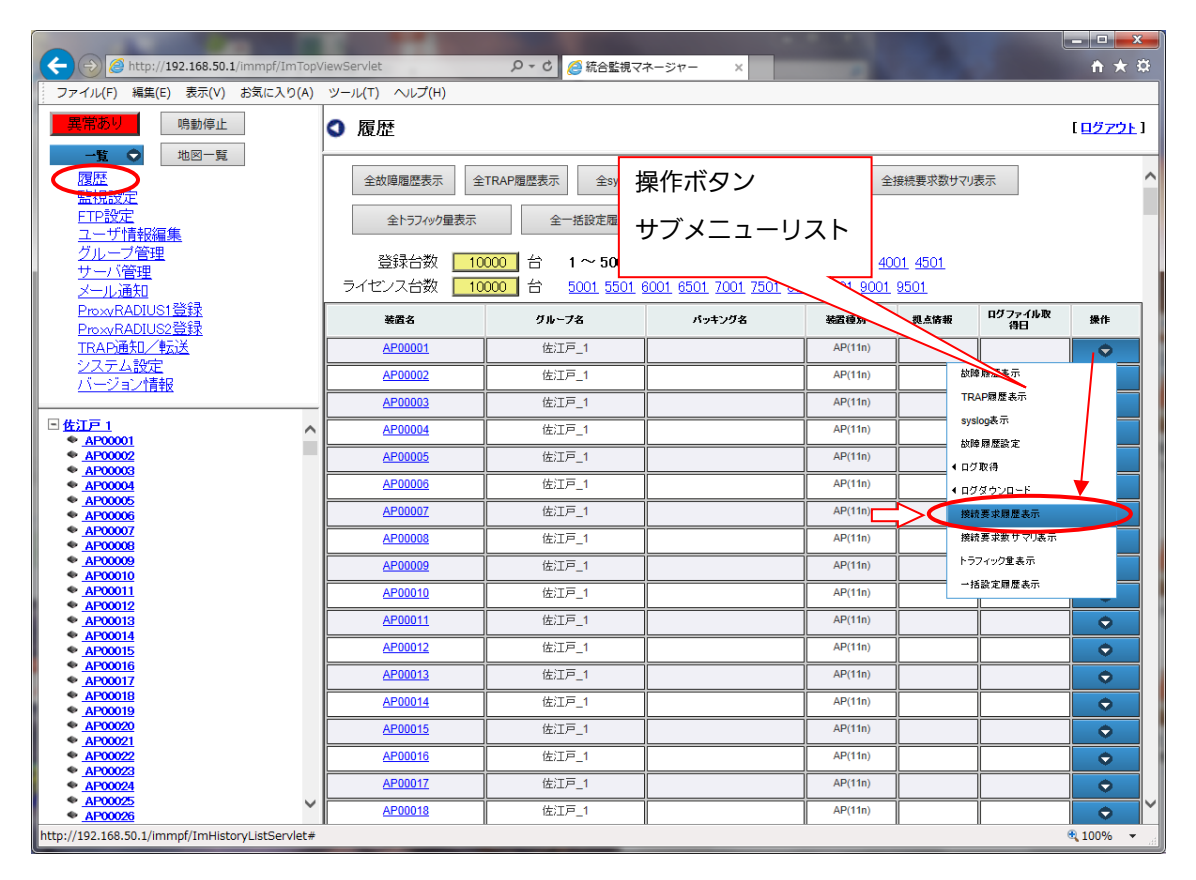

図 2.3-178 「履歴」画面

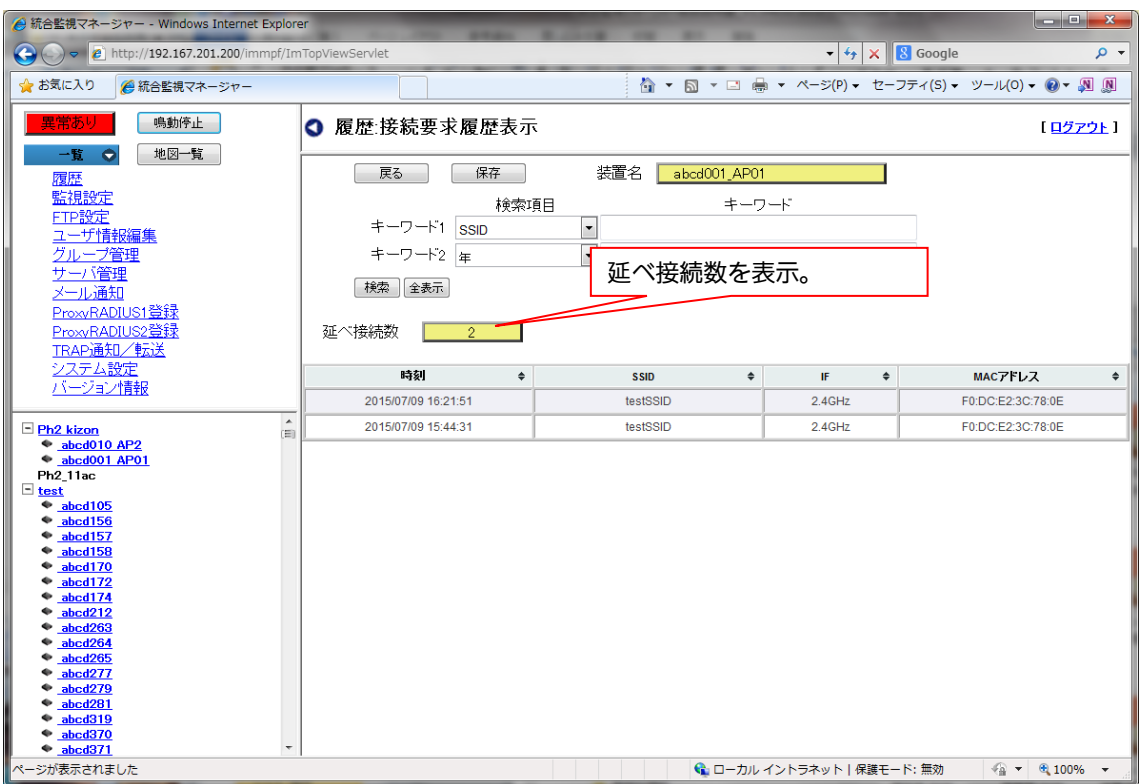

図 2.3-179 「履歴:接続要求履歴表示」画面

「接続要求履歴」で表示される情報は、以下の項目です。

表 2.3-44 接続要求履歴表示項目

| 表示項目        | 概要                            |
|-------------|-------------------------------|
| 時刻          | 端末が接続した時間。yyyy/mm/dd hh:mm:ss |
| <b>SSID</b> | 端末が接続した SSID                  |
| IF          | IF(2.4 GHz/4.9 GHz/5 GHz)の情報  |
| MAC アドレス    | 接続端末の MAC アドレス。               |

・装置名をクリックすると装置に接続します。→WEB画面

・項目ごとのソートが可能です。項目タイトルの右端▼▲をクリックすると、クリックした項 目がソートされます。

ソートを解除したい場合は「戻る」で履歴画面に戻り、接続要求履歴をクリックします。

(接続要求履歴の検索)

検索条件を設定し、特定の履歴を検索することができます。以下に検索の手順を示します。

- 2. キーワードの入力
- 1-a 「キーワード 1」

検索項目入力セル右端の▼をクリックし、リストから検索項目名(SSID/MACアドレ ス)を選択します。キーワードの欄にキーワードを入力します。部分一致で検索されます、(大 文字/小文字、全角/半角を区別)

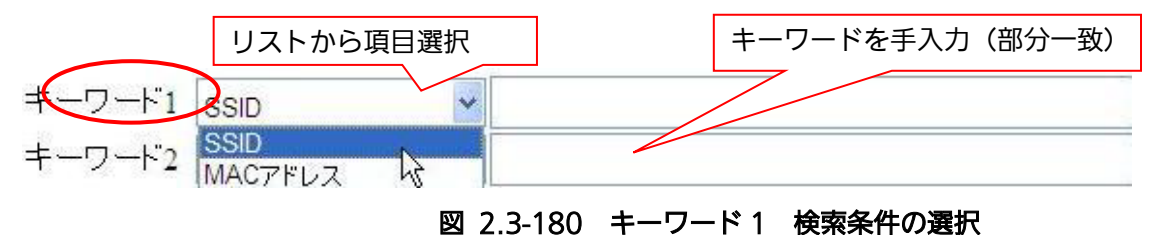

1-b「キーワード 2」

検索項目入力セル右端の▼をクリックし、リストから検索項目名(年/年/月/ 年/月/日 ╱ 年/月/日 時/ 年/月/日 時: 分) を選択します。 キーワードの欄に検索キーワードを入力し ます。部分一致で検索されます。(大文字/小文字、全角/半角を区別)

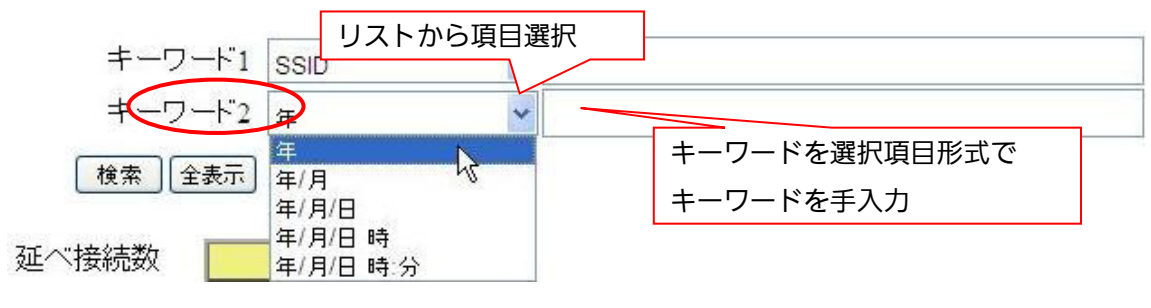

図 2.3-181 キーワード 2 検索条件の選択

- 2. 「検索」ボタンをクリックすると、検索結果の一覧を表示します。
- ・ 検索を解除し全装置を無条件に再表示する場合は、「全表示」ボタンをクリックすると、全 表示を行います。

「戻る」ボタンをクリックすると、一つ前の画面(履歴画面)に戻ります。

(接続要求履歴の保存)

検索で絞り込みを行ったアソシエーション情報を、PCに保存することができます。 以下に、接続要求履歴の保存手順を示します。

- 1. 「保存」ボタンをクリックすると、「このファイルを開くか、または保存します か?」というポップアップが表示されます。
- 2.保存をクリック(または「開く」クリック後に「保存」)すると、ファイル保存画面 を表示します。
- 3.ファイル名を選択または入力して「保存」をクリックします。 キャンセルする場合は、「キャンセル」をクリックすると、ポップアップを閉じ ます。
- 4.PCに同一名のファイル名が存在する場合、「置き換えますか?」という確認用ポ ップアップが表示されますので、同一名のファイルに置き換える場合は「はい」 をクリックします。
- 5.アソシエーション履歴の保存が正常に完了すると「保存が完了しました」と表示 されます。「OK」をクリックするとウィンドウが閉じます。

指定した SSID に対する接続要求数を、日/月/当日単位でグラフ表示します。

接続要求数サマリを表示する際は、「履歴」画面で、サマリ表示したい装置の操作ボタンにカ ーソルを当てて、サブメニューの「接続要求数サマリ表示」をクリックすると、表示に時間が かかる可能性がある旨のポップアップが表示され、「はい」をクリックすると「履歴:接続要求 数サマリ表示」画面を表示します。

| $\leftarrow$<br>http://192.168.50.1/immpf/ImTopViewServlet<br>$Q - C$<br>● 統合監視マネージャー<br>$\times$ | $A \star B$ |
|---------------------------------------------------------------------------------------------------|-------------|
| ファイル(F) 編集(E) 表示(V) お気に入り(A) ツール(T) ヘルプ(H)                                                        |             |
| 異常あり<br>鳴動停止<br> ○ 履歴                                                                             | [ログアウト]     |
| 一覧 〇<br>地図一覧<br>操作ボタン<br>履歴<br>全接続要求履<br>全故障履歴表示<br>全TRAP履歴表示<br>全syslog表示                        |             |
| 監視設定                                                                                              |             |
| ETP設定<br>サブメニューリスト<br>全トラフィック量表示<br>全一括設定履歴表示<br>ユーザ情報編集                                          |             |
| グループ管理<br>登録台数<br>台<br>10000<br>$1 \sim 500 501 1001 1501 2001 250$<br>サーバ管理                      |             |
| ライセンス台数<br>10000<br>台<br>5001 5501 6001 6501 7001 7501 8001 8501 9001 9501<br>メール通知               |             |
| ProxyRADIUS1登録<br>グファイル取<br>装置名<br>抓点情報<br>グループ名<br>バッキング名<br>装置種別<br>得日<br>ProxvRADIUS2登録        | 提作          |
| TRAP通知/転送<br>AP00001<br>佐江戸 1<br>AP(11n)                                                          | $\bullet$   |
| システム設定<br>故障層歴表示<br>佐江戸 1<br>AP00002<br>AP(11n)<br>バージョン情報                                        |             |
| TRAP履歴表示<br>AP00003<br>佐江戸 1<br>AP(11n)                                                           |             |
| syslog表示<br>日佐江戸1<br>佐江戸 1<br>AP00004<br>AP(11n)<br>∧                                             |             |
| ← AP00001<br>故障履歴設定<br>$\bullet$ AP00002<br>佐江戸_1<br>AP00005<br>AP(11n)                           |             |
| ◀ ログ取得<br>$\bullet$ AP00003<br>佐江戸 1<br>AP00006<br>$\bullet$ AP00004<br>AP(11n)<br>4 ログダウンロード     |             |
| $\bullet$ AP00005<br>AP00007<br>佐江戸 1<br>AP(11n)<br>接続要求同歷其示<br>$\bullet$ AP00006                 |             |
| $\bullet$ AP00007<br>接続要求数サマリ表示<br>佐江戸 1<br>AP00008<br>AP(11n)                                    |             |
| <b>AP00008</b><br>AP00009<br><b>1:27:12230000</b>                                                 |             |
| 佐江戸 1<br>AP00009<br>AP(11n)<br>$\bullet$ AP00010<br>一括設定扉歴表示                                      |             |
| AP00011<br>AP00010<br>佐江戸_1<br>AP(11n)<br>AP00012                                                 |             |
| 佐江戸 1<br>AP00011<br>+ AP00013<br>AP(11n)                                                          | $\bullet$   |
| ● AP00014<br>AP00012<br>佐江戸 1<br>AP(11n)<br>$\bullet$ AP00015                                     | $\bullet$   |
| ● AP00016<br>AP00013<br>佐江戸 1<br>AP(11n)                                                          | $\bullet$   |
| ● AP00017<br>+ AP00018                                                                            |             |
| 佐江戸 1<br>AP00014<br>AP(11n)<br>+ AP00019                                                          | $\bullet$   |
| + AP00020<br>AP00015<br>佐江戸 1<br>AP(11n)<br>$\bullet$ AP00021                                     | $\bullet$   |
| 佐江戸 1<br>● AP00022<br>AP00016<br>AP(11n)                                                          | $\bullet$   |
| + AP00023<br>AP00017<br>佐江戸 1<br>AP(11n)<br><b>● AP00024</b>                                      | $\bullet$   |
| ● AP00025<br>佐江戸 1<br>AP00018<br>AP(11n)                                                          | $\bullet$   |
| ● AP00026<br>http://192.168.50.1/immpf/ImHistoryListServlet#                                      | ● 100% ▼    |

図 2.3-182 接続要求数サマリ表示メニュー

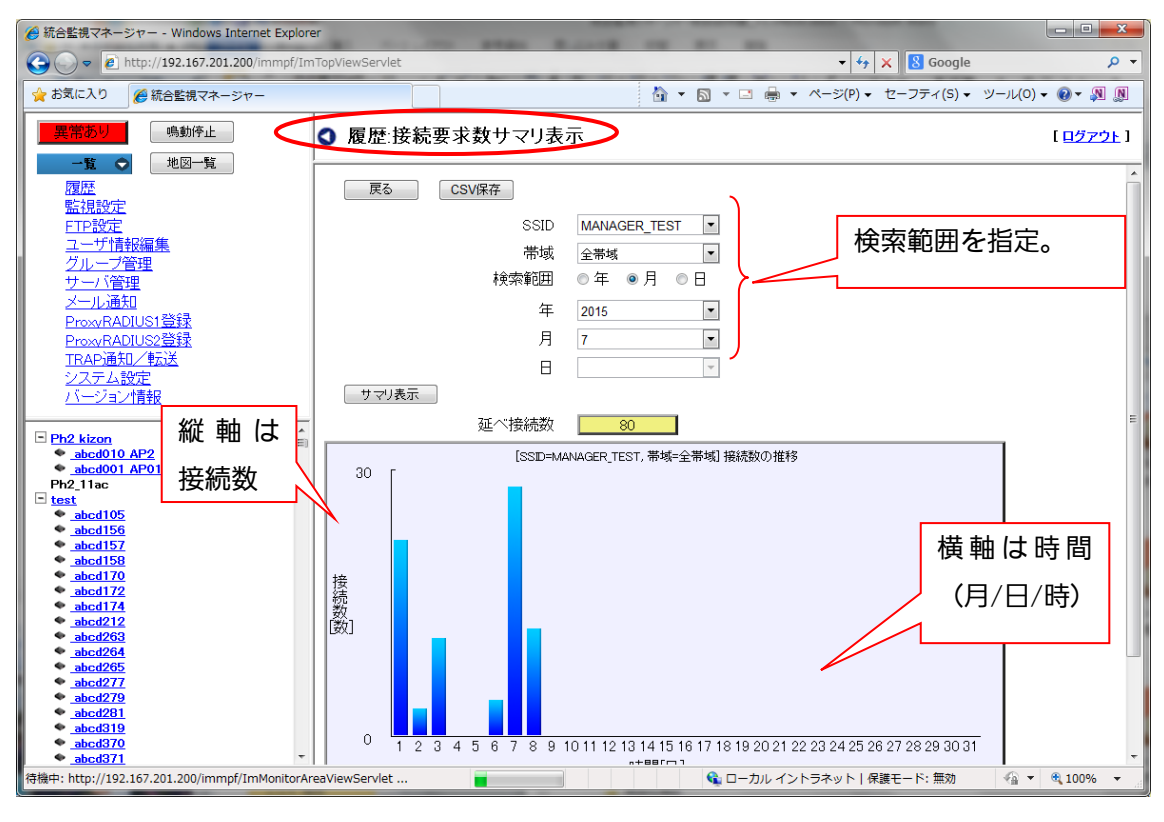

図 2.3-183「履歴:接続要求数サマリ表示」画面

最初の画面でグラフの表示はありません。検索範囲を指定し、「サマリ表示」ボタンをクリッ クすると、指定条件で検索を実行し、結果を接続数の推移を表すグラフで表示します。

グラフの縦軸は接続数を表し、目盛りは最大値のみを自動で表示します。横軸は時間(月/日 /時)を表し、目盛りは指定した表示範囲に応じた目盛りを表示します。

グラフの目盛り(横軸)と表示範囲に関する規則を、以下に示します。

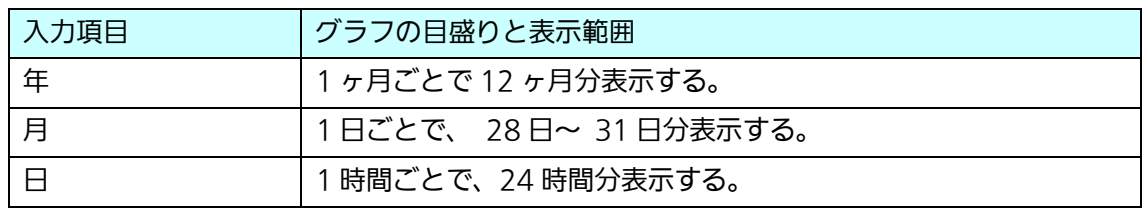

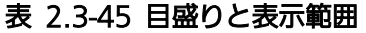

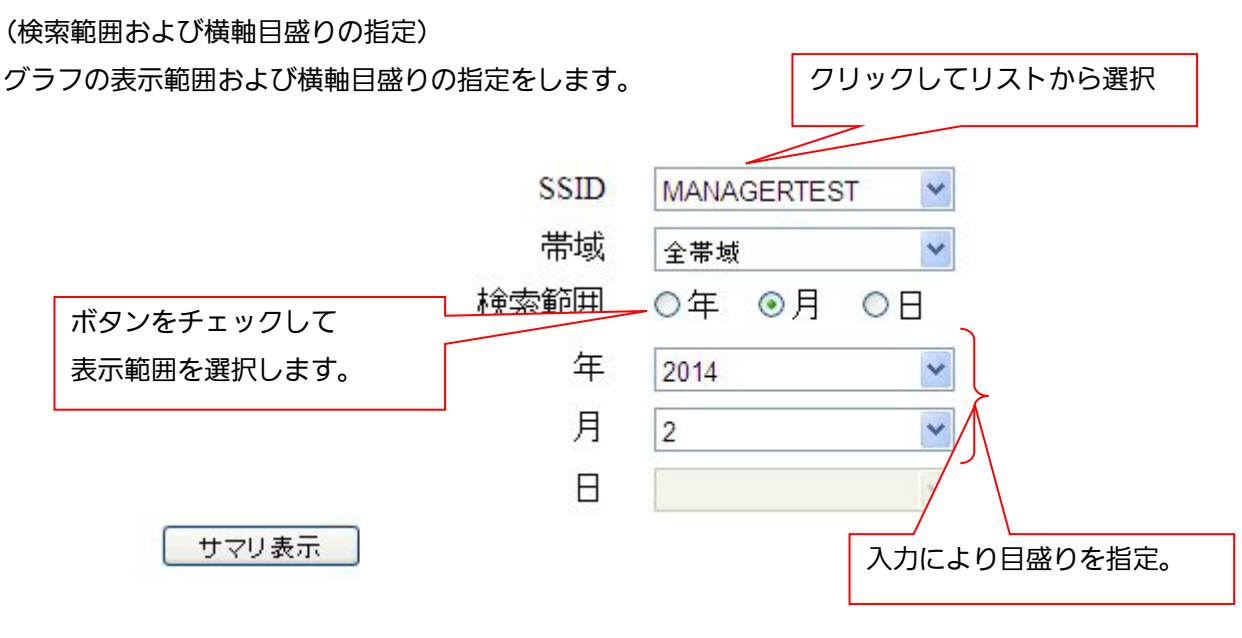

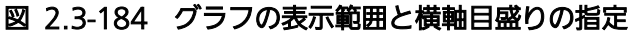

- 以下に、検索範囲と目盛りの設定手順を示します。
	- 1. SSIDの欄は、入力セル右端の▼をクリックすると、定義された全てのSSIDがリス トに表示されますので、選択します。
	- 2. 検索範囲の欄は、グラフの表示範囲に応じて、年/月/日のいずれかのボタンを選択します。
	- 3. 年/月/日の欄に入力セル右端の▼をクリックし、リストから選択し入力します。 年/月/日の欄は、表示範囲に応じて有効になる項目を入力します。
	- 2., 3.の手順は表示範囲により異なります。表示ごとの手順を以下に示します。
		- (a)12 ヶ月分を表示する場合
		- ・12 ヶ月分を表示する場合は「年」のボタンにチェックを入れます。
		- ・年の欄に、入力セル右端の▼をクリックし、リストで西暦年を選択し入力します。
		- (b)1 ヶ月分を表示する場合
		- ・1ヶ月分を表示する場合は「月」のボタンにチェックを入れます。
		- ・年の欄に、入力セル右端の▼をクリックし、リストで西暦年を選択し入力します。
		- •月の欄は、入力セル右端の▼をクリックし、リストから月 (1~12) を選択します。
		- (C)24 時間分を表示する場合
		- ・24 時間分を表示する場合は「時」のボタンにチェックを入れます。
		- ・年の欄に、入力セル右端の▼をクリックし、リストで西暦年を選択し入力します。
		- ・月の欄は、入力セル右端の▼をクリックし、リストから月(1~12)を選択します。
		- •日の欄は、入力セル右端の▼をクリックし、リストから日(1~30(※))を選択しま す。
		- (※)選択年月によりリストの数字が 28~31 に変わります。

4. 「サマリ表示」ボタンをクリックすると、表示に時間がかかる可能性のあるポップアップ が表示され、「OK」をクリックすると、画面下に接続数の推移がグラフで表示されます。 また述べ接続数の欄に、指定期間の合計接続数が表示されます 「戻る」ボタンをクリックすると、「履歴」画面に戻ります。

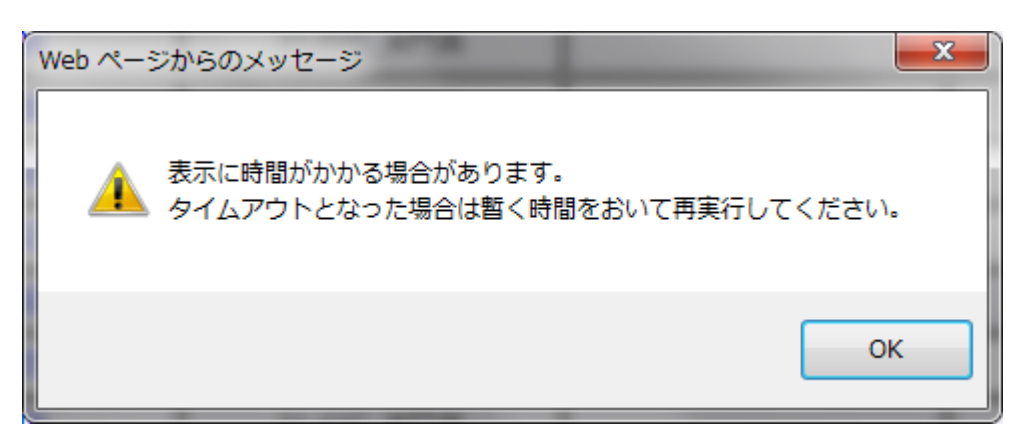

図 2.3-185 時間がかかる可能性のポップアップ

表示例として、2014年2月(28日分)のグラフを以下に示します。

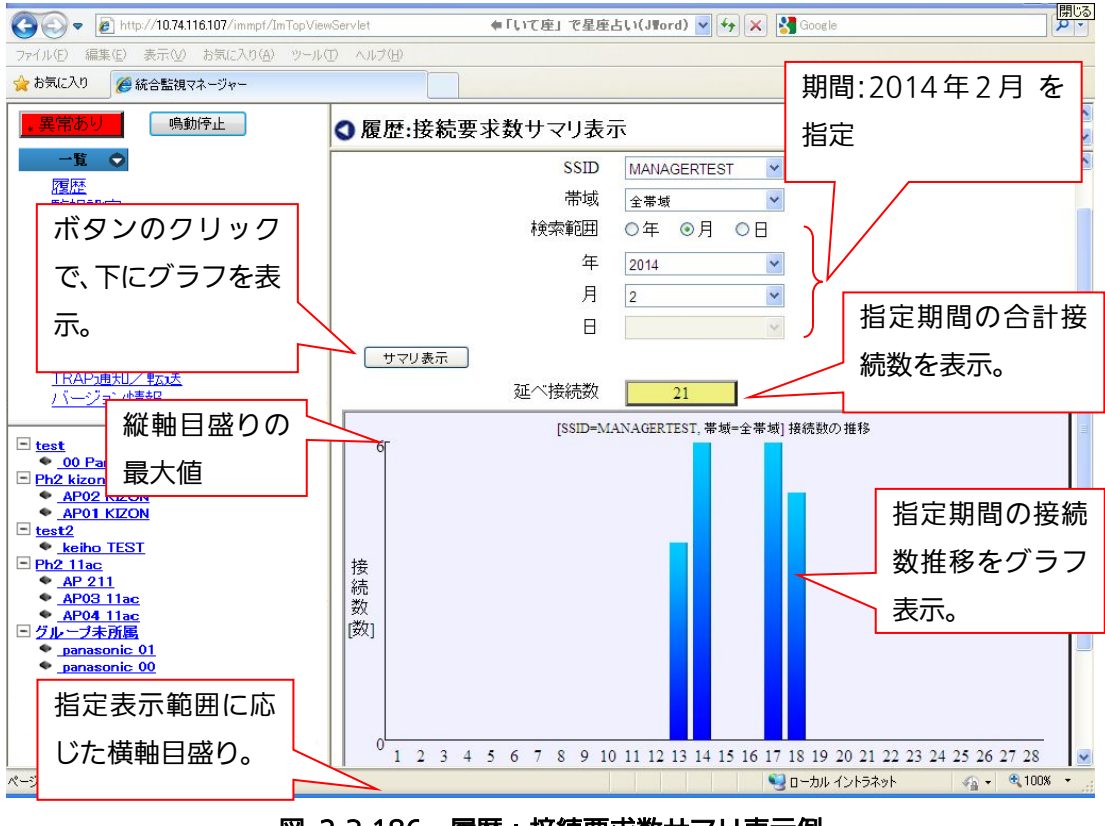

図 2.3-186 履歴:接続要求数サマリ表示例

【お知らせ】

処理に時間がかかり、タイムアウトが発生した場合は、図 [2.3-144](#page-189-0) のような画面が表示されます。 しばらく時間をおいてからアクセスしてください。処理が完了している場合には、キャッシュさ れた内容が表示されます。キャッシュの結果は、ログアウトするまで保持されます。

2.3.4.15. トラフィック量表示

各 SSID や帯域ごとのトラフィック量を定期的に収集し、時間、または日にちごとのトラフィッ ク量をグラフとして表示します。

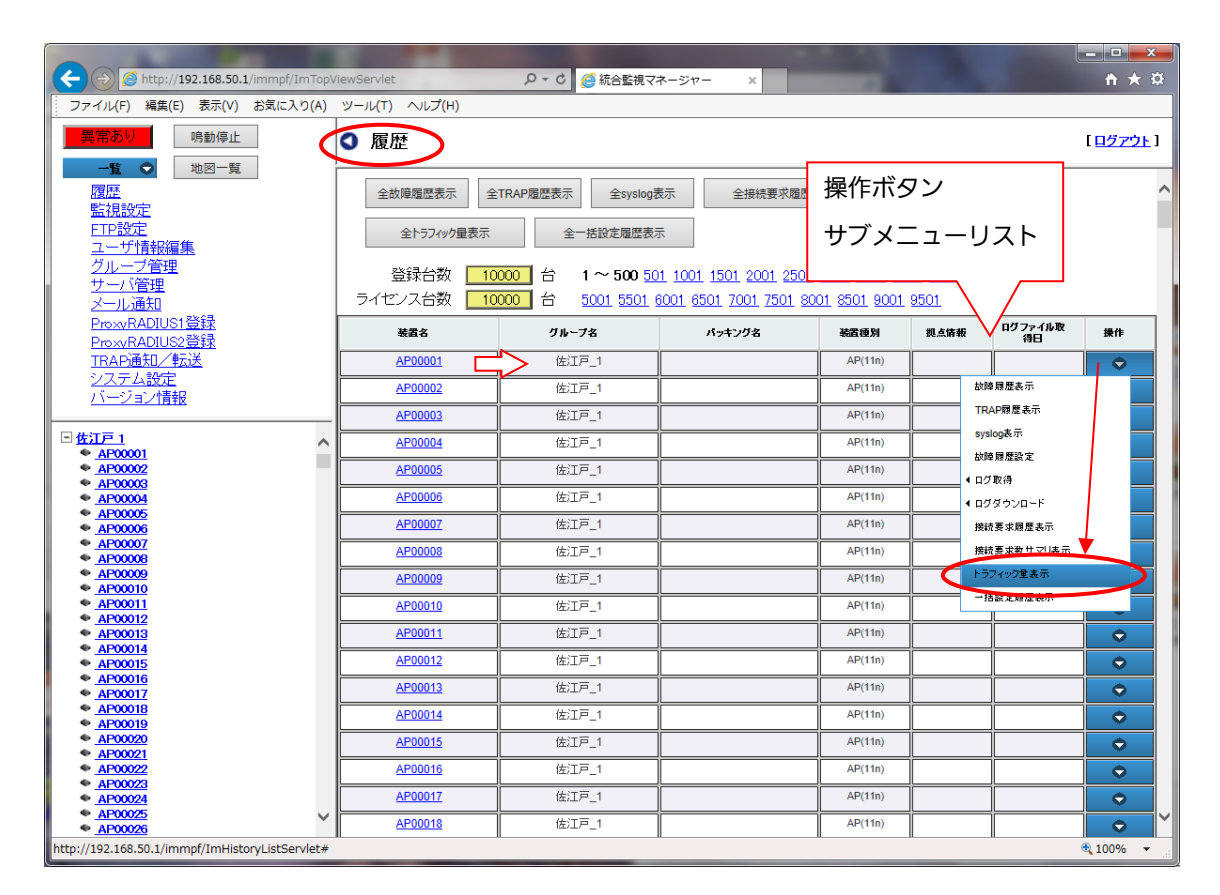

図 2.3-187 履歴画面

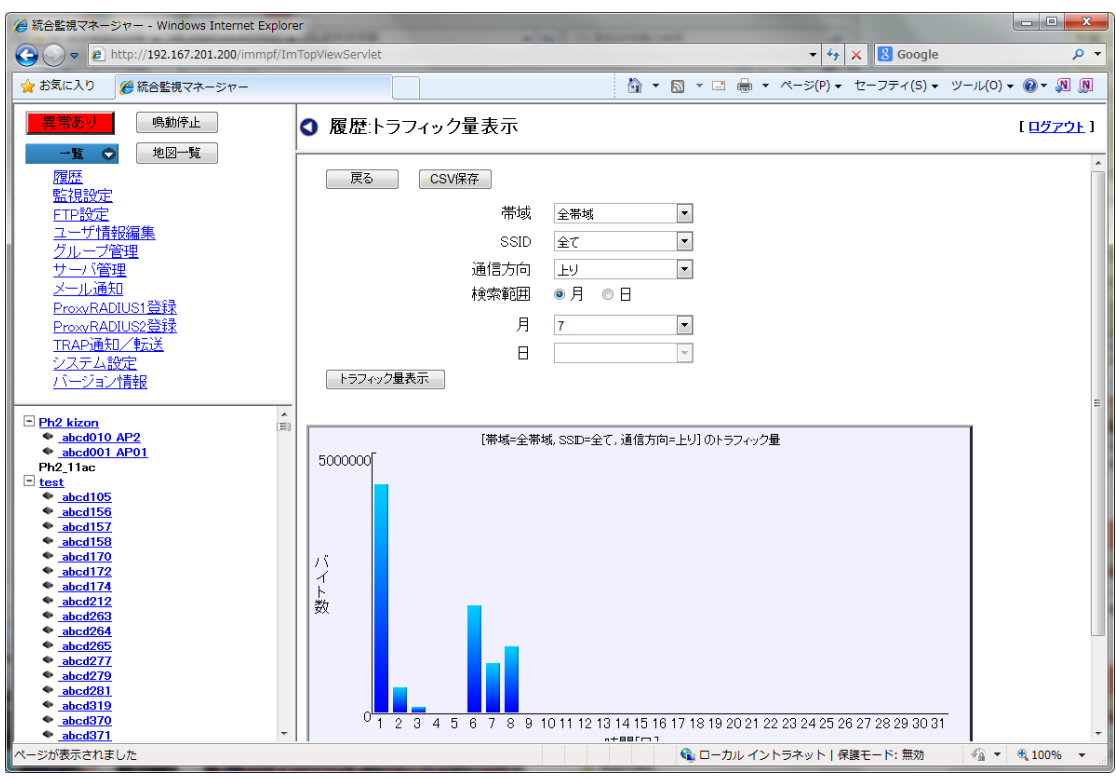

図 2.3-188 履歴:トラフィック量表示

以下に、検索範囲とメモリの設定手順を示します。

- 1. 帯域の欄は、入力セルの右端の▼をクリックすると、登録した帯域欄がリストに表示され ますので、選択します。
- 2. SSIDの欄は、入力セルの右端の▼をクリックすると、定義されたSSIDがリストに 表示されますので、選択します。
- 3. 通信方向の欄は、入力セルの右端の▼をクリックすると、「上り」「下り」のどちらかを選 択します。
- 4. 検索範囲の欄は、グラフの表示範囲に応じて、年/月/日のいずれかのボタンを選択します。
- 5. 月/日の欄に入力セル右端の▼をクリックし、リストから選択し、入力します。
	- 4.,5.の手順は、表示範囲により異なります。表示ごとの手順を以下に示します。
	- (a) 1ヶ月分を表示する場合
		- ・1 ヶ月分を表示する場合は「月」のボタンにチェックを入れます。
		- ・月の欄に、入力セルの右端の▼をクリックするし、リストで月を選択し入力します。
	- (b) 1 日分を表示する場合
		- ・1 日分を表示する場合は「日」のボタンにチェックを入れます。
		- ・月の欄は、入力セルの右端の▼をクリックし、リストから月(1~12)を選択します。
		- •日の欄は、入力セルの右端の▼をクリックし、リストから日(1~30(※))を選択し ます。

(※)選択月により、リストの数字が 28~31 に変わります。

6. 「トラフィック量表示」ボタンをクリックすると、画面下にトラフィック量の推移が表示 されます。

「戻る」ボタンをクリックすると、「履歴」画面に戻ります。

<CSV 保存>

トラフィック量表示後、表示されたトラフィック量のグラフデータを「CSVファイル」として 保存することができます。

以下にトラフィック量のCSVファイルの保存手順を示します。

- 1. 前の手順で、トラフィック量表示のグラフを表示させます。
- 2. 「保存」ボタンをクリックすると、ファイル保存画面がポップアップで表示されます。
- 3. ファイル名を入力し、保存ボタンをクリックします。 ファイル名はデフォルトで、「traffic\_data.csv」を表示します。
- 4. 同一ファイル名が存在する場合、「ファイル\*\*\*.\*\*\*は既に存在します。書き換えます か?」というポップアップを表示しますので、よろしければ、「OK」をクリックしてく ださい。キャンセルする場合はキャンセルをクリックすると、ポップアップを閉じま す。
- 5. 保存が正常に完了すると、「保存しました。」という確認ポップアップが表示されますの で、OKをクリックするとポップアップが閉じます。
- <戻る> ボタンをクリックすると、一つ前の「履歴」画面に戻ります。

2.3.4.16. 一括設定履歴表示

一括設定履歴は、一括設定で telnet を選択したときの実行したときの入出力結果を履歴として 表示します。

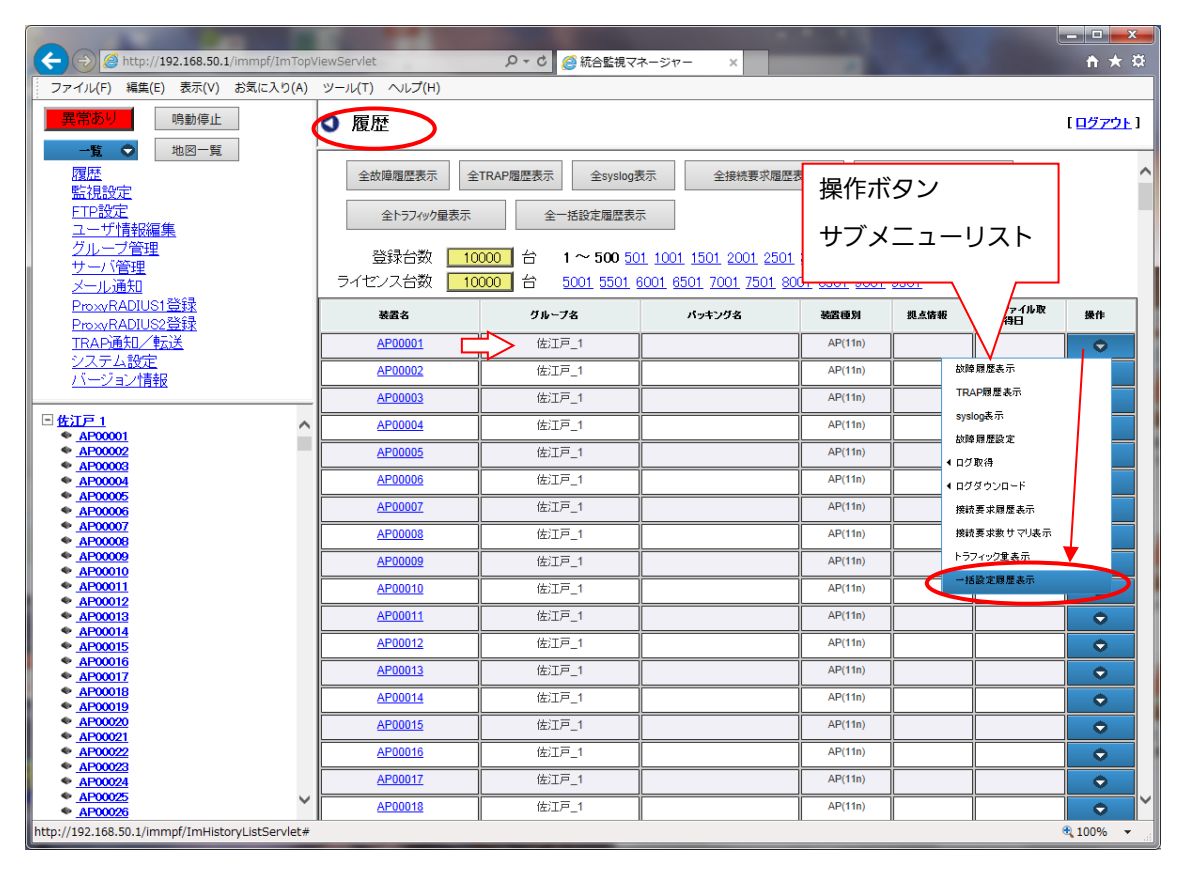

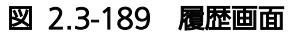

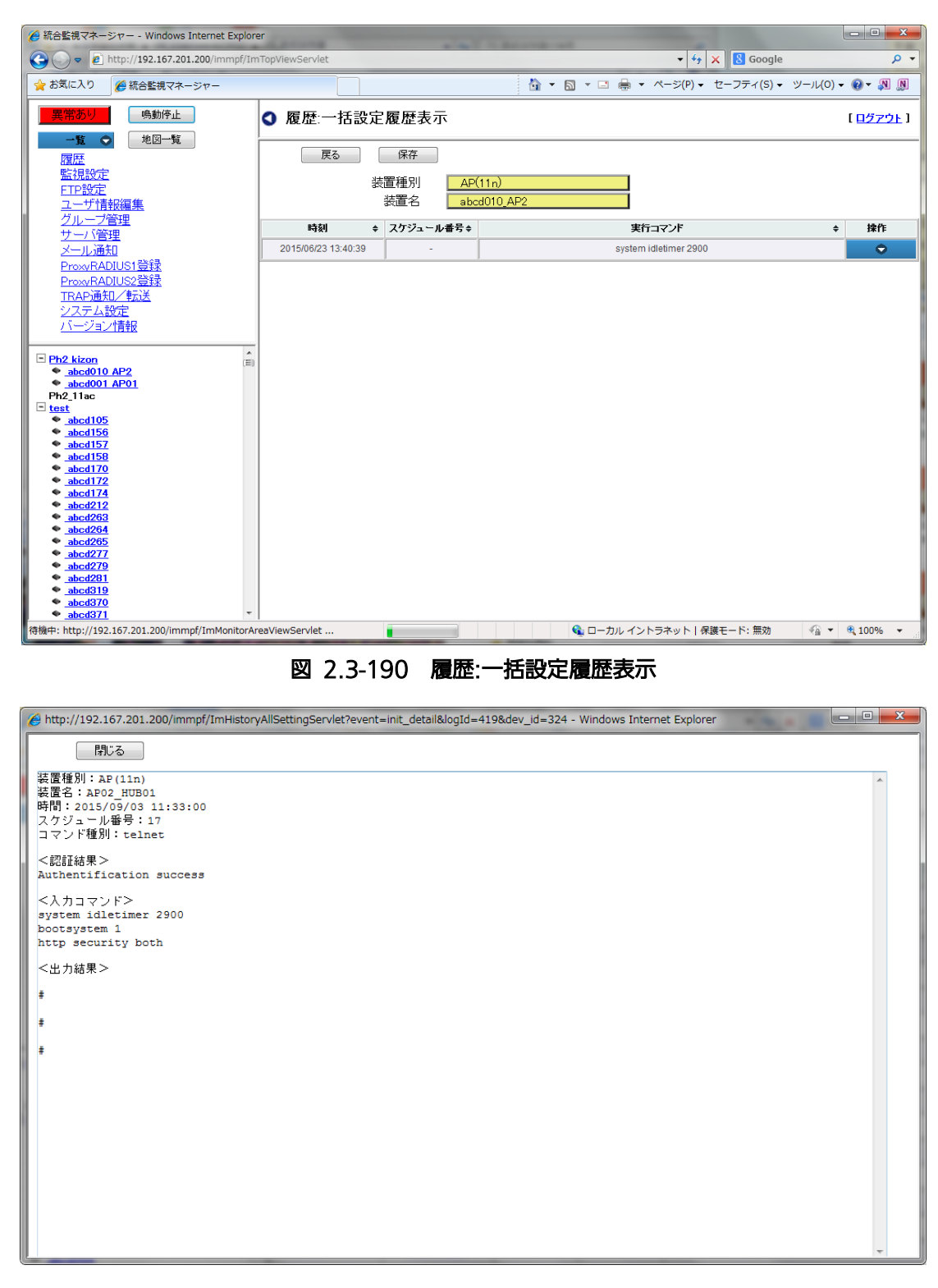

## 図 2.3-191 履歴:一括設定履歴表示の詳細表示

以下に、一括設定履歴の表示方法を示します。

- 1. 「履歴」画面の装置メニューから「一括設定履歴表示」を選択します。
- 2. 一括設定履歴の画面が表示されます。以下の項目が表示されます。

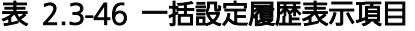

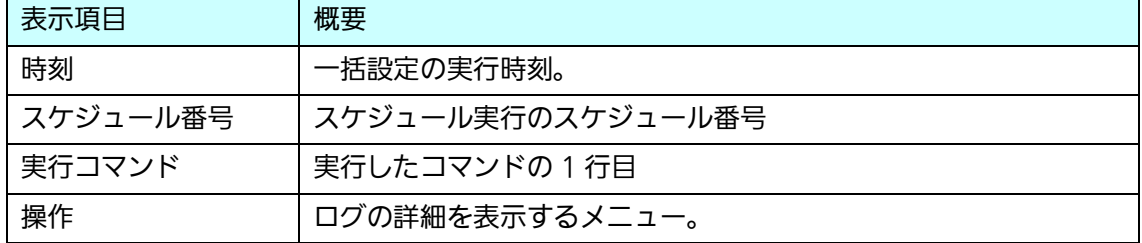

3.メニューから「詳細」を選択して、別ウィンドウで詳細画面を表示します。詳細画面では、 以下の内容が表示されます。

| 表示項目     | 概要                                                     |
|----------|--------------------------------------------------------|
| 装置種別     | 一括設定を行った装置種別                                           |
| 装置名      | 一括設定を行った装置名                                            |
| 時間       | 一括設定を行った時間                                             |
| スケジュール番号 | 一括設定のスケジュール番号                                          |
| コマンド種別   | 一括設定のコマンド種別                                            |
| 認証結果     | ログイン時の認証結果                                             |
|          | (Authentication success または Authentication failed を表示) |
| 入力コマンド   | 一括設定で行った入力コマンド。複数のコマンドを実行した場合は                         |
|          | 複数行になる。                                                |
| 出力結果     | 一括設定での出力結果                                             |

表 2.3-47 一括設定詳細表示項目

4. 確認後、「閉じる」ボタンをクリックすると、ウィンドウが閉じます。

5. 履歴:一括設定履歴表示画面で、「戻る」をクリックすると、履歴画面に戻ります。

<CSV 保存>

一括設定履歴を CSV として保存することができます。

以下に保存手順を示します。

- 1. 履歴:一括設定履歴表示画面で、「保存」ボタンをクリックすると、ファイル保存確認画面 がポップアップで表示されます。
- 2. 「保存」をクリックすると、保存画面が表示されます。
- 3. ファイル名を入力し、保存ボタンをクリックします。 ファイル名はデフォルトで、「BulkSetLog\_YYYYMMDD.csv」を表示します。
- 4. 同一ファイル名が存在する場合、「ファイル\*\*\*.\*\*\*は既に存在します。書き換えます か?」というポップアップを表示しますので、よろしければ、「OK」をクリックしてく ださい。キャンセルする場合はキャンセルをクリックすると、ポップアップを閉じま す。
- 5. 保存が正常に完了すると、「ダウンロードが完了しました」という確認ポップアップが表 示されますので、「閉じる」をクリックするとポップアップが閉じます。「ファイルを開 く」ボタンをクリックすると、CSV ファイルを開くことができます。「フォルダを開 く」ボタンをクリックすると、ファイルを保存したフォルダを開くことができます。 <戻る> ボタンをクリックすると、一つ前の「履歴」画面に戻ります。

2.3.4.17. トポロジ履歴

コンセントレータは、920MHz 通信機能の通信ユニット (子機)のトポロジの変更を 検出し、TRAP を監視マネージャーに送信します。本機能は、トポロジの変更(接続/切 断等)に関する情報を履歴表示します。

各無線ユニット単位での表示が可能です。10 回分までの履歴を表示できます。

トポロジ履歴を表示する際は、「履歴」画面で、履歴を表示したい装置の操作ボタンに カーソルを当てて、サブメニュー「トポロジ履歴表示」画面を開きます。

| ▲ 統合監視マネージャー - Windows Internet Explorer<br>$\bullet$ e http://192.167.201.200/immpf/ImTopViewServlet |                               |                                     |           | $\mathbf{v}$ $\mathbf{t}$ $\mathbf{t}$ $\mathbf{y}$ | $= 0$<br>$\mathbf{x}$<br><b>8</b> Google<br>- م     |
|----------------------------------------------------------------------------------------------------|-------------------------------|-------------------------------------|-----------|-----------------------------------------------------|-----------------------------------------------------|
| $\bigodot$                                                                                            |                               |                                     |           |                                                     |                                                     |
| ☆ お気に入り<br>● 統合監視マネージャー                                                                               |                               |                                     |           |                                                     |                                                     |
| 鳴動停止<br>異常あり<br>地図一覧<br>一覧<br>$\bullet$<br>復歴<br>監視設定<br>FTP設定                                        | ◎ 履歴<br>全故障履歴表示<br>全トラフィック量表示 | 全TRAP履歴表示<br>全Syslog表示<br>全一括設定履歴表示 | 全接続要求履歴表示 |                                                     | DE I<br>操作ボタン<br>$\blacktriangle$<br>目<br>サブメニューリスト |
| ユーザ情報編集                                                                                               |                               |                                     |           |                                                     |                                                     |
| グループ管理<br>サーバ管理                                                                                       | 芸品名                           | グループ名<br>٠<br>٠                     | バッキング名    | 装置種別 ◆<br>$\ddot{\phantom{1}}$                      | ログファイル ⇔<br>取得日<br>操作                               |
| メール通知<br>ProxyRADIUS1登録                                                                               | abcd001 AP01                  | Ph <sub>2</sub> kizon               |           | AP(11n)                                             | $\bullet$                                           |
| ProxyRADIUS2登録                                                                                        | abcd010 AP2                   | Ph <sub>2_kizon</sub>               |           | AP(11n)                                             | $\bullet$                                           |
| TRAP通知/転送                                                                                             | abcd037 AP4                   |                                     |           | AP(11ac)                                            | $\bullet$                                           |
| システム設定                                                                                                |                               |                                     |           | コンセントレータ                                            |                                                     |
| バージョン情報                                                                                               | abcd100                       |                                     |           |                                                     | ٠                                                   |
| $\blacktriangle$                                                                                      | abcd1000                      |                                     |           | AP(11n)                                             | 故障履歴表示                                              |
| Ph <sub>2</sub> kizon<br>(三)<br>$\bullet$ abcd010 AP2                                                 | abcd101                       |                                     |           | AP(11n)                                             | TRAP履歴表示                                            |
| $\leftrightarrow$ abcd001 AP01<br>Ph <sub>2</sub> 11ac                                                | abcd102                       |                                     |           | AP(11n)                                             | syslog表示                                            |
| $\Box$ test                                                                                           | abcd103                       |                                     |           | AP(11n)                                             | 故障履歴設定                                              |
| $\bullet$ abcd105                                                                                     |                               |                                     |           |                                                     | ◆ ログ取得                                              |
| abcd156<br>abcd157                                                                                    | abcd104                       |                                     |           | AP(11n)                                             | 1日グダウンロード                                           |
| abcd158                                                                                               | abcd105                       | test                                |           | AP(11n)                                             | トポロジ履歴表示                                            |
| abcd170<br>abcd172                                                                                    | abcd106                       |                                     | $N2-1F$   | AP(11n)                                             | 横流事中展开事元                                            |
| abcd174                                                                                               | abcd107                       |                                     |           | AP(11n)                                             | 接続要求数サマリ表示                                          |
| abcd212<br>abcd263                                                                                    |                               |                                     |           |                                                     | トラフィック量表示                                           |
| abcd264                                                                                               | abcd108                       |                                     |           | AP(11n)                                             | 一括設定履歴表示                                            |
| abcd265<br>abcd277                                                                                    | abcd109                       |                                     |           | AP(11n)                                             |                                                     |
| abcd279                                                                                               | abcd11                        |                                     |           | AP(11n)                                             | $\bullet$                                           |
| abcd281<br>abcd319                                                                                    | abcd110                       |                                     |           | AP(11n)                                             | 0                                                   |
| abcd370                                                                                               | abcd111                       |                                     |           | AP(11n)                                             | $\bullet$                                           |
| $\bullet$ abcd371<br>http://192.167.201.200/immpf/ImHistoryListServlet#                               |                               |                                     |           | ← ローカル イントラネット   保護モード:無効                           | ● ▼ 电 100%                                          |

図 2.3-192 トポロジ履歴表示サブメニュー

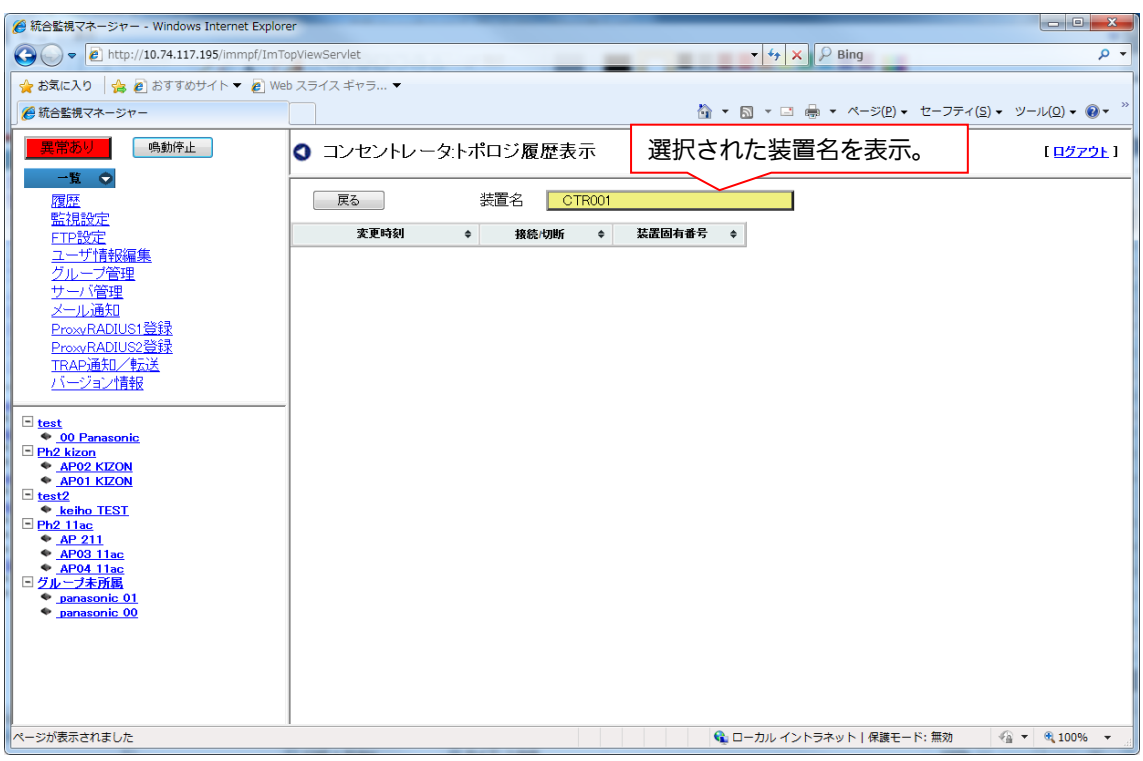

図 2.3-193 「コンセントレータ:トポロジ履歴表示」画面

トポロジ履歴で表示される項目を以下に示します。

表 2.3-48 トポロジ履歴表示項目

| 表示項目   | 概要                                       |
|--------|------------------------------------------|
| 変更時刻   | 無線ユニット(子機)が接続/切断した時刻。yyyy/mm/dd hh:mm:ss |
| 接続/切断  | 無線ユニット(子機)が接続/切断したときの接続状態 (接続/切断いず       |
|        | れか)                                      |
| 装置固有番号 | 無線ユニット(子機)を識別する番号                        |

・項目ごとのソートが可能です。項目タイトルの右端▼▲をクリックすると、クリック した項目がソートされます。

ソートを解除したい場合は「戻る」ボタンで履歴画面に戻り、トポロジ履歴表示メニ ューをクリックするとソート前の画面になります。

2.3.5. 地図一覧

地図一覧は地図画像とアイコン画像を使用して、地図上に装置をマッピングすることができ る機能です。

2.3.5.1. 地図一覧

登録した地図画像の一覧を表示し、表示や編集を行うことができます。画面左上の「地図一 覧」をクリックすると、地図一覧を表示することができます。

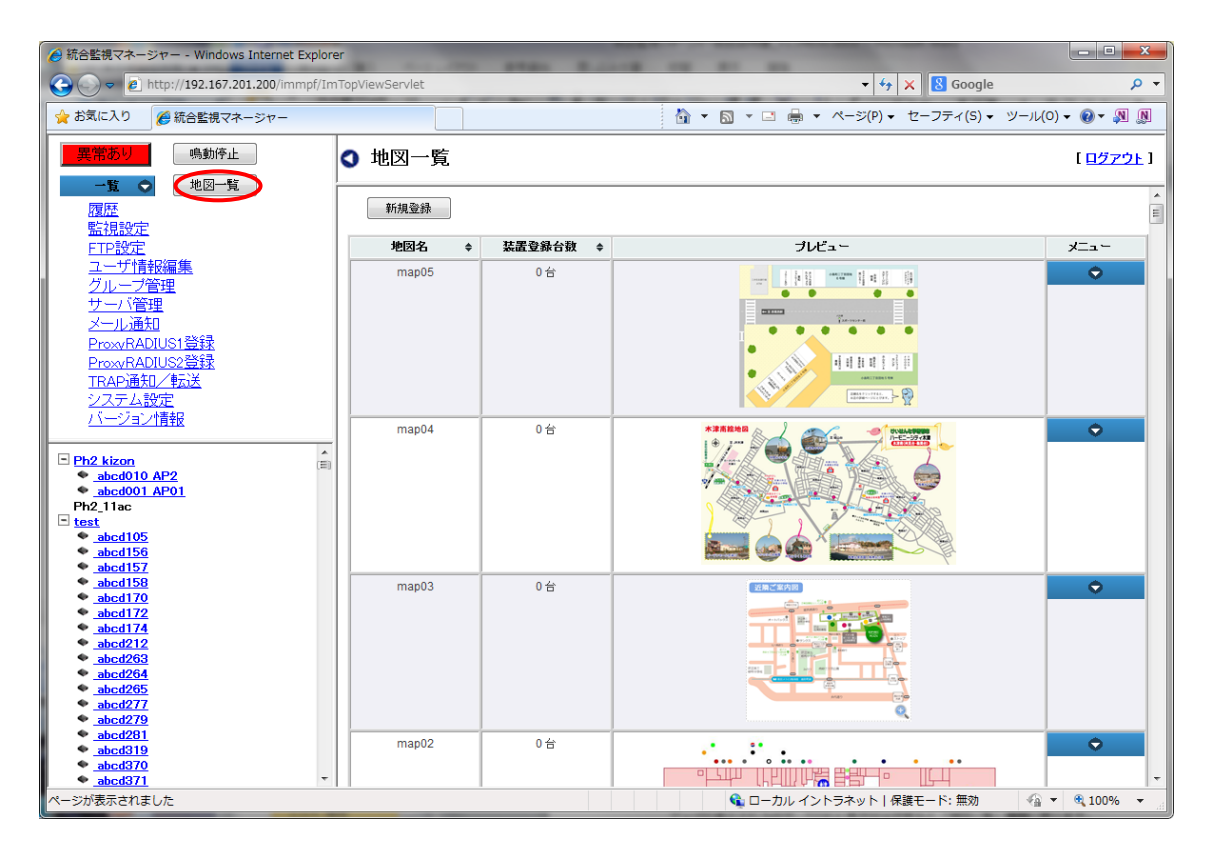

# 図 2.3-194「地図一覧」画面

以下に、地図一覧の表示項目を示します。

| 表示項目   | 概要                              |
|--------|---------------------------------|
| 地図名    | 登録した地図名を表示します。                  |
| 装置登録台数 | 地図に登録されている装置台数(アイコン画像枚数)を表示します。 |
| プレビュー  | 地図のプレビュー画像を表示します。               |
| メニュー   | 地図に対しての各種操作を行います。               |
|        | 表示:地図の表示を行います。                  |
|        | 編集:地図名や地図そのものの変更を行います。          |
|        | 削除:登録した地図を削除します。                |

表 2.3-49 地図一覧表示項目

## 2.3.5.2. 新規登録

地図画像を新たに、監視マネージャーに登録します。登録した地図画像は地図一覧画面に追 加されます。

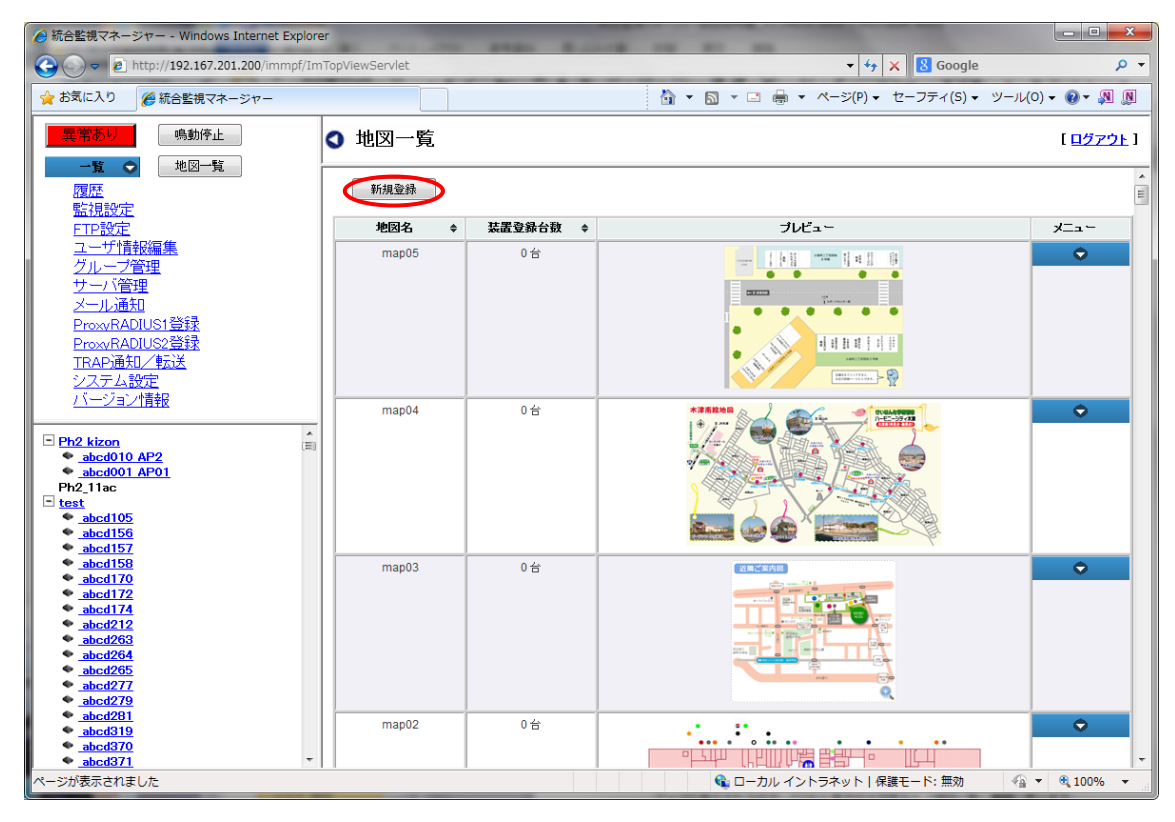

図 2.3-195 「地図一覧」画面

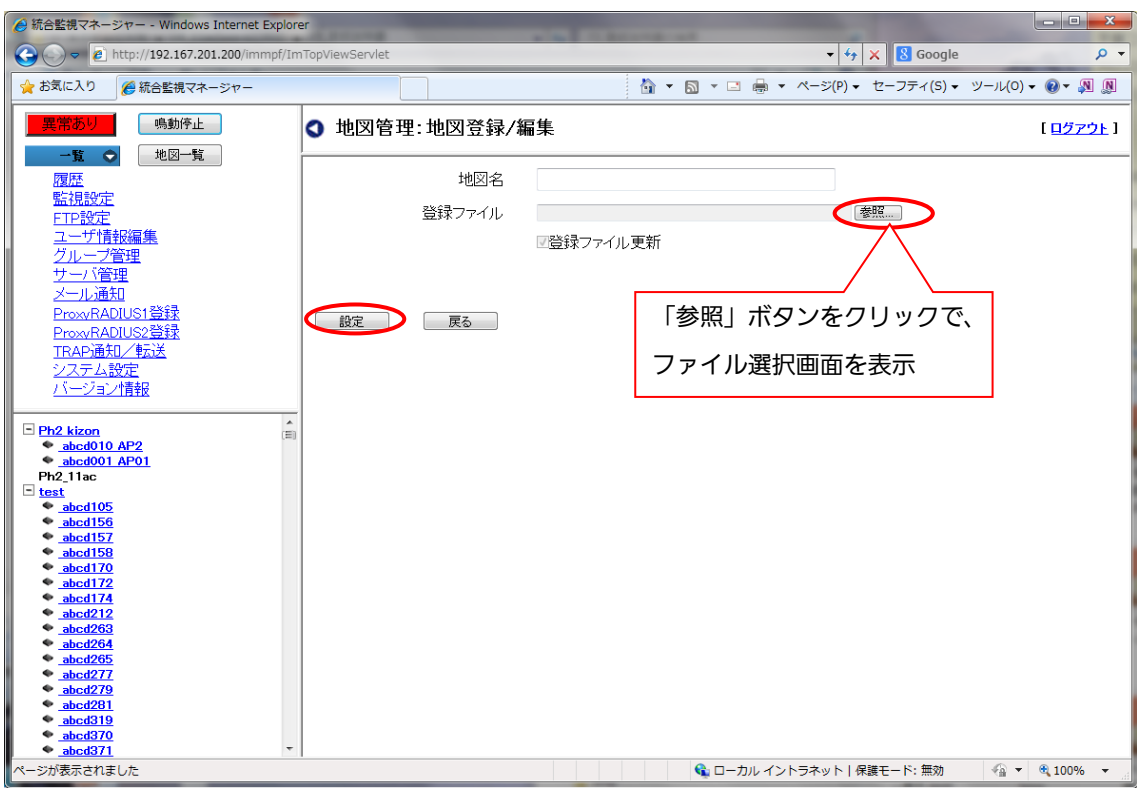

図 2.3-196 「地図管理:地図登録/編集」画面

以下に、地図の新規登録の手順を示します。

- 1. 「地図一覧」画面の左上の「新規登録」をクリックすると「地図管理:地図登録/編集」 画面が表示されます。
- 2. 地図名を入力します。
- 3. 登録ファイルの右端にある「参照」ボタンをクリックすると、ファイル選択画面が表示 されるので、登録する地図画像を選択します。登録できる画像は、BMP、JPEG、 PNG、GIF になります。
- 4. 選択した画像を監視マネージャーに登録するために「設定」ボタンをクリックします。 設定ボタンをクリックすると「設定しますか?」というポップアップが表示されるの で、よろしければ「OK」をクリックします。登録が完了すると「設定しました。」とい うポップアップが表示されるので、「OK」をクリックすると「地図一覧」画面に戻りま す。

2.3.5.3. 地図表示

地図画像から、地図画像および登録してあるアイコン画像を表示することができます。

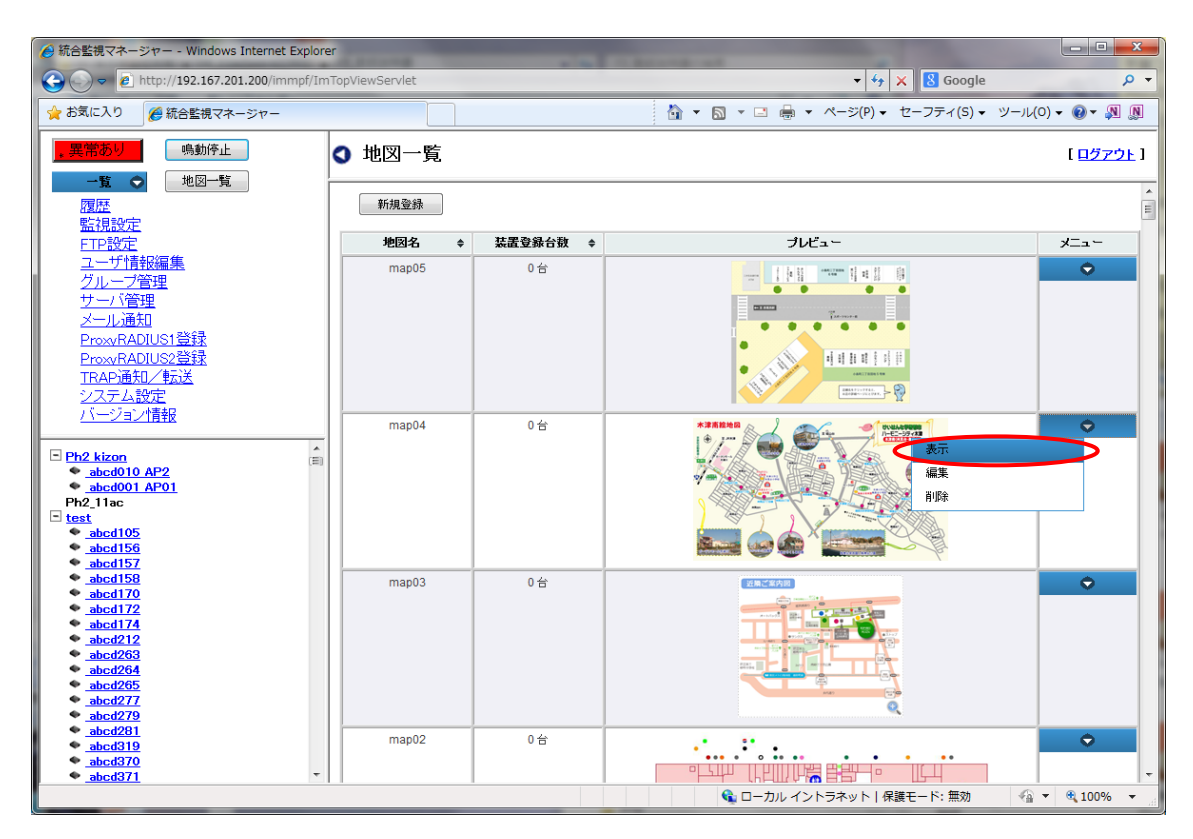

図 2.3-197 「地図一覧」画面

以下に、地図表示の操作手順を示します。

- 1. 地図一覧のメニューをクリックして、「表示」を選択します。一枚の地図に複数のアイコ ンが表示されている場合は、複数のアイコンが表示されます。アイコン上部にファイル 名が表示され、カーソルを合わせると、ツールチップで詳細な情報が表示されます。正 常な状態では緑枠、警報状態になると赤枠を表示します。
- 2. アイコン画像にマウスカーソルを合わせた後、右クリックメニューで以下の処理を行うこ とができます。

| 処理項目 | 概要                              |
|------|---------------------------------|
| 装置接続 | あらかじめ指定さえた方式で装置に接続します。          |
| PING | - PING を発行して、装置の死活を確認することができます。 |
| 警報詳細 | 警報詳細を表示することができます。               |
| 削除   | 地図画像から、アイコン画像を削除します。            |

表 2.3-50 地図表示右クリックメニュー

3. 地図の確認が終わったら、「戻る」をクリックします。地図の一覧画面に戻ります。

#### 2.3.5.4. 地図編集

一度、監視マネージに登録した地図画像の名前または地図画像そのものを変更することこと ができます。

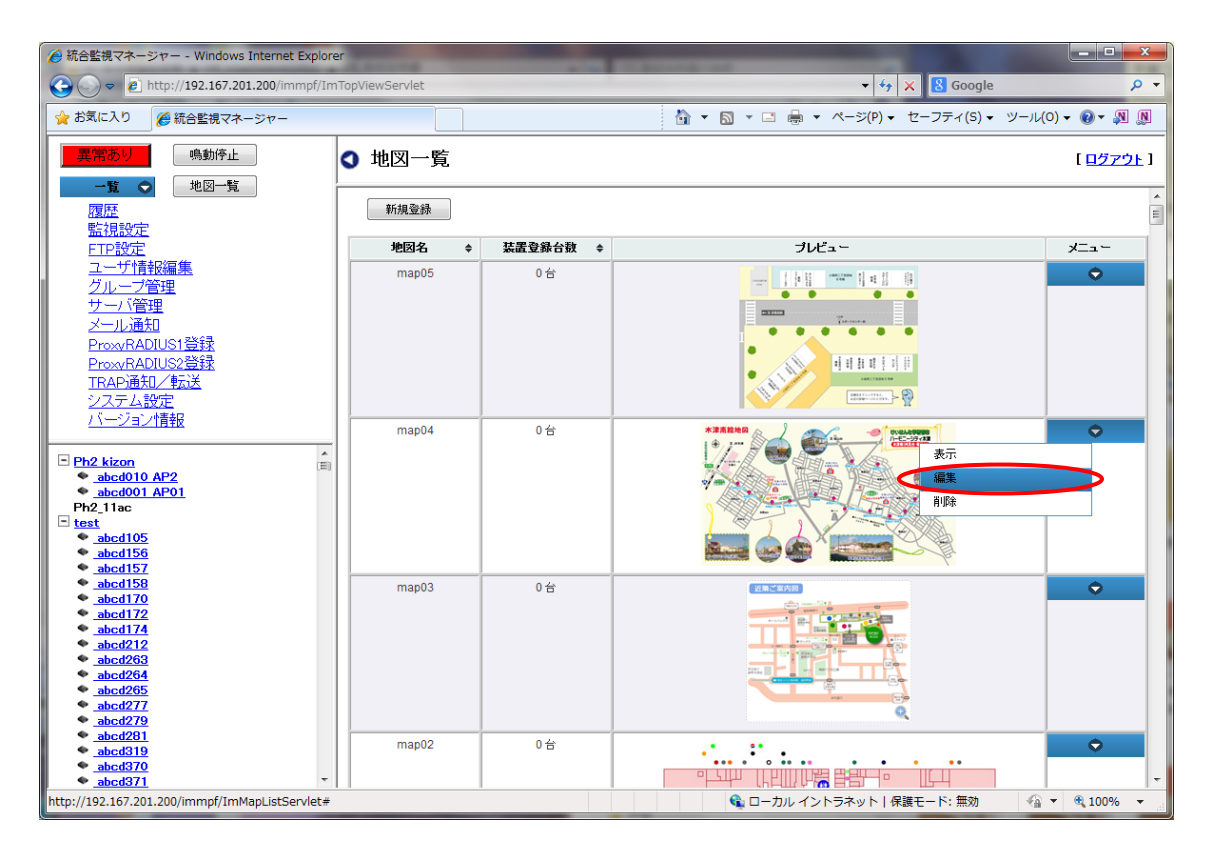

図 2.3-198 「地図一覧」画面

以下に地図編集の手順を示します。

- 1. 地図一覧のメニューから、「編集」を選択して、「地図管理:地図登録/編集」画面を表示 します。
- 2-a. 地図名のみを変更する場合は、「地図名」の欄を別の名前に変更し、「登録ファイル」 の「登録ファイル更新」のチェックを外します。
- 2-b. 登録ファイルのみを変更する場合は「登録ファイル」の右端にある「参照」ボタンを クリックして、登録するファイルに変更します。「登録ファイル更新」のチェックはつけ たままにします。
- 3. 地図名、登録ファイルを確認後、「設定」ボタンをクリックします。「設定しますか?」 というポップアップが表示されるので、よろしければ「OK」をクリックします。設定 が完了すると「設定しました。」というポップアップが表示されるので、「OK」をクリ ックすると「地図一覧」画面に戻ります。

#### 2.3.5.5. 地図削除

登録した地図画像を監視マネージャーから削除することができます。

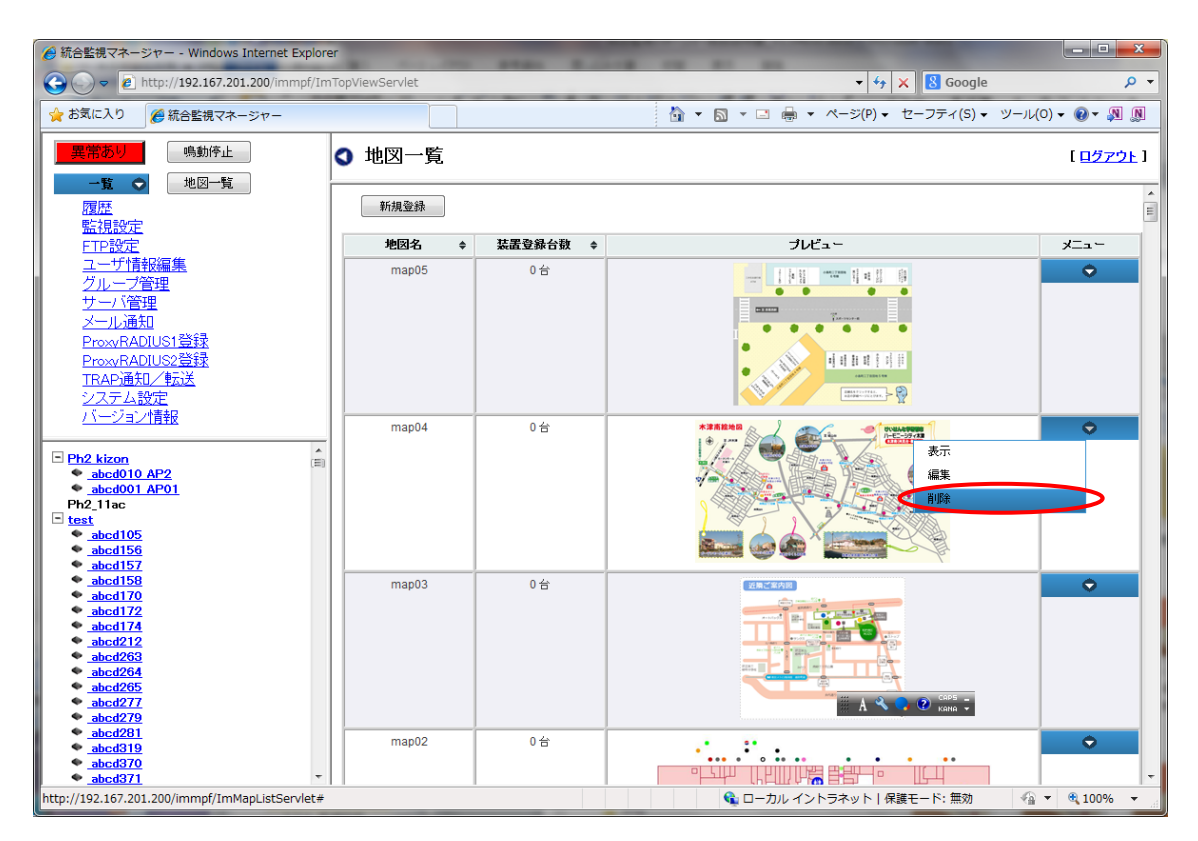

図 2.3-199 「地図一覧」画面

以下に手順を示します。

- 1. 「地図一覧」画面の削除したい地図のメニューから、「削除」を選択します。
- 2. 「削除しますか?」というポップアップが表示されるので、よろしければ「OK」をク リックしてください。
- 3. 削除が完了すると「削除しました。」というポップアップが表示されます。「OK」をク リックすると、「地図一覧」画面に戻ります。

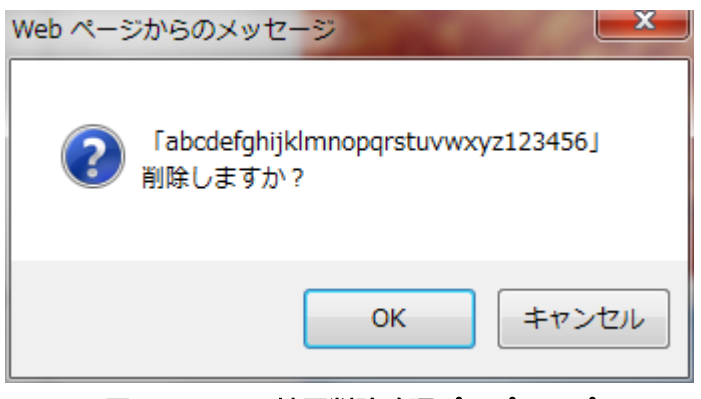

図 2.3-200 地図削除確認ポップアップ

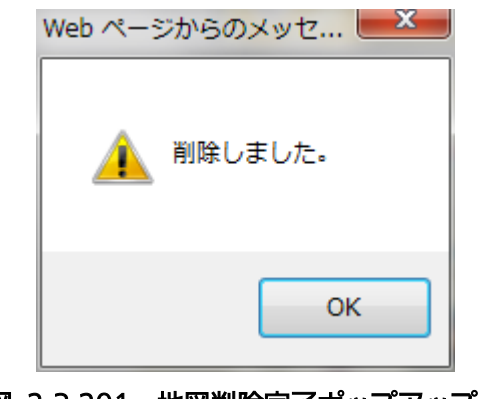

図 2.3-201 地図削除完了ポップアップ

2.3.5.6. 地図アイコン削除

登録したアイコン画像を地図から削除しすることができます。実際のアイコン画像は削除され ません。

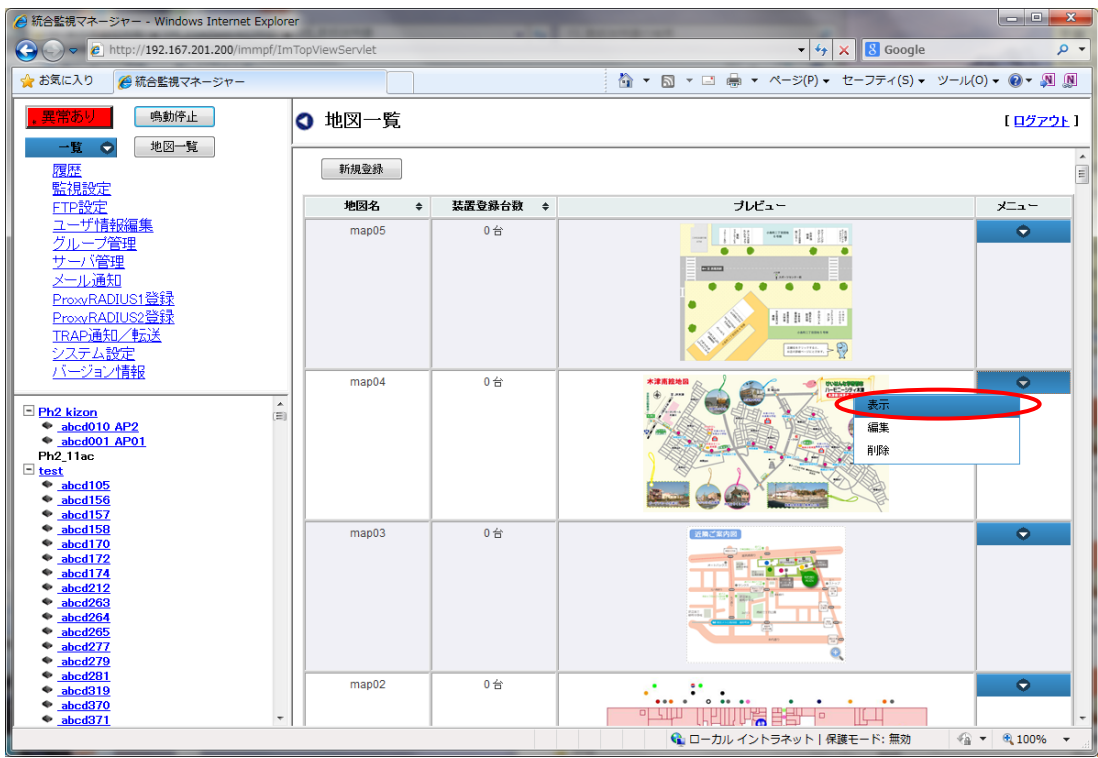

図 2.3-202 「地図一覧」画面

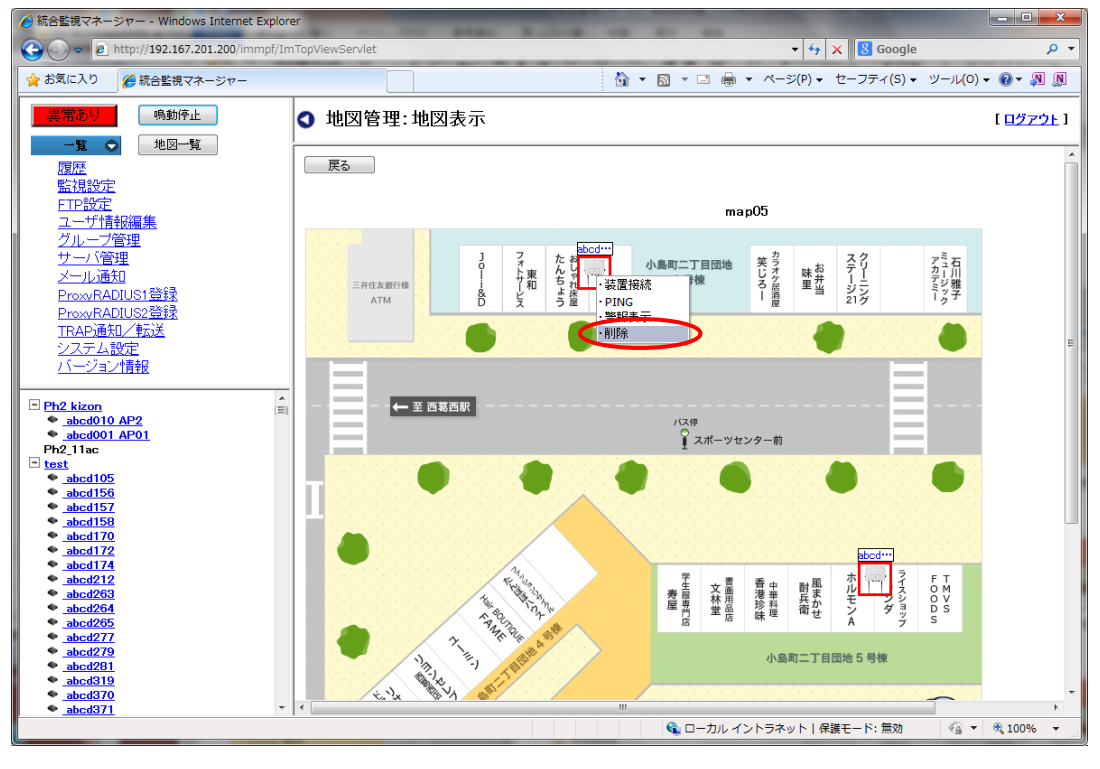

図 2.3-203 「地図管理:地図表示」画面

以下に手順を示します。

- 1. 「地図一覧」画面のメニューから「表示」を選択して、「地図管理:地図表示」画面を表 示します。
- 2. 削除するアイコンを右クリックし、右クリックメニューで表示されるメニューから「削除」 を選択します。
- 3. 『「アイコン名」削除しますか?』というポップアップが表示されるので、よろしければ 「OK」をクリックします。
- 4. 削除が完了すると、「削除しました。」というポップアップが表示されます。「OK」をク リックすると「地図管理:地図表示」画面に戻ります。

# 2.3.6. 監視設定

このメニューは管理者用のメニューです。一般ユーザは閲覧のみ可能です。 統合監視マネージャーは、監視を解除する時間、監視を開始する時間の設定や、 警報の発生/復旧の際の鳴動有無を設定することができます。

#### 2.3.6.1. 監視解除時間設定

一日のなかで監視解除する時間帯を設定することが可能です。保守点検などで、 警報が出ることが判っている場合、あらかじめ監視の解除や、監視時間帯を指定す ることができます。

なお「常時解除」を設定した場合、装置の状態が自動的に「監視マスク中」に変 更されますので、警報表示を正常状態に表示します。

基本画面で「監視設定」メニューをクリックし「監視設定」画面を開くと、画面 上方に監視解除時間設定の画面が表示されます。

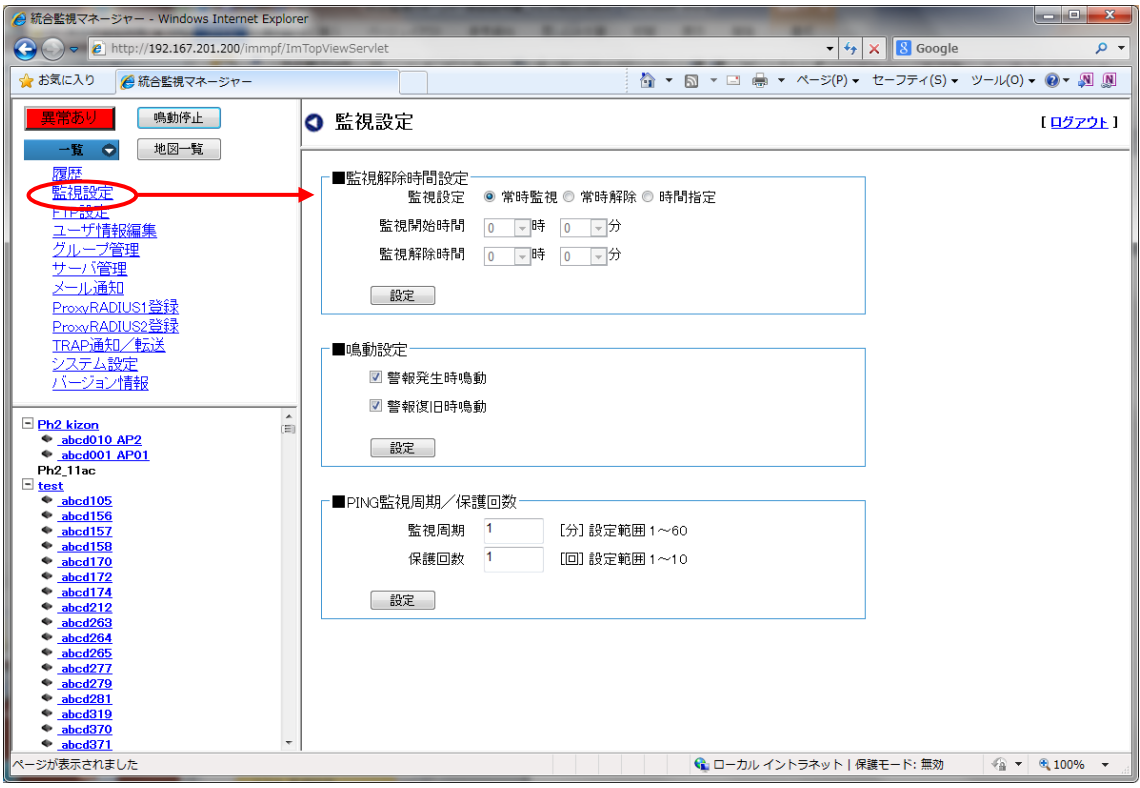

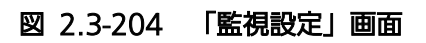

監視解除時間設定の設定項目を以下に示します。

| 設定項目   | 概要                               |
|--------|----------------------------------|
| 監視設定   | 常時監視、常時解除、時間指定 を選択しチェックを入れる。時間指定 |
|        | を選択した場合、監視開始時間、監視解除時間を入力する。      |
| 監視開始時間 | 監視を開始する時間。警報が発生している場合は、開始と同時に警報  |
|        | 状態になる ※「時間指定」選択時のみ入力。            |
| 監視解除時間 | 監視を解除する時間。この時間中に発生した警報は画面上に反映され  |
|        | ない。                              |
|        | ただし、警報が発生した履歴は残る。※「時間指定」選択時のみ入力。 |

表 2.3-51 監視解除時間設定の設定項目

以下に、監視解除時間の設定手順を示します。

- 1. 監視設定の欄は、常時監視する場合は、「常時監視」にチェックを入れます。 監視状態を解除する場合は、「監視解除」にチェックを入れます。 監視を時間指定する場合は、「時間指定」にチェックを入れます。
- 2. 1 で「時間指定」する場合、「監視開始時間」[監視解除時間]の片方または両方を入力し ます。

開始時間を指定する場合は「監視開始時間」を入力し、解除時間を指定する場合は、[監 視解除時間]を入力します。

入力は、入力セル右側の▼をクリックし時 (0~23) と分 (0~59) をリストから選択 します。

- ・「時」と「分」の直接入力はできません。
- ・また、監視開始時間と監視解除時間に同じ時間を入力すると、エラーになります。
- 3. 「設定」ボタンをクリックすると「設定しますか?」というポップアップが表示されま す。

よろしければ「OK」ボタンをクリックしてください。

4. 正常に登録完了すると「設定しました。」と表示されます。「OK」ボタンをクリックす ると、「ポップアップ」を閉じます。

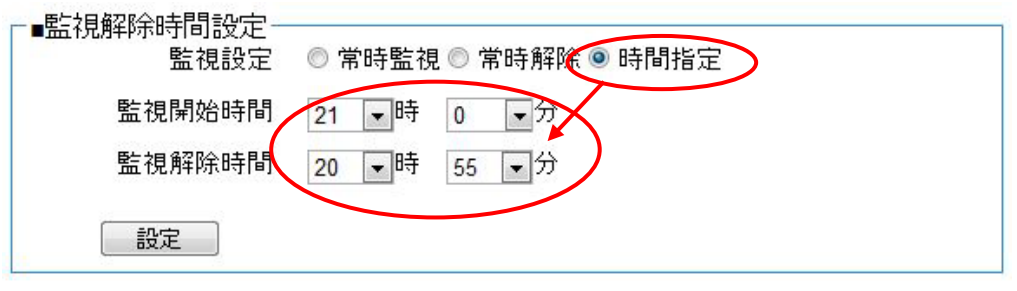

図 2.3-205 「監視解除時間設定 時間指定」

2.3.6.2. 鳴動設定

警報の発生/復旧の際に、ブザー音が鳴動しますが、この鳴動の有無を設定することができま す。

基本画面の「監視設定」メニューをクリックし、「監視設定」画面を開くと、監視解除 時間設定の下に鳴動設定の画面が表示されます。

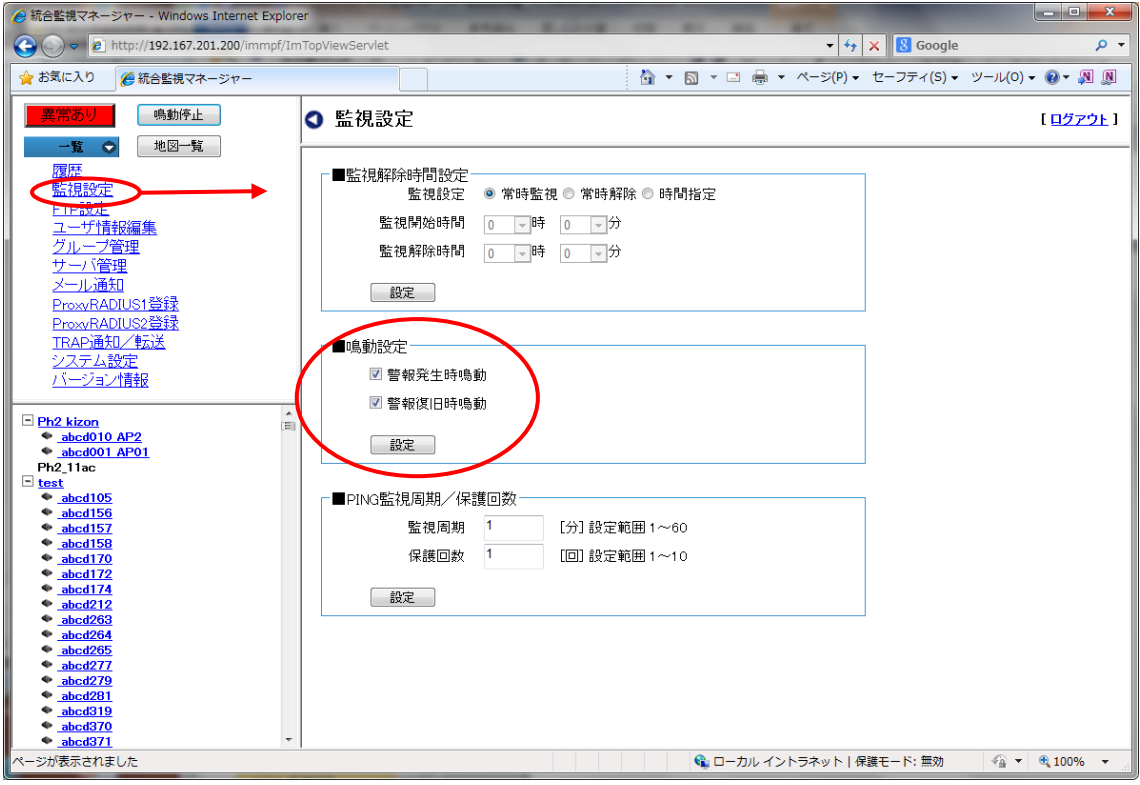

図 2.3-206 「監視設定」画面

以下に、鳴動設定の手順を示します。

1. 警報発生時にブザー音を鳴動させる場合は「警報発生時鳴動」をチェックします。 警報発生時にブザー音を鳴動させない場合は、「警報発生時鳴動」のチェックを外しま す。

- 2. 警報復旧時にブザー音を鳴動させる場合は「警報復旧時鳴動」をチェックします。 警報復旧時にブザー音を鳴動させない場合は、「警報復旧時鳴動」のチェックを外しま す。
- 3. 設定ボタンをクリックします。
- 4. 「設定しますか?」というポップアップが表示されます。よろしければ「OK」ボタン をクリックしてください。
- 5. 正常に完了すると「設定しました」と表示され、設定が完了します。 「OK」ボタンをクリックすると、「ポップアップ」を閉じます。

・障害発生を知らせる鳴動音は、ブザー音で、1 秒間鳴動、2 秒間停止を繰り返します。

・鳴動を停止する場合は、操作監視エリアの「鳴動停止」ボタンをクリックすると鳴動を停止し ます。

2.3.6.3. PING 監視周期/保護回数設定

監視マネージャーは、SNMP による死活監視以外にも、PING による死活監視を行います。 PING による死活監視の周期および保護回数を変更することができます。保護回数を超えて該 当装置から応答がなかったら、警報が発生します。

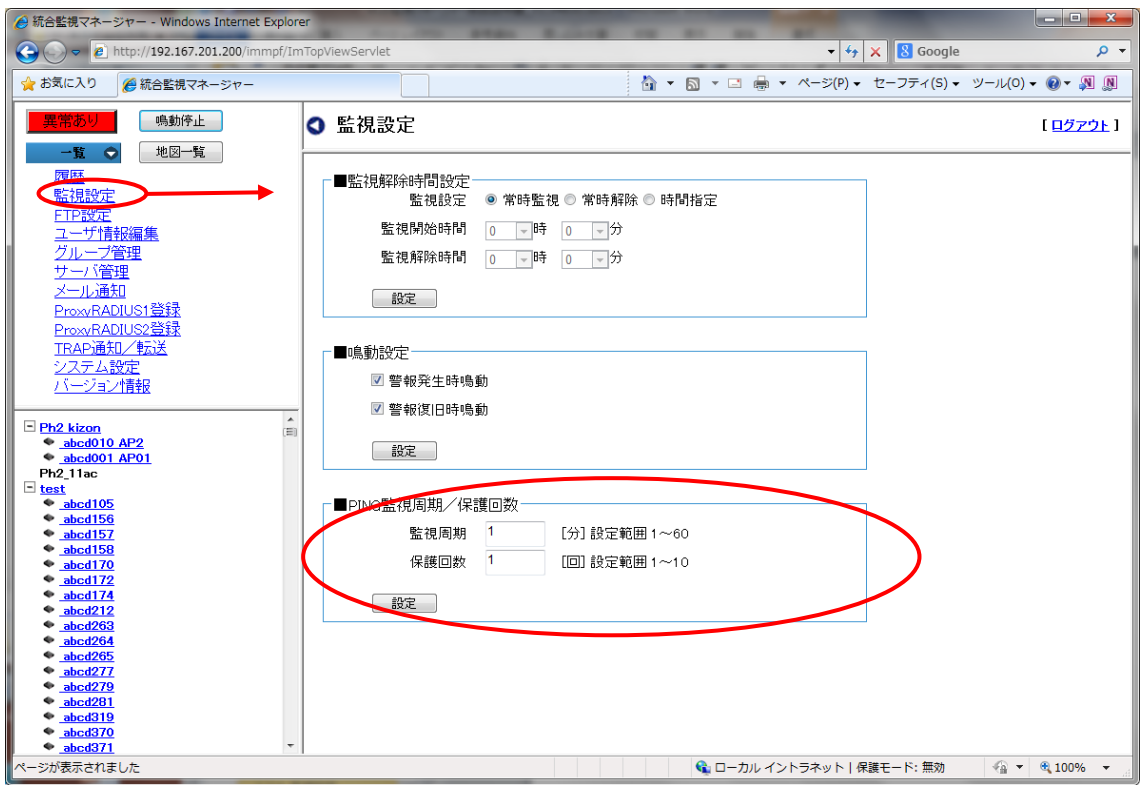

図 2.3-207「監視設定」画面

以下に、設定手順を示します。

- 1. PING の監視周期を 1~60 分の範囲で入力します。
- 2. PING の保護回数の 1~10 回の範囲で入力します。
- 3. 「設定」 ボタンをクリックします。
- 4. 「設定しますか?」というポップアップが表示されます。よろしければ「OK」ボタンを クリックしてください。
- 5. 正常に処理が完了すると、「設定しました。」というポップアップが表示されます。「OK」 ボタンをクリックすると、ポップアップが閉じます。
2.3.7. FTP設定

統合監視マネージャーは、FTPクライアントとして装置にアクセスし、装置との間 でファイルの送受信を行います。本画面では、FTPクライアントの設定として、アク ティブモ-ド、パッシブモードを選択できます。

FTPクライアントの設定を行う際は、基本画面左上の「FTP設定」メニューをク リックするとFTP設定画面を表示します。

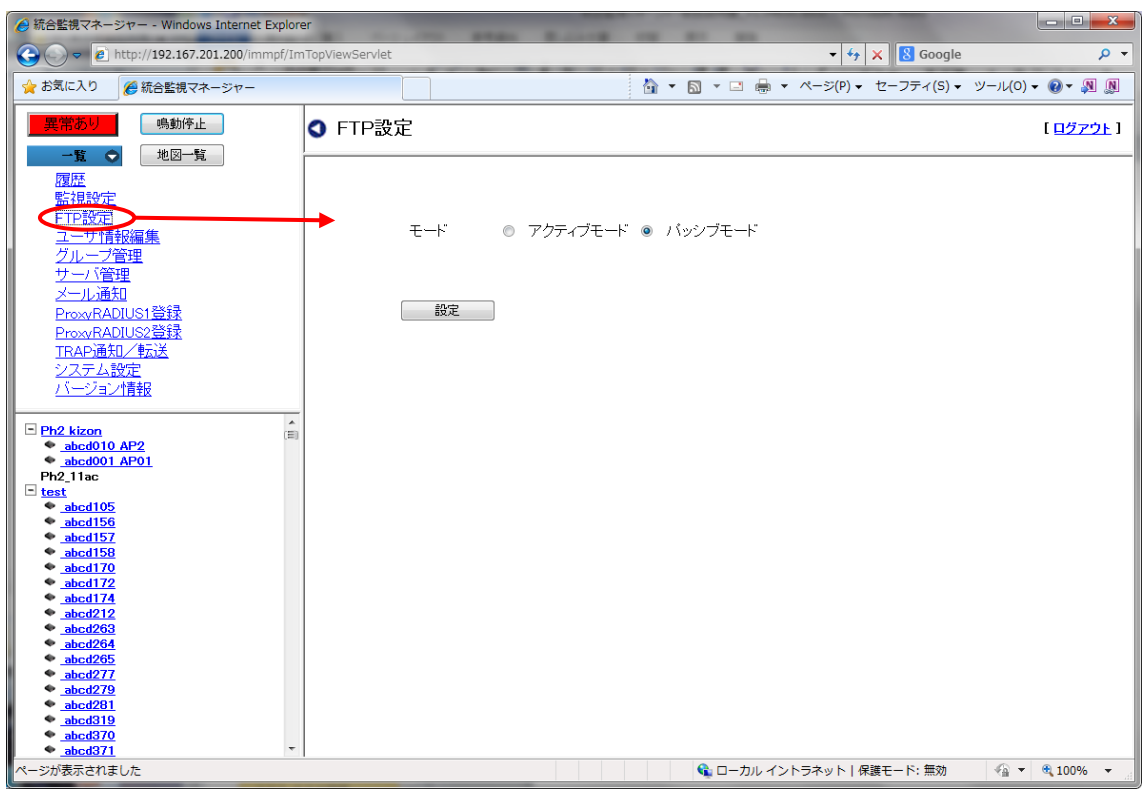

図 2.3-208 「FTP設定」画面

以下に、FTP設定手順を示します。

- 1.アクティブモードを設定する場合は、アクティブモードのボタンをクリックし、チェック を入れます。
- 2.パッシブモードを設定する場合は、パッシブモードのボタンをクリックし、チェックを入れ ます。
- 3. 「設定」ボタンをクリックすると「設定しますか?」というポップアップが表示されます。 よろしければ「OK」ボタンをクリックしてください
- 4. 正常に設定完了すると「設定しました。」と表示されます。「OK」ボタンをクリックする と、「ポップアップ」を閉じます。

## 2.3.8. サーバ管理

2.3.8.1. サーバ警報

統合監視マネージャーは、サーバで検出する警報状態をサーバ警報画面に表示しま す。

サーバ警報画面を表示する際は、「サーバ管理」メニューをクリックすると表示します。

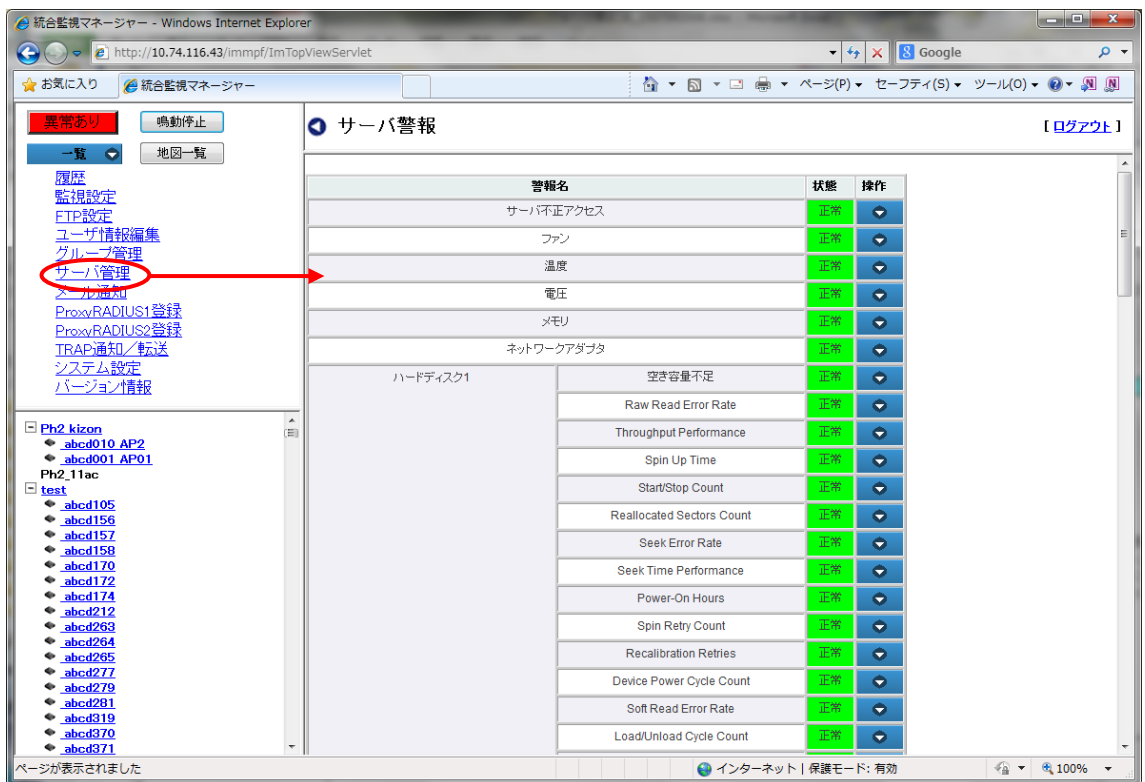

図 2.3-209「サーバ警報」画面

「状態」の項目は、サーバを構成するコンポーネントの異常の有無を表示します。

正常:異常なし(緑色)

異常:異常あり(赤色)

2.3.9. 手動クリア

☆このメニューは管理者用メニューです。

警報はユーザ操作により、警報ごとに手動クリアを行うことができます。 手動クリアが許容 されない警報は、異常発生時に手動クリアのサブメニューが表示されません。

手動クリアを実施しても、警報が発出状態であれば、警報は再検出されます。

以下に、警報の手動クリアの手順を示します。

まず、装置の警報詳細画面もしくはサーバ警報画面を開きます。

- 1. 手動クリアしたい警報の行の操作ボタンにカーソルを当ると、「手動クリア」のポップア ップが表示されますのでカーソルを当てたまま「手動クリア」をクリックします。 (「手動クリア」が無効のボタンはカーソルを当ててもポップアップを表示しません。ま た警報の状態表示が緑(正常)の場合も、「手動クリア」が有効であっても表示しませ  $h_{\rm ob}$
- 2.「手動クリアしますか?」というポップアップが表示されます。よろしければ「OK」ボ タンをクリックしてください。
- 3. 正常に完了すると「完了しました。」と表示され、手動クリアを完了します。 「OK」ボタンをクリックすると「ポップアップ」を閉じます。

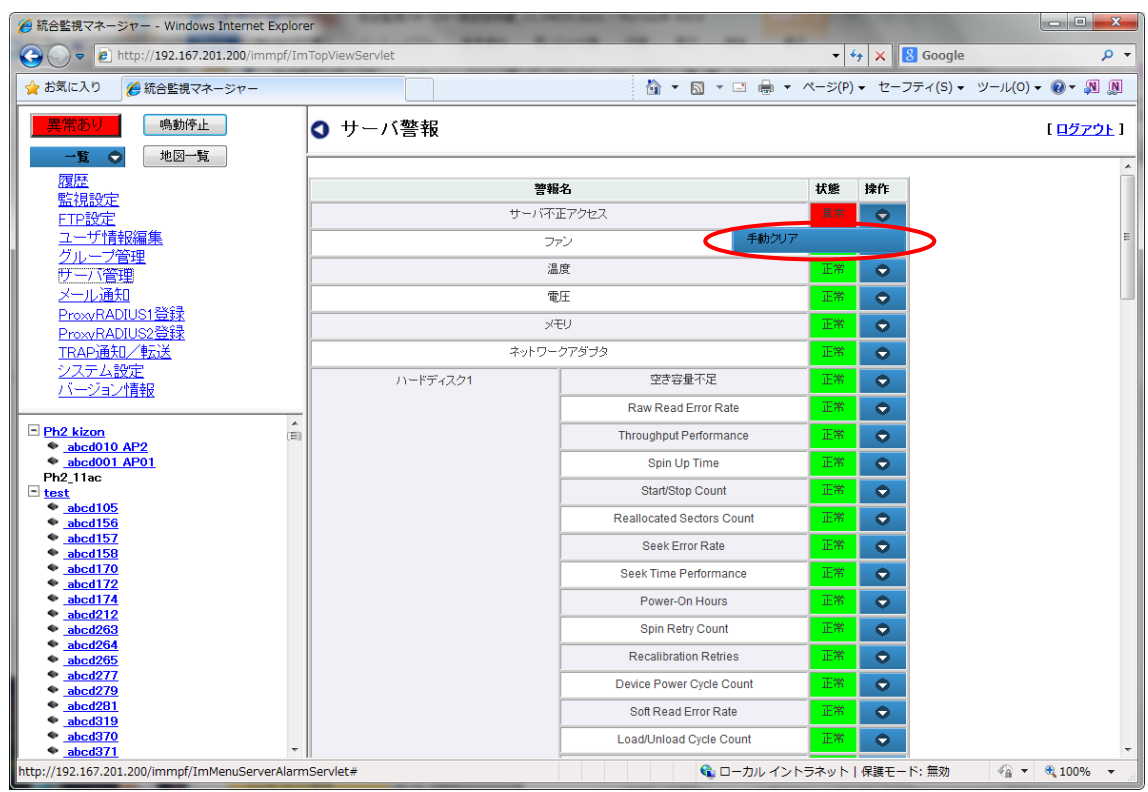

図 2.3-210 「サーバ警報」画面における手動クリアの操作例

2.3.10. TRAP通知/転送

☆この設定は、管理者用のメニューです。

監視マネージャーは、他のサーバに監視対象装置の未接続警報の発生時/復旧時に、 TRAP を通知することと、受信したアラームのTRAPを他のサーバに転送すること が可能です。通知/転送先は 1 つのみで以下のオプションが設定可能です。

TRAP通知/転送の設定を行う際は、「TRAP通知/転送」メニューをクリック し「TRAP通知/転送」画面を表示します。

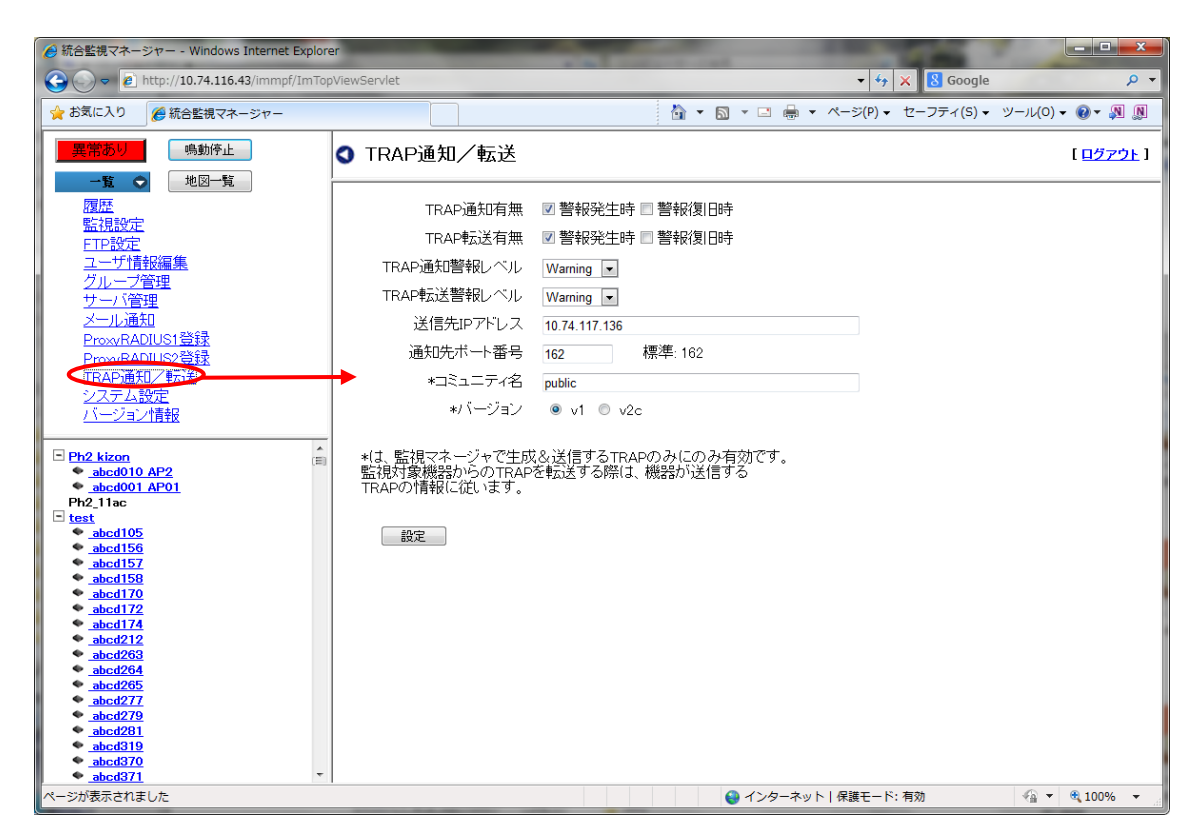

図 2.3-211 「TRAP通知/転送」画面

TRAP通知/転送設定時の入力項目を、以下に示します。

表 2.3-52 TRAP通知/転送の入力項目

| 入力項目     | 概要                                     |
|----------|----------------------------------------|
| 通知/転送有無  | 警報の発生時、復旧時に通知/転送するかを選択。                |
| 通知/転送警報レ | 警報レベルを指定すると、そのレベル以上の警報の発生/復旧の          |
| ベル       | 通知が通知/転送されます。装置側の警報重要度の基準に従って          |
|          | Critical、 Major、Minor、Warning から選択します。 |
| 送信先IPアドレ | 通知/転送するサーバのIPアドレス                      |
| ス        |                                        |
| 通知先ポート番号 | 通知/転送するサーバの UDP ポート番号 (標準は 162)        |
| コミュニティ名  | TRAPに入れるコミュニティ名 (TRAP 通知のみ)            |
| バージョン    | v1 または v2c (TRAP 通知のみ)                 |

以下に、TRAP通知/転送の設定手順を示します。

- 1. 通知/転送有無の欄
- 1-a 警報発生時にTRAP通知/転送させる場合は、「警報発生時」にチェックを入れま す。

警報発生時TRAP通知/転送させない場合は、チェックを外します。

1-b 警報復旧時にTRAP通知/転送させる場合は、「警報復旧時」にチェックを 入れます。

警報復旧時TRAP通知/転送させない場合は、チェックを外します。

- 2. 警報レベルの欄は、入力セル右端の▼をクリックし、リストから警報レベルを選択し、 クリックします。(警報レベル選択リスト:Critical、Major、Minor、Warning)
- 3. 送信先のIPアドレスを入力します。
- 4. 通知先のポート番号を入力します。 ポート番号は標準で、162 が表示されます。
- 5. 必要に応じ、TRAP に入れるコミュニティ名を入力し、バージョンを選択します。
- 6. 「設定」ボタンをクリックします。 「設定しますか?」というポップアップが表示されます。よろしければ「OK」ボタンを クリックしてください。
- 7. 正常に設定が完了すると「設定しました」と表示され、設定が完了します。
- 8. 「OK」ボタンをクリックすると、ポップアップを閉じます。

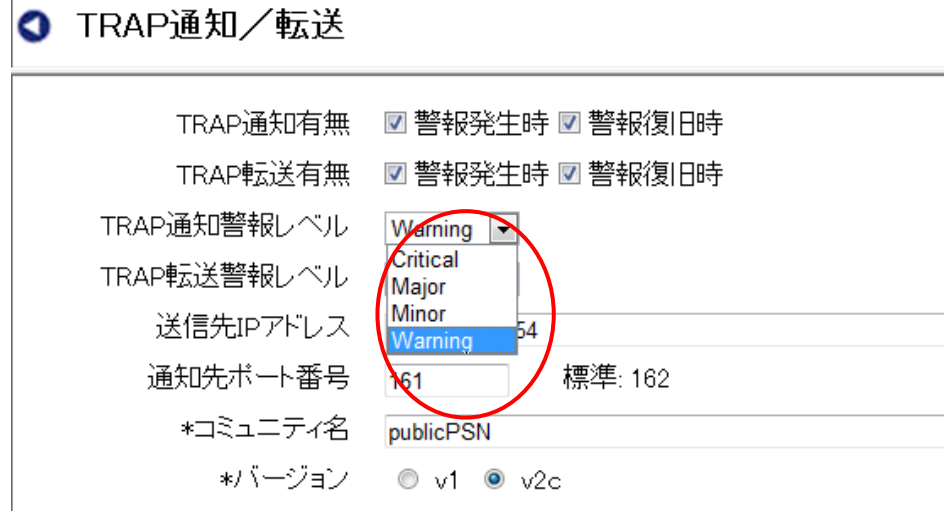

図 2.3-212 TRAP 通知/転送設定

2.3.11. メール通知

☆この設定は、管理者用のメニューです。

統合監視マネージャーは、アラームが発生/復旧し、TRAP を受信した場合、指定するメールア ドレスに通知することが可能です。通知先は3つのアドレスまで指定でき、以下のオプションが 設定可能です。

メール通知の設定を行う際は、「メール通知」メニューをクリックし「メール通知」画面を表示 します。

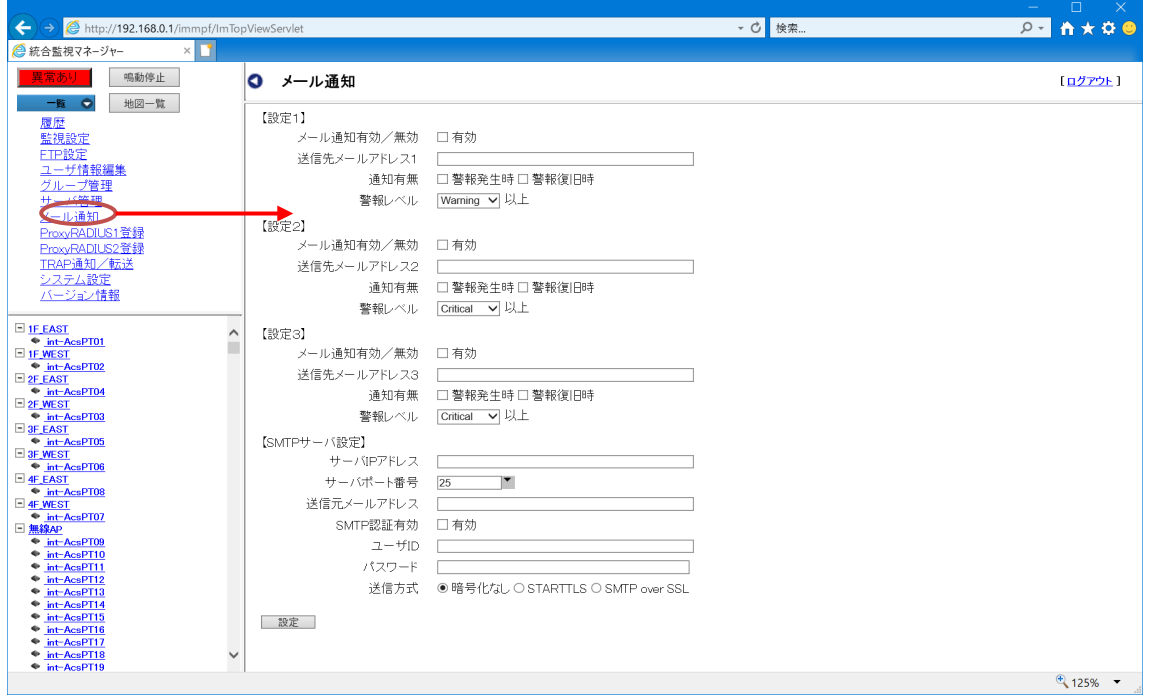

図 2.3-213 メール通知

メール通知設定時の入力項目を、以下に示します。

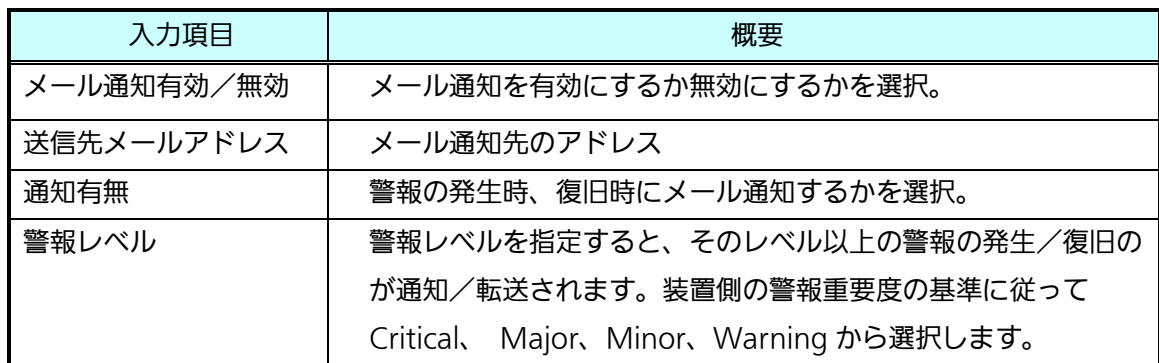

## 表 2.3-53 メール通知の入力項目(設定1~3)

◆メールアドレスの上限には、以下の文字数の制限があります。

| 入力箇所            | 制限     |
|-----------------|--------|
| ローカルアドレス全体(@含む) | 256 文字 |

表 2.3-54 SMTPサーバ設定項目

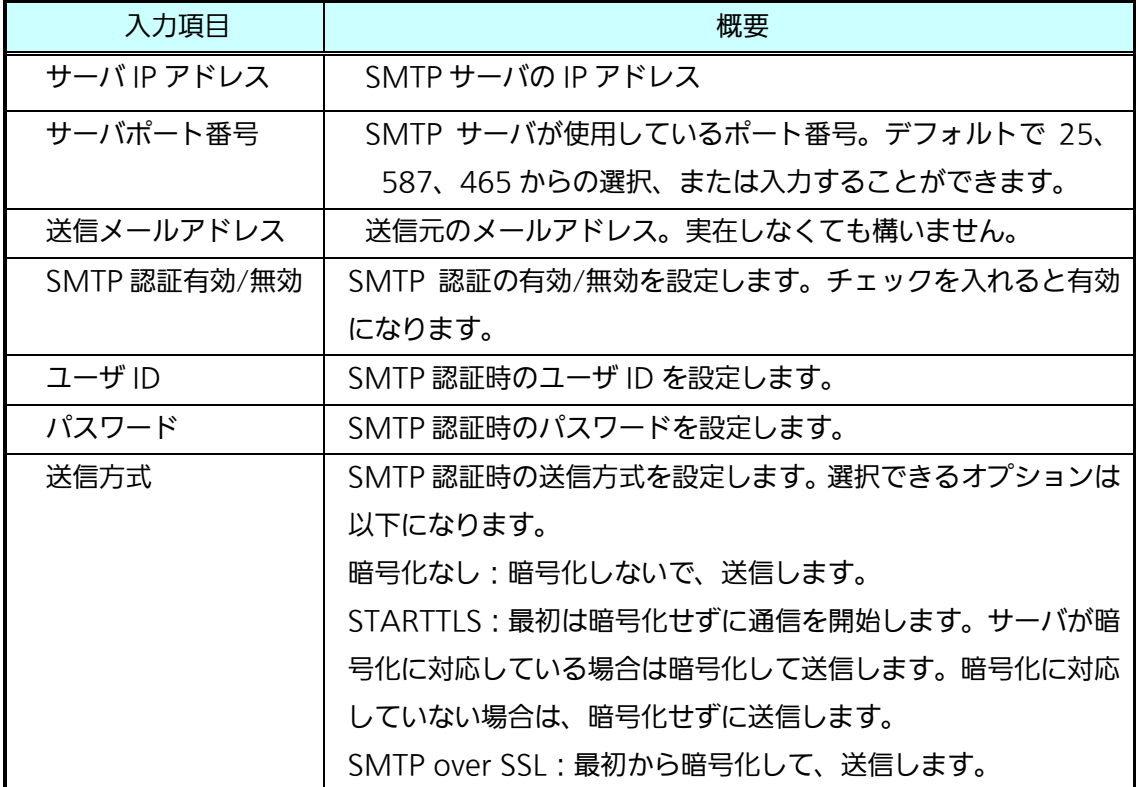

なお、メールのタイトル、本文は以下の内容となっています。

タイトル 警報「警報名」発生(復旧)

#### 本文

警報が発生(復旧)しました。詳細は下記 URL をご確認ください。

グループ名:(グループ名) 装置名:(装置名) 警報名:(警報名) 重要度:(重要度) http://[サーバのホスト名 or IP アドレス]/immpf/ImTopViewServlet ※本メールに返信はできません。

以下に、メール通知の設定手順を示します。

【設定1~3】

1. メール通知有効/無効の欄は、有効にさせる場合は、「警報発生時」にチェックを入れま す。

有効にさせない場合は、チェックを外します。

- 2. 送信先のメールアドレスを入力します。
- 3. 通知有無効の欄
- 3-a 警報発生時にメール通知させる場合は、「警報発生時」にチェックを入れます。 警報発生時メール通知させない場合は、チェックを外します。
- 3-b 警報復旧時にメール通知させる場合は、「警報復旧時」にチェックを入れま す。

警報復旧時メール通知させない場合は、チェックを外します。

4. 警報レベルの欄は、入力セル右端の▼をクリックし、リストから警報レベルを選択し、 クリックします。(警報レベル選択リスト:Critical、Major、Minor、Warning)

#### 【SMTPサーバ設定】

- 5. サーバのIPアドレスを入力します。
- 6. サーバのポート番号を入力します。 ポート番号は標準で、25 が表示されます。
- 7. 送信元のメールアドレスを入力します。アドレスは、実在しなくても構いません。
- 8. SMTP サーバの有効/無効を設定します。無効の場合は、9~11 の処理を省略できま す。
- 9. SMTP サーバ認証時のユーザ ID を入力します。
- 10. SMTP サーバ認証時のパスワードを入力します。
- 11. SMTP サーバの認証時の送信方式を選択します。

上記項目の入力後、以下の手順を実施します。

- 12.「設定」ボタンをクリックします。 「設定しますか?」というポップアップが表示されます。よろしければ「OK」ボタンを クリックしてください。
- 13. 正常に設定が完了すると「設定しました」と表示され、設定が完了します。
- 14. 「OK」ボタンをクリックすると、ポップアップを閉じます。

2.3.12. ProxyRADIUS 登録 1/2

☆この設定は、管理者用のメニューです。

監視サーバには、ProxyRADIUS 機能が 2 個搭載されており、必要な項目を、ブラウザ経由 で設定することができます。

なお、転送先の Radius サーバは各メニューに対して、は最大 16 個設定できます。また、 クライアントとの共有鍵は、装置ごとに設定が可能です。

ProxyRADIUS1/2 の Authentication サーバ/Accounting サーバは、それぞれ以下のポー ト番号で待ち受けをします。

| 設定項目 | 種別                                | ポート番号 |
|------|-----------------------------------|-------|
|      | ProxyRADIUS1   Authentication サーバ | 1812  |
|      | Accounting サーバ                    | 1813  |
|      | ProxyRADIUS2   Authentication サーバ | 1645  |
|      | Accouting サーバ                     | 1646  |

表 2.3-55 ProxyRADIUS 待ち受けポート

ProxyRADIUS1/2 の設定を行う際は、「ProxyRADIUS1 登録」「ProxyRADIUS2 登録」メニ ューをクリックし「ProxyRADIUS1 登録」画面を表示します。(ProxyRADIUS1/2 で画面構 成は同等のため、ProxyRADIUS1 のみの説明をします。)

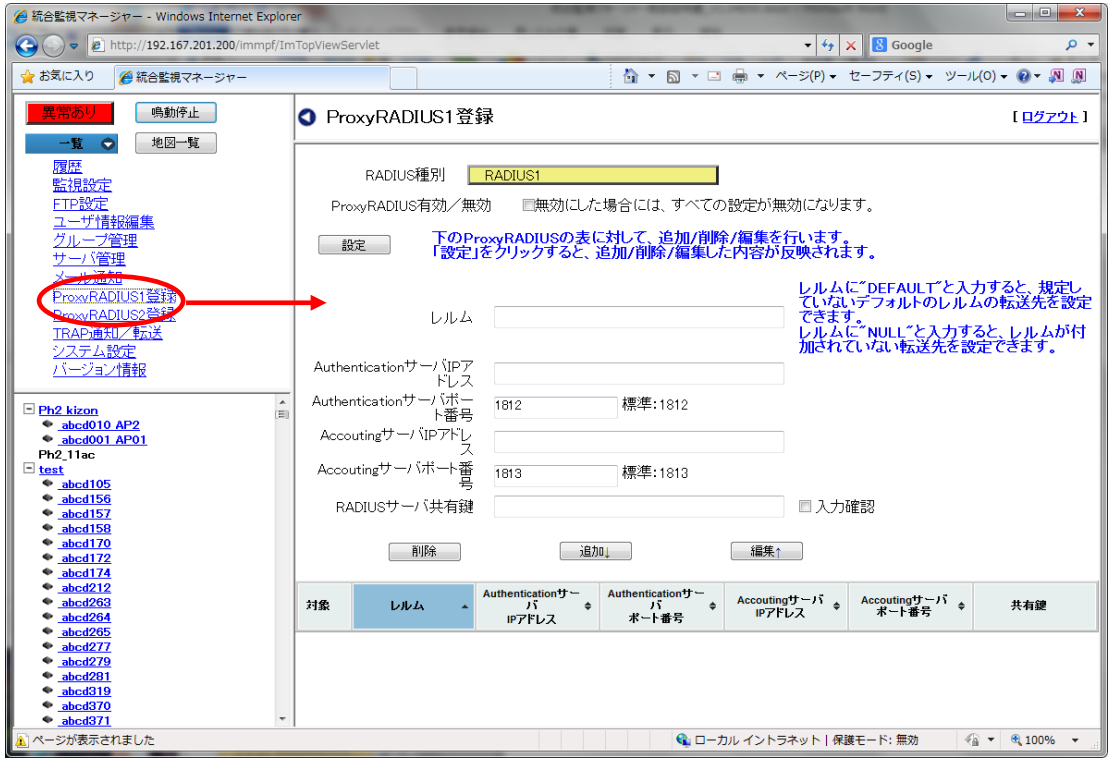

図 2.3-214 ProxyRADIUS 登録画面

以下に、設定することができる項目を示します。

表 2.3-56 ProxyRADIUS 設定項目

| 設定項目              | 概要                                |
|-------------------|-----------------------------------|
| ProxyRadius 有効/無効 | ProxyRadius の有効/無効を設定する。設定ボックスのチェ |
|                   | ックを外すと、ProxyRADIUS 機能を停止します。      |

| 設定項目                      | 概要                                 |
|---------------------------|------------------------------------|
| レルム                       | 転送する際のレルムを指定します。                   |
| Authentication サーバ IP アドレ | Authentication RADIUS サーバの IP アドレス |
| ス                         | を設定します。                            |
| Authentication サーバポート番号   | Authentication RADIUS サーバのポート番号    |
|                           | を設定します。                            |
| Acounting サーバ IP アドレス     | Acounting RADIUS サーバの IP アドレスを設    |
|                           | 定します。                              |
| Acounting サーバポート番号        | Accouting RADIUS サーバのポート番号を設       |
|                           | 定します。                              |
| RADIUS サーバ共有鍵             | RADIUS サーバとの通信に使用する共有鍵。ク           |
|                           | ライアント側との通信で使用する鍵を異なる鍵              |
|                           | も指定可能です。(最大 128 文字)                |

表 2.3-57 サーバごとの ProxyRADIUS 設定項目

なお、下記 RADIUS 共有鍵の登録は、装置情報にて行いますので、2.3.12.登録状態/状態一覧 (1)新規登録、または(2)装置情報編集を、ご参照願います。

### 表 2.3-58 クライアントごとの ProxyRADIUS 設定項目

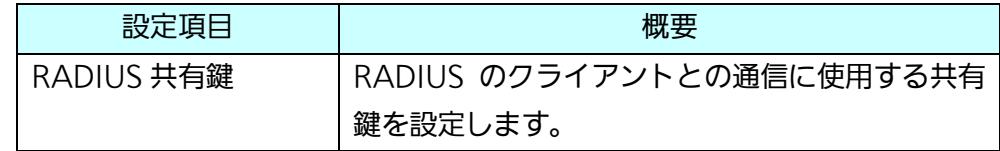

【お知らせ】

認証用ユーザID/パスワードについて

ProxyRADIUS では、ユーザ ID に付加されるレルムを削除せずに転送します。

以下に ProxyRADIUS 登録の手順を示します。

1. ProxyRADIUS 有効/無効は、有効にさせる場合は、チェックボックスにチェックを入 れます。

無効にする場合は、チェックを外します。

2.レルムの項目以降に表 2.3-32 の項目を入力し、「追加」ボタンをクリックすると、下 のリストに追加されます。

3.複数の転送先がある場合は、2.の操作を複数回行います。

リストに追加された特定の転送先の内容を編集したい場合は、対象欄にチェックを入 れ、「編集」ボタンをクリックすると、リストから上の入力欄に移動します。入力欄 で編集後、「追加」ボタンをクリックすると、下のリストに再度追加されます。 リストから特定の転送先を削除したい場合は、対象欄にチェックを入れ、「削除」ボ タンをクリックすると、リストから削除されます。 なお、転送先に下記レルムを設定することで、特定の転送設定ができます。

DFFAULT:設定されていないレルムのデフォルトの転送先を設定できます。

NULL : レルムが付加されていないユーザ ID の転送先を設定できます。

- 4.上記の操作後、「設定」ボタンをクリックします。「設定しますか?」というポップアップ が表示されます。よろしければ「OK」ボタンをクリックしてください。
- 5.正常に設定が完了すると「設定しました」と表示され、設定が完了します。
- 6.「OK」ボタンをクリックすると、ポップアップを閉じます。

## 2.3.13. システム設定

システム全体に関わる設定を行います。トップページ設定、telnet 外部アプリケーション設定、 ssh 外部アプリケーション設定を行うことができます。

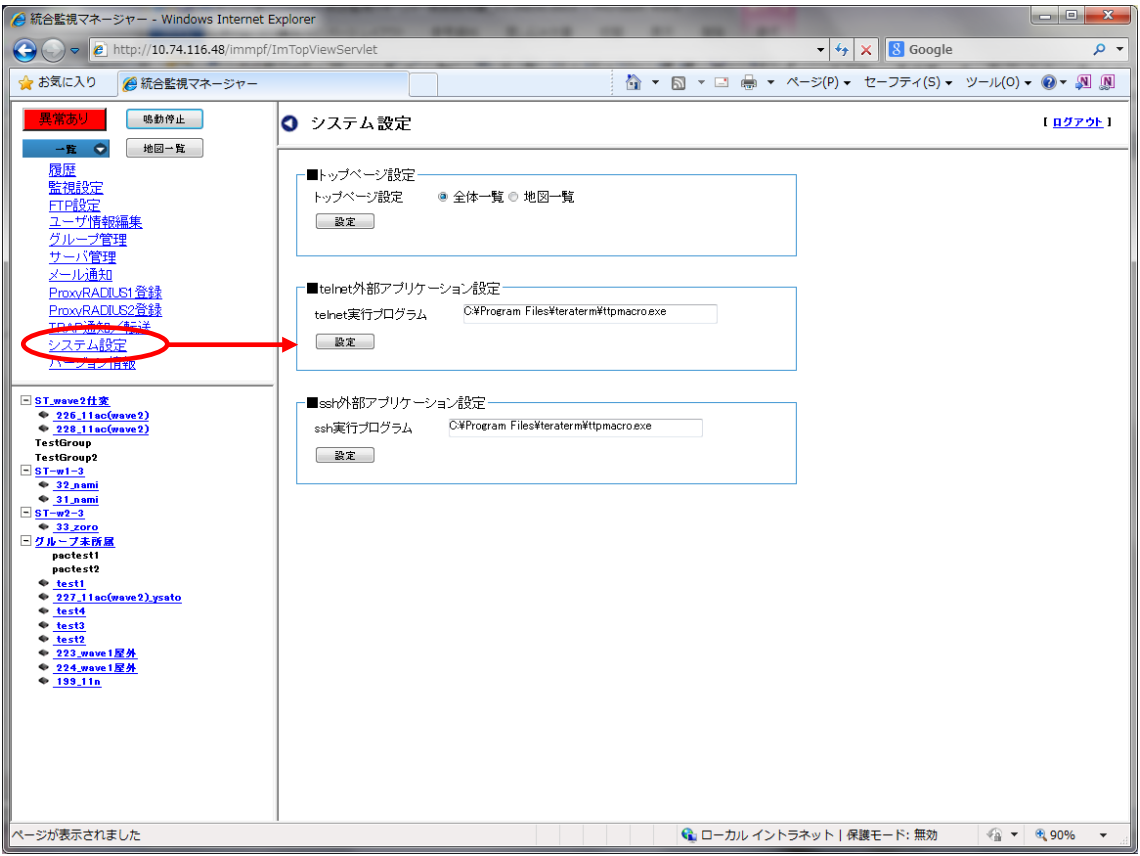

図 2.3-215 「システム設定」画面

2.3.13.1. トップページ設定

ログイン時にトップページに表示するページを選択します。全体一覧または地図一覧を選択す ることができます。

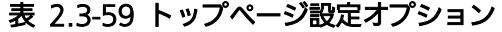

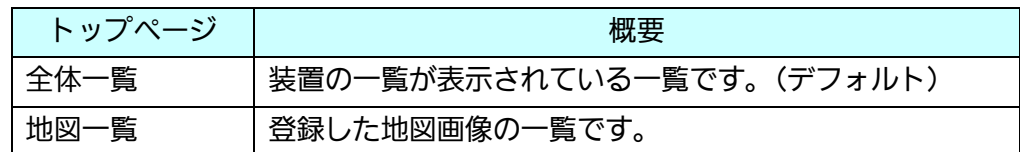

以下に、設定方法を示します。

- 1. 「システム設定」画面の「トップページ設定」から全体一覧または地図一覧を選択します。
- 2. 「設定」ボタンをクリックします。
- 3. 「設定しますか?」というポップアップが表示されるので、よろしければ「OK」をクリ ックします。

4. 設定が完了すると「設定しました。」というポップアップが表示されます。「OK」をクリ ックすると、ポップアップを閉じます。

2.3.13.2 telnet 外部アプリケーション設定

装置接続方式で「telnet」を選択した際に起動する telnet アプリケーションを設定します。 Windows デフォルトの telnet だけではなく、Teraterm などのアプリケーションを設定する ことが可能です。

以下に、設定手順を示します。

- 1. telnet 実行プログラムの欄に、起動するアプリケーションのフルパスを入力します。
- 2.「設定」ボタンをクリックします。
- 3. 「設定しますか?」というポップアップが表示されるので、よろしければ「OK」をクリ ックします。
- 4. 設定が完了すると「設定しました。」というポップアップが表示されます。「OK」をクリ ックすると、ポップアップを閉じます。

2.3.13.2. ssh 外部アプリケーション設定

装置接続方式で「ssh」を選択した際に起動する ssh アプリケーションを設定します。Teraterm などのアプリケーションを設定することが可能です。

以下に、設定手順を示します。

- 1. ssh 実行プログラムの欄に、起動するアプリケーションのフルパスを入力します。
- 2.「設定」ボタンをクリックします。
- 3. 「設定しますか?」というポップアップが表示されるので、よろしければ「OK」をクリ ックします。
- 4. 設定が完了すると「設定しました。」というポップアップが表示されます。「OK」をクリ ックすると、ポップアップを閉じます。

## 2.3.14. バージョン情報

統合監視マネージャーのソフトウェアバージョンを確認する際は、「バージョン情報」メニュ ーをクリックし「バージョン情報」画面を表示します。

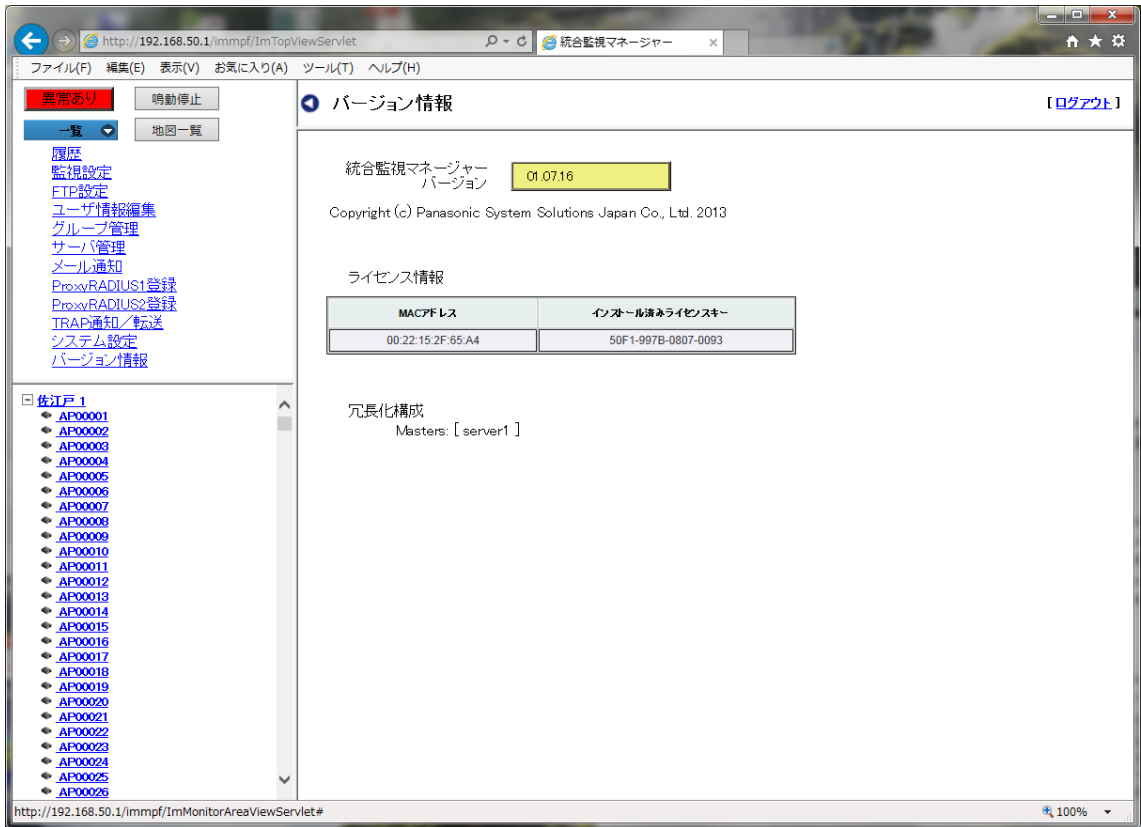

図 2.3-216 バージョン情報

バージョン情報に加え、ライセンス情報、冗長化構成を表示します。

ライセンス情報は、監視マネージャーにインストールしたライセンス情報を表示します。 MAC アドレスおよびライセンスキーを表示します。単独で使用している場合、MAC アドレ スに表示される MAC アドレスは、自サーバの MAC アドレスになります。冗長化構成の場合 は、スレーブで使用するライセンスキーも表示されます。

マスター/スレーブの冗長化構成の環境の場合には、冗長化構成が表示されます。以下の内容 が表示されます。

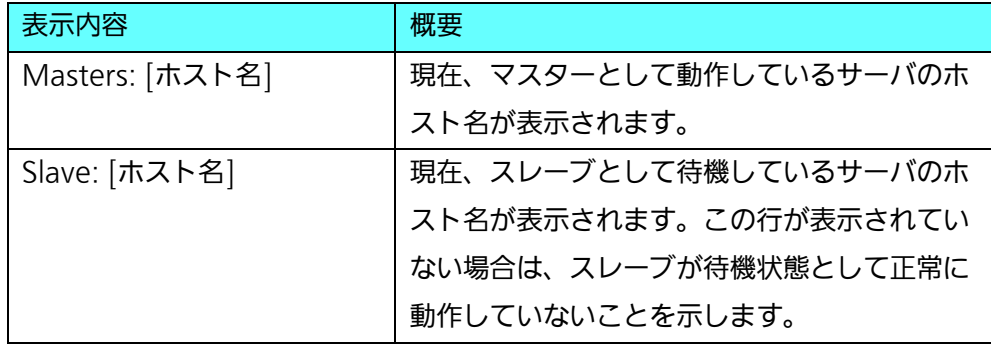

## 表 2.3-60 冗長化構成の表示項目

## 24 その他の機能

#### 2.4.1. WEB 認証情報共有

監視マネージャーは、AP の WEB 認証情報を受信し、同じグループの所属 AP に対し て、WEB 認証情報を送信します。そのため、同じグループの AP 間で、無線端末のハン ドオーバーが発生しても、再度 WEB 認証情報を入力する必要がなくなります。 WEB 認証情報共有の機能を使うためには、WEB 認証情報共有の IP アドレスとして、 監視マネージャーの IP アドレスを登録します。AP の設定方法は、AP の取扱説明書を ご覧ください。

以下に、待受け用のポート番号を示します。

表 2.4-1 WEB 認証情報共有待受けポート番号

ポート番号 | 60000

監視マネージャー側でグループ構成に変更があった場合、WEB 認証情報共有機能の再 起動処理を自動的に実行し、グループ情報を再読込みします。

2.4.2. IP 登録要求受信

監視マネージャーは、AP からの IP 登録要求を受信し、登録されていない IP アドレス であれば、自動的に装置情報として登録します。装置情報として同じ MAC アドレスが 登録されていれば、IP アドレスの上書きを行います。 AP の IP 登録通知の設定方法は、AP の取扱説明書をご覧ください。 以下に、待受用のポート番号を示します。

表 2.4-2 IP 登録要求待受けポート番号

ポート番号 | 60001

2.4.3. HTTP プロキシー

監視マネージャーは、HTTP プロキシーの機能を有していいます。そのため、LAN ポー トを 2 つ有している場合には、AP 側のネットワークと監視側のネットワークを分離す ることができます。ブラウザで監視マネージャーの IP アドレスおよびポート番号を設 定してください。

以下に、HTTP プロキシーのポート番号を示します。

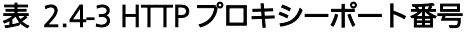

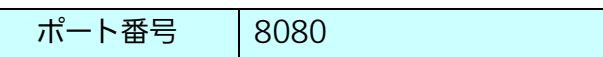

# 3. ライセンス登録方法

3.1. Registration Key の登録

本ソフトウェアは、KMS(キー管理システム)が発行する Registration Key を入力 することによって、監視対象装置の台数を初期設定から追加することができます。(初 期設定では装置種別ごとに 1 台しか装置登録ができません)

手順は以下のとおりです。

1.Activation Key シートを購入します。

2.KMS サーバにアクセスし、購入した際の登録 ID/パスワードを入力して、ログインしま す。

https://kms.business.panasonic.net/infrakms/pc/jp.htm

【お知らせ】

・URL は変更になる可能性があります。必ず Activation Key シートの URL をご確認くださ い。

・KMS の取扱説明書が必要な場合は、販売店にお問い合わせください。

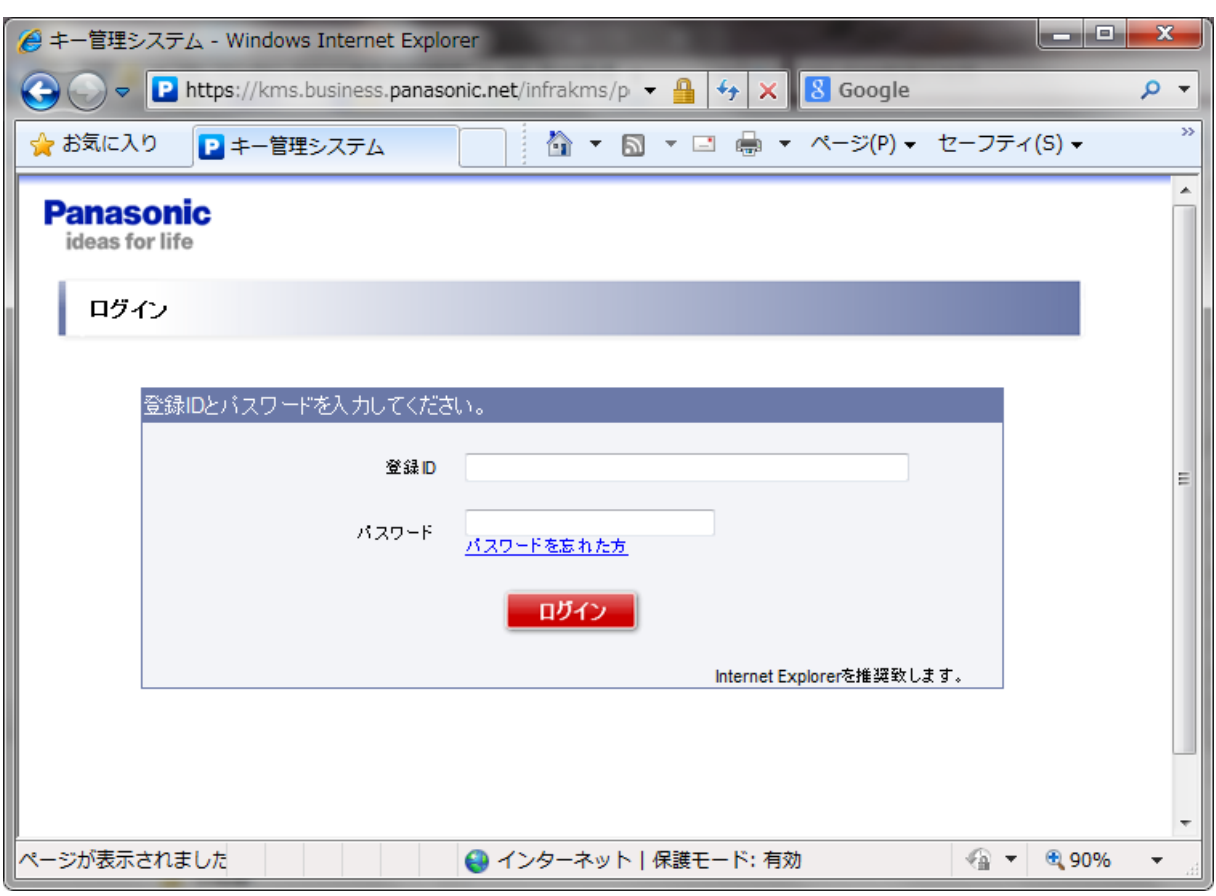

図 3.1-1 KMS ログイン画面

- 3.お客様の登録情報の画面などが表示されます。WEB 画面の指示に従って、必要な情報を 入力してください。詳細は、KMS の取扱説明書をご覧ください。
- 4.監視サーバをインストールする MAC アドレスを入力します。間違えないようにしてくだ さい。

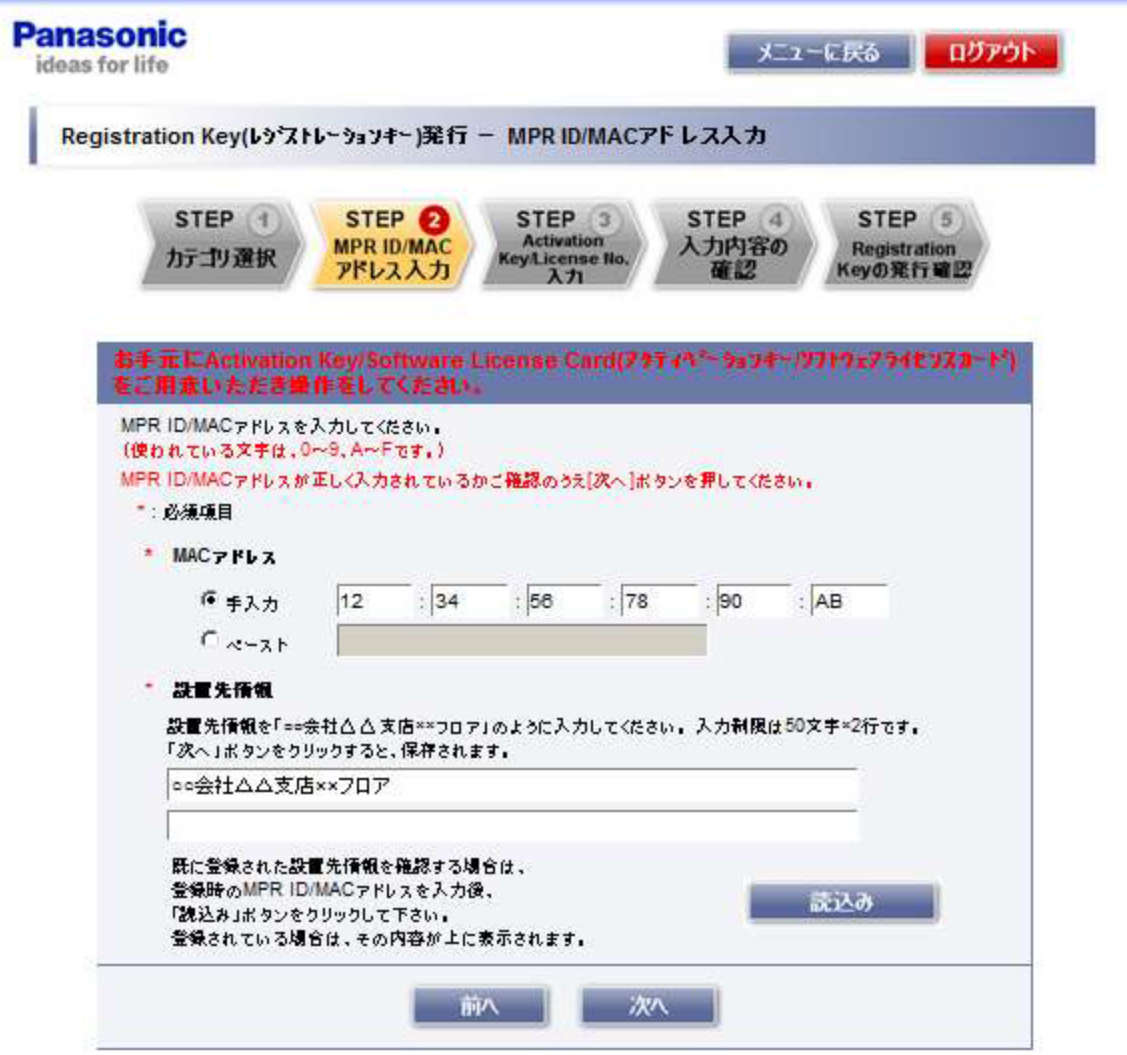

図 3.1-2 KMS Registration Key 発行画面(1)

## 【お知らせ】

・WEB 画面のデザインは、予告なく変更する可能性があります。

5.Activation Key シートに記載されたアクティベーションキーナンバーとレジストレーシ ョン ID を入力してください。同じ MAC アドレスに対して、別のアクティベーションナ ンバーキーを入力するときは、「追加」ボタンをクリックしてください。 全ての ID 番号 を入力し終わったら、「完了(次のステップへ)」ボタンをクリックします。

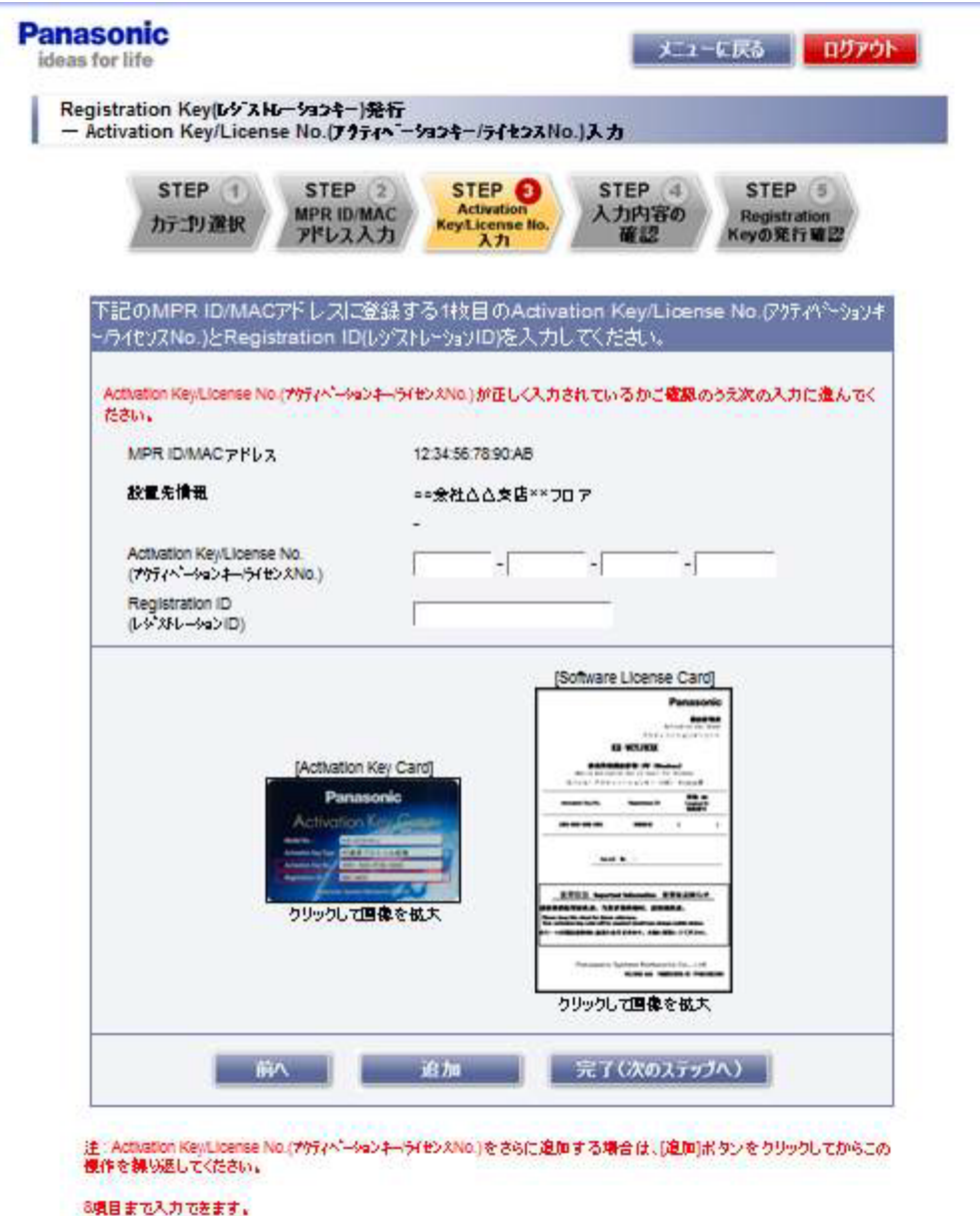

図 3.1-3 KMS Registration Key 発行画面(2)

6.その後、メールアドレスなどの登録画面などが表示されます。WEB 画面の指示に従っ て、入力してください。詳細は KMS の取扱説明書をご覧ください。

7.Registration Key が発行されます。この Registration Key は、メモして、大切に保管し てください。

8.発行された Registration Key を監視サーバに入力します。

<手順例>

- ① PC から ssh で、サーバに、immpf ユーザでログインします。
- ② root ユーザになって、AddLicense コマンドを入力し、Registration Key を入力 します。

 $s<sub>su</sub>$ 

パスワード: (root のパスワードを入力)

# AddLicense

Input License-key(without '-')

XXXXXXXXXXXXXXXX (ハイフン"-"を除いた 16 桁の数値を入力)

Sure you want to run?[y/n] (よければ、"y"を入力)

成功メッセージが表示されると、ライセンス数に応じた装置登録が可能になります。

【お知らせ】

- ・ インストール先の PC サーバが故障した場合、Registration Key の再登録が必要になる場 合があります。
- ・ 「NW カメラ」「HUB」「その他機器」のライセンスは、AP またはコンセントレータのラ イセンスを登録することによって登録することができます。登録装置の合計数は 1 万台が 上限となります。

<冗長化ライセンスの手順例>

冗長化ライセンスの場合、スレーブ側のライセンスキーをマスター側からインストール することができます。以下に手順を示します。

① PC から ssh で、サーバに、immpf ユーザでログインします。

② root ユーザになって AddLicense コマンドを入力し、Registration Key およびスレ ーブ側の MAC アドレスを入力します。

 $$$  su -

パスワード: (root のパスワードを入力)

# AddLicense

Input License-key(without '-')

XXXXXXXXXXXXXXXX (ハイフン"-"を除いた 16 桁の Registration Key を入力)

Sure you want to run?[y/n] (よければ、"y"を入力)

y (y を入力)

---------- Add License start----------

### LicenseKey : 78F17CFE0B070062

This license key can not be recognized by this server. Input MAC address.(without ':') XXXXXXXXXXXX (コロン":"を覗いた 12 桁の MAC アドレスを入力)

成功メッセージが表示されると、ライセンス数に応じた装置登録が可能になります。

## 【お知らせ】

・ 入力した Registration Key に適した正しい MAC アドレス以外の MAC アドレスを入力 した場合は、Registration Key の登録ができません。

3.2. Registration Key の削除

Registration Key の削除を行う手順を以下に示します。

<手順例>

① PC から ssh で、サーバに、immpf ユーザでログインします。

② root ユーザになって DelLicense コマンドを入力し、表示された Registration Key リストから削除する Key の番号を入力します。

 $$$  su -

パスワード: (root のパスワードを入力)

# DelLicense

### Delete License

----- License-Key List -----

- 1 : XXXX-XXXX-XXXX-XXXX (実際の Registration Key を表示
- 2 : XXXX-XXXX-XXXX-XXXX

Input delete no. [cancel:'q'] (削除する番号、または" q" を入力) X

Selected License-key : XXXX-XXXX-XXXX-XXXX (選択した Registration Key を表

示)

```
Sure you want to run?[y/n] (よろしければ、y を入力)
```
成功メッセージが表示されると、ライセンスが削除されます。

【お知らせ】

・削除したライセンスは、監視マネージャーで使用することができません。不要なライセ ンスのみを削除してください。

## 4. 保守

## 4.1. Radius サーバによる認証への変更

本サーバは、デフォルトでは監視サーバに登録したユーザ ID/パスワードによる認証を行いま す。認証先を Radius サーバによる認証に変更することができます。 以下に、Radius サーバによる認証の変更方法について示します。

- 1. SSH を使用して、監視サーバにログインします。ユーザ ID/パスワードは、監視サーバ自 体に登録しているユーザ ID/パスワードになります。WEB 画面表示時に入力するユーザ ID/パスワードとは異なりますので、ご注意ください。
- 2. 以下のコマンドで、スーパーユーザ権限になります。パスワード入力を要求されるので、 スーパーユーザのパスワードを入力します。

 $$$  su

3. 設定ファイルが置いてあるディレクトリに移動して、設定ファイルを編集します。

# cd /usr/tomcat7/webapps/immpf/WEB-INF/classes/ # vi immpf.properties

4. 以下の設定値を書き換え、保存して終了します。

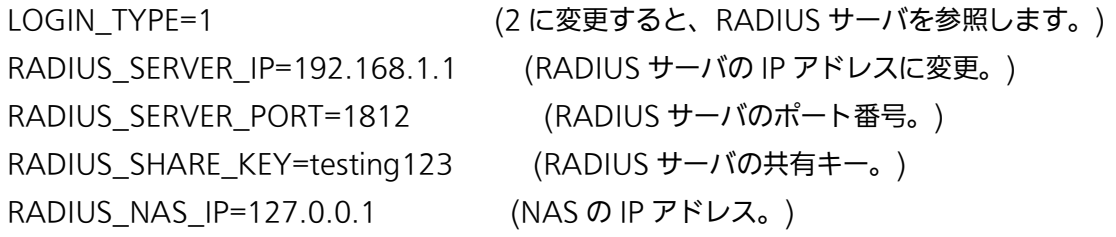

5. Tomcat の再起動を行います。

# /etc/rc.d/init.d/tomcat7 restart

- 6. 数分後、再起動が完了します。監視マネージャーのログイン画面上部に「RADIUS 認証」 と表示されれば、RADIUS 認証に変更されたことを示します。
- 4.2. ログ取得の方法

FTP の機能を利用して、監視サーバ内部のログを取得することができます。以下に、Windows

の FTP コマンドを利用して、ログを取得する方法を示します。他の FTP ソフトでも、同様の方 法で取得することができます。

1. Windows のコマンドアプリケーションを開きます。Windows の「プログラムとファイ ルの検索」から、以下のコマンドを実行します。

cmd.exe

2. 表示されたコマンド画面で、ftp コマンドを実行します。

C:\> ftp [監視サーバの IP アドレス]

- 3. ユーザ ID/パスワードを聞かれるので、監視サーバ自体に登録しているユーザ ID/パスワ ードでログインしてください。WEB 画面表示時に入力するユーザ ID/パスワードとは異 なりますので、ご注意ください。
- 4. ログが保存されているディレクトリに移動します。以下のコマンドを実行します。

ftp> cd /var/log/immpf

5. ログを取得します。以下のコマンドを実行してください。数値がついていないファイル名 が最新のログになります。古い順に、最大 immpf DEBUG.log.1 ~ immpf\_DEBUG.log.9 までのファイルを取得することができます。

ftp> get immpf\_DEBUG.log

6. FTP を終了します。下記のコマンドを実行します。

ftp> quit

データベースメンテナンス方法

データベースがハードディスクの容量を圧迫し、空き容量が少なくなった場合、vacuumfull を実行すると、データベースで使用していない領域を解放し、ハードディスクの空き容量が増 加するこることがあります。

以下に手順を示します。

1. SSH を使用して、監視サーバにログインします。ユーザ ID/パスワードは、監視サーバ自 体に登録しているユーザ ID/パスワードになります。WEB 画面表示時に入力するユーザ ID/パスワードとは異なりますので、ご注意ください。

2. 以下のコマンドで、スーパーユーザ権限になります。パスワード入力を要求されるので、 スーパーユーザのパスワードを入力します。

\$ su

3. 下記のコマンドを実行します。

# DBVacuumFull

4.4. Syslog バックアップの復旧方法

OS の電源断などが発生した場合、syslog が削除される可能性があります。その場合は、以 下のコマンドを入力すると、削除された syslog を復旧することができます。バックアップフ ァイルは、1 日に 1 回自動でバックアップされ、1 週間分保存されます。

# SyslogRestore /usr/etc/immpf/syslogBackup/[復旧したい日付フォル ダ]/bkup\_syslog\_hist\_t.sql

雛形 config ファイルから、複数の config ファイルを作成する方法

複数の config ファイルを作成するためには、java の実行環境が必要になります。インスト ールされていない場合には、予め以下のサイトなどから、java をダウンロードして、インス トールを行ってください。 <https://java.com/ja/download/>

1. "csv2config.jar"のダウンロード 監視マネージャーに接続できるパソコンから、以下の URL にアクセスし、CSV からコンフ ィグファイルへの変換ツールをダウンロードします。

http://[監視マネージャーの IP アドレス]/tool/

画面に表示される"csv2config.jar"をクリックして、ダウンロードします。

2. 雛形コンフィグファイルの作成

各 AP で共通に使用する雛形コンフィグファイルを作成します。

3. CSV ファイルの作成

各 AP に設定する CSV ファイルを作成します。CSV ファイルには、以下の項目を設定するこ とができます。

| 項目              | 概要                   |
|-----------------|----------------------|
| MAC アドレス        | AP を一意に識別する MAC アドレス |
| APルータ ID        | AP を識別する ID          |
| AP ホスト名         | AP のホスト名             |
| リモートサーバ 1IP アドレ | リモートサーバ 1 の IP アドレス  |
| ス               |                      |
| リモートサーバ 2IP アドレ | リモートサーバ 2 の IP アドレス  |
| ス               |                      |
| リモートサーバ 1 ホスト名  | リモートサーバ 1 のホスト名      |
| リモートサーバ2ホスト名    | リモートサーバ 2 のホスト名      |
| リモートサーバ1ルータID   | リモートサーバ 1 のルータ ID    |
| リモートサーバ2ルータID   | リモートサーバ2のルータID       |
| End ID          | 対向装置の End ID         |
| <b>VLAN ID</b>  | VLAN ID              |

表 4.5-1 CSV 設定項目一覧

CSV の 1 行目に下記の項目を挿入します。

MAC アドレス,AP ルータ ID,AP ホスト名,リモートサーバ 1IP アドレス,リモートサー バ 2IP アドレス,リモートサーバ 1 ホスト名,リモートサーバ 2 ホスト名,リモートサー バ 1 ルータ ID,リモートサーバ 2 ルータ ID,End ID,VLAN ID

2 行目以降に、作成する AP の数分だけの行を作成してください。

【お知らせ】・CSV ファイルの文字コードは UTF-8 にする必要があります。

4. コンフィグファイルの作成

コンフィグファイルを以下のコマンドを入力して作成します。

> java -jar csv2config.jar [CSV ファイル名] [雛形コンフィグファイル名] [出力フォルダ]

実行すると、"config\_[作成時間].zip"というファイルが作成されます。上記のファイルをそ のまま監視マネージャーにアップロードすることが出来ます。詳細な手順は「2.3.3.2.16 コ ンフィグ一括インポート」を参照してください。

## 4.6. アドレス変更機能の変更方法

AP から IP 登録要求を受信し、AP の MAC アドレスと同じ MAC アドレスが登録されていな い場合には、通知された IP アドレスと同じ AP の IP アドレスを削除し、新たに MAC アドレ スを装置名とした AP を登録します。通知された IP アドレスを優先し、MAC アドレスを上書 きするためには、以下の手順で変更します。

- 1. SSH を使用して、監視サーバにログインします。ユーザ ID/パスワードは、監視サーバ自 体に登録しているユーザ ID/パスワードになります。WEB 画面表示時に入力するユーザ ID/パスワードとは異なりますので、ご注意ください。
- 2. 以下のコマンドで、スーパーユーザ権限になります。パスワード入力を要求されるので、 スーパーユーザのパスワードを入力します。

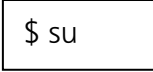

3. 設定ファイルが置いてあるディレクトリに移動して、設定ファイルを編集します。

# cd /usr/tomcat7/webapps/immpf/WEB-INF/classes/ # vi immpf.properties

4. 以下の設定値を書き換え、保存して終了します。

IPADDR OVER WRITE=1 (0 に変更すると、IP アドレスを優先し、MAC ア ドレスを上書きします。)

5. Tomcat の再起動を行います。

# /etc/rc.d/init.d/tomcat7 restart

6. 数分後、再起動が完了します。

j ■使いかた・お手入れ・修理などは、ます、お買い求め先へご相談ください。

■その他ご不明な点は下記へご相談ください。

パナソニック システムお客様ご相談センター

# 電話 ジール <mark>○○</mark>。0120-878-410 要付:9時~17時30分(土・日・祝祭日は受付のみ) パ ナ は ヨ イ ワ

 ホームページからのお問い合わせは [https://connect.panasonic.com/jp-ja/support\\_cs-contact](https://connect.panasonic.com/jp-ja/support_cs-contact)

ご使用の回線(IP 電話や光電話など)によっては、回線の混雑時に数分で切れる場合があります。

【ご相談窓口におけるお客様の個人情報のお取り扱いについて】

パナソニック コネクト株式会社およびパナソニックグループ関係会社は、お客様の個人情報をご相談対応 や修理対応などに利用させていただき、ご相談内容は録音させていただきます。また、折り返し電話をさせ ていただくときのために発信番号を通知いただいております。なお、個人情報を適切に管理し、修理業務等 を委託する場合や正当な理由がある場合を除き、第三者に開示・提供いたしません。 個人情報に関するお問い合わせは、ご相談いただきました窓口にご連絡ください。

# パナソニック コネクト株式会社

〒224-8539 神奈川県横浜市都筑区佐江戸町 600 番地

C Panasonic Connect Co.,Ltd. 2015